## **ROMA Connect**

## **User Guide**

**Issue** 02 **Date** 2021-04-08

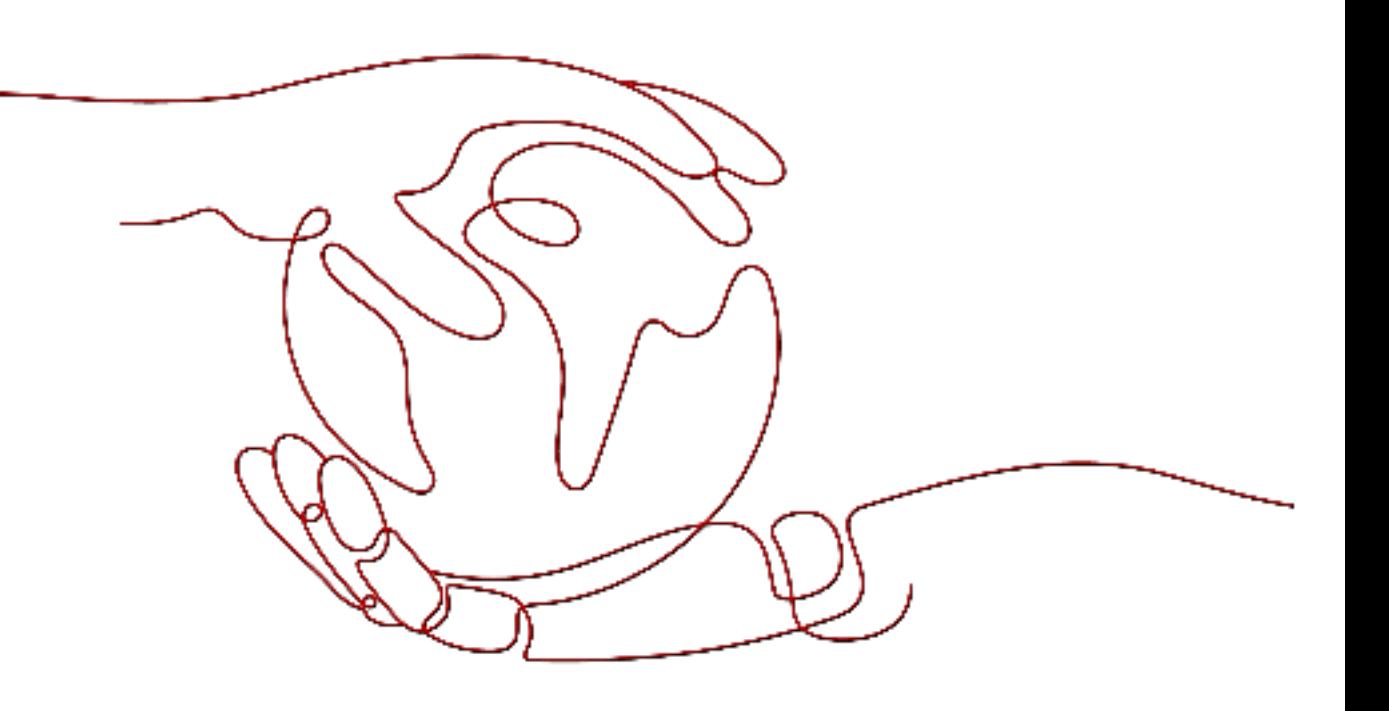

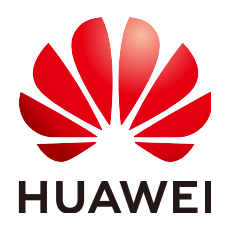

#### **Copyright © Huawei Technologies Co., Ltd. 2021. All rights reserved.**

No part of this document may be reproduced or transmitted in any form or by any means without prior written consent of Huawei Technologies Co., Ltd.

#### **Trademarks and Permissions**

**NZ** HUAWEI and other Huawei trademarks are trademarks of Huawei Technologies Co., Ltd. All other trademarks and trade names mentioned in this document are the property of their respective holders.

#### **Notice**

The purchased products, services and features are stipulated by the contract made between Huawei and the customer. All or part of the products, services and features described in this document may not be within the purchase scope or the usage scope. Unless otherwise specified in the contract, all statements, information, and recommendations in this document are provided "AS IS" without warranties, guarantees or representations of any kind, either express or implied.

The information in this document is subject to change without notice. Every effort has been made in the preparation of this document to ensure accuracy of the contents, but all statements, information, and recommendations in this document do not constitute a warranty of any kind, express or implied.

## **Contents**

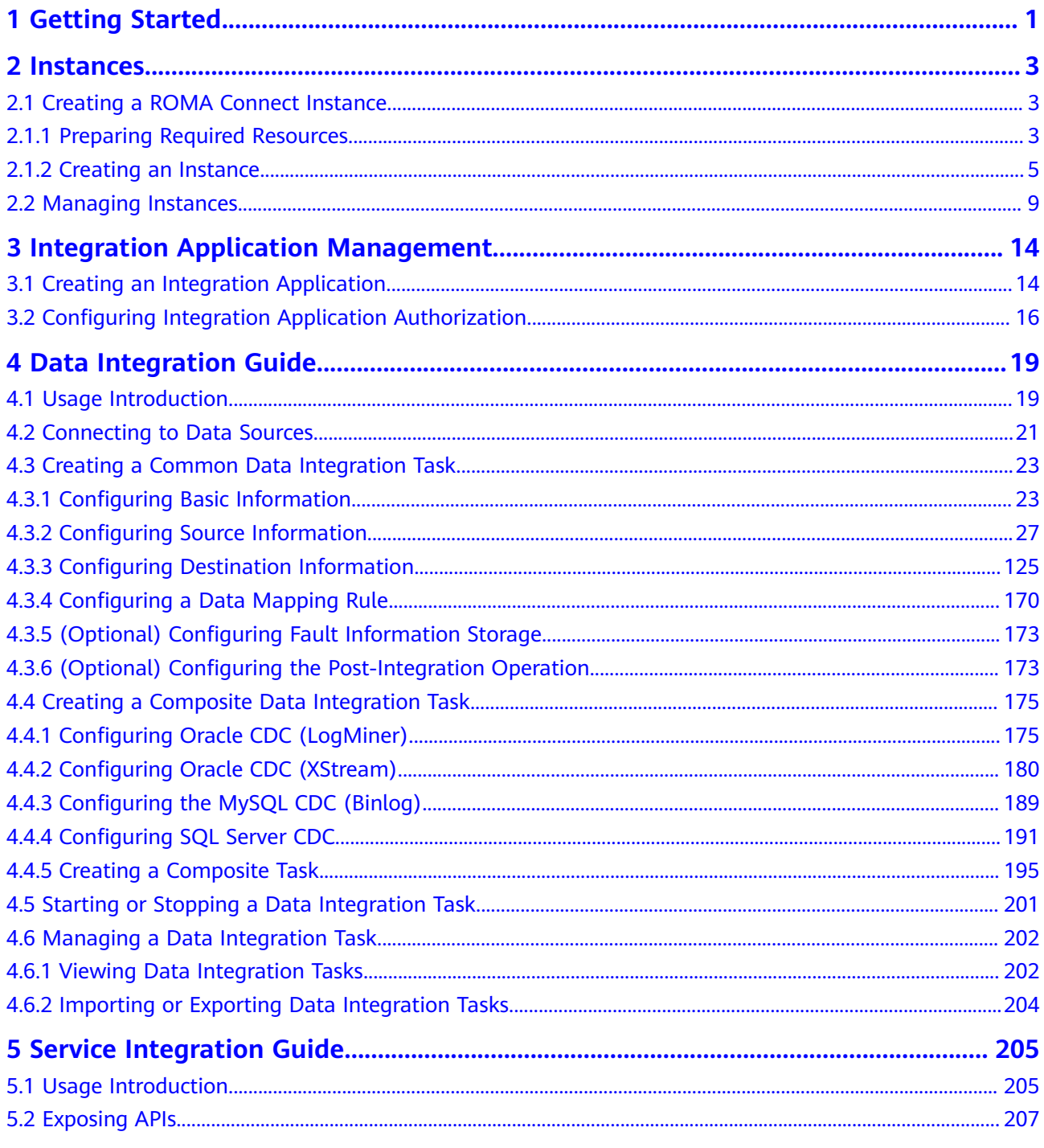

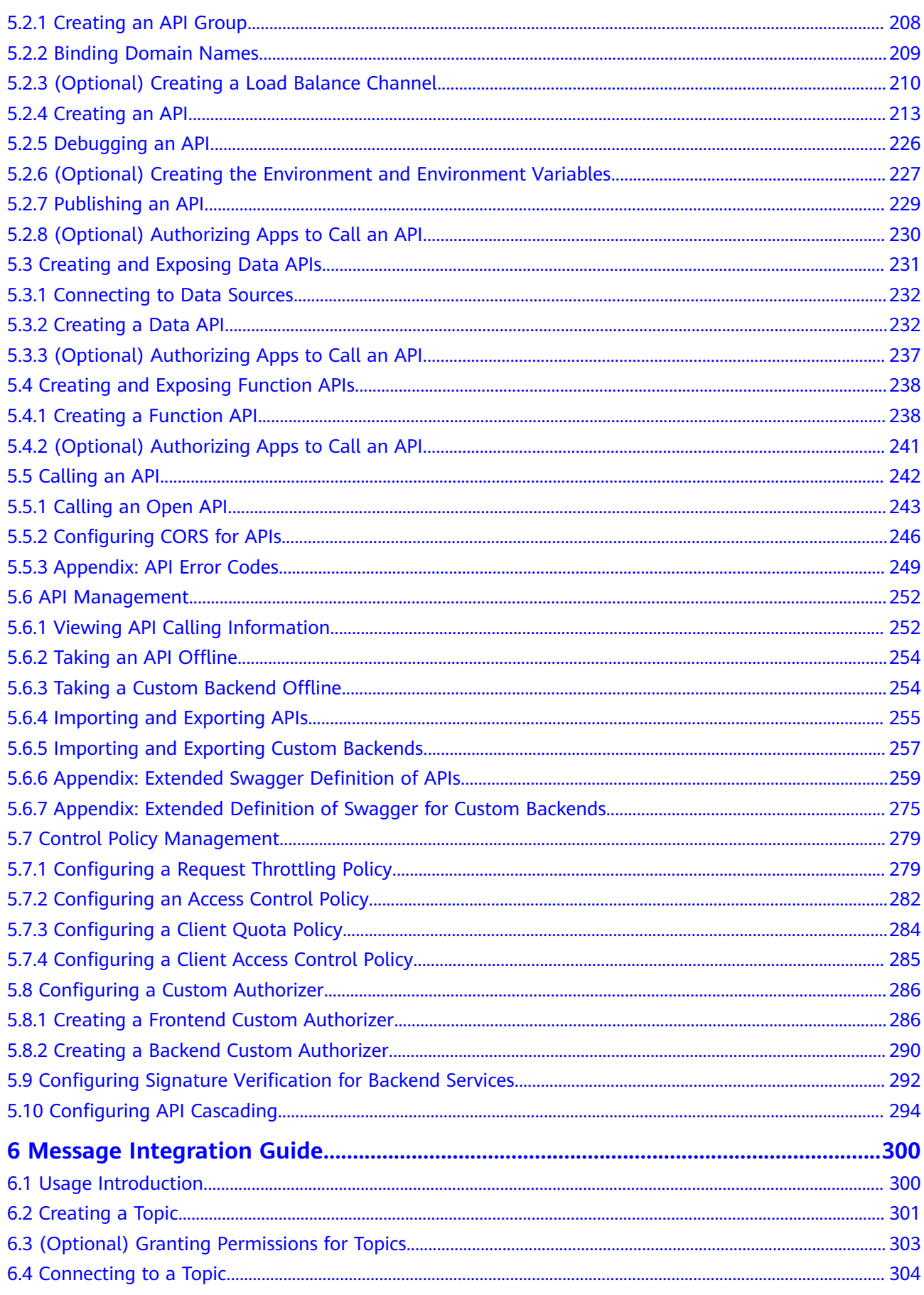

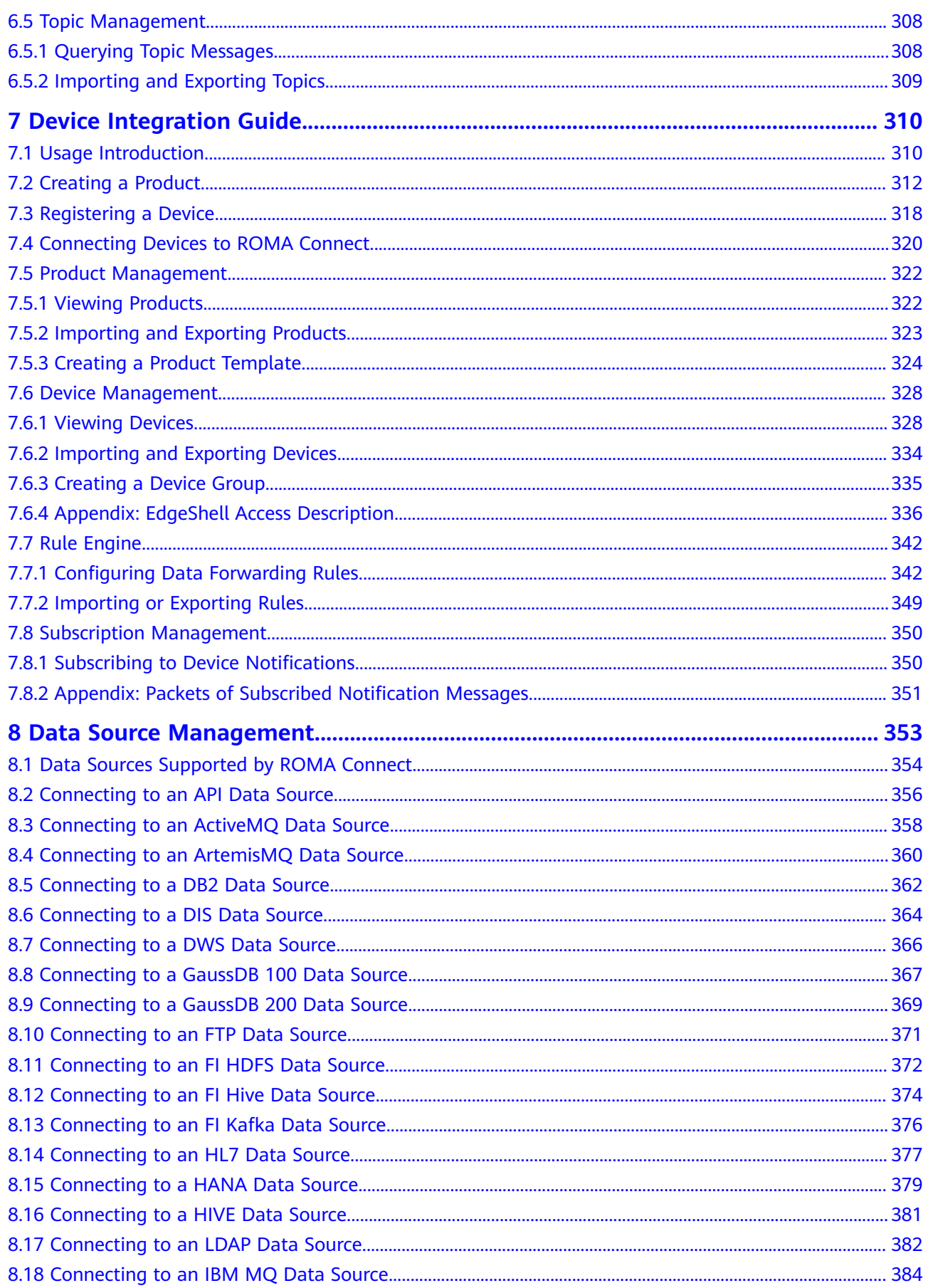

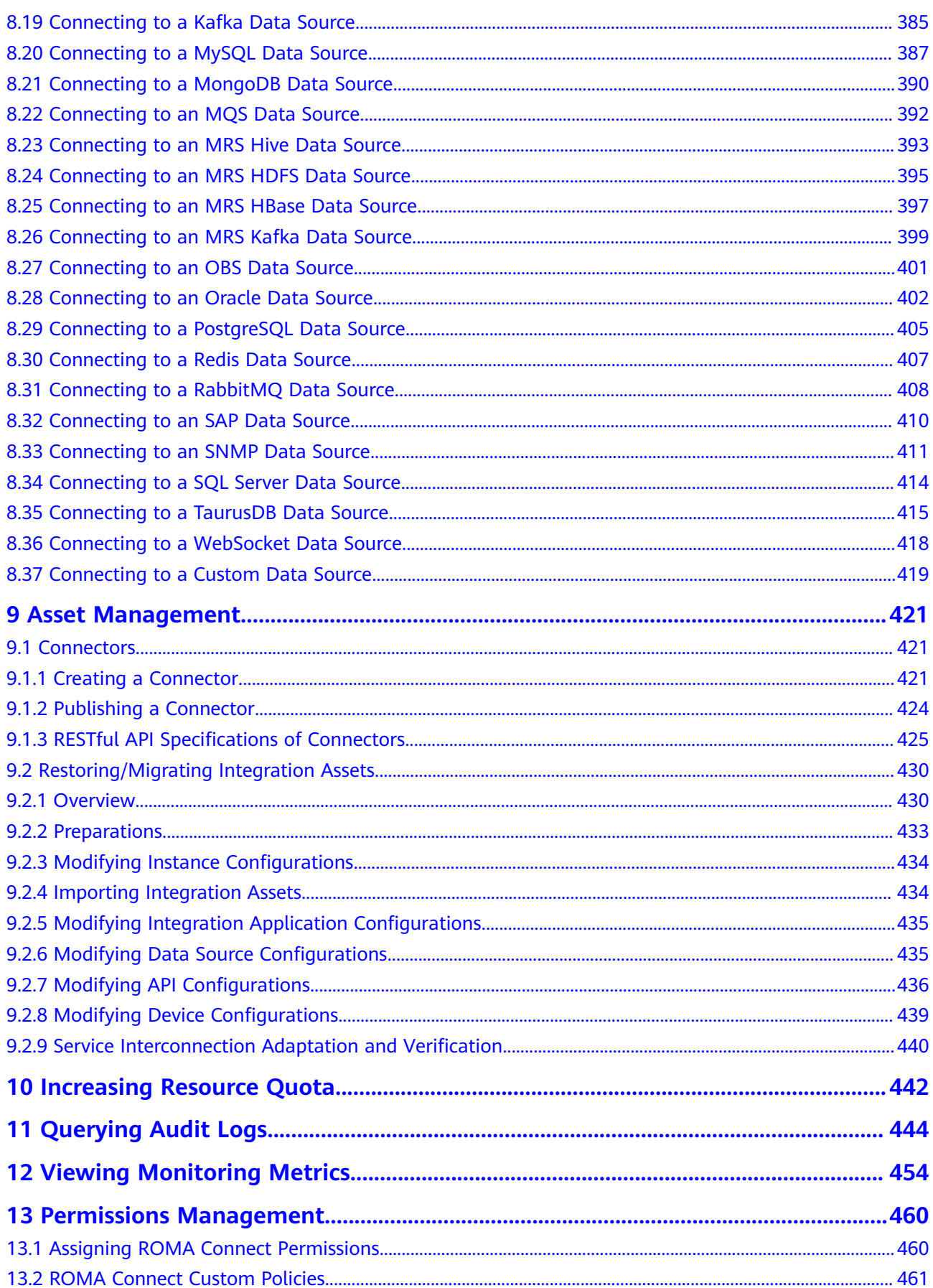

## **1 Getting Started**

#### **Process for Using ROMA Connect**

ROMA Connect is a full-stack integration platform that connects applications and data to provide data, API, message, and device integration capabilities. It applies to common enterprise system integration scenarios.

The following figure shows the process for using ROMA Connect.

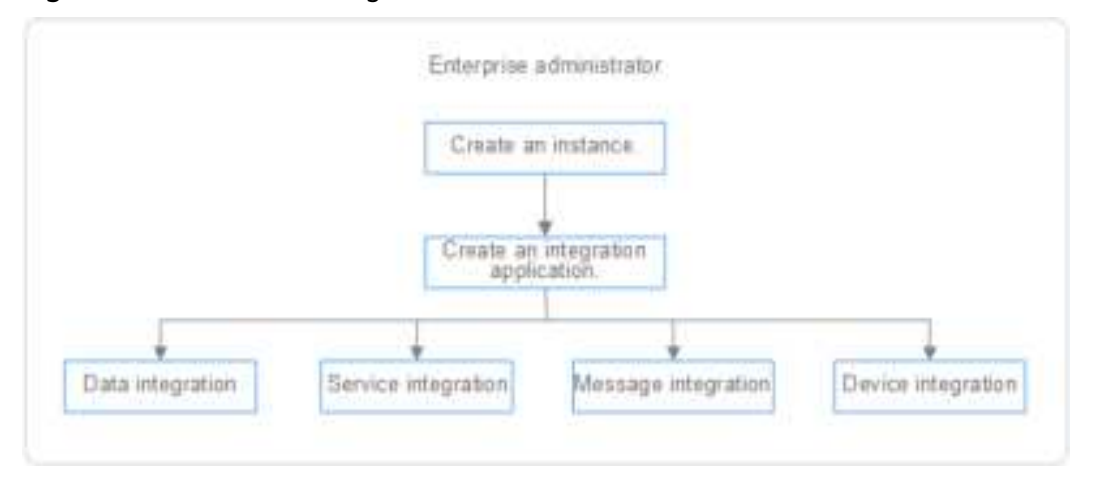

**Figure 1-1** Process for using ROMA Connect

#### 1. **Create an instance.**

On the ROMA Connect console, create a ROMA instance and select an instance edition based on service requirements.

#### 2. **Create an integration application.**

Under the instance, create an integration application. All resources in an instance must belong to an integration application.

- 3. Select ROMA Connect functions based on service scenarios.
	- **Data integration**: Connects data sources at the source and destination. A data task can be used to integrate data from the source to the destination.
- **Service integration**: Encapsulates existing backend services, data sources, and custom functions into standard RESTful APIs and exposes them to external systems.
- **Message integration**: Creates message topics through which different systems interconnect with each other to send and receive messages.
- **Device integration**: Defines device models and registers devices in the cloud. Devices are connected to the cloud through SDKs to send and receive messages.

# **2 Instances**

Creating a ROMA Connect Instance Managing Instances

## **2.1 Creating a ROMA Connect Instance**

## **2.1.1 Preparing Required Resources**

#### **Overview**

Before creating a ROMA Connect instance, you need to ensure availability of resources, including a virtual private cloud (VPC), subnet, and security group. Each ROMA Connect instance is deployed in a VPC and bound to specific subnets and security groups. In this way, ROMA Connect provides an isolated virtual network environment and security protection policies that can be easily configured and managed by users.

#### **Required Resources**

The following table lists the resources required by a ROMA Connect instance.

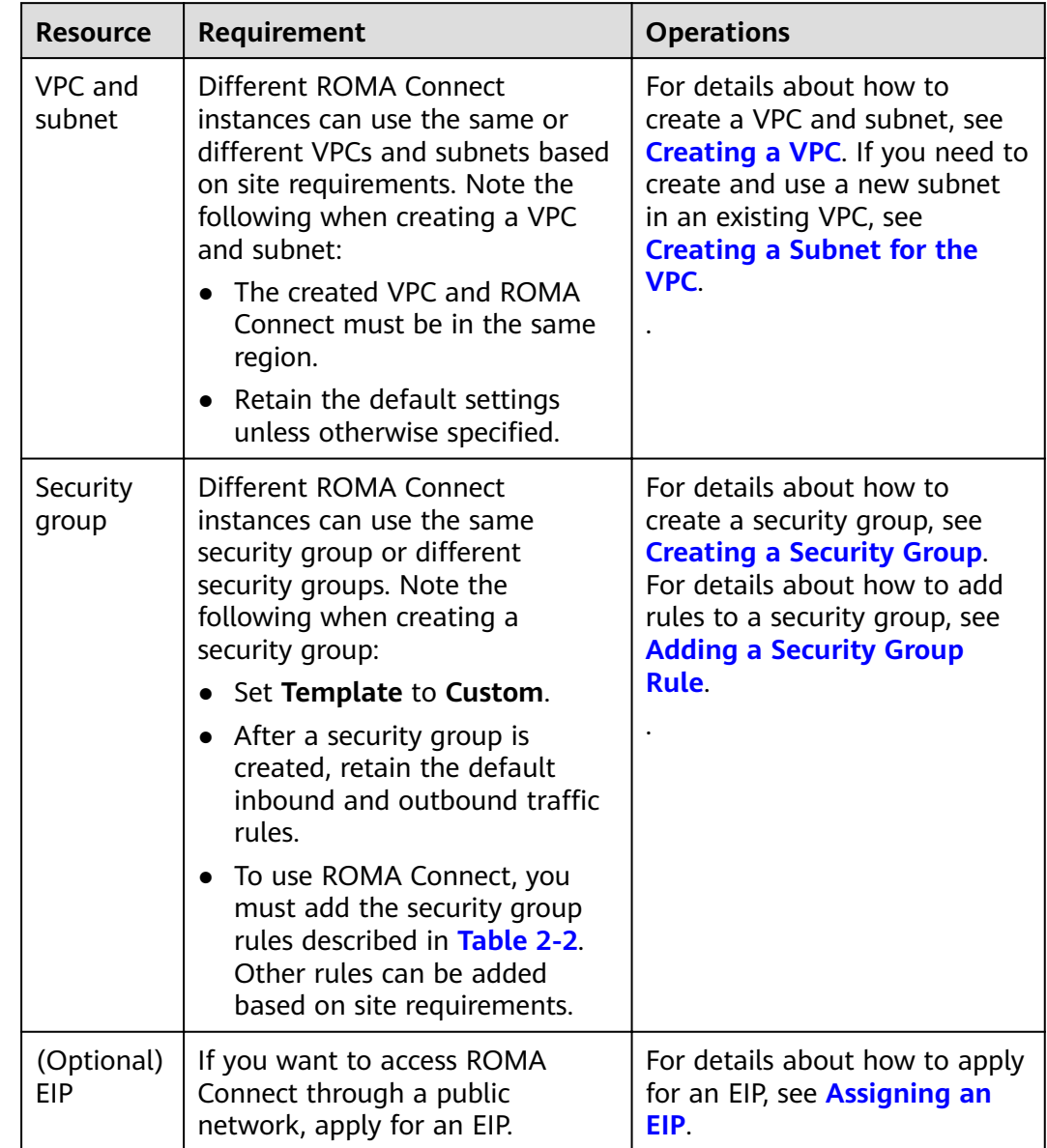

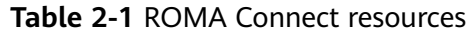

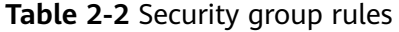

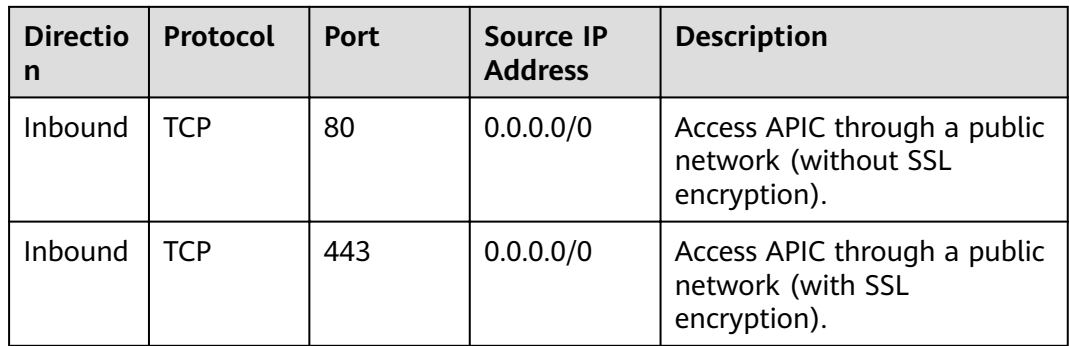

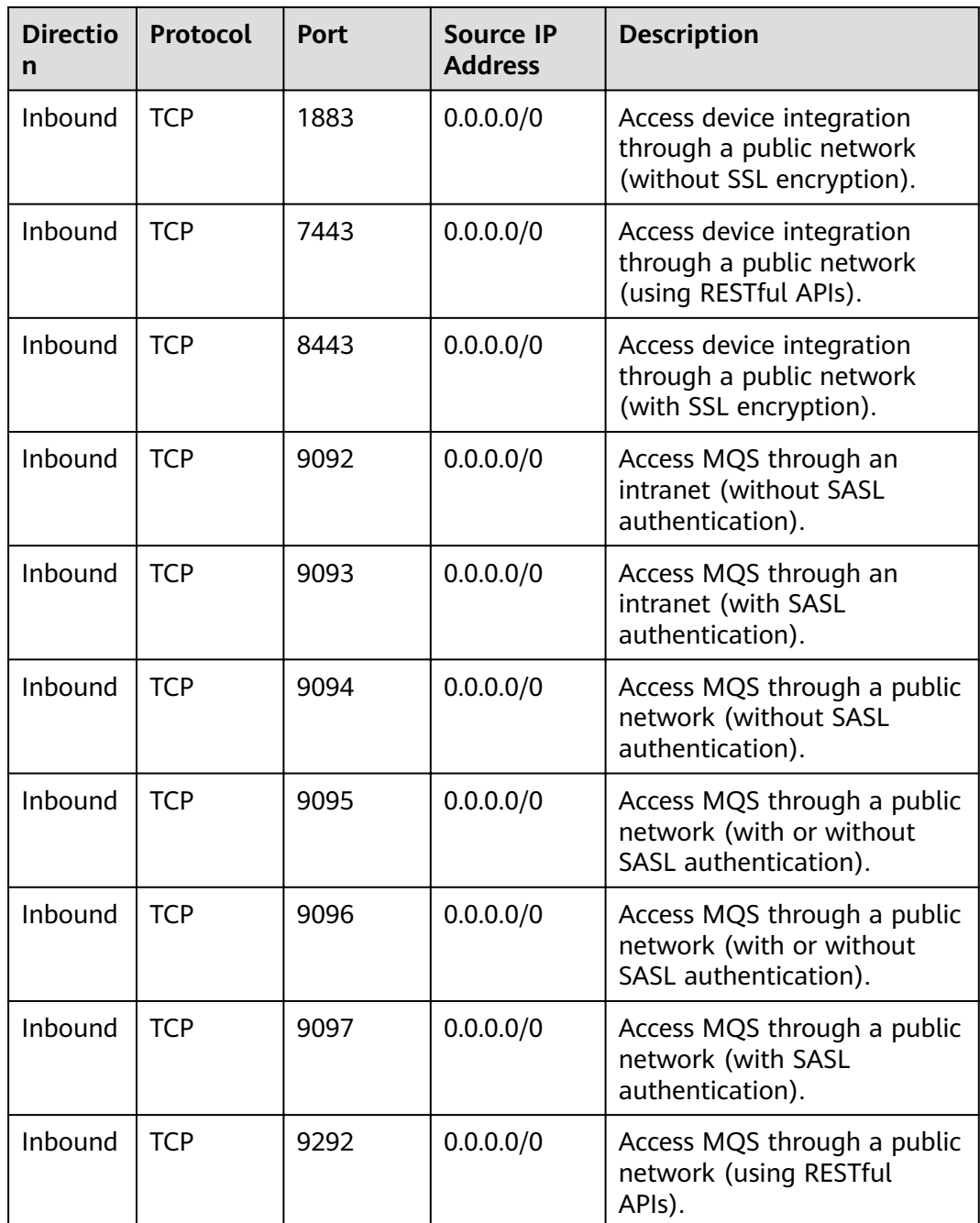

### **2.1.2 Creating an Instance**

#### **Overview**

Before using ROMA Connect, you need to create a ROMA Connect instance. A ROMA Connect instance is an independent resource space. All operations are performed in an instance. Resources of different instances are isolated from each other. You can use one or more ROMA Connect instances based on service requirements.

#### **Prerequisites**

- A VPC is available, and the subnet and security group have been configured. (For details on how to create a VPC, subnet, and security group, see **Preparing Required Resources**.)
- The available quota of ROMA Connect instances is not **0**. (If the available quota is **0**, delete unnecessary instances or apply for **increasing the instance quota**.)

#### **Procedure**

- 1. Log in to the ROMA Connect console. On the **Instances** page, click **Buy ROMA Connect Instance**.
- 2. On the **Buy ROMA Connect Instance** page, enter configuration information about the instance. The system automatically calculates the fee based on **Edition** and **Required Duration**. Then, click **Next**.

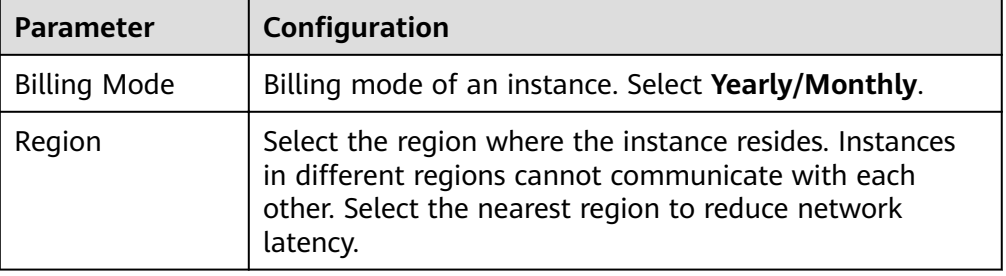

#### **Table 2-3** ROMA Connect instance parameters

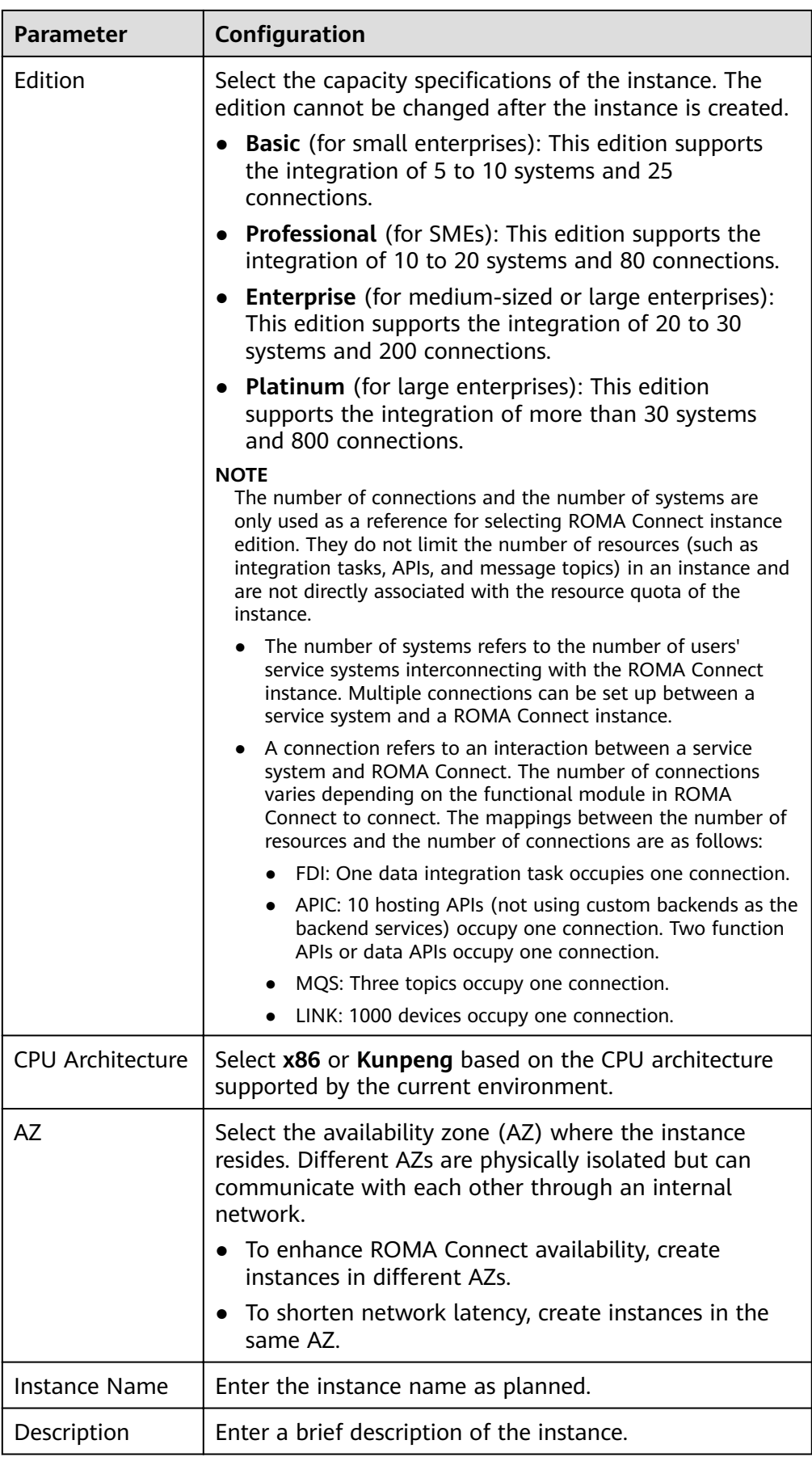

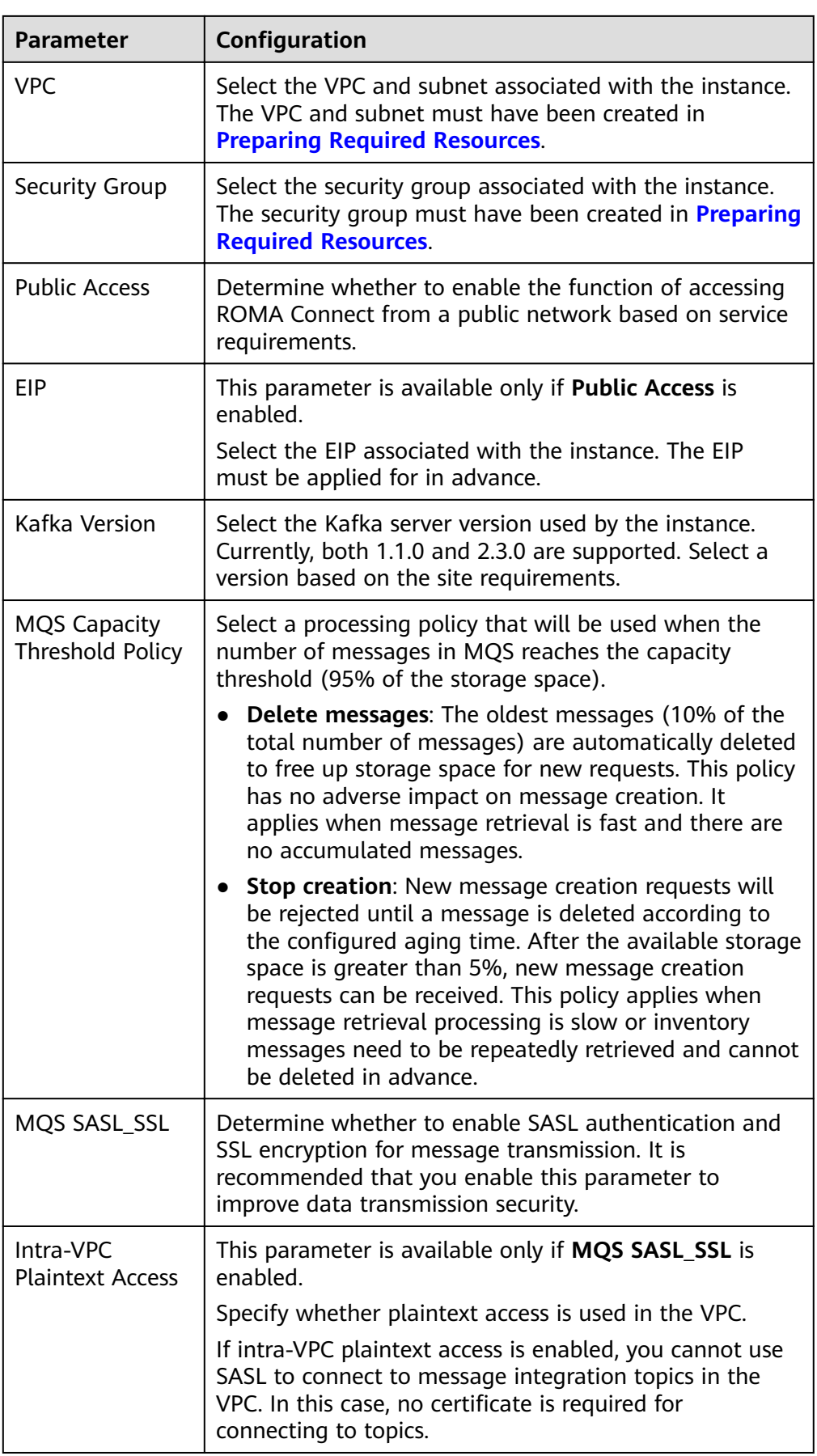

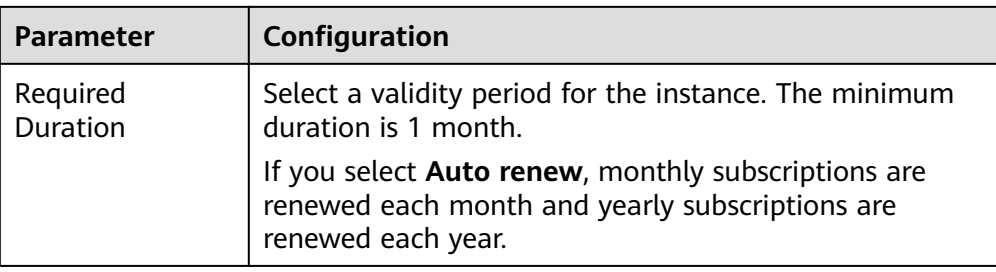

3. On the **Confirm** page, select the item to confirm that you have read and agree to the customer agreement and privacy statement, and click **Submit** to create an instance.

The instance creation takes about 18 to 25 minutes. After the instance is created, the instance status is **Available** on the **Instances** page.

If the ROMA Connect instance fails to be created, delete the failed instance and create a new one. If the creation still fails, contact technical support.

## **2.2 Managing Instances**

#### **Overview**

After an instance is created, you can view and edit the instance configuration information on the console, including basic information, configuration parameters, and data dictionaries, as well as import and export assets.

#### **Viewing Details of an Instance**

On the **Instance Information** page of the console, click the **Basic Information** tab to view and edit basic information about the instance.

| Content  | <b>Description</b>                                                                                                    |  |  |
|----------|----------------------------------------------------------------------------------------------------|--|--|
| Instance | Basic information about the instance, including the<br>instance name, instance ID, instance edition, availability<br>zone, and creation time.              |  |  |
|          | • You can modify Instance Name and Description as<br>required.                                                                                             |  |  |
|          | • Click $\Box$ next to <b>Instance ID</b> to copy the instance ID.                                                                                         |  |  |
| VPC.     | This parameter is available only for Connect instances.<br>VPC associated with the instance. Click the VPC name to<br>view the VPC configuration.          |  |  |
| Subnet   | This parameter is available only for Connect instances.<br>Subnet associated with the instance. Click the subnet<br>name to view the subnet configuration. |  |  |

**Table 2-4** Basic information

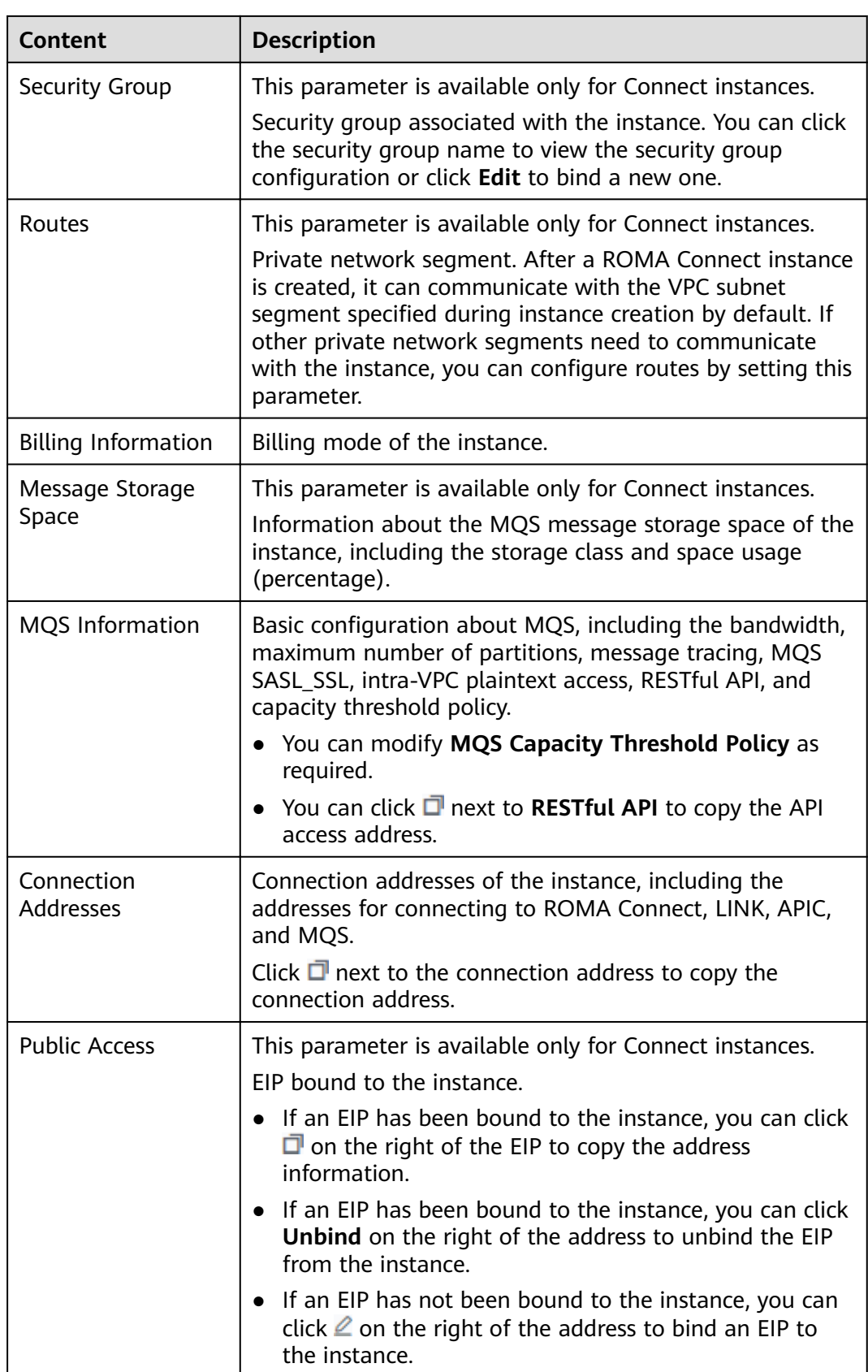

#### **Modifying Configuration Parameters**

On the **Instance Information** page of the ROMA Connect console, click the **Configuration Parameters** tab and view the configuration parameters of the instance. You can also change the values of **Current Value**.

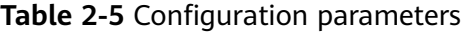

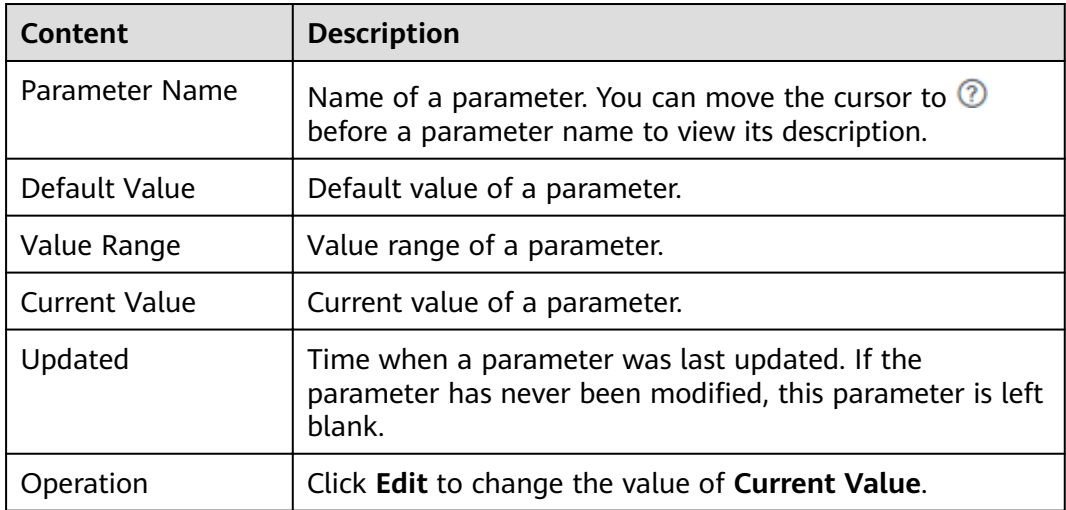

#### **Creating a Data Dictionary**

A data dictionary is used to open up key values in a system database to users. DEVICE\_TYPE3 is the default data dictionary. You can also customize a data dictionary. To create a data dictionary, perform the following steps:

- 1. On the **Instance Information** page of the console, click the **Data Dictionaries** tab.
- 2. Click **Create Data Dictionary**.
- 3. In the **Create Data Dictionary** dialog box, set dictionary parameters and click **OK**.

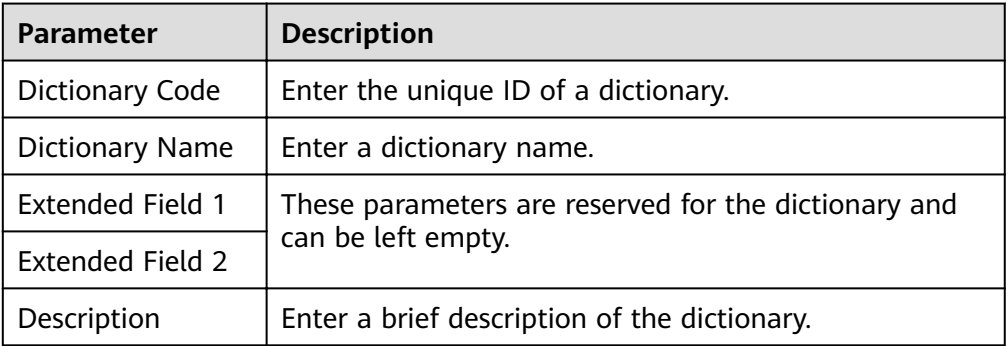

**Table 2-6** Parameters for creating a data dictionary

4. After the data dictionary is created, click  $\mathbb{V}$  next to the dictionary name to expand the dictionary item list.

- 5. Click **Create Dictionary Item**.
- 6. In the **Create Dictionary Item** dialog box, set dictionary item parameters and click **OK**.

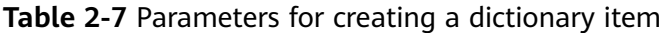

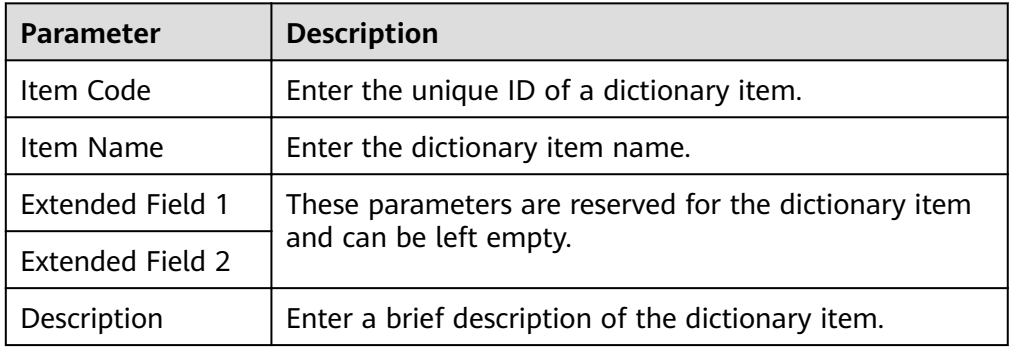

#### **Importing and Exporting Assets**

ROMA Connect allows you to export application and task assets of an instance as files to a local PC or import local asset files to ROMA Connect to migrate assets in batches.

#### $\Box$  note

- Ensure that the instance configurations during import and export are the same. Otherwise, the import may fail. For example, if app\_route is not enabled on the exported instance but is enabled on the instance to be imported, the asset import may fail when the imported asset package contains APIs with conflict paths.
- Request throttling policies, access control policies, and signature keys of APIs cannot be imported or exported.
- Importing assets
	- a. On the **Instances** page of the console, click **Import Asset** in the upper right corner.
	- b. In the **Import Asset** dialog box, select **Append** or **Overwrite** based on the site requirements.
		- The data source IDs of different instances must be different. If the data source IDs are the same, select **Overwrite**.
		- The data integration task names in different instances must be different. If the data integration task names are the same, enter a prefix in the text box.
	- c. In the dialog box displayed, select a local asset file and import it.
	- d. After the import is complete, click **Close**. You can view the imported asset in the instance.

#### $\Box$  Note

- The custom authorizer name is globally unique. If a custom authorizer with the same name already exists in the instance when the asset is imported, random characters will be added to the end of the imported custom authorizer name to avoid duplicate names.
- If the following error information is displayed during asset import, contact technical support to upgrade the instance:

```
"CipherEntry":{"reason":"{\"resourceType\":\"cipherEntries\",\"resourceId\":\"\",
\"resourceName\":null,\"errorCode\":\"APIG.9999\",\"errorMsg\":\"System error\"}"}
```
- **Exporting assets** 
	- a. On the **Instances** page of the console, click **Export Asset** in the upper right corner.
	- b. Export assets.
		- Exporting specified assets: Select the application or task assets to be exported and click **Export Selected** to export the asset files to the local PC.
		- Exporting all assets: Click **Export All** to export all asset files to the local PC.

If you need to export all API asset information when exporting application assets, select **Export all assets in applications**. All API asset information including self-created and authorized APIs will be exported. If you do not select this parameter, information about self-owned and selfauthorized APIs will be exported.

c. After the export is complete, click **Close**. You can view the exported assets in the local PC.

## **3 Integration Application Management**

Creating an Integration Application Configuring Integration Application Authorization

## **3.1 Creating an Integration Application**

#### **Overview**

ROMA Connect uses integration applications to isolate resources of different users in the same instance. Resources (such as data sources, APIs, topics, and products) created in a ROMA Connect instance must belong to an integration application. By default, IAM users can view and manage only the integration applications and resources created by themselves and a primary account can view and manage all resources created by IAM users under it.

To share resources created by yourself to other IAM users, you can authorize the integration applications to other IAM users. For details, see **Configuring Integration Application Authorization**.

#### **Creating an Integration Application**

- 1. Log in to the ROMA Connect console. On the **Instances** page, click **View Console** next to a specific instance.
- 2. In the navigation pane, choose **Integration Applications**. In the upper right corner of the page, click **Create Integration Application**.
- 3. In the dialog box displayed, enter the application information and click **OK**.

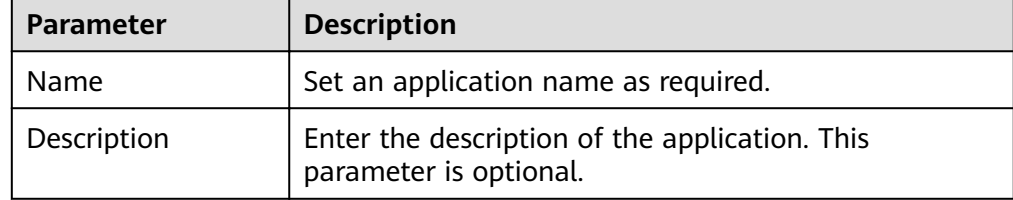

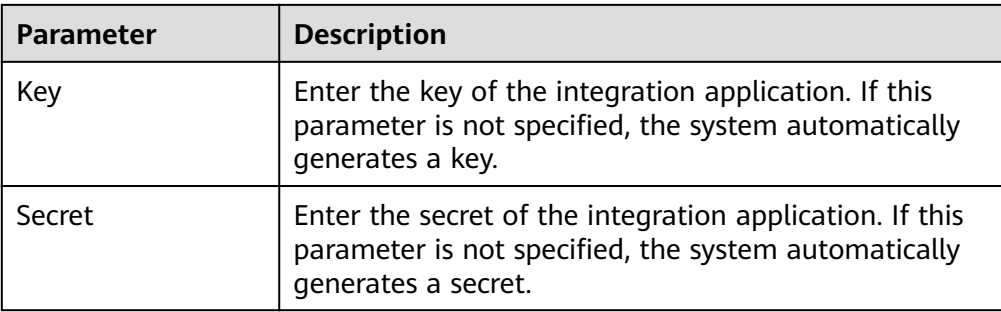

#### **Viewing and Editing an Integration Application**

On the **Integration Applications** page of the ROMA Connect console, click the integration application name to view its details.

**Figure 3-1** Viewing application details

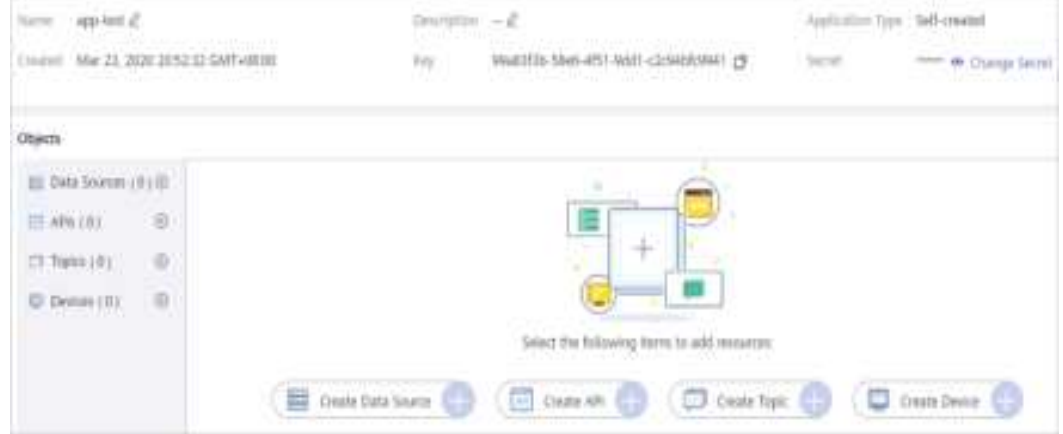

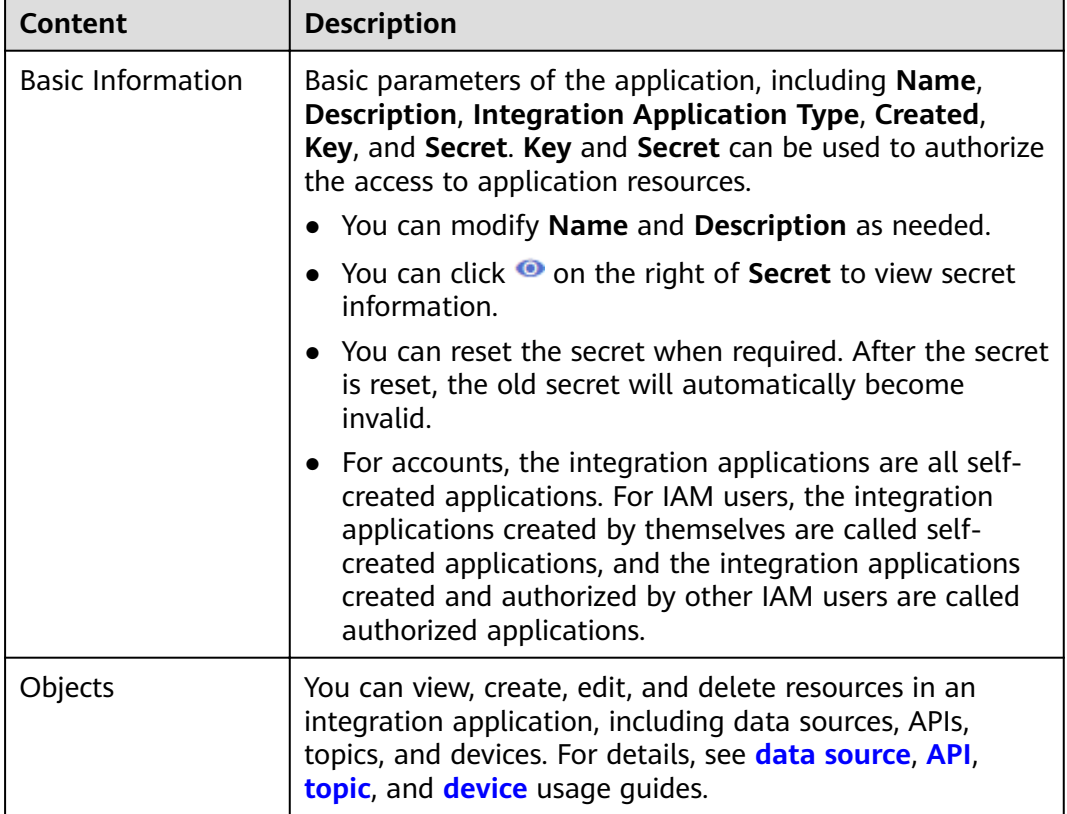

**Table 3-1** Integration application information

## **3.2 Configuring Integration Application Authorization**

#### **Overview**

ROMA Connect provides strict permissions management for user resources. By default, IAM users can view and manage only self-created integration applications and resources under the same instance, but not integration applications and resources created by other IAM users. With integration application authorization, IAM users can share applications and resources with other IAM users under the same account.

#### **Configuring Integration Application Authorization**

- 1. Log in to the ROMA Connect console. On the **Instances** page, click **View Console** next to a specific instance.
- 2. In the navigation pane on the left, choose **Integration Applications**. On the page displayed, locate the target integration application and click **Authorize User**.

#### $\Box$  Note

A primary account can grant permissions for integration applications created by all IAM users, but an IAM user can grant permissions only for self-created integration applications.

3. In the **Authorize User** dialog box displayed, select the IAM user to be authorized in the **Users** pane and grant permissions to the selected user in the **Selected** pane. You can grant permissions to each user separately or click **Ø**  $\bullet$  on the right of **Permission** to grant permissions to all selected users in batches.

#### **Figure 3-2** Granting permissions for applications

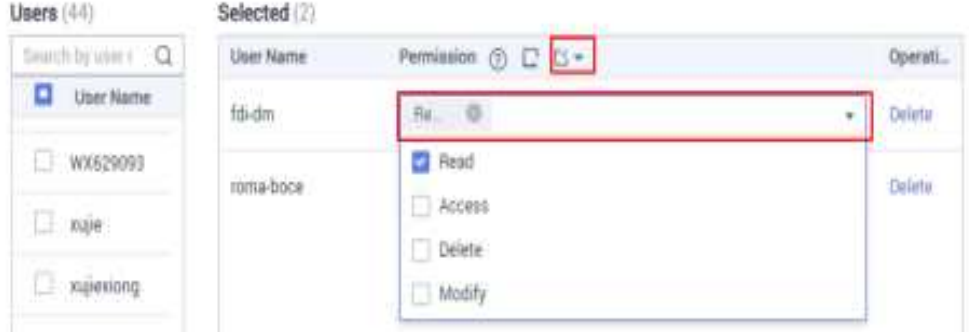

**Table 3-2** User permissions for applications

| <b>Permission</b> | <b>FDI</b>                                                                                                    | <b>APIC</b>                                                                                       | <b>MQS</b>                                    | <b>LINK</b>                                                                                                    |
|-------------------|----------------------------------------------------------------------------------------------------|---------------------------------------------------------------------------------------------------|-----------------------------------------------|----------------------------------------------------------------------------------------------------|
| Read              | View data<br>sources of<br>applications<br>and use the<br>data sources<br>to create<br>data<br>integration<br>tasks. | View, debug,<br>and export<br>APIs of<br>applications.                                            | View topics<br>οf<br>applications.            | View devices,<br>products,<br>and rules of<br>applications,<br>and export<br>devices and<br>products for<br>debugging.                                                      |
| Modify            | Create and<br>edit data<br>sources<br>under an<br>application.                                                       | Create, edit,<br>release, take<br>APIs offline,<br>and import<br>APIs under<br>an<br>application. | Create a<br>topic under<br>an<br>application. | Create and<br>edit devices,<br>products,<br>and rules<br>under an<br>application,<br>import<br>devices and<br>products,<br>and reset<br>device and<br>product<br>passwords. |

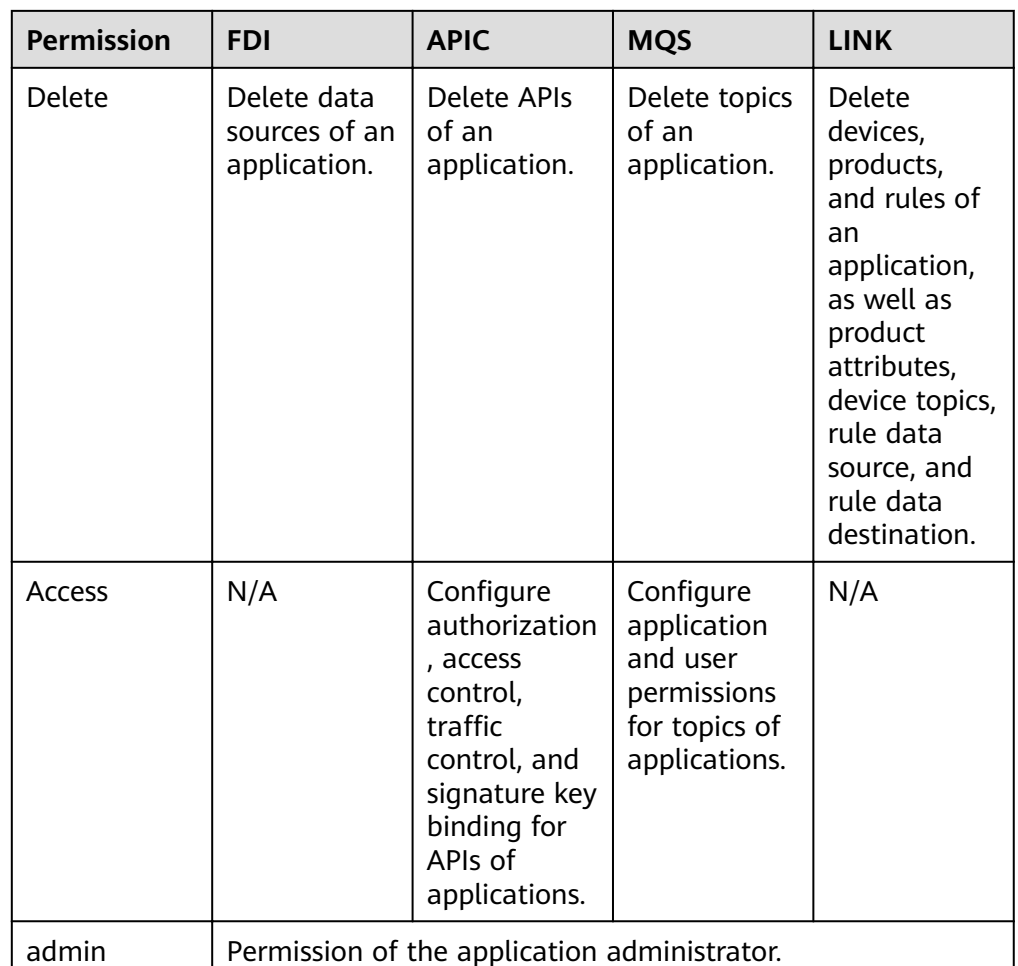

#### 4. Click **OK**.

In the integration application list, click  $\vee$  on the left of an integration application to view the IAM users who have been granted permissions, and the permission scope.

5. Log in to the ROMA Connect console as the IAM user authorized in **3** and access the corresponding ROMA Connect instance to check whether the user has the management permissions on the integration application and resources.

## **4 Data Integration Guide**

Usage Introduction Connecting to Data Sources Creating a Common Data Integration Task Creating a Composite Data Integration Task Starting or Stopping a Data Integration Task Managing a Data Integration Task

## **4.1 Usage Introduction**

#### **Function Description**

FDI is a data integration component of ROMA Connect and supports data integration and conversion between multiple data sources. ROMA Connect has the following advantages for data integration:

#### ● **Access of multiple data source types**

By default, ROMA Connect supports connections of multiple types of data sources, such as relational databases, big data storage, semi-structured storage, and message systems. For details about the supported data source types, see **Data Sources Supported by Data Integration Task**.

If the default data source types provided by ROMA Connect cannot meet your data integration requirements, you can customize data sources. For details on how to customize a data source, see **Connecting to a Custom Data Source**.

#### **Flexible integration modes**

ROMA Connect supports the following integration modes:

- Scheduled: ROMA Connect periodically obtains data from the source based on a task schedule and then integrates the data to the destination.
- Real-time: ROMA Connect integrates data generated at the source to the destination in real time.

For details about the data source types supported in the two integration modes, see **Connecting to Data Sources**.

#### **Custom mapping rules**

When converting data fields from the source to destination, you can customize mapping rules. For example, you can replicate one data column in source data to multiple data columns and then integrate these columns to the destination.

#### ● **Data integration between different network environments**

FDI allows data sources at the source and destination to come from different network environments that are not interconnected. For example, if the data source at the source comes from an on-premises data center and the data source at the destination comes from a VPC on the cloud, FDI can access both the data sources, implementing data integration between different network environments.

#### ● **Resumable transmission of real-time tasks**

After a fault on the source or destination is rectified or a task is manually restarted, FDI automatically resumes data collection from the last interrupted position to prevent data loss.

#### **Process Flow**

The following figure shows how data integration is performed using ROMA Connect.

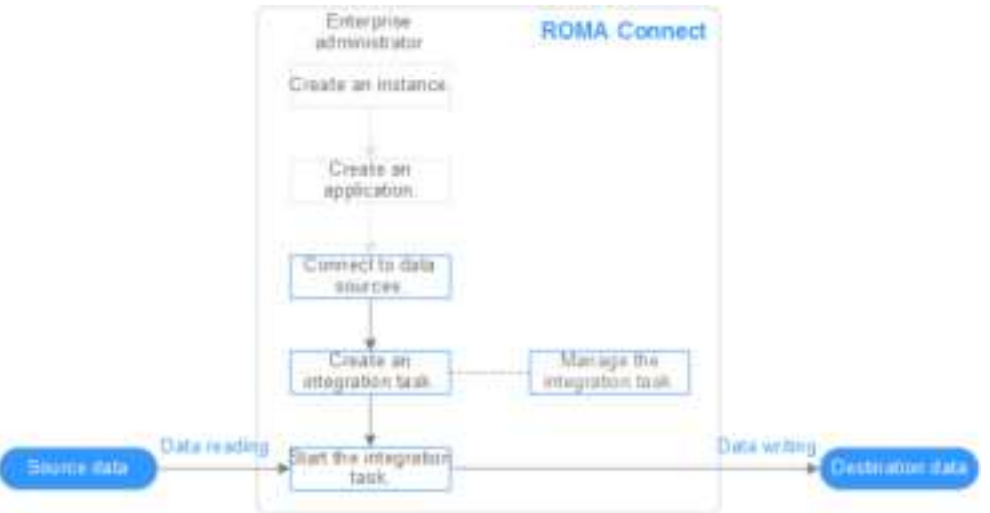

#### **Figure 4-1** Using ROMA Connect for data integration

#### 1. You have **created a ROMA Connect instance and an integration application**.

#### 2. **Access data sources.**

Access data sources at the source and destination to ensure that data can be read from the source and written to the destination.

#### 3. **Create an integration task.**

A data integration task defines detailed rules for data integration from the source to destination. The rules include data source types on both the source and destination, mapping rules of data fields, and filtering conditions for data integration. ROMA Connect allows you to create the following data integration tasks:

- **Common Data Integration Task**: Supports all default data source types and two integration modes: scheduled and real-time. For database data sources, only one data table at the source can be integrated to one data table at the destination each time.
- **Composite Data Integration Task**: Uses the Change Data Capture (CDC) to implement real-time and incremental synchronization of data from the source to the destination. Multiple data tables at the source can be integrated to multiple data tables at the destination. Currently, the following relational databases are supported: Oracle, MySQL, and SQL Server. For details, see **CDC Configurations**.
- 4. **Start the integration task.**
	- After a scheduled task is started, ROMA Connect integrates data on a scheduled basis. During the first execution, all source data that meets the conditions is integrated to the destination. Then, full data that meets the conditions or only incremental data will be integrated based on the task configuration.
	- After a real-time task is started, ROMA Connect continuously detects data changes at the source. During the first execution, all source data that meets the conditions is integrated to the destination. Subsequently, only new data will be integrated to the destination each time.

## **4.2 Connecting to Data Sources**

Before creating a data integration task, you need to connect data sources at the source and destination to ROMA Connect so that data can be read from the source and written to the destination.

The configuration for data source connection varies depending on data source types.

| <b>Data Source Connection</b>                                     | <b>Integration Mode at</b><br>the Source | <b>Integration Mode at</b><br>the Destination |
|-------------------------------------------------------------------|------------------------------------------|-----------------------------------------------|
| <b>Connecting to an API</b><br><b>Data Source</b>                 | Real-time                                | Scheduled and real-time                       |
| <b>Connecting to an</b><br><b>ActiveMQ Data Source</b>            | Real-time                                | Scheduled and real-time                       |
| <b>Connecting to an</b><br><b>ArtemisMQ Data</b><br><b>Source</b> | Real-time                                | Scheduled and real-time                       |
| <b>Connecting to a DB2</b><br><b>Data Source</b>                  | Real-time                                | Scheduled and real-time                       |
| <b>Connecting to a DIS</b><br><b>Data Source</b>                  | Real-time                                | Scheduled and real-time                       |

**Table 4-1** Configurations for data source connections

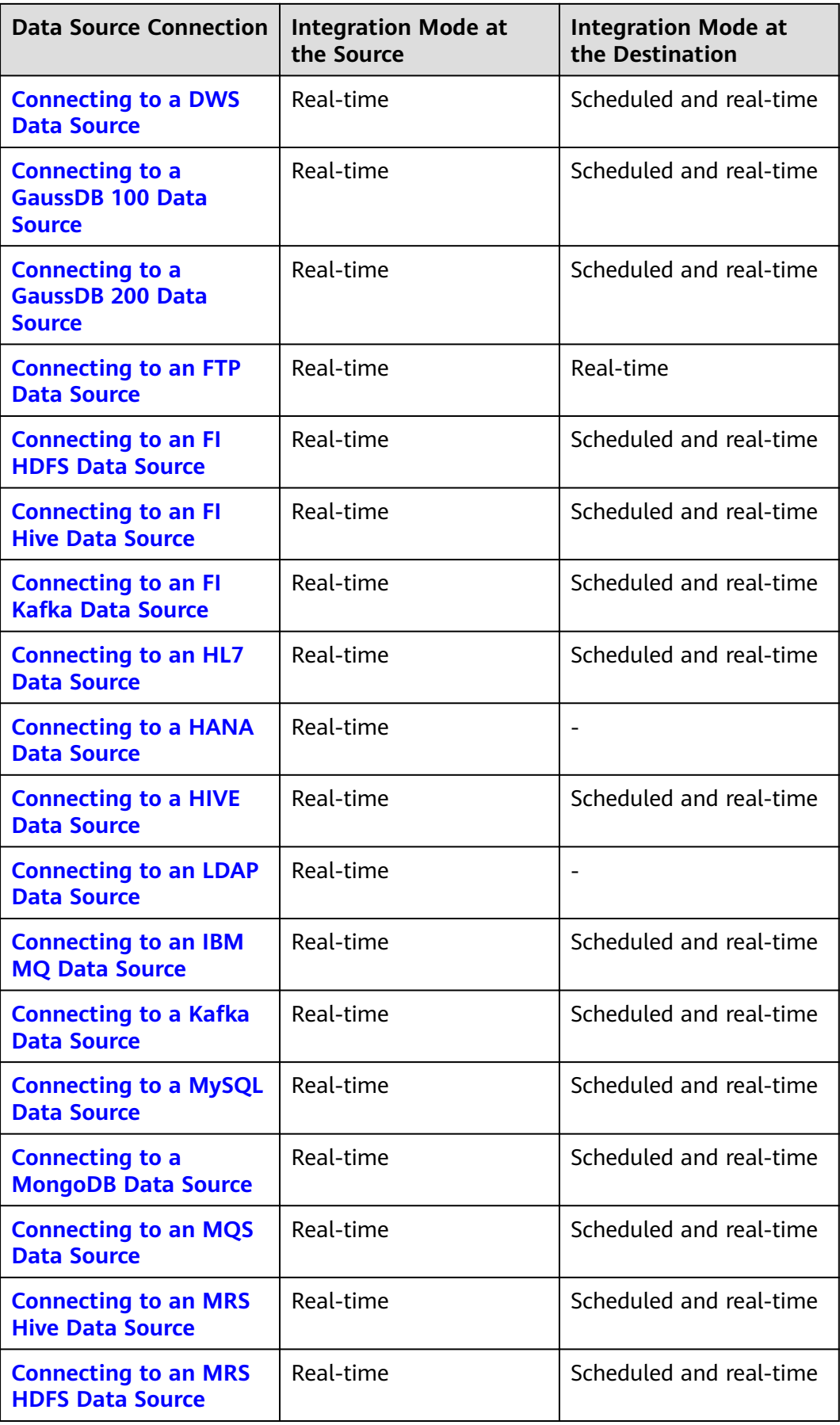

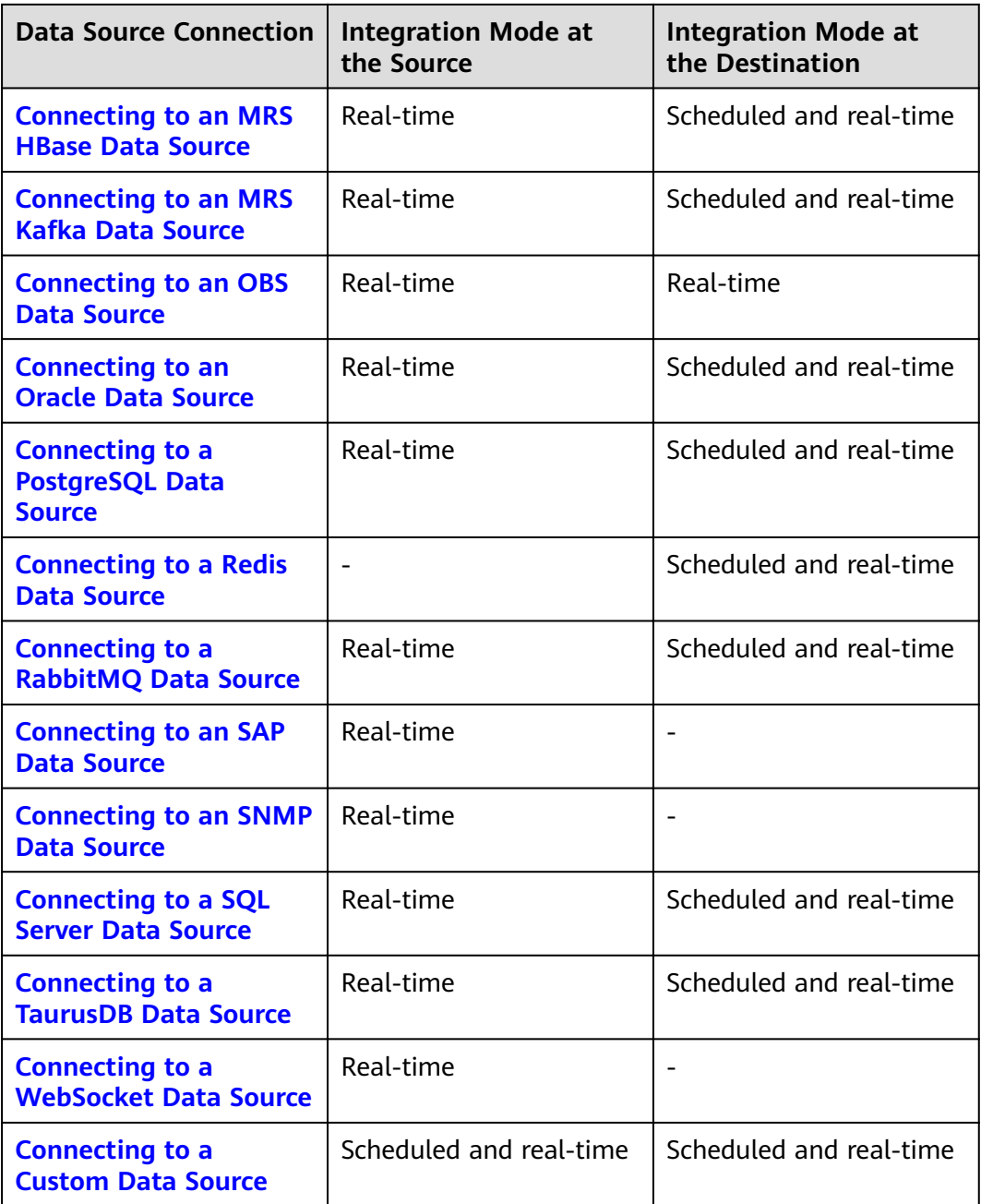

## **4.3 Creating a Common Data Integration Task**

### **4.3.1 Configuring Basic Information**

Π

#### **Overview**

You can convert data among different data sources by creating a data integration task on ROMA Connect. Based on your configured data integration task, ROMA Connect determines how to integrate data in a specific data table at the source to a data table at the destination.

A data integration task includes basic information, schedule (optional), source information, destination information, mapping information, fault information storage (optional), and post-integration operation (optional). This topic describes how to configure basic information and create a schedule for a data integration task.

#### **Prerequisites**

- The source and destination data sources have been connected to ROMA Connect. (For details, see **Connecting to Data Sources**.)
- ROMA Connect has the permission to write data to the destination.
- If you need to configure data storage for abnormal synchronization is abnormal, ensure that the OBS data source has been connected. For details, see **Connecting to an OBS Data Source**.

#### **Configuring Basic Information**

- 1. Log in to the ROMA Connect console. On the **Instances** page, click **View Console** next to a specific instance.
- 2. In the navigation pane on the left, choose **Fast Data Integration** > **Task Management**. On the page displayed, click **Create Common Task**.
- 3. On the **Create Task** page, configure basic task information.

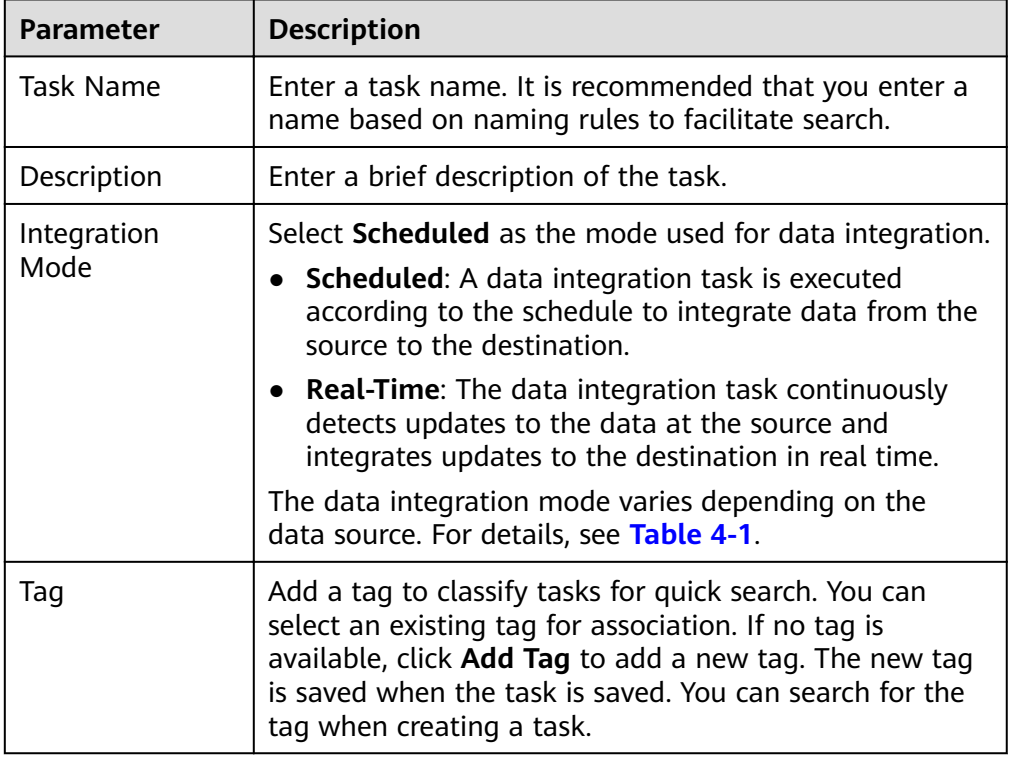

#### **Table 4-2** Basic task information

- 4. Proceed to the next step.
	- If **Integration Mode** is set to **Scheduled**, **create a schedule**.
	- If **Integration Mode** is set to **Real-Time**, **configure source information**.

#### **(Optional) Creating a Schedule**

If **Integration Mode** of a task is set to **Scheduled**, you need to configure schedule information for the task.

#### $\Box$  Note

- If you need to modify a schedule after a data integration task is created, stop the task first.
- If a large amount of data needs to be synchronized and the task execution interval is short, the next task scheduling time may arrive before the previous task scheduling is complete. In this case, ROMA Connect suspends new scheduling and waits until the previous scheduling is complete.
- 1. On the **Create Task** page, configure schedule information. ROMA Connect provides two methods for configuring a schedule:
	- **GUI configuration**

Currently, only the simple periodic configuration is supported, for example, every few minutes, hours, or days.

#### **Figure 4-2** GUI configuration

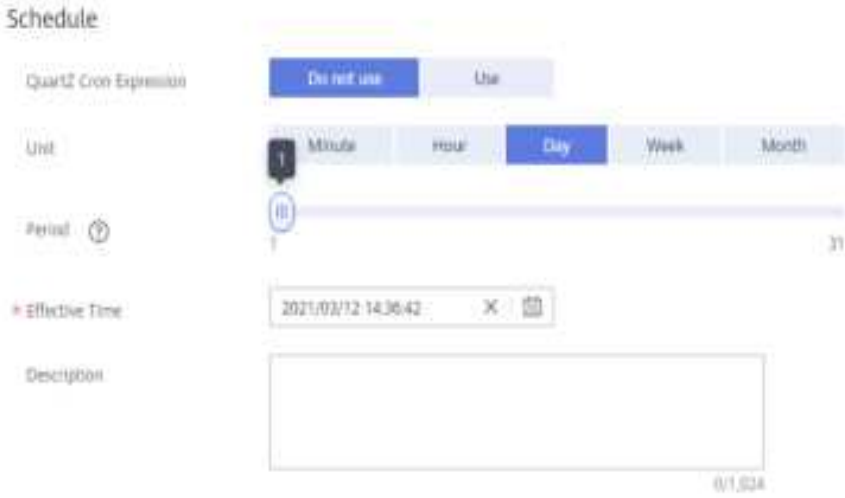

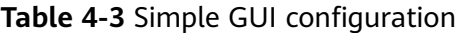

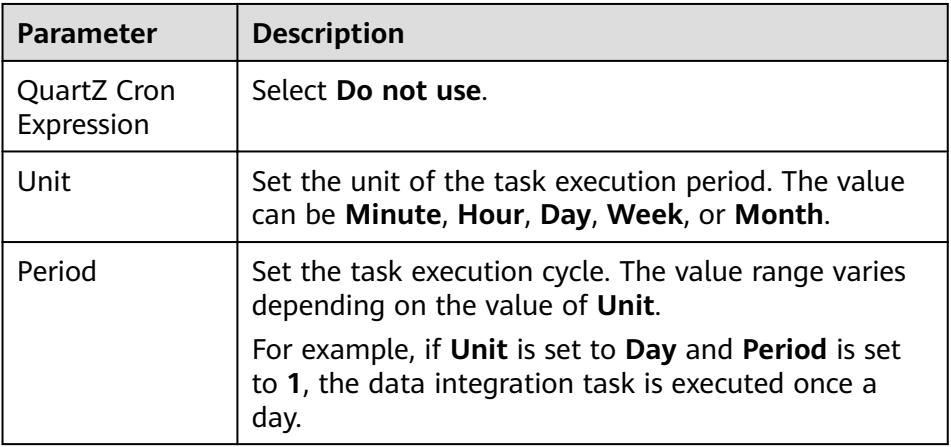

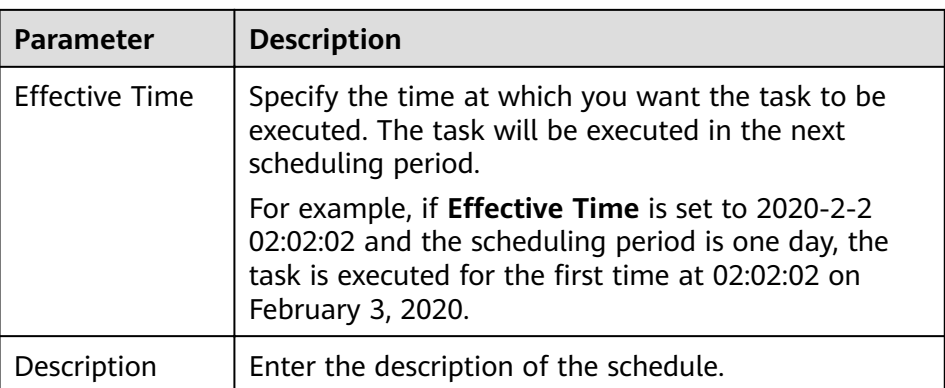

#### – **Using QuartZ Cron expression**

The QuartZ Cron expression supports flexible schedules. For example, a task can be executed every 15 minutes from 01:00 to 04:00 every day based on the settings of the QuartZ Cron expression. Such a schedule cannot be implemented through simple GUI configuration, but using the QuartZ Cron expression.

0 0/15 1-4 \* \* ?

#### **Figure 4-3** QuartZ Cron expression

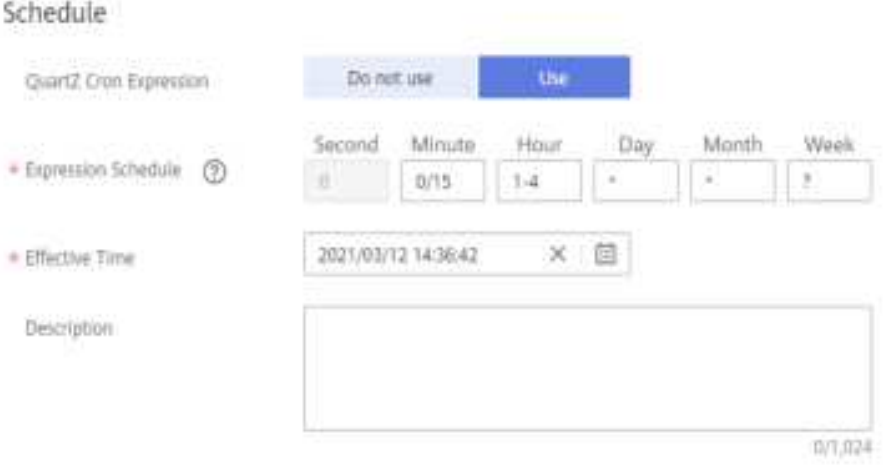

#### **Table 4-4** Using QuartZ Cron expression

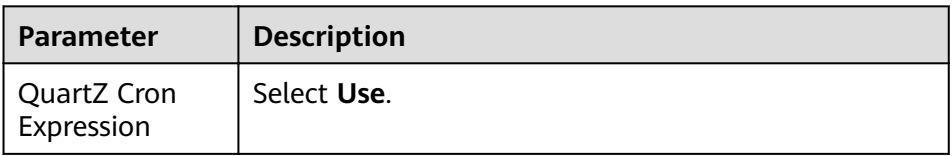

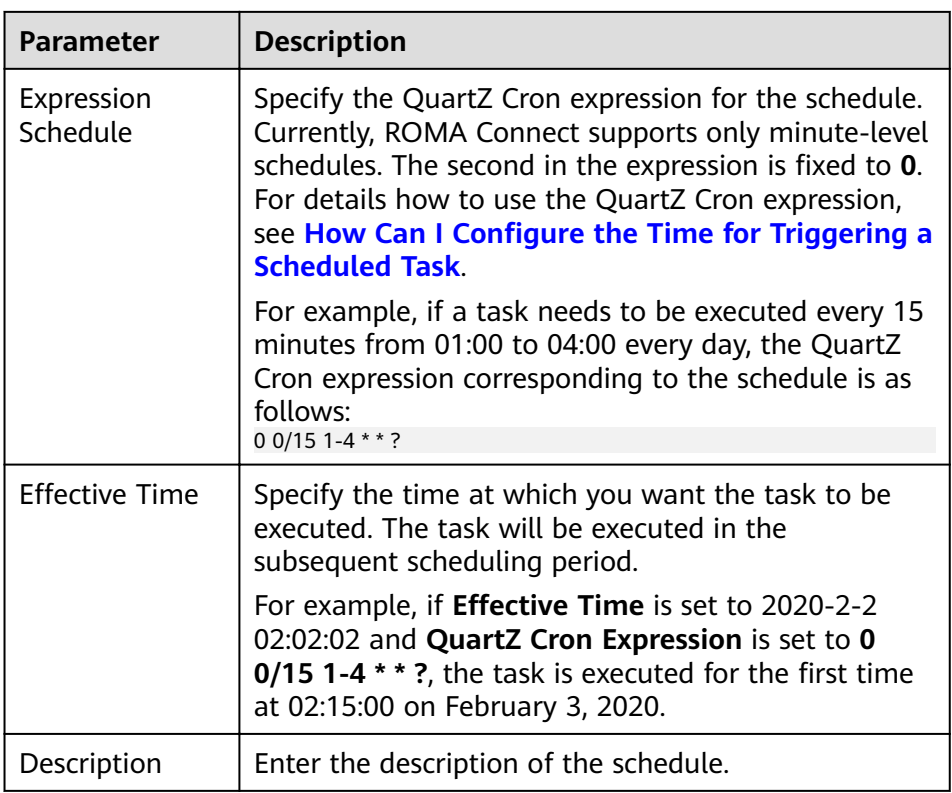

2. After configuring the task schedule, proceed with **Configuring Source Information**.

## **4.3.2 Configuring Source Information**

#### **Overview**

This topic describes how to configure source information for a data integration task. Based on the source information, ROMA Connect integrates data, including the data source type, data format, and data range. The source information configuration varies depending on data source types.

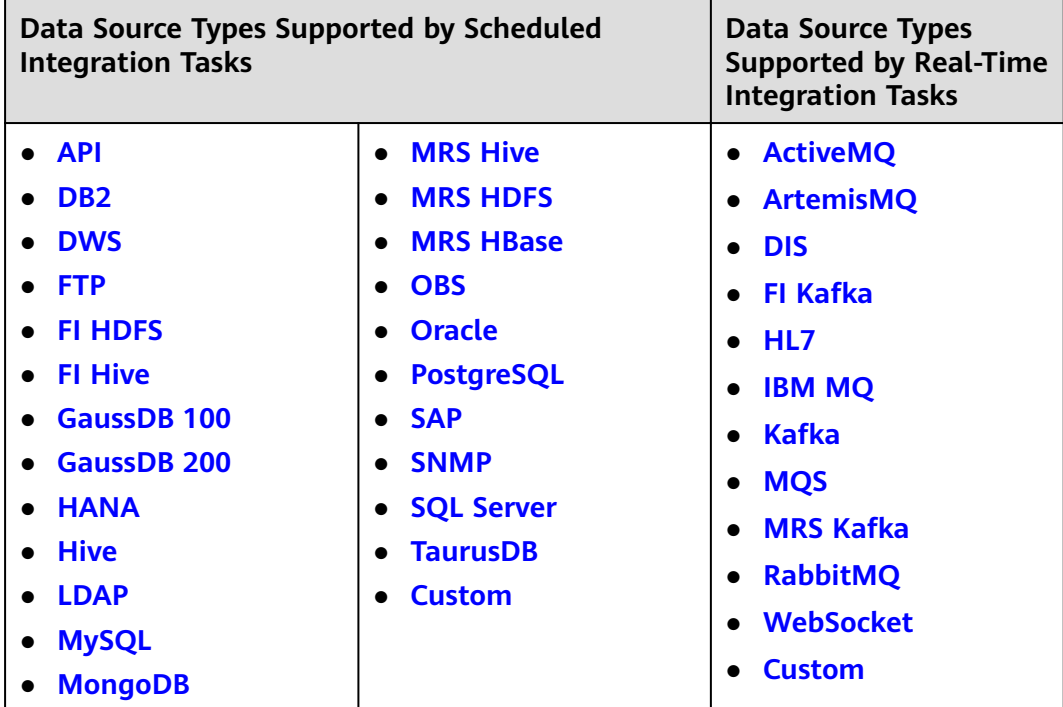

#### **API**

If **Integration Mode** is set to **Scheduled**, you can select API as the data source type at the source.

1. On the **Create Task** page, configure source information.

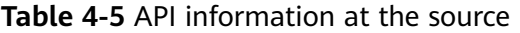

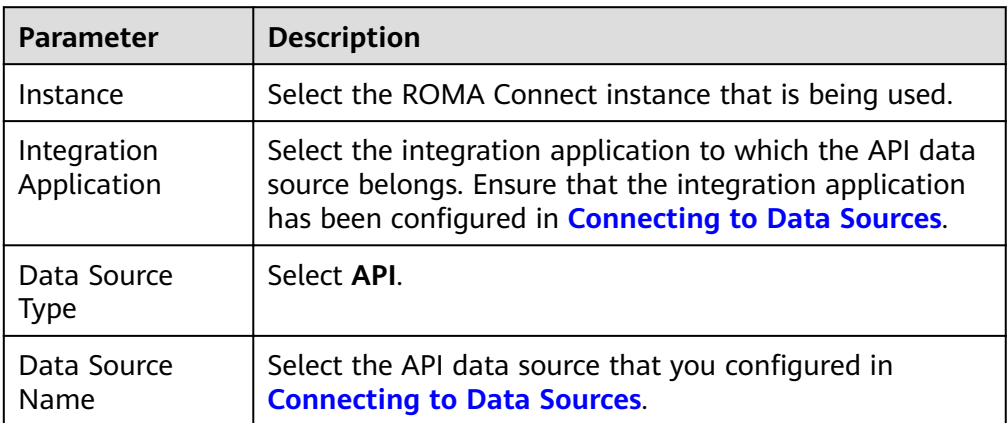

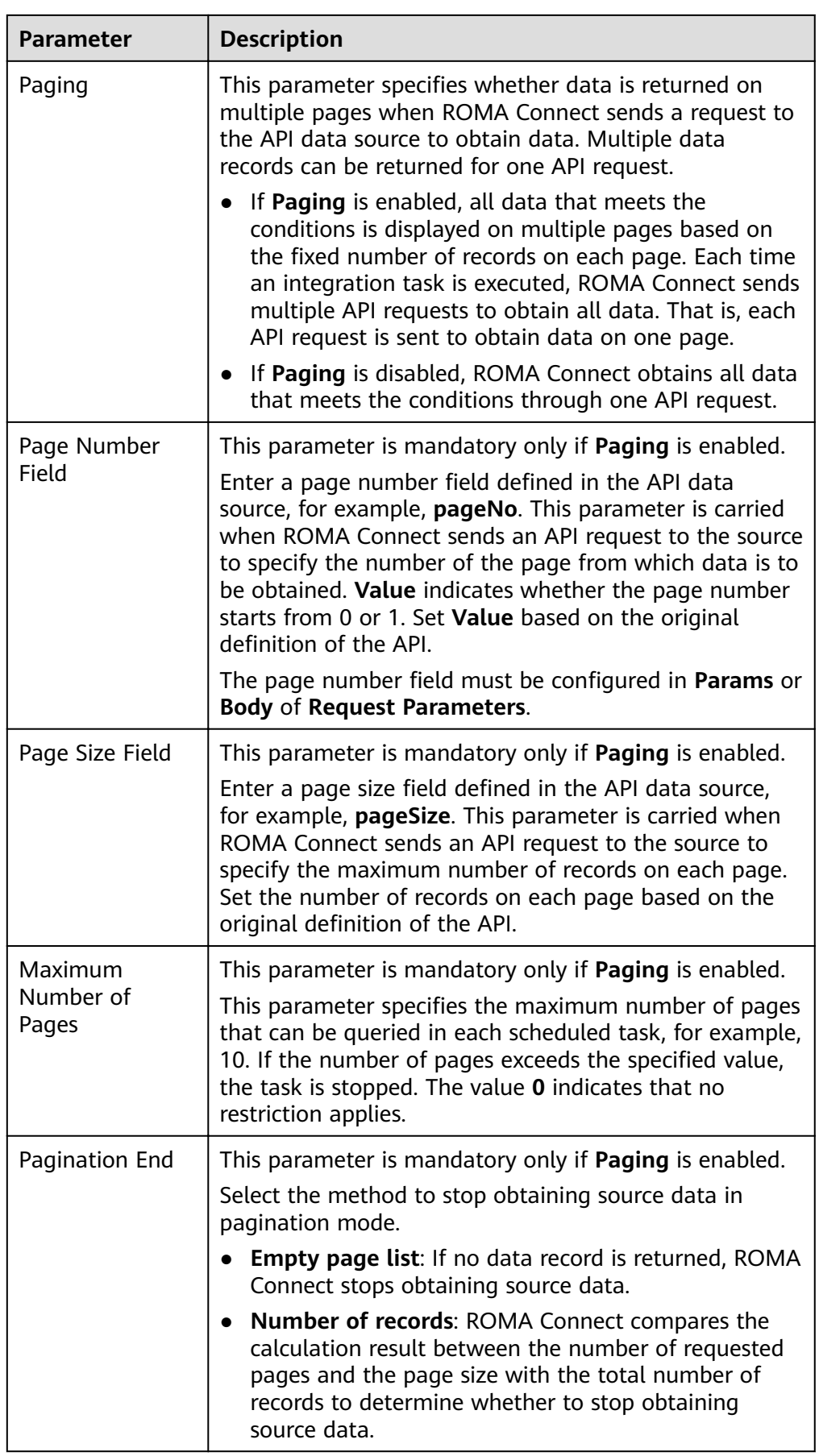

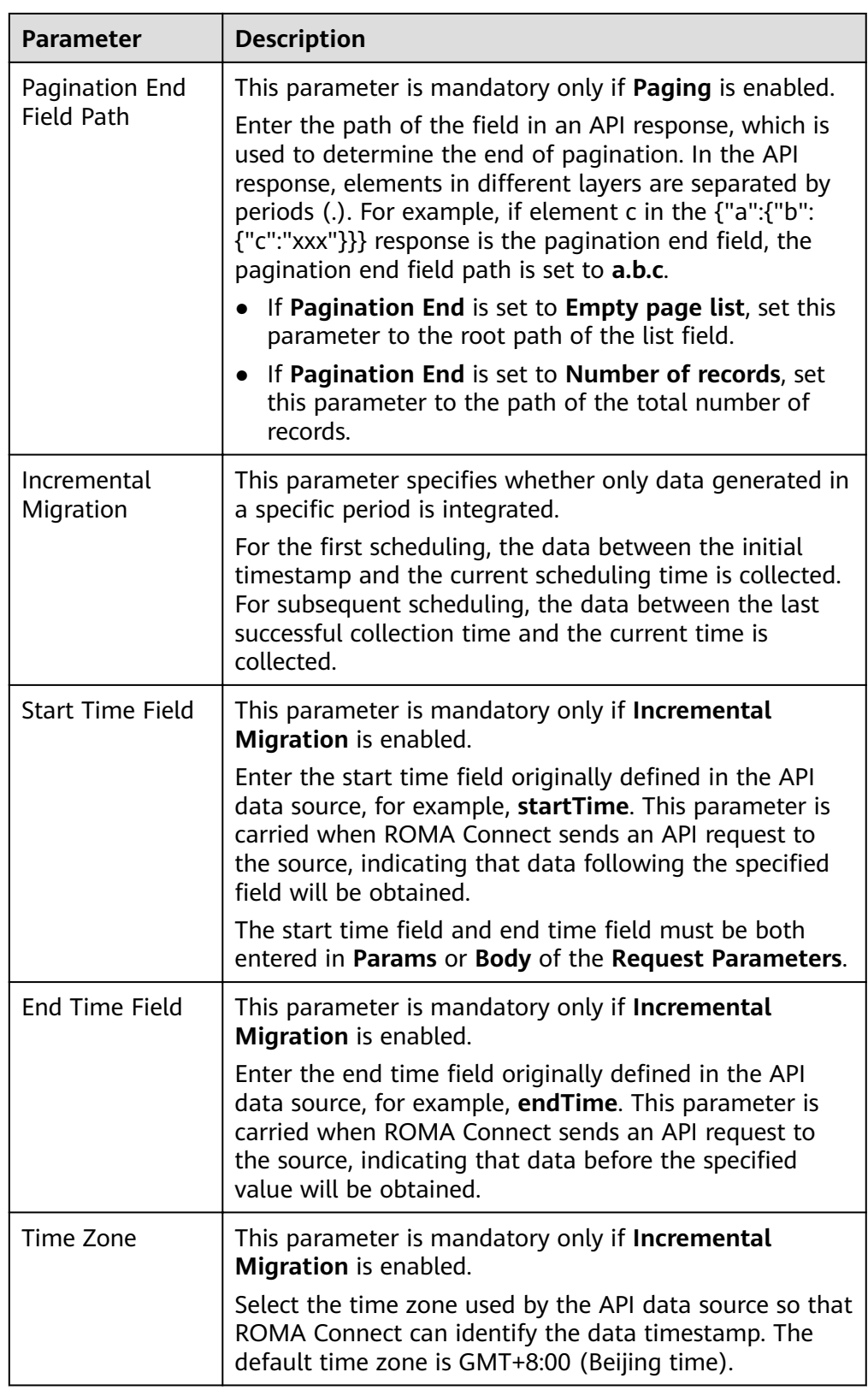
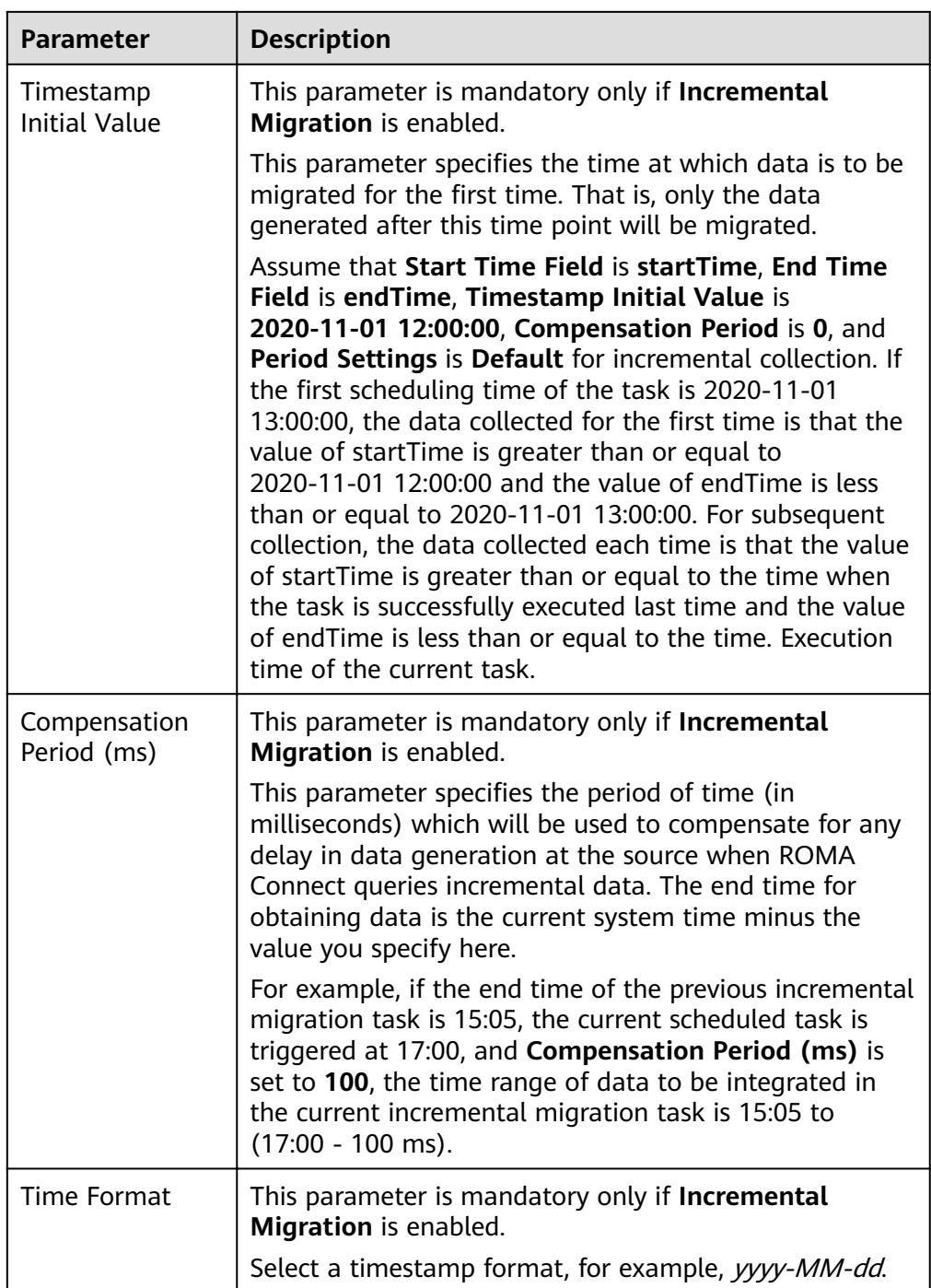

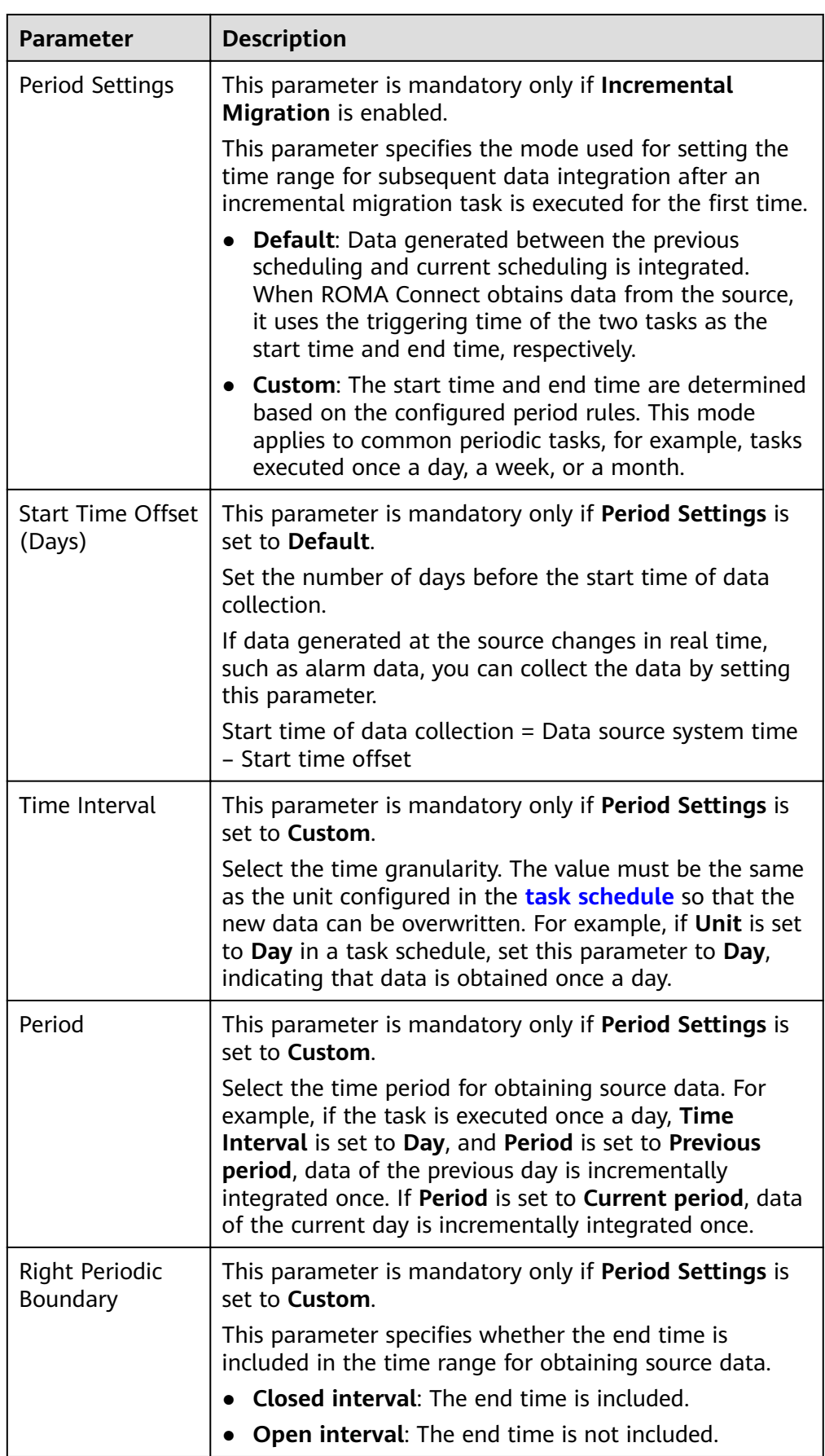

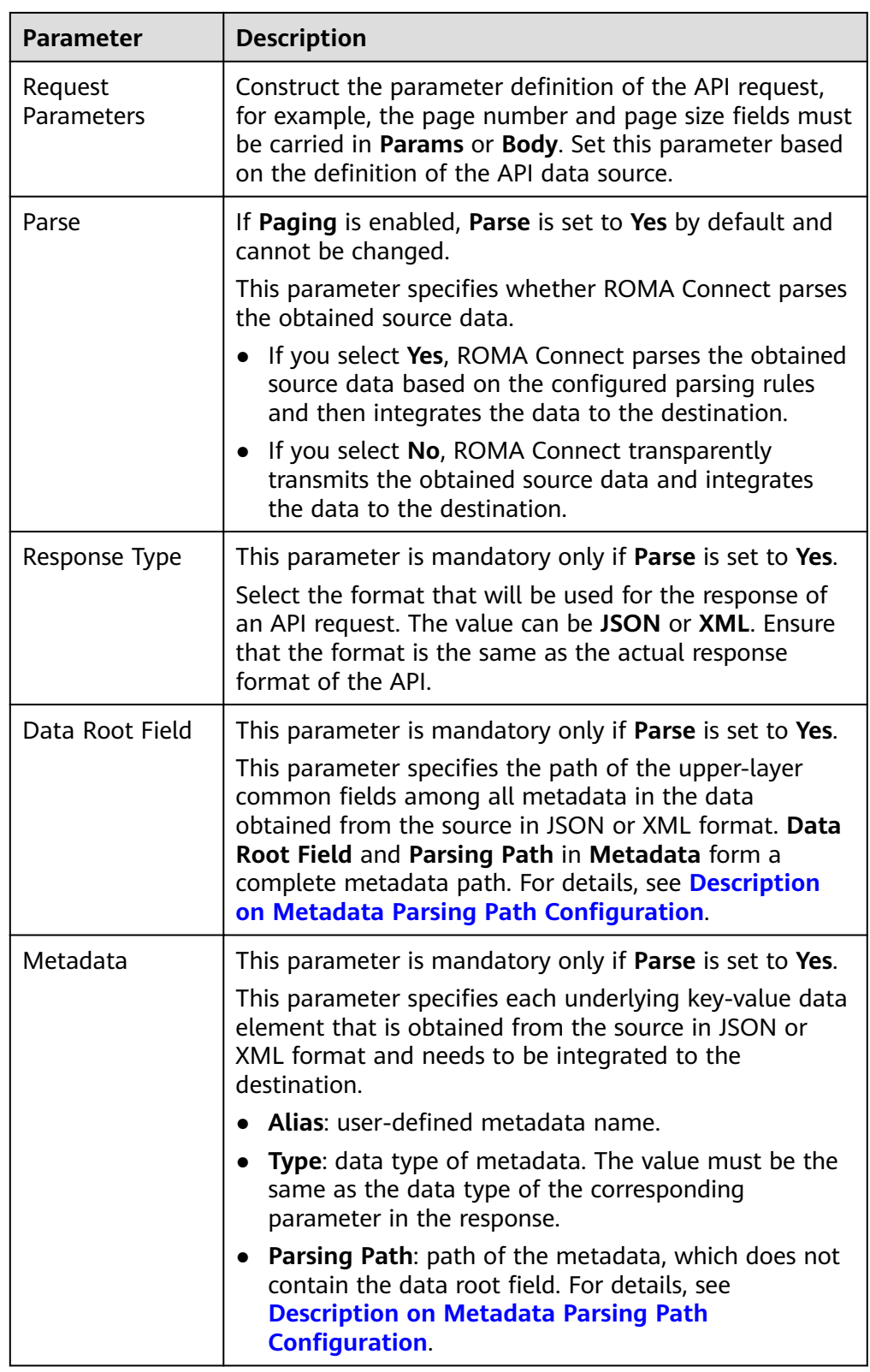

– Data in JSON or XML format does not contain arrays: For example, in the following JSON data (similar to XML data), the complete path of element a is **a**, the complete path of element b is **a.b**, the complete path of element c is **a.b.c**, and the complete path of element d is **a.b.d**. Elements c and d are underlying data elements, that is, the data to be integrated to the destination.

```
{
 "a": {
 "b": {
        "c": "xx",
        "d": "xx"
     }
  }
}
```
In this scenario, three configuration solutions are available for **Data Root Field** and **Parsing Path**:

**E Data Root Field** is not specified.

**Parsing Path** of metadata c must be set to **a.b.c**, and **Parsing Path** of element d must be set to **a.b.d**.

▪ **Data Root Field** is set to **a**.

**Parsing Path** starts from the underlying path of element a. **Parsing Path** of metadata c must be set to **b.c**, and **Parsing Path** of element d must be set to **b.d**.

■ **Data Root Field** is set to **a.b.** 

**Parsing Path** starts from the underlying path of element b. **Parsing Path** of metadata c must be set to **c**, and **Parsing Path** of element d must be set to **d**.

– Data in JSON or XML format contains arrays:

For example, in the following JSON data (similar to XML data), the complete path of element a is **a**, the complete path of element b is **a.b**, the complete path of element c is **a.b[i].c**, and the complete path of element d is **a.b[i].d**. Elements c and d are underlying data elements, that is, the data to be integrated to the destination.

```
{
  "a": {
 "b": [{
 "c": "xx",
        "d": "xx"
     },
     {
       "c": "yy",
        "d": "yy"
     }
     ]
  }
}
```
In this scenario, three configuration solutions are available for **Data Root Field** and **Parsing Path**:

■ **Data Root Field** is not specified.

**Parsing Path** of metadata c must be set to **a.b[i].c**, and **Parsing Path** of element d must be set to **a.b[i].d**.

▪ **Data Root Field** is set to **a**.

**Parsing Path** starts from the underlying path of element a. **Parsing Path** of metadata c must be set to **b[i].c**, and **Parsing Path** of element d must be set to **b[i].d**.

▪ **Data Root Field** is set to **a.b**.

**Parsing Path** starts from the underlying path of element b. **Parsing Path** of metadata c must be set to **[i].c**, and **Parsing Path** of element d must be set to **[i].d**.

The preceding data in JSON or XML format that contains arrays is used as an example. The following describes the configuration when the destination is API:

– In the example of pagination configuration. **pageNo** and **pageSize** are the pagination parameters of the API and need to be added to the **Request Parameters**.

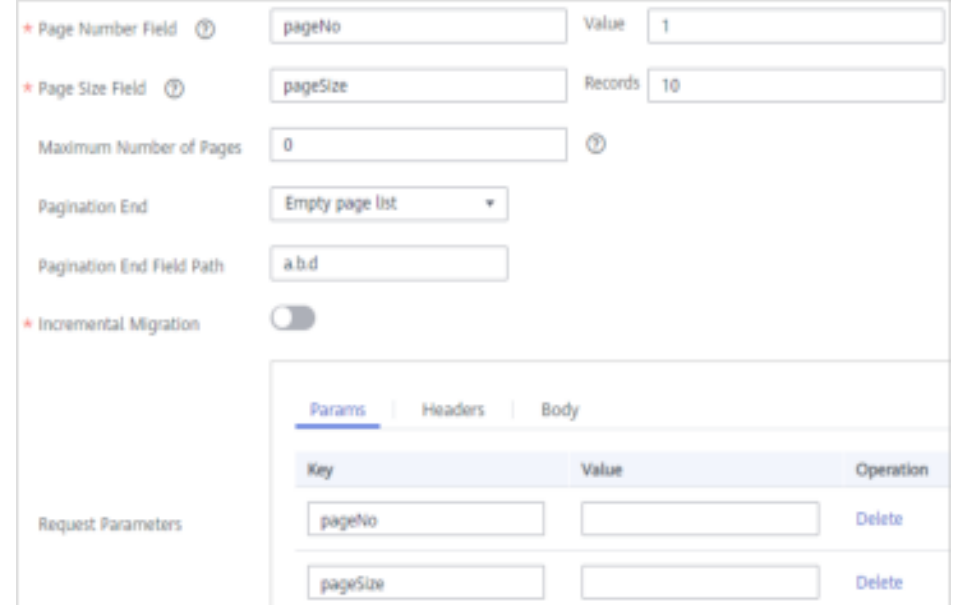

**Figure 4-4** API pagination configuration example

– In the example of incremental migration configuration, **startTime** and **endTime** are the time parameters of the API and need to be added to the **Request Parameters**.

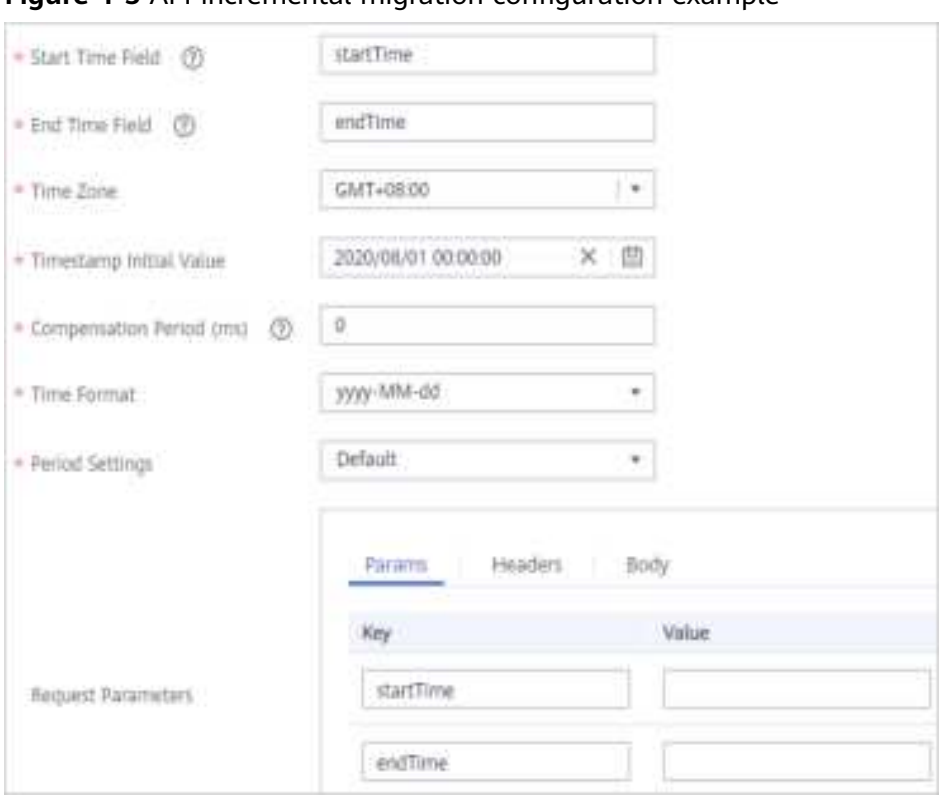

**Figure 4-5** API incremental migration configuration example

– In the example of metadata configuration, **Data Root Field** is set to **a**.

**Figure 4-6** API metadata configuration example

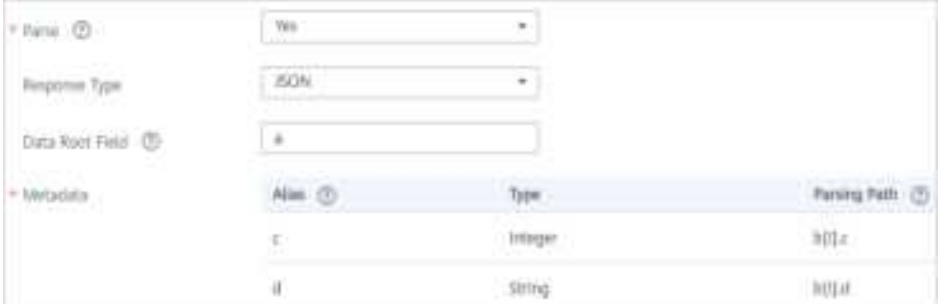

2. After configuring the source information, proceed with **Configuring Destination Information**.

## **ActiveMQ**

#### **Back to Overview**

If **Integration Mode** is set to **Real-Time**, you can select ActiveMQ as the data source type at the source.

| <b>Parameter</b>           | <b>Description</b>                                                                                                    |
|----------------------------|----------------------------------------------------------------------------------------------------|
| Instance                   | Select the ROMA Connect instance that is being used.                                                                                                    |
| Integration<br>Application | Select the integration application to which the<br>ActiveMQ data source belongs. Ensure that the<br>integration application has been configured in<br><b>Connecting to Data Sources.</b>                                                                                                    |
| Data Source<br>Type        | Select ActiveMQ.                                                                                                    |
| Data Source<br>Name        | Select the ActiveMQ data source that you configured in<br><b>Connecting to Data Sources.</b>                                                                                                    |
| Destination Type           | Select the message transfer model of the ActiveMQ<br>data source. The value can be Topic or Queue.                                                                                                    |
| Destination<br>Name        | Enter the name of a topic or queue from which to<br>obtain data. Ensure that the topic or queue already<br>exists.                                                                                                    |
| Parse                      | This parameter specifies whether ROMA Connect parses<br>the obtained source data.                                                                                                    |
|                            | If you select Yes, ROMA Connect parses the obtained<br>$\bullet$<br>source data based on the configured parsing rules<br>and then integrates the data to the destination.                                                                                                    |
|                            | If you select No, ROMA Connect transparently<br>transmits the obtained source data and integrates<br>the data to the destination.                                                                                                    |
| Data Root Field            | This parameter is mandatory only if Parse is set to Yes.<br>This parameter specifies the path of the upper-layer<br>common fields among all metadata in the data<br>obtained from the source in JSON format. Data Root<br>Field and Parsing Path in Metadata form a complete<br>metadata path. For details, see <b>Description on</b><br><b>Metadata Parsing Path Configuration.</b> |
| Metadata                   | This parameter is mandatory only if Parse is set to Yes.<br>This parameter specifies each underlying key-value data                                                                                                    |
|                            | element that is obtained from the source in JSON<br>format and needs to be integrated to the destination.                                                                                                    |
|                            | Alias: user-defined metadata name.                                                                                                    |
|                            | <b>Type:</b> data type of metadata. The value must be the<br>same as the data type of the corresponding<br>parameter in the source data.                                                                                                    |
|                            | • Parsing Path: path of the metadata, which does not<br>contain the data root field. For details, see<br><b>Description on Metadata Parsing Path</b><br><b>Configuration</b>                                                                                                    |

**Table 4-6** ActiveMQ information at the source

– Data in JSON format does not contain arrays:

For example, in the following JSON data, the complete path of element a is **a**, the complete path of element b is **a.b**, the complete path of element c is **a.b.c**, and the complete path of element d is **a.b.d**. Elements c and d are underlying data elements, that is, the data to be integrated to the destination.

```
{
   "a": {
      "b": {
         "c": "xx",
         "d": "xx"
      }
   }
}
```
In this scenario, three configuration solutions are available for **Data Root Field** and **Parsing Path**:

**■ Data Root Field** is not specified.

**Parsing Path** of metadata c must be set to **a.b.c**, and **Parsing Path** of element d must be set to **a.b.d**.

▪ **Data Root Field** is set to **a**.

**Parsing Path** starts from the underlying path of element a. **Parsing Path** of metadata c must be set to **b.c**, and **Parsing Path** of element d must be set to **b.d**.

▪ **Data Root Field** is set to **a.b**.

**Parsing Path** starts from the underlying path of element b. **Parsing Path** of metadata c must be set to **c**, and **Parsing Path** of element d must be set to **d**.

Data in JSON format contains arrays:

For example, in the following JSON data, the complete path of element a is **a**, the complete path of element b is **a.b**, the complete path of element c is **a.b[i].c**, and the complete path of element d is **a.b[i].d**. Elements c and d are underlying data elements, that is, the data to be integrated to the destination.

```
 "a": {
    "b": [{
      "c": "xx",
       "d": "xx"
    },
    {
       "c": "yy",
       "d": "yy"
    }
    ]
 }
```
{

}

In this scenario, three configuration solutions are available for **Data Root Field** and **Parsing Path**:

**E Data Root Field** is not specified.

**Parsing Path** of metadata c must be set to **a.b[i].c**, and **Parsing Path** of element d must be set to **a.b[i].d**.

▪ **Data Root Field** is set to **a**.

**Parsing Path** starts from the underlying path of element a. **Parsing Path** of metadata c must be set to **b[i].c**, and **Parsing Path** of element d must be set to **b[i].d**.

■ **Data Root Field** is set to **a.b.** 

**Parsing Path** starts from the underlying path of element b. **Parsing Path** of metadata c must be set to **[i].c**, and **Parsing Path** of element d must be set to **[i].d**.

The preceding JSON data that does not contain arrays is used as an example. The following describes the configuration when the source is ActiveMQ:

**Figure 4-7** ActiveMQ configuration example

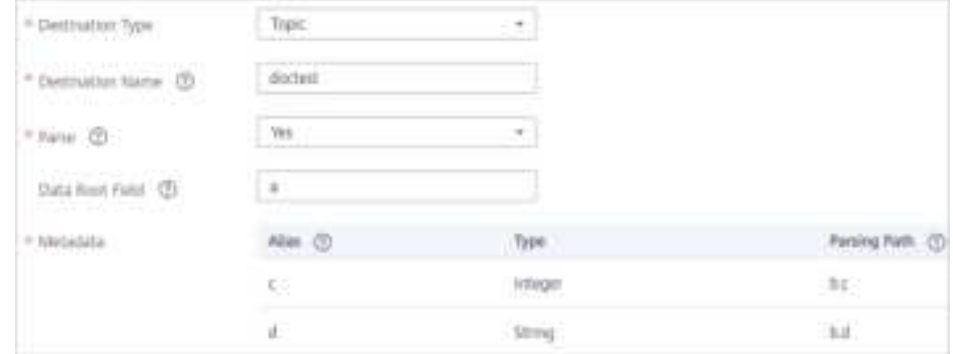

2. After configuring the source information, proceed with **Configuring Destination Information**.

# **ArtemisMQ**

#### **Back to Overview**

If **Integration Mode** is set to **Real-Time**, you can select ArtemisMQ as the data source type at the source.

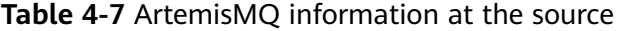

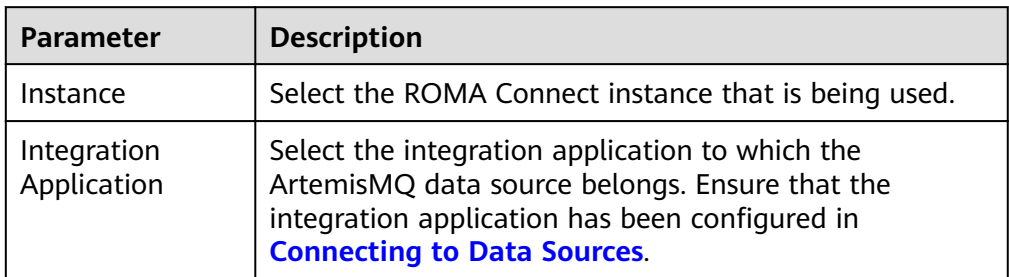

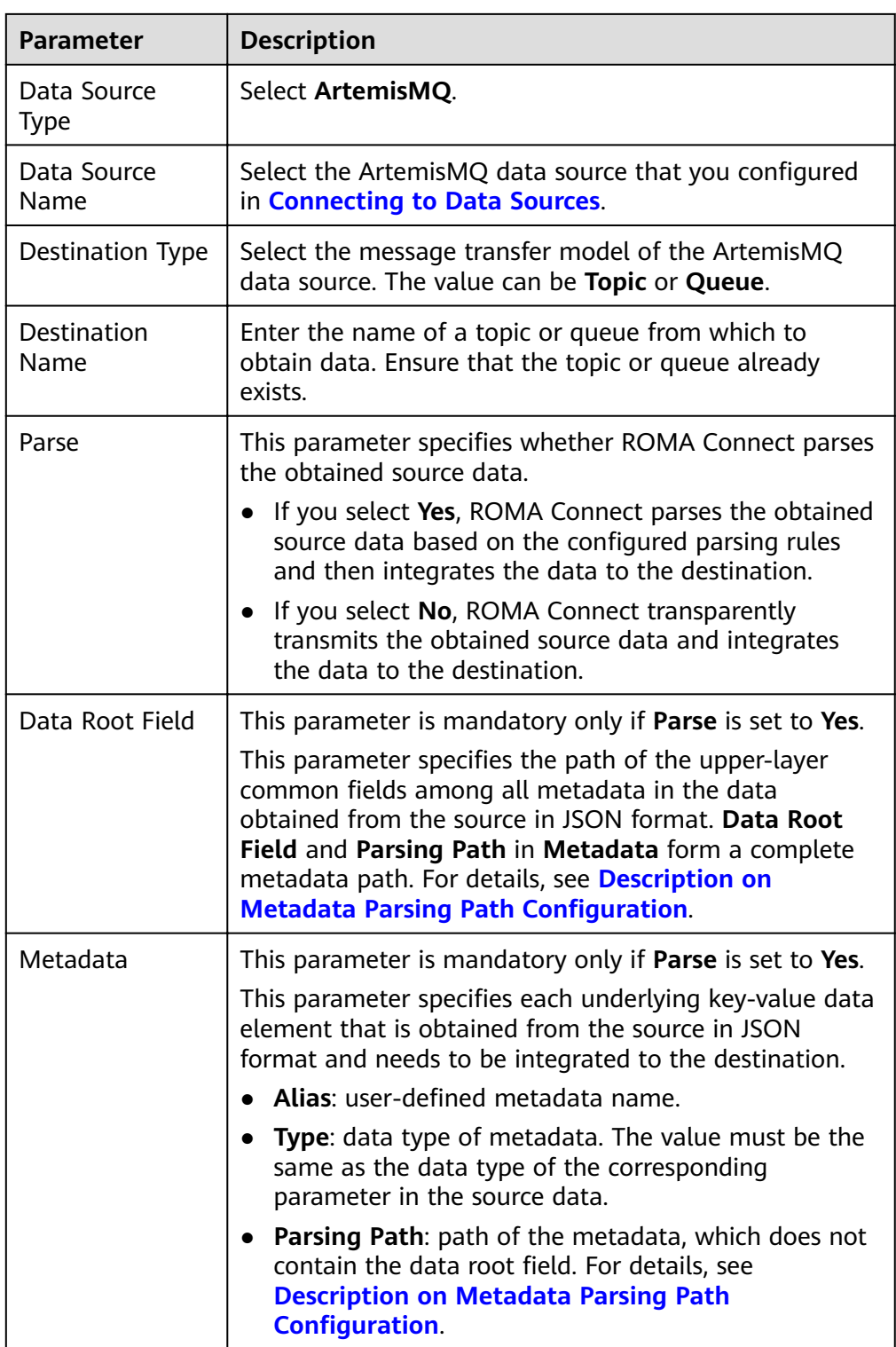

– Data in JSON format does not contain arrays:

For example, in the following JSON data, the complete path of element a is **a**, the complete path of element b is **a.b**, the complete path of element c is **a.b.c**, and the complete path of element d is **a.b.d**. Elements c and d

are underlying data elements, that is, the data to be integrated to the destination.

```
 "a": {
 "b": {
 "c": "xx",
       "d": "xx"
    }
  }
}
```
{

In this scenario, three configuration solutions are available for **Data Root Field** and **Parsing Path**:

■ **Data Root Field** is not specified.

**Parsing Path** of metadata c must be set to **a.b.c**, and **Parsing Path** of element d must be set to **a.b.d**.

▪ **Data Root Field** is set to **a**.

**Parsing Path** starts from the underlying path of element a. **Parsing Path** of metadata c must be set to **b.c**, and **Parsing Path** of element d must be set to **b.d**.

■ **Data Root Field** is set to **a.b.** 

**Parsing Path** starts from the underlying path of element b. **Parsing Path** of metadata c must be set to **c**, and **Parsing Path** of element d must be set to **d**.

– Data in JSON format contains arrays:

For example, in the following JSON data, the complete path of element a is **a**, the complete path of element b is **a.b**, the complete path of element c is **a.b[i].c**, and the complete path of element d is **a.b[i].d**. Elements c and d are underlying data elements, that is, the data to be integrated to the destination.

```
{
 "a": {
 "b": [{
        "c": "xx",
        "d": "xx"
      },
      {
        "c": "yy",
        "d": "yy"
      }
      ]
   }
}
```
In this scenario, three configuration solutions are available for **Data Root Field** and **Parsing Path**:

■ **Data Root Field** is not specified.

**Parsing Path** of metadata c must be set to **a.b[i].c**, and **Parsing Path** of element d must be set to **a.b[i].d**.

▪ **Data Root Field** is set to **a**.

**Parsing Path** starts from the underlying path of element a. **Parsing Path** of metadata c must be set to **b[i].c**, and **Parsing Path** of element d must be set to **b[i].d**.

■ **Data Root Field** is set to **a.b.** 

**Parsing Path** starts from the underlying path of element b. **Parsing Path** of metadata c must be set to **[i].c**, and **Parsing Path** of element d must be set to **[i].d**.

The configuration when the source is ArtemisMQ is similar to that when the source is ActiveMQ. For details, see **ActiveMQ configuration example**.

2. After configuring the source information, proceed with **Configuring Destination Information**.

## **DB2**

### **Back to Overview**

If **Integration Mode** is set to **Scheduled**, you can select DB2 as the data source type at the source.

1. On the **Create Task** page, configure source information.

**Table 4-8** DB2 information at the source

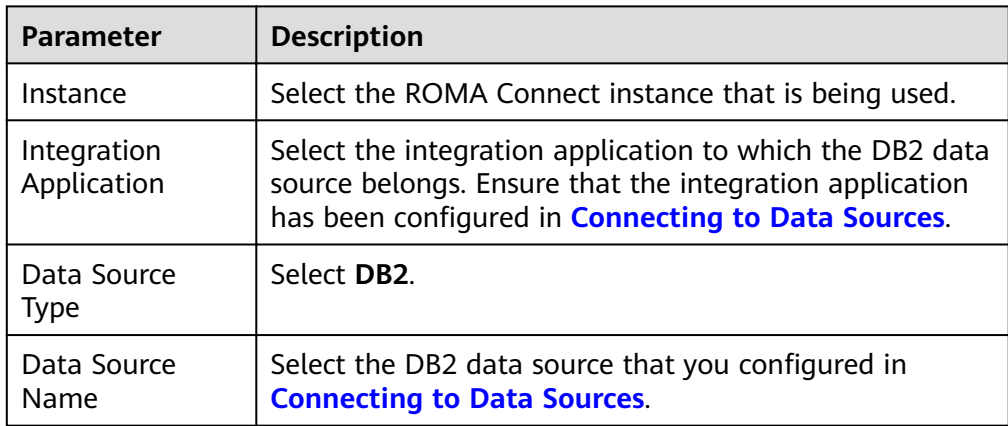

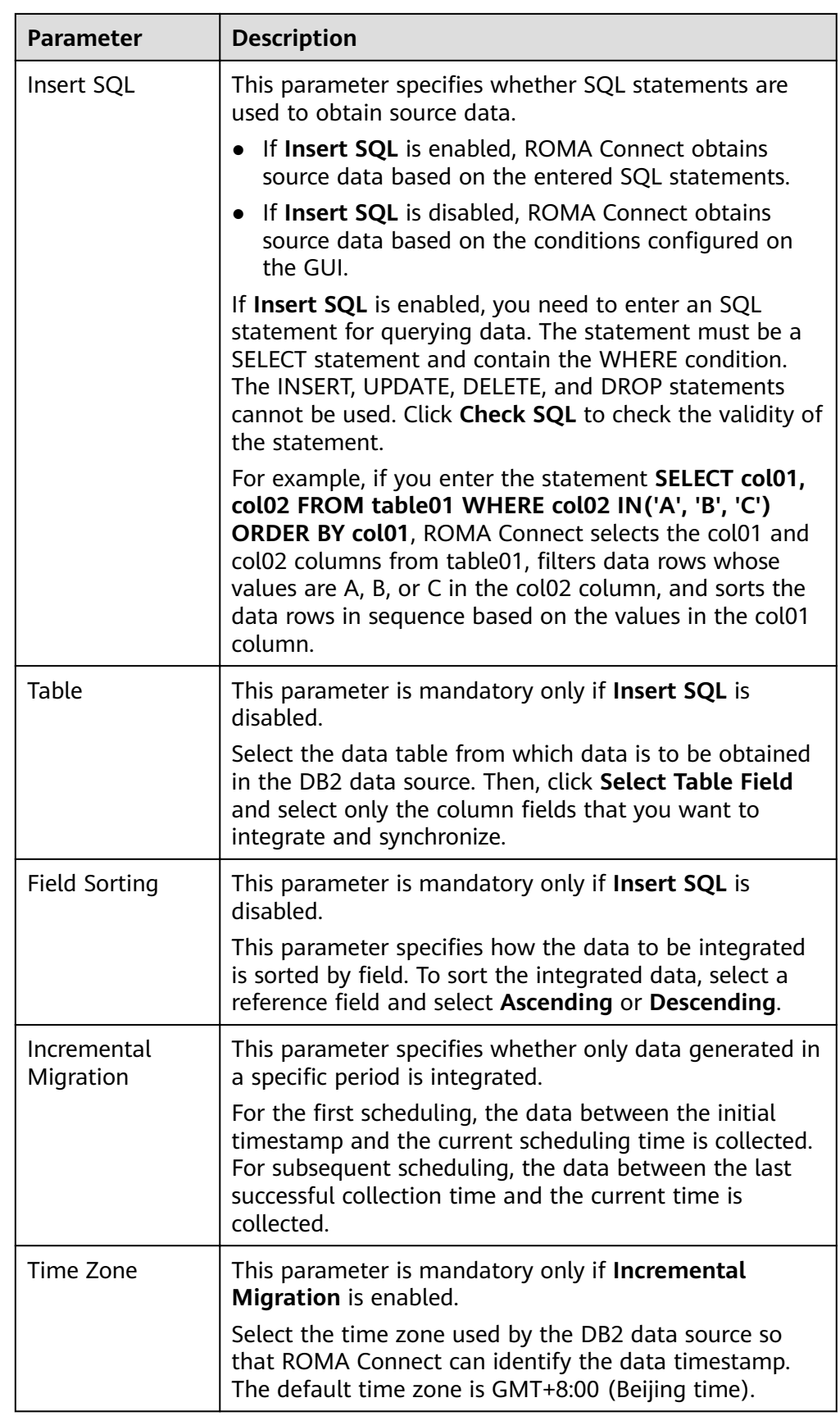

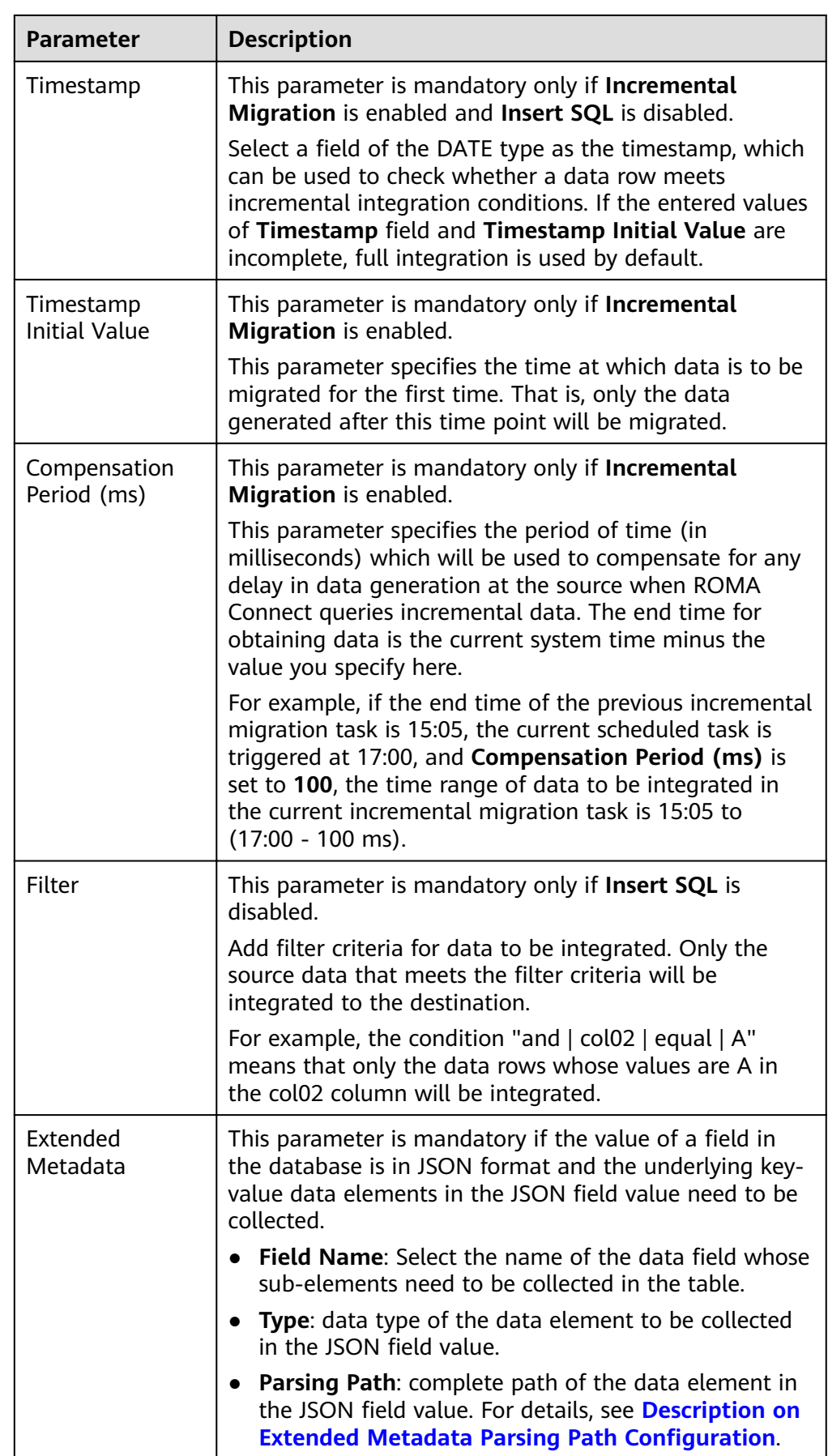

– Data in JSON format does not contain arrays:

For example, in the following JSON data, the complete path of element a is **a**, the complete path of element b is **a.b**, the complete path of element c is **a.b.c**, and the complete path of element d is **a.b.d**. Elements c and d are underlying data elements, that is, the data to be integrated to the destination.

In this scenario, **Parsing Path** of metadata c must be set to **a.b.c**, and **Parsing Path** of element d must be set to **a.b.d**.

```
{
   "a": {
 "b": {
 "c": "xx",
       "d": "xx"
     }
  }
}
```
– Data in JSON format contains arrays:

For example, in the following JSON data, the complete path of element a is **a**, the complete path of element b is **a.b**, the complete path of element c is **a.b[i].c**, and the complete path of element d is **a.b[i].d**. Elements c and d are underlying data elements, that is, the data to be integrated to the destination.

In this scenario, **Parsing Path** of metadata c must be set to **a.b[i].c**, and **Parsing Path** of element d must be set to **a.b[i].d**.

```
{
   "a": {
      "b": [{
        "c": "xx",
        "d": "xx"
      },
      {
        "c": "yy",
        "d": "yy"
 }
     ]
  }
```
 $\Box$  Note

}

- Incremental migration does not support synchronization of physical deletion operations on source data tables to the destination. Logical deletion is recommended at the source.
- For data changes at the source, the timestamp of data rows needs to be updated synchronously. ROMA Connect compares the timestamp with the task execution time to identify the data to be incrementally migrated.

The configuration when the source is DB2 is similar to that when the source is MySQL. For details, see **MySQL configuration example**.

2. After configuring the source information, proceed with **Configuring Destination Information**.

# **DWS**

## **Back to Overview**

If **Integration Mode** is set to **Scheduled**, you can select DWS as the data source type at the source.

1. On the **Create Task** page, configure source information.

## **Table 4-9** DWS information at the source

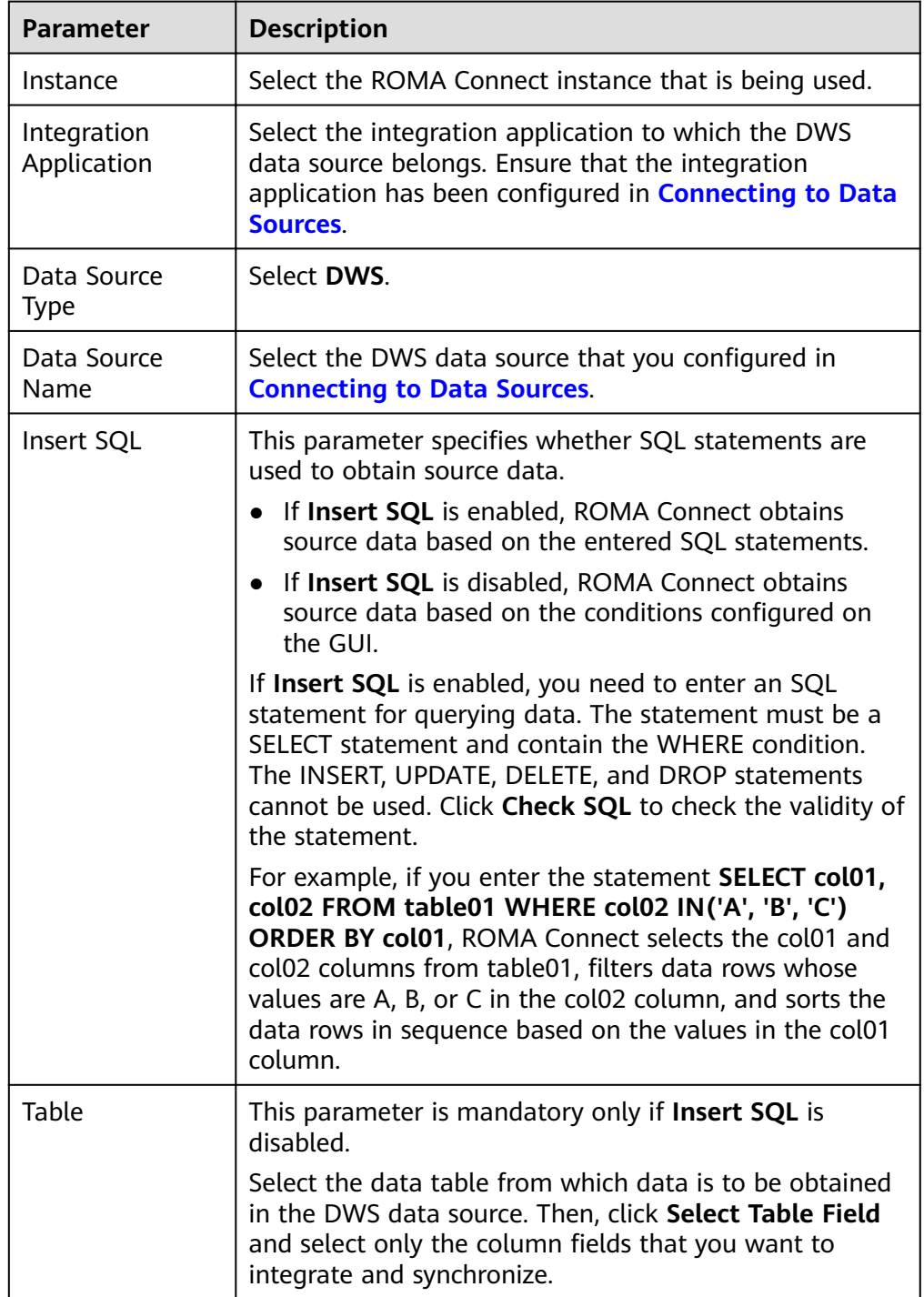

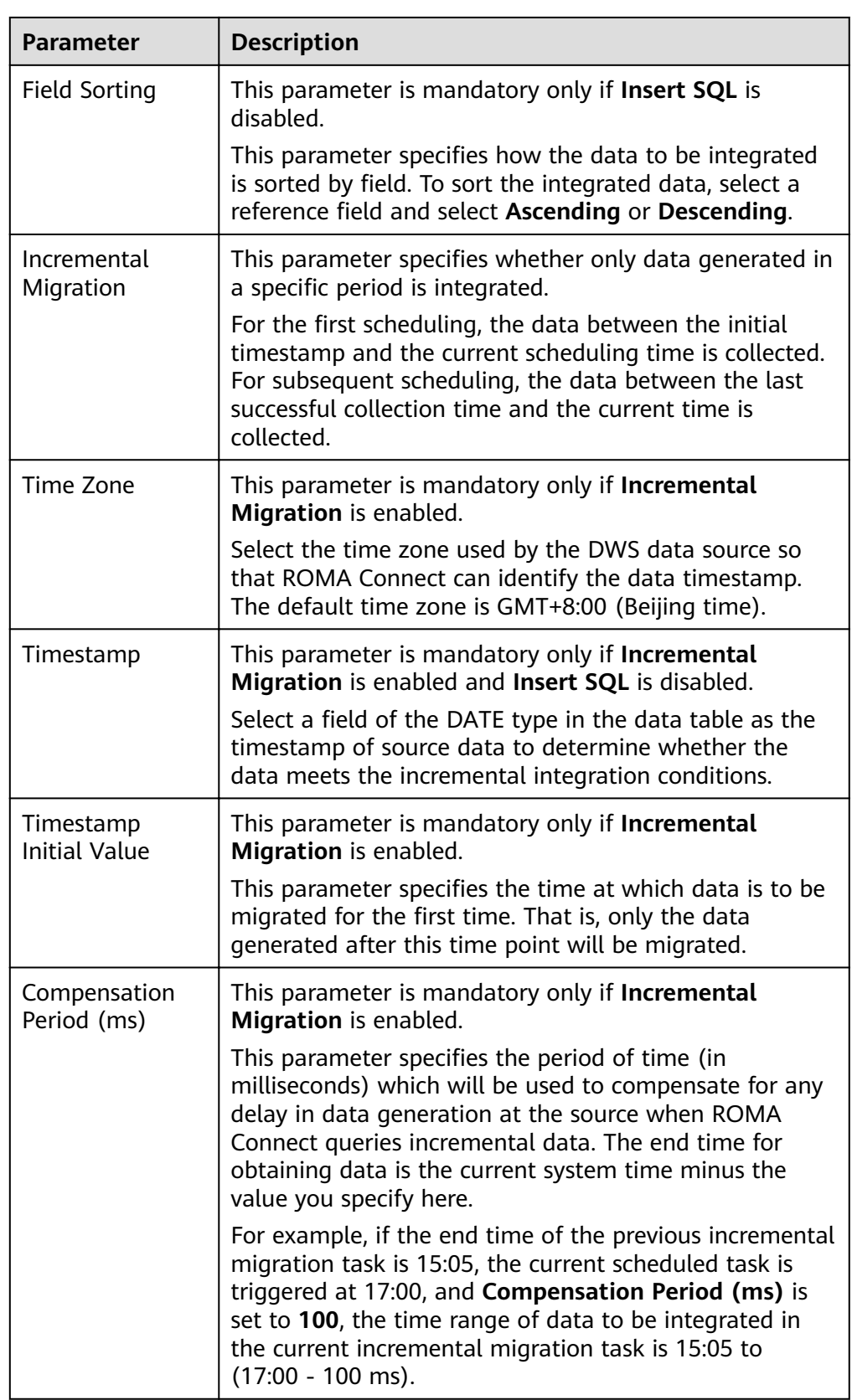

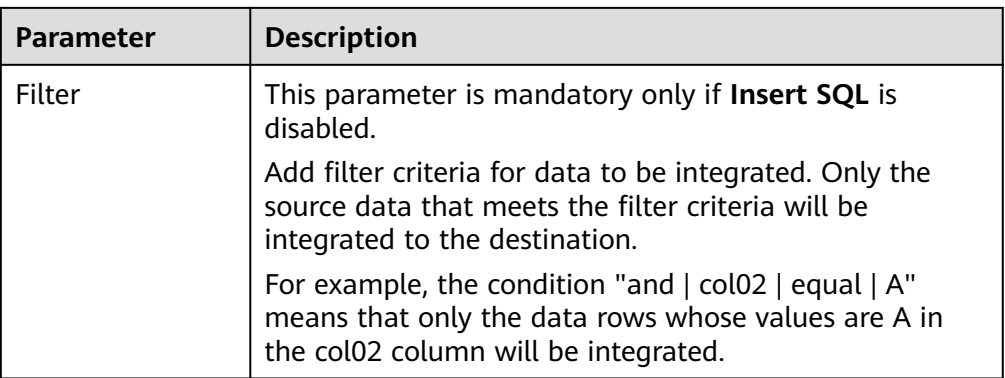

### $\Box$  Note

- Incremental migration does not support synchronization of physical deletion operations on source data tables to the destination. Logical deletion is recommended at the source.
- For data changes at the source, the timestamp of data rows needs to be updated synchronously. ROMA Connect compares the timestamp with the task execution time to identify the data to be incrementally migrated.

The configuration when the source is DWS is similar to that when the source is MySQL. For details, see **MySQL configuration example**.

2. After configuring the source information, proceed with **Configuring Destination Information**.

# **DIS**

### **Back to Overview**

If **Integration Mode** is set to **Real-Time**, you can select DIS as the data source type at the source.

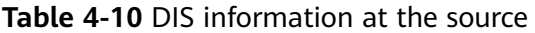

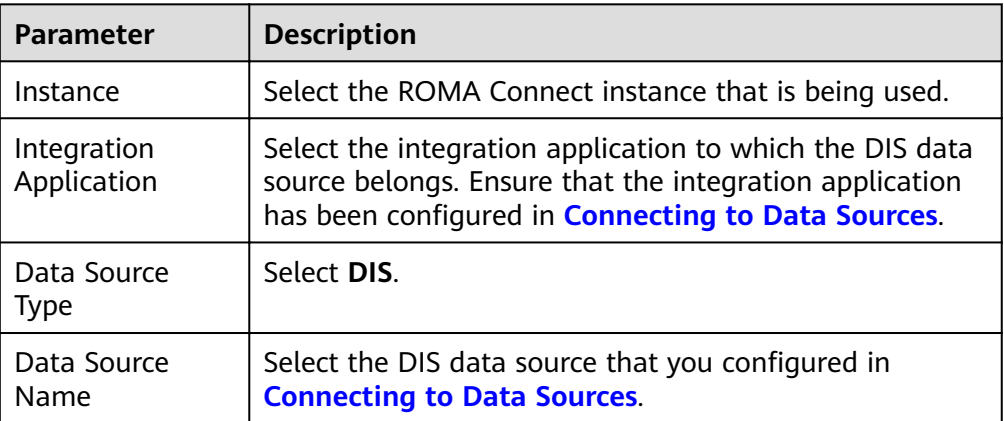

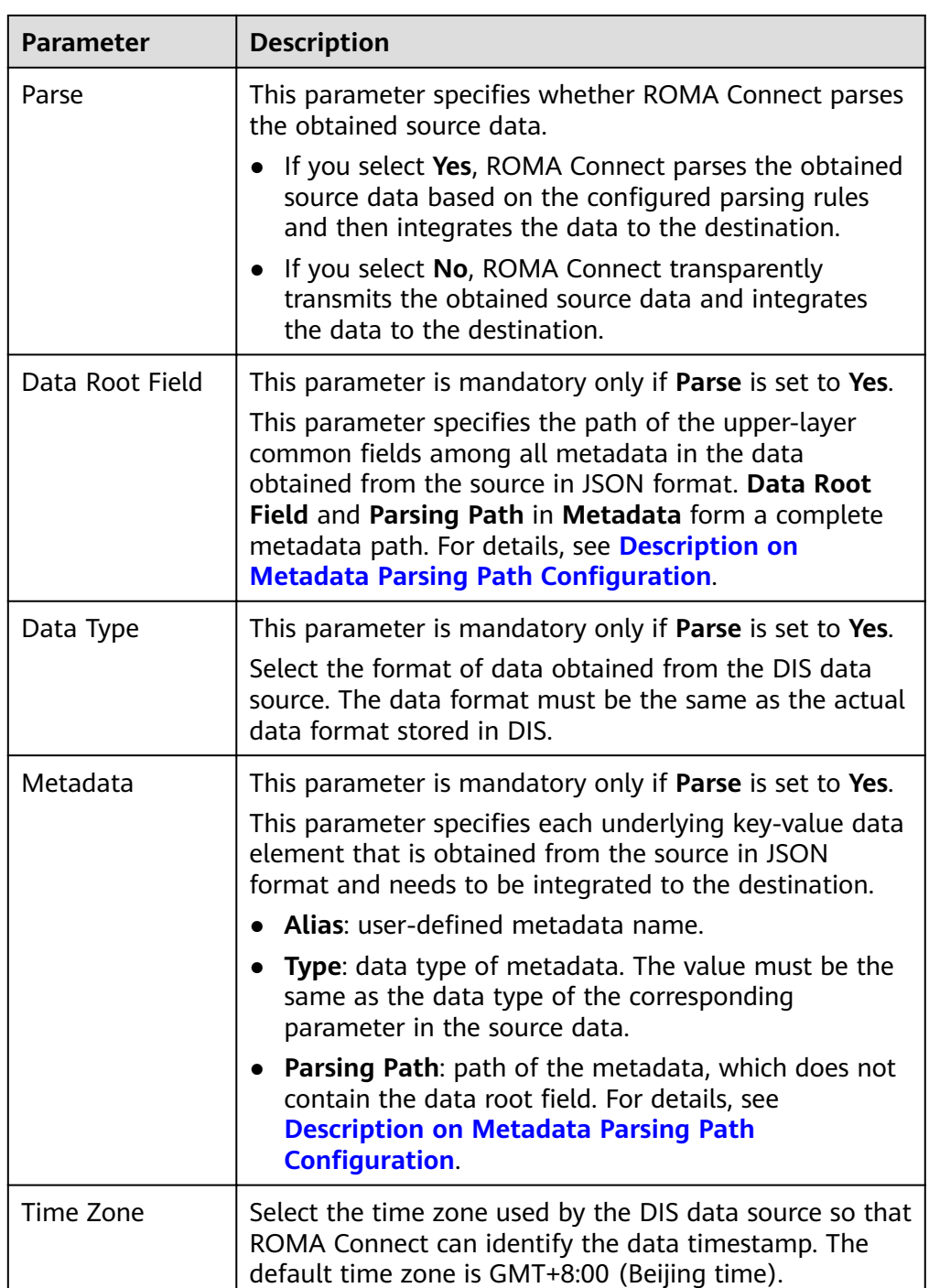

- Data in JSON format does not contain arrays:
	- For example, in the following JSON data, the complete path of element a is **a**, the complete path of element b is **a.b**, the complete path of element c is **a.b.c**, and the complete path of element d is **a.b.d**. Elements c and d are underlying data elements, that is, the data to be integrated to the destination.

```
{
 "a": {
```

```
 "b": {
       "c": "xx",
        "d": "xx"
     }
   }
}
```
In this scenario, three configuration solutions are available for **Data Root Field** and **Parsing Path**:

■ **Data Root Field** is not specified.

**Parsing Path** of metadata c must be set to **a.b.c**, and **Parsing Path** of element d must be set to **a.b.d**.

▪ **Data Root Field** is set to **a**.

**Parsing Path** starts from the underlying path of element a. **Parsing Path** of metadata c must be set to **b.c**, and **Parsing Path** of element d must be set to **b.d**.

▪ **Data Root Field** is set to **a.b**.

**Parsing Path** starts from the underlying path of element b. **Parsing Path** of metadata c must be set to **c**, and **Parsing Path** of element d must be set to **d**.

– Data in JSON format contains arrays:

For example, in the following JSON data, the complete path of element a is **a**, the complete path of element b is **a.b**, the complete path of element c is **a.b[i].c**, and the complete path of element d is **a.b[i].d**. Elements c and d are underlying data elements, that is, the data to be integrated to the destination.

```
{
   "a": {
      "b": [{
         "c": "xx",
         "d": "xx"
      },
      {
         "c": "yy",
         "d": "yy"
      }
      ]
   }
}
```
In this scenario, three configuration solutions are available for **Data Root Field** and **Parsing Path**:

▪ **Data Root Field** is not specified.

**Parsing Path** of metadata c must be set to **a.b[i].c**, and **Parsing Path** of element d must be set to **a.b[i].d**.

▪ **Data Root Field** is set to **a**.

**Parsing Path** starts from the underlying path of element a. **Parsing Path** of metadata c must be set to **b[i].c**, and **Parsing Path** of element d must be set to **b[i].d**.

■ **Data Root Field** is set to **a.b.** 

**Parsing Path** starts from the underlying path of element b. **Parsing Path** of metadata c must be set to **[i].c**, and **Parsing Path** of element d must be set to **[i].d**.

The configuration when the source is DIS is similar to that when the source is ActiveMQ. For details, see **ActiveMQ configuration example**.

2. After configuring the source information, proceed with **Configuring Destination Information**.

## **FTP**

### **Back to Overview**

If **Integration Mode** is set to **Scheduled**, you can select FTP as the data source type at the source.

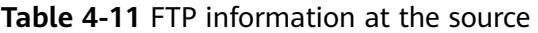

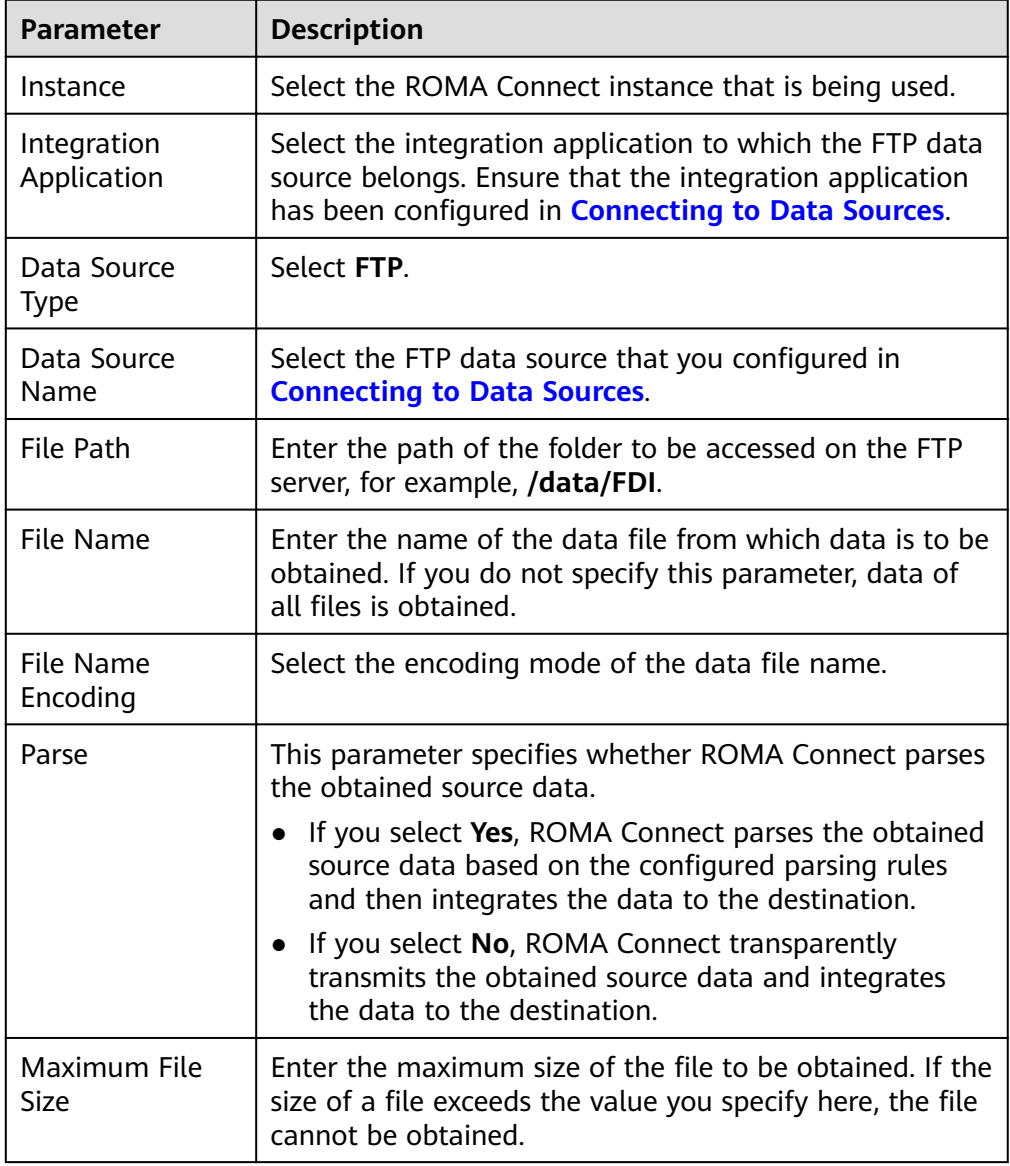

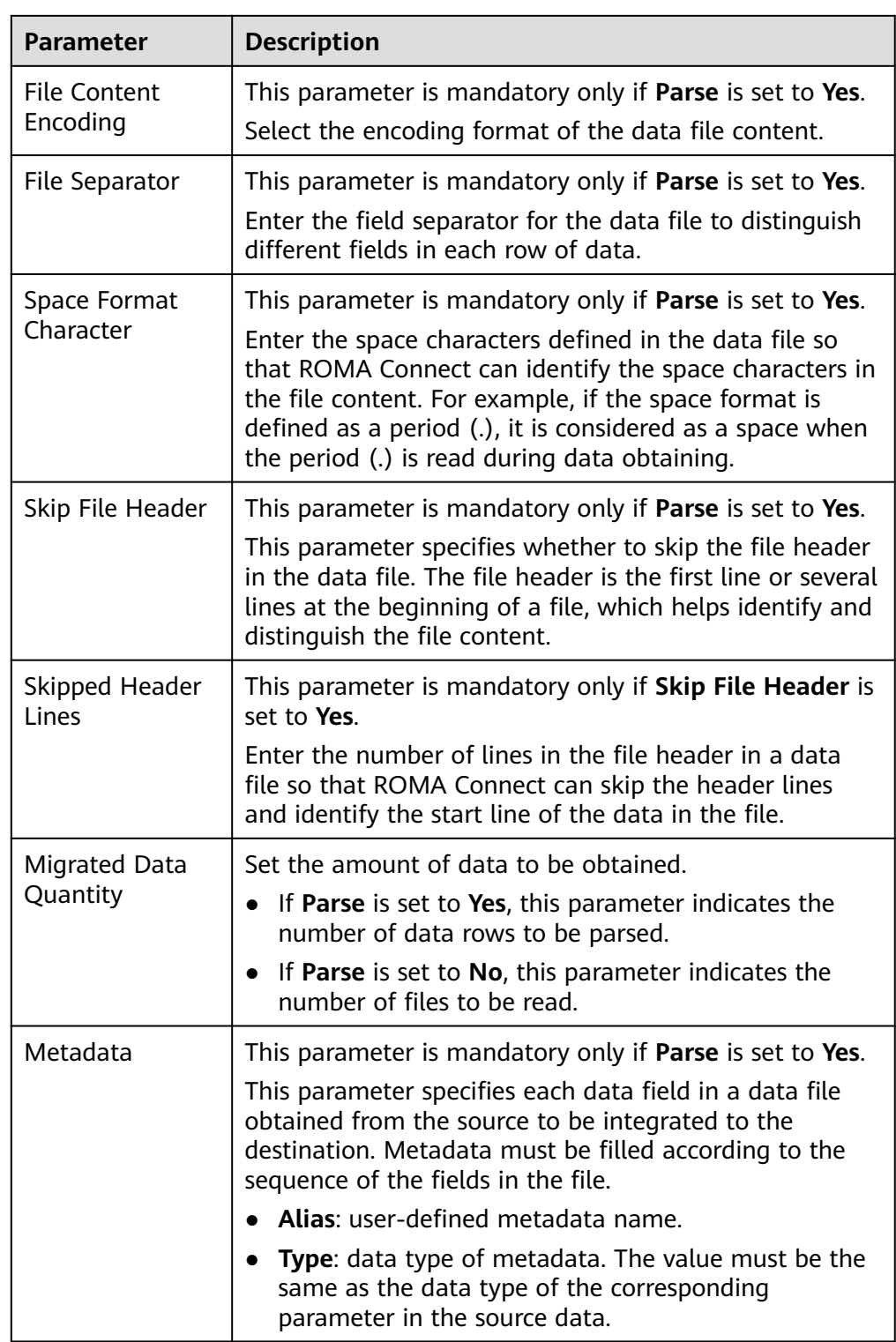

The following describes the configuration when the source is FTP. The **id**, **name**, and **info** fields are obtained from the FTP data source and need to be integrated to the destination.

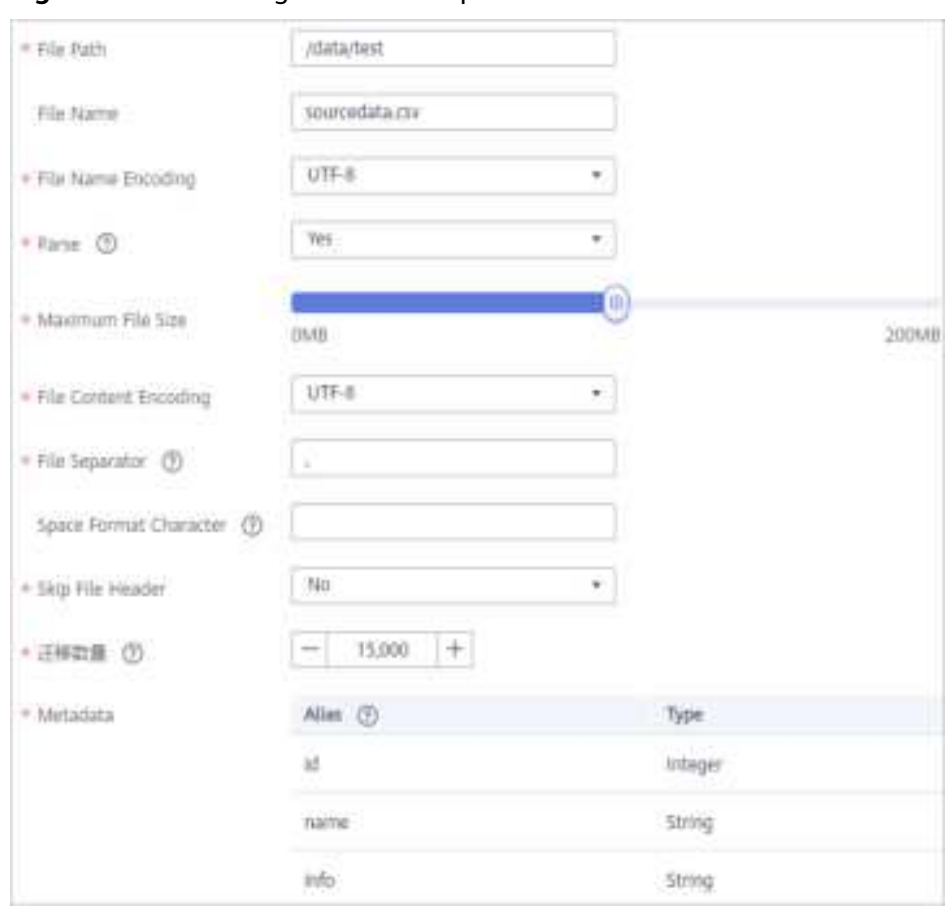

**Figure 4-8** FTP configuration example

2. After configuring the source information, proceed with **Configuring Destination Information**.

## **FI HDFS**

### **Back to Overview**

If **Integration Mode** is set to **Scheduled**, you can select FI HDFS as the data source type at the source.

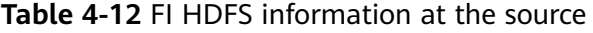

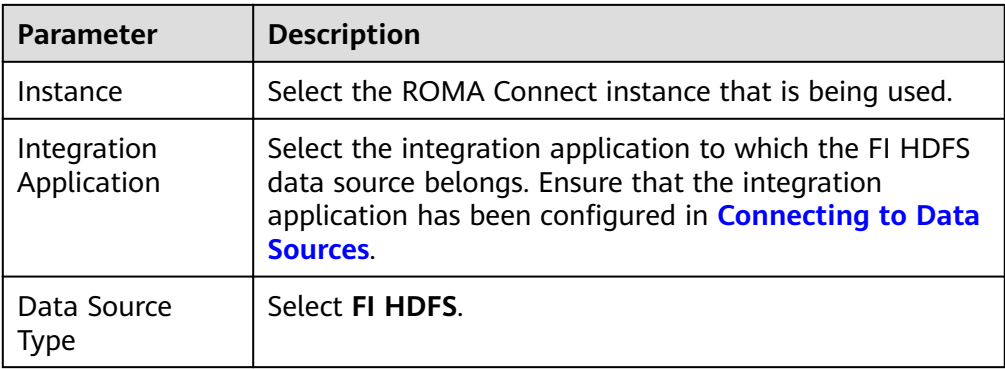

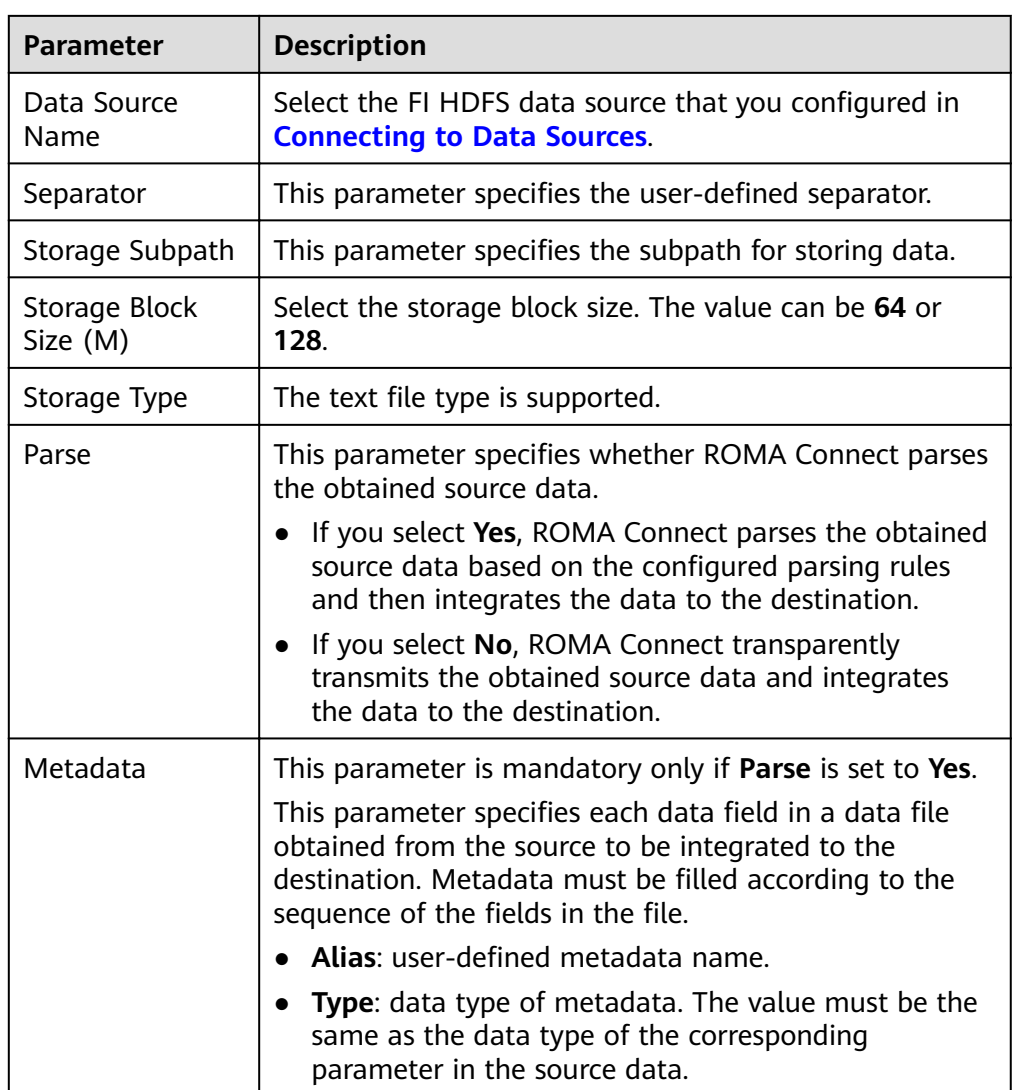

The configuration when the source is FI HDFS is similar to that when the source is MRS HDFS. For details, see **MRS HDFS configuration example**.

2. After configuring the source information, proceed with **Configuring Destination Information**.

## **FI Hive**

### **Back to Overview**

If **Integration Mode** is set to **Scheduled**, you can select FI Hive as the data source type at the source.

| <b>Parameter</b>                  | <b>Description</b>                                                                                                    |
|-----------------------------------|----------------------------------------------------------------------------------------------------|
| Instance                          | Select the ROMA Connect instance that is being used.                                                                                                    |
| Integration<br>Application        | Select the integration application to which the FI Hive<br>data source belongs. Ensure that the integration<br>application has been configured in <b>Connecting to Data</b><br><b>Sources.</b>                                                                                                    |
| Data Source<br>Type               | Select FI Hive.                                                                                                    |
| Data Source<br>Name               | Select the FI Hive data source that you configured in<br><b>Connecting to Data Sources</b> .                                                                                                    |
| Database Name                     | Select the FI Hive database name that you configured.                                                                                                    |
| Table                             | Select the table in the FI Hive database. Then, click<br>Select Table Field and select only the column fields<br>that you want to integrate and synchronize.                                                                                                    |
| Incremental<br>Migration          | This parameter specifies whether only data generated in<br>a specific period is integrated.                                                                                                    |
|                                   | For the first scheduling, the data between the initial<br>timestamp and the current scheduling time is collected.<br>For subsequent scheduling, the data between the last<br>successful collection time and the current time is<br>collected.                                                                              |
| Timestamp                         | This parameter is mandatory only if Incremental<br>Migration is enabled.                                                                                                    |
|                                   | Select a field of the DATE, TIME, or TIMESTAMP type in<br>the data table as the timestamp of source data to<br>determine whether the data meets the incremental<br>integration conditions. If the entered values of<br>Timestamp field and Timestamp Initial Value are<br>incomplete, full integration is used by default. |
| Time Zone                         | This parameter is mandatory only if Incremental<br>Migration is enabled.                                                                                                    |
|                                   | Select the time zone used by the FI Hive data source so<br>that ROMA Connect can identify the data timestamp.<br>The default time zone is GMT+8:00 (Beijing time).                                                                                                    |
| Timestamp<br><b>Initial Value</b> | This parameter is mandatory only if Incremental<br>Migration is enabled.                                                                                                    |
|                                   | This parameter specifies the time at which data is to be<br>migrated for the first time. That is, only the data<br>generated after this time point will be migrated.                                                                                                    |

**Table 4-13** FI Hive information at the source

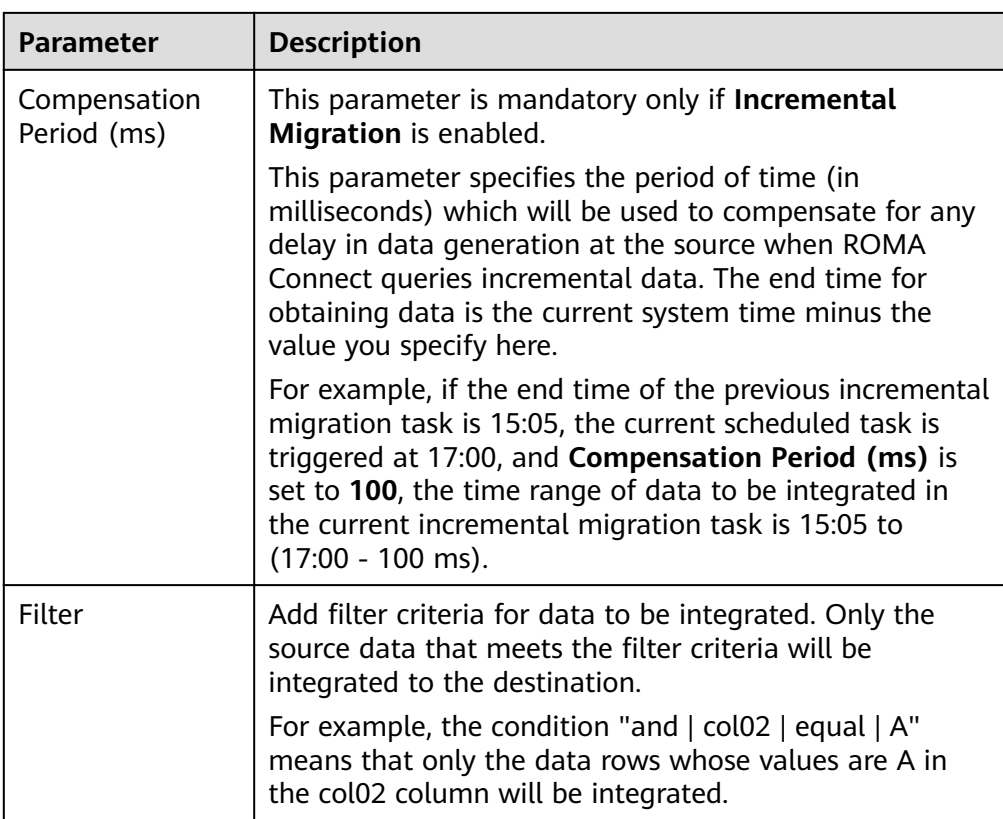

The configuration when the source is FI Hive is similar to that when the source is MySQL. For details, see **MySQL configuration example**.

2. After configuring the source information, proceed with **Configuring Destination Information**.

# **FI Kafka**

### **Back to Overview**

If **Integration Mode** is set to **Real-Time**, you can select FI Kafka as the data source type at the source.

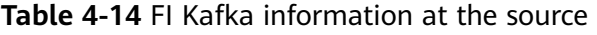

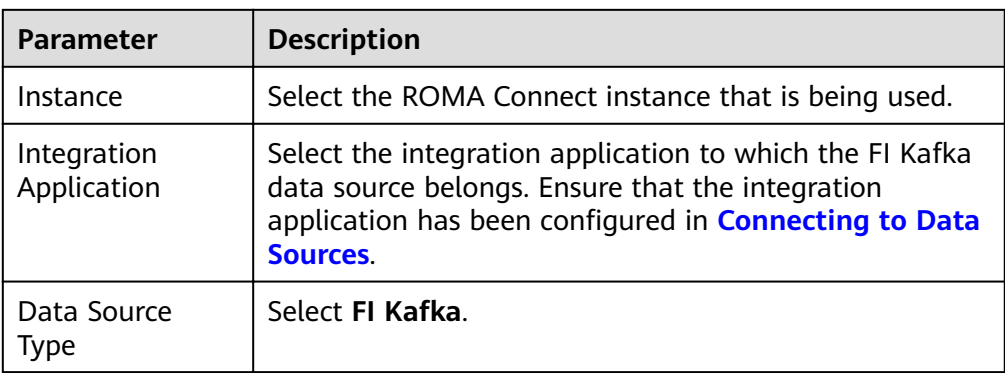

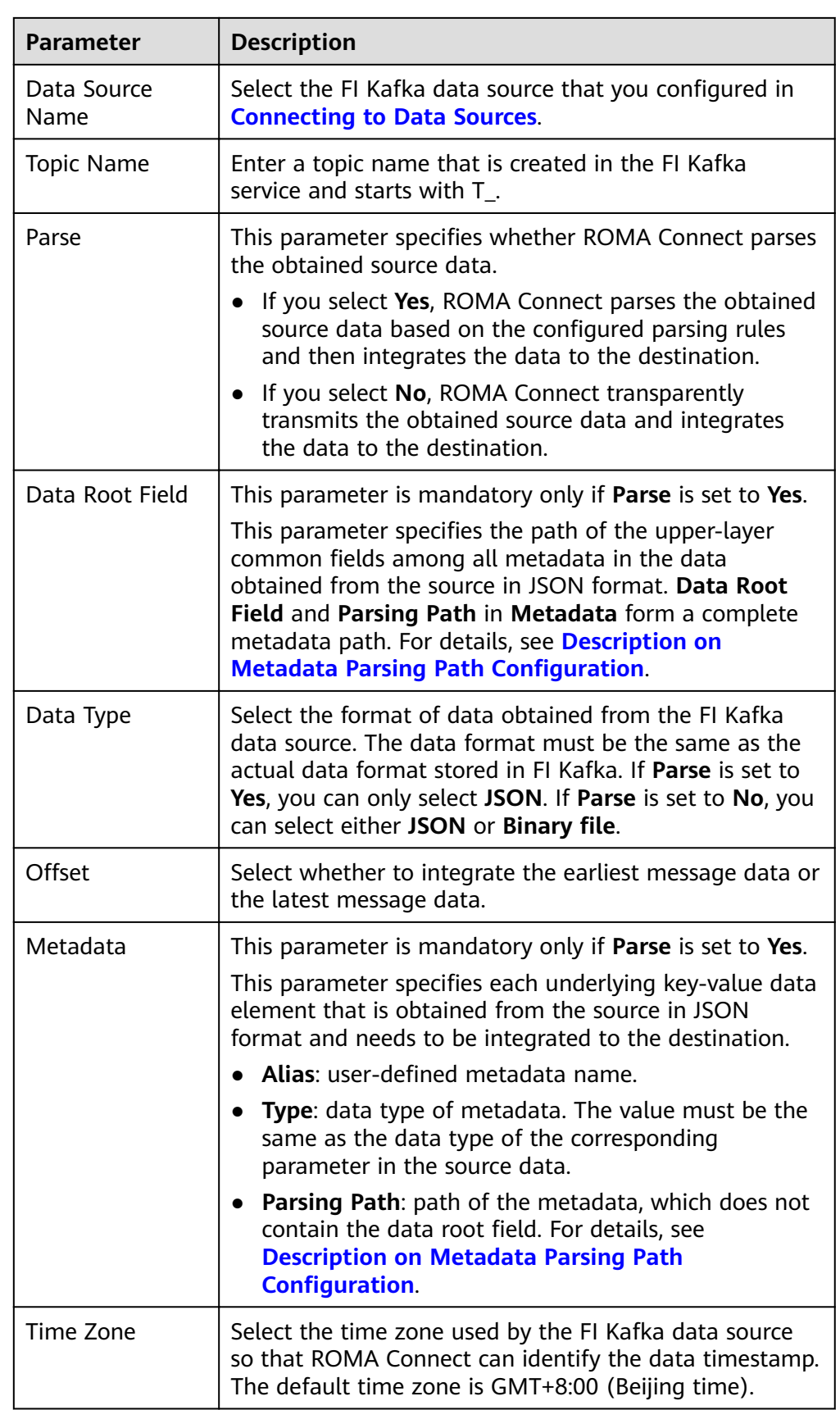

– Data in JSON format does not contain arrays:

For example, in the following JSON data, the complete path of element a is **a**, the complete path of element b is **a.b**, the complete path of element c is **a.b.c**, and the complete path of element d is **a.b.d**. Elements c and d are underlying data elements, that is, the data to be integrated to the destination.

```
{
   "a": {
     "b": {
 "c": "xx",
 "d": "xx"
    }
  }
}
```
In this scenario, three configuration solutions are available for **Data Root Field** and **Parsing Path**:

■ **Data Root Field** is not specified.

**Parsing Path** of metadata c must be set to **a.b.c**, and **Parsing Path** of element d must be set to **a.b.d**.

▪ **Data Root Field** is set to **a**.

**Parsing Path** starts from the underlying path of element a. **Parsing Path** of metadata c must be set to **b.c**, and **Parsing Path** of element d must be set to **b.d**.

▪ **Data Root Field** is set to **a.b**.

**Parsing Path** starts from the underlying path of element b. **Parsing Path** of metadata c must be set to **c**, and **Parsing Path** of element d must be set to **d**.

– Data in JSON format contains arrays:

For example, in the following JSON data, the complete path of element a is **a**, the complete path of element b is **a.b**, the complete path of element c is **a.b[i].c**, and the complete path of element d is **a.b[i].d**. Elements c and d are underlying data elements, that is, the data to be integrated to the destination.

```
{
 "a": {
 "b": [{
       "c": "xx",
       "d": "xx"
     },
     {
 "c": "yy",
 "d": "yy"
     }
     ]
  }
}
```
In this scenario, three configuration solutions are available for **Data Root Field** and **Parsing Path**:

■ **Data Root Field** is not specified.

**Parsing Path** of metadata c must be set to **a.b[i].c**, and **Parsing Path** of element d must be set to **a.b[i].d**.

▪ **Data Root Field** is set to **a**.

**Parsing Path** starts from the underlying path of element a. **Parsing Path** of metadata c must be set to **b[i].c**, and **Parsing Path** of element d must be set to **b[i].d**.

▪ **Data Root Field** is set to **a.b**.

**Parsing Path** starts from the underlying path of element b. **Parsing Path** of metadata c must be set to **[i].c**, and **Parsing Path** of element d must be set to **[i].d**.

The configuration when the source is FI Kafka is similar to that when the source is Kafka. For details, see **Kafka configuration example**.

2. After configuring the source information, proceed with **Configuring Destination Information**.

## **GaussDB 100**

#### **Back to Overview**

If **Integration Mode** is set to **Scheduled**, you can select GaussDB 100 as the data source type at the source.

| <b>Parameter</b>           | <b>Description</b>                                                                                                    |
|----------------------------|----------------------------------------------------------------------------------------------------|
| Instance                   | Select the ROMA Connect instance that is being used.                                                                                                    |
| Integration<br>Application | Select the integration application to which the GaussDB<br>100 data source belongs. Ensure that the integration<br>application has been configured in <b>Connecting to Data</b><br>Sources. |
| Data Source<br>Type        | Select GaussDB 100.                                                                                                    |
| Data Source<br>Name        | Select the GaussDB 100 data source that you configured<br>in Connecting to Data Sources.                                                                                                    |

**Table 4-15** Source GaussDB 100 information

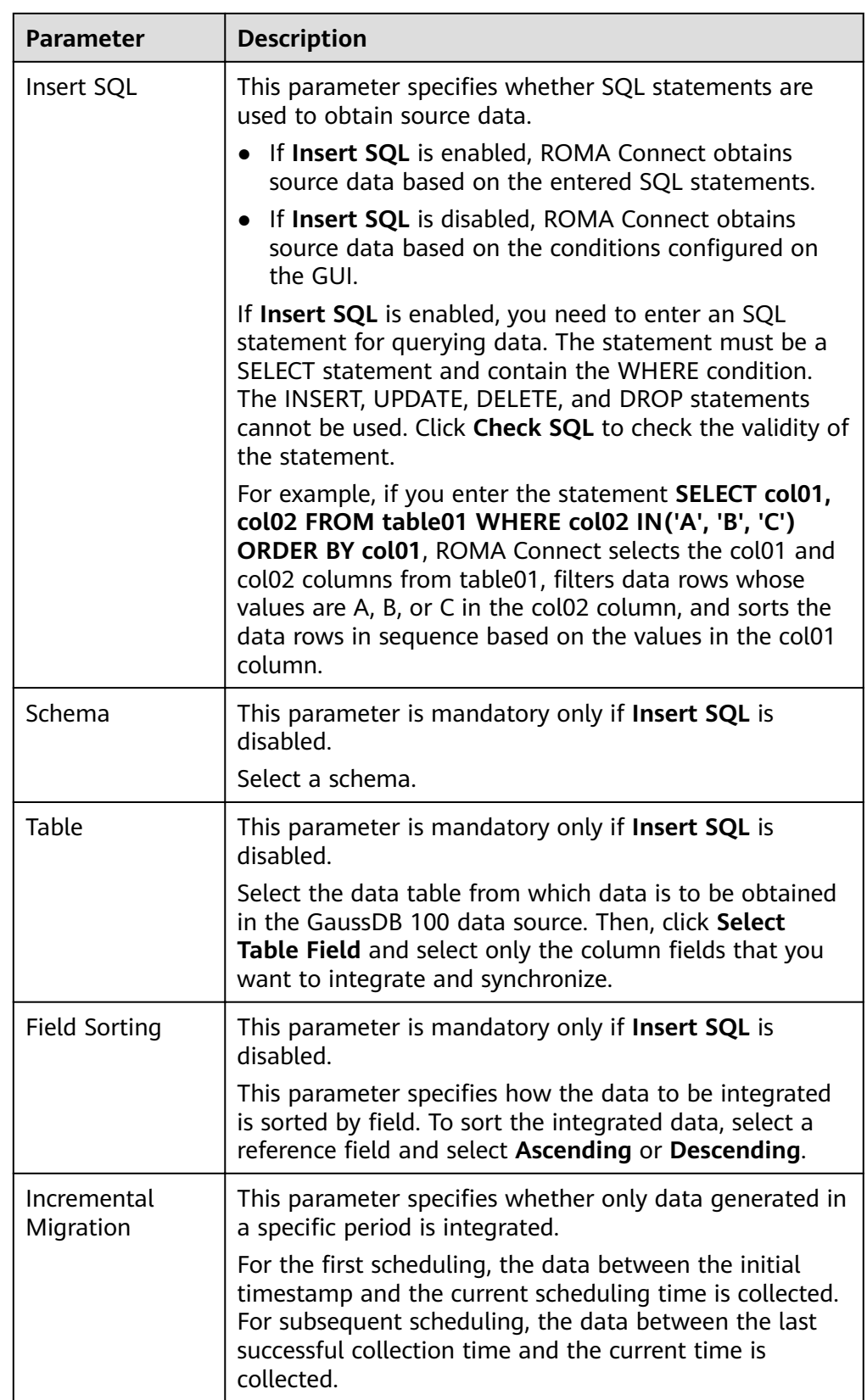

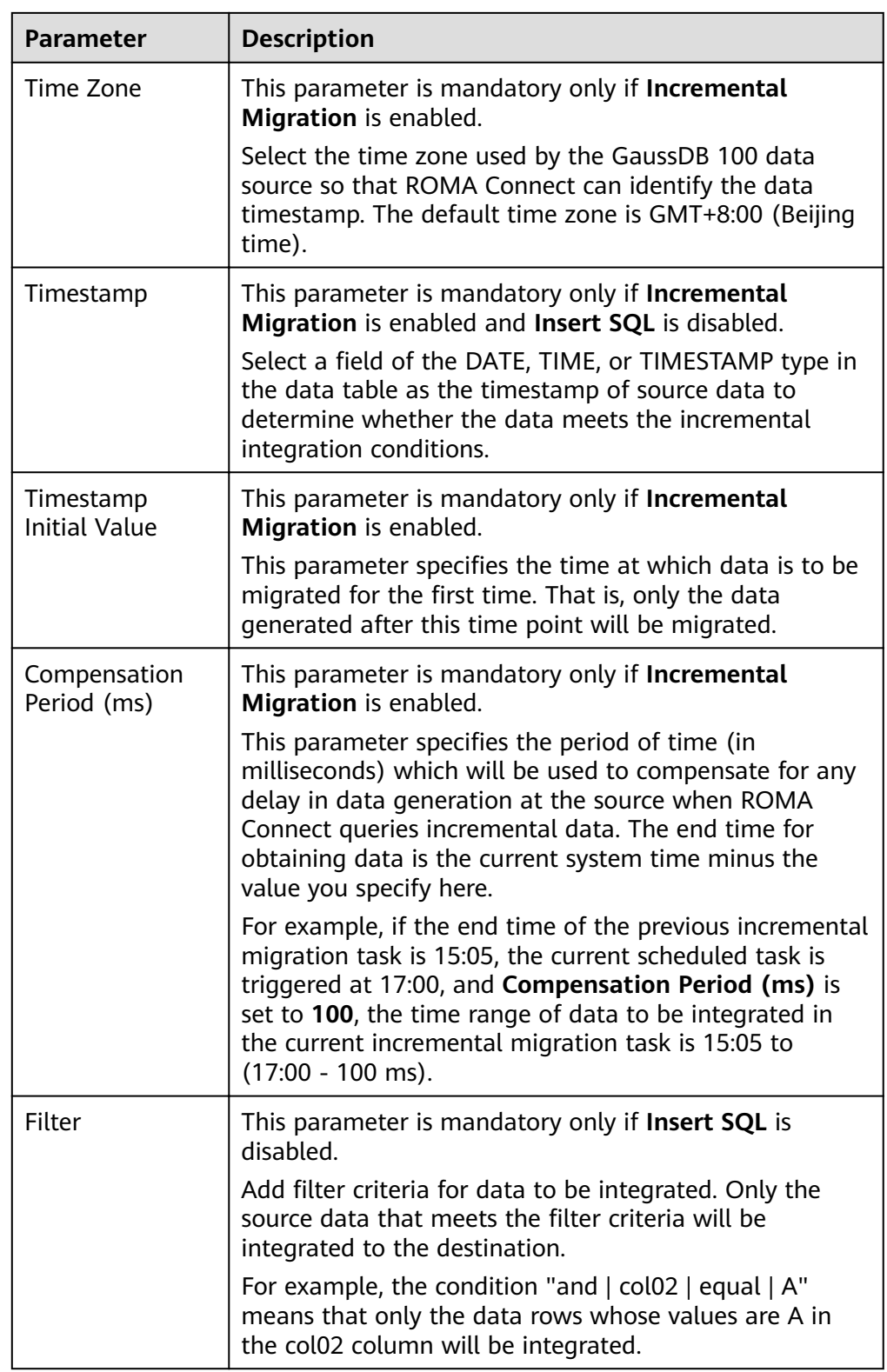

#### $\Box$  NOTE

- Incremental migration does not support synchronization of physical deletion operations on source data tables to the destination. Logical deletion is recommended at the source.
- For data changes at the source, the timestamp of data rows needs to be updated synchronously. ROMA Connect compares the timestamp with the task execution time to identify the data to be incrementally migrated.

The configuration when the source is GaussDB 100 is similar to that when the source is MySQL. For details, see **MySQL configuration example**.

2. After configuring the source information, proceed with **Configuring Destination Information**.

## **GaussDB 200**

#### **Back to Overview**

If **Integration Mode** is set to **Scheduled**, you can select GaussDB 200 as the data source type at the source.

1. On the **Create Task** page, configure source information.

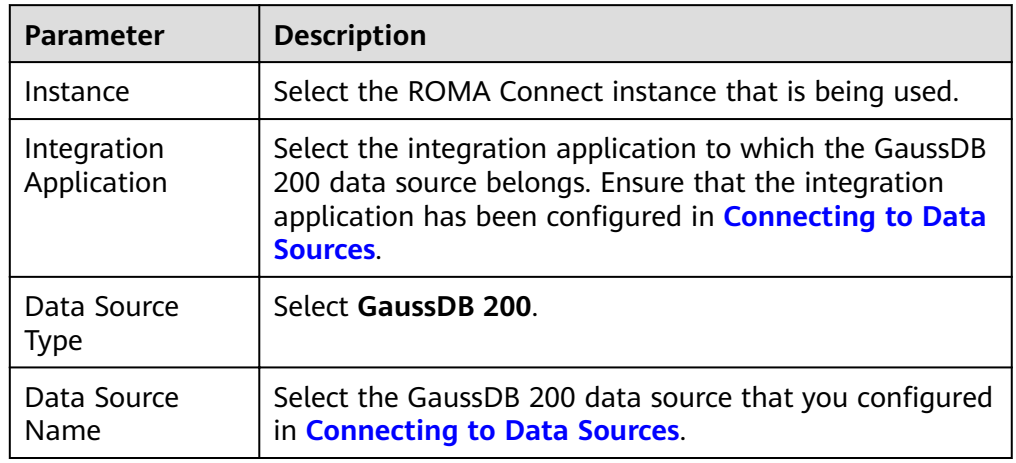

#### **Table 4-16** Source GaussDB 200 information

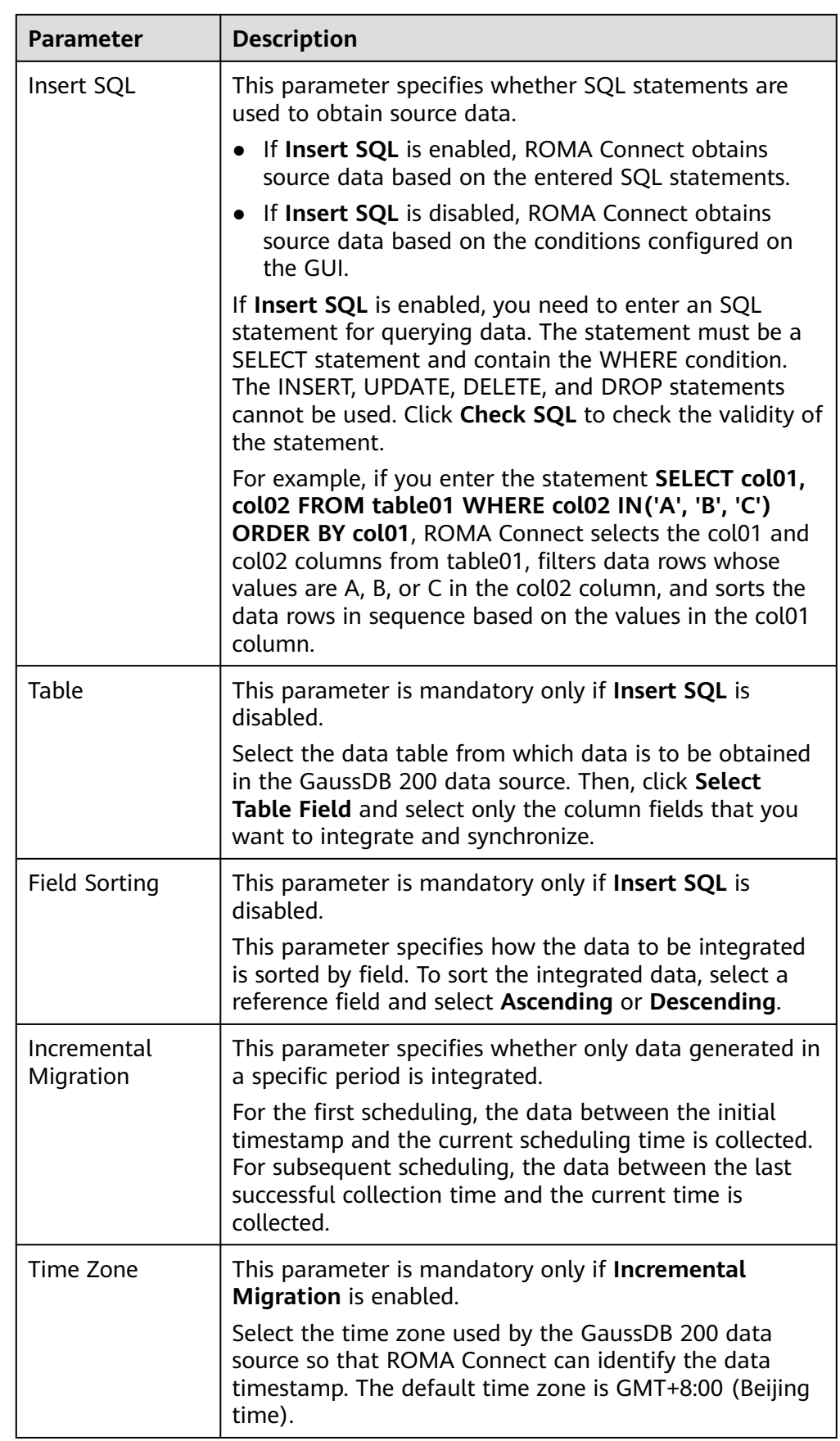

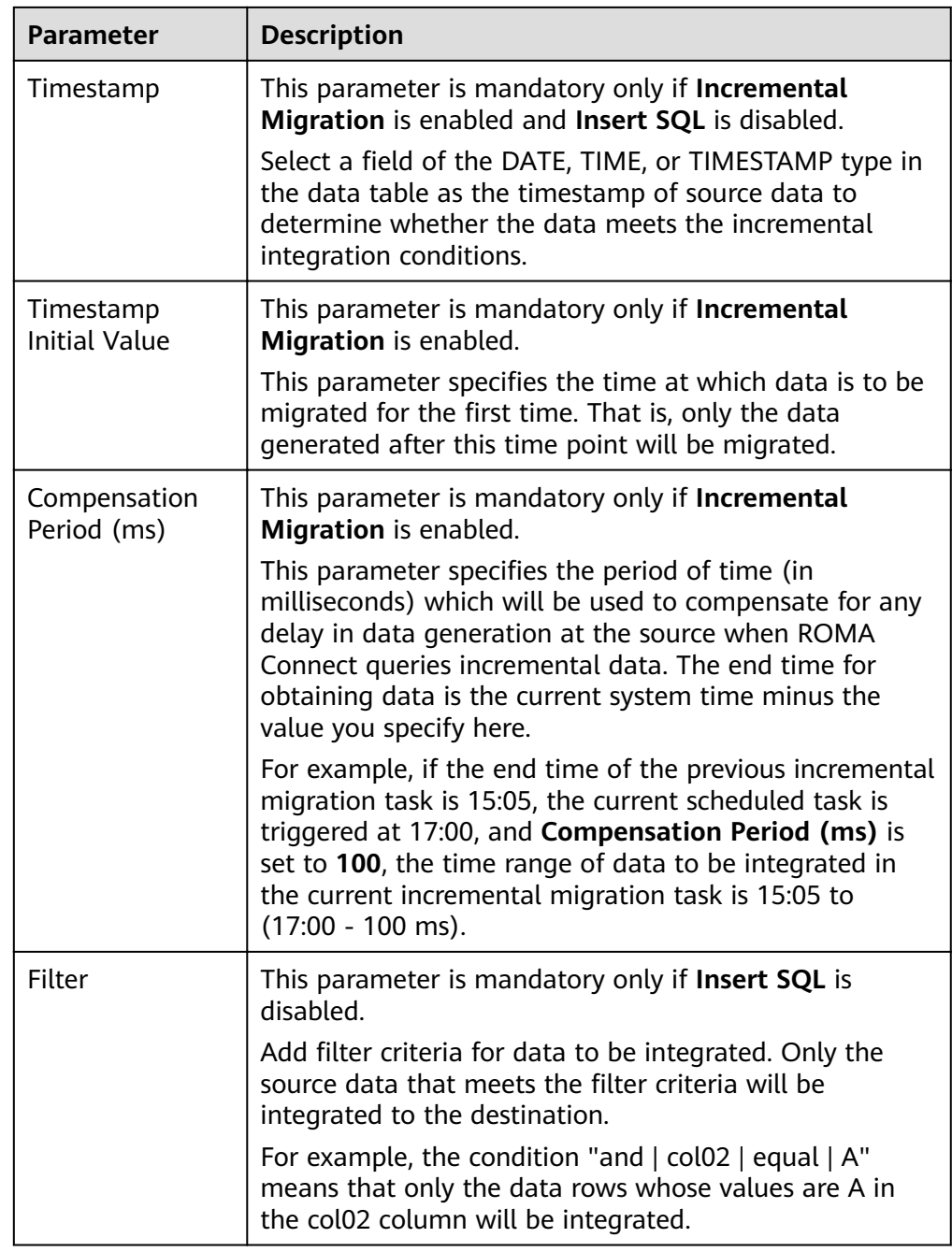

## $\Box$  Note

- Incremental migration does not support synchronization of physical deletion operations on source data tables to the destination. Logical deletion is recommended at the source.
- For data changes at the source, the timestamp of data rows needs to be updated synchronously. ROMA Connect compares the timestamp with the task execution time to identify the data to be incrementally migrated.

The configuration when the source is GaussDB 200 is similar to that when the source is MySQL. For details, see **MySQL configuration example**.

2. After configuring the source information, proceed with **Configuring Destination Information**.

## **HANA**

#### **Back to Overview**

If **Integration Mode** is set to **Scheduled**, you can select HANA as the data source type at the source.

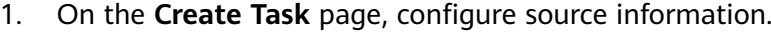

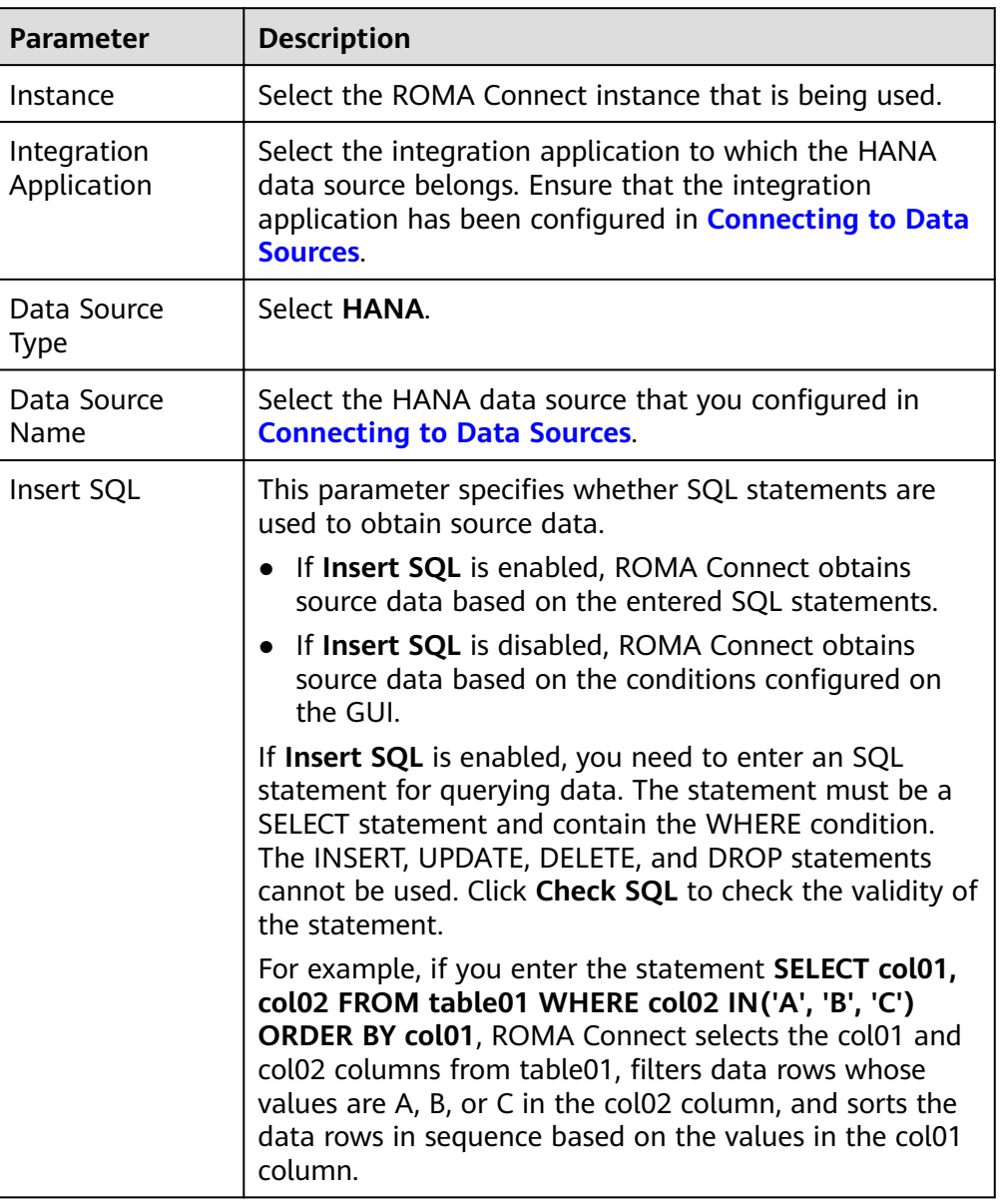

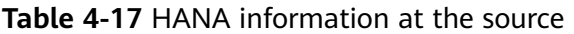

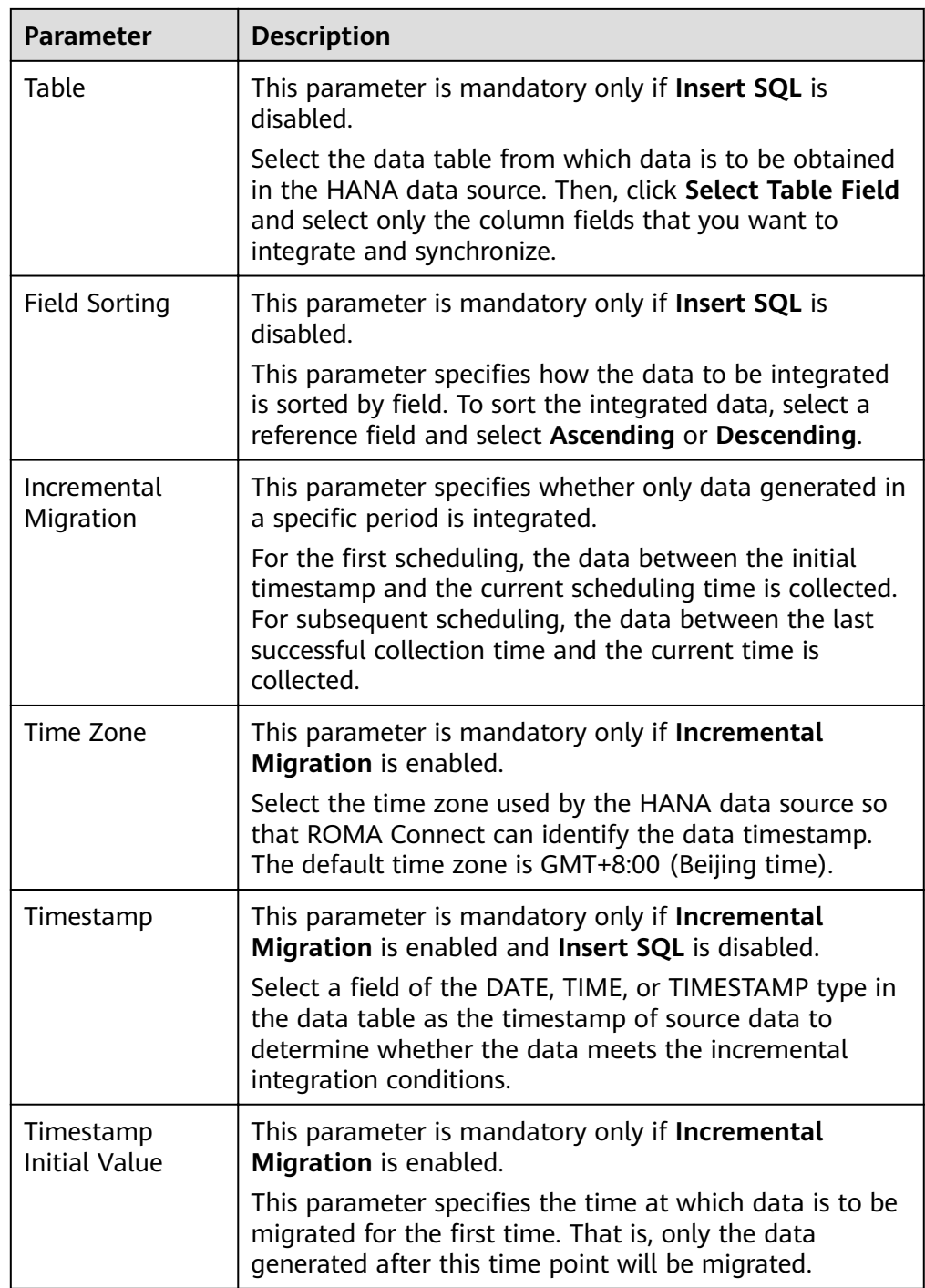
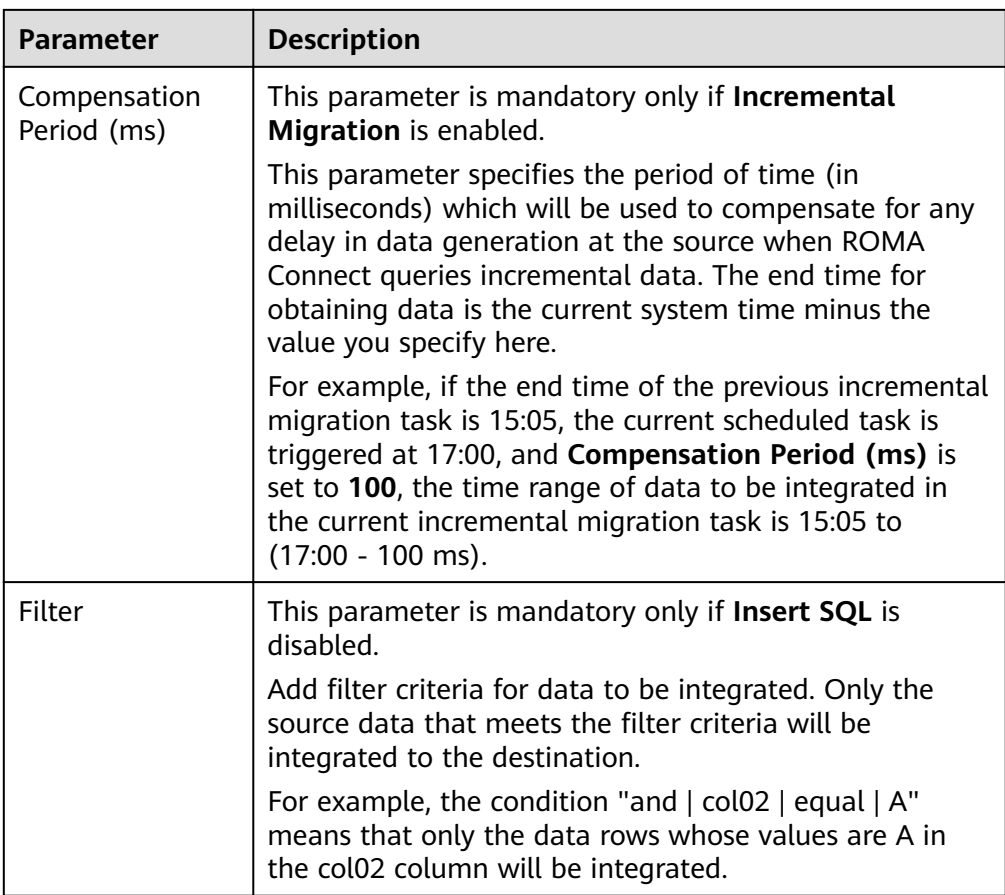

## $\Box$  Note

- Incremental migration does not support synchronization of physical deletion operations on source data tables to the destination. Logical deletion is recommended at the source.
- For data changes at the source, the timestamp of data rows needs to be updated synchronously. ROMA Connect compares the timestamp with the task execution time to identify the data to be incrementally migrated.

The configuration when the source is HANA is similar to that when the source is MySQL. For details, see **MySQL configuration example**.

2. After configuring the source information, proceed with **Configuring Destination Information**.

## **HL7**

## **Back to Overview**

If **Integration Mode** is set to **Real-Time**, you can select HL7 as the data source type at the source.

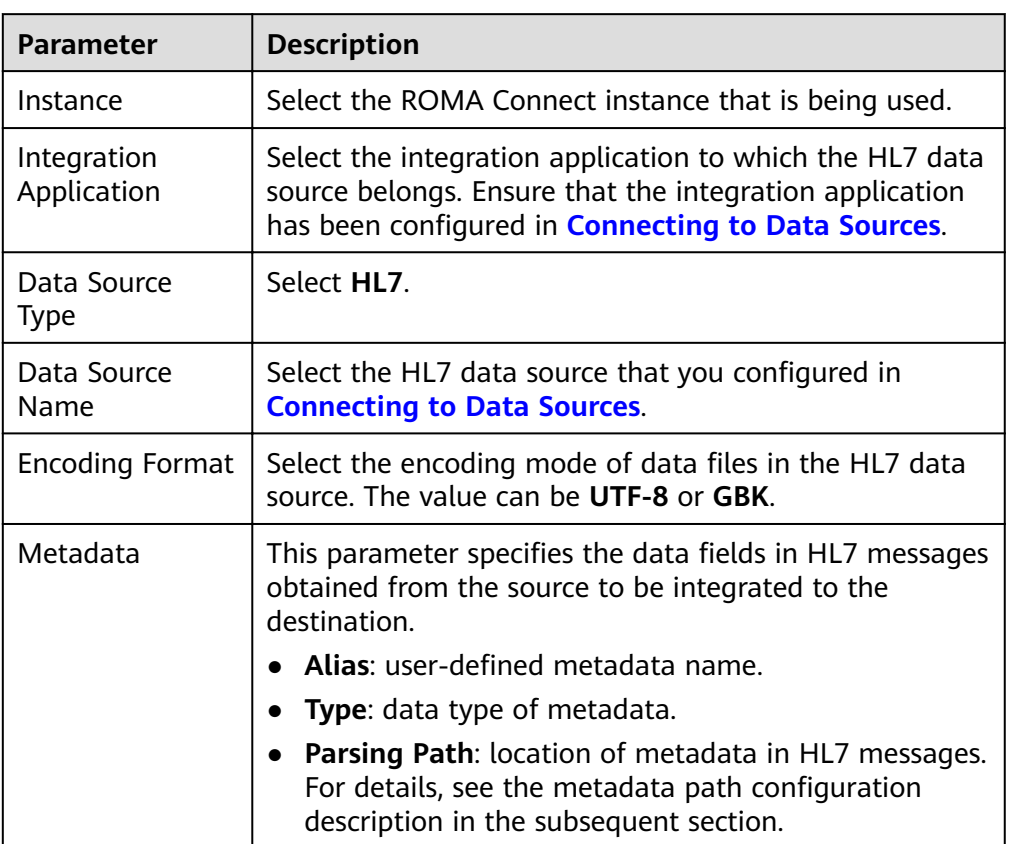

**Table 4-18** HL7 information at the source

#### **Description on Metadata Path Configuration**

MSH|^~\\&|hl7Integration|hl7Integration|||||ADT^A01|||2.3| EVN|A01|20191212155644 PID|||PATID1234^5^M11||FN^Patrick^^^MR||19700101|1|||xx Street^^NY^^Ox4DP||||||| NK1|1|FN^John^^^MR|Father||999-9999 NK1|2|MN^Georgie^^^MSS|Mother||999-9999

The metadata parsing path of HL7 messages must be set based on the Terser syntax specifications. In the preceding example HL7 message, each line represents an information segment. Each information segment starts with three uppercase letters, which are paragraph symbols of the information segment and are used to indicate content of the information segment. Information segments are separated by separators.

- $\parallel$ : field separator, which is used to divide information segments into different fields. Each field in an information segment is numbered starting from 1 (excluding paragraph symbols). The rest may be deduced by analogy.
- $\wedge$ : component separator, which divides the field content into different components. In the fields that are divided into components, the position of a component is identified by a number, starting from 1. The rest may be deduced by analogy.
- $\sim$ : subcomponent separator, which is used to divide a component into subcomponents.

For example, in the PID information segment, if the field position of 19700101 is 7, the parsing path is **/PID-7**. If the field position of xx Street is 11 and the component position is 1, the parsing path is **/PID-11-1**.

For the information segments with the same paragraph symbol in the HL7 message, the repeated paragraph symbol is identified by adding a number enclosed by brackets after the paragraph symbol. In repeated paragraph symbols, the first is (0), the second is (1), and so on.

For example, in the NK1 information segment, "Father" is located in the first NK1 information segment, and a field location is 3, a parsing path of the NK1 information segment is **NK1(0)-3**. Similarly, the parsing path of Mother is **NK1(1)-3**.

Reading the 19700101 and xx Street fields in the preceding HL7 message is used as an example. The following describes the configuration when the source is HL7:

| <b>Electring Formal</b><br>٠ | UTF-B        | $\tau$  |                    |
|------------------------------|--------------|---------|--------------------|
| Metadata                     |              |         | Futh               |
|                              | 1D.          | ants    | 実証にす。              |
|                              |              | String. | $(0.02 - 1.1 - 1)$ |
|                              | $(-1)$ April |         |                    |

**Figure 4-9** HL7 configuration example

2. After configuring the source information, proceed with **Configuring Destination Information**.

### **Hive**

#### **Back to Overview**

If **Integration Mode** is set to **Scheduled**, you can select Hive as the data source type at the source.

1. On the **Create Task** page, configure source information.

#### **Table 4-19** Hive information at the source

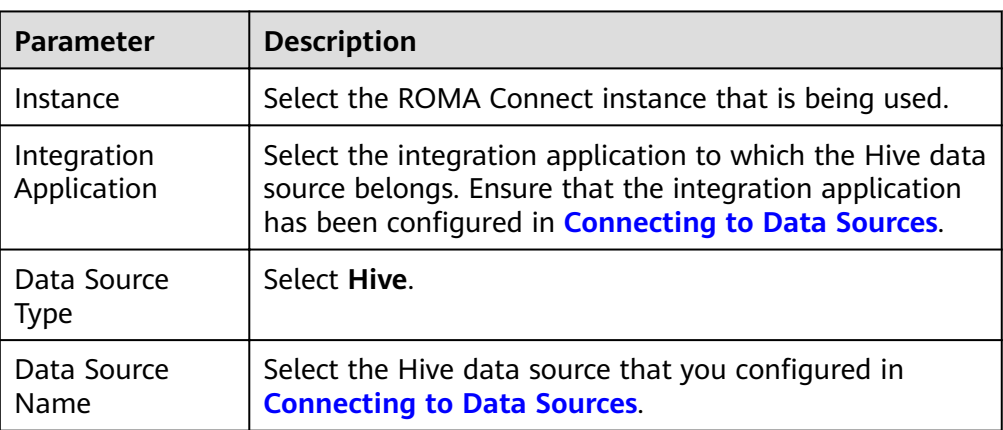

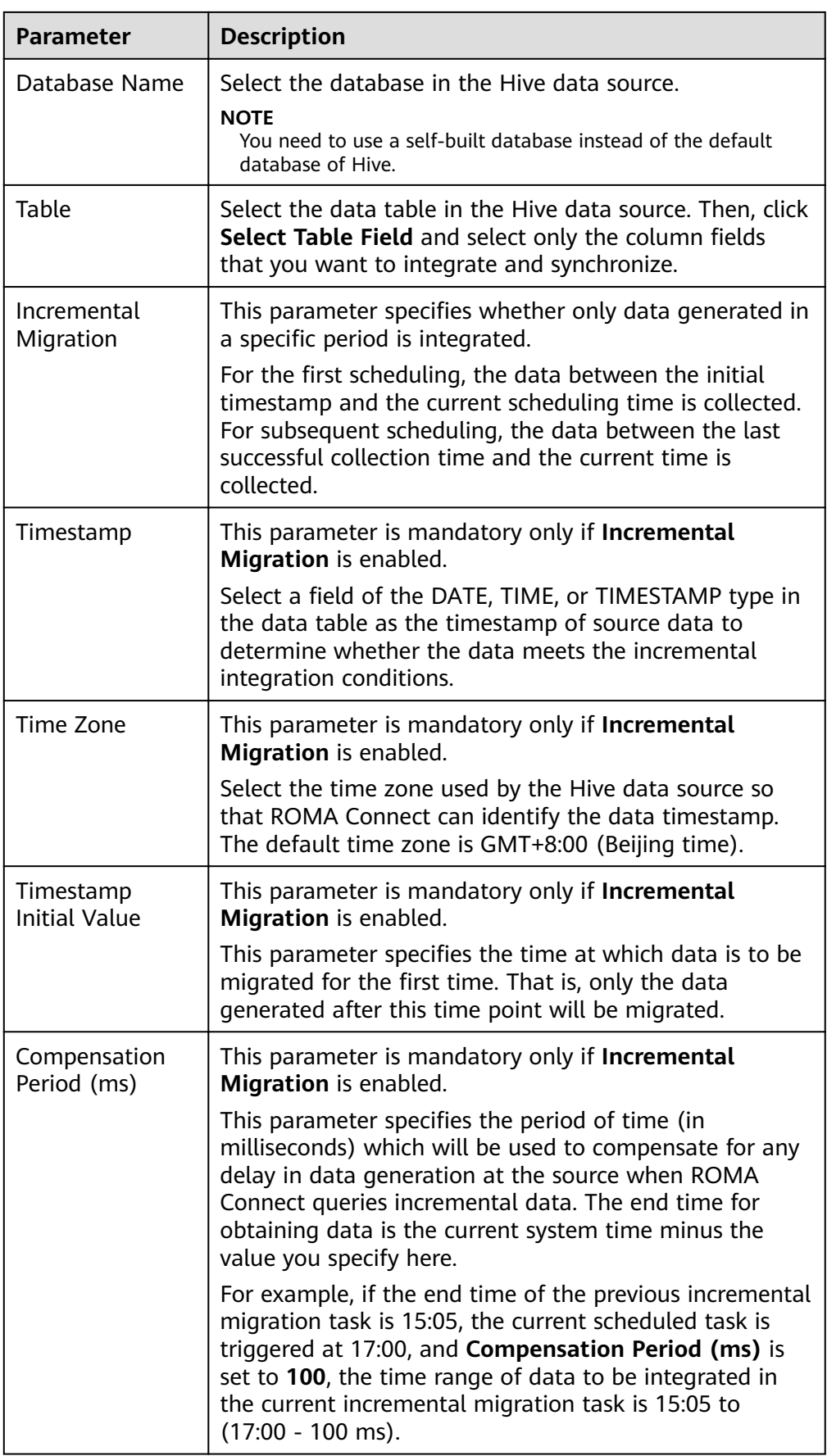

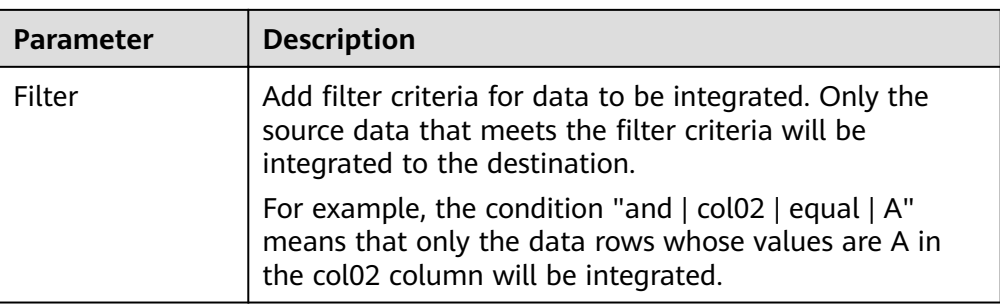

## $\Box$  Note

- Incremental migration does not support synchronization of physical deletion operations on source data tables to the destination. Logical deletion is recommended at the source.
- For data changes at the source, the timestamp of data rows needs to be updated synchronously. ROMA Connect compares the timestamp with the task execution time to identify the data to be incrementally migrated.

The configuration when the source is Hive is similar to that when the source is MySQL. For details, see **MySQL configuration example**.

2. After configuring the source information, proceed with **Configuring Destination Information**.

## **IBM MQ**

#### **Back to Overview**

If **Integration Mode** is set to **Real-Time**, you can select IBM MQ as the data source type at the source.

1. On the **Create Task** page, configure source information.

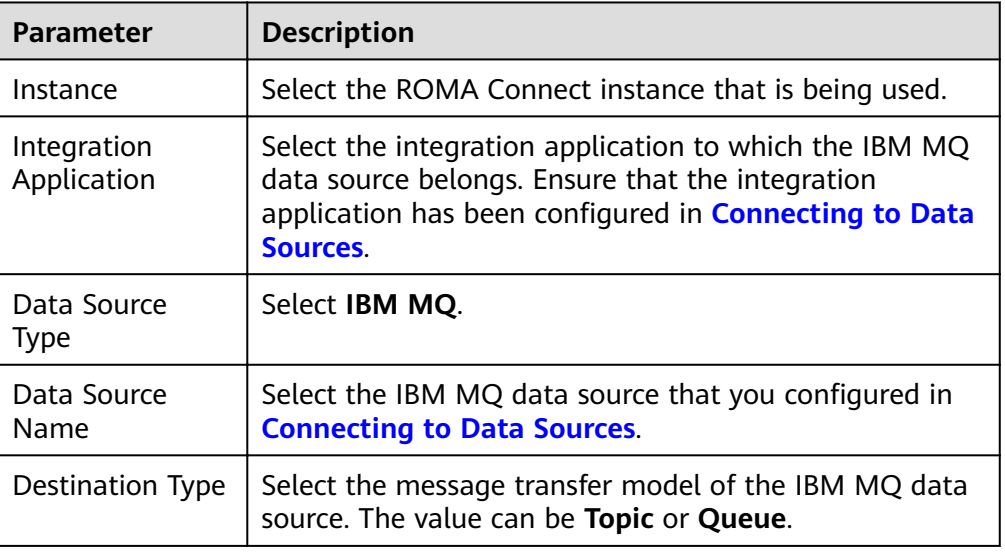

**Table 4-20** IBM MQ information at the source

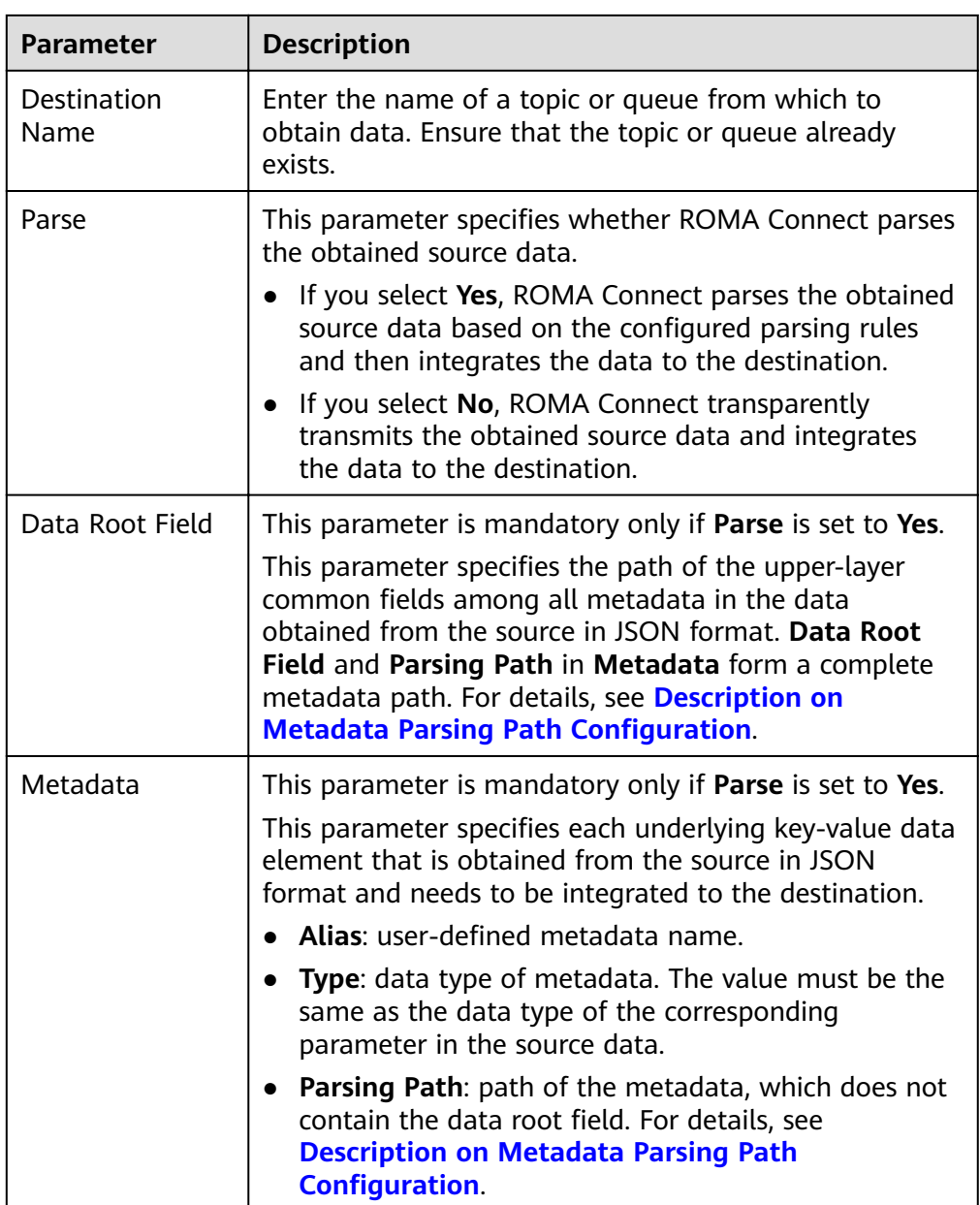

### **Description on Metadata Parsing Path Configuration**

– Data in JSON format does not contain arrays:

For example, in the following JSON data, the complete path of element a is **a**, the complete path of element b is **a.b**, the complete path of element c is **a.b.c**, and the complete path of element d is **a.b.d**. Elements c and d are underlying data elements, that is, the data to be integrated to the destination.

```
 "a": {
    "b": {
 "c": "xx",
 "d": "xx"
    }
  }
}
```
{

In this scenario, three configuration solutions are available for **Data Root Field** and **Parsing Path**:

- **Data Root Field** is not specified. **Parsing Path** of metadata c must be set to **a.b.c**, and **Parsing Path** of element d must be set to **a.b.d**.
- **Data Root Field** is set to **a**.

**Parsing Path** starts from the underlying path of element a. **Parsing Path** of metadata c must be set to **b.c**, and **Parsing Path** of element d must be set to **b.d**.

▪ **Data Root Field** is set to **a.b**.

**Parsing Path** starts from the underlying path of element b. **Parsing Path** of metadata c must be set to **c**, and **Parsing Path** of element d must be set to **d**.

– Data in JSON format contains arrays:

For example, in the following JSON data, the complete path of element a is **a**, the complete path of element b is **a.b**, the complete path of element c is **a.b[i].c**, and the complete path of element d is **a.b[i].d**. Elements c and d are underlying data elements, that is, the data to be integrated to the destination.

```
{
   "a": {
      "b": [{
 "c": "xx",
 "d": "xx"
      },
\overline{\phantom{a}} "c": "yy",
         "d": "yy"
      }
      ]
   }
}
```
In this scenario, three configuration solutions are available for **Data Root Field** and **Parsing Path**:

**E Data Root Field** is not specified.

**Parsing Path** of metadata c must be set to **a.b[i].c**, and **Parsing Path** of element d must be set to **a.b[i].d**.

▪ **Data Root Field** is set to **a**.

**Parsing Path** starts from the underlying path of element a. **Parsing Path** of metadata c must be set to **b[i].c**, and **Parsing Path** of element d must be set to **b[i].d**.

■ **Data Root Field** is set to **a.b.** 

**Parsing Path** starts from the underlying path of element b. **Parsing Path** of metadata c must be set to **[i].c**, and **Parsing Path** of element d must be set to **[i].d**.

The configuration when the source is IBM MQ is similar to that when the source is ActiveMQ. For details, see **ActiveMQ configuration example**.

2. After configuring the source information, proceed with **Configuring Destination Information**.

# **Kafka**

## **Back to Overview**

If **Integration Mode** is set to **Real-Time**, you can select Kafka as the data source type at the source. ROMA Connect MQS is a Kafka data source.

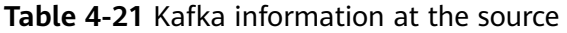

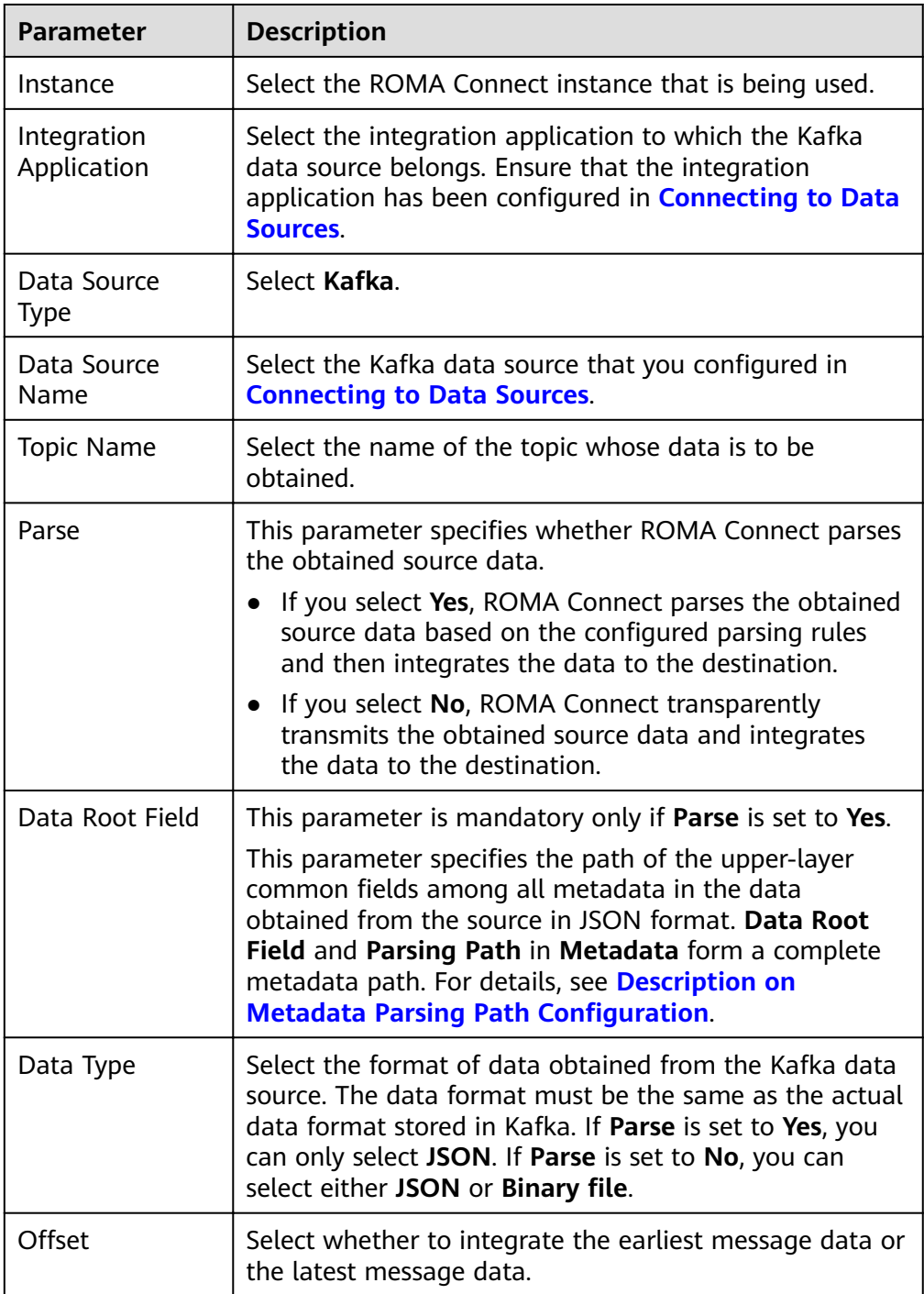

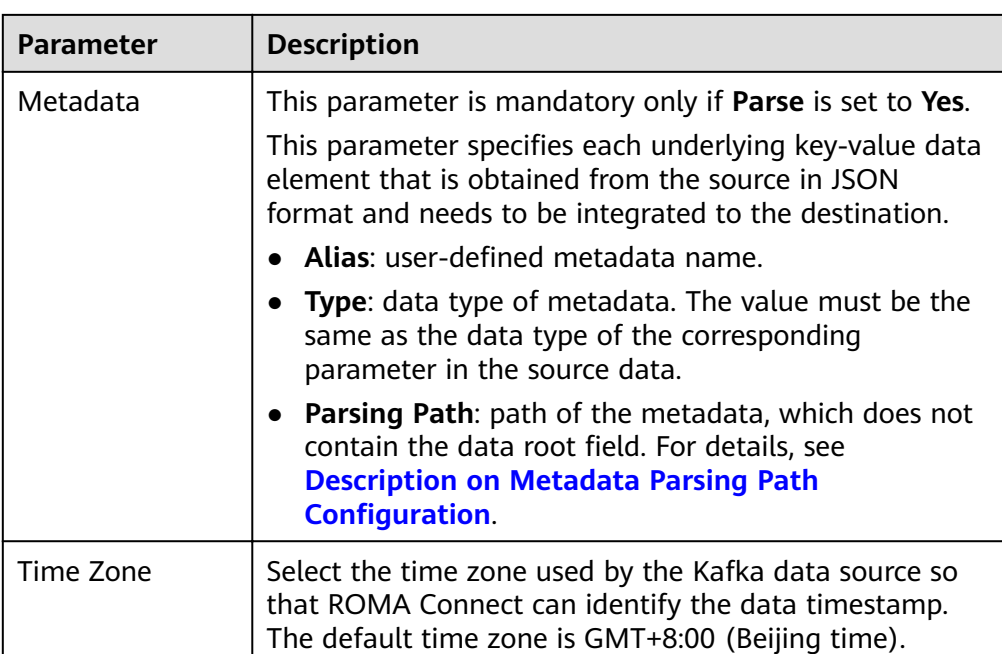

## **Description on Metadata Parsing Path Configuration**

– Data in JSON format does not contain arrays:

For example, in the following JSON data, the complete path of element a is **a**, the complete path of element b is **a.b**, the complete path of element c is **a.b.c**, and the complete path of element d is **a.b.d**. Elements c and d are underlying data elements, that is, the data to be integrated to the destination.

```
{
   "a": {
      "b": {
        "c": "xx",
         "d": "xx"
      }
   }
}
```
In this scenario, three configuration solutions are available for **Data Root Field** and **Parsing Path**:

**E Data Root Field** is not specified.

**Parsing Path** of metadata c must be set to **a.b.c**, and **Parsing Path** of element d must be set to **a.b.d**.

■ **Data Root Field** is set to **a**.

**Parsing Path** starts from the underlying path of element a. **Parsing Path** of metadata c must be set to **b.c**, and **Parsing Path** of element d must be set to **b.d**.

▪ **Data Root Field** is set to **a.b**.

**Parsing Path** starts from the underlying path of element b. **Parsing Path** of metadata c must be set to **c**, and **Parsing Path** of element d must be set to **d**.

– Data in JSON format contains arrays:

For example, in the following JSON data, the complete path of element a is **a**, the complete path of element b is **a.b**, the complete path of element c is **a.b[i].c**, and the complete path of element d is **a.b[i].d**. Elements c and d are underlying data elements, that is, the data to be integrated to the destination.

{ "a": { "b": [{ "c": "xx", "d": "xx" }, { "c": "yy", "d": "yy" } ] } }

In this scenario, three configuration solutions are available for **Data Root Field** and **Parsing Path**:

- **Data Root Field** is not specified. **Parsing Path** of metadata c must be set to **a.b[i].c**, and **Parsing Path** of element d must be set to **a.b[i].d**.
- **Data Root Field** is set to **a**.

**Parsing Path** starts from the underlying path of element a. **Parsing Path** of metadata c must be set to **b[i].c**, and **Parsing Path** of element d must be set to **b[i].d**.

■ **Data Root Field** is set to **a.b.** 

**Parsing Path** starts from the underlying path of element b. **Parsing Path** of metadata c must be set to **[i].c**, and **Parsing Path** of element d must be set to **[i].d**.

The preceding JSON data that does not contain arrays is used as an example. The following describes the configuration when the source is Kafka:

**Figure 4-10** Kafka configuration example

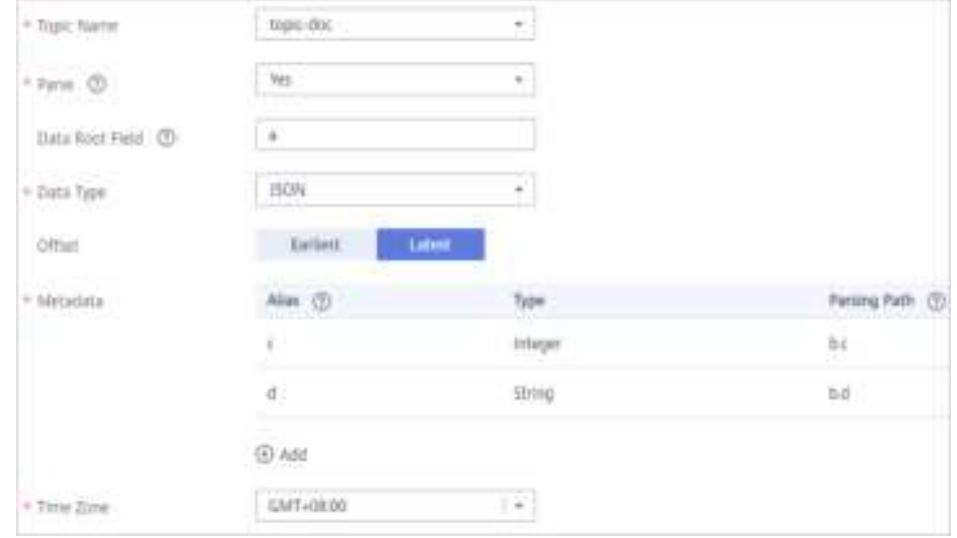

2. After configuring the source information, proceed with **Configuring Destination Information**.

## **LDAP**

### **Back to Overview**

If **Integration Mode** is set to **Scheduled**, you can select LDAP as the data source type at the source.

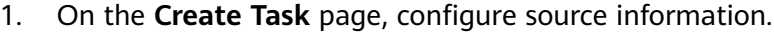

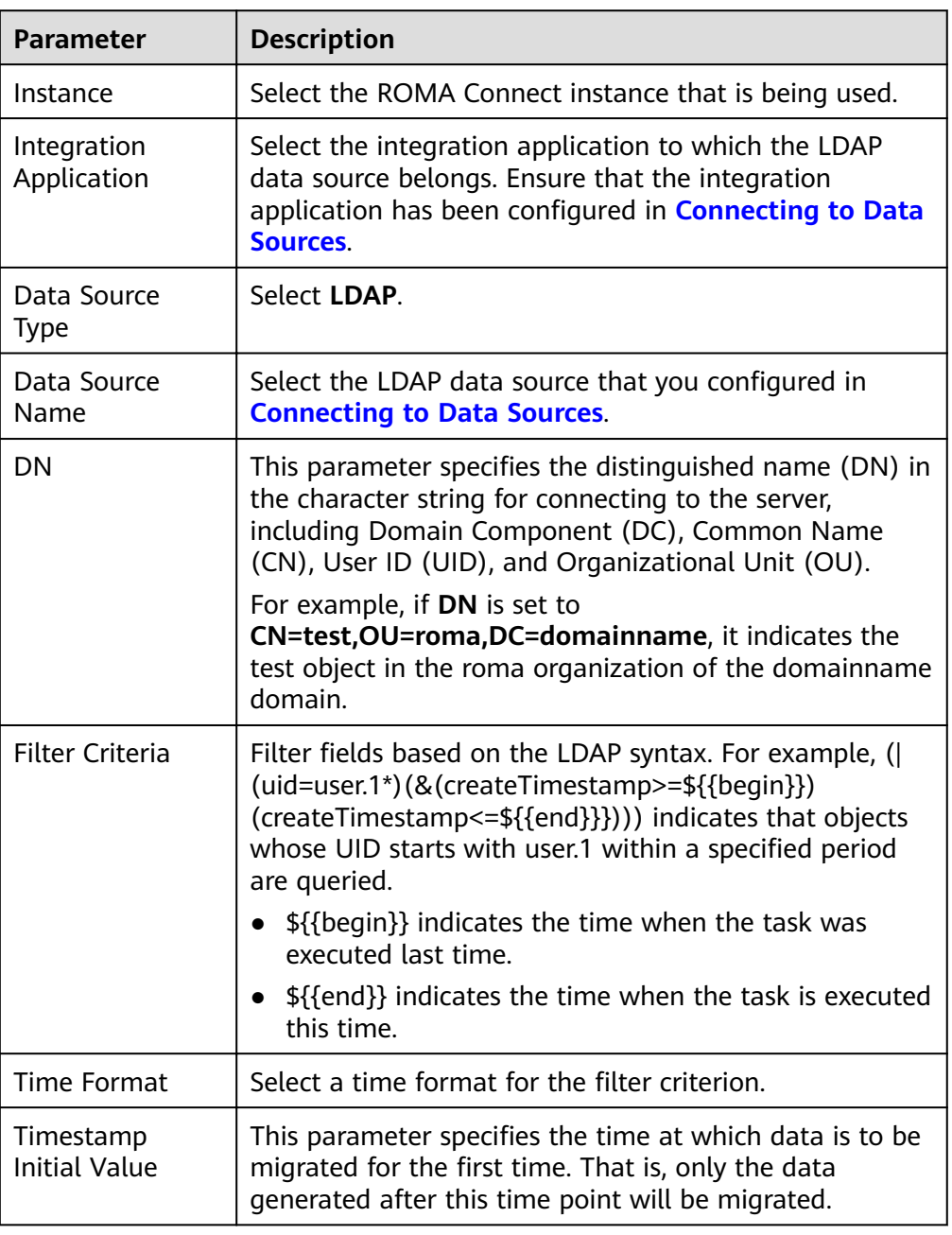

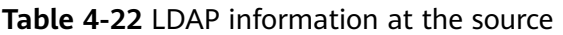

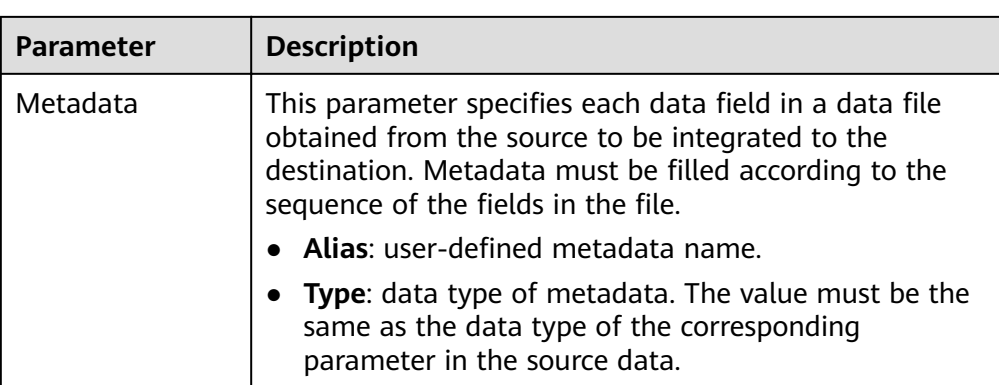

The following describes the configuration when the source is LADP. The **id**, **name**, and **info** fields are obtained from the LADP data source and need to be integrated to the destination.

**Figure 4-11** LADP configuration example

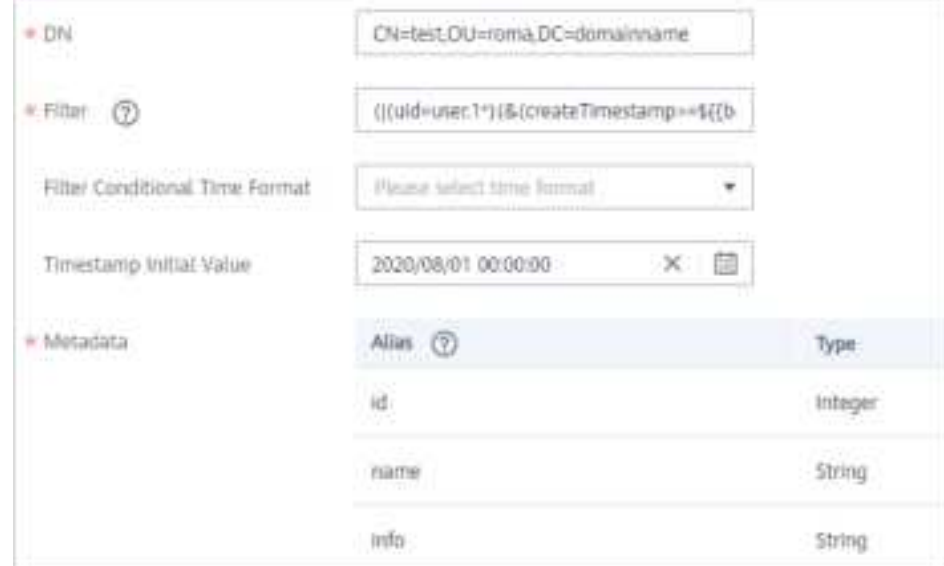

2. After configuring the source information, proceed with **Configuring Destination Information**.

# **MySQL**

### **Back to Overview**

If **Integration Mode** is set to **Scheduled**, you can select MySQL as the data source type at the source.

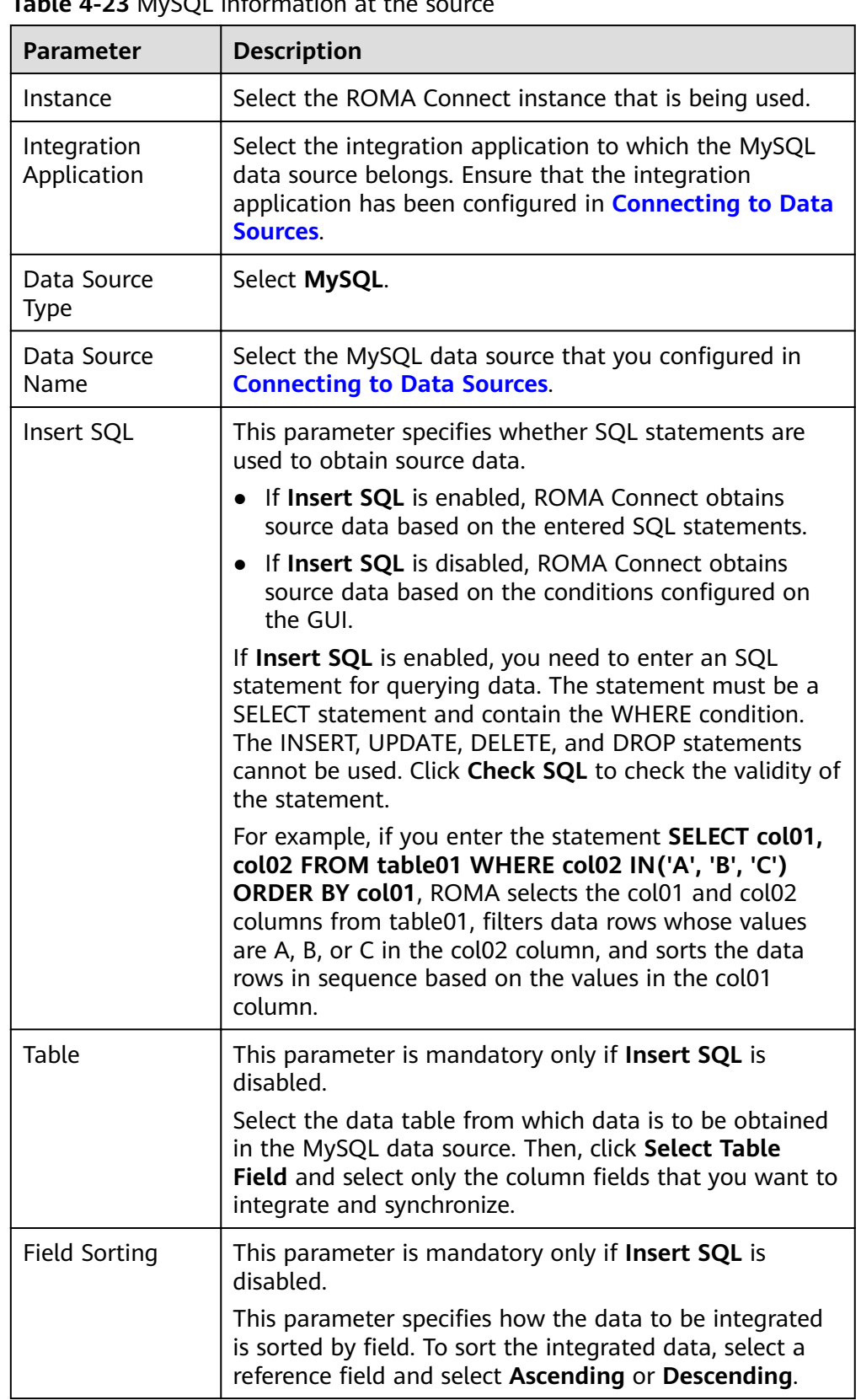

**Table 4-23** MySQL information at the source

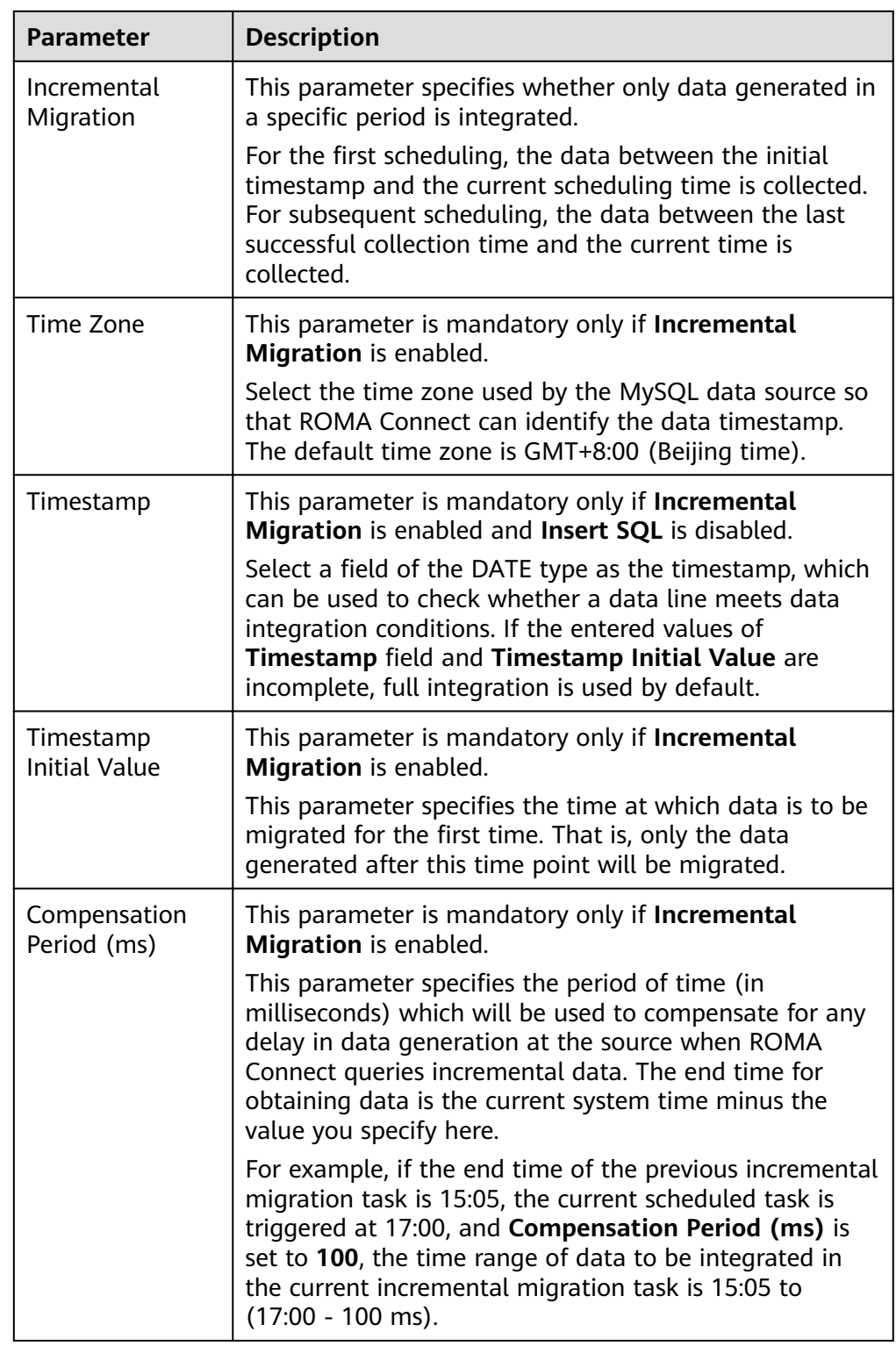

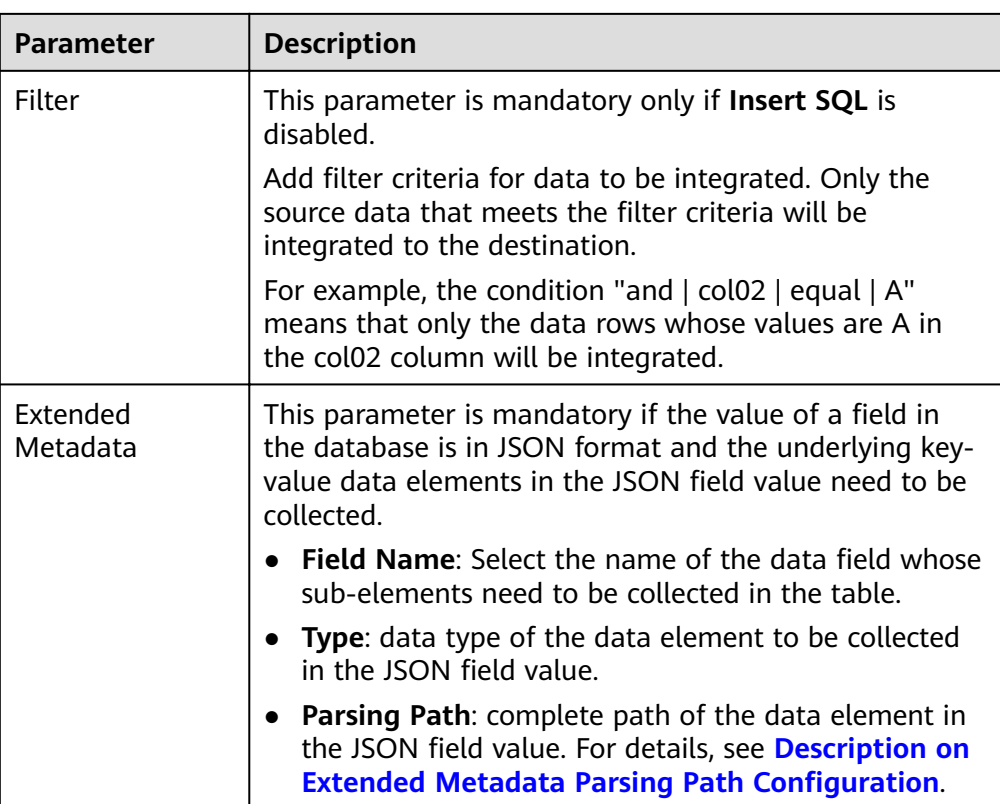

## **Description on Extended Metadata Parsing Path Configuration**

– Data in JSON format does not contain arrays:

For example, in the following JSON data, the complete path of element a is **a**, the complete path of element b is **a.b**, the complete path of element c is **a.b.c**, and the complete path of element d is **a.b.d**. Elements c and d are underlying data elements, that is, the data to be integrated to the destination.

In this scenario, **Parsing Path** of metadata c must be set to **a.b.c**, and **Parsing Path** of element d must be set to **a.b.d**.

```
{
   "a": {
    "b": {
 "c": "xx",
 "d": "xx"
    }
  }
}
```
Data in JSON format contains arrays:

For example, in the following JSON data, the complete path of element a is **a**, the complete path of element b is **a.b**, the complete path of element c is **a.b[i].c**, and the complete path of element d is **a.b[i].d**. Elements c and d are underlying data elements, that is, the data to be integrated to the destination.

In this scenario, **Parsing Path** of metadata c must be set to **a.b[i].c**, and **Parsing Path** of element d must be set to **a.b[i].d**.

```
{
   "a": {
```

```
 "b": [{
 "c": "xx",
 "d": "xx"
     },
     {
       "c": "yy",
       "d": "yy"
    }
    ]
  }
```
## $\Box$  Note

}

- Incremental migration does not support synchronization of physical deletion operations on source data tables to the destination. Logical deletion is recommended at the source.
- For data changes at the source, the timestamp of data rows needs to be updated synchronously. ROMA Connect compares the timestamp with the task execution time to identify the data to be incrementally migrated.

The preceding JSON data that contains arrays is used as an example. The following describes the configuration when the destination is MySQL:

– In the example of incremental migration configuration, the data table must contain a field of the DATE, TIME, or TIMESTAMP type as the timestamp field.

**Figure 4-12** MySQL incremental migration configuration example

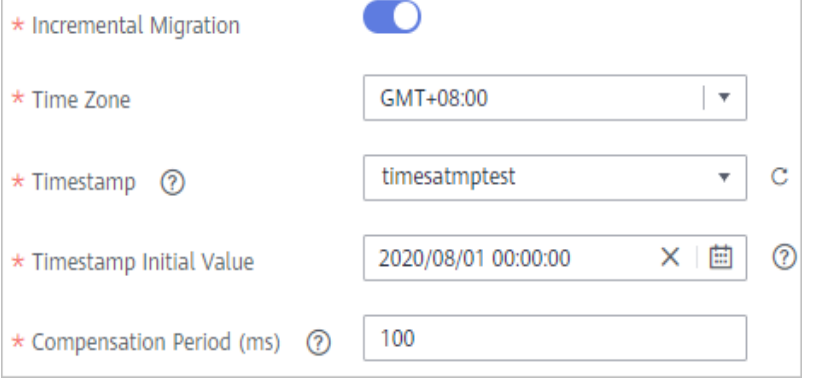

– In the example of extended metadata configuration, the child elements **c** and **d** are obtained from the **desc** field in the data table.

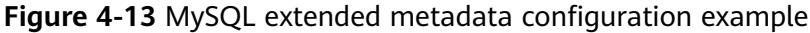

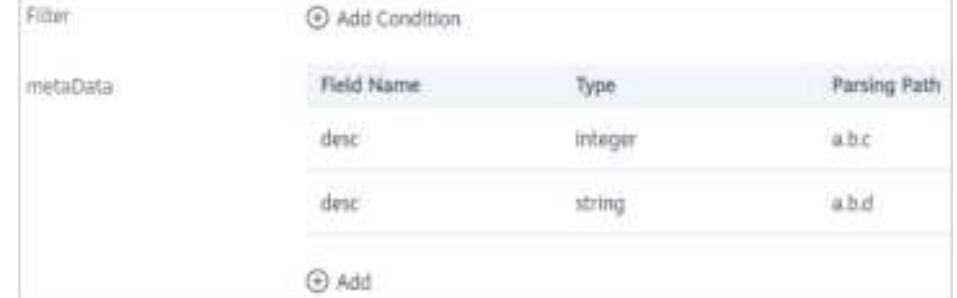

2. After configuring the source information, proceed with **Configuring Destination Information**.

# **MongoDB**

### **Back to Overview**

If **Integration Mode** is set to **Scheduled**, you can select MongoDB as the data source type at the source.

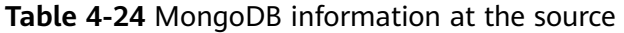

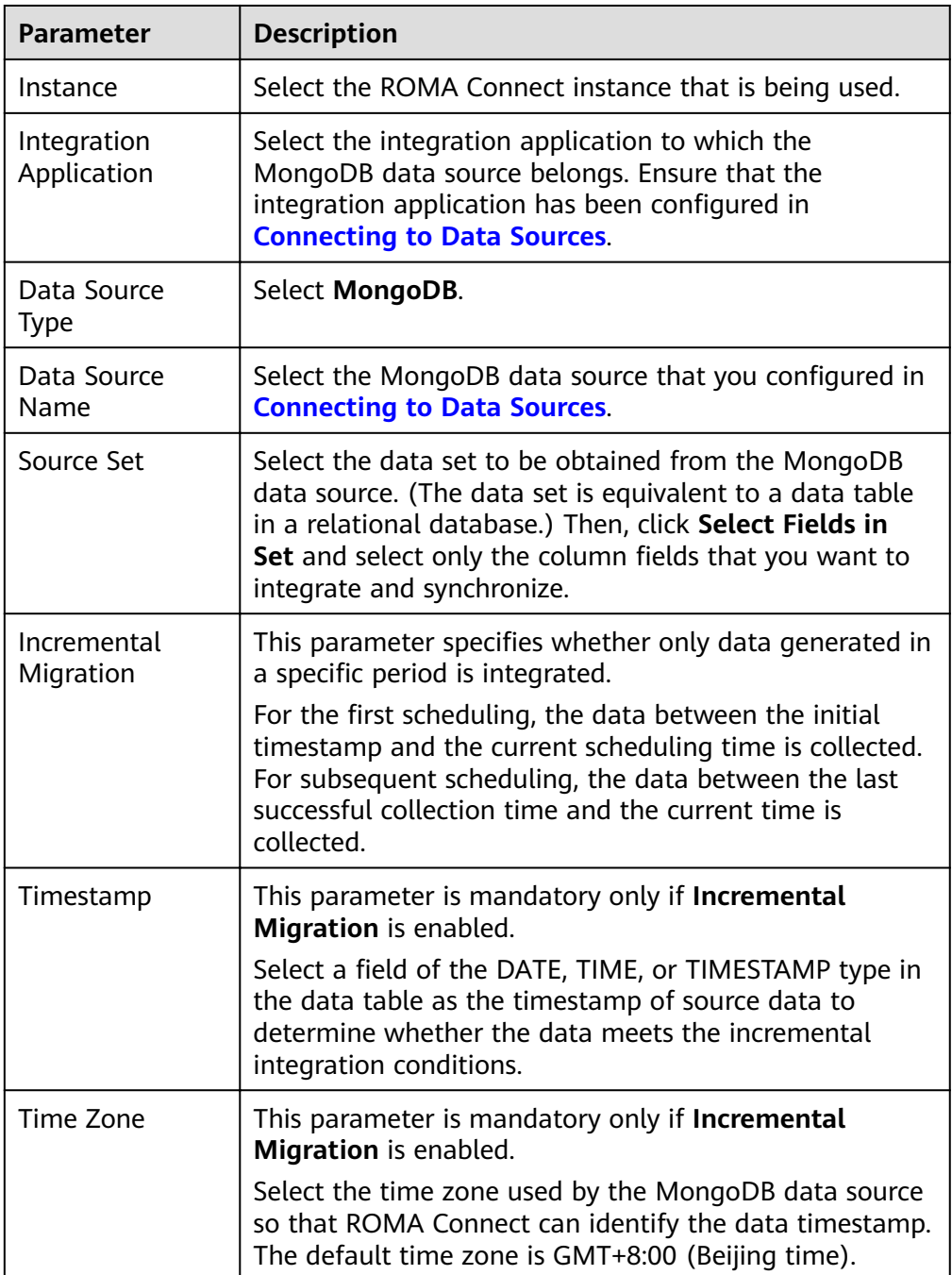

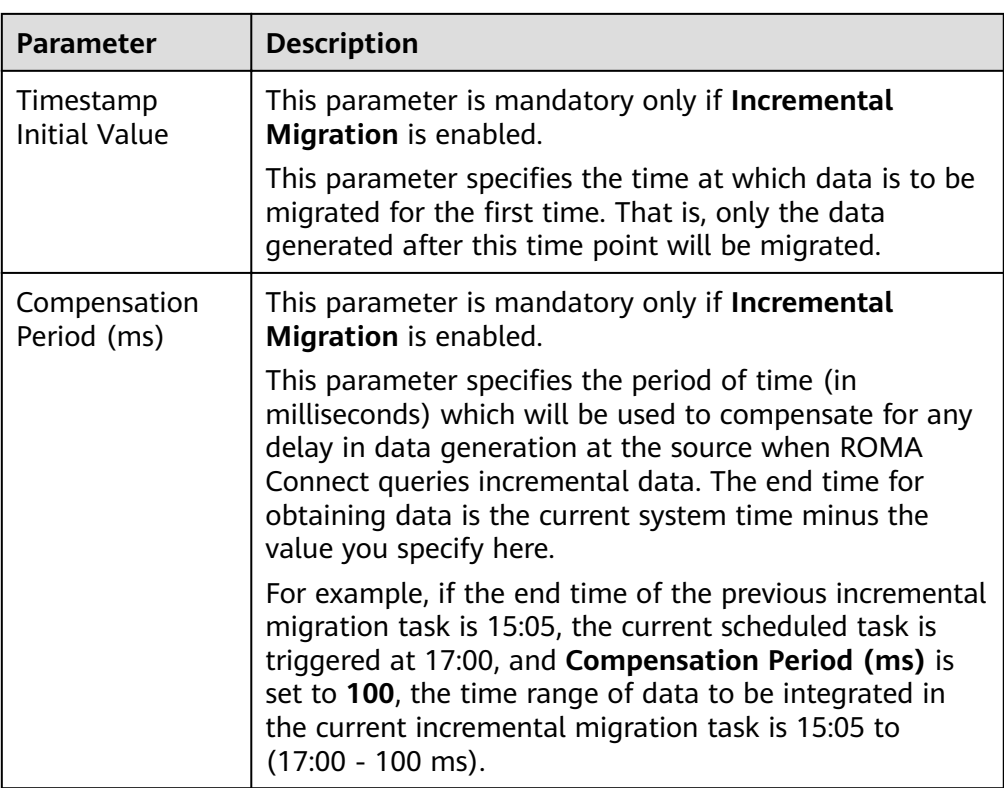

## $\Box$  Note

- Incremental migration does not support synchronization of physical deletion operations on source data tables to the destination. Logical deletion is recommended at the source.
- For data changes at the source, the timestamp of data rows needs to be updated synchronously. ROMA Connect compares the timestamp with the task execution time to identify the data to be incrementally migrated.

The configuration when the source is MongoDB is similar to that when the source is MySQL. For details, see **MySQL configuration example**.

2. After configuring the source information, proceed with **Configuring Destination Information**.

# **MQS**

### **Back to Overview**

If **Integration Mode** is set to **Real-Time**, you can select MQS as the data source type at the source. ROMA Connect MQS is an MQS data source.

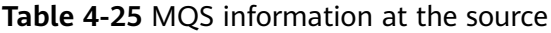

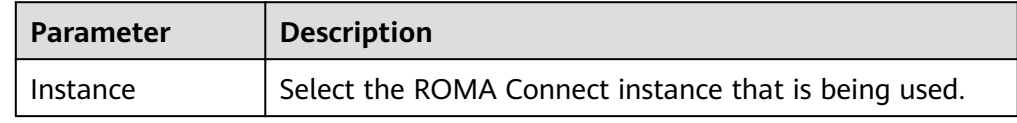

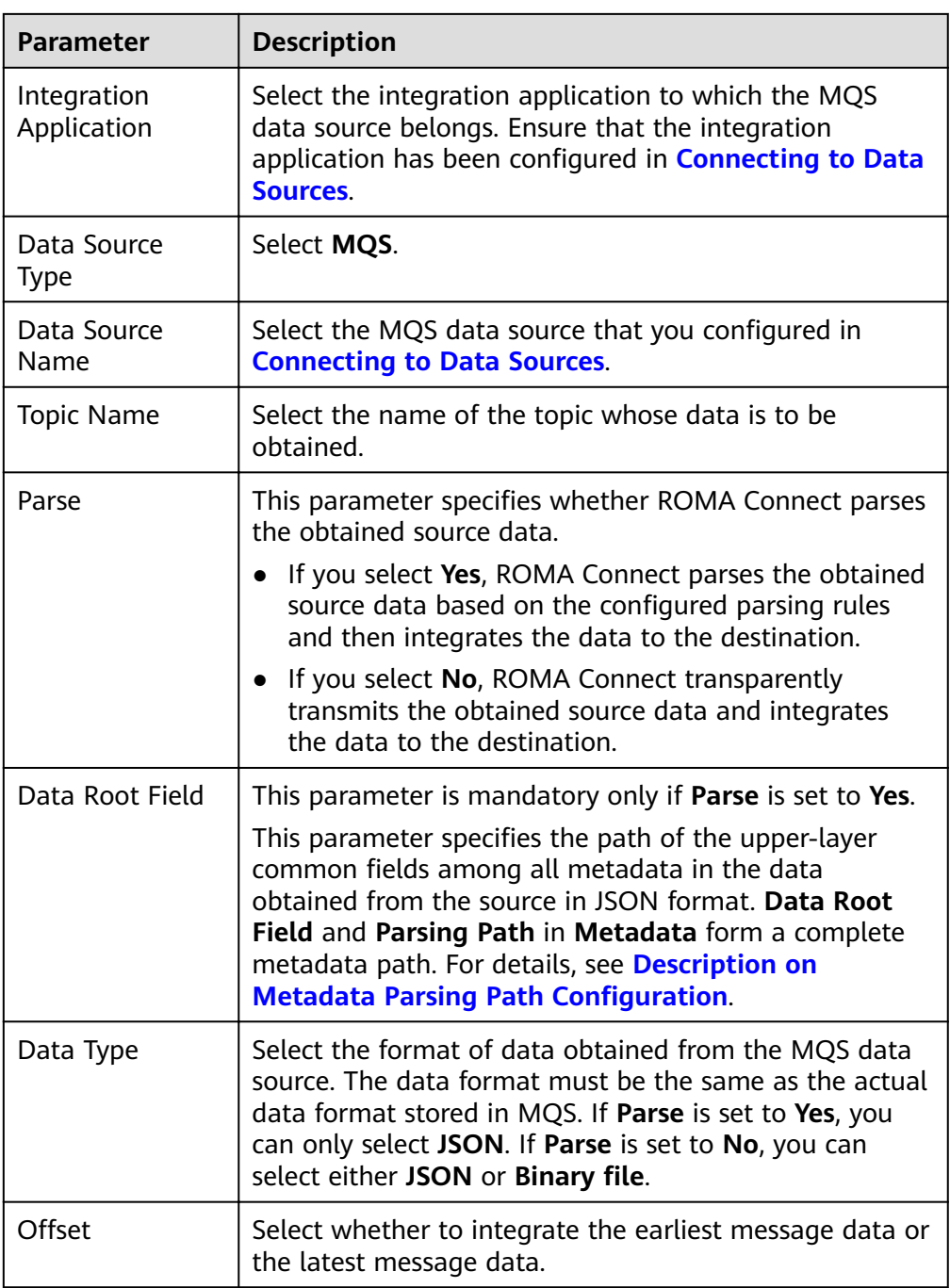

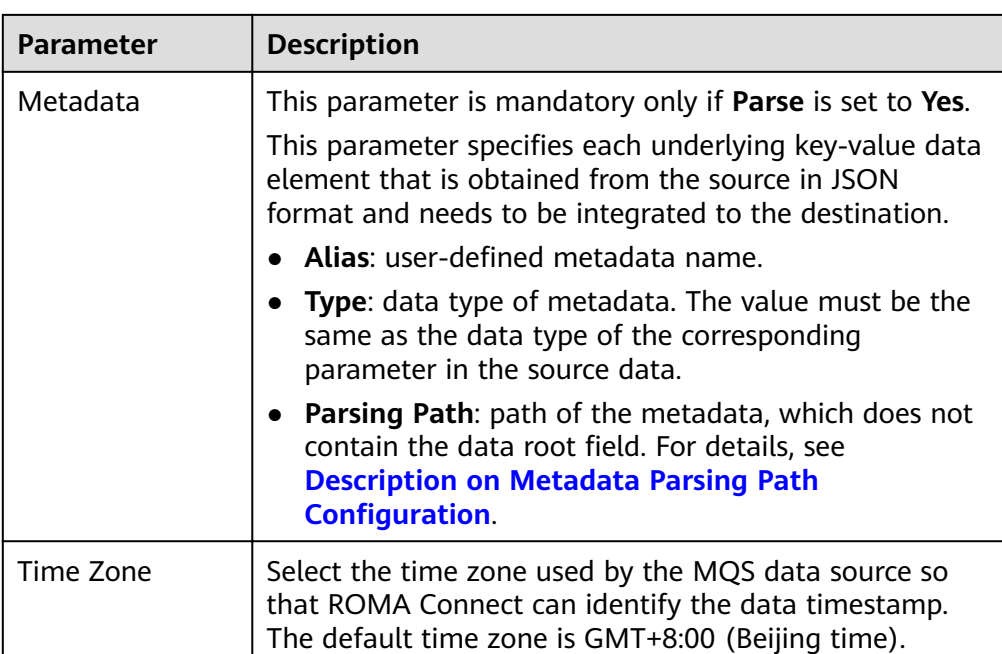

## **Description on Metadata Parsing Path Configuration**

– Data in JSON format does not contain arrays:

For example, in the following JSON data, the complete path of element a is **a**, the complete path of element b is **a.b**, the complete path of element c is **a.b.c**, and the complete path of element d is **a.b.d**. Elements c and d are underlying data elements, that is, the data to be integrated to the destination.

```
{
   "a": {
      "b": {
        "c": "xx",
         "d": "xx"
      }
   }
}
```
In this scenario, three configuration solutions are available for **Data Root Field** and **Parsing Path**:

**E Data Root Field** is not specified.

**Parsing Path** of metadata c must be set to **a.b.c**, and **Parsing Path** of element d must be set to **a.b.d**.

■ **Data Root Field** is set to **a**.

**Parsing Path** starts from the underlying path of element a. **Parsing Path** of metadata c must be set to **b.c**, and **Parsing Path** of element d must be set to **b.d**.

▪ **Data Root Field** is set to **a.b**.

**Parsing Path** starts from the underlying path of element b. **Parsing Path** of metadata c must be set to **c**, and **Parsing Path** of element d must be set to **d**.

– Data in JSON format contains arrays:

For example, in the following JSON data, the complete path of element a is **a**, the complete path of element b is **a.b**, the complete path of element c is **a.b[i].c**, and the complete path of element d is **a.b[i].d**. Elements c and d are underlying data elements, that is, the data to be integrated to the destination.

{ "a": { "b": [{ "c": "xx", "d": "xx" }, { "c": "yy", "d": "yy" } ] } }

In this scenario, three configuration solutions are available for **Data Root Field** and **Parsing Path**:

- **Data Root Field** is not specified. **Parsing Path** of metadata c must be set to **a.b[i].c**, and **Parsing Path** of element d must be set to **a.b[i].d**.
- **Data Root Field** is set to **a**.

**Parsing Path** starts from the underlying path of element a. **Parsing Path** of metadata c must be set to **b[i].c**, and **Parsing Path** of element d must be set to **b[i].d**.

■ **Data Root Field** is set to **a.b.** 

**Parsing Path** starts from the underlying path of element b. **Parsing Path** of metadata c must be set to **[i].c**, and **Parsing Path** of element d must be set to **[i].d**.

The preceding JSON data that does not contain arrays is used as an example. The following describes the configuration when the source is MQS:

**Figure 4-14** MQS configuration example

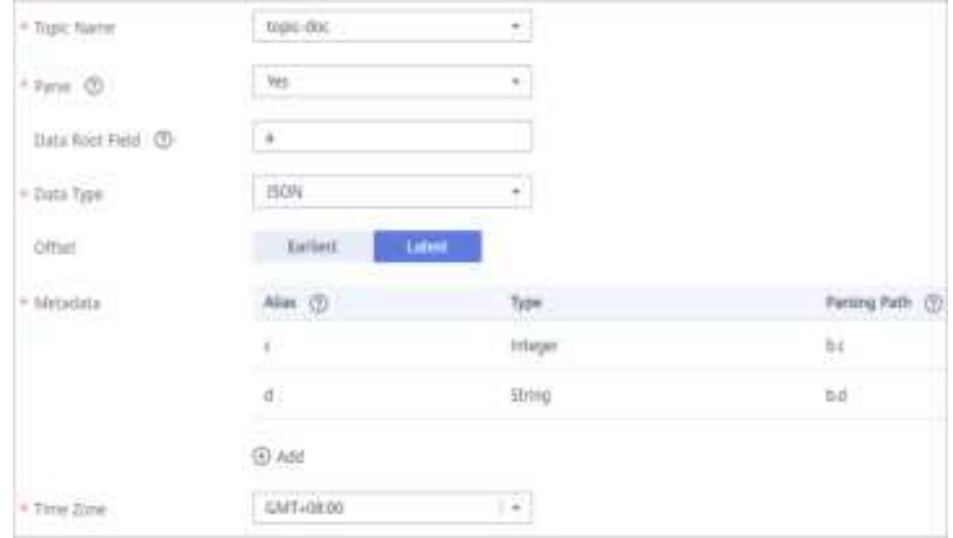

2. After configuring the source information, proceed with **Configuring Destination Information**.

## **MRS Hive**

### **Back to Overview**

If **Integration Mode** is set to **Scheduled**, you can select MRS Hive as the data source type at the source.

1. On the **Create Task** page, configure source information.

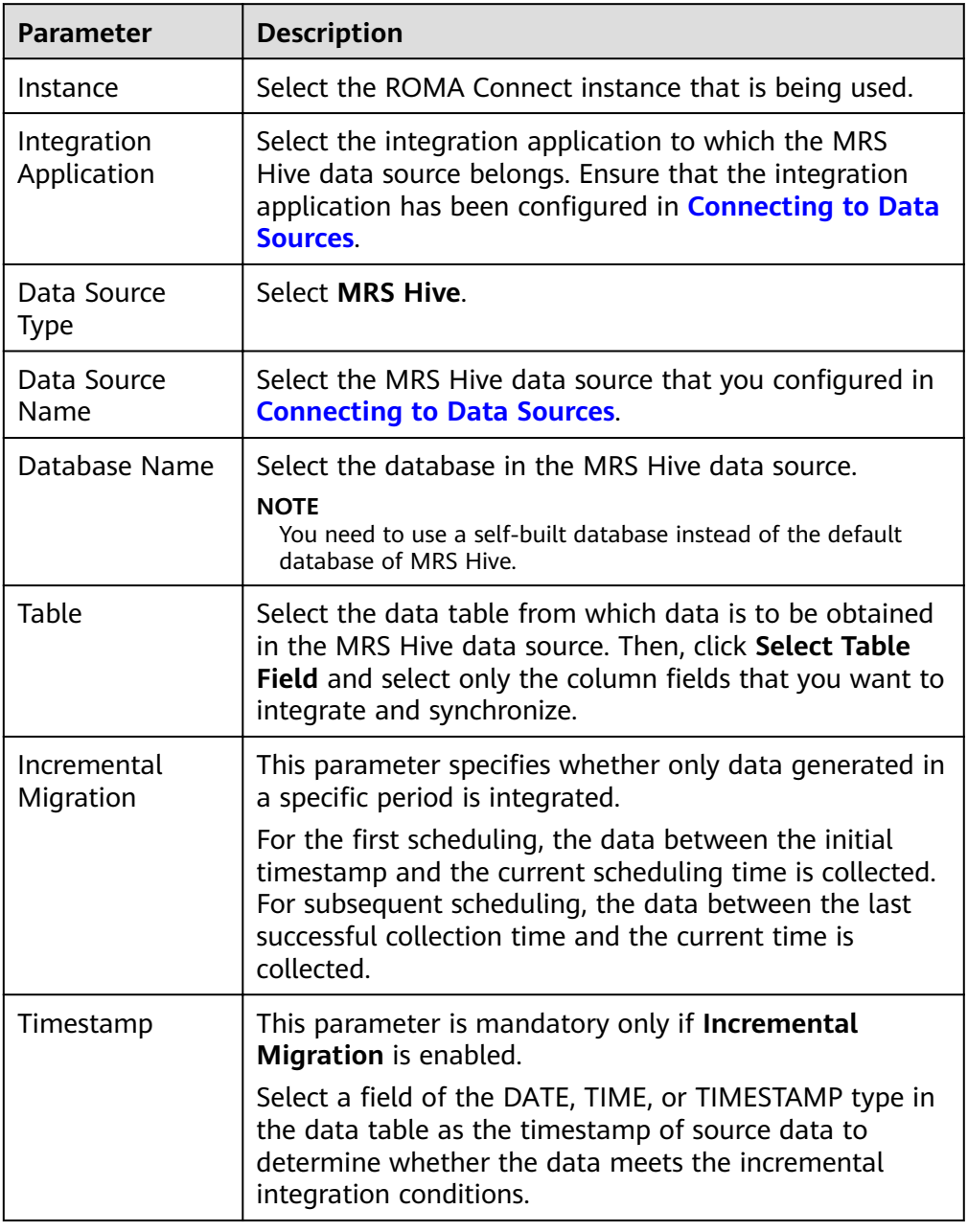

**Table 4-26** MRS Hive information at the source

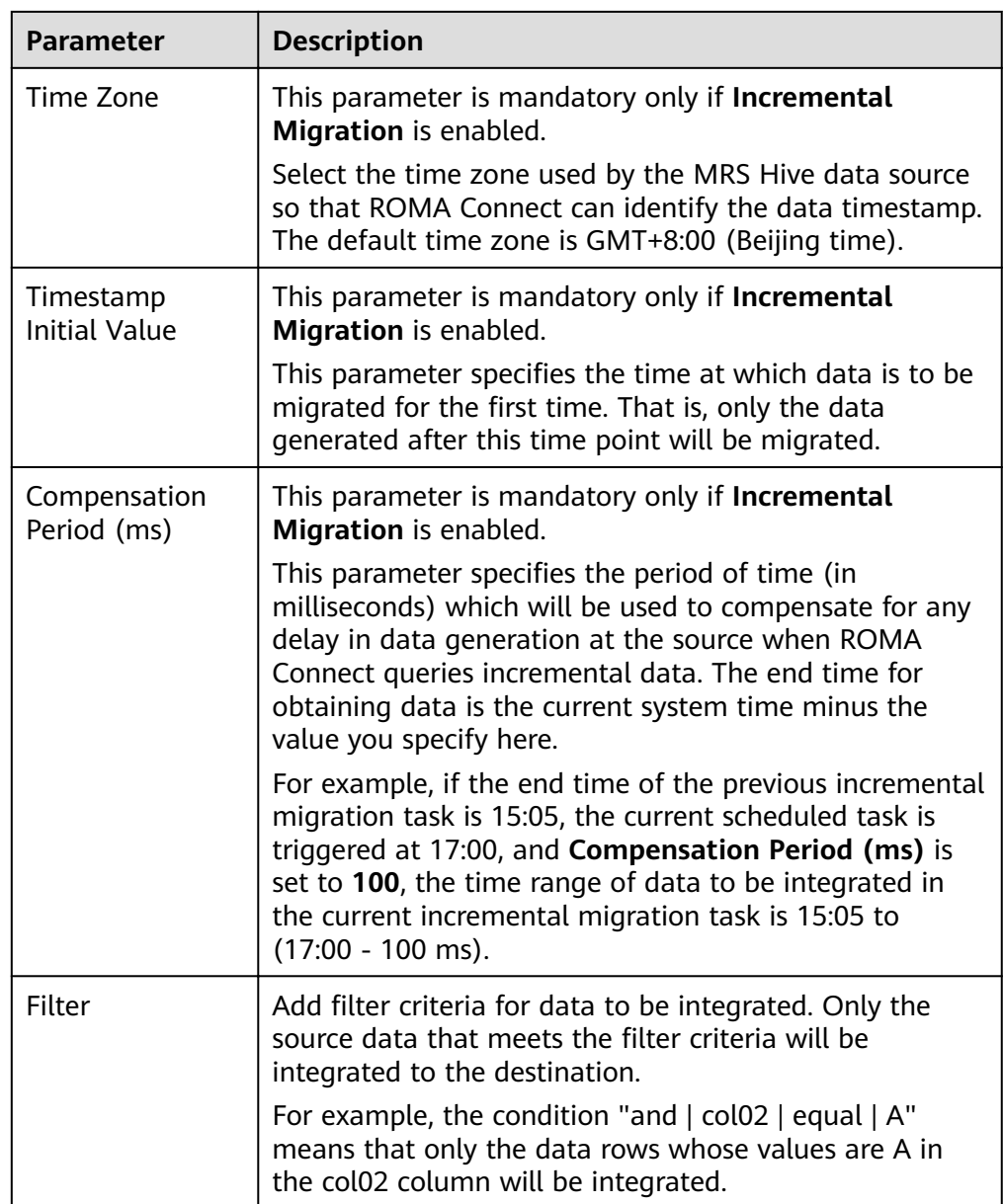

## $\Box$  NOTE

- Incremental migration does not support synchronization of physical deletion operations on source data tables to the destination. Logical deletion is recommended at the source.
- For data changes at the source, the timestamp of data rows needs to be updated synchronously. ROMA Connect compares the timestamp with the task execution time to identify the data to be incrementally migrated.

The configuration when the source is MRS Hive is similar to that when the source is MySQL. For details, see **MySQL configuration example**.

2. After configuring the source information, proceed with **Configuring Destination Information**.

# **MRS HDFS**

## **Back to Overview**

If **Integration Mode** is set to **Scheduled**, you can select MRS HDFS as the data source type at the source.

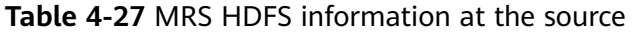

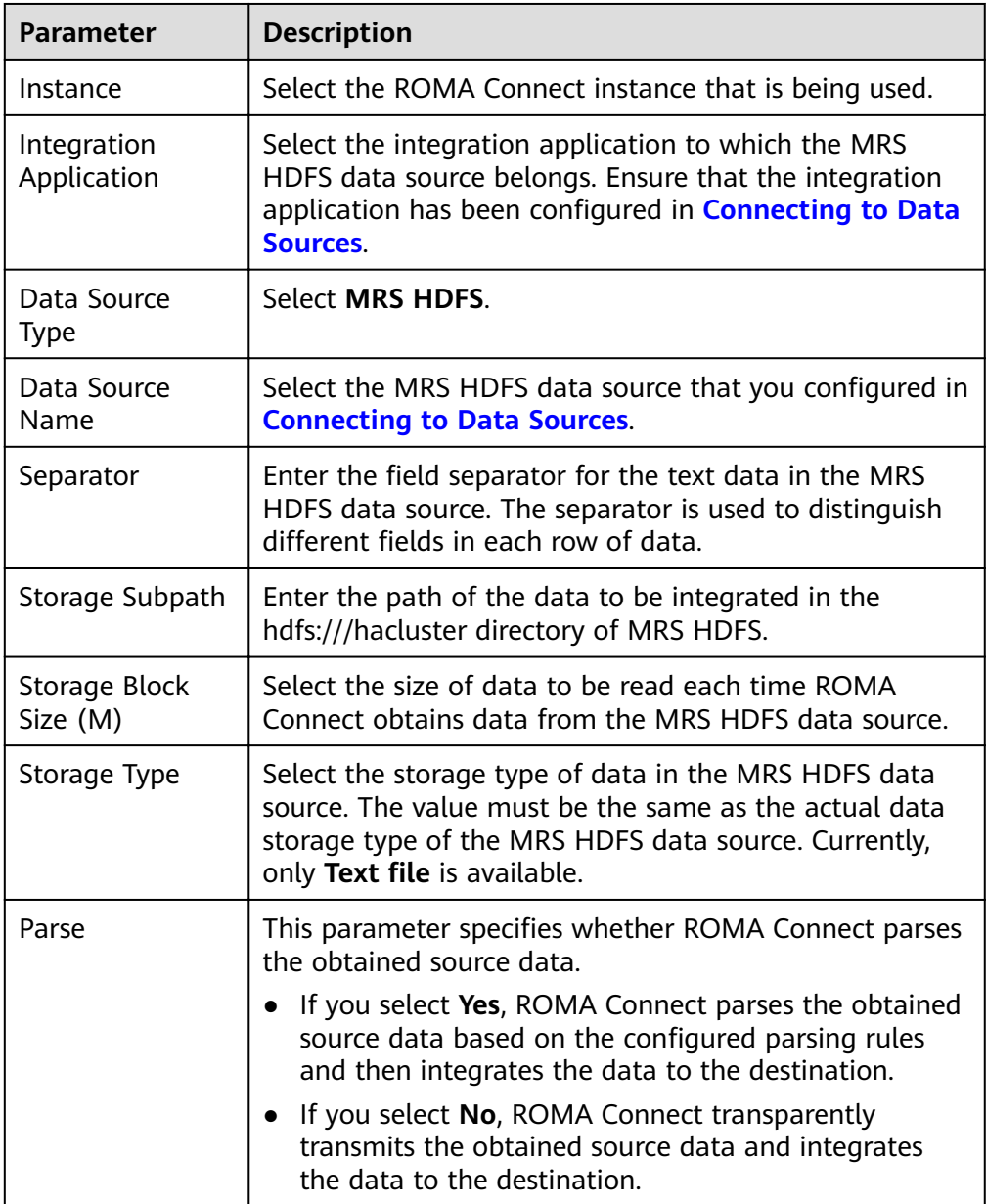

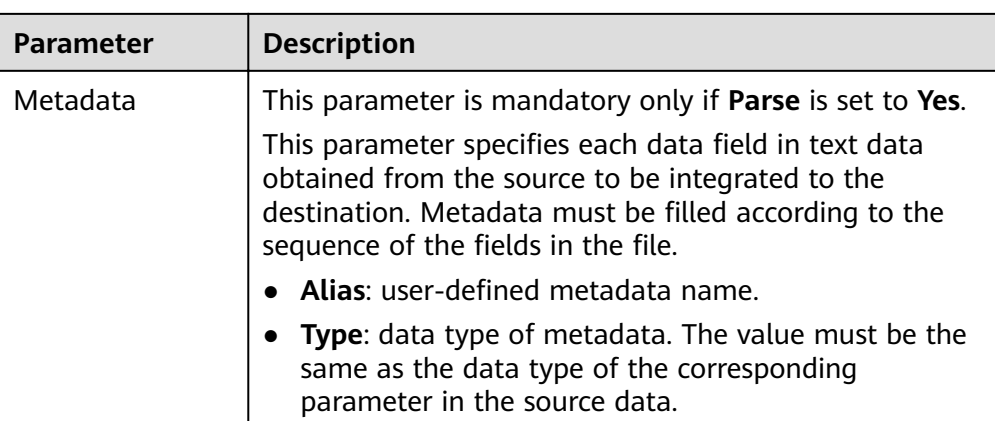

The following describes the configuration when the source is MRS HDFS. The **id**, **name**, and **info** fields are obtained from the MRS HDFS data source and need to be integrated to the destination.

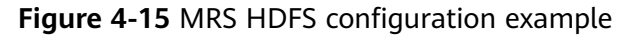

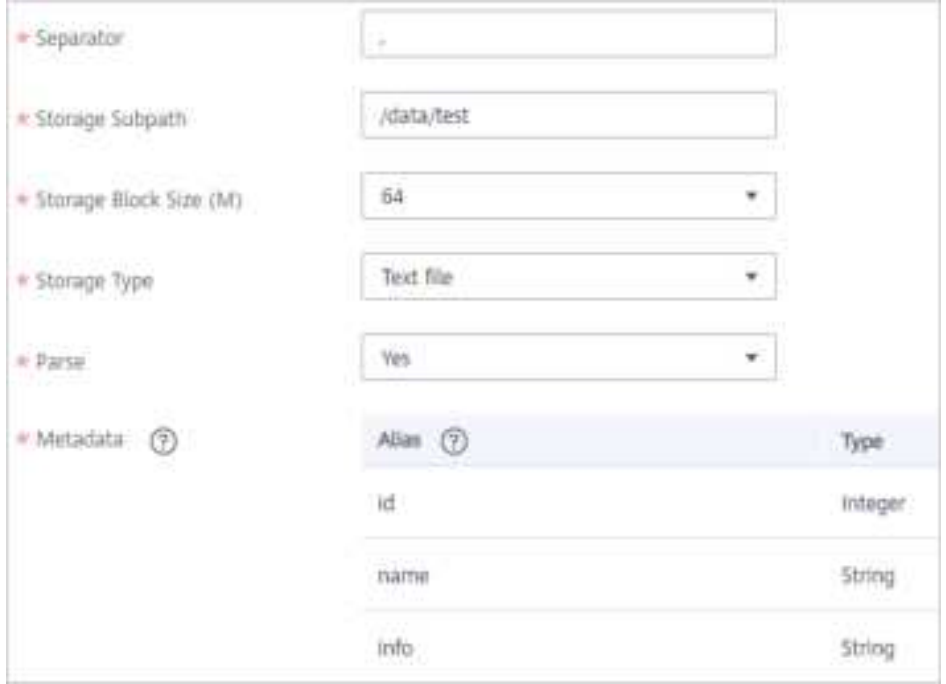

2. After configuring the source information, proceed with **Configuring Destination Information**.

# **MRS HBase**

### **Back to Overview**

If **Integration Mode** is set to **Scheduled**, you can select MRS HBase as the data source type at the source.

| <b>Parameter</b>           | <b>Description</b>                                                                                                    |  |
|----------------------------|----------------------------------------------------------------------------------------------------|--|
| Instance                   | Select the ROMA Connect instance that is being used.                                                                                                    |  |
| Integration<br>Application | Select the integration application to which the MRS<br>HBase data source belongs. Ensure that the integration<br>application has been configured in <b>Connecting to Data</b><br><b>Sources.</b> |  |
| Data Source<br><b>Type</b> | Select MRS HBase.                                                                                                    |  |
| Data Source<br>Name        | Select the MRS HBase data source that you configured<br>in Connecting to Data Sources.                                                                                                    |  |
| Table                      | Select the data table in the MRS HBase data source.<br>Then, click Select Table Field and select only the<br>column fields that you want to integrate and<br>synchronize.                        |  |

**Table 4-28** MRS HBase information at the source

2. After configuring the source information, proceed with **Configuring Destination Information**.

## **MRS Kafka**

## **Back to Overview**

If **Integration Mode** is set to **Real-Time**, you can select MRS Kafka as the data source type at the source.

| <b>Parameter</b>           | <b>Description</b>                                                                                                    |
|----------------------------|----------------------------------------------------------------------------------------------------|
| Instance                   | Select the ROMA Connect instance that is being used.                                                                                                    |
| Integration<br>Application | Select the integration application to which the MRS<br>Kafka data source belongs. Ensure that the integration<br>application has been configured in <b>Connecting to Data</b><br>Sources. |
| Data Source<br><b>Type</b> | Select MRS Kafka.                                                                                                    |
| Data Source<br>Name        | Select the MRS Kafka data source that you configured<br>in Connecting to Data Sources.                                                                                                    |
| <b>Topic Name</b>          | Enter a topic name that is created in the MRS Kafka<br>service and starts with T.                                                                                                    |

**Table 4-29** MRS Kafka information at the source

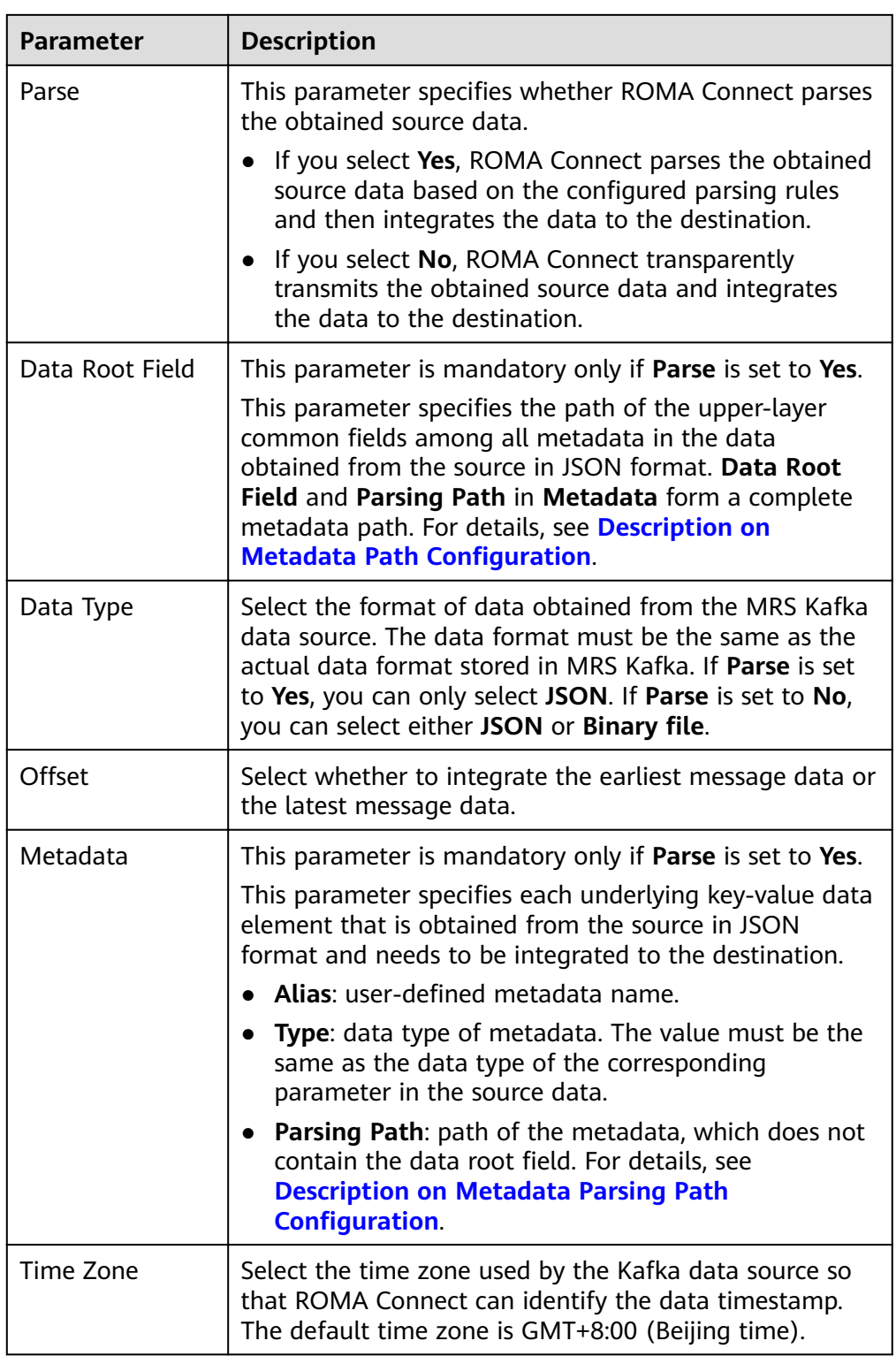

## **Description on Metadata Parsing Path Configuration**

– Data in JSON format does not contain arrays:

For example, in the following JSON data, the complete path of element a is **a**, the complete path of element b is **a.b**, the complete path of element c is **a.b.c**, and the complete path of element d is **a.b.d**. Elements c and d

are underlying data elements, that is, the data to be integrated to the destination.

```
 "a": {
 "b": {
 "c": "xx",
       "d": "xx"
     }
  }
}
```
{

In this scenario, three configuration solutions are available for **Data Root Field** and **Parsing Path**:

■ **Data Root Field** is not specified.

**Parsing Path** of metadata c must be set to **a.b.c**, and **Parsing Path** of element d must be set to **a.b.d**.

▪ **Data Root Field** is set to **a**.

**Parsing Path** starts from the underlying path of element a. **Parsing Path** of metadata c must be set to **b.c**, and **Parsing Path** of element d must be set to **b.d**.

■ **Data Root Field** is set to **a.b.** 

**Parsing Path** starts from the underlying path of element b. **Parsing Path** of metadata c must be set to **c**, and **Parsing Path** of element d must be set to **d**.

– Data in JSON format contains arrays:

For example, in the following JSON data, the complete path of element a is **a**, the complete path of element b is **a.b**, the complete path of element c is **a.b[i].c**, and the complete path of element d is **a.b[i].d**. Elements c and d are underlying data elements, that is, the data to be integrated to the destination.

```
{
 "a": {
 "b": [{
        "c": "xx",
        "d": "xx"
      },
      {
        "c": "yy",
        "d": "yy"
      }
      ]
   }
}
```
In this scenario, three configuration solutions are available for **Data Root Field** and **Parsing Path**:

■ **Data Root Field** is not specified.

**Parsing Path** of metadata c must be set to **a.b[i].c**, and **Parsing Path** of element d must be set to **a.b[i].d**.

▪ **Data Root Field** is set to **a**.

**Parsing Path** starts from the underlying path of element a. **Parsing Path** of metadata c must be set to **b[i].c**, and **Parsing Path** of element d must be set to **b[i].d**.

■ **Data Root Field** is set to **a.b.** 

**Parsing Path** starts from the underlying path of element b. **Parsing Path** of metadata c must be set to **[i].c**, and **Parsing Path** of element d must be set to **[i].d**.

The configuration when the source is MRS Kafka is similar to that when the source is Kafka. For details, see **Kafka configuration example**.

2. After configuring the source information, proceed with **Configuring Destination Information**.

## **OBS**

### **Back to Overview**

If **Integration Mode** is set to **Scheduled**, you can select OBS as the data source type at the source.

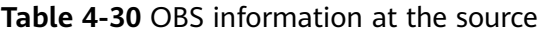

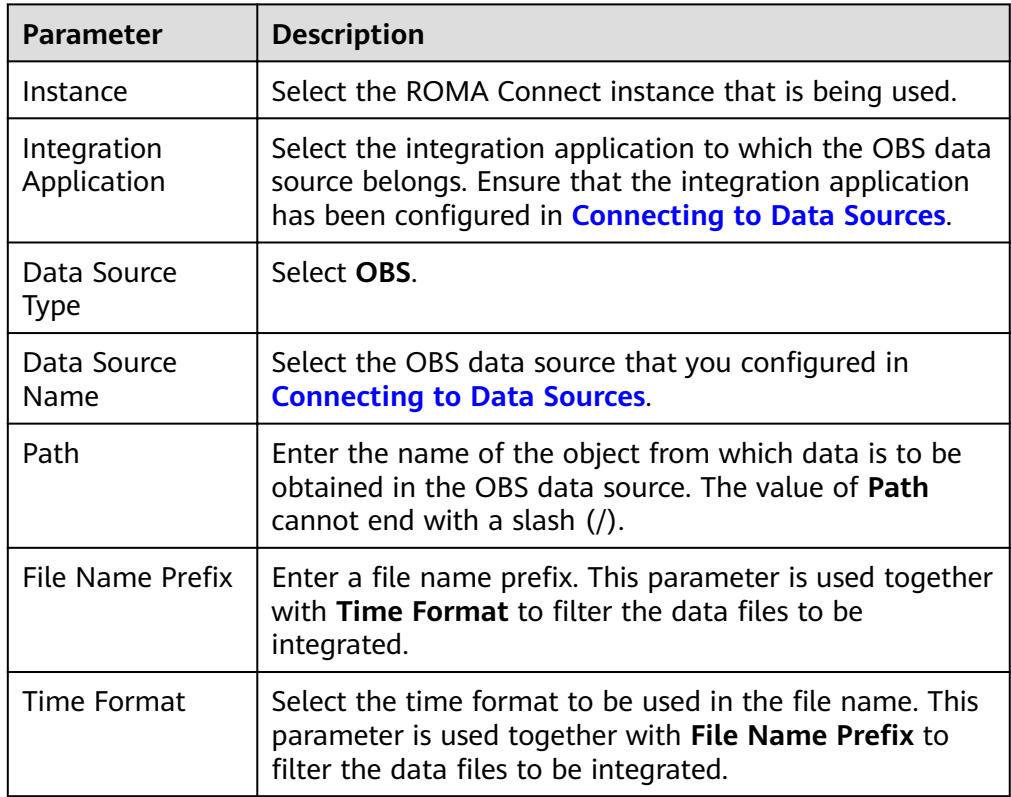

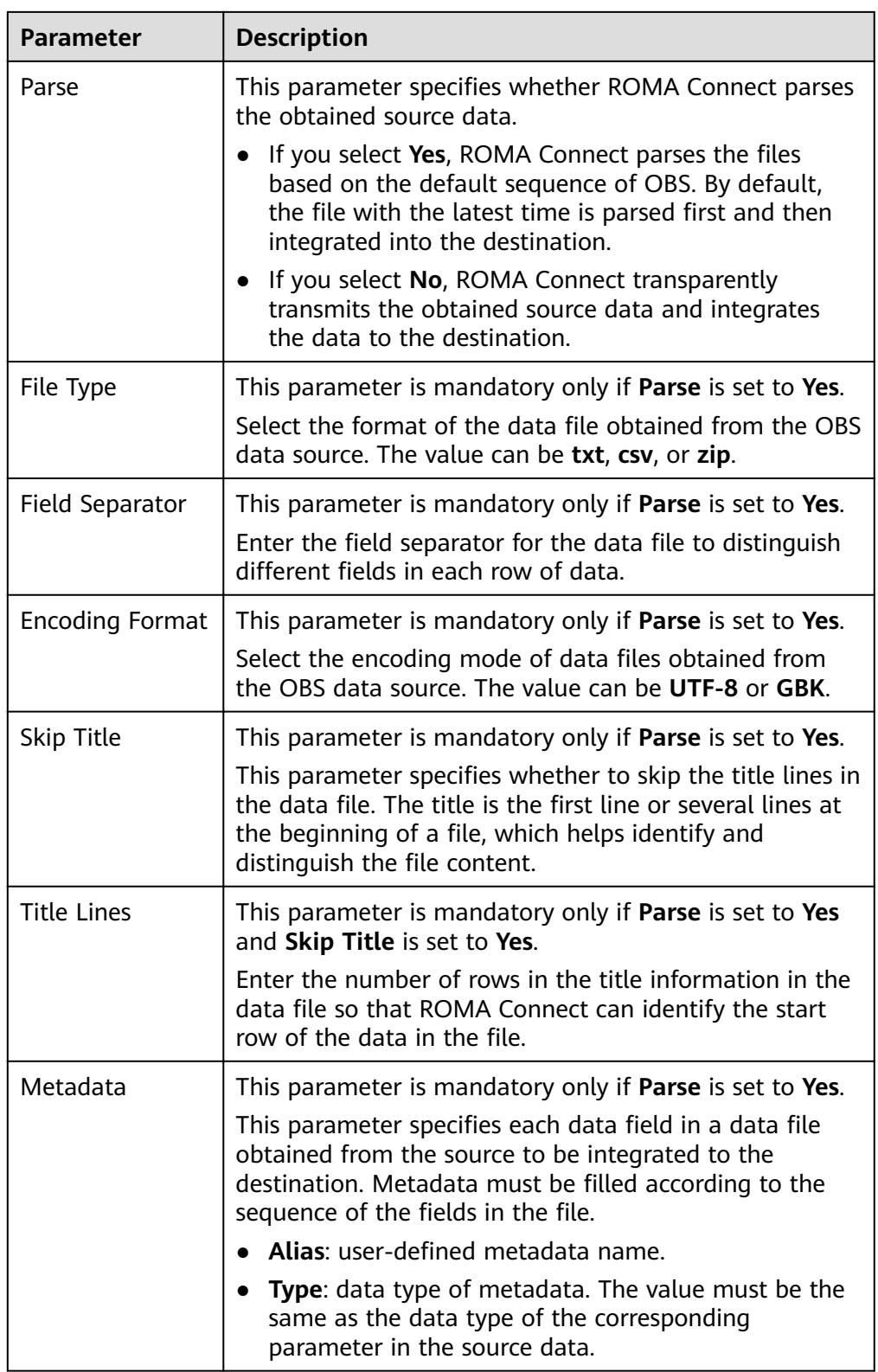

The following describes the configuration when the source is OBS. The **id**, **name**, and **info** fields are obtained from the OBS data source and need to be integrated to the destination.

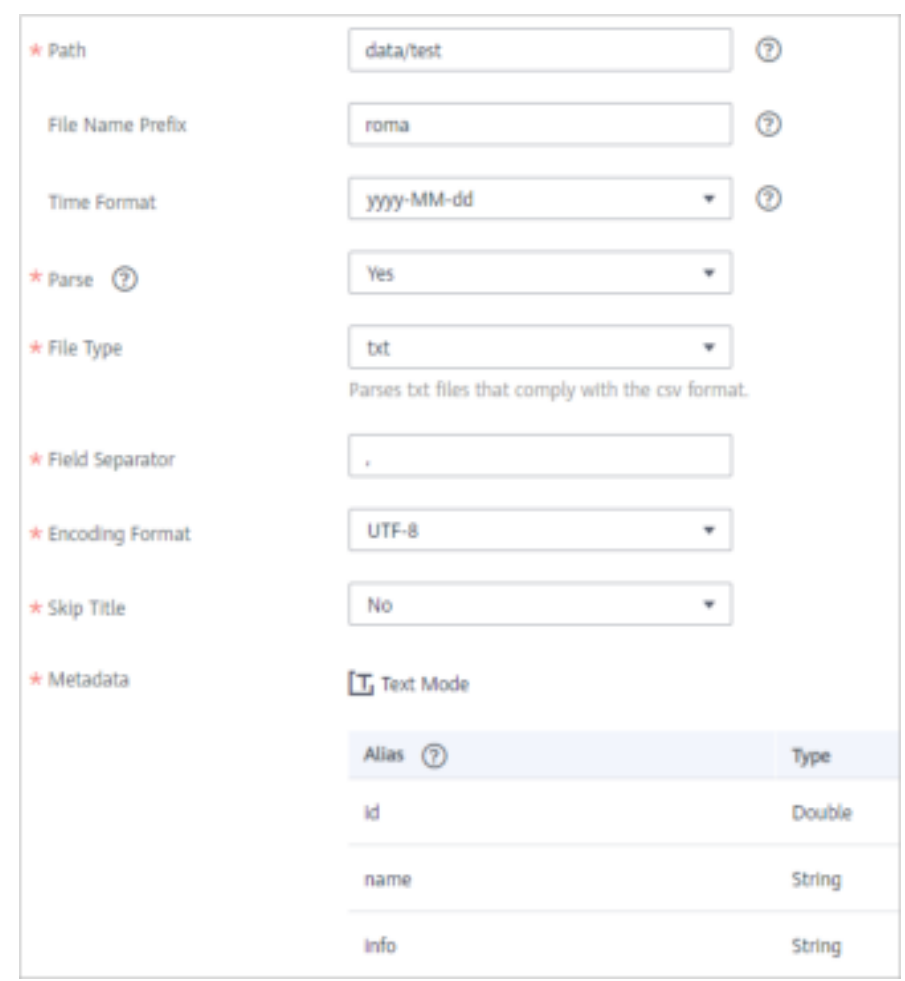

**Figure 4-16** OBS configuration example

2. After configuring the source information, proceed with **Configuring Destination Information**.

# **Oracle**

#### **Back to Overview**

If **Integration Mode** is set to **Scheduled**, you can select Oracle as the data source type at the source.

1. On the **Create Task** page, configure source information.

### **Table 4-31** Oracle information at the source

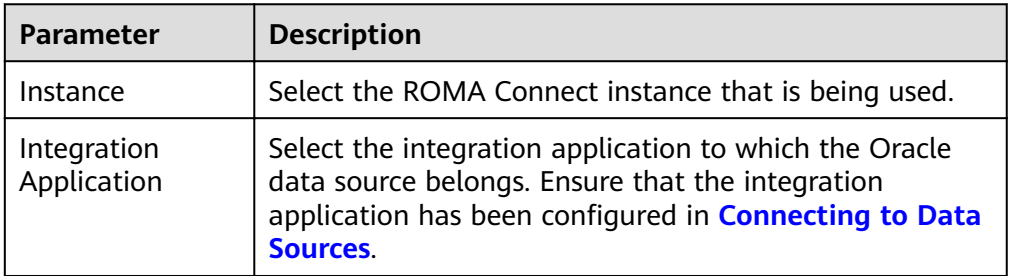

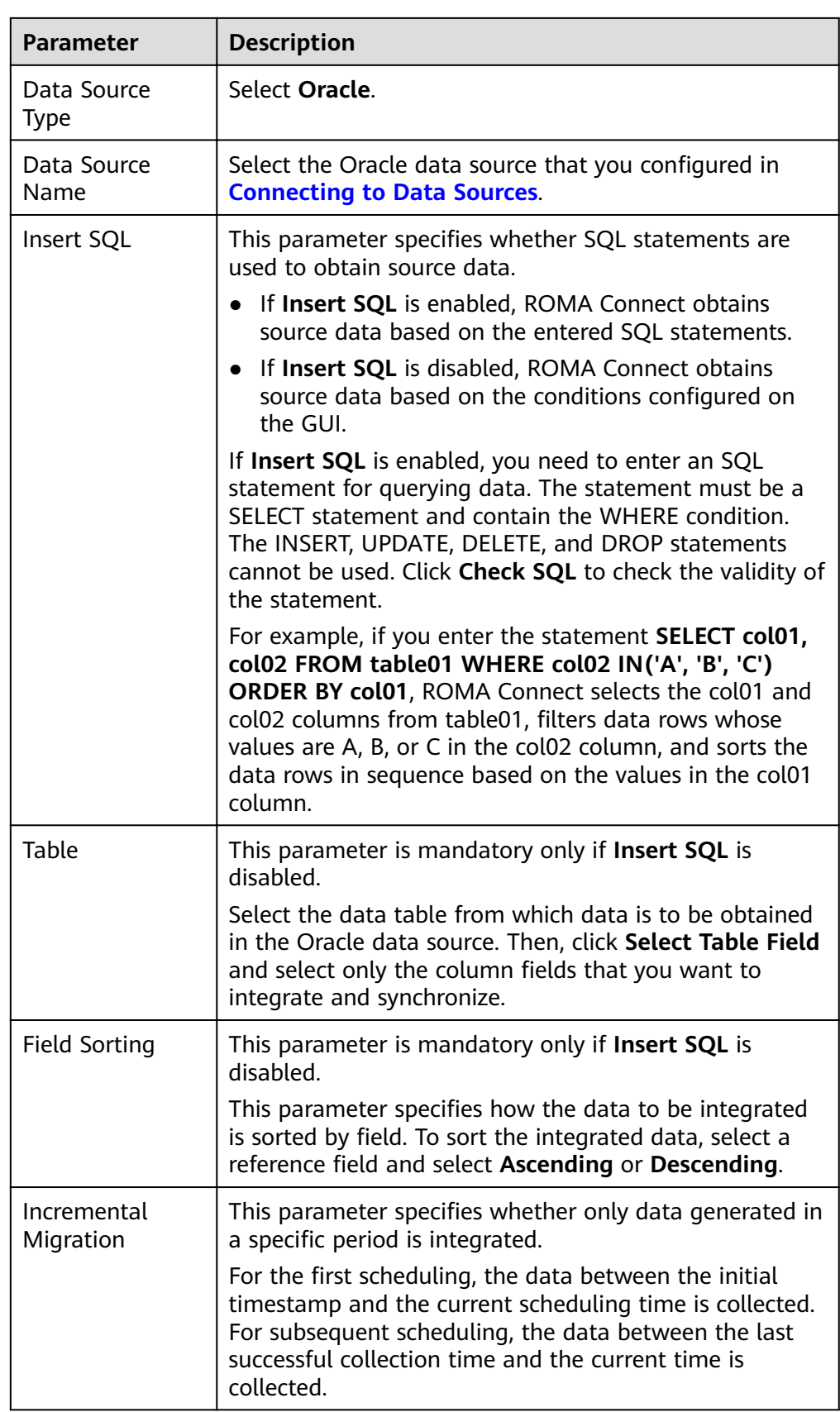

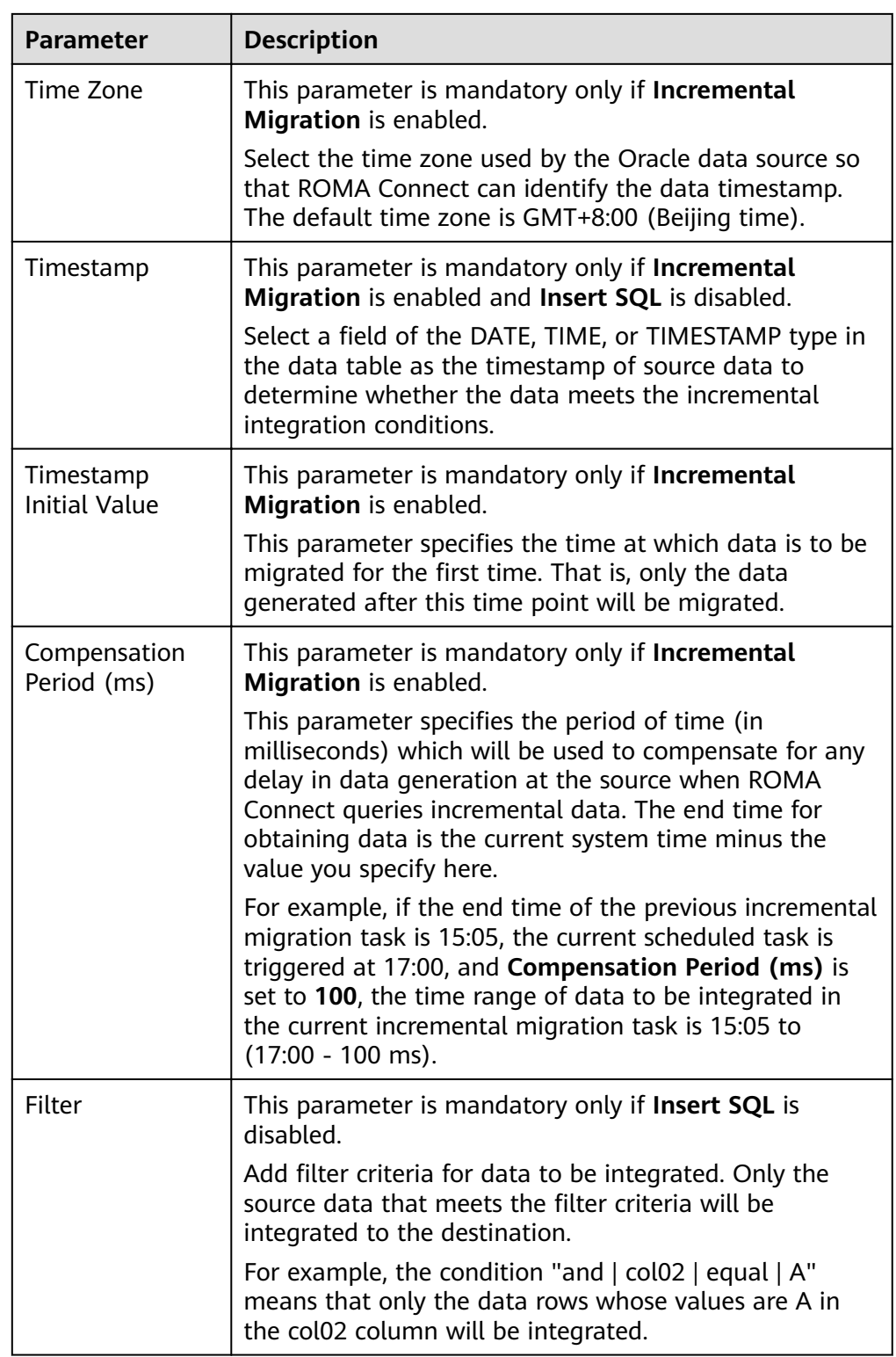

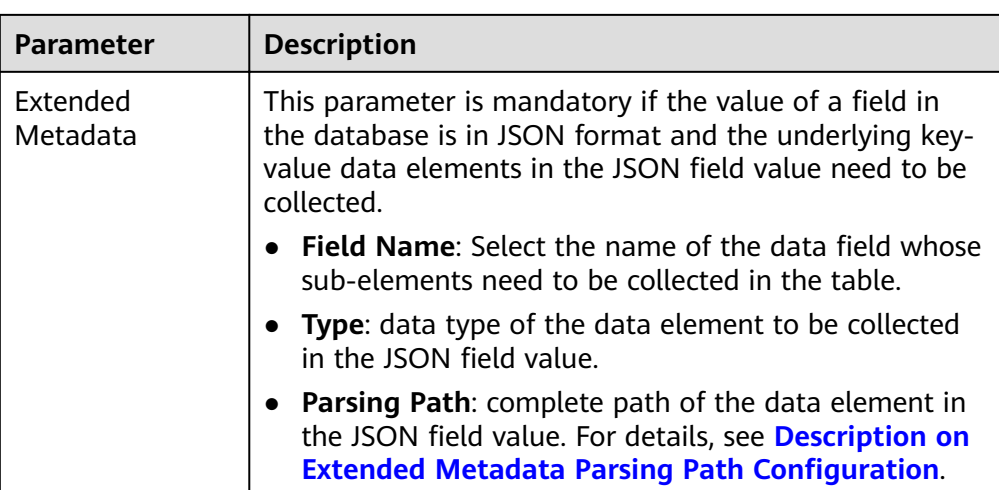

## **Description on Extended Metadata Parsing Path Configuration**

– Data in JSON format does not contain arrays:

For example, in the following JSON data, the complete path of element a is **a**, the complete path of element b is **a.b**, the complete path of element c is **a.b.c**, and the complete path of element d is **a.b.d**. Elements c and d are underlying data elements, that is, the data to be integrated to the destination.

In this scenario, **Parsing Path** of metadata c must be set to **a.b.c**, and **Parsing Path** of element d must be set to **a.b.d**.

```
{
   "a": {
     "b": {
        "c": "xx",
        "d": "xx"
     }
   }
}
```
– Data in JSON format contains arrays:

For example, in the following JSON data, the complete path of element a is **a**, the complete path of element b is **a.b**, the complete path of element c is **a.b[i].c**, and the complete path of element d is **a.b[i].d**. Elements c and d are underlying data elements, that is, the data to be integrated to the destination.

In this scenario, **Parsing Path** of metadata c must be set to **a.b[i].c**, and **Parsing Path** of element d must be set to **a.b[i].d**.

```
 "a": {
    "b": [{
       "c": "xx",
       "d": "xx"
    },
    {
       "c": "yy",
       "d": "yy"
    }
    ]
 }
```
{

}

### $\Box$  NOTE

- Incremental migration does not support synchronization of physical deletion operations on source data tables to the destination. Logical deletion is recommended at the source.
- For data changes at the source, the timestamp of data rows needs to be updated synchronously. ROMA Connect compares the timestamp with the task execution time to identify the data to be incrementally migrated.

The configuration when the source is Oracle is similar to that when the source is MySQL. For details, see **MySQL configuration example**.

2. After configuring the source information, proceed with **Configuring Destination Information**.

## **PostgreSQL**

#### **Back to Overview**

If **Integration Mode** is set to **Scheduled**, you can select PostgreSQL as the data source type at the source.

1. On the **Create Task** page, configure source information.

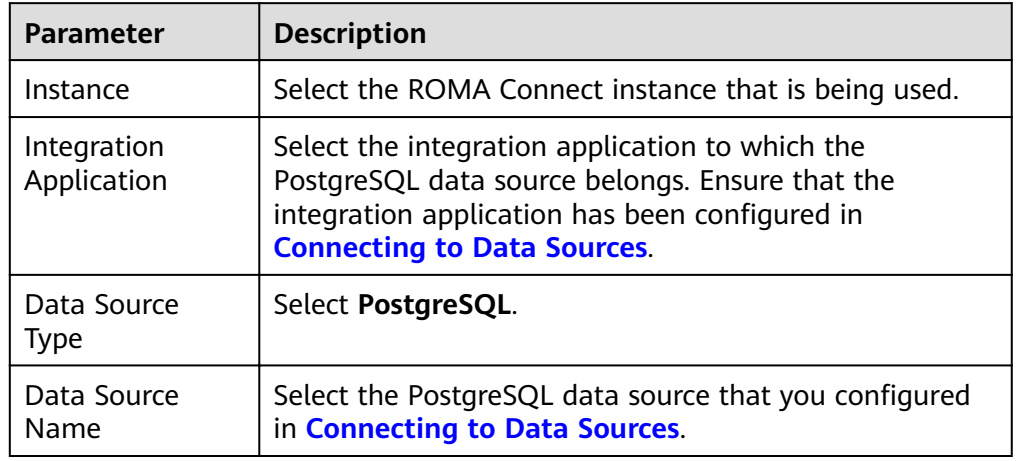

**Table 4-32** PostgreSQL information at the source

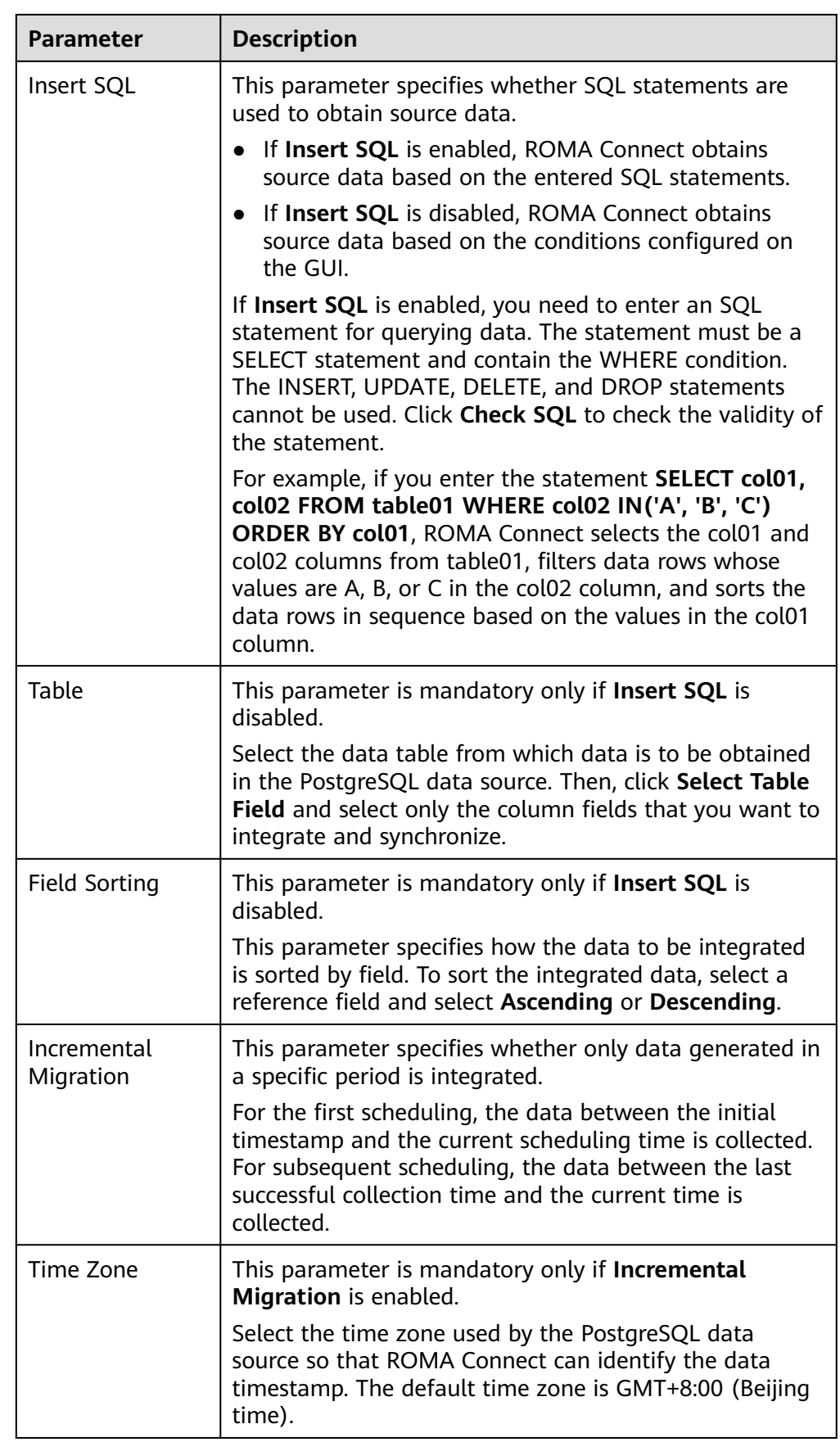
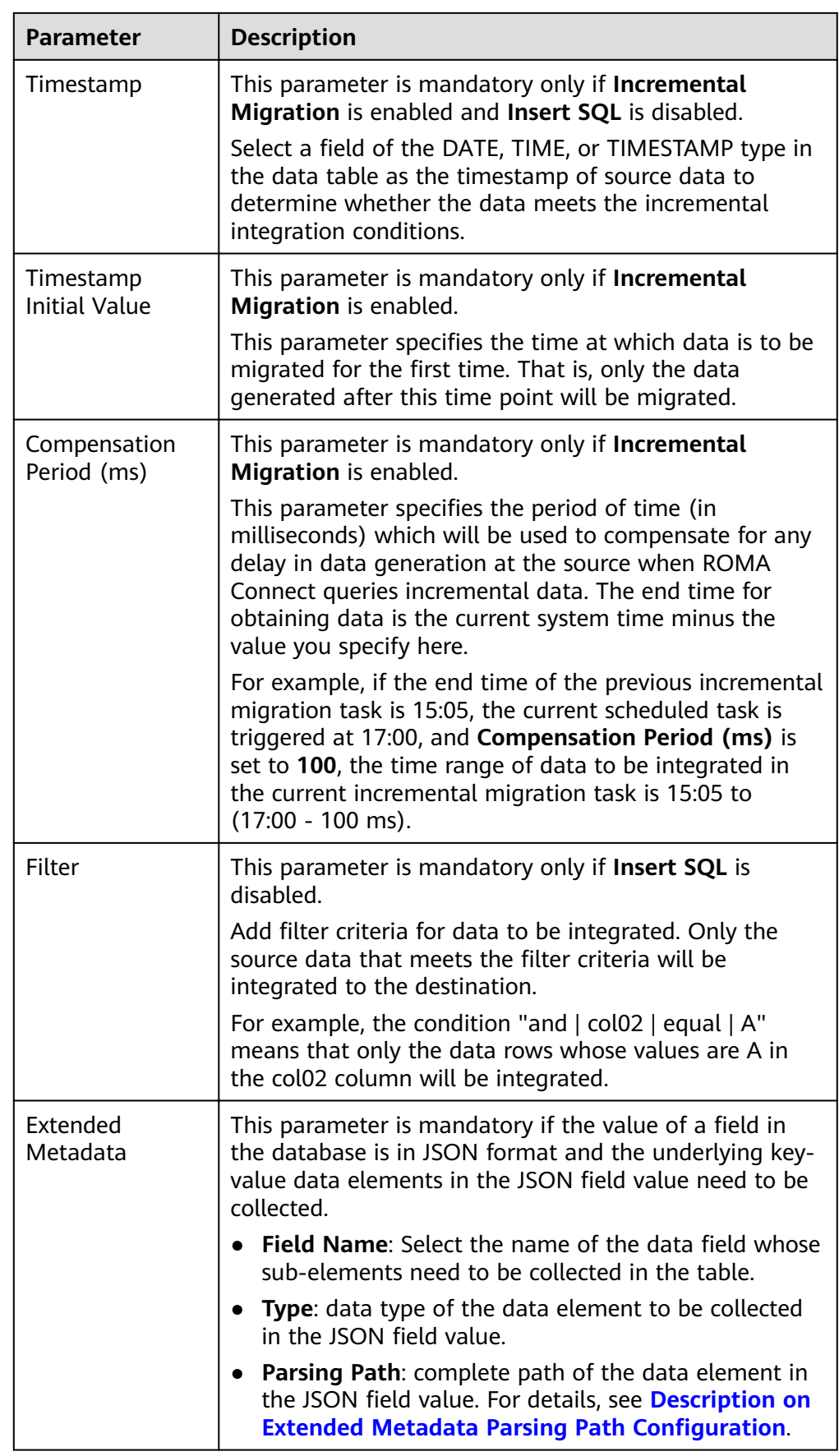

## **Description on Extended Metadata Parsing Path Configuration**

– Data in JSON format does not contain arrays:

For example, in the following JSON data, the complete path of element a is **a**, the complete path of element b is **a.b**, the complete path of element c is **a.b.c**, and the complete path of element d is **a.b.d**. Elements c and d are underlying data elements, that is, the data to be integrated to the destination.

In this scenario, **Parsing Path** of metadata c must be set to **a.b.c**, and **Parsing Path** of element d must be set to **a.b.d**.

```
{
   "a": {
    "b": {
 "c": "xx",
 "d": "xx"
    }
  }
}
```
Data in JSON format contains arrays:

For example, in the following JSON data, the complete path of element a is **a**, the complete path of element b is **a.b**, the complete path of element c is **a.b[i].c**, and the complete path of element d is **a.b[i].d**. Elements c and d are underlying data elements, that is, the data to be integrated to the destination.

In this scenario, **Parsing Path** of metadata c must be set to **a.b[i].c**, and **Parsing Path** of element d must be set to **a.b[i].d**.

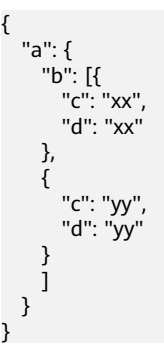

#### $\Box$  Note

- Incremental migration does not support synchronization of physical deletion operations on source data tables to the destination. Logical deletion is recommended at the source.
- For data changes at the source, the timestamp of data rows needs to be updated synchronously. ROMA Connect compares the timestamp with the task execution time to identify the data to be incrementally migrated.

The configuration when the source is PostgreSQL is similar to that when the source is MySQL. For details, see **MySQL configuration example**.

2. After configuring the source information, proceed with **Configuring Destination Information**.

# **RabbitMQ**

#### **Back to Overview**

If **Integration Mode** is set to **Real-Time**, you can select RabbitMQ as the data source type at the source.

1. On the **Create Task** page, configure source information.

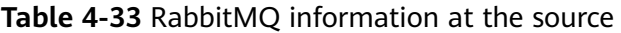

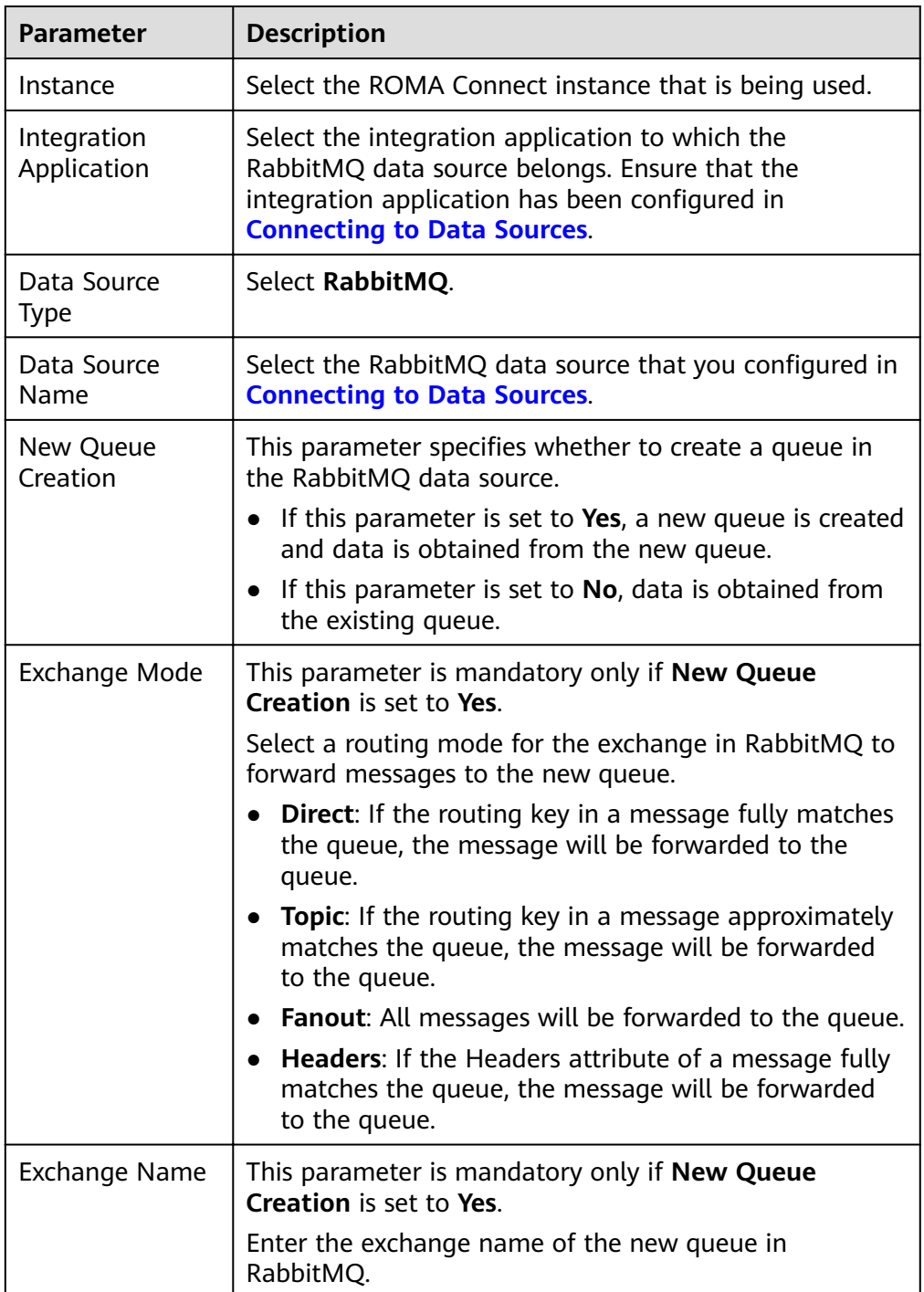

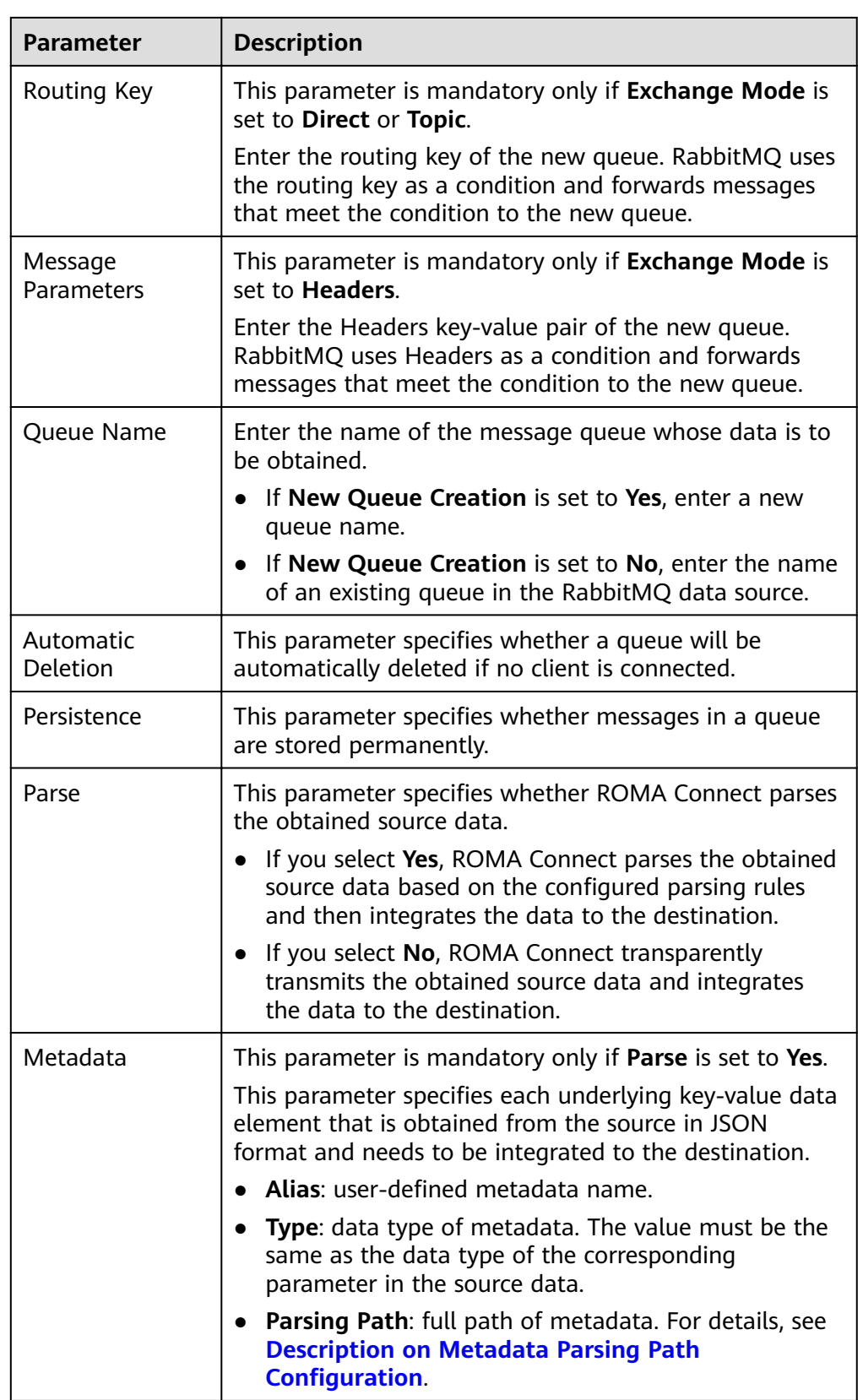

# **Description on Metadata Parsing Path Configuration**

– Data in JSON format does not contain arrays:

For example, in the following JSON data, the complete path of element a is **a**, the complete path of element b is **a.b**, the complete path of element c is **a.b.c**, and the complete path of element d is **a.b.d**. Elements c and d are underlying data elements, that is, the data to be integrated to the destination.

In this scenario, **Parsing Path** of metadata c must be set to **a.b.c**, and **Parsing Path** of element d must be set to **a.b.d**.

```
{
   "a": {
 "b": {
 "c": "xx",
       "d": "xx"
     }
  }
}
```
Data in JSON format contains arrays:

For example, in the following JSON data, the complete path of element a is **a**, the complete path of element b is **a.b**, the complete path of element c is **a.b[i].c**, and the complete path of element d is **a.b[i].d**. Elements c and d are underlying data elements, that is, the data to be integrated to the destination.

In this scenario, **Parsing Path** of metadata c must be set to **a.b[i].c**, and **Parsing Path** of element d must be set to **a.b[i].d**.

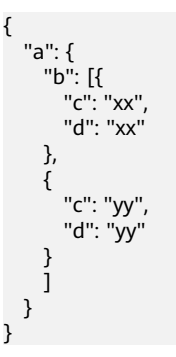

The preceding JSON data that does not contain arrays is used as an example. The following describes the configuration when the source is RabbitMQ:

#### **Figure 4-17** RabbitMQ configuration example

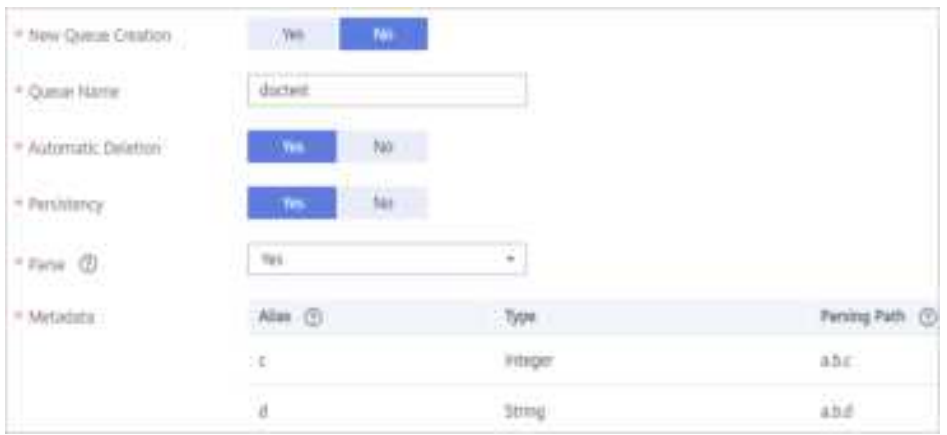

2. After configuring the source information, proceed with **Configuring Destination Information**.

## **SAP**

#### **Back to Overview**

If **Integration Mode** is set to **Scheduled**, you can select SAP as the data source type at the source.

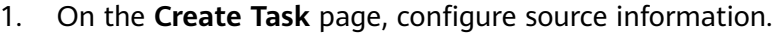

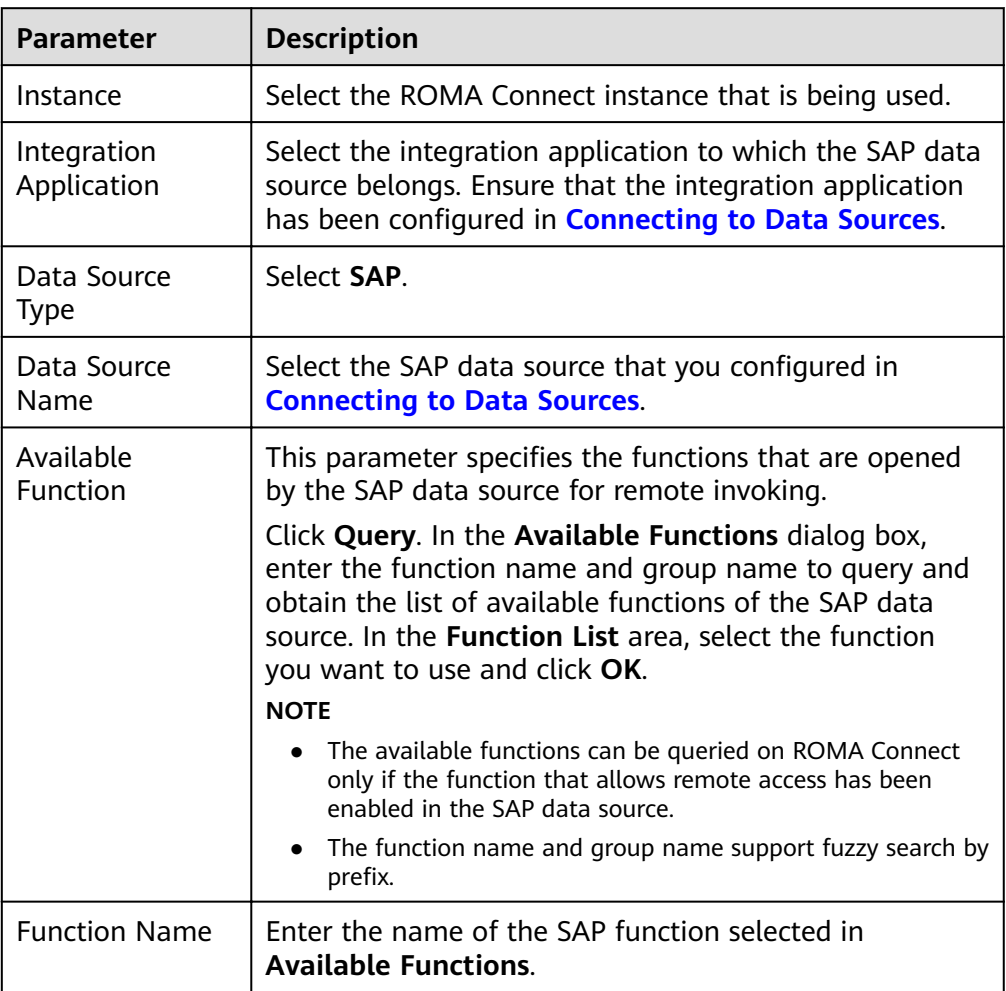

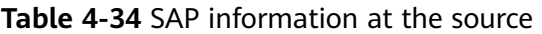

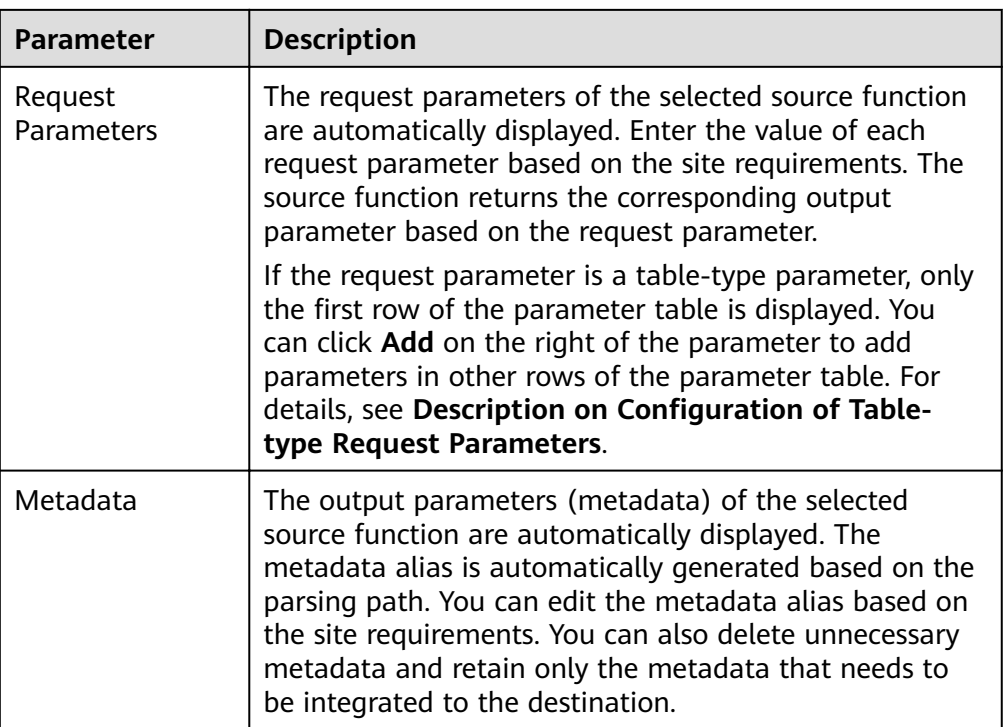

## **Description on Configuration of Table-type Request Parameters:**

The following request parameter structure is used as an example. [] indicates the table-type data, and {} indicates a row of data in the table. There are three rows of data in a parameter table, and each row of data contains two parameters.

The key of parameter b is **a[i].b**, and the key of parameter c is **a[i].c**. i indicates the row number of the parameter in the parameter table. The value 0 indicates the first row, the value 1 indicates the second row, and so on.

a: [ {b: xx, c: xx}, {b: yy, c: yy}, {b: zz, c: zz}, ]

After you select an available function, only the parameters in the first row of the a data table are displayed, that is, **a[0].b** and **a[0].c**. If you need to add the parameters of a row in the data table, add the parameters row by row in sequence. Ensure that the parameters of the previous row have been added. You are not allowed to add the parameters of only row 1 and row 3 without adding the parameters of row 2.

For example, in the preceding example, if you want to add the parameter in the second row, add **a[1].b** or **a[1].c** after **a[0].c**. To add the parameter in the third row, add at least one of parameters **a[1].b** and **a[1].c** in the second row after **a[0].c**, and then add parameter **a[2].b** or **a[2].c** in the third row.

## **NOTICE**

The same parameter in the same row of data cannot be added repeatedly. Otherwise, the data integration task fails to be executed.

2. After configuring the source information, proceed with **Configuring Destination Information**.

## **SNMP**

#### **Back to Overview**

If **Integration Mode** is set to **Scheduled**, you can select SNMP as the data source type at the source.

1. On the **Create Task** page, configure source information.

| <b>Parameter</b>           | <b>Description</b>                                                                                                    |  |
|----------------------------|----------------------------------------------------------------------------------------------------|--|
| Instance                   | Select the ROMA Connect instance that is being used.                                                                                                    |  |
| Integration<br>Application | Select the integration application to which the SNMP<br>data source belongs. Ensure that the integration<br>application has been configured in <b>Connecting to Data</b><br>Sources. |  |
| Data Source<br>Type        | Select SNMP.                                                                                                    |  |
| Data Source<br>Name        | Select the SNMP data source that you configured in<br><b>Connecting to Data Sources.</b>                                                                                             |  |
| Data Mode                  | Select a data mode from the SNMP data source.                                                                                                    |  |
|                            | If you select <b>Row</b> for <b>Data Mode</b> , SNMP data is<br>parsed by row.                                                                                                    |  |
|                            | • If you select Column for Data Mode, SNMP data is<br>parsed by column.                                                                                                    |  |
| Object Identifier          | This parameter is mandatory only if Data Mode is set to<br>Column.                                                                                                    |  |
|                            | Enter the OID of the object to be obtained from the<br>SNMP message. Separate multiple OIDs with commas<br>$($ , $)$ .                                                               |  |
| Metadata                   | This parameter specifies the object (data field) to be<br>integrated to the destination from the SNMP message<br>data obtained from the source.                                      |  |
|                            | Alias: user-defined metadata name.                                                                                                    |  |
|                            | <b>Type:</b> data type of metadata.                                                                                                    |  |
|                            | Parsing Path: OID of metadata in the SNMP<br>message. This parameter is mandatory only if Data<br>Mode is set to Row.                                                                |  |

**Table 4-35** SNMP information at the source

The following describes the configuration when the destination is SNMP:

– When **Data Model** is set to **Row**, **user** indicates obtaining system contact information and **location** indicates obtaining server location information.

**Figure 4-18** Configuration example when the data model is Row

| Data Mude<br><b>PUT UNIT NATION</b> |                           | $\scriptstyle\rm II$ |                                                 |
|-------------------------------------|---------------------------|----------------------|-------------------------------------------------|
| Metadata                            | Allas (2)                 | type                 | Parsing Path. (2)                               |
|                                     | <b>Gier</b>               | <b>Urina</b>         | 136121348                                       |
|                                     | <b>E. p. a. community</b> | <b>Charles For</b>   | <b>THOMAS AREA</b><br>138731160<br><u>and a</u> |

– When **Data Model** is set to **Column**, the **info** column contains the system contact information and server location information.

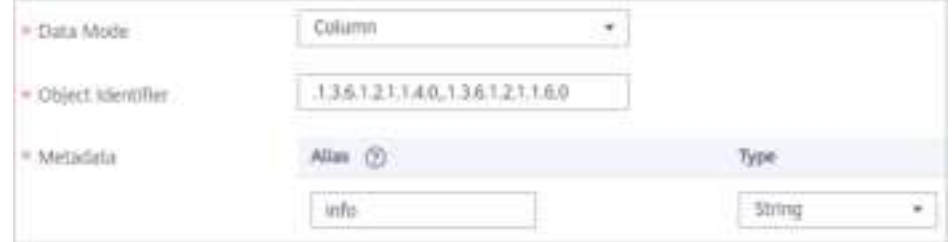

2. After configuring the source information, proceed with **Configuring Destination Information**.

# **SQL Server**

## **Back to Overview**

If **Integration Mode** is set to **Scheduled**, you can select SQL Server as the data source type at the source.

1. On the **Create Task** page, configure source information.

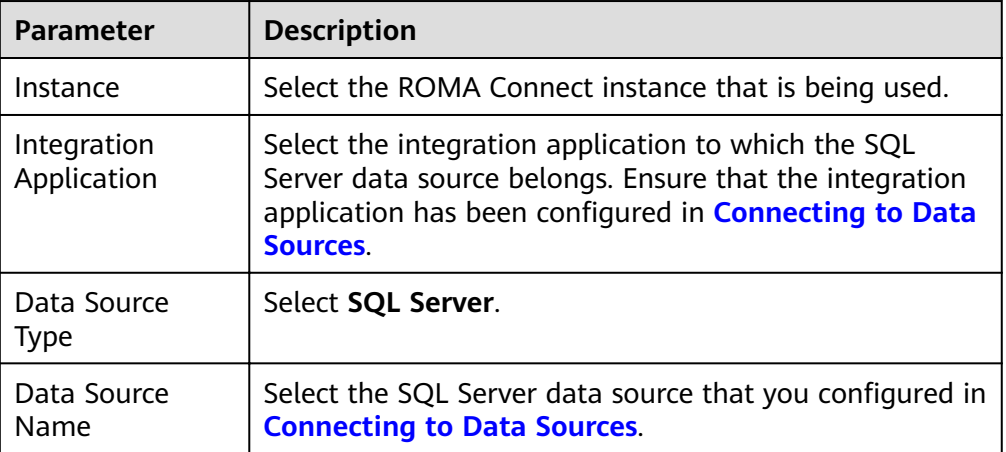

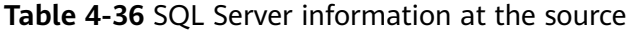

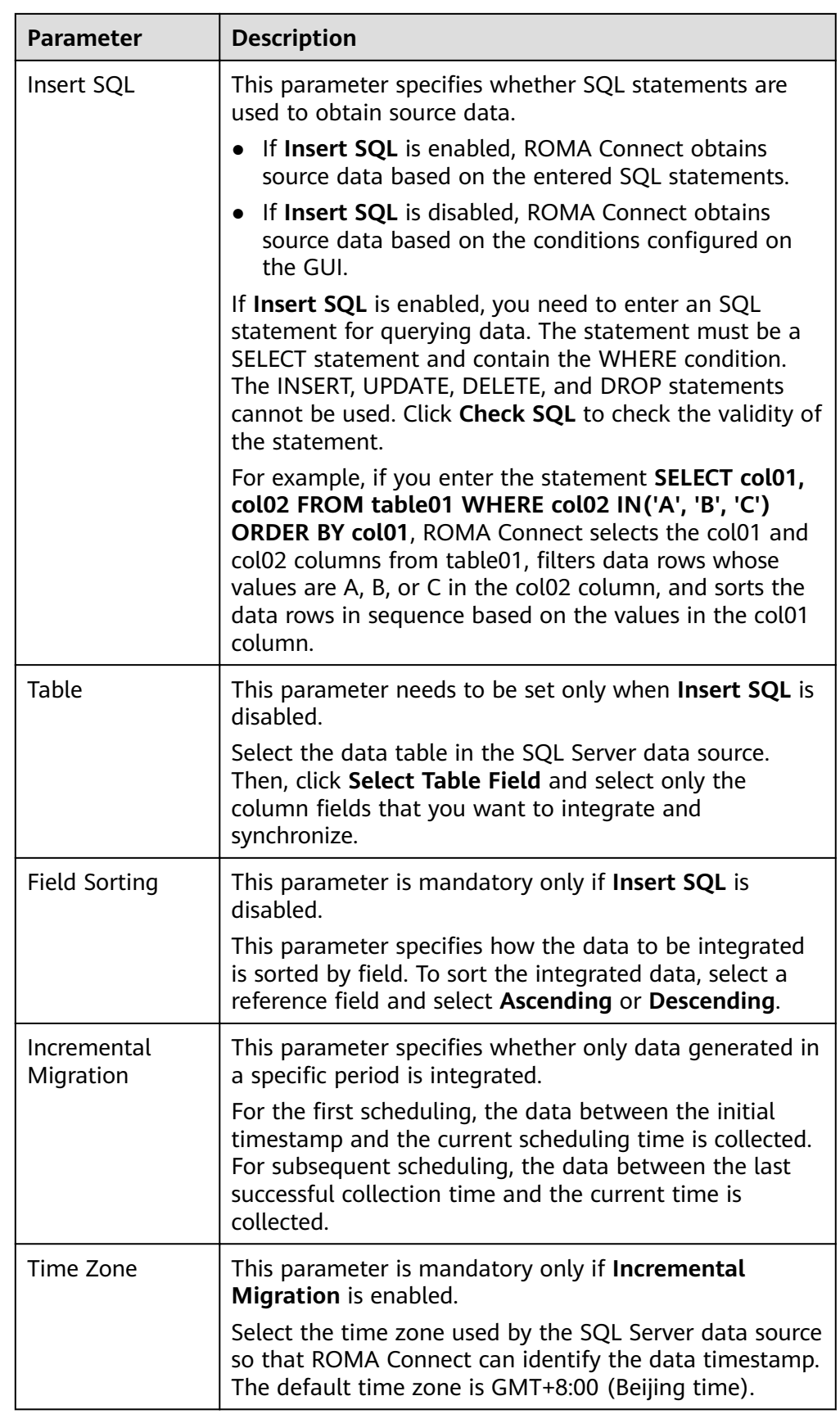

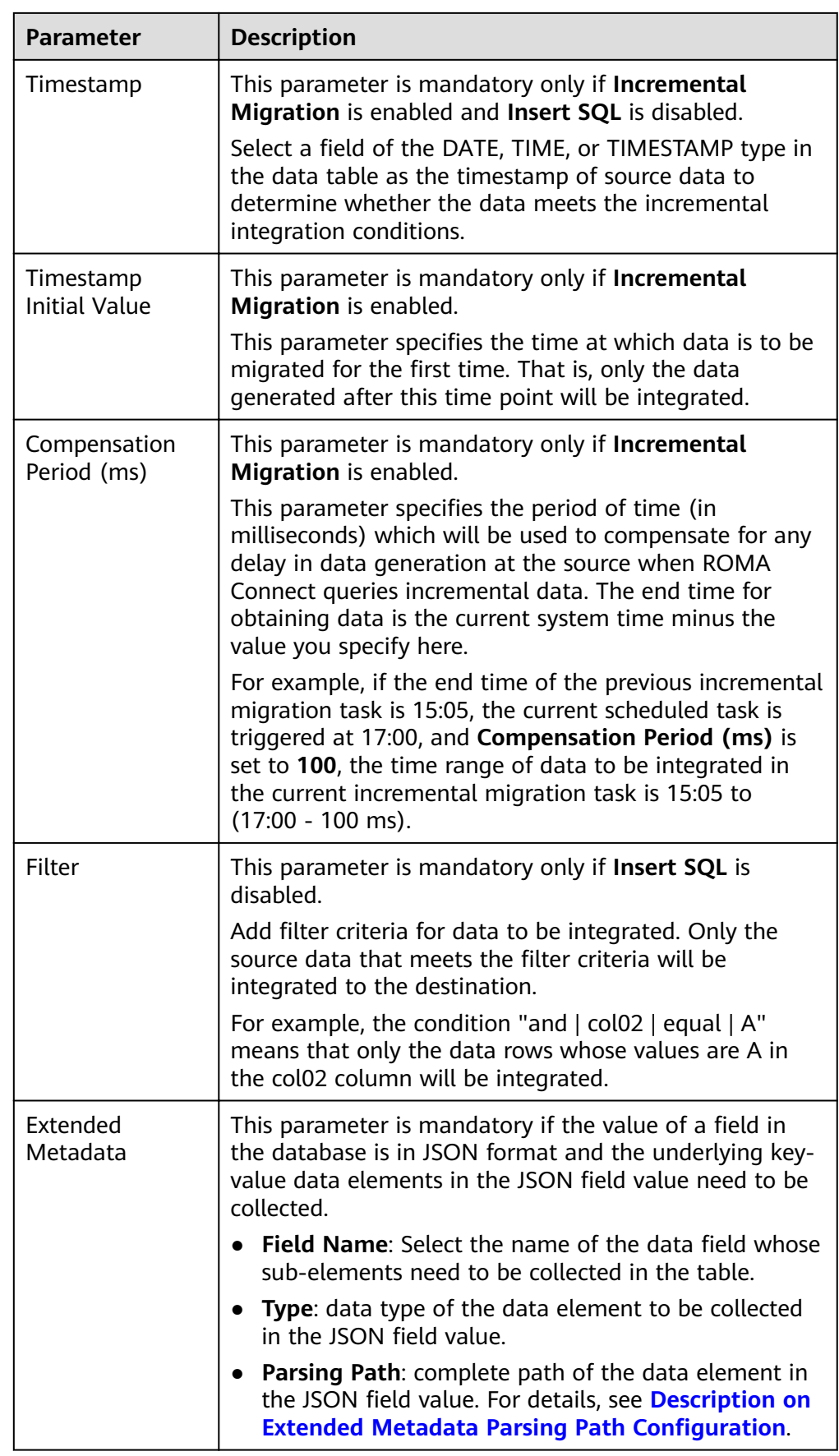

## **Description on Extended Metadata Parsing Path Configuration**

– Data in JSON format does not contain arrays:

For example, in the following JSON data, the complete path of element a is **a**, the complete path of element b is **a.b**, the complete path of element c is **a.b.c**, and the complete path of element d is **a.b.d**. Elements c and d are underlying data elements, that is, the data to be integrated to the destination.

In this scenario, **Parsing Path** of metadata c must be set to **a.b.c**, and **Parsing Path** of element d must be set to **a.b.d**.

```
{
   "a": {
     "b": {
 "c": "xx",
 "d": "xx"
    }
  }
}
```
Data in JSON format contains arrays:

For example, in the following JSON data, the complete path of element a is **a**, the complete path of element b is **a.b**, the complete path of element c is **a.b[i].c**, and the complete path of element d is **a.b[i].d**. Elements c and d are underlying data elements, that is, the data to be integrated to the destination.

In this scenario, **Parsing Path** of metadata c must be set to **a.b[i].c**, and **Parsing Path** of element d must be set to **a.b[i].d**.

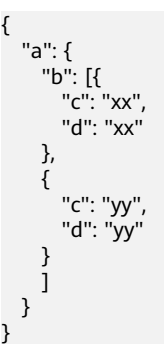

#### $\Box$  Note

- Incremental migration does not support synchronization of physical deletion operations on source data tables to the destination. Logical deletion is recommended at the source.
- For data changes at the source, the timestamp of data rows needs to be updated synchronously. ROMA Connect compares the timestamp with the task execution time to identify the data to be incrementally migrated.

The configuration when the source is SQL Server is similar to that when the source is MySQL. For details, see **MySQL configuration example**.

2. After configuring the source information, proceed with **Configuring Destination Information**.

## **TaurusDB**

#### **Back to Overview**

If **Integration Mode** is set to **Scheduled**, you can select TaurusDB as the data source type at the source.

1. On the **Create Task** page, configure source information.

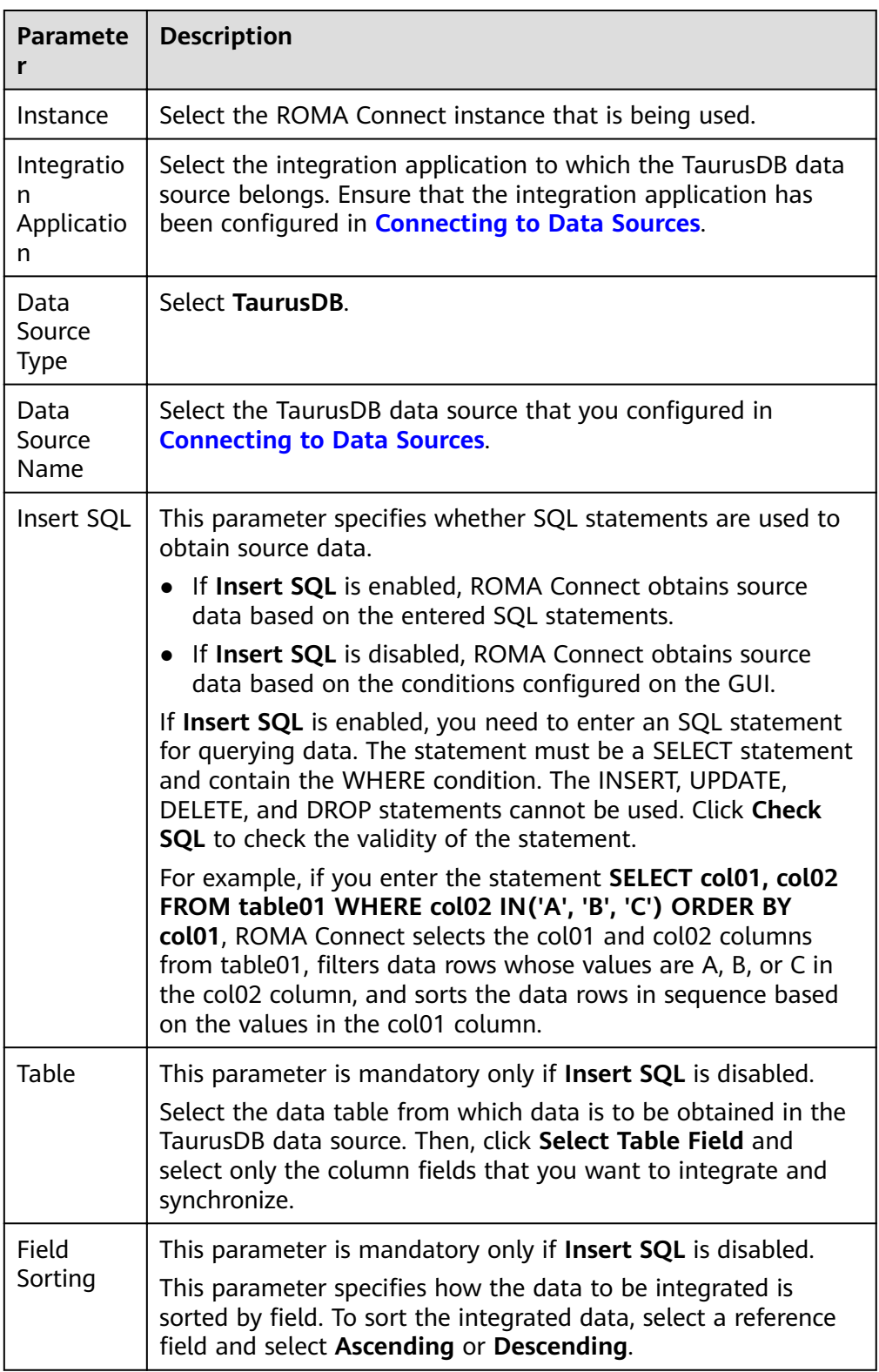

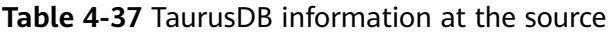

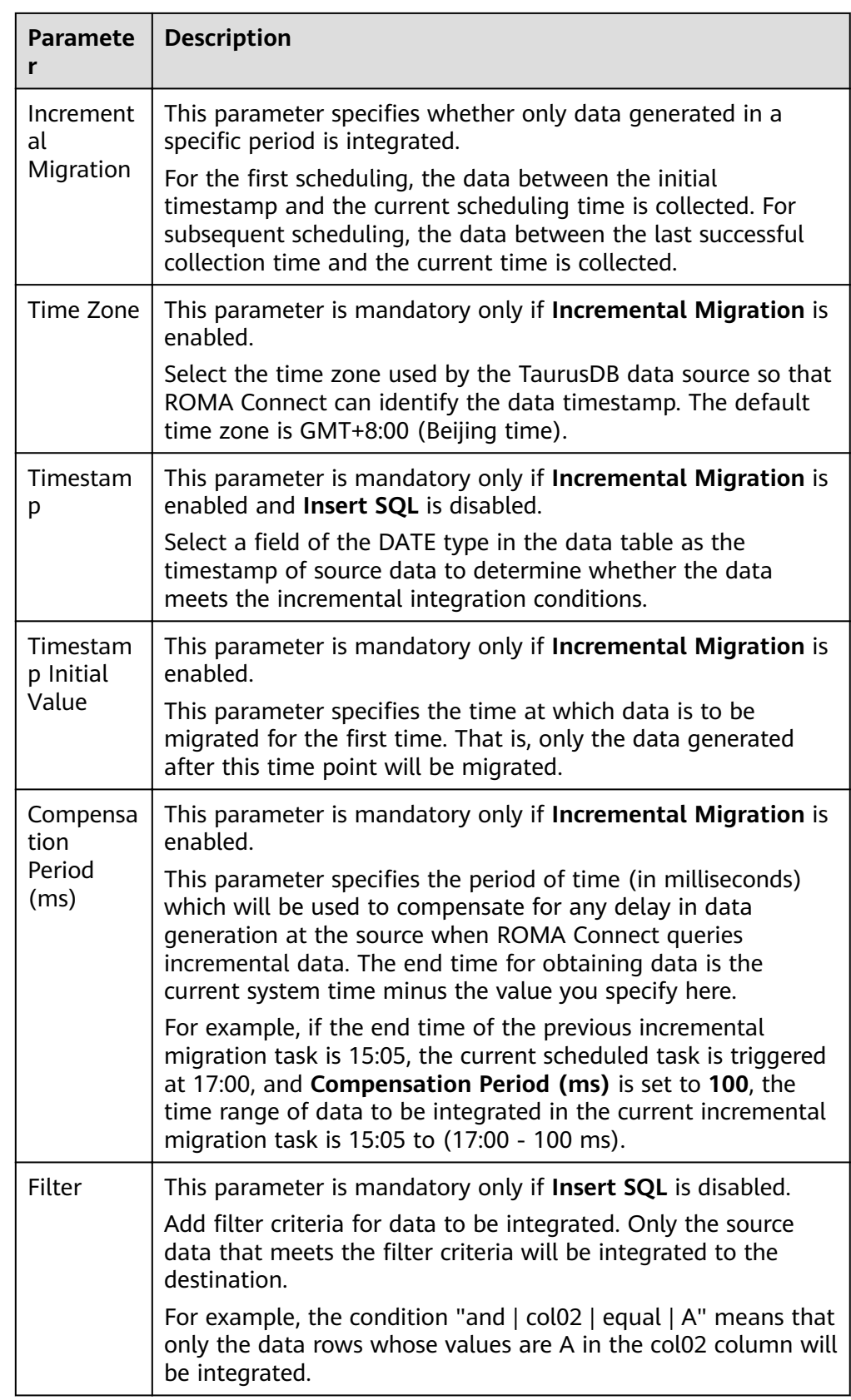

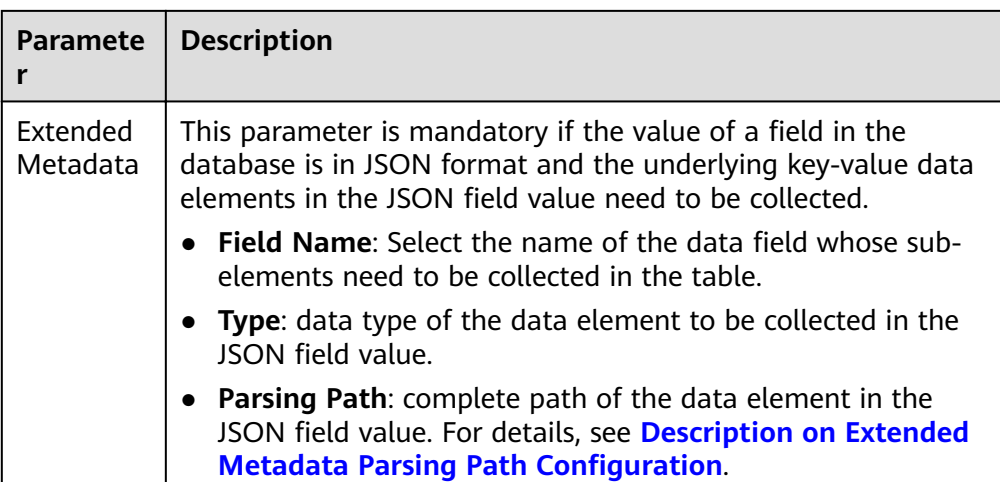

## **Description on Extended Metadata Parsing Path Configuration**

– Data in JSON format does not contain arrays:

For example, in the following JSON data, the complete path of element a is **a**, the complete path of element b is **a.b**, the complete path of element c is **a.b.c**, and the complete path of element d is **a.b.d**. Elements c and d are underlying data elements, that is, the data to be integrated to the destination.

In this scenario, **Parsing Path** of metadata c must be set to **a.b.c**, and **Parsing Path** of element d must be set to **a.b.d**.

```
{
   "a": {
     "b": {
        "c": "xx",
        "d": "xx"
     }
   }
}
```
Data in JSON format contains arrays:

For example, in the following JSON data, the complete path of element a is **a**, the complete path of element b is **a.b**, the complete path of element c is **a.b[i].c**, and the complete path of element d is **a.b[i].d**. Elements c and d are underlying data elements, that is, the data to be integrated to the destination.

In this scenario, **Parsing Path** of metadata c must be set to **a.b[i].c**, and **Parsing Path** of element d must be set to **a.b[i].d**.

```
 "a": {
    "b": [{
       "c": "xx",
       "d": "xx"
    },
    {
       "c": "yy",
       "d": "yy"
    }
    ]
 }
```
{

}

## $\Box$  NOTE

- Incremental migration does not support synchronization of physical deletion operations on source data tables to the destination. Logical deletion is recommended at the source.
- For data changes at the source, the timestamp of data rows needs to be updated synchronously. ROMA Connect compares the timestamp with the task execution time to identify the data to be incrementally migrated.

The preceding JSON data that contains arrays is used as an example. The following describes the configuration when the destination is TaurusDB:

– In the example of incremental migration configuration, the data table must contain a field of the DATE type as the timestamp field.

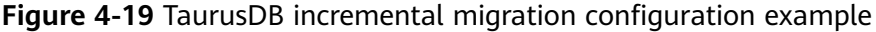

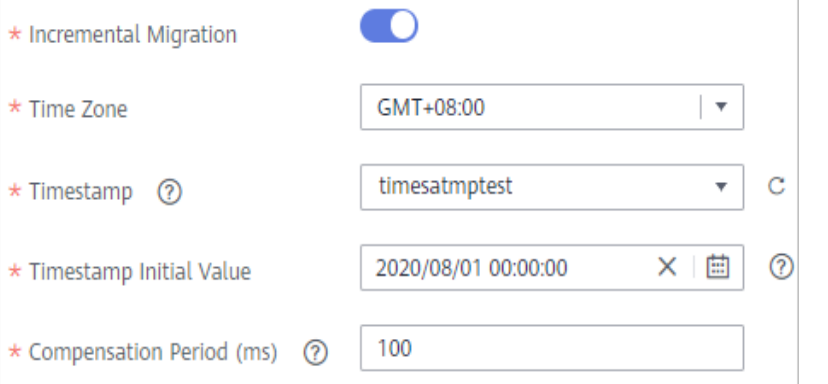

– In the example of extended metadata configuration, the child elements **c** and **d** are obtained from the **desc** field in the data table.

**Figure 4-20** TaurusDB extended metadata configuration example

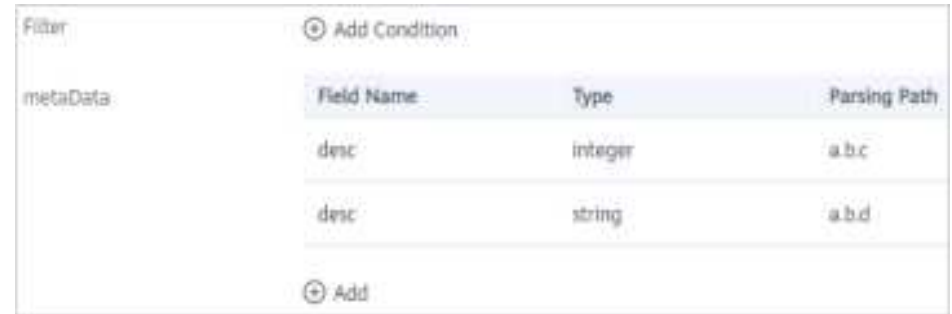

2. After configuring the source information, proceed with **Configuring Destination Information**.

## **WebSocket**

#### **Back to Overview**

If **Integration Mode** is set to **Real-Time**, you can select WebSocket as the data source type at the source.

1. On the **Create Task** page, configure source information.

| <b>Parameter</b>              | <b>Description</b>                                                                                                    |
|-------------------------------|----------------------------------------------------------------------------------------------------|
| Instance                      | Select the ROMA Connect instance that is being used.                                                                                                    |
| Integration<br>Application    | Select the integration application to which the<br>WebSocket data source belongs. Ensure that the<br>integration application has been configured in<br><b>Connecting to Data Sources.</b>                                                                                                    |
| Data Source<br>Type           | Select WebSocket.                                                                                                    |
| Data Source<br>Name           | Select the WebSocket data source that you configured<br>in Connecting to Data Sources.                                                                                                    |
| Data Root Field               | This parameter specifies the path of the upper-layer<br>common fields among all metadata in the data<br>obtained from the source in JSON format. Data Root<br>Field and Parsing Path in Metadata form a complete<br>metadata path. For details, see Description on<br><b>Metadata Path Configuration.</b> |
| Heartbeat<br>Mechanism        | This parameter specifies whether the heartbeat<br>mechanism is enabled between ROMA Connect and the<br>WebSocket data source to ensure connection validity.                                                                                                    |
| Heartbeat<br>Message          | This parameter is mandatory only if <b>Heartbeat</b><br><b>Mechanism</b> is set to Yes.                                                                                                    |
|                               | This parameter specifies the message content carried in<br>heartbeat packets sent by ROMA Connect to the<br>WebSocket data source.                                                                                                    |
| Heartbeat<br>Sending Interval | This parameter is mandatory only if <b>Heartbeat</b><br>Mechanism is set to Yes.                                                                                                    |
|                               | This parameter specifies the interval for the ROMA<br>Connect to send heartbeat packets to the WebSocket<br>data source.                                                                                                    |
| Parse                         | This parameter specifies whether ROMA Connect parses<br>the obtained source data.                                                                                                    |
|                               | If you select Yes, ROMA Connect parses the obtained<br>$\bullet$<br>source data based on the configured parsing rules<br>and then integrates the data to the destination.                                                                                                    |
|                               | If you select No, ROMA Connect transparently<br>$\bullet$<br>transmits the obtained source data and integrates<br>the data to the destination.                                                                                                    |

**Table 4-38** WebSocket information at the source

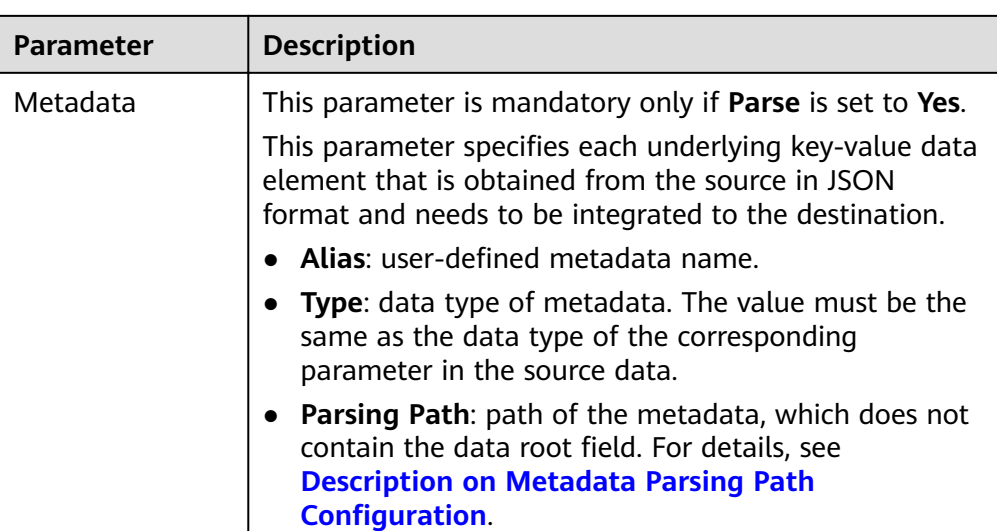

## **Description on Metadata Parsing Path Configuration**

- Data in JSON format does not contain arrays:
	- For example, in the following JSON data, the complete path of element a is **a**, the complete path of element b is **a.b**, the complete path of element c is **a.b.c**, and the complete path of element d is **a.b.d**. Elements c and d are underlying data elements, that is, the data to be integrated to the destination.

```
 "a": {
    "b": {
 "c": "xx",
 "d": "xx"
    }
 }
```
{

}

In this scenario, three configuration solutions are available for **Data Root Field** and **Parsing Path**:

■ **Data Root Field** is not specified.

**Parsing Path** of metadata c must be set to **a.b.c**, and **Parsing Path** of element d must be set to **a.b.d**.

▪ **Data Root Field** is set to **a**.

**Parsing Path** starts from the underlying path of element a. **Parsing Path** of metadata c must be set to **b.c**, and **Parsing Path** of element d must be set to **b.d**.

▪ **Data Root Field** is set to **a.b**.

**Parsing Path** starts from the underlying path of element b. **Parsing Path** of metadata c must be set to **c**, and **Parsing Path** of element d must be set to **d**.

– Data in JSON format contains arrays:

For example, in the following JSON data, the complete path of element a is **a**, the complete path of element b is **a.b**, the complete path of element c is **a.b[i].c**, and the complete path of element d is **a.b[i].d**. Elements c

and d are underlying data elements, that is, the data to be integrated to the destination.

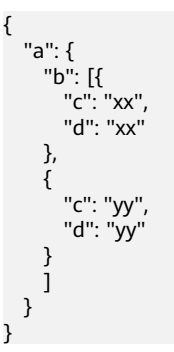

In this scenario, three configuration solutions are available for **Data Root Field** and **Parsing Path**:

**■ Data Root Field** is not specified.

**Parsing Path** of metadata c must be set to **a.b[i].c**, and **Parsing Path** of element d must be set to **a.b[i].d**.

▪ **Data Root Field** is set to **a**.

**Parsing Path** starts from the underlying path of element a. **Parsing Path** of metadata c must be set to **b[i].c**, and **Parsing Path** of element d must be set to **b[i].d**.

▪ **Data Root Field** is set to **a.b**.

**Parsing Path** starts from the underlying path of element b. **Parsing Path** of metadata c must be set to **[i].c**, and **Parsing Path** of element d must be set to **[i].d**.

The preceding JSON data that does not contain arrays is used as an example. The following describes the configuration when the source is WebSocket:

**Figure 4-21** WebSocket configuration example

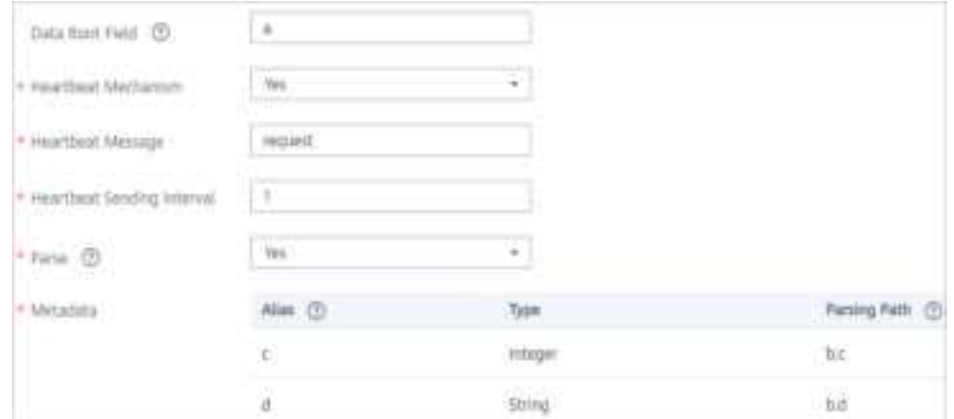

2. After configuring the source information, proceed with **Configuring Destination Information**.

# **Custom**

## **Back to Overview**

If **Integration Mode** is set to **Scheduled**, you can select a custom data source at the source. ROMA Connect communicates with custom data sources through standard RESTful APIs.

1. On the **Create Task** page, configure source information.

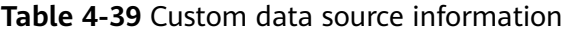

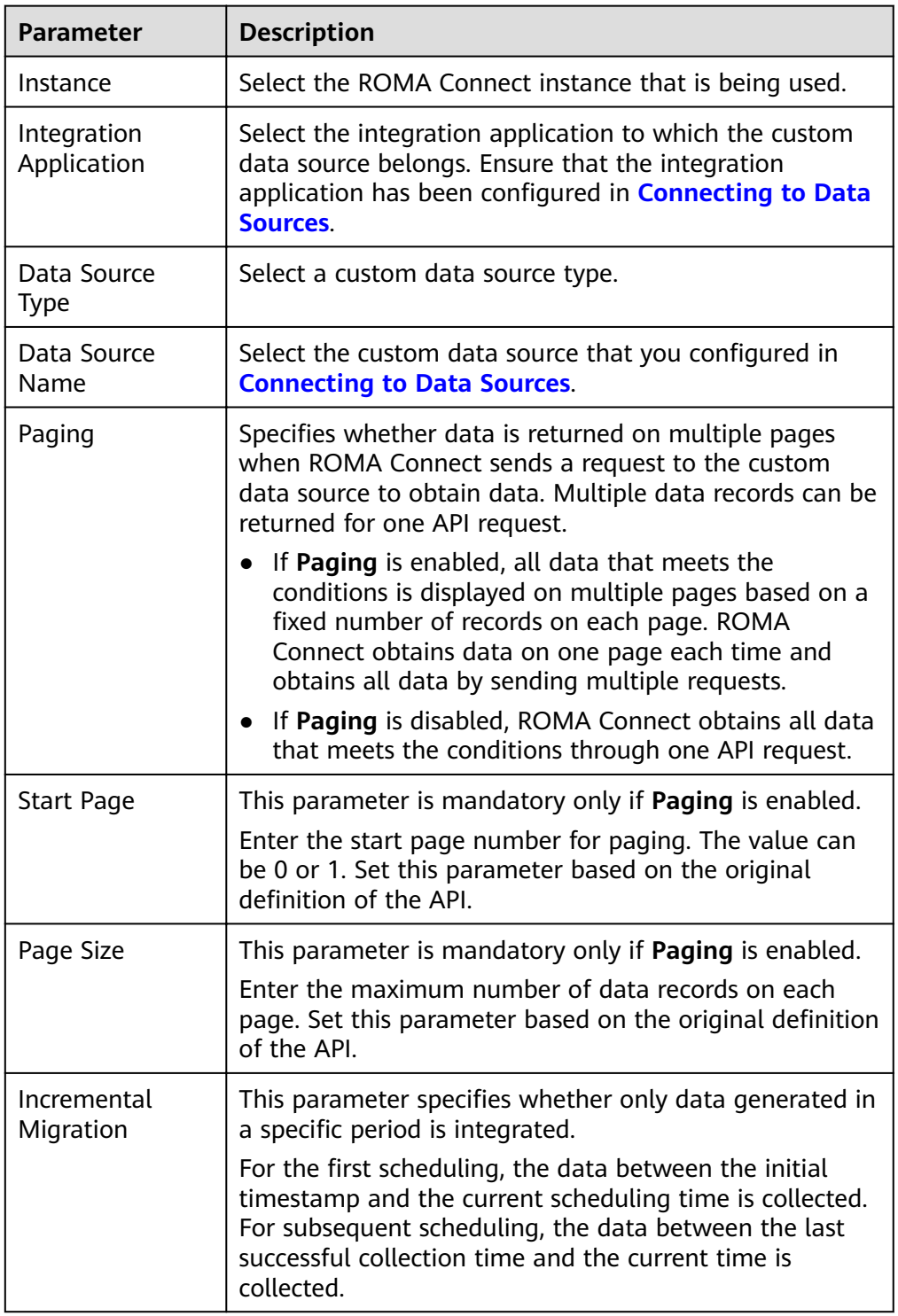

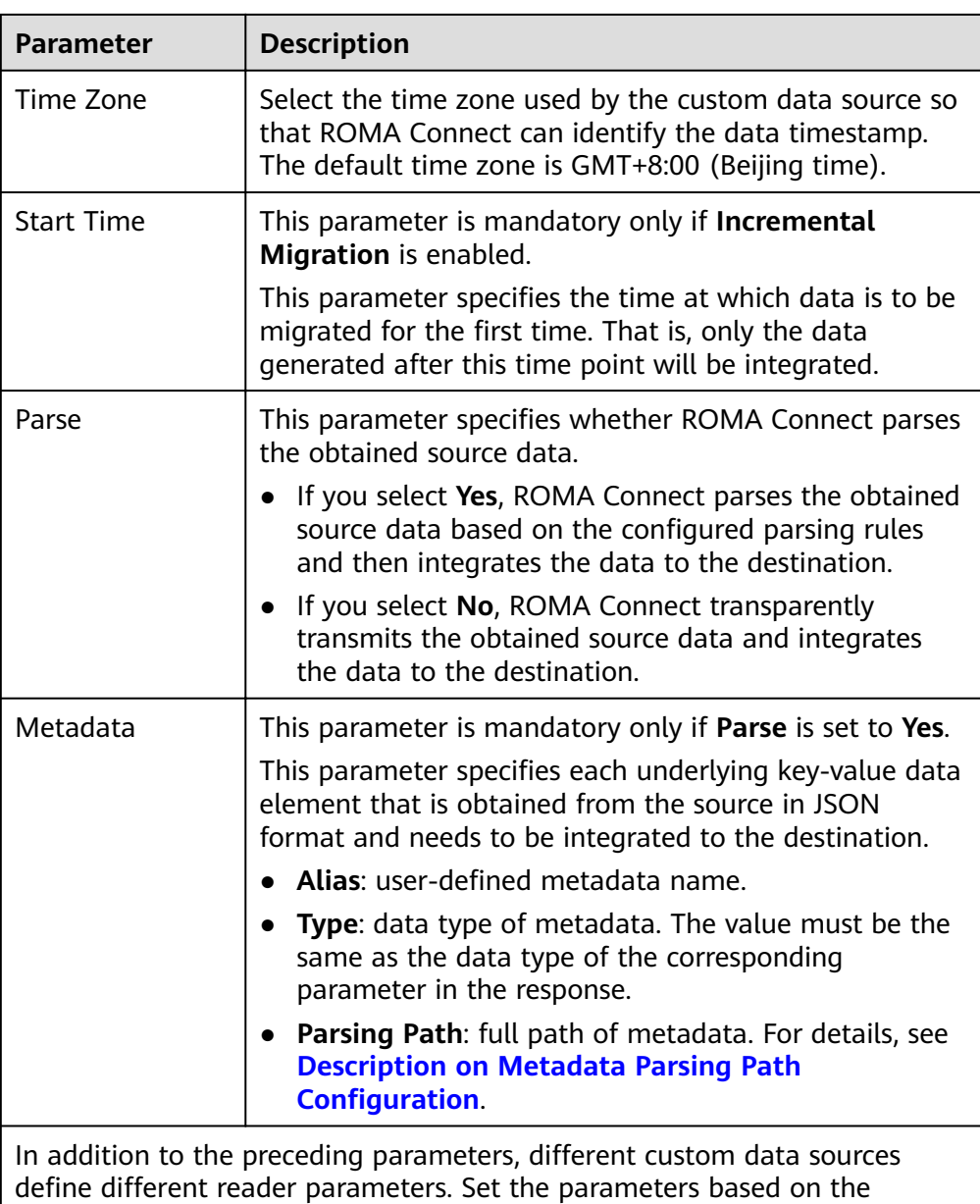

original definition specifications of the connector. You can locate the connector used by the custom data source on the **Assets** page of the ROMA Connect console and view the reader parameter definition of the connector.

## **Description on Metadata Parsing Path Configuration**

Data in JSON format does not contain arrays:

For example, in the following JSON data, the complete path of element a is **a**, the complete path of element b is **a.b**, the complete path of element c is **a.b.c**, and the complete path of element d is **a.b.d**. Elements c and d are underlying data elements, that is, the data to be integrated to the destination.

In this scenario, **Parsing Path** of metadata c must be set to **a.b.c**, and **Parsing Path** of element d must be set to **a.b.d**.

{ "a": {

```
 "b": {
 "c": "xx",
      "d": "xx"
    }
  }
}
```
– Data in JSON format contains arrays:

For example, in the following JSON data, the complete path of element a is **a**, the complete path of element b is **a.b**, the complete path of element c is **a.b[i].c**, and the complete path of element d is **a.b[i].d**. Elements c and d are underlying data elements, that is, the data to be integrated to the destination.

In this scenario, **Parsing Path** of metadata c must be set to **a.b[i].c**, and **Parsing Path** of element d must be set to **a.b[i].d**.

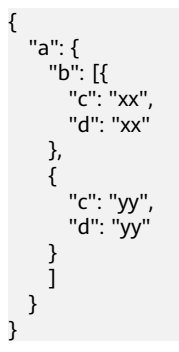

The preceding JSON data that does not contain arrays is used as an example. The following figure describes the configuration when the source is a custom data source. In the example, the value of **key** is the reader parameter defined in the connector.

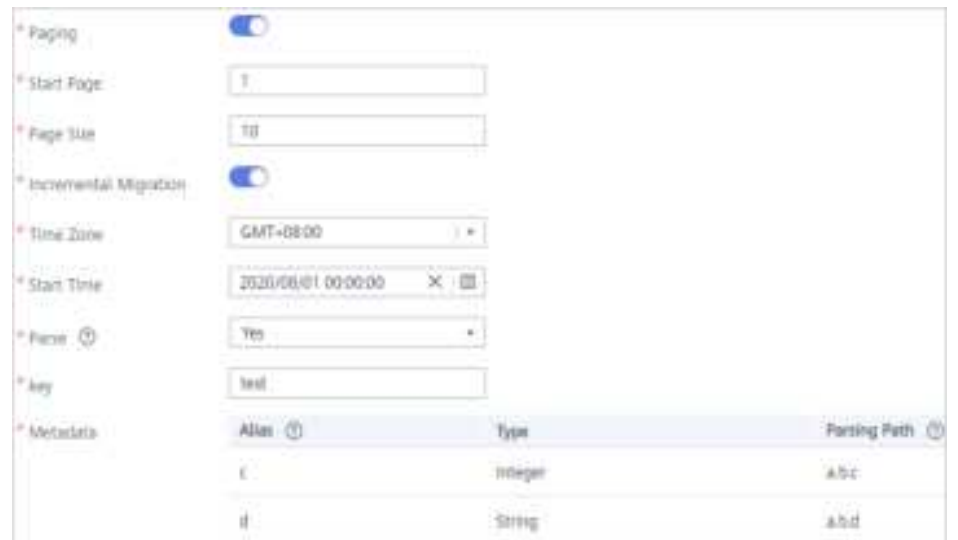

**Figure 4-22** Custom data source configuration example

2. After configuring the source information, proceed with **Configuring Destination Information**.

# **4.3.3 Configuring Destination Information**

# **Overview**

This topic describes how to configure destination information for a data integration task. Based on the destination information (including the data source and data storage), ROMA Connect writes data to the destination. The destination information configuration varies depending on data source types.

## $\Box$  Note

During data migration, if a primary key conflict occurs at the destination, data is automatically updated based on the primary key.

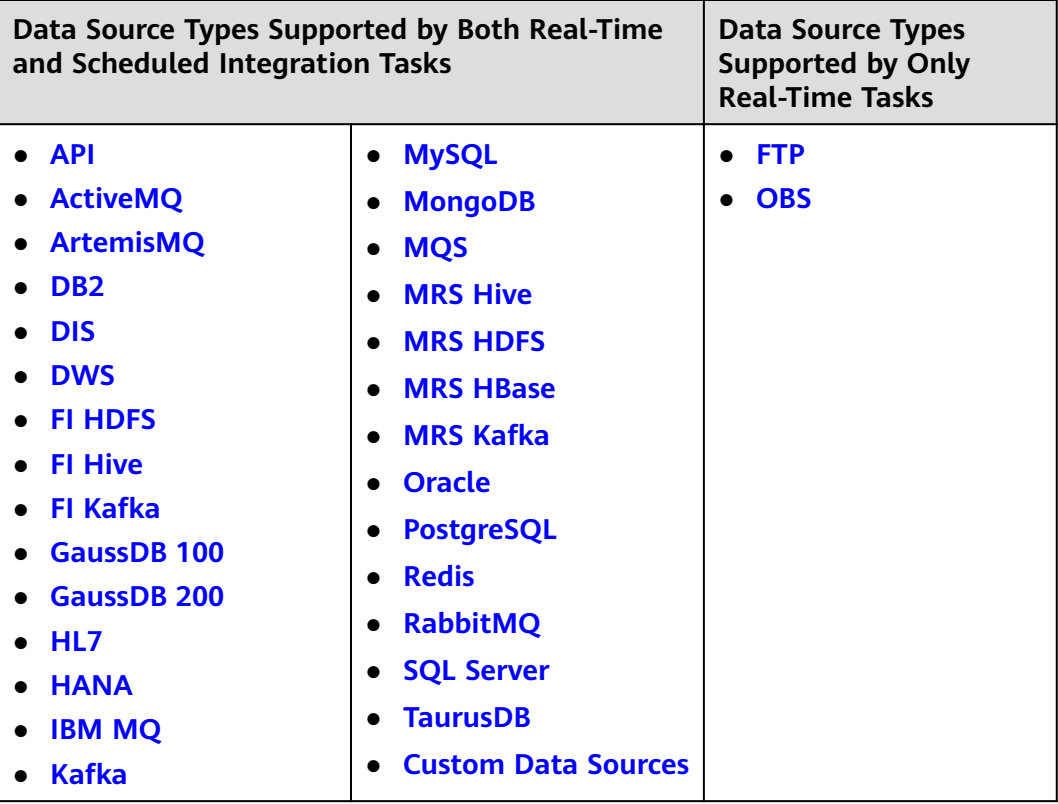

**API**

If **Integration Mode** is set to **Scheduled** or **Real-Time**, you can select API as the data source type at the destination.

1. On the **Create Task** page, configure destination information.

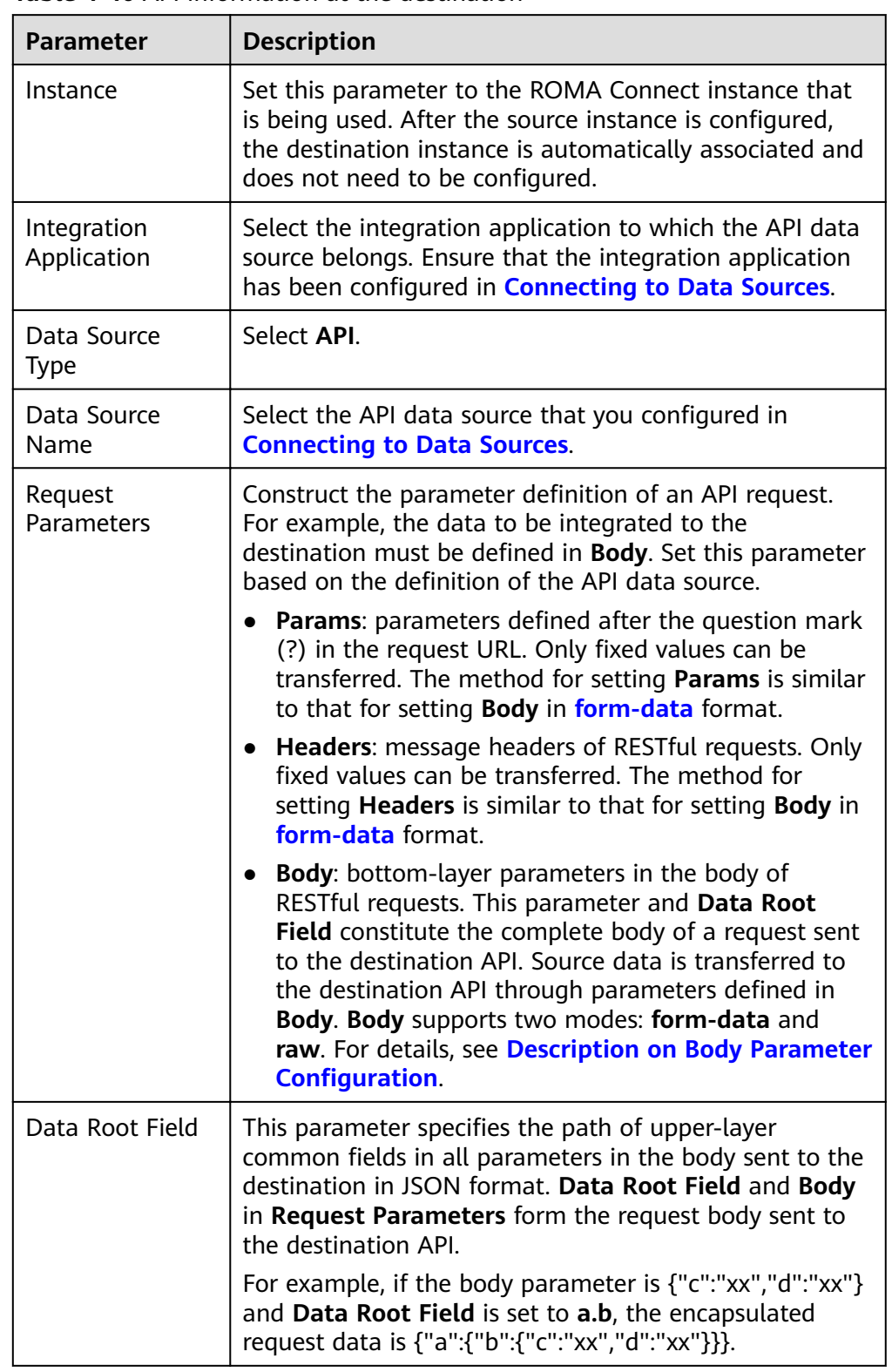

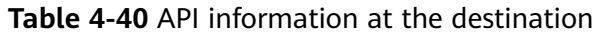

# **Description on Body Parameter Configuration**

– form-data mode:

Set **Key** to the parameter name defined by the API data source and leave **Value** unspecified. The key will be used as the destination field name in mapping information to map and transfer the value of the source field.

**Figure 4-23** form-data mode

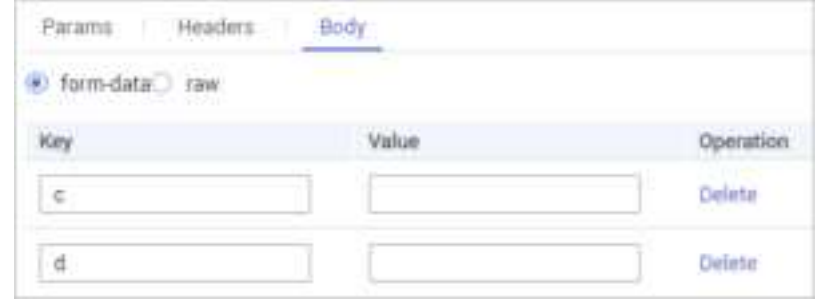

– Raw mode:

}

The raw mode supports the JSON, Array, and nested JSON formats. Enter an example body sent to the destination API in JSON format. ROMA Connect replaces the parameter values in the example based on the mapping configuration, and finally transfers the source data to the destination. The following is an example body in raw mode:

■ JSON format:

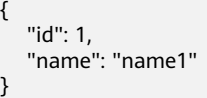

Enter the body content in JSON format , leave **Data Root Field** empty, and set the field names in **Mapping Information**.

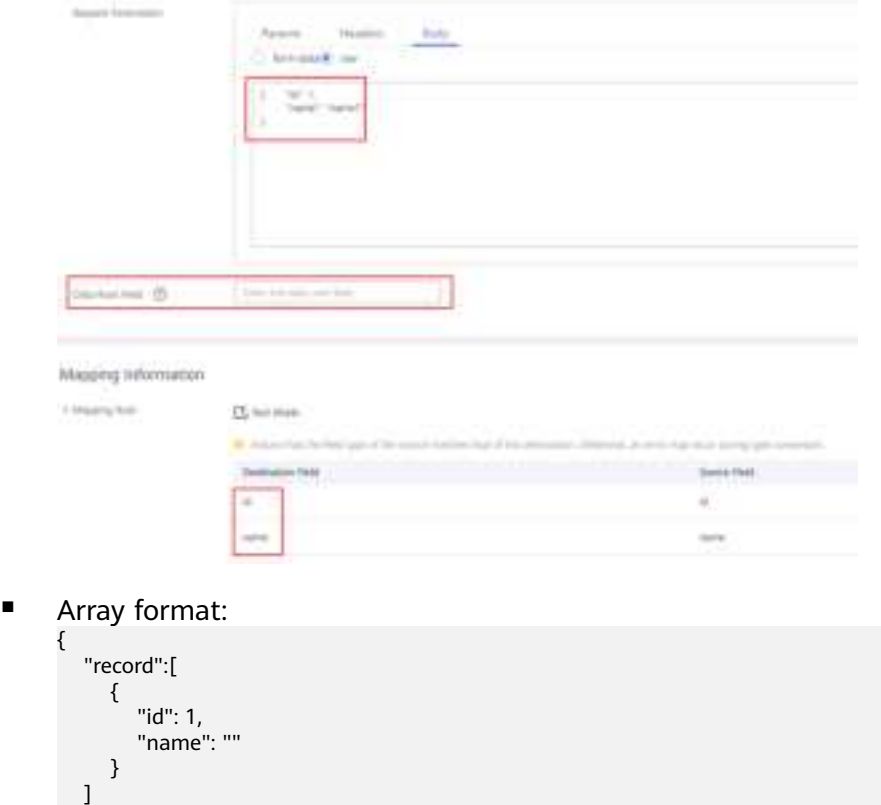

Set **Data Root Field** to the JSONArray object name, for example, **record**. Enter field names in mapping information.

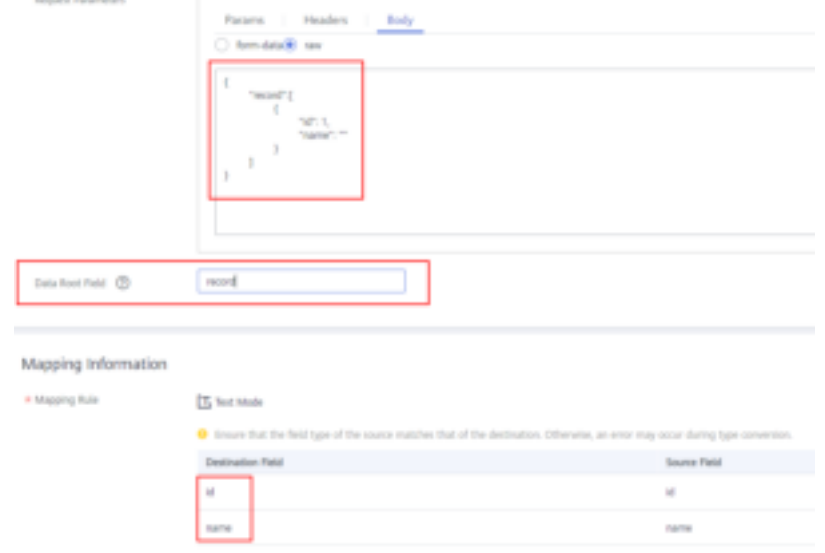

■ Nested JSON format:

{

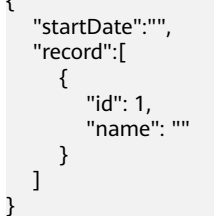

Leave **Data Root Field** blank. In mapping information, set the json fields to the field names and set the jsonArray fields to specific paths, for example, **record[0].id**.

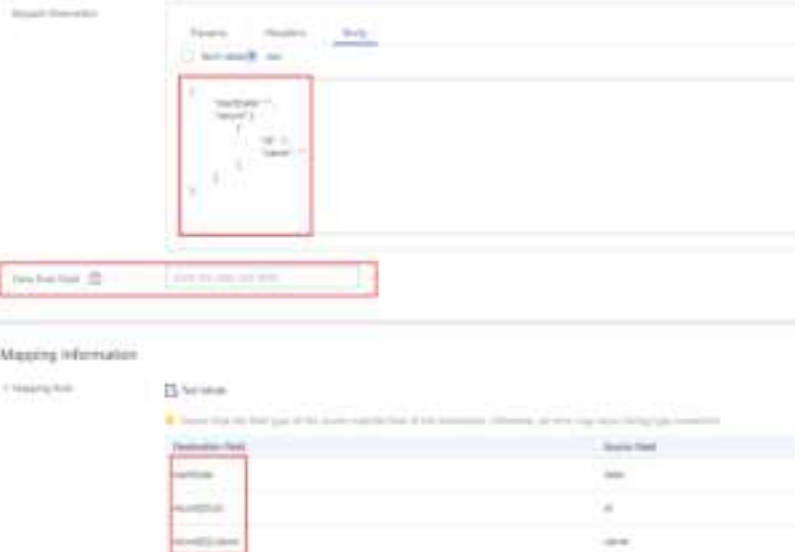

2. After configuring the destination information, proceed with **Configuring a Data Mapping Rule**.

# **ActiveMQ**

## **Back to Overview**

If **Integration Mode** is set to **Scheduled** or **Real-Time**, you can select ActiveMQ as the data source type at the destination.

1. On the **Create Task** page, configure destination information.

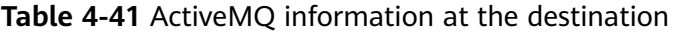

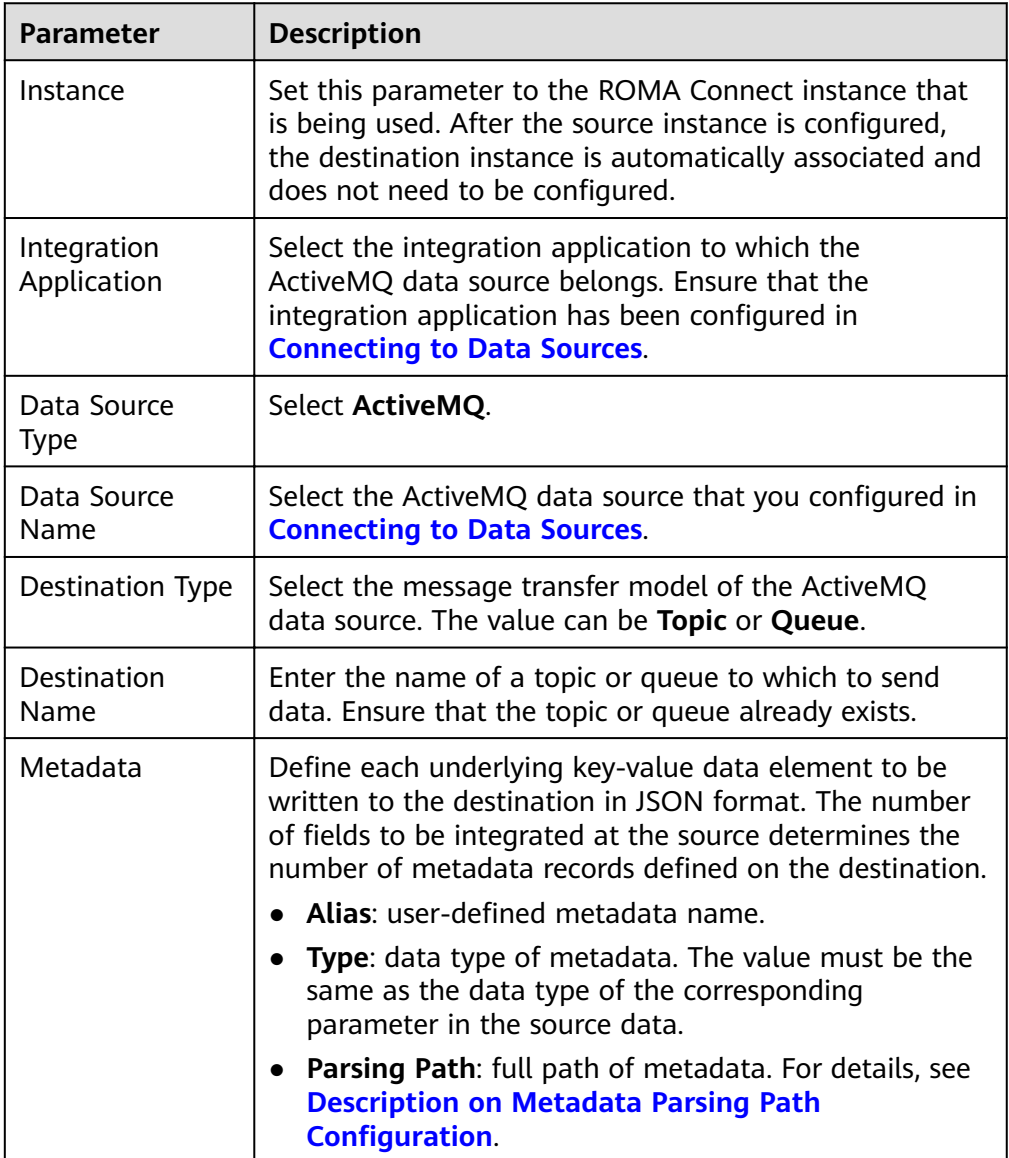

## **Description on Metadata Parsing Path Configuration**

– Data in JSON format does not contain arrays:

For example, in the following JSON data written to the destination, the complete path of element a is **a**, the complete path of element b is **a.b**, the complete path of element c is **a.b.c**, the complete path of element d is **a.b.d**, and elements c and d are underlying data elements.

In this scenario, **Parsing Path** of metadata c must be set to **a.b.c**, and **Parsing Path** of element d must be set to **a.b.d**.

```
{
  "a": {
 "b": {
 "c": "xx",
       "d": "xx"
     }
  }
}
```
– Data in JSON format contains arrays:

For example, in the following JSON data written to the destination, the complete path of element a is **a**, the complete path of element b is **a.b**, the complete path of element c is **a.b[i].c**, and the complete path of element d is **a.b[i].d**. Elements c and d are underlying data elements.

In this scenario, **Parsing Path** of metadata c must be set to **a.b[i].c**, and **Parsing Path** of element d must be set to **a.b[i].d**.

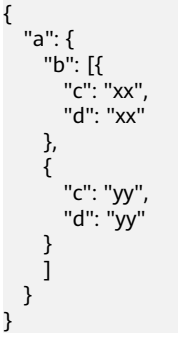

The preceding JSON data that does not contain arrays is used as an example. The following describes the configuration when the destination is ActiveMQ:

**Figure 4-24** ActiveMQ configuration example

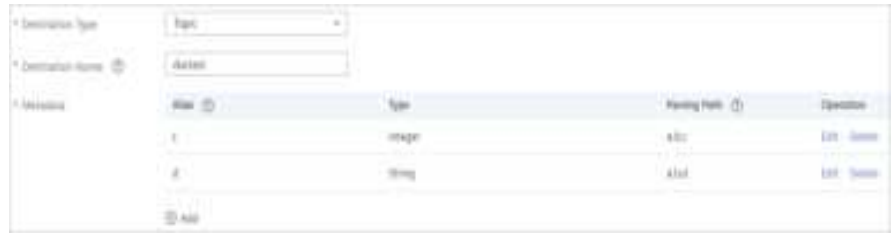

2. After configuring the destination information, proceed with **Configuring a Data Mapping Rule**.

# **ArtemisMQ**

## **Back to Overview**

If **Integration Mode** is set to **Scheduled** or **Real-Time**, you can select ArtemisMQ as the data source type at the destination.

1. On the **Create Task** page, configure destination information.

| <b>Parameter</b>           | <b>Description</b>                                                                                                    |
|----------------------------|----------------------------------------------------------------------------------------------------|
| Instance                   | Set this parameter to the ROMA Connect instance that<br>is being used. After the source instance is configured,<br>the destination instance is automatically associated and<br>does not need to be configured.                    |
| Integration<br>Application | Select the integration application to which the<br>ArtemisMQ data source belongs. Ensure that the<br>integration application has been configured in<br><b>Connecting to Data Sources.</b>                                         |
| Data Source<br><b>Type</b> | Select ArtemisMQ.                                                                                                    |
| Data Source<br>Name        | Select the ArtemisMQ data source that you configured<br>in Connecting to Data Sources.                                                                                                    |
| Destination Type           | Select the message transfer model of the ArtemisMQ<br>data source. The value can be Topic or Queue.                                                                                                    |
| Destination<br>Name        | Enter the name of a topic or queue to which to send<br>data. Ensure that the topic or queue already exists.                                                                                                    |
| Metadata                   | Define each underlying key-value data element to be<br>written to the destination in JSON format. The number<br>of fields to be integrated at the source determines the<br>number of metadata records defined on the destination. |
|                            | Alias: user-defined metadata name.<br>$\bullet$                                                                                                    |
|                            | Type: data type of metadata. The value must be the<br>$\bullet$<br>same as the data type of the corresponding<br>parameter in the source data.                                                                                    |
|                            | Parsing Path: full path of metadata. For details, see<br>$\bullet$<br><b>Description on Metadata Parsing Path</b><br><b>Configuration.</b>                                                                                        |

**Table 4-42** ArtemisMQ information at the destination

## **Description on Metadata Parsing Path Configuration**

– Data in JSON format does not contain arrays:

For example, in the following JSON data written to the destination, the complete path of element a is **a**, the complete path of element b is **a.b**, the complete path of element c is **a.b.c**, the complete path of element d is **a.b.d**, and elements c and d are underlying data elements.

In this scenario, **Parsing Path** of metadata c must be set to **a.b.c**, and **Parsing Path** of element d must be set to **a.b.d**.

{ "a": { "b": { "c": "xx", "d": "xx" }

 } }

Data in JSON format contains arrays:

For example, in the following JSON data written to the destination, the complete path of element a is **a**, the complete path of element b is **a.b**, the complete path of element c is **a.b[i].c**, and the complete path of element d is **a.b[i].d**. Elements c and d are underlying data elements.

In this scenario, **Parsing Path** of metadata c must be set to **a.b[i].c**, and **Parsing Path** of element d must be set to **a.b[i].d**.

```
{
   "a": {
 "b": [{
 "c": "xx",
        "d": "xx"
     },
     {
        "c": "yy",
       "d": "yy
     }
     ]
  }
}
```
The configuration when the destination is ArtemisMQ is similar to that when the destination is ActiveMQ. For details, see **ActiveMQ configuration example**.

2. After configuring the destination information, proceed with **Configuring a Data Mapping Rule**.

**DB2**

#### **Back to Overview**

If **Integration Mode** is set to **Scheduled** or **Real-Time**, you can select DB2 as the data source type at the destination.

1. On the **Create Task** page, configure destination information.

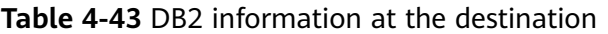

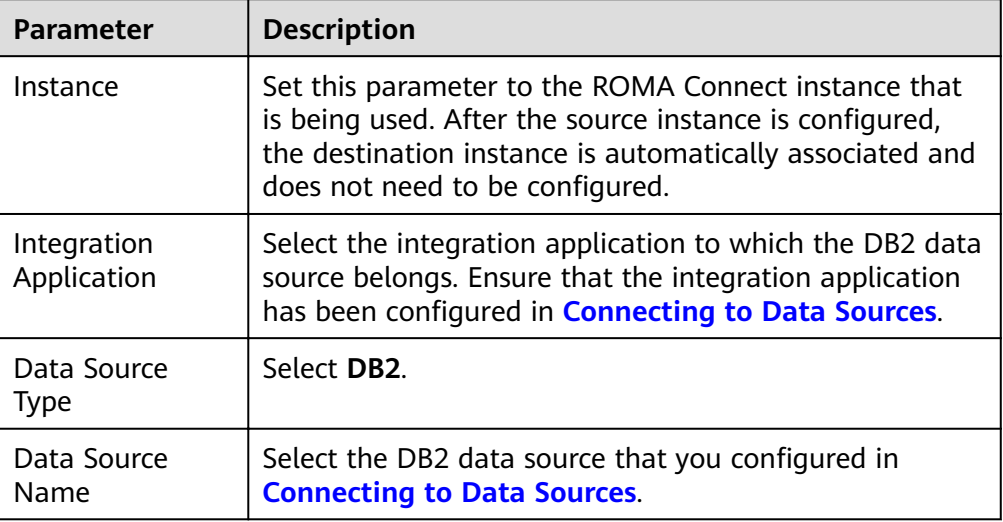

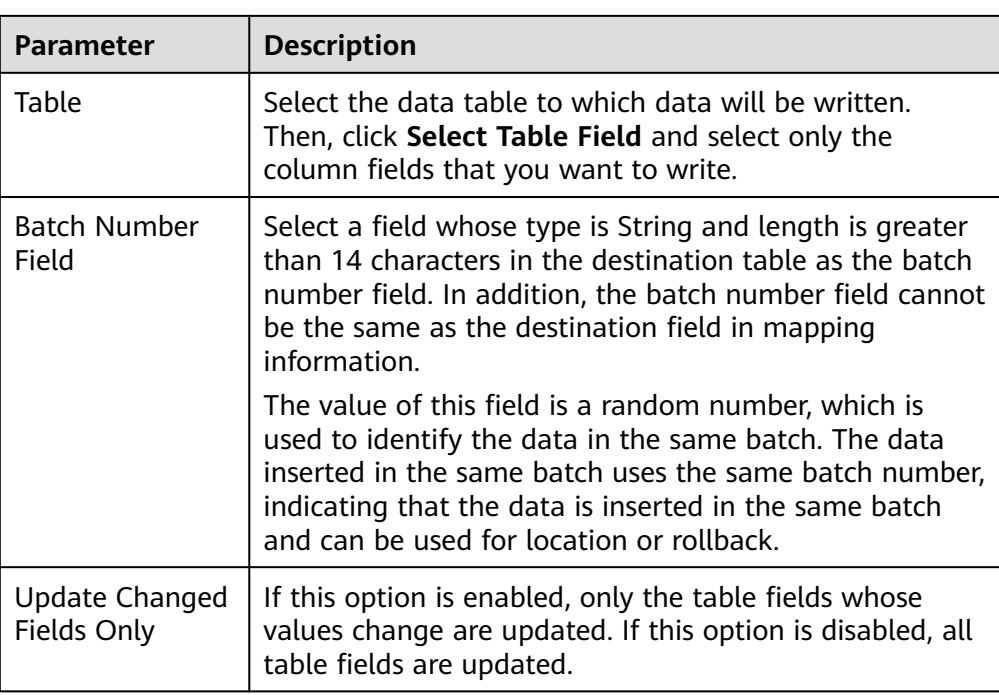

2. After configuring the destination information, proceed with **Configuring a Data Mapping Rule**.

# **DIS**

## **Back to Overview**

If **Integration Mode** is set to **Scheduled** or **Real-Time**, you can select DIS as the data source type at the destination.

1. On the **Create Task** page, configure destination information.

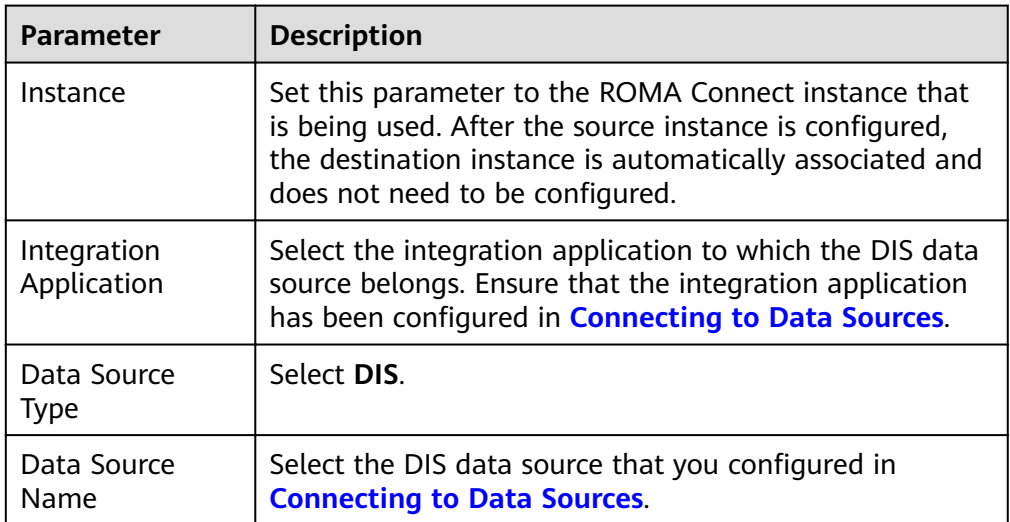

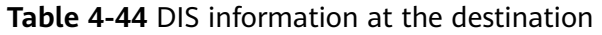

2. After configuring the destination information, proceed with **Configuring a Data Mapping Rule**.

# **DWS**

## **Back to Overview**

If **Integration Mode** is set to **Scheduled** or **Real-Time**, you can select DWS as the data source type at the destination.

1. On the **Create Task** page, configure destination information.

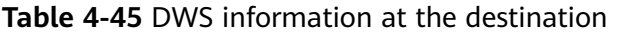

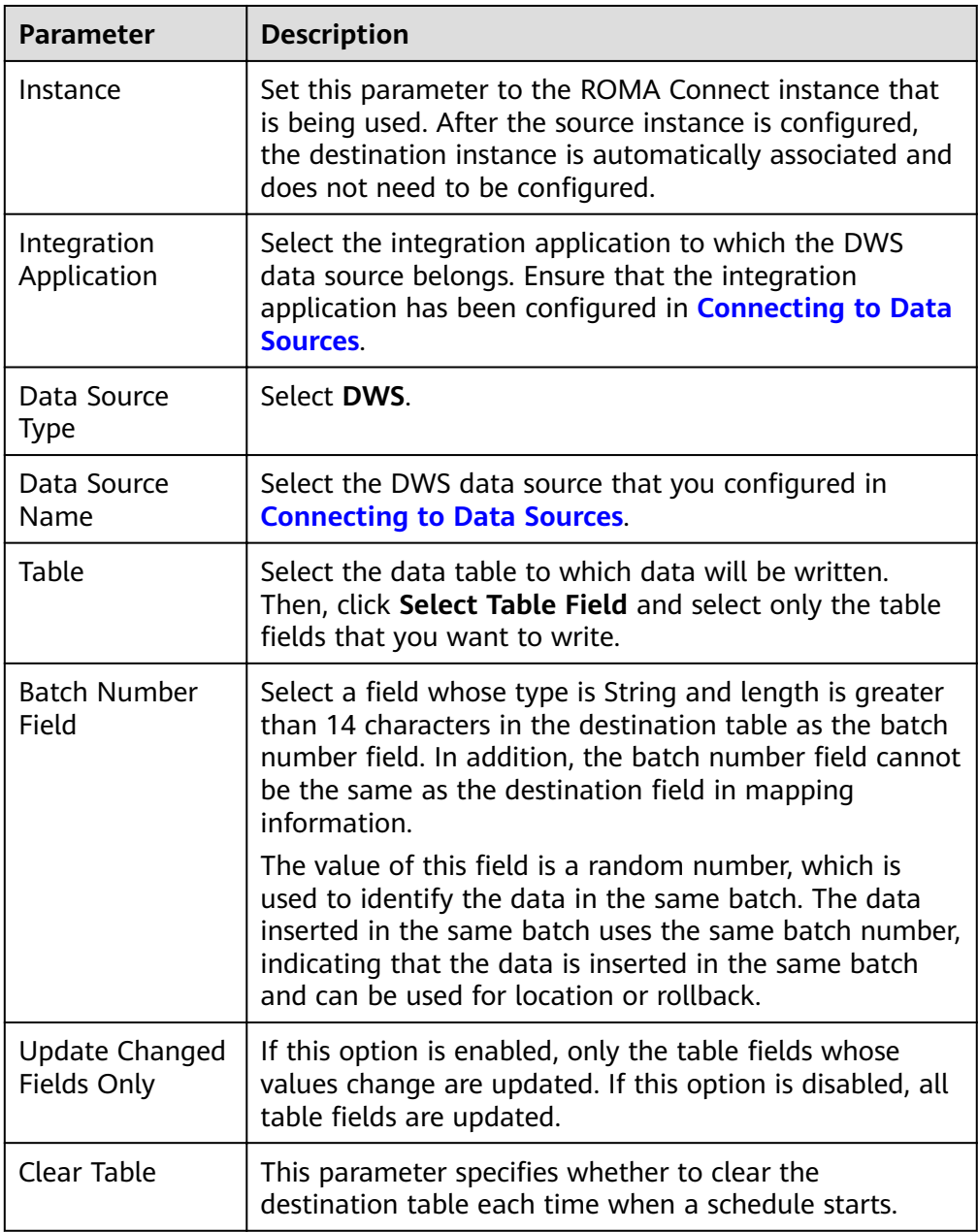

2. After configuring the destination information, proceed with **Configuring a Data Mapping Rule**.

# **FTP**

## **Back to Overview**

If **Integration Mode** is set to **Scheduled**, you can select FTP as the data source type at the destination.

1. On the **Create Task** page, configure destination information.

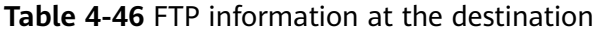

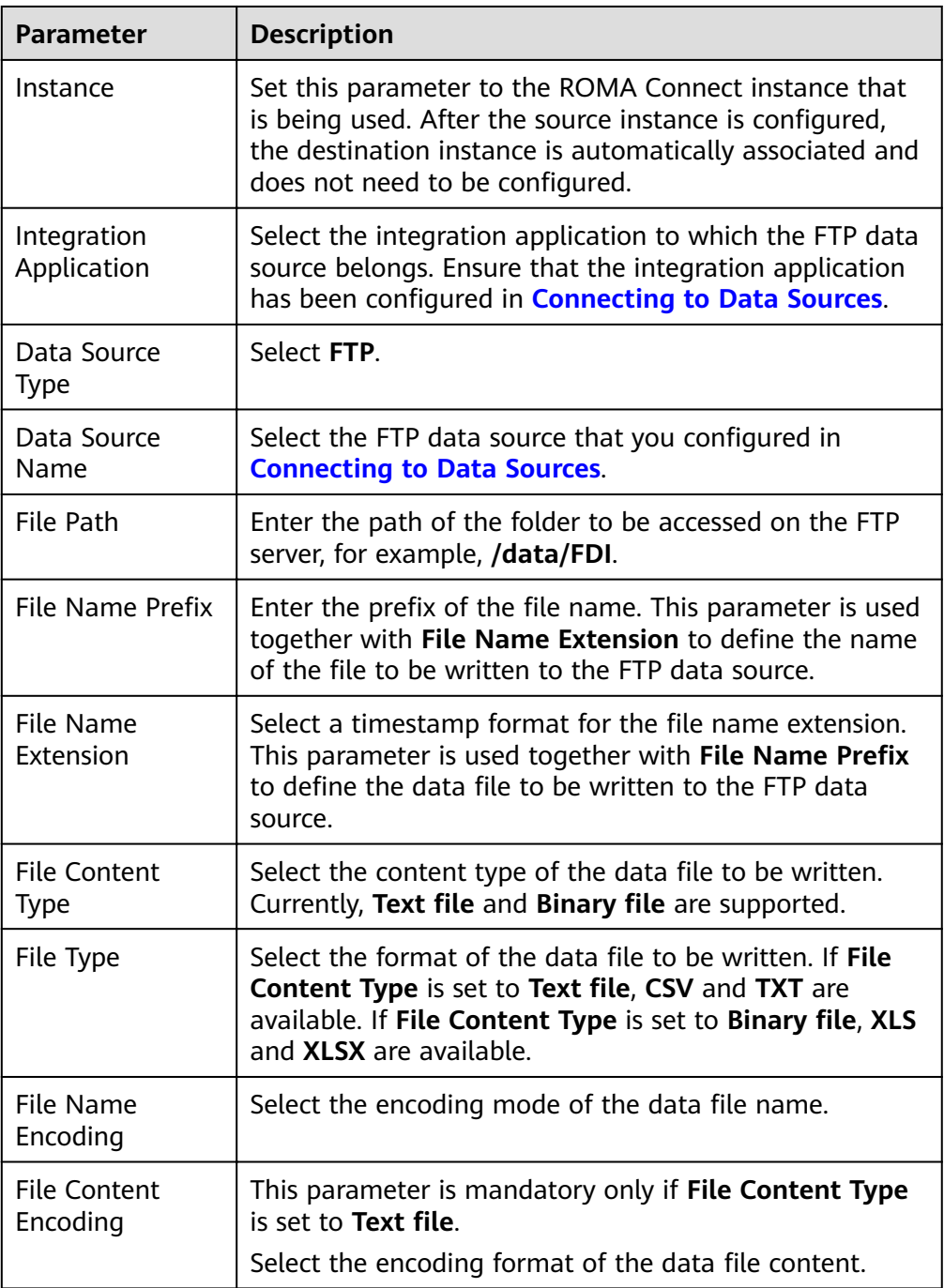

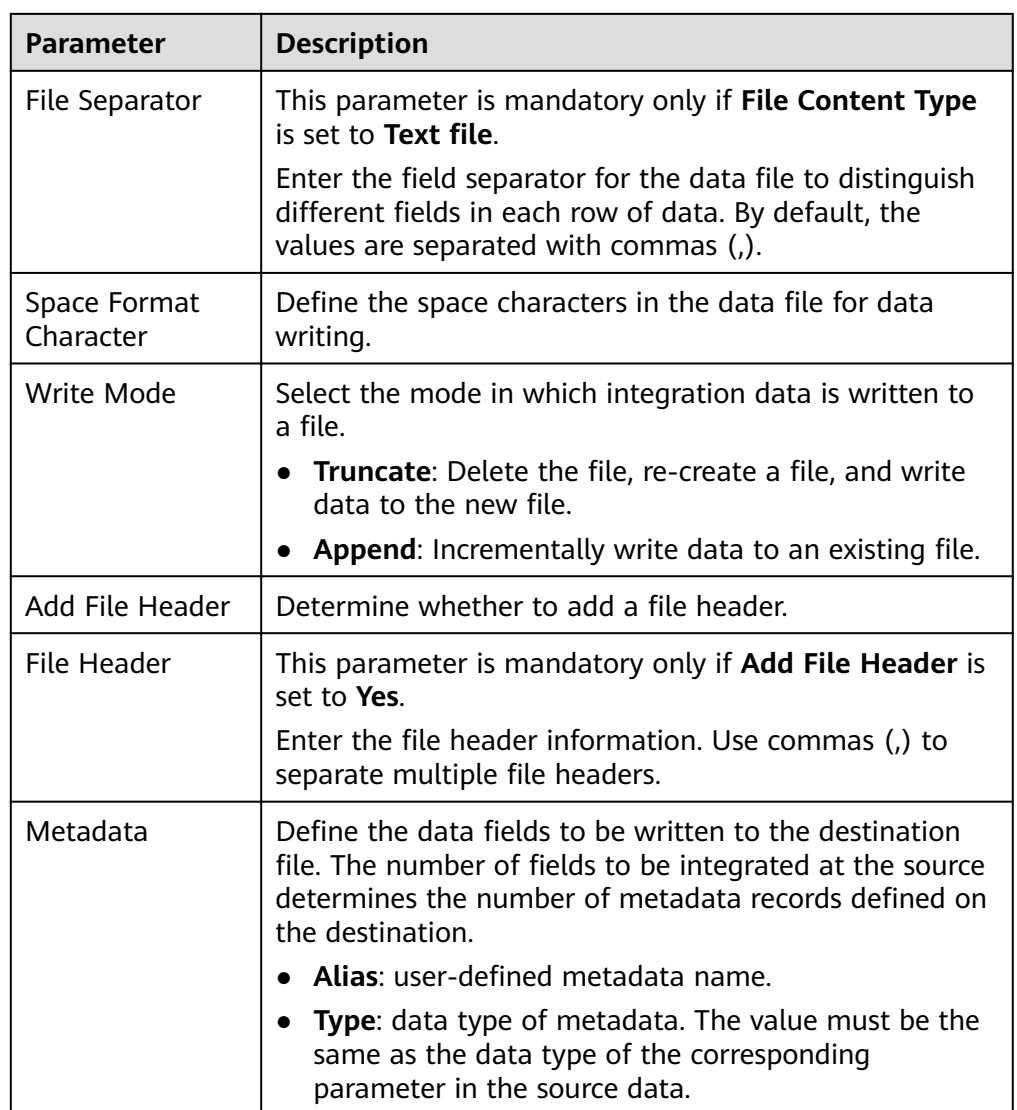

The following figure shows a configuration example when the destination is FTP. **id**, **name**, and **info** are the data fields to be written to the FTP data source.

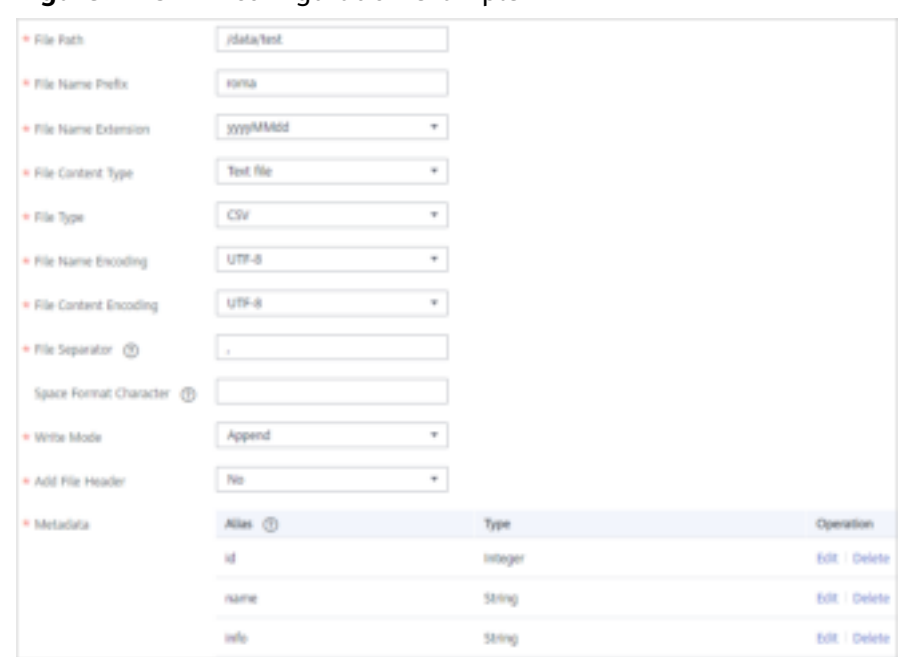

**Figure 4-25** FTP configuration example

2. After configuring the destination information, proceed with **Configuring a Data Mapping Rule**.

# **FI HDFS**

## **Back to Overview**

If **Integration Mode** is set to **Scheduled** or **Real-Time**, you can select FI HDFS as the data source type at the destination.

1. On the **Create Task** page, configure destination information.

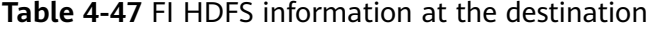

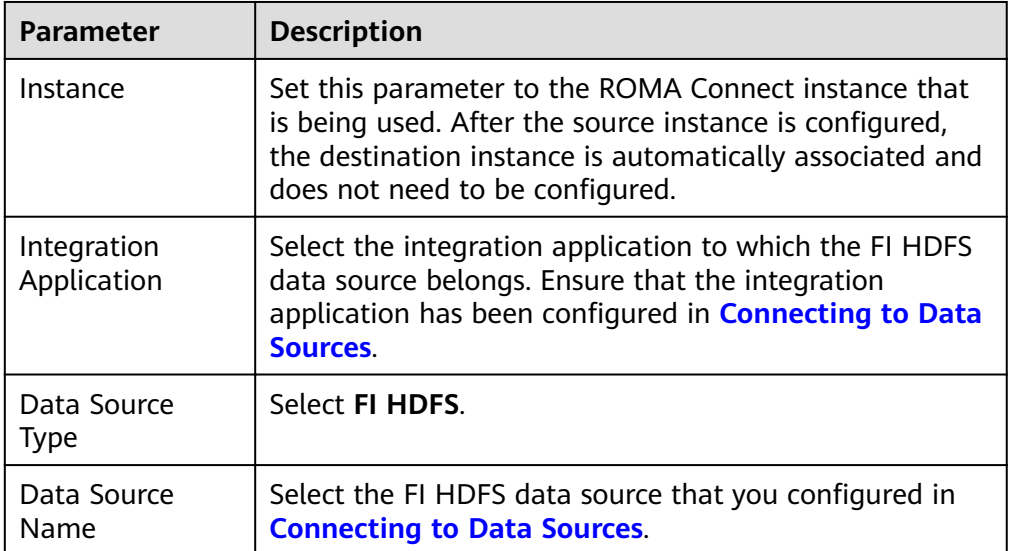

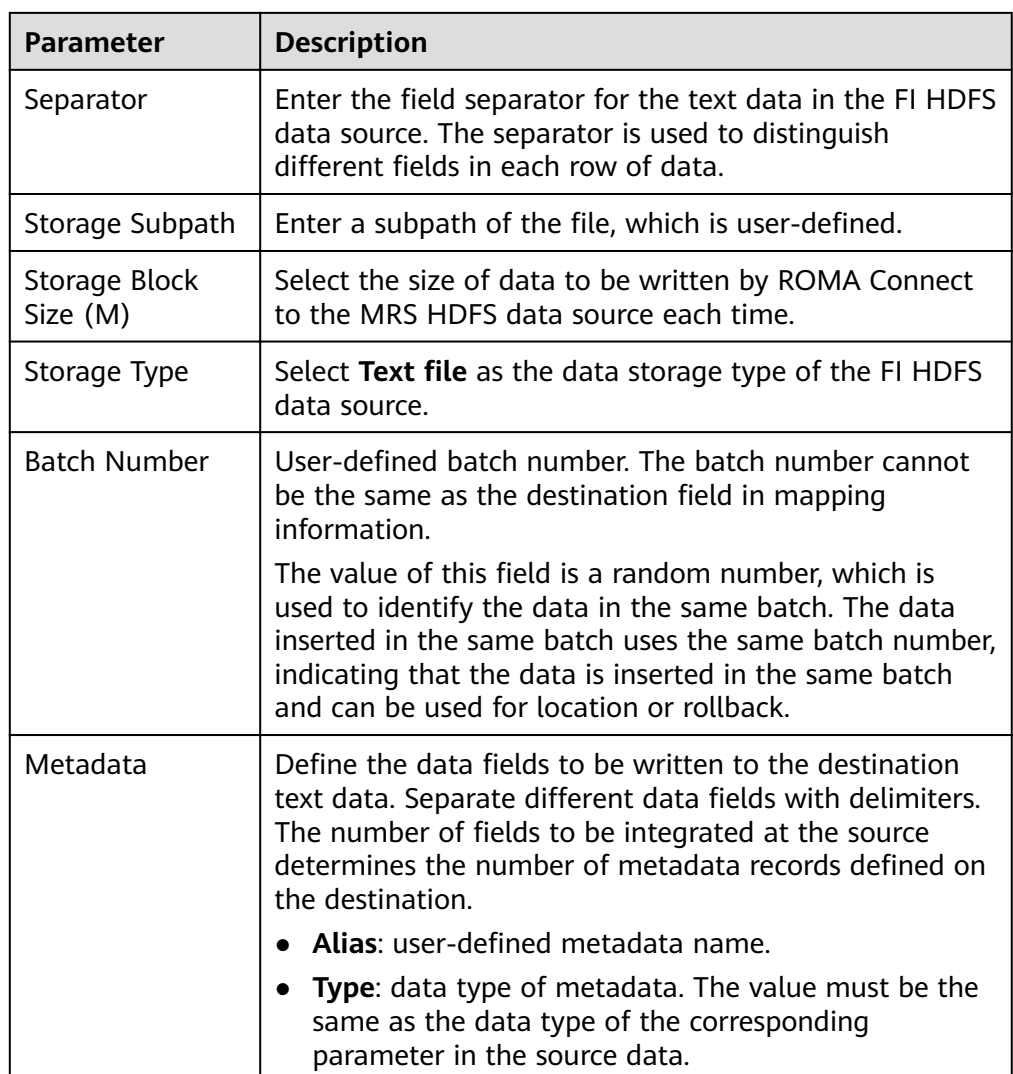

The configuration when the destination is FI HDFS is similar to that when the destination is MRS HDFS. For details, see **MRS HDFS configuration example**.

2. After configuring the destination information, proceed with **Configuring a Data Mapping Rule**.

# **FI Hive**

## **Back to Overview**

If **Integration Mode** is set to **Scheduled** or **Real-Time**, you can select FI Hive as the data source type at the destination.

1. On the **Create Task** page, configure destination information.
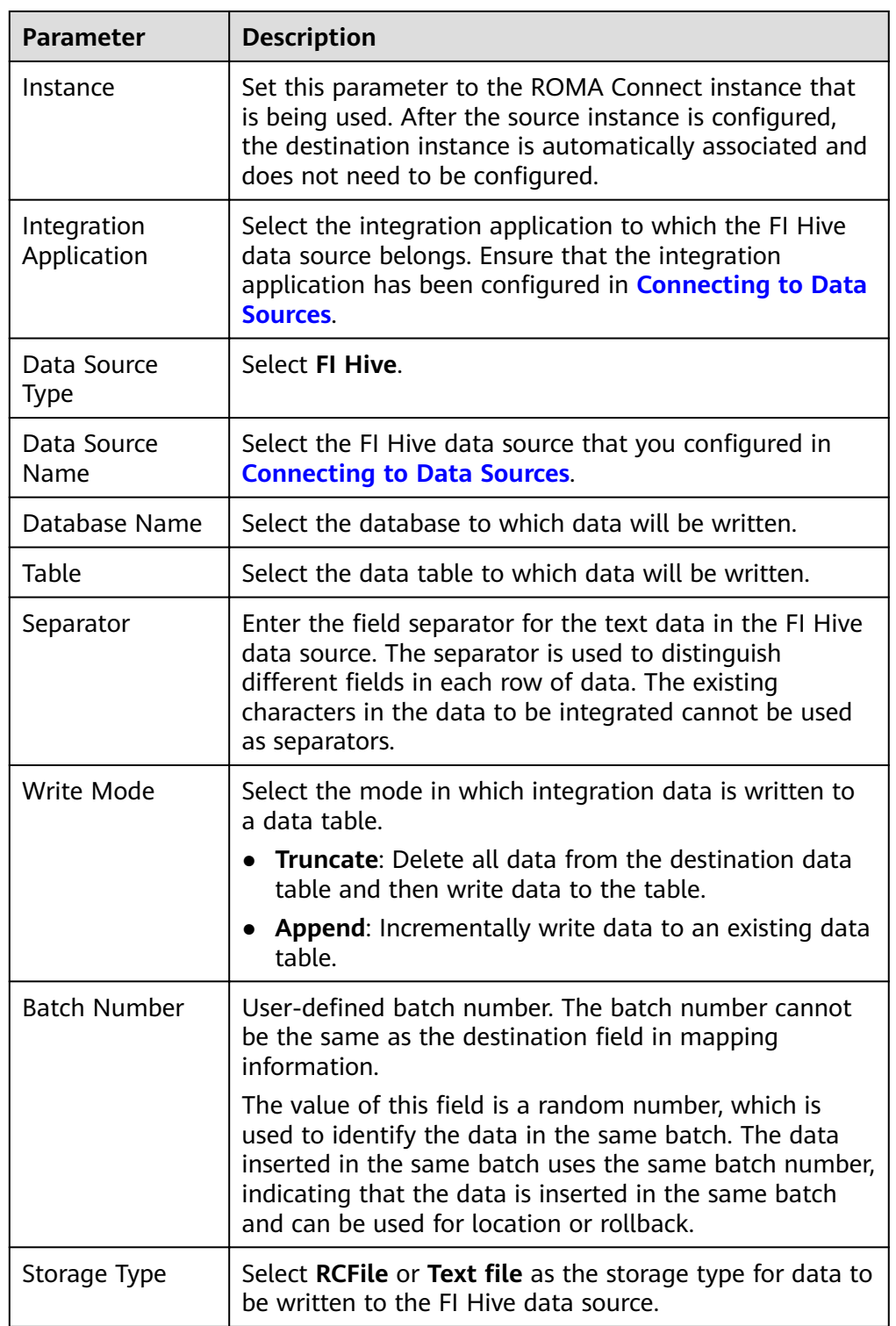

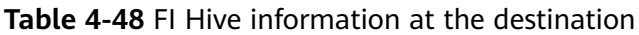

# **FI Kafka**

**Back to Overview**

If **Integration Mode** is set to **Scheduled** or **Real-Time**, you can select FI Kafka as the data source type at the destination.

1. On the **Create Task** page, configure destination information.

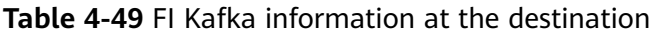

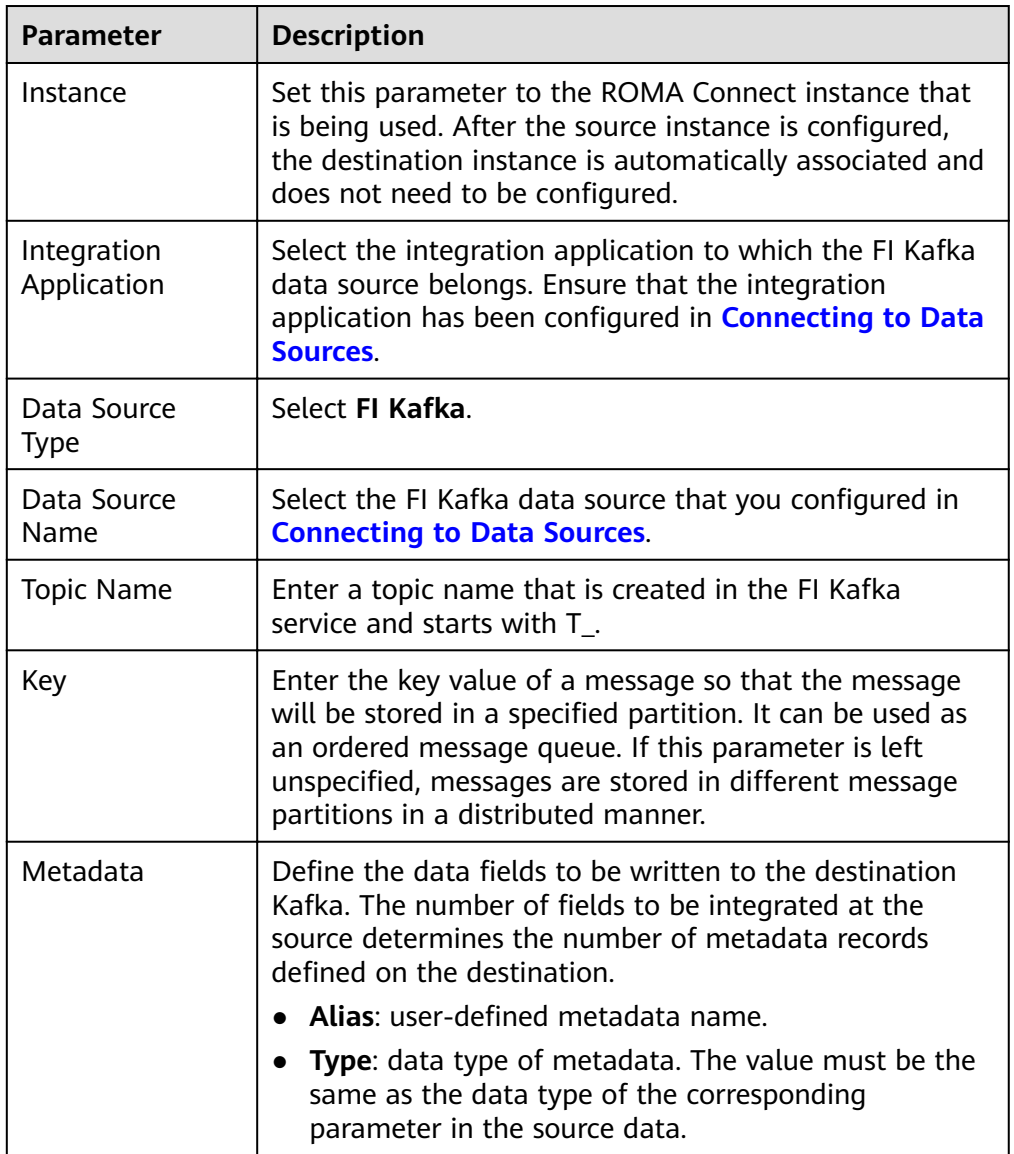

The configuration when the destination is FI Kafka is similar to that when the destination is Kafka. For details, see **Kafka configuration example**.

2. After configuring the destination information, proceed with **Configuring a Data Mapping Rule**.

## **GaussDB 100**

#### **Back to Overview**

If **Integration Mode** is set to **Scheduled** or **Real-Time**, you can select GaussDB 100 as the data source type at the destination.

1. On the **Create Task** page, configure destination information.

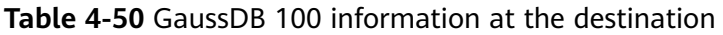

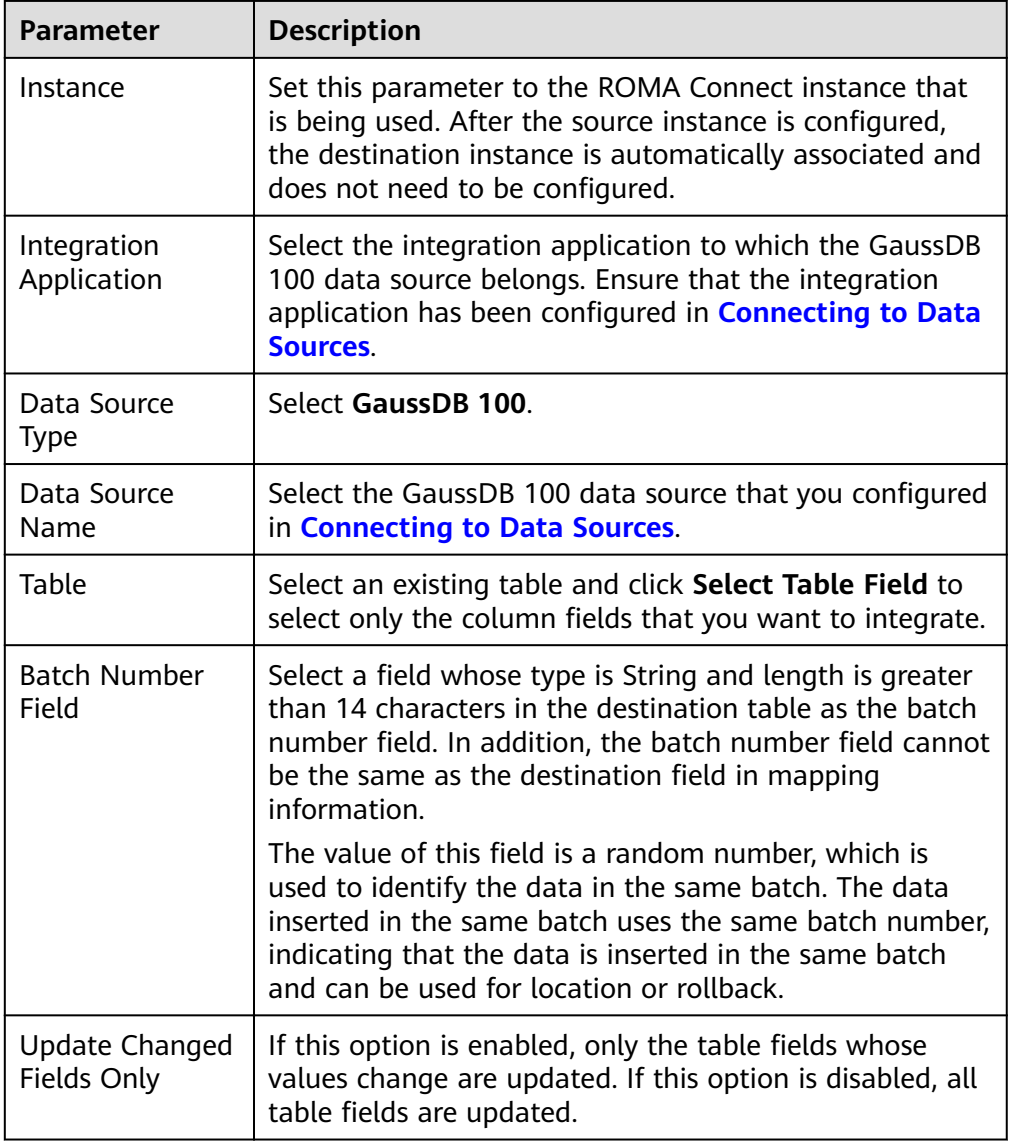

2. After configuring the destination information, proceed with **Configuring a Data Mapping Rule**.

## **GaussDB 200**

#### **Back to Overview**

If **Integration Mode** is set to **Scheduled** or **Real-Time**, you can select GaussDB 200 as the data source type at the destination.

| <b>Parameter</b>                     | <b>Description</b>                                                                                                    |  |
|--------------------------------------|----------------------------------------------------------------------------------------------------|--|
| Instance                             | Set this parameter to the ROMA Connect instance that<br>is being used. After the source instance is configured,<br>the destination instance is automatically associated and<br>does not need to be configured.                                                                 |  |
| Integration<br>Application           | Select the integration application to which the GaussDB<br>200 data source belongs. Ensure that the integration<br>application has been configured in <b>Connecting to Data</b><br>Sources.                                                                                    |  |
| Data Source<br>Type                  | Select GaussDB 200.                                                                                                    |  |
| Data Source<br>Name                  | Select the GaussDB 200 data source that you configured<br>in Connecting to Data Sources.                                                                                                    |  |
| Table                                | Select an existing table and click Select Table Field to<br>select only the column fields that you want to integrate.                                                                                                    |  |
| <b>Batch Number</b><br>Field         | Select a field whose type is String and length is greater<br>than 14 characters in the destination table as the batch<br>number field. In addition, the batch number field cannot<br>be the same as the destination field in mapping<br>information.                           |  |
|                                      | The value of this field is a random number, which is<br>used to identify the data in the same batch. The data<br>inserted in the same batch uses the same batch number,<br>indicating that the data is inserted in the same batch<br>and can be used for location or rollback. |  |
| <b>Update Changed</b><br>Fields Only | If this option is enabled, only the table fields whose<br>values change are updated. If this option is disabled, all<br>table fields are updated.                                                                                                    |  |

**Table 4-51** GaussDB 200 information at the destination

# **HL7**

## **Back to Overview**

If **Integration Mode** is set to **Scheduled** or **Real-Time**, you can select HL7 as the data source type at the destination.

| Parameter                           | <b>Description</b>                                                                                                    |  |
|-------------------------------------|----------------------------------------------------------------------------------------------------|--|
| Instance                            | Set this parameter to the ROMA Connect instance that<br>is being used. After the source instance is configured,<br>the destination instance is automatically associated and<br>does not need to be configured. |  |
| Integration<br>Application          | Select the integration application to which the HL7 data<br>source belongs. Ensure that the integration application<br>has been configured in <b>Connecting to Data Sources</b> .                              |  |
| Data Source<br>Type                 | Select HL7.                                                                                                    |  |
| Data Source<br>Name                 | Select the HL7 data source that you configured in<br><b>Connecting to Data Sources.</b>                                                                                                    |  |
| <b>Encoding Format</b>              | Select the encoding mode of data files in the HL7 data<br>source. The value can be UTF-8 or GBK.                                                                                                    |  |
| Message<br><b>Encoding Type</b>     | Select the message type of the data to be integrated.<br>This parameter defines the purpose and usage of<br>messages. Set this parameter based on the definition in<br>the HL7 protocol.                       |  |
| <b>Trigger Event</b><br><b>Type</b> | Select the event type corresponding to the message<br>type. Set this parameter based on the definition in the<br>HL7 protocol.                                                                                 |  |
| <b>Protocol Version</b>             | Select the HL7 protocol version used by the HL7 data<br>source.                                                                                                    |  |
| Metadata                            | Define the data fields to be written to the destination<br>HL7. The number of fields to be integrated at the source<br>determines the number of metadata records defined on<br>the destination.                |  |
|                                     | Alias: user-defined metadata name.                                                                                                    |  |
|                                     | Type: data type of metadata.                                                                                                    |  |
|                                     | Parsing Path: location of metadata in HL7 messages.<br>For details, see the metadata path configuration<br>description in the subsequent section.                                                              |  |

**Table 4-52** HL7 information at the destination

#### **Description on Metadata Path Configuration**

MSH|^~\\&|hl7Integration|hl7Integration|||||ADT^A01|||2.3| EVN|A01|20191212155644 PID|||PATID1234^5^M11||FN^Patrick^^^MR||19700101|1|||xx Street^^NY^^Ox4DP||||||| NK1|1|FN^John^^^MR|Father||999-9999 NK1|2|MN^Georgie^^^MSS|Mother||999-9999

The metadata parsing path of HL7 messages must be set based on the Terser syntax specifications. In the preceding example HL7 message, each line represents an information segment. Each information segment starts with three uppercase letters, which are paragraph symbols of the information

segment and are used to indicate content of the information segment. Information segments are separated by separators.

- |: field separator, which is used to divide information segments into different fields. Each field in an information segment is numbered starting from 1 (excluding paragraph symbols). The rest may be deduced by analogy.
- ^: component separator, which divides the field content into different components. In the fields that are divided into components, the position of a component is identified by a number, starting from 1. The rest may be deduced by analogy.
- $\sim$ : subcomponent separator, which is used to divide a component into subcomponents.

For example, in the PID information segment, if the field position of 19700101 is 7, the parsing path is **/PID-7**. If the field position of xx Street is 11 and the component position is 1, the parsing path is **/PID-11-1**.

For the information segments with the same paragraph symbol in the HL7 message, the repeated paragraph symbol is identified by adding a number enclosed by brackets after the paragraph symbol. In repeated paragraph symbols, the first is (0), the second is (1), and so on.

For example, in the NK1 information segment, "Father" is located in the first NK1 information segment, and a field location is 3, a parsing path of the NK1 information segment is **NK1(0)-3**. Similarly, the parsing path of Mother is **NK1(1)-3**.

Writing the **19700101** and **xx Street** fields in the preceding HL7 message is used as an example. The following describes the configuration when the destination is HL7:

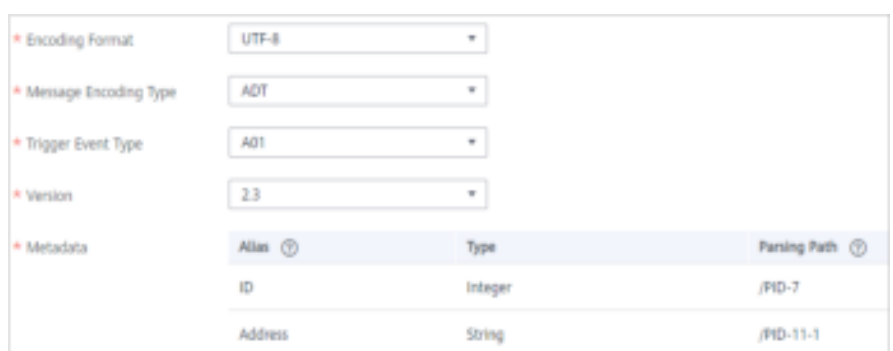

**Figure 4-26** HL7 configuration example

2. After configuring the destination information, proceed with **Configuring a Data Mapping Rule**.

## **HANA**

#### **Back to Overview**

If **Integration Mode** is set to **Scheduled** or **Real-Time**, you can select HANA as the data source type at the destination.

| <b>Parameter</b>                     | <b>Description</b>                                                                                                    |  |
|--------------------------------------|----------------------------------------------------------------------------------------------------|--|
| Instance                             | Set this parameter to the ROMA Connect instance that<br>is being used. After the source instance is configured,<br>the destination instance is automatically associated and<br>does not need to be configured.                                                                 |  |
| Integration<br>Application           | Select the integration application to which the HANA<br>data source belongs. Ensure that the integration<br>application has been configured in <b>Connecting to Data</b><br>Sources.                                                                                           |  |
| Data Source<br>Type                  | Select HANA.                                                                                                    |  |
| Data Source<br>Name                  | Select the HANA data source that you configured in<br><b>Connecting to Data Sources.</b>                                                                                                    |  |
| Table                                | Select an existing table and click Select Table Field to<br>select only the column fields that you want to integrate.                                                                                                    |  |
| <b>Batch Number</b><br>Field         | Select a field whose type is String and length is greater<br>than 14 characters in the destination table as the batch<br>number field. In addition, the batch number field cannot<br>be the same as the destination field in mapping<br>information.                           |  |
|                                      | The value of this field is a random number, which is<br>used to identify the data in the same batch. The data<br>inserted in the same batch uses the same batch number,<br>indicating that the data is inserted in the same batch<br>and can be used for location or rollback. |  |
| <b>Update Changed</b><br>Fields Only | If this option is enabled, only the table fields whose<br>values change are updated. If this option is disabled, all<br>table fields are updated.                                                                                                    |  |

**Table 4-53** HANA information at the destination

# **IBM MQ**

## **Back to Overview**

If **Integration Mode** is set to **Scheduled** or **Real-Time**, you can select IBM MQ as the data source type at the destination.

| <b>Parameter</b>           | <b>Description</b>                                                                                                    |  |
|----------------------------|----------------------------------------------------------------------------------------------------|--|
| Instance                   | Set this parameter to the ROMA Connect instance that<br>is being used. After the source instance is configured,<br>the destination instance is automatically associated and<br>does not need to be configured.                    |  |
| Integration<br>Application | Select the integration application to which the IBM MQ<br>data source belongs. Ensure that the integration<br>application has been configured in <b>Connecting to Data</b><br>Sources.                                            |  |
| Data Source<br><b>Type</b> | Select IBM MQ.                                                                                                    |  |
| Data Source<br>Name        | Select the IBM MQ data source that you configured in<br><b>Connecting to Data Sources.</b>                                                                                                    |  |
| Destination Type           | Select the message transfer model of the IBM MQ data<br>source. The value can be Topic or Queue.                                                                                                    |  |
| Destination<br>Name        | Enter the name of a topic or queue to which to send<br>data. Ensure that the topic or queue already exists.                                                                                                    |  |
| Metadata                   | Define each underlying key-value data element to be<br>written to the destination in JSON format. The number<br>of fields to be integrated at the source determines the<br>number of metadata records defined on the destination. |  |
|                            | Alias: user-defined metadata name.                                                                                                    |  |
|                            | Type: data type of metadata. The value must be the<br>$\bullet$<br>same as the data type of the corresponding<br>parameter in the source data.                                                                                    |  |
|                            | Parsing Path: full path of metadata. For details, see<br>$\bullet$<br><b>Description on Metadata Parsing Path</b><br><b>Configuration.</b>                                                                                        |  |

**Table 4-54** IBM MQ information at the destination

#### **Description on Metadata Parsing Path Configuration**

– Data in JSON format does not contain arrays:

For example, in the following JSON data written to the destination, the complete path of element a is **a**, the complete path of element b is **a.b**, the complete path of element c is **a.b.c**, the complete path of element d is **a.b.d**, and elements c and d are underlying data elements.

In this scenario, **Parsing Path** of metadata c must be set to **a.b.c**, and **Parsing Path** of element d must be set to **a.b.d**.

{ "a": { "b": { "c": "xx", "d": "xx" }

 } }

Data in JSON format contains arrays:

For example, in the following JSON data written to the destination, the complete path of element a is **a**, the complete path of element b is **a.b**, the complete path of element c is **a.b[i].c**, and the complete path of element d is **a.b[i].d**. Elements c and d are underlying data elements.

In this scenario, **Parsing Path** of metadata c must be set to **a.b[i].c**, and **Parsing Path** of element d must be set to **a.b[i].d**.

```
{
   "a": {
 "b": [{
 "c": "xx",
        "d": "xx"
     },
     {
        "c": "yy",
       "d": "yy
     }
     ]
  }
}
```
The configuration when the destination is IBM MQ is similar to that when the destination is ActiveMQ. For details, see **ActiveMQ configuration example**.

2. After configuring the destination information, proceed with **Configuring a Data Mapping Rule**.

## **Kafka**

#### **Back to Overview**

If **Integration Mode** is set to **Scheduled** or **Real-Time**, you can select Kafka as the data source type at the destination.

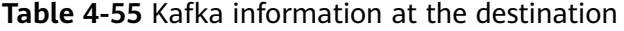

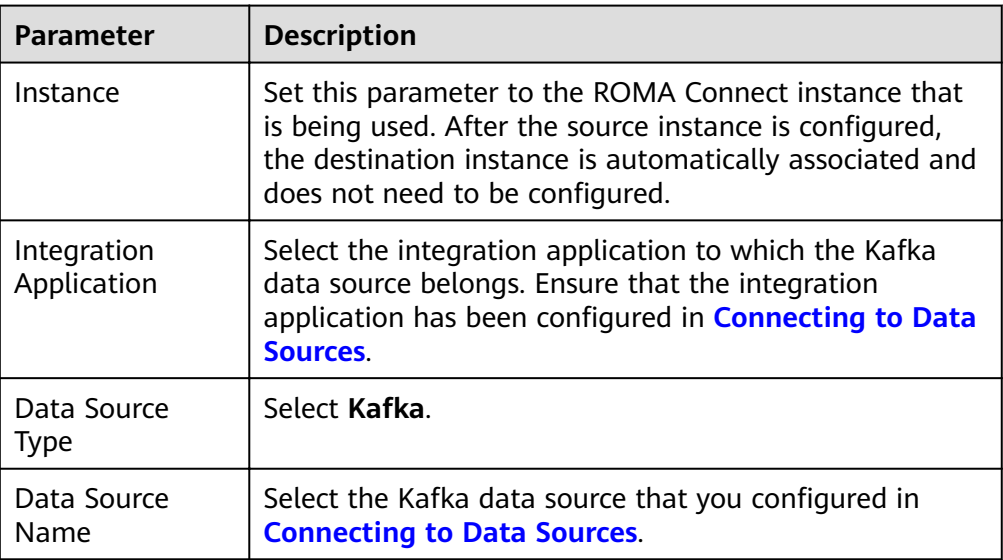

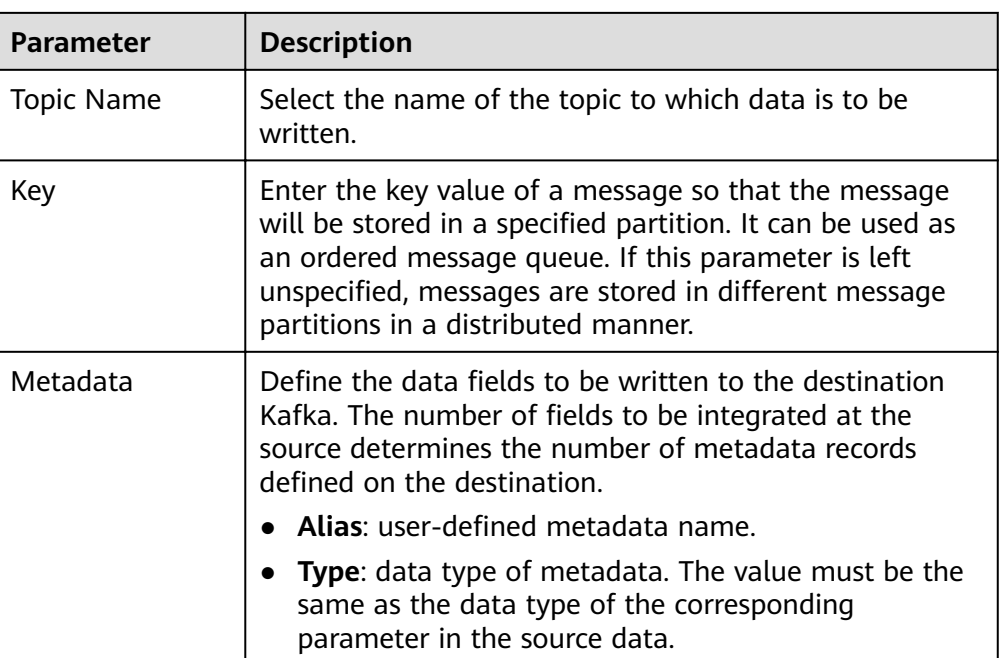

The following figure shows a configuration example when the destination is Kafka. **id**, **name**, and **info** are the data fields to be written to the Kafka data source.

**Figure 4-27** Kafka configuration example

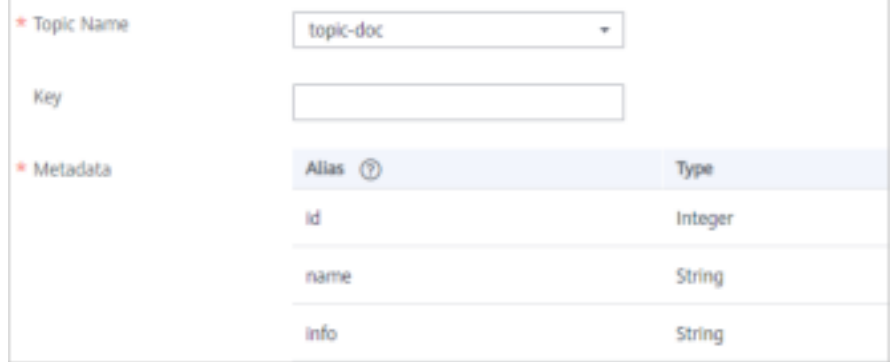

The structure of the message written to Kafka is {"id":"xx", "name":"yy", "info":"zz"}, where xx, yy, and zz are the data values transferred from the source.

2. After configuring the destination information, proceed with **Configuring a Data Mapping Rule**.

# **MySQL**

#### **Back to Overview**

If **Integration Mode** is set to **Scheduled** or **Real-Time**, you can select MySQL as the data source type at the destination.

## 1. On the **Create Task** page, configure destination information.

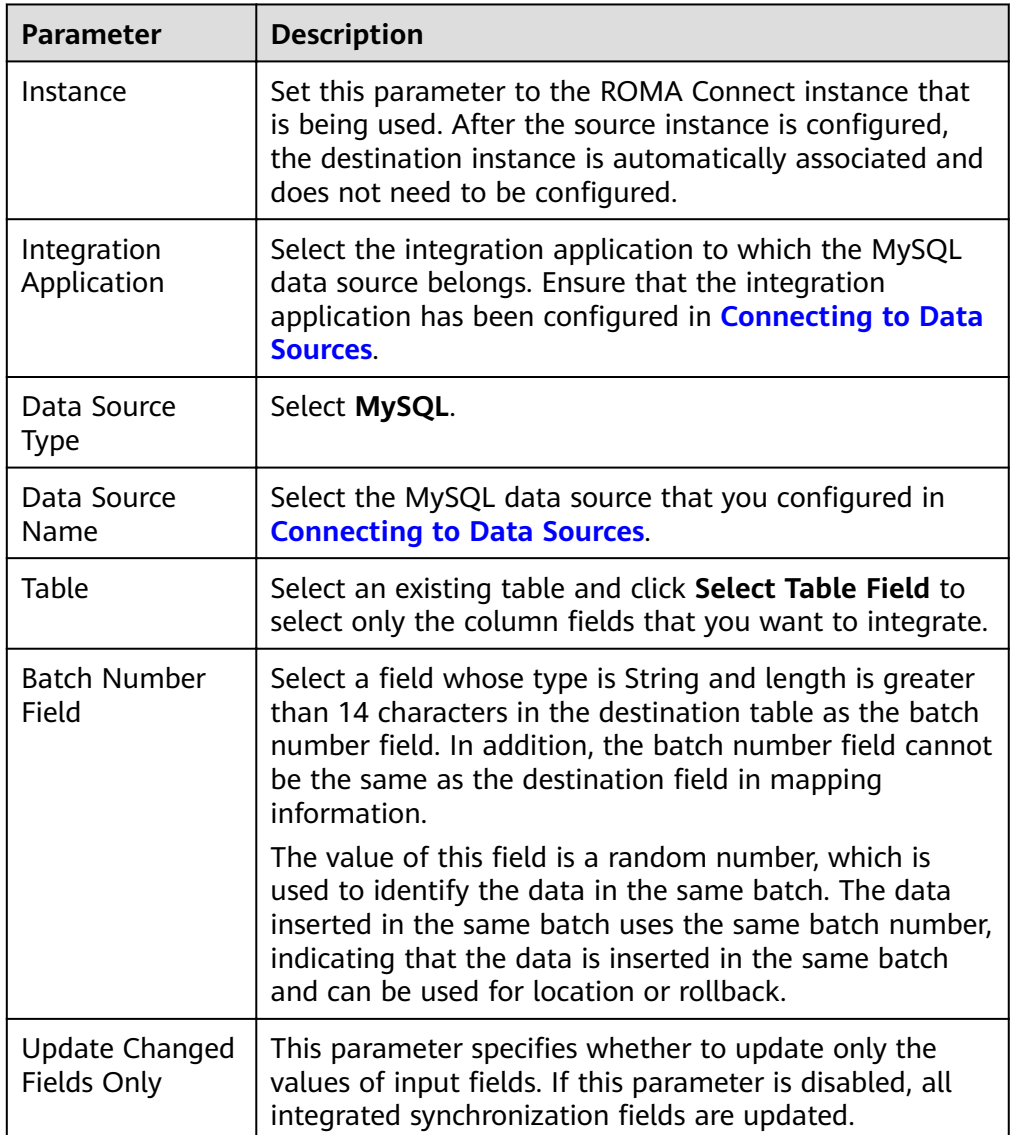

#### **Table 4-56** MySQL information at the destination

2. After configuring the destination information, proceed with **Configuring a Data Mapping Rule**.

## **MongoDB**

#### **Back to Overview**

If **Integration Mode** is set to **Scheduled** or **Real-Time**, you can select MongoDB as the data source type at the destination.

| <b>Parameter</b>           | <b>Description</b>                                                                                                    |  |
|----------------------------|----------------------------------------------------------------------------------------------------|--|
| Instance                   | Set this parameter to the ROMA Connect instance that<br>is being used. After the source instance is configured,<br>the destination instance is automatically associated and<br>does not need to be configured.                              |  |
| Integration<br>Application | Select the integration application to which the<br>MongoDB data source belongs. Ensure that the<br>integration application has been configured in<br><b>Connecting to Data Sources.</b>                                                     |  |
| Data Source<br><b>Type</b> | Select MongoDB.                                                                                                    |  |
| Data Source<br>Name        | Select the MongoDB data source that you configured in<br><b>Connecting to Data Sources.</b>                                                                                                    |  |
| Destination Set            | Select the data set to be written to the MongoDB data<br>source. (The data set is equivalent to a data table in a<br>relational database.) Then, click Select Fields in Set<br>and select only the column fields that you want to<br>write. |  |
| Upsert                     | This parameter indicates whether to update or insert<br>data to the destination, that is, whether to directly<br>updating existing data fields in the data set on the<br>destination.                                                       |  |
| Upsert key                 | This parameter is mandatory only if Upsert is enabled.<br>Select the data field to be upserted.                                                                                                    |  |

**Table 4-57** MongoDB information at the destination

# **MQS**

## **Back to Overview**

If **Integration Mode** is set to **Scheduled** or **Real-Time**, you can select MQS as the data source type at the destination.

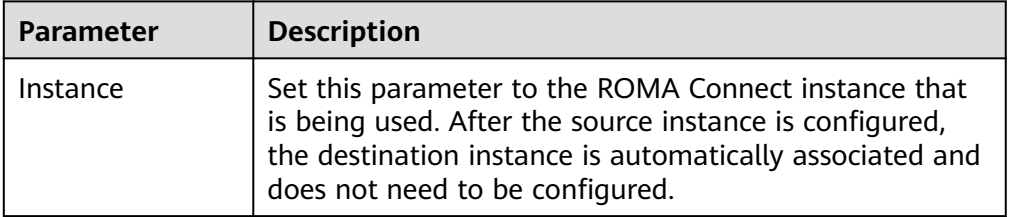

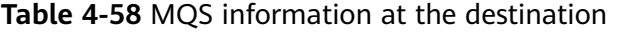

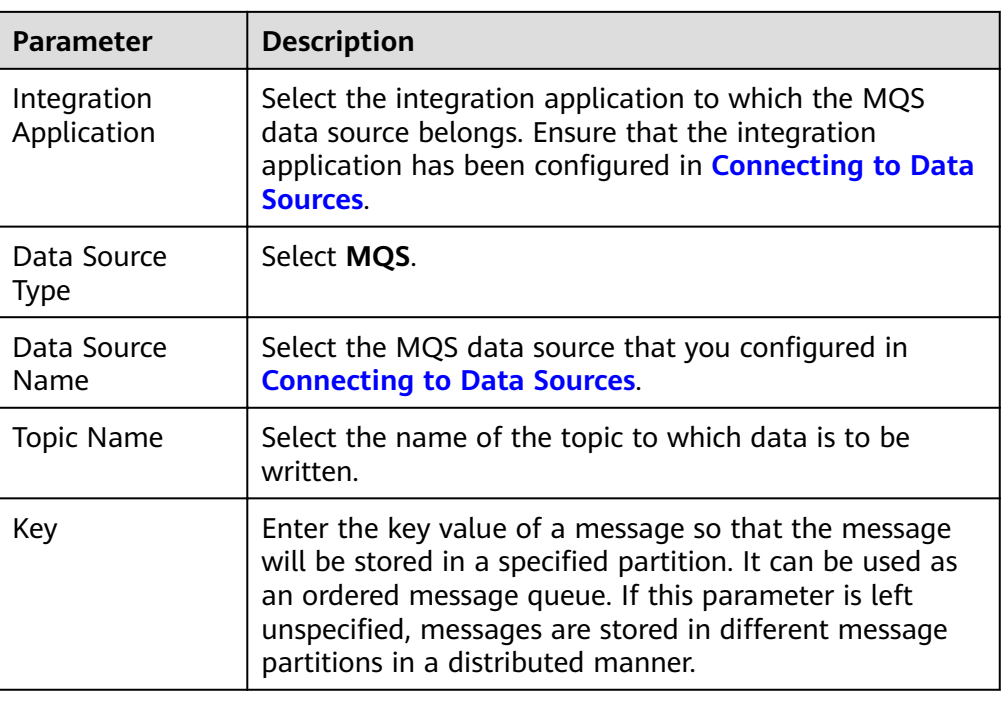

# **MRS Hive**

### **Back to Overview**

If **Integration Mode** is set to **Scheduled** or **Real-Time**, you can select MRS Hive as the data source type at the destination.

1. On the **Create Task** page, configure destination information.

 $\Box$  Note

If the source data field contains special characters \r, \n, and \01, ROMA Connect deletes these special characters and then writes the data to MRS Hive.

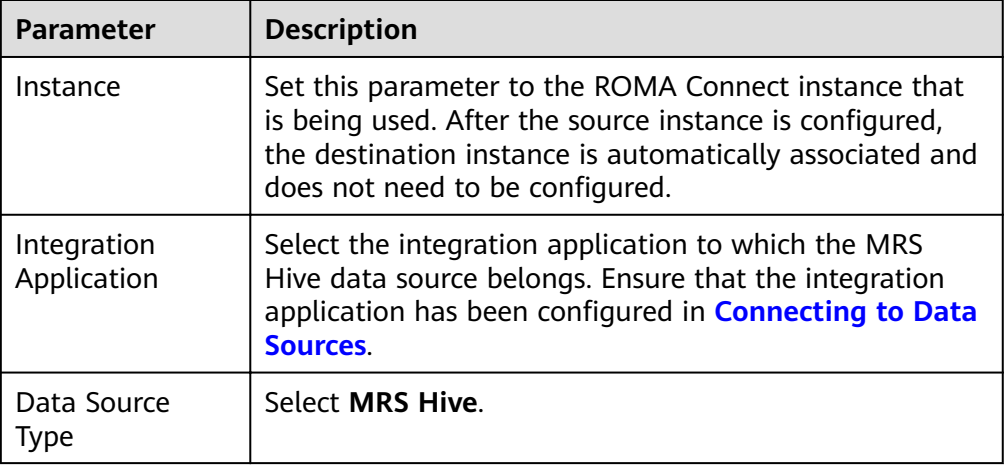

#### **Table 4-59** MRS Hive information at the destination

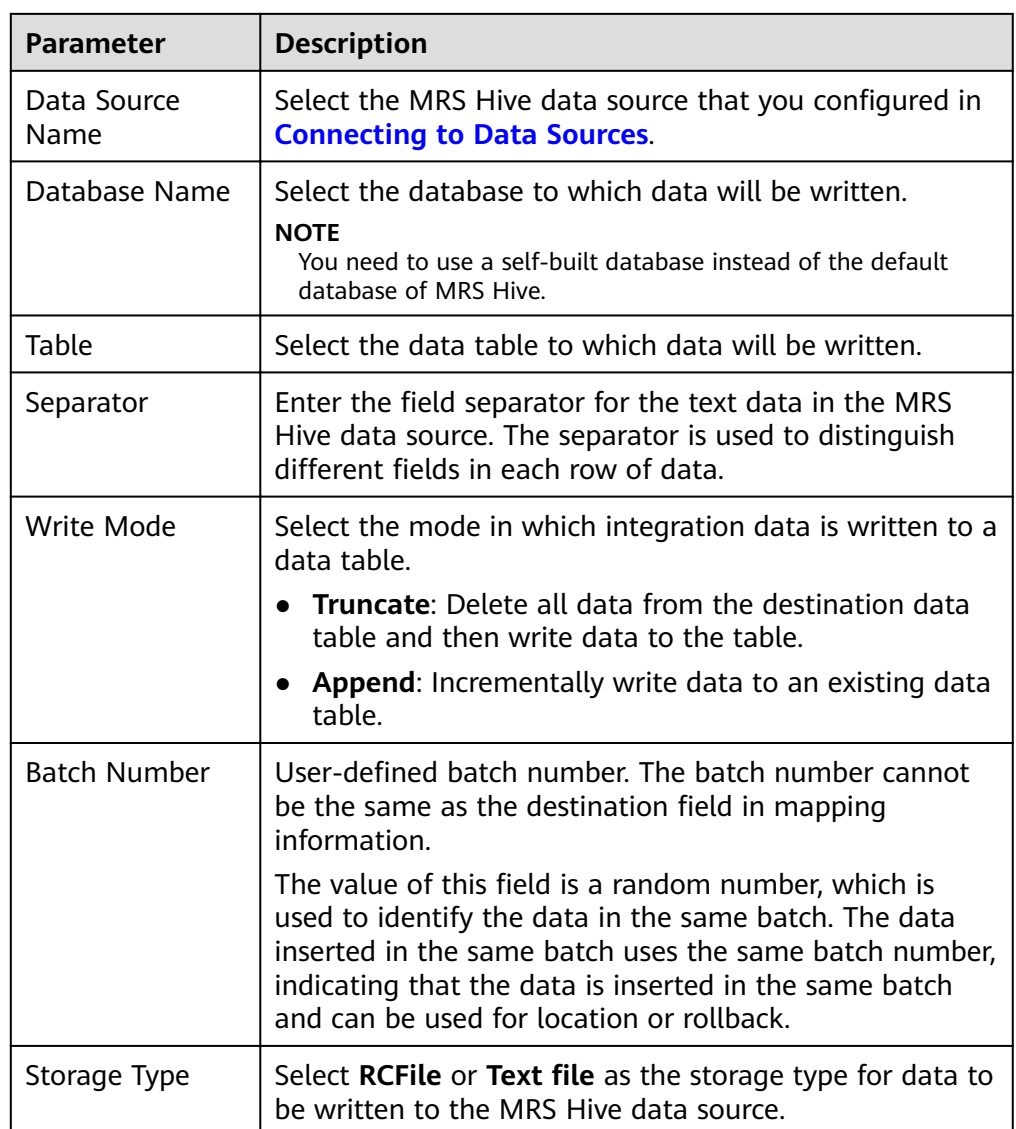

# **MRS HDFS**

## **Back to Overview**

If **Integration Mode** is set to **Scheduled** or **Real-Time**, you can select MRS HDFS as the data source type at the destination.

1. On the **Create Task** page, configure destination information.

#### $\Box$  Note

If the source data field contains special characters \r, \n, and \01, ROMA Connect deletes these special characters and then writes the data to MRS HDFS.

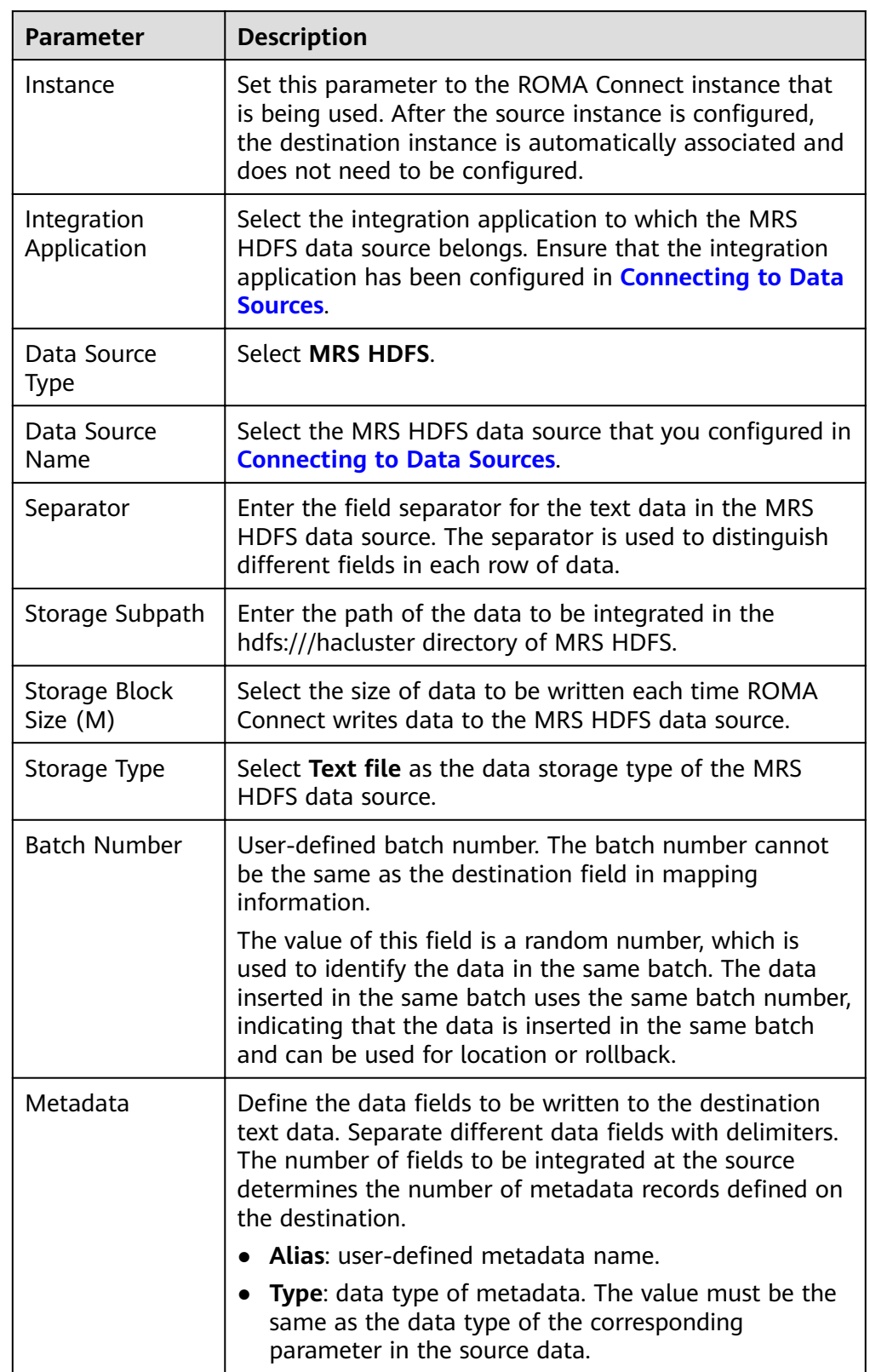

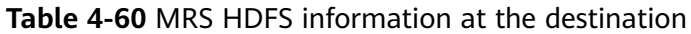

The following figure shows a configuration example when the destination is MRS HDFS. **id**, **name**, and **info** are the data fields to be written to the MRS HDFS data source.

**Figure 4-28** MRS HDFS configuration example

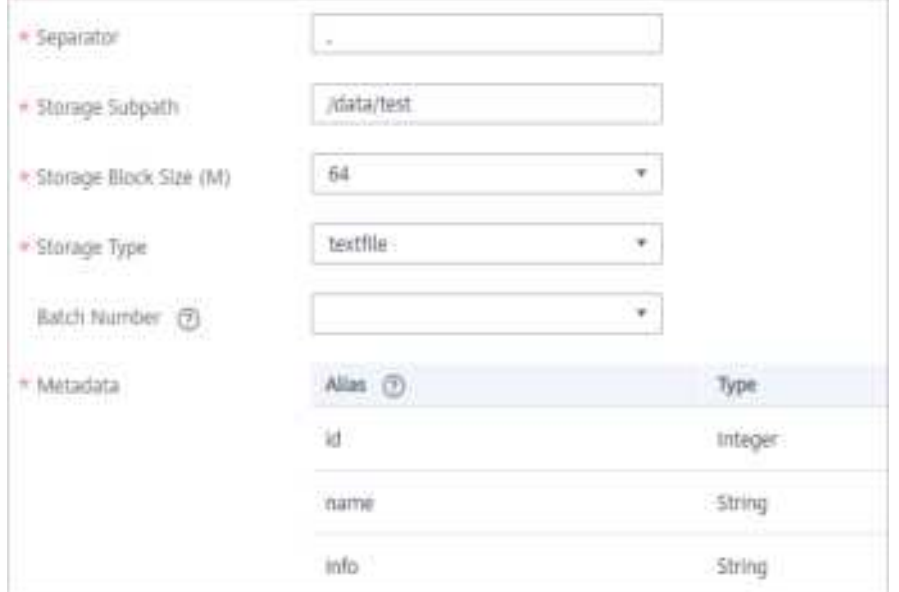

2. After configuring the destination information, proceed with **Configuring a Data Mapping Rule**.

## **MRS HBase**

#### **Back to Overview**

If **Integration Mode** is set to **Scheduled** or **Real-Time**, you can select MRS HBase as the data source type at the destination.

1. On the **Create Task** page, configure destination information.

#### $\Box$  Note

If the source data field contains special characters  $\n\times$   $n$ , and  $\01$ , ROMA Connect deletes these special characters and then writes the data to MRS HBase.

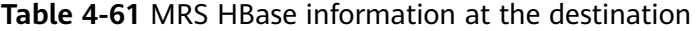

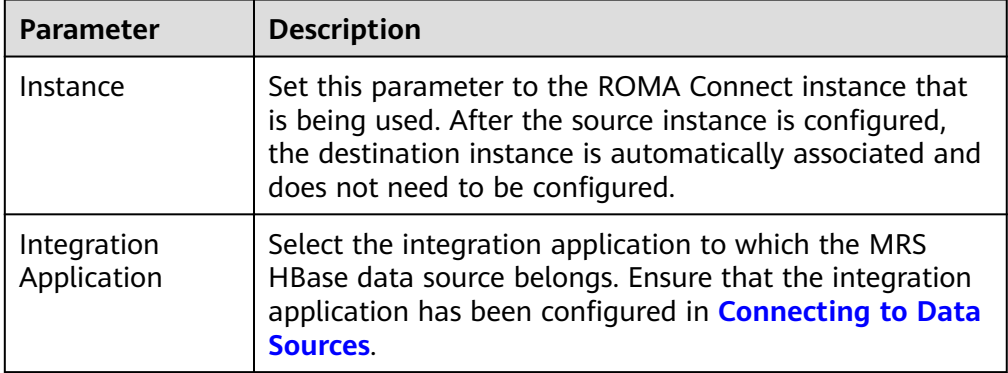

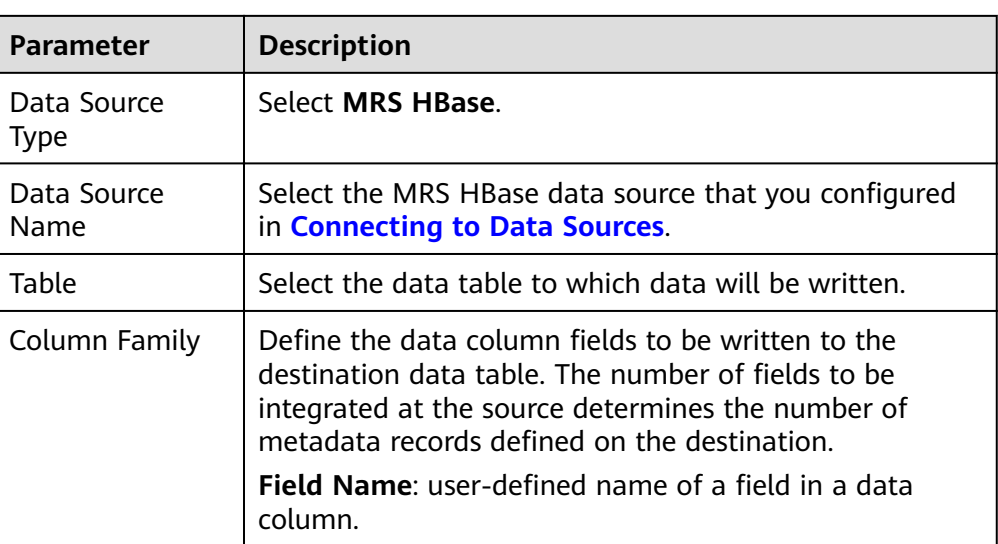

The following figure shows a configuration example when the destination is MRS HBase. **id**, **name**, and **info** are the data fields to be written to the MRS HBase data source.

**Figure 4-29** MRS HBase configuration example

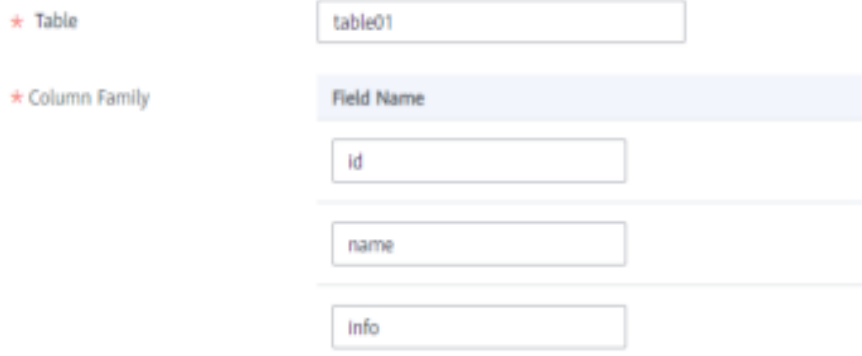

2. After configuring the destination information, proceed with **Configuring a Data Mapping Rule**.

## **MRS Kafka**

#### **Back to Overview**

If **Integration Mode** is set to **Scheduled** or **Real-Time**, you can select MRS Kafka as the data source type at the destination.

| <b>Parameter</b>           | <b>Description</b>                                                                                                    |  |
|----------------------------|----------------------------------------------------------------------------------------------------|--|
| Instance                   | Set this parameter to the ROMA Connect instance that<br>is being used. After the source instance is configured,<br>the destination instance is automatically associated and<br>does not need to be configured.                                                            |  |
| Integration<br>Application | Select the integration application to which the MRS<br>Kafka data source belongs. Ensure that the integration<br>application has been configured in <b>Connecting to Data</b><br>Sources.                                                                                 |  |
| Data Source<br><b>Type</b> | Select MRS Kafka.                                                                                                    |  |
| Data Source<br>Name        | Select the MRS Kafka data source that you configured in<br><b>Connecting to Data Sources.</b>                                                                                                    |  |
| <b>Topic Name</b>          | Enter a topic name that is created in the MRS Kafka<br>service and starts with T_.                                                                                                    |  |
| Key                        | Enter the key value of a message so that the message<br>will be stored in a specified partition. It can be used as<br>an ordered message queue. If this parameter is left<br>unspecified, messages are stored in different message<br>partitions in a distributed manner. |  |
| Metadata                   | Define the data fields to be written to the destination<br>Kafka. The number of fields to be integrated at the<br>source determines the number of metadata records<br>defined on the destination.                                                                         |  |
|                            | • Alias: user-defined metadata name.                                                                                                    |  |
|                            | Type: data type of metadata. The value must be the<br>$\bullet$<br>same as the data type of the corresponding<br>parameter in the source data.                                                                                                    |  |

**Table 4-62** MRS Kafka information at the destination

The configuration when the destination is MRS Kafka is similar to that when the destination is Kafka. For details, see **Kafka configuration example**.

2. After configuring the destination information, proceed with **Configuring a Data Mapping Rule**.

## **OBS**

#### **Back to Overview**

If **Integration Mode** is set to **Scheduled**, you can select OBS as the data source type at the source.

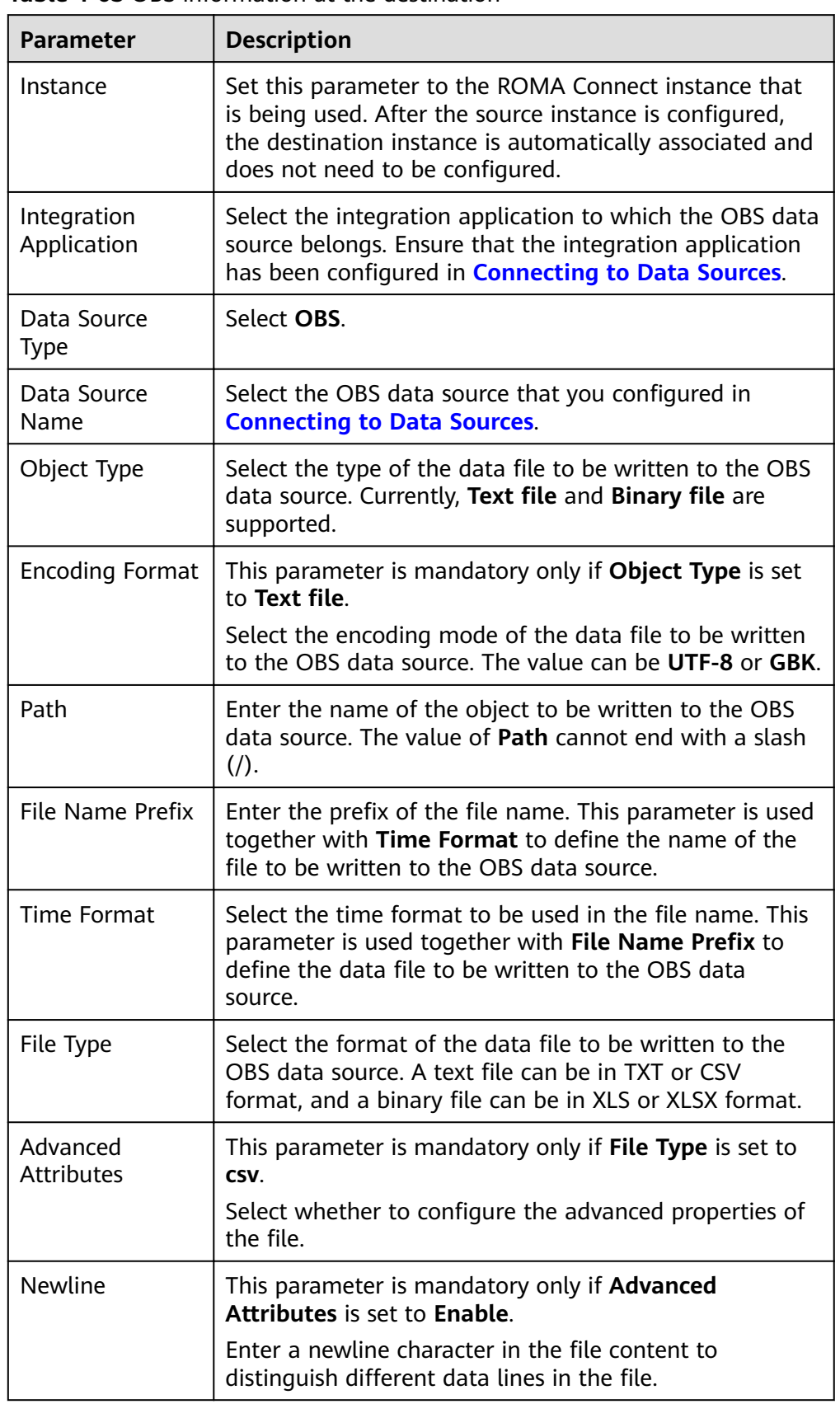

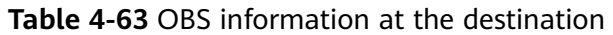

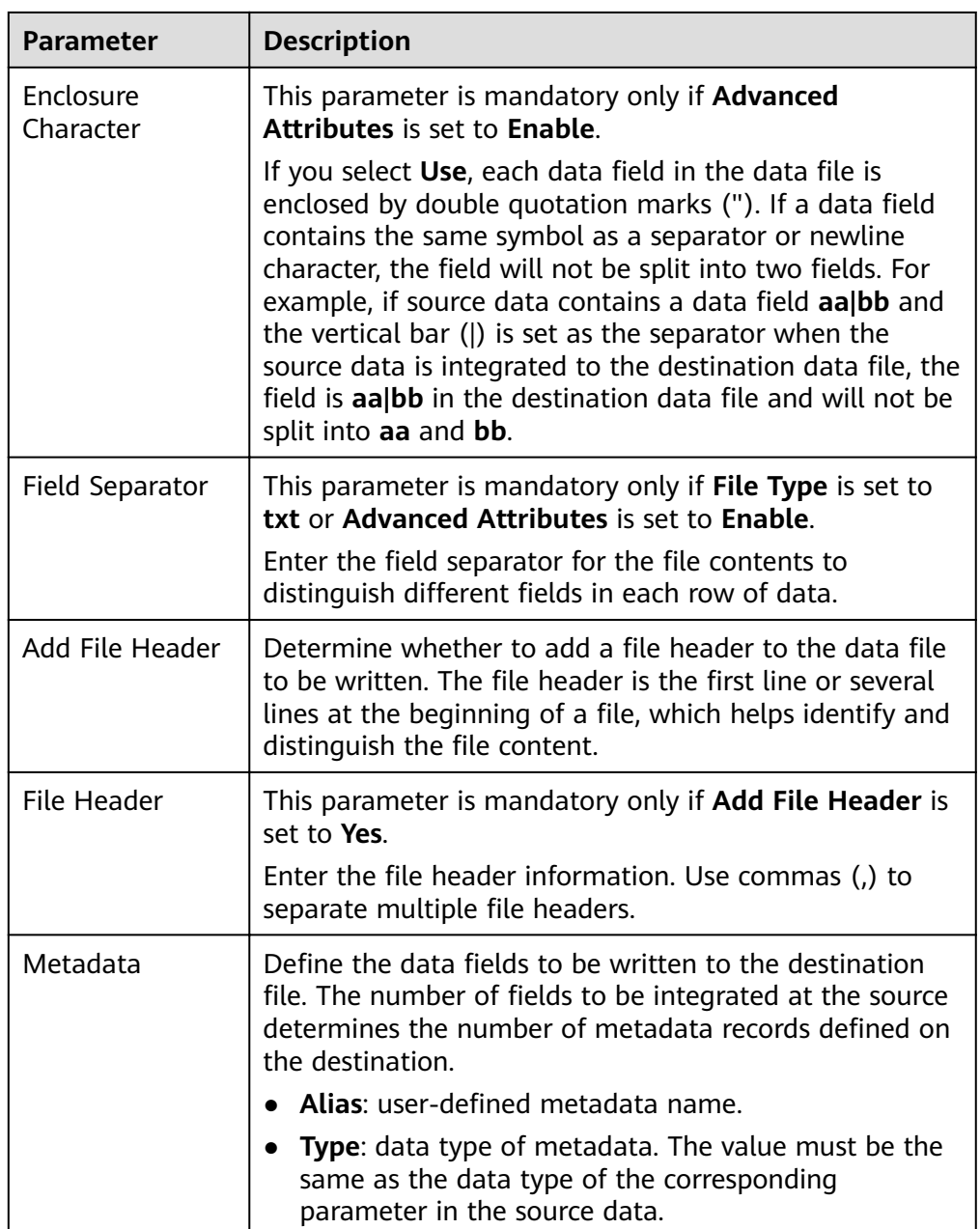

The following figure shows a configuration example when the destination is OBS. **id**, **name**, and **info** are the data fields to be written to the OBS data source.

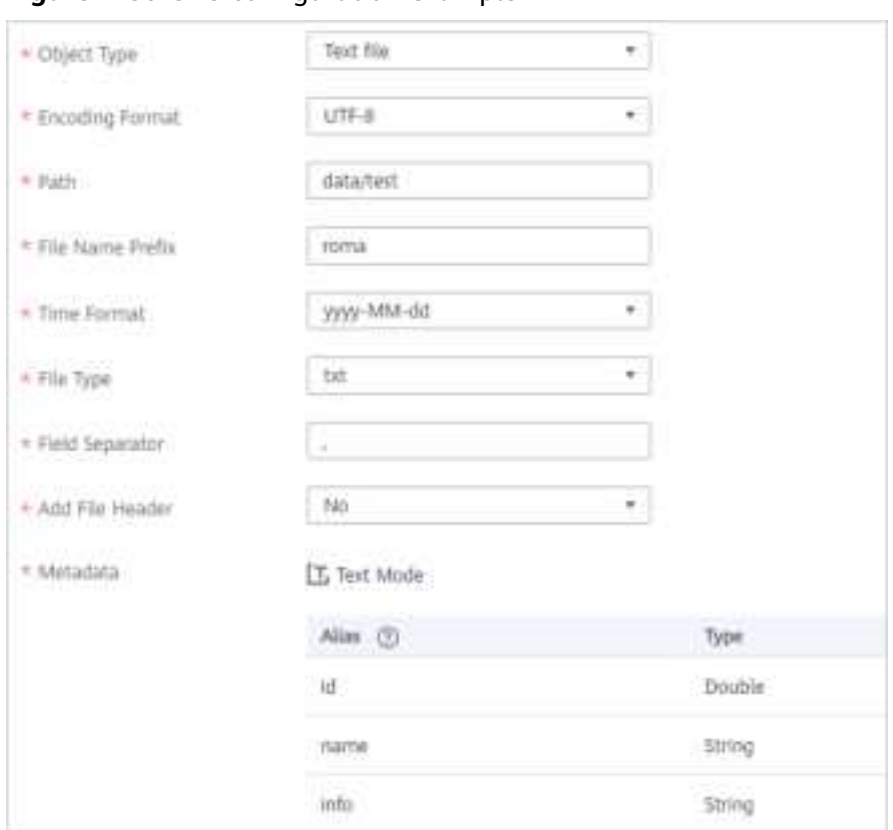

**Figure 4-30 OBS configuration example** 

## **Oracle**

## **Back to Overview**

If **Integration Mode** is set to **Scheduled** or **Real-Time**, you can select Oracle as the data source type at the destination.

1. On the **Create Task** page, configure destination information.

## **Table 4-64** Oracle information at the destination

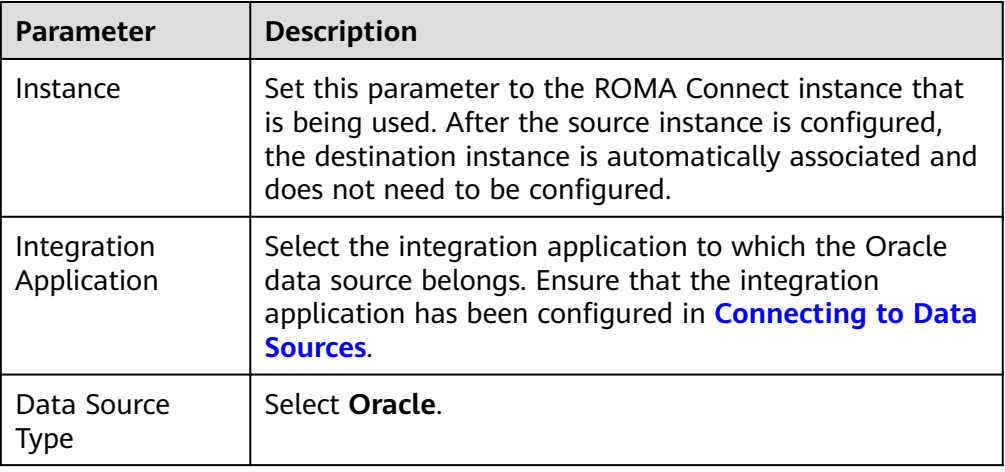

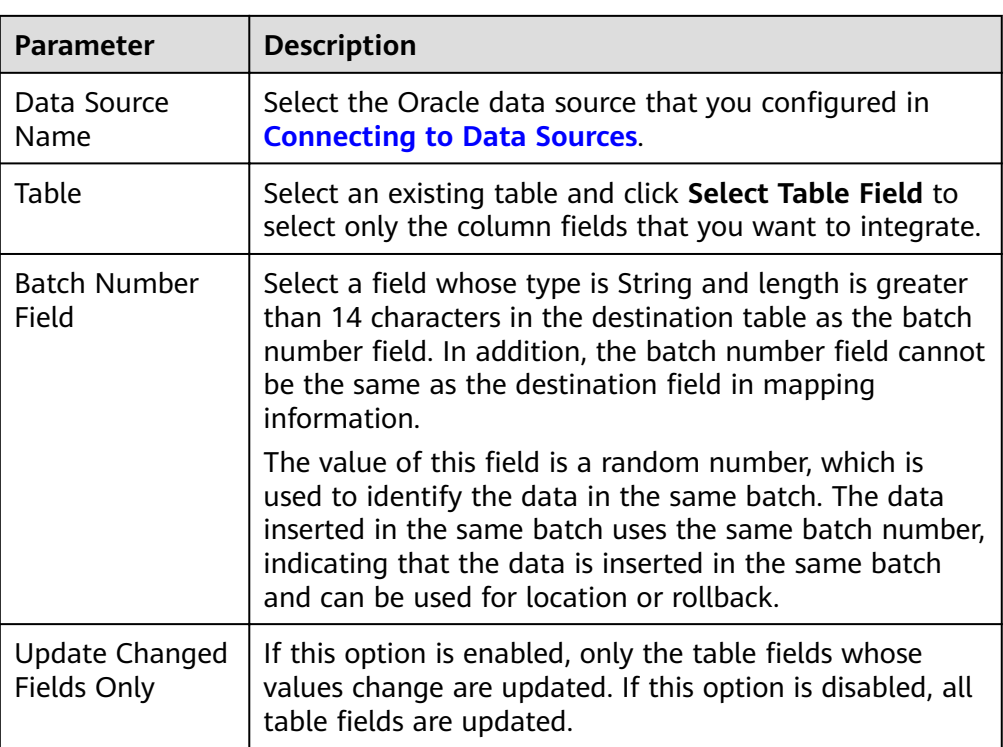

## **PostgreSQL**

## **Back to Overview**

If **Integration Mode** is set to **Scheduled** or **Real-Time**, you can select PostgreSQL as the data source type at the destination.

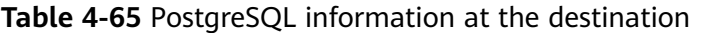

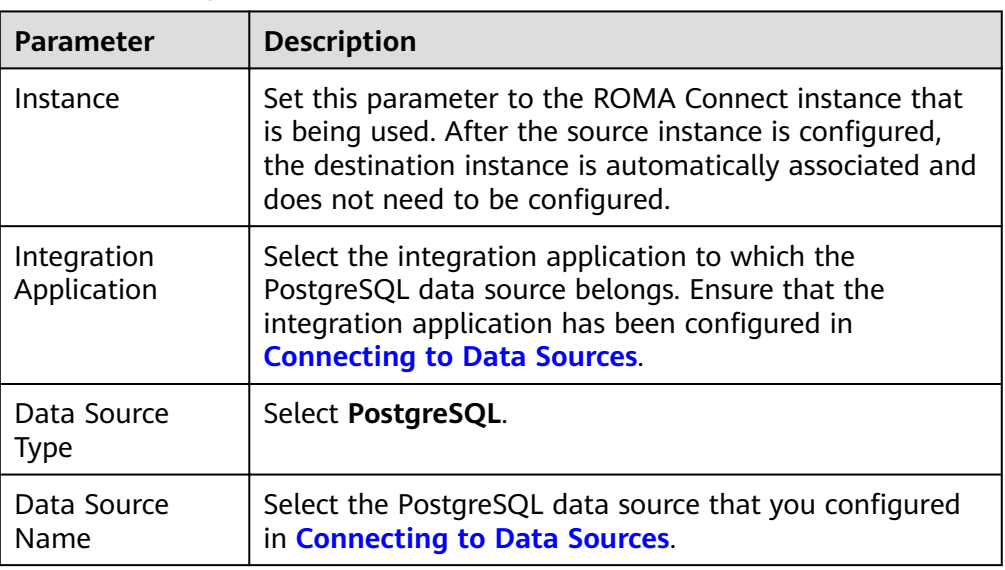

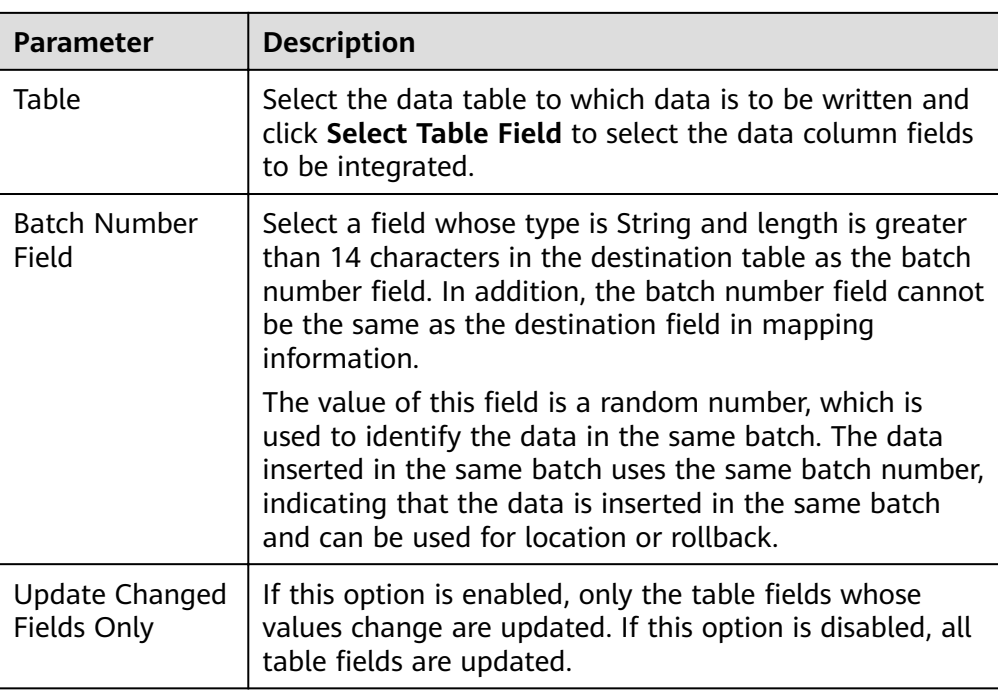

# **Redis**

## **Back to Overview**

If **Integration Mode** is set to **Scheduled** or **Real-Time**, you can select Redis as the data source type at the destination.

1. On the **Create Task** page, configure destination information.

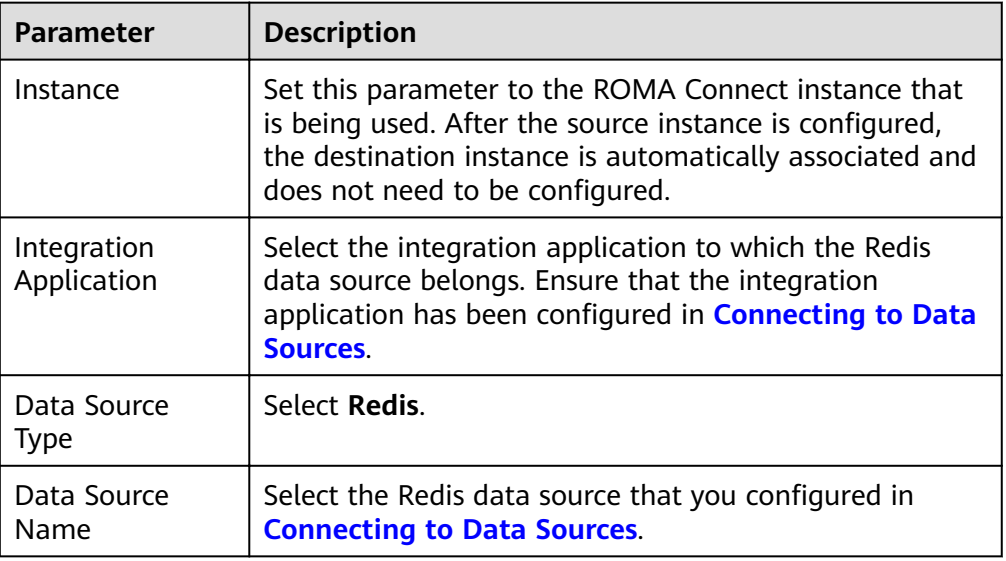

**Table 4-66** Redis information at the destination

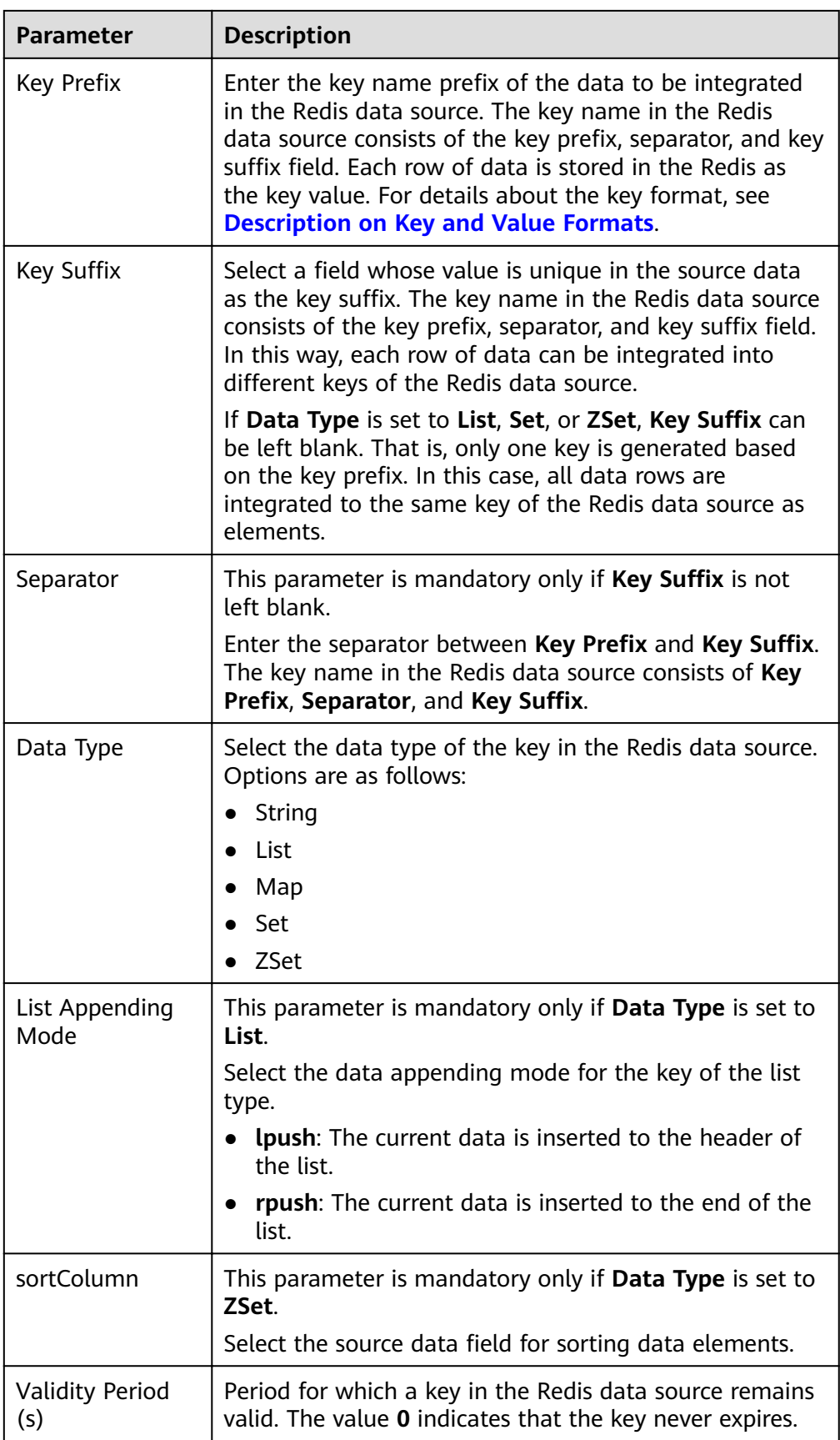

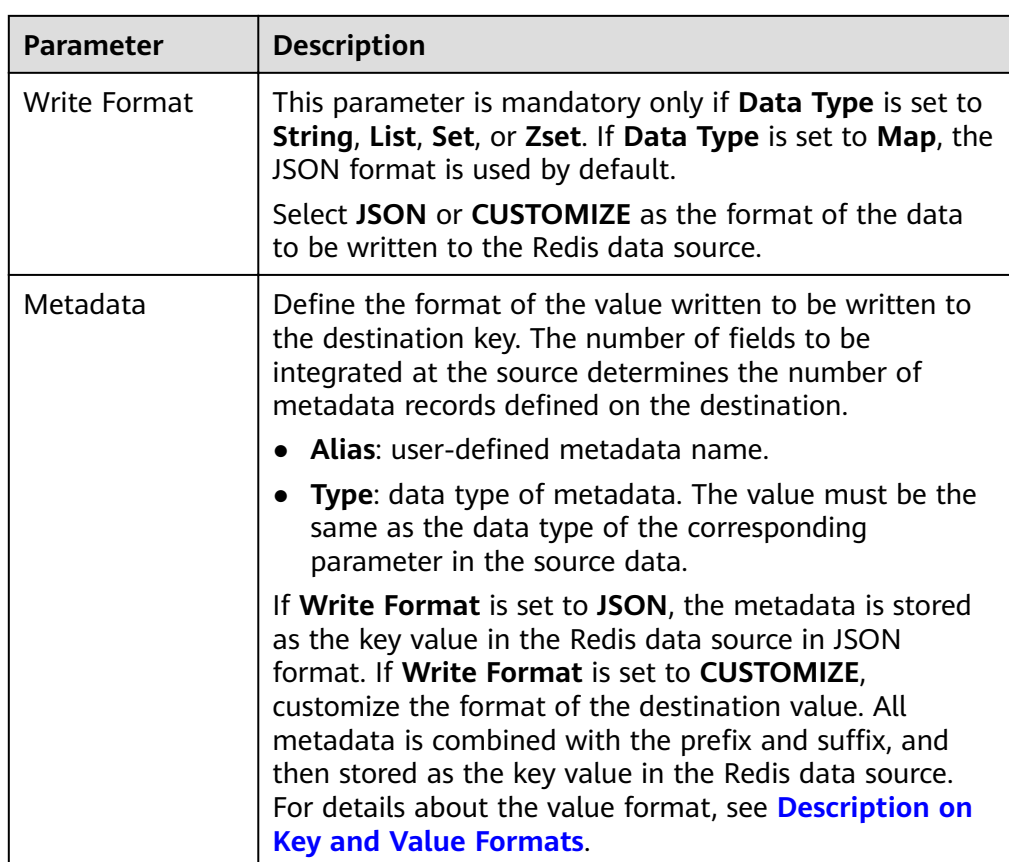

## **Description on Key and Value Formats**

Assume that at the destination: **Key Prefix** is set to **roma**; **Key Suffix** is set to the unique key **aaa** of the source data, which ensures that the key name is unique; **Separator** is set to the vertical bar (|), which will be used as a separator between key prefixes and key suffixes.

+-------+-------+ | aaa | bbb | +-------+-------+ | 1 | x | | 2 | y | | 3 | z |  $-++--$ 

– If **Data Type** is set to **String** and **Write Format** is set to **JSON**, the keys and values written to the Redis data source are shown in **Figure 4-31**. key value

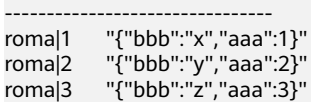

### **Figure 4-31** Metadata configuration (JSON)

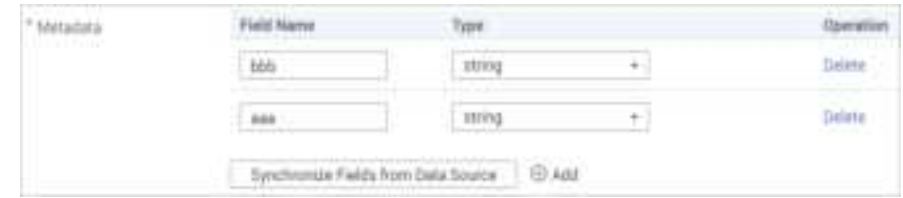

– If **Data Type** is set to **String** and **Write Format** is set to **CUSTOMIZE**, the keys and values written to the Redis data source are shown in **Figure 4-32**.

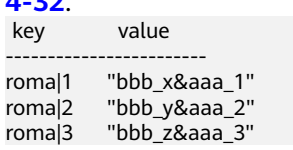

#### **Figure 4-32** Metadata configuration (CUSTOMIZE)

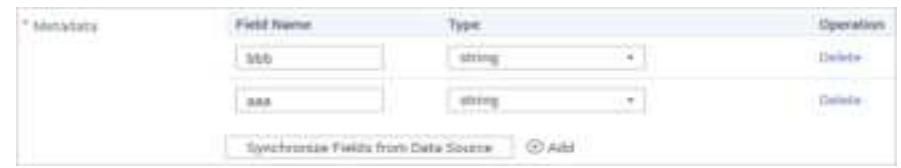

2. After configuring the destination information, proceed with **Configuring a Data Mapping Rule**.

# **RabbitMQ**

#### **Back to Overview**

If **Integration Mode** is set to **Scheduled** or **Real-Time**, you can select RabbitMQ as the data source type at the destination.

1. On the **Create Task** page, configure destination information.

#### **Table 4-67** RabbitMQ information at the destination

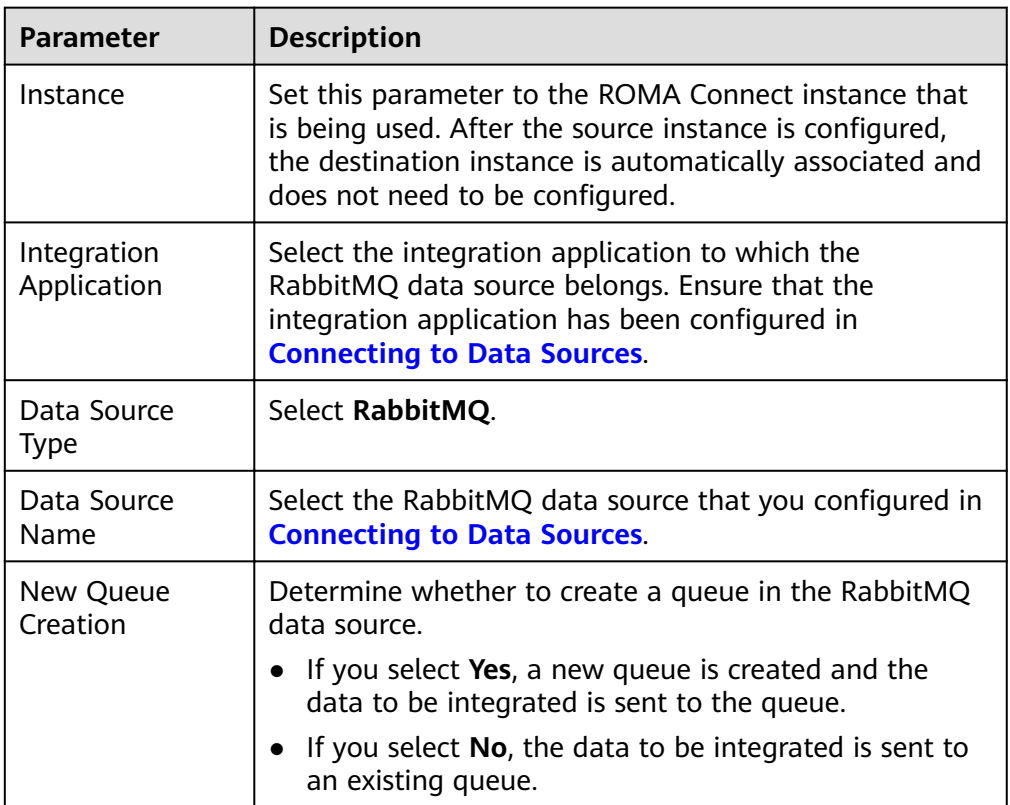

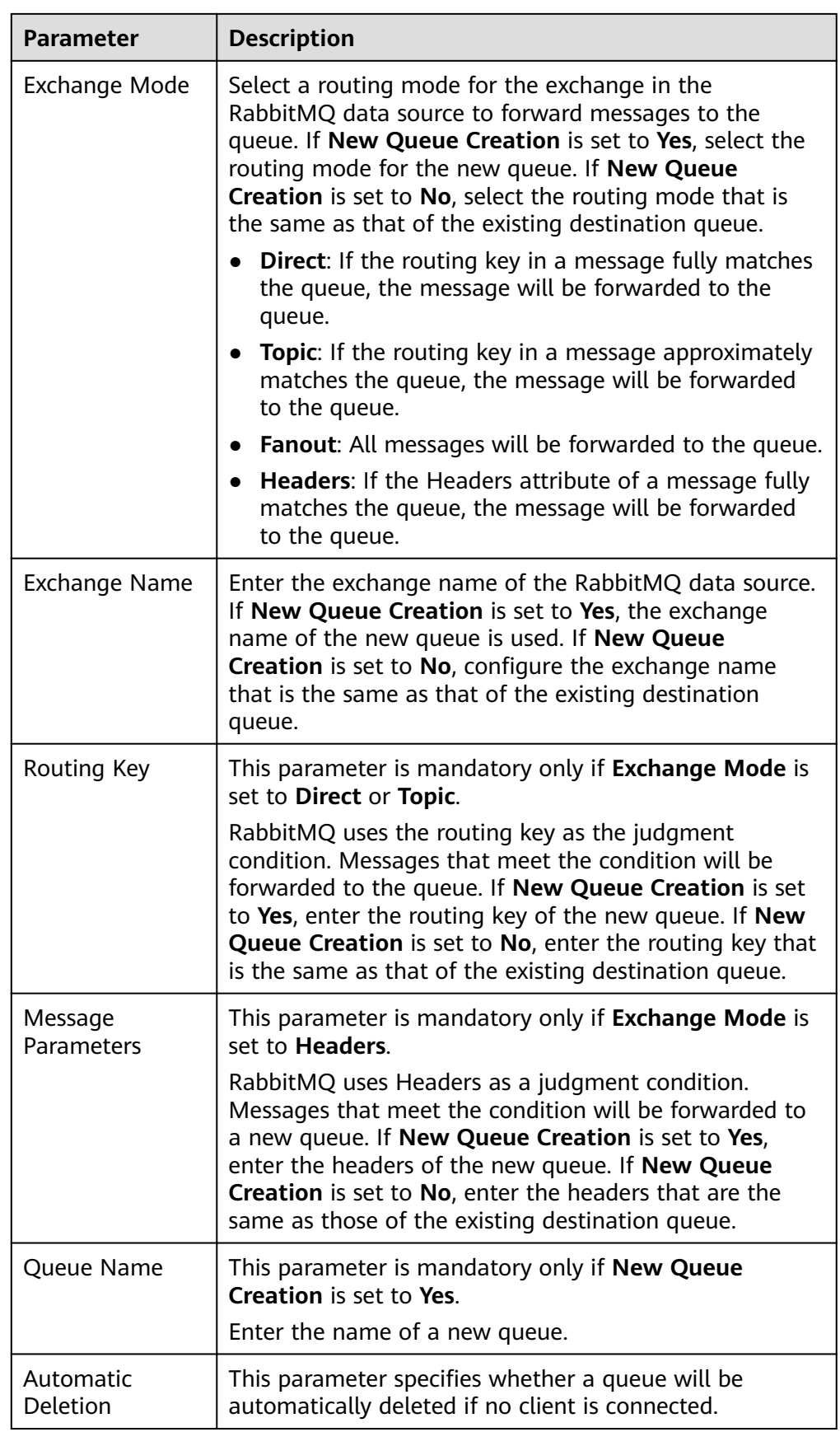

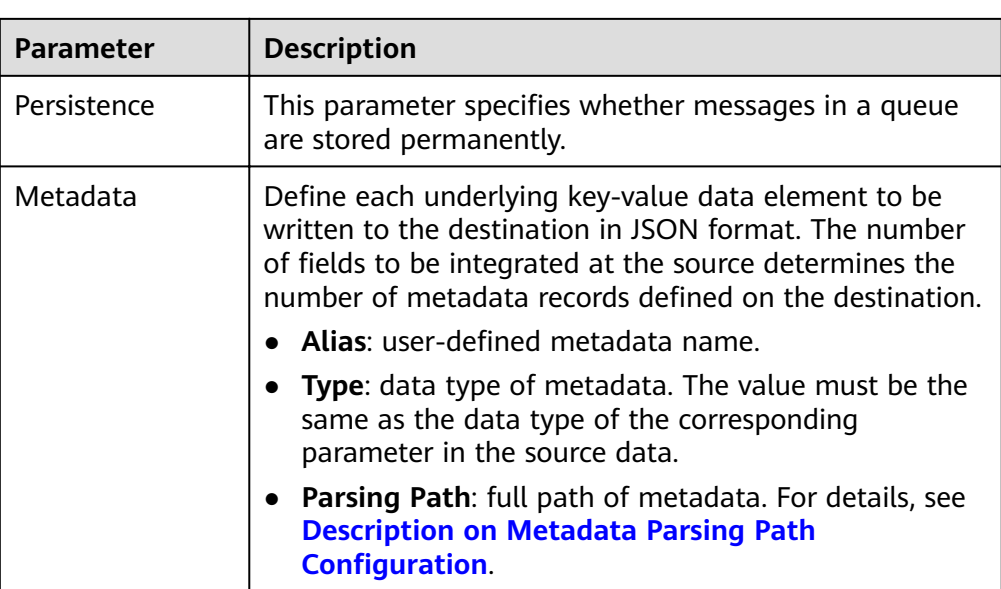

## **Description on Metadata Parsing Path Configuration**

– Data in JSON format does not contain arrays:

For example, in the following JSON data written to the destination, the complete path of element a is **a**, the complete path of element b is **a.b**, the complete path of element c is **a.b.c**, the complete path of element d is **a.b.d**, and elements c and d are underlying data elements.

In this scenario, **Parsing Path** of metadata c must be set to **a.b.c**, and **Parsing Path** of element d must be set to **a.b.d**.

```
{
   "a": {
      "b": {
        "c": "xx",
        "d": "xx"
     }
   }
}
```
Data in JSON format contains arrays:

For example, in the following JSON data written to the destination, the complete path of element a is **a**, the complete path of element b is **a.b**, the complete path of element c is **a.b[i].c**, and the complete path of element d is **a.b[i].d**. Elements c and d are underlying data elements.

In this scenario, **Parsing Path** of metadata c must be set to **a.b[i].c**, and **Parsing Path** of element d must be set to **a.b[i].d**.

```
{
  "a": {
      "b": [{
         "c": "xx",
         "d": "xx"
      },
      {
         "c": "yy",
         "d": "yy"
      }
      ]
   }
```
}

The preceding JSON data that does not contain arrays is used as an example. The following describes the configuration when the destination is RabbitMQ:

**Figure 4-33** RabbitMQ configuration example

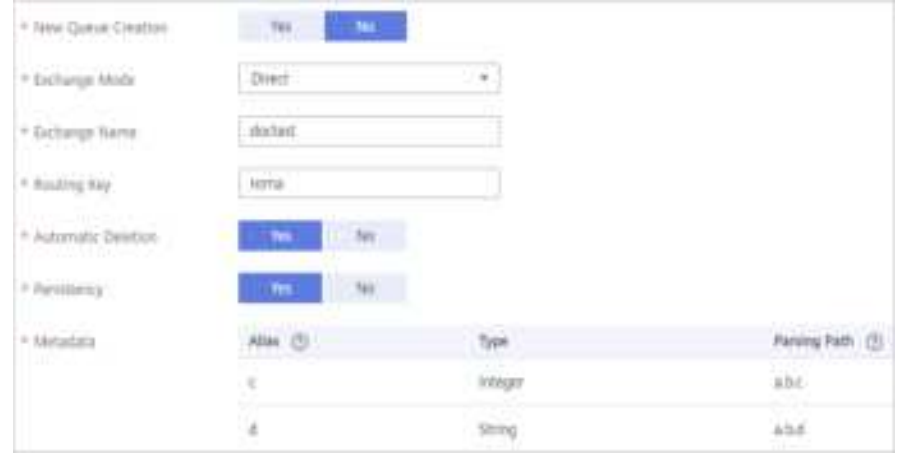

2. After configuring the destination information, proceed with **Configuring a Data Mapping Rule**.

## **SQL Server**

### **Back to Overview**

If **Integration Mode** is set to **Scheduled** or **Real-Time**, you can select SQL Server as the data source type at the destination.

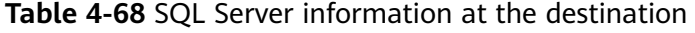

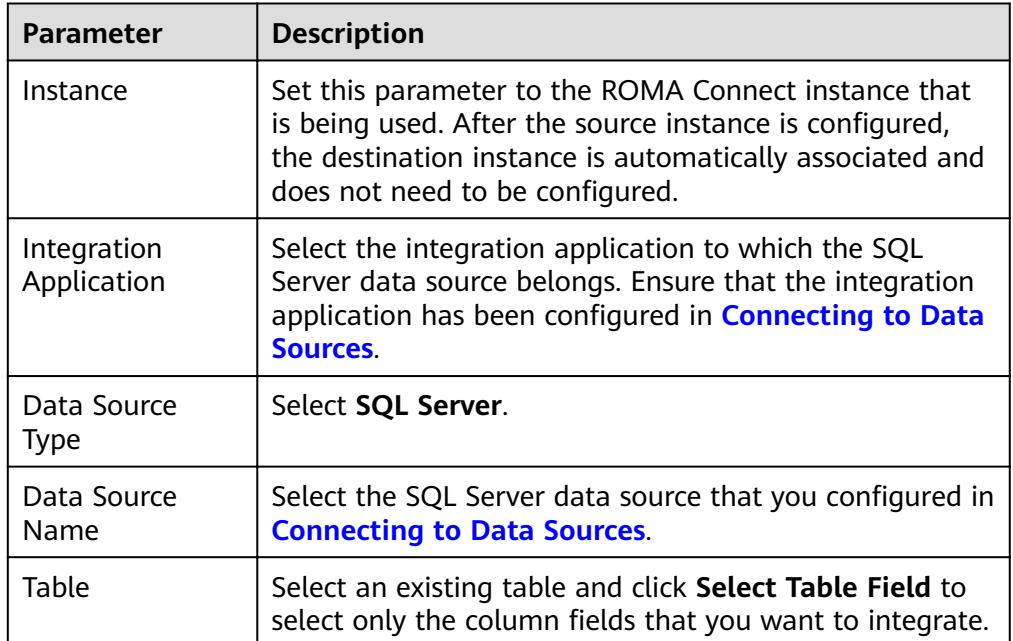

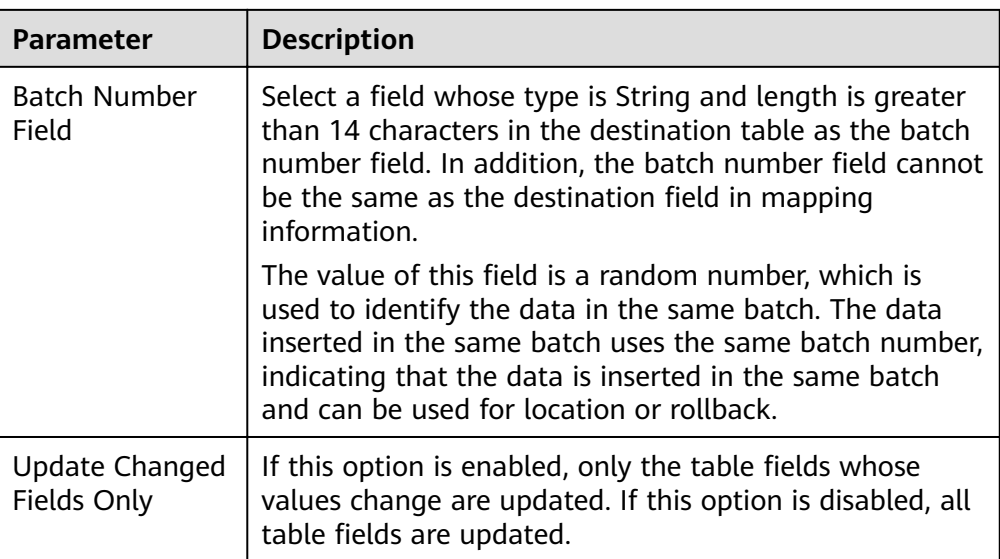

# **TaurusDB**

## **Back to Overview**

If **Integration Mode** is set to **Scheduled** or **Real-Time**, you can select TaurusDB as the data source type at the destination.

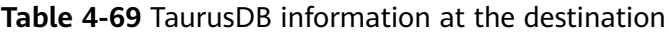

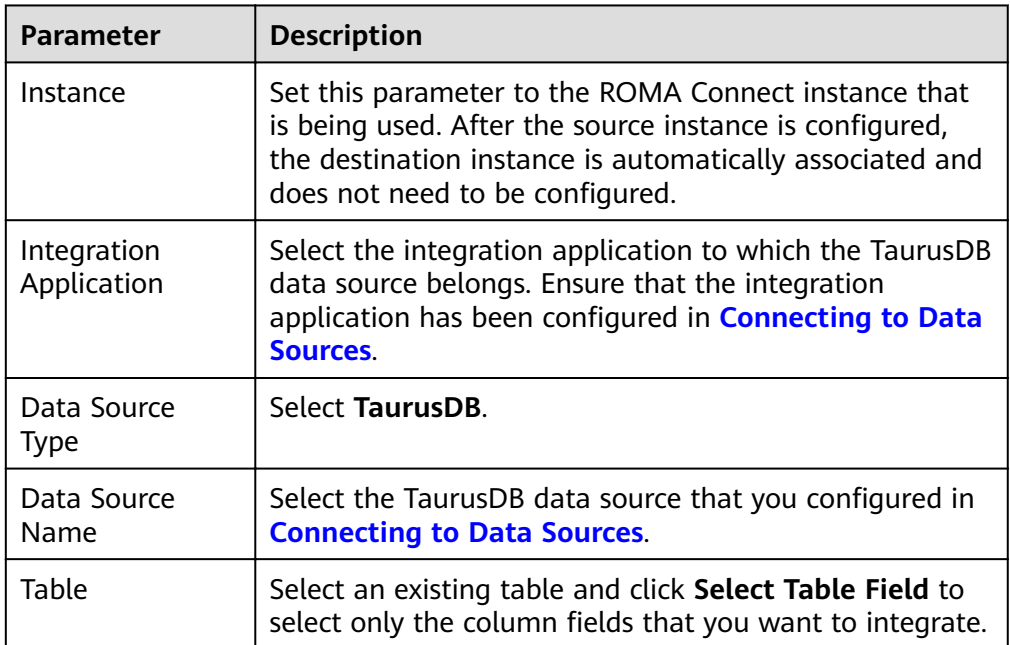

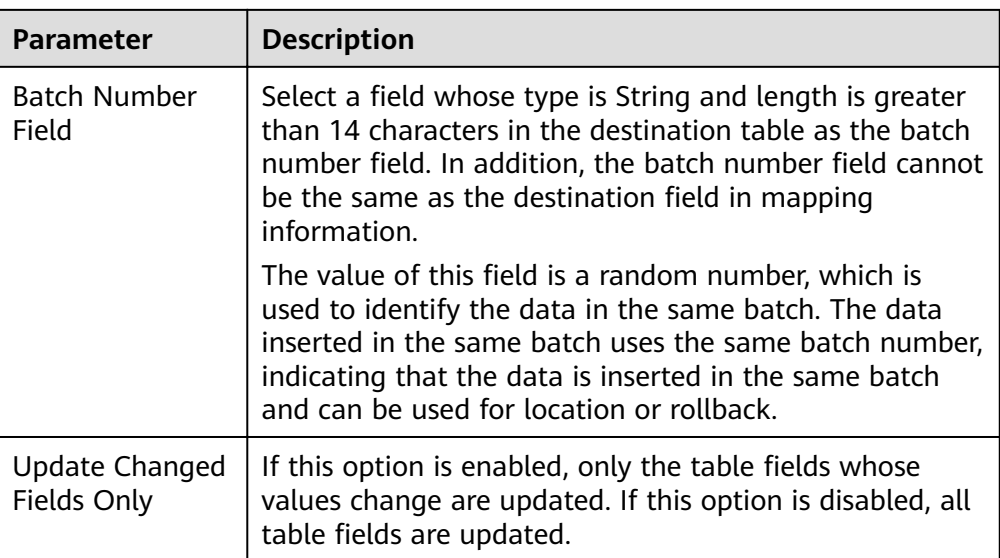

## **Custom Data Sources**

#### **Back to Overview**

If **Integration Mode** is set to **Scheduled** or **Real-Time**, you can select a custom data source at the destination.

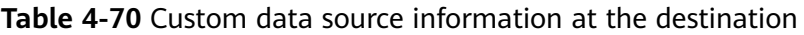

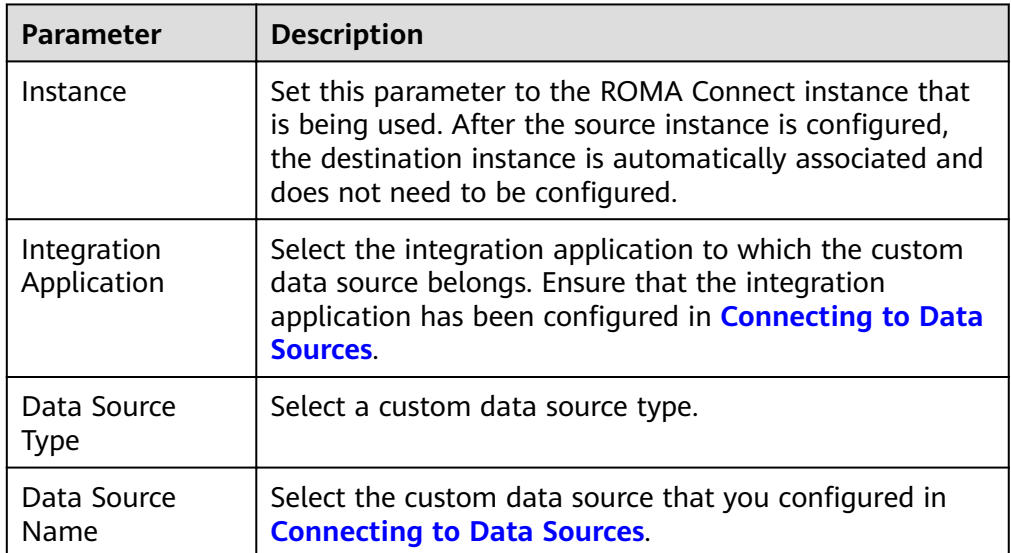

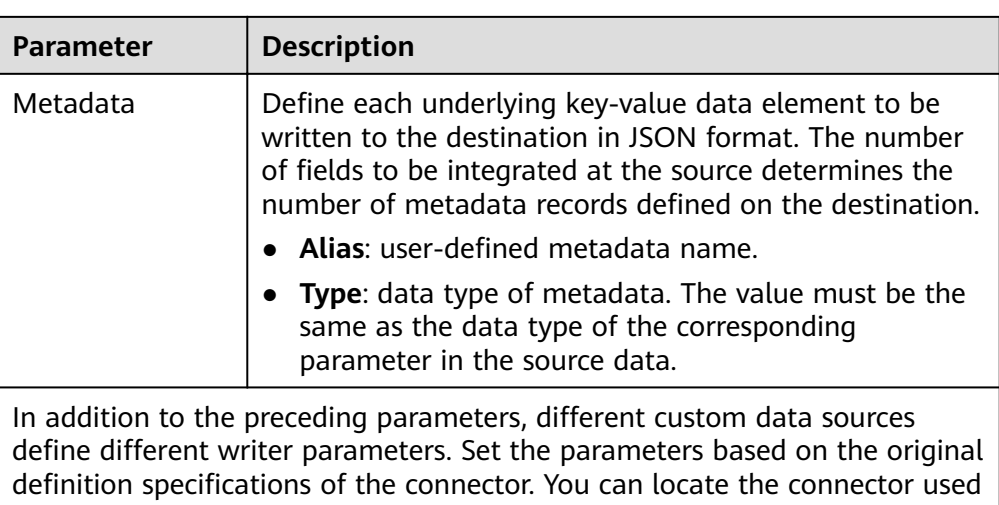

by the custom data source on the **Assets** page of the ROMA Connect console and view the writer parameter definition of the connector.

The following figure shows an example of configuring a custom data source for sending emails. The destination is the custom data source. The **receiver** and **title** parameters are the destination parameters defined in the connector. **id**, **name**, and **info** are the data fields to be written to the custom data source.

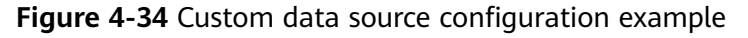

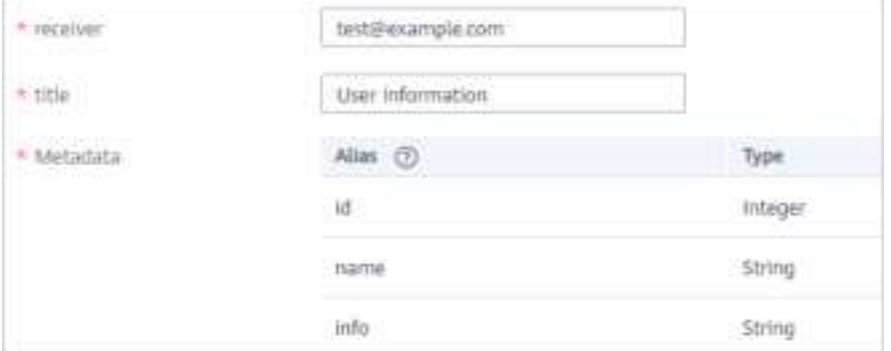

2. After configuring the destination information, proceed with **Configuring a Data Mapping Rule**.

# **4.3.4 Configuring a Data Mapping Rule**

## **Overview**

This topic describes how to configure mapping information for a data integration task. Based on mappings between source data fields and destination data fields, ROMA Connect converts the obtained source data and writes it to the destination.

# **Configuring Mapping Information**

1. On the **Create Task** page, configure mapping information in auto or manual mode.

## $\Box$  Note

- Do not use the keywords of the corresponding database as the field names at the source and destination. Otherwise, the task may become abnormal.
- If MRS Hive is used as the data source type at the destination and you need to configure partition field writing, see **Mapping Configuration of MRS Hive Partition Fields**.

#### – **Auto Mapping Configuration**

If metadata is defined at both the source and destination, you can use the automatic mapping mode to configure mapping information.

Click **Automatic Mapping**. A mapping rule between the source and destination data fields is automatically created. If the data table fields at the source and destination are inconsistent, click **Edit** on the right of the mapping to change the data fields at the source or destination. Alternatively, click **Add Mapping** to add the mapping between the data fields at the source and those at the destination.

#### **Figure 4-35** Automatic mapping

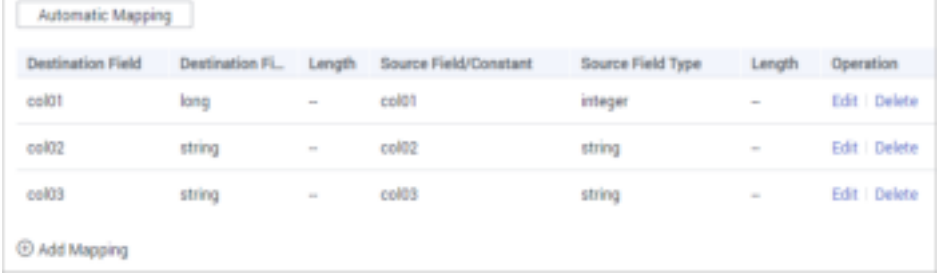

#### – **Manual Mapping Configuration**

You can manually add mapping rules between source data fields and destination data fields. This method applies to the integration scenario of all data types. You can configure the mapping rule by entering a keyvalue pair or entering a value in the text box.

■ Kev-Value Pair Mode

By default, the key-value pair input mode is used. Click **Add Field Mapping** to add mapping rules from source data fields to destination data fields one by one.

■ Text Mode

{

Click **Text Mode** and enter the mapping rule script in the text box. The format is as follows:

```
[{
    "sourceKey": "a1",
    "targetKey": "b1"
},
    "sourceKey": "a2",
    "targetKey": "b2"
}]
```
**sourceKey** indicates a source data field, and **targetKey** indicates a destination data field. In the preceding example, source field **a1** is mapped to destination field **b1**, and source field **a2** is mapped to destination field **b2**.

2. After the mapping information is configured, if you need to configure the abnormal data storage and post-integration operation, go to **(Optional) Configuring Fault Information Storage** and **(Optional) Configuring the Post-Integration Operation**. Otherwise, click **Create** to complete the data integration task configuration.

## **Mapping Configuration of MRS Hive Partition Fields**

When the data source type is set to MRS Hive at the destination, partition fields can be written. You can configure the partition fields based on the site requirements.

**Source Field** corresponding to the partition field must be manually entered. The specific requirements are as follows:

**Format**: {Partition field source field}.format({Character string parsing format}, {Partition field parsing format}",{year|month|day|hour|minute|second},{offset})

- If {Partition field source field} is of the String type, {String parsing format} must be specified.
- If {Partition field source field} is of the Timestamp type, {String parsing format} can be left blank.
- If {Partition field source field} is empty, the time when data is written to the destination is used as the partition field.

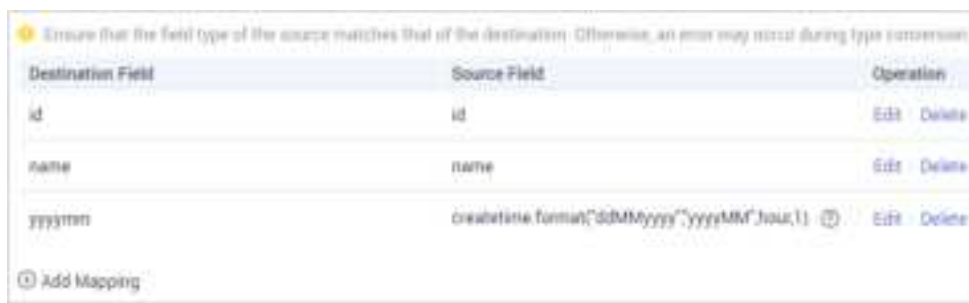

**Figure 4-36** Partition field mapping of MRS Hive

For example, if the partition field on the destination is yyyymm and the **createtime** field on the source is used as the source field of the partition field, the time format of the **createtime** field is ddMMyyyy (day, month, and year), and the partition field on the destination is yyyyMM (year and month). If the value of the partition field is one hour later than the value of the source field, the source field name of the partition field yyyymm in the mapping information is as follows:

- If the value of **createtime** is of the String type, set this parameter to createtime.format("ddMMyyyy", "yyyyMM", hour, 1).
- If the value of **createtime** is of the Timestamp type, set this parameter to createtime.format("","yyyyMM", hour, 1).
- If the time when data is written to the destination is used as the partition field, set this parameter to .format(","yyyyMM", hour, 1).

# **4.3.5 (Optional) Configuring Fault Information Storage**

## **Overview**

This topic describes how to configure data storage for abnormal data integration tasks. This configuration is available only if the data source type is DB2, DWS, GaussDB 200, MySQL, TaurusDB, Oracle, PostgreSQL, or SQL Server at the destination.

During each task execution, if some data at the source meets integration conditions but cannot be integrated to the destination due to network jitter or abnormal data conversion, ROMA Connect stores the data to the OBS bucket as text files.

## **Procedure**

Before configuring fault information storage, ensure that you have connected the OBS data source to ROMA. For details, see **Connecting to an OBS Data Source**.

1. On the **Create Task** page, configure parameters for fault information storage.

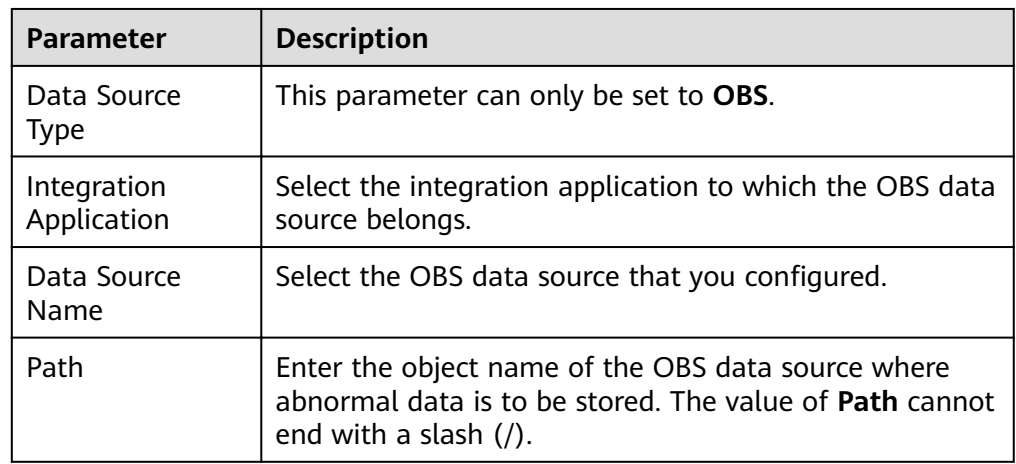

**Table 4-71** Parameters for fault information storage

2. If you need to configure the post-integration operation, go to **(Optional) Configuring the Post-Integration Operation**. Otherwise, click **Create** to complete the data integration task configuration.

# **4.3.6 (Optional) Configuring the Post-Integration Operation**

## **Overview**

After a scheduled data integration task is successfully executed, messages can be sent to Kafka or MRS Kafka based on the configuration. In this way, a third-party platform (for example, DGC) can subscribe to Kafka or MRS Kafka to obtain messages and determine whether to perform data extraction based on the site requirements.

This section describes how to configure message sending after a task is executed. If message sending is not required, you do not need to configure message sending.

# **Prerequisites**

- The Kafka and MRS Kafka data sources have been created under the corresponding application. For details, see **Connecting to a Kafka Data Source** and **Connecting to an MRS Kafka Data Source**.
- A topic has been created and granted with the publish and subscribe permissions. For details about how to create a topic and grant permissions, see **Message Integration Guide**.

# **Procedure**

1. On the **Create Task** page, configure post-integration operation information.

| <b>Parameter</b>              | <b>Description</b>                                                                                                    |
|-------------------------------|----------------------------------------------------------------------------------------------------|
| Action                        | Determine whether to send a message after<br>the task is executed.                                                                  |
|                               | Do no send messages: No message is sent<br>after the task is successfully executed.                                                 |
|                               | Send messages to Kafka: A message will be<br>sent to Kafka after the task is successfully<br>executed.                              |
|                               | Send messages to MRS Kafka: A message will<br>be sent to MRS Kafka after the task is<br>successfully executed.                      |
| Application                   | Select the integration application.                                                                                                 |
| Data Source                   | Select the data source type that is the same as<br>that selected for <b>Action</b> .                                                |
|                               | For example, if Send messages to Kafka is<br>selected for Action, select Kafka for Data<br>Source.                                  |
| <b>Topic</b>                  | Select the topic to which the message is to be<br>sent.                                                                             |
| <b>Custom Message Content</b> | Customize the content of the message to be<br>sent by using \${} to reference variables. The<br>supported variables are as follows: |
|                               | taskName: task name.                                                                                                    |
|                               | dataCount: data volume.                                                                                                    |
|                               | targetTable: destination table.                                                                                                    |
|                               | dataSize: data size.                                                                                                    |
|                               | For example, the content <i>\${taskName}</i><br>indicates that only the task name is sent.                                          |

**Table 4-72** Parameters for configuring the post-integration operation

## 2. Click **Create**.
# **4.4 Creating a Composite Data Integration Task**

# **4.4.1 Configuring Oracle CDC (LogMiner)**

## **Overview**

Change Data Capture (CDC) enables ROMA Connect to synchronize data sources in real time and synchronously delete data tables.

ROMA Connect supports two CDC modes: XStream and LogMiner. This section describes how to enable the CDC function in LogMine mode for the Oracle database. In addition, the CDC configuration varies according to the Oracle database type (CDB or non-CDB).

## **Prerequisites**

The Oracle database is of the enterprise or standard edition of 11g or later.

## $\Box$  Note

If the Oracle database version is 11g and a table contains fields of the SDO\_GEOMETRY type, the Oracle database does not generate RedoLog when data changes. In this case, you cannot use a composite task to collect data.

- If the Oracle database is deployed in primary/secondary mode, the secondary Oracle database is not used.
- Fields of the binary type, such as BINARY, VARBINARY, TINYBLOB, BLOB, MEDIUMBLOB and LONGLOB, cannot be collected.

## **Configuration When the Oracle Database Is Not a CDB Database**

It is recommended that the database administrator configure the CDC function.

- 1. Enable log archiving.
	- a. Run the following command to connect to the database as user **sys**:

In practice, you can connect to the database in multiple modes. The following uses the command line mode as an example.

sqlplus /nolog CONNECT sys/**password**@**host**:**port** AS SYSDBA;

- **password** indicates the password of user **sys** of the database. You can obtain the password from the database administrator.
- **host** indicates the IP address of the server where the database instance is located. Set this parameter based on site requirements.
- **port** indicates the port used by the database instance. Set this parameter based on site requirements.
- b. Run the following command to check whether the log archiving function is enabled: archive log list;
- If the message "Database log mode: No Archive Mode" is displayed, log archiving is disabled. Go to the next step.
- If the message "Database log mode: No Archive Mode" is displayed, log archiving is enabled. Go to **1.f**.
- c. Run the following command to set archive log parameters: alter system set db\_recovery\_file\_dest\_size = **100G**; alter system set db\_recovery\_file\_dest = '**/opt/oracle/oradata/recovery\_area**' scope=spfile;

Among them:

- **100G** indicates the size of the log file storage space. Set this parameter based on site requirements.
- **/opt/oracle/oradata/recovery\_area** indicates the log storage path. Set this parameter based on site requirements. Ensure that the path has been created in advance.
- d. Run the following command to enable log archiving function:

## **NOTICE**

- Enabling the log archiving function requires database restart, which will interrupt services. Exercise caution when performing this operation.
- Archived logs occupy a large amount of disk space. If the disk space is full, services are affected. Therefore, you need to periodically delete expired archive logs.

shutdown immediate; startup mount; alter database archivelog; alter database open;

e. Run the following command to check whether the log archiving function is enabled: archive log list;

If the message "Database log mode: Archive Mode" is displayed, log archiving is enabled.

- f. Run the following command to exit the database: exit;
- 2. Install the LogMiner tool.
	- a. Run the following command to connect to the database instance as user **sys**:

```
sqlplus sys/password@host:port/SID as sysdba
```
- **E** password indicates the password of user sys of the database. You can obtain the password from the database administrator.
- **host** indicates the IP address of the server where the database instance is located. Set this parameter based on site requirements.
- **port** indicates the port used by the database instance. Set this parameter based on site requirements.
- **SID** indicates the name of the instance where the data to be synchronized is located. Set this parameter based on site requirements.
- b. Run the following command to check whether LogMiner is installed successfully: desc DBMS\_LOGMNR desc DBMS\_LOGMNR\_D
	- If no information is displayed, LogMiner is not installed. Go to the next step.
	- If information is displayed, LogMiner has been installed. Go to 3.
- c. Run the following commands to install LogMiner: @\$ORACLE\_HOME/rdbms/admin/dbmslm.sql @\$ORACLE\_HOME/rdbms/admin/dbmslmd.sql
- 3. Create a LogMiner user and grant permissions to the user.
	- Run the following commands to create a LogMiner user role and configure permissions for the role: create role **roma\_logminer\_privs**; grant create session, execute\_catalog\_role, select any transaction, flashback any table, select any table, lock any table, select any dictionary to **roma\_logminer\_privs**; grant select on SYSTEM.LOGMNR\_COL\$ to **roma\_logminer\_privs**; grant select on SYSTEM.LOGMNR\_OBJ\$ to **roma\_logminer\_privs**; grant select on SYSTEM.LOGMNR\_USER\$ to **roma\_logminer\_privs**; grant select on SYSTEM.LOGMNR\_UID\$ to **roma\_logminer\_privs**; grant select on V\_\$DATABASE to **roma\_logminer\_privs**; grant select\_catalog\_role to **roma\_logminer\_privs**; **grant LOGMINING to roma\_logminer\_privs;**

Among them:

- **<u><b>•** roma\_logminer\_privs indicates the role name of the LogMiner user.</u> Set this parameter based on site requirements.
- **grant LOGMINING to roma\_logminer\_privs;** can be added only if the Oracle version is 12c. Otherwise, delete this row.
- b. Run the following command to create user **LogMiner**: create user **roma\_logminer** identified by **password** default tablespace users; grant **roma\_logminer\_privs** to **roma\_logminer**; alter user **roma\_logminer** quota unlimited on users;

- **roma logminer** indicates the name of the LogMiner user. Set this parameter based on site requirements.
- **E** password indicates the password of the LogMiner user. Set it based on site requirements.
- **roma logminer privs** indicates the role of the LogMiner user, which is created in **3.a**.
- c. Run the following command to modify log record parameters: alter database add supplemental log data (all) columns;
- d. Run the following command to disconnect the database:

exit;

## **Configuration When the Oracle Database Is a CDB Database**

It is recommended that the database administrator configure the CDC function.

- 1. Enable log archiving.
	- a. Run the following command to connect to the database as user **sys**:

In practice, you can connect to the database in multiple modes. The following uses the command line mode as an example.

sqlplus /nolog CONNECT sys/**password**@**host**:**port** AS SYSDBA;

Among them:

- **password** indicates the password of user **sys** of the database. You can obtain the password from the database administrator.
- **host** indicates the IP address of the server where the database instance is located. Set this parameter based on site requirements.
- **port** indicates the port used by the database instance. Set this parameter based on site requirements.
- b. Run the following command to check whether the log archiving function is enabled: archive log list;
	- If the message "Database log mode: No Archive Mode" is displayed, log archiving is disabled. Go to the next step.
	- If the message "Database log mode: No Archive Mode" is displayed, log archiving is enabled. Go to **1.f**.
- c. Run the following command to set archive log parameters: alter system set db\_recovery\_file\_dest\_size = **100G**; alter system set db\_recovery\_file\_dest = '**/opt/oracle/oradata/recovery\_area**' scope=spfile;

Among them:

- **100G** indicates the size of the log file storage space. Set this parameter based on site requirements.
- **/opt/oracle/oradata/recovery area** indicates the log storage path. Set this parameter based on site requirements. Ensure that the path has been created in advance.
- d. Run the following command to enable log archiving function:

## **NOTICE**

- Enabling the log archiving function requires database restart, which will interrupt services. Exercise caution when performing this operation.
- Archived logs occupy a large amount of disk space. If the disk space is full, services are affected. Therefore, you need to periodically delete expired archive logs.

shutdown immediate; startup mount; alter database archivelog; alter database open;

e. Run the following command to check whether the log archiving function is enabled: archive log list;

If the message "Database log mode: Archive Mode" is displayed, log archiving is enabled.

- f. Run the following command to disconnect the database: exit;
- 2. Install the LogMiner tool.
	- a. Run the following command to connect to the database instance as user **sys**:

sqlplus sys/**password**@**host**:**port**/**SID** as sysdba

- **E** password indicates the password of user sys of the database. You can obtain the password from the database administrator.
- **host** indicates the IP address of the server where the database instance is located. Set this parameter based on site requirements.
- **port** indicates the port used by the database instance. Set this parameter based on site requirements.
- **SID** indicates the name of the instance where the data to be synchronized is located. Set this parameter based on site requirements.
- b. Run the following command to check whether LogMiner is installed successfully: desc DBMS\_LOGMNR desc DBMS\_LOGMNR\_D
	- If no information is displayed, LogMiner is not installed. Go to the next step.
	- If information is displayed, LogMiner has been installed. Go to **3**.
- c. Run the following commands to install LogMiner: @\$ORACLE\_HOME/rdbms/admin/dbmslm.sql @\$ORACLE\_HOME/rdbms/admin/dbmslmd.sql
- 3. Create a LogMiner user and grant permissions to the user.
	- a. Run the following commands to create a LogMiner user role and configure permissions for the role: create role **c##roma\_logminer\_privs** container=all; grant create session, execute catalog role, select any transaction, flashback any table, select any table, lock any table, logmining, set container, select any dictionary to **c##roma\_logminer\_privs** container=all; grant select on SYSTEM.LOGMNR\_COL\$ to **c##roma\_logminer\_privs** container=all; grant select on SYSTEM.LOGMNR\_OBJ\$ to **c##roma\_logminer\_privs** container=all; grant select on SYSTEM.LOGMNR\_USER\$ to **c##roma\_logminer\_privs** container=all;

grant select on SYSTEM.LOGMNR\_UID\$ to c##roma\_logminer privs container=all; grant select on V\_\$DATABASE to **c##roma\_logminer\_privs** container=all; grant select\_catalog\_role to **c##roma\_logminer\_privs** container=all;

**c##roma\_logminer\_privs** indicates the role name of the LogMiner user. Set this parameter based on site requirements.

b. Run the following command to create user **LogMiner**: create user **c##roma\_logminer** identified by **password** default tablespace users container=all; grant **c##roma\_logminer\_privs** to **c##roma\_logminer** container=all; alter user **c##roma\_logminer** quota unlimited on users container=all;

Among them:

- **E** c##roma logminer indicates the name of the LogMiner user. Set this parameter based on site requirements.
- password indicates the password of the LogMiner user. Set it based on site requirements.
- **E** c##roma\_logminer\_privs indicates the role of the LogMiner user, which is created in **3.a**.
- c. Run the following command to modify log record parameters: alter database add supplemental log data (all) columns;
- d. Run the following command to disconnect the database: exit;

## **4.4.2 Configuring Oracle CDC (XStream)**

## **Overview**

Change Data Capture (CDC) enables ROMA Connect to synchronize data sources in real time and synchronously delete data tables.

ROMA Connect supports two CDC modes: XStream and LogMiner. This section describes how to enable the CDC function in XStream mode for the Oracle database. In addition, the CDC configuration varies according to the Oracle database type (CDB or non-CDB).

## **Prerequisites**

- The Oracle database version is 11.2.0.4/12.1.0.2 or later.
- The Oracle database must have the OGG license (the OGG does not need to be installed).
- If the Oracle database is deployed in primary/secondary mode, the secondary Oracle database is not used.
- Fields of the binary type, such as BINARY, VARBINARY, TINYBLOB, BLOB, MEDIUMBLOB and LONGBLOB, cannot be collected.

## **Configuration When the Oracle Database Is Not a CDB Database**

It is recommended that the database administrator configure the CDC function.

- 1. Enable log archiving and XStream.
	- a. Run the following command to connect to the database as user **sys**: In practice, you can connect to the database in multiple modes. The following uses the command line mode as an example.

sqlplus /nolog CONNECT sys/**password**@**host**:**port** AS SYSDBA;

Among them:

- **password** indicates the password of user **sys** of the database. You can obtain the password from the database administrator.
- **host** indicates the IP address of the server where the database instance is located. Set this parameter based on the site requirements.
- **port** indicates the port used by the database instance. Set this parameter based on the site requirements.
- b. Run the following command to enable Xstream: alter system set enable goldengate replication=true;
- c. Run the following command to check whether the log archiving function is enabled: archive log list;
	- If the message "Database log mode: No Archive Mode" is displayed, log archiving is disabled. Go to the next step.
	- If the message "Database log mode: No Archive Mode" is displayed, log archiving is enabled. Go to **1.g**.
- d. Run the following command to set archive log parameters: alter system set db\_recovery\_file\_dest\_size = **100G**; alter system set db\_recovery\_file\_dest = '**/opt/oracle/oradata/recovery\_area**' scope=spfile;

Among them:

- **100G** indicates the size of the log file storage space. Set this parameter based on the site requirements.
- **The** *lopt/oracle/oradata/recovery\_area* indicates the log storage path. Set this parameter based on the site requirements. Ensure that the path has been created in advance.
- e. Run the following command to enable log archiving function:

## **NOTICE**

- Enabling the log archiving function requires database restart, which will interrupt services. Exercise caution when performing this operation.
- Archived logs occupy a large amount of disk space. If the disk space is full, services are affected. Therefore, you need to periodically delete expired archive logs.

shutdown immediate; startup mount; alter database archivelog; alter database open;

f. Run the following command to check whether the log archiving function is enabled: archive log list;

If the message "Database log mode: Archive Mode" is displayed, log archiving is enabled.

- g. Run the following command to disconnect the database: exit;
- 2. Create an XStream user and grant permissions to the user.
	- a. Run the following command to connect to the database instance as user **sys**:

sqlplus sys/**password**@**host**:**port**/**SID** as sysdba

Among them:

- **password** indicates the password of user **sys** of the database. You can obtain the password from the database administrator.
- **host** indicates the IP address of the server where the database instance is located. Set this parameter based on the site requirements.
- **port** indicates the port used by the database instance. Set this parameter based on the site requirements.
- SID indicates the name of the instance where the data to be synchronized is located. Set this parameter based on the site requirements.
- b. Run the following commands to create an XStream administrator and configure permissions for the administrator: CREATE TABLESPACE **xstream\_adm\_tbs** DATAFILE '**/opt/oracle/oradata/orcl/ xstream\_adm\_tbs.dbf**' SIZE 25M REUSE AUTOEXTEND ON MAXSIZE UNLIMITED; CREATE USER **xstrmadmin** IDENTIFIED BY **password** DEFAULT TABLESPACE **xstream\_adm\_tbs** QUOTA UNLIMITED ON **xstream\_adm\_tbs**; GRANT CREATE SESSION TO **xstrmadmin**; BEGIN DBMS\_XSTREAM\_AUTH.GRANT\_ADMIN\_PRIVILEGE( grantee => '**xstrmadmin**',<br>privilege type => 'CAPTURE'. privilege\_type grant\_select\_privileges => TRUE,  $container$  ); END;

- **E** xstream adm tbs indicates the tablespace name of the XStream administrator. Set it based on site requirements.
- /opt/oracle/oradata/orcl/xstream\_adm\_tbs.dbf indicates the tablespace file of the XStream administrator. Set this parameter based on site requirements.
- xstrmadmin indicates the username of the XStream administrator. Set it based on site requirements.
- **password** indicates the password of the XStream administrator. Set it based on site requirements.
- **container => 'ALL'** This row is added only if the Oracle version is 12c or later. Otherwise, delete this row.
- c. Run the following commands to create a user for connect ROMA Connect to the database and configure permissions for the user:

CREATE TABLESPACE **xstream\_tbs** DATAFILE '**/opt/oracle/oradata/orcl/xstream\_tbs.dbf**' SIZE 25M REUSE AUTOEXTEND ON MAXSIZE UNLIMITED; CREATE USER **xstrm** IDENTIFIED BY **password** DEFAULT TABLESPACE **xstream\_tbs** QUOTA UNLIMITED ON **xstream\_tbs**; GRANT CREATE SESSION TO **xstrm**; GRANT SELECT ON V\_\$DATABASE to **xstrm**; GRANT FLASHBACK ANY TABLE TO **xstrm**; GRANT SELECT ANY TABLE to **xstrm**; GRANT LOCK ANY TABLE TO **xstrm**; grant select\_catalog\_role to **xstrm**;

Among them:

- **xstream tbs** indicates the tablespace name of the ROMA Connect connection user. Set it based on site requirements.
- /opt/oracle/oradata/orcl/xstream tbs.dbf indicates the tablespace file of the ROMA Connect connection user. Set it based on site requirements.
- **EXIM xstrm** indicates the name of the ROMA Connect connection user. Set it based on site requirements.
- **E** password indicates the password of the ROMA Connect connection user. Set it based on site requirements.
- d. Run the following command to modify log record parameters: alter database add supplemental log data (all) columns;
- e. Run the following command to disconnect the database: exit;
- 3. Create an XStream outbound server.

#### $\Box$  Note

An XStream outbound server can be used only in one integration task. If the database needs to be used in multiple integration tasks, you need to create multiple XStream outbound servers.

a. Run the following command to connect to the database instance as user **xstrmadmin**:

sqlplus **xstrmadmin**/**password**@**host**:**port**/**SID**

- **E** xstrmadmin indicates the username of the XStream administrator, which is created in **2.b**.
- **password** indicates the password of the XStream administrator, which is configured in **2.b**.
- **host** indicates the IP address of the server where the database instance is located. Set this parameter based on the site requirements.
- **port** indicates the port used by the database instance. Set this parameter based on the site requirements.
- **SID** indicates the name of the instance where the data to be synchronized is located. Set this parameter based on the site requirements.
- b. Run the following command to create an XStream outband server:

```
DECLARE
  tables DBMS_UTILITY.UNCL_ARRAY;
  schemas DBMS_UTILITY.UNCL_ARRAY;
BEGIN
 tables(1) := NULL; schemas(1) := 'ROMA';
  DBMS_XSTREAM_ADM.CREATE_OUTBOUND(
    server_name => 'dbzxout',
   table_names \Rightarrow tables.
    schema_names => schemas
 \cdotEND;
```
Among them:

- **ROMA** indicates the schemas where the data table to be synchronized is located, that is, the schemas from which the CDC needs to capture data. Set this parameter based on site requirements.
- **U** dbzxout indicates the outbound server name, which must be unique. Set this parameter based on site requirements.
- c. Run the following command to disconnect the database: exit;
- d. Run the following command to connect to the database instance as user **sys**:

sqlplus sys/**password**@**host**:**port**/**SID** as sysdba

Among them:

- **password** indicates the password of user **sys** of the database. You can obtain the password from the database administrator.
- **host** indicates the IP address of the server where the database instance is located. Set this parameter based on the site requirements.
- **port** indicates the port used by the database instance. Set this parameter based on the site requirements.
- **SID** indicates the name of the instance where the data to be synchronized is located. Set this parameter based on the site requirements.
- e. Run the following command to allow user **xstrm** to connect to the XStream outbound server:

```
BEGIN
  DBMS_XSTREAM_ADM.ALTER_OUTBOUND(
    server_name => 'dbzxout',
    connect_user => 'xstrm'
  );
```
END;

- **dbzxout** is the outbound server name, which is configured in **3.b**.
- **EXIGNAL 2 xstrm** is the username for connecting to ROMA Connect. It is configured in **2.c**.
- f. Run the following command to disconnect the database: exit;

## **Configuration When the Oracle Database Is a CDB Database**

It is recommended that the database administrator configure the CDC function.

- 1. Enable log archiving and XStream.
	- Run the following command to connect to the database as user **sys**: In practice, you can connect to the database in multiple modes. The following uses the command line mode as an example. sqlplus /nolog CONNECT sys/**password**@**host**:**port** AS SYSDBA; Among them:
		- **password** indicates the password of user **sys** of the database. You can obtain the password from the database administrator.
		- **host** indicates the IP address of the server where the database instance is located. Set this parameter based on the site requirements.
		- **port** indicates the port used by the database instance. Set this parameter based on the site requirements.
	- b. Run the following command to enable Xstream: alter system set enable\_goldengate\_replication=true;
	- c. Run the following command to check whether the log archiving function is enabled: archive log list;
		- If the message "Database log mode: No Archive Mode" is displayed, log archiving is disabled. Go to the next step.
		- If the message "Database log mode: No Archive Mode" is displayed, log archiving is enabled. Go to **1.g**.
	- d. Run the following command to set archive log parameters: alter system set db\_recovery\_file\_dest\_size = **100G**; alter system set db\_recovery\_file\_dest = '**/opt/oracle/oradata/recovery\_area**' scope=spfile; Among them:
		- **100G** indicates the size of the log file storage space. Set this parameter based on the site requirements.
		- **■** /opt/oracle/oradata/recovery\_area indicates the log storage path. Set this parameter based on the site requirements. Ensure that the path has been created in advance.
	- e. Run the following command to enable log archiving function:

## **NOTICE**

- Enabling the log archiving function requires database restart, which will interrupt services. Exercise caution when performing this operation.
- Archived logs occupy a large amount of disk space. If the disk space is full, services are affected. Therefore, you need to periodically delete expired archive logs.

shutdown immediate; startup mount; alter database archivelog; alter database open;

f. Run the following command to check whether the log archiving function is enabled: archive log list;

If the message "Database log mode: Archive Mode" is displayed, log archiving is enabled.

- g. Run the following command to disconnect the database: exit;
- 2. Create an XStream user and grant permissions to the user.
	- a. Run the following command to connect to the database instance as user **sys**:

sqlplus sys/**password**@**host**:**port**/**SID** as sysdba

Among them:

- **password** indicates the password of user **sys** of the database. You can obtain the password from the database administrator.
- **host** indicates the IP address of the server where the database instance is located. Set this parameter based on the site requirements.
- **port** indicates the port used by the database instance. Set this parameter based on the site requirements.
- SID indicates the name of the CDB database where the data to be synchronized is located. Set this parameter based on the site requirements.
- b. Run the following commands to create an XStream administrator and configure permissions for the administrator: CREATE TABLESPACE **xstream\_adm\_tbs** DATAFILE '**/opt/oracle/oradata/ORCLCDB/ xstream\_adm\_tbs.dbf**' SIZE 25M REUSE AUTOEXTEND ON MAXSIZE UNLIMITED; alter session set container = **ORCLPDB1**; CREATE TABLESPACE **xstream\_adm\_tbs** DATAFILE '**/opt/oracle/oradata/ORCLCDB/ORCLPDB1/ xstream\_adm\_tbs.dbf**' SIZE 25M REUSE AUTOEXTEND ON MAXSIZE UNLIMITED; alter session set container = CDB\$ROOT;

```
CREATE USER c##xstrmadmin IDENTIFIED BY password DEFAULT TABLESPACE 
xstream_adm_tbs QUOTA UNLIMITED ON xstream_adm_tbs CONTAINER=ALL;
GRANT CREATE SESSION, SET CONTAINER TO c##xstrmadmin CONTAINER=ALL;
BEGIN
  DBMS_XSTREAM_AUTH.GRANT_ADMIN_PRIVILEGE(
    grantee => 'c##xstrmadmin',
```

```
privilege type \Rightarrow 'CAPTURE',
   grant_select_privileges => TRUE,
   container => 'ALL'
 );
```
END;

- **EXTREM\_300 INCO IS 2018 INCO AT A THE INCO IS 2018 INCO AT A THE ASSES REGISTEE ASSESSMENT ASSESSMENT A THE X**administrator. Set it based on site requirements.
- **/opt/oracle/oradata/ORCLCDB/xstream\_adm\_tbs.dbf** indicates the tablespace file of the XStream administrator in the CDB. Set it based on site requirements.
- **ORCLPDB1** indicates the name of the PDB database.
- /opt/oracle/oradata/ORCLCDB/ORCLPDB1/xstream\_adm\_tbs.dbf indicates the tablespace file of the XStream administrator in the PDB. Set it based on site requirements.
- **c##xstrmadmin** indicates the username of the XStream administrator. Set it based on site requirements.
- **Password** indicates the password of the XStream administrator. Set it based on site requirements.
- c. Run the following commands to create a user for connect ROMA Connect to the database and configure permissions for the user: CREATE TABLESPACE **xstream\_tbs** DATAFILE '**/opt/oracle/oradata/ORCLCDB/xstream\_tbs.dbf**' SIZE 25M REUSE AUTOEXTEND ON MAXSIZE UNLIMITED; alter session set container = **ORCLPDB1**; CREATE TABLESPACE **xstream\_tbs** DATAFILE '**/opt/oracle/oradata/ORCLCDB/ORCLPDB1/ xstream\_tbs.dbf**' SIZE 25M REUSE AUTOEXTEND ON MAXSIZE UNLIMITED; alter session set container = CDB\$ROOT;

CREATE USER **c##xstrm** IDENTIFIED BY **password** DEFAULT TABLESPACE **xstream\_tbs** QUOTA UNLIMITED ON **xstream\_tbs** CONTAINER=ALL; GRANT CREATE SESSION TO **c##xstrm** CONTAINER=ALL; GRANT SET CONTAINER TO **c##xstrm** CONTAINER=ALL; GRANT SELECT ON V\_\$DATABASE to **c##xstrm** CONTAINER=ALL; GRANT FLASHBACK ANY TABLE TO **c##xstrm** CONTAINER=ALL; GRANT SELECT ANY TABLE to **c##xstrm** CONTAINER=ALL; GRANT LOCK ANY TABLE TO **c##xstrm** CONTAINER=ALL; grant select\_catalog\_role to **c##xstrm** CONTAINER=ALL;

- xstream tbs indicates the tablespace name of the ROMA Connect connection user. Set it based on site requirements.
- /opt/oracle/oradata/ORCLCDB/xstream\_tbs.dbf indicates the tablespace file of the ROMA Connect connection user in the CDB. Set it based on site requirements.
- **ORCLPDB1** indicates the name of the PDB database.
- **/opt/oracle/oradata/ORCLCDB/ORCLPDB1/xstream\_tbs.dbf** indicates the tablespace file of the ROMA Connect connection user in the PDB. Set it based on site requirements.
- **c##xstrm** indicates the name of the ROMA Connect connection user. Set it based on site requirements.
- **password** indicates the password of the ROMA Connect connection user. Set it based on site requirements.
- d. Run the following command to modify log record parameters: alter database add supplemental log data (all) columns;
- e. Run the following command to disconnect the database: exit;
- 3. Create an XStream outbound server.

## $\Box$  Note

An XStream outbound server can be used only in one integration task. If the database needs to be used in multiple integration tasks, you need to create multiple XStream outbound servers.

a. Run the following command to connect to the database instance as user **c##xstrmadmin**:

sqlplus **c##xstrmadmin**/**password**@**host**:**port**/**SID**

Among them:

- **c##xstrmadmin** indicates the username of the XStream administrator, which is created in **2.b**.
- **password** indicates the password of the XStream administrator, which is configured in **2.b**.
- **host** indicates the IP address of the server where the database instance is located. Set this parameter based on the site requirements.
- **port** indicates the port used by the database instance. Set this parameter based on the site requirements.
- SID indicates the name of the CDB database where the data to be synchronized is located. Set this parameter based on the site requirements.
- b. Run the following command to create an XStream outband server: DECLAPE

```
 tables DBMS_UTILITY.UNCL_ARRAY;
schemas DBMS_UTILITY.UNCL_ARRAY;
BEGIN
tables(1) := NULL; schemas(1) := 'ROMA';
  DBMS_XSTREAM_ADM.CREATE_OUTBOUND(
 server_name => 'dbzxout',
 table_names => tables,
 schema_names => schemas);
END;
```
Among them:

- **ROMA** indicates the schemas where the data table to be synchronized is located, that is, the schemas from which the CDC needs to capture data. Set this parameter based on site requirements.
- **dbzxout** indicates the outbound server name, which must be unique. Set this parameter based on site requirements.
- c. Run the following command to disconnect the database: exit;
- d. Run the following command to connect to the database instance as user **sys**:

sqlplus sys/**password**@**host**:**port**/**SID** as sysdba

Among them:

▪ **password** indicates the password of user **sys** of the database. You can obtain the password from the database administrator.

- **host** indicates the IP address of the server where the database instance is located. Set this parameter based on the site requirements.
- **port** indicates the port used by the database instance. Set this parameter based on the site requirements.
- SID indicates the name of the CDB database where the data to be synchronized is located. Set this parameter based on the site requirements.
- e. Run the following command to allow user **c##xstrm** to connect to the XStream outbound server: **BEGIN**

```
 DBMS_XSTREAM_ADM.ALTER_OUTBOUND(
    server_name => 'dbzxout',
    connect_user => 'c##xstrm'
  );
END;
```
Among them:

- **dbzxout** is the outbound server name, which is configured in **3.b.**
- **c##xstrm** is the username for connecting to ROMA Connect. It is configured in **2.c**.
- f. Run the following command to disconnect the database: exit;

# **4.4.3 Configuring the MySQL CDC (Binlog)**

## **Overview**

Change Data Capture (CDC) enables ROMA Connect to synchronize data sources in real time and synchronously delete data tables.

This section describes how to enable the CDC function in Binlog mode for the MySQL database.

## **Prerequisites**

- The MySQL database version is 5.7 or later.
- Fields of the binary type, such as TINYBLOB, BLOB, MEDIUMBLOB and LONGBLOB, cannot be collected.

## **Procedure**

It is recommended that the database administrator configure the CDC function. The following uses the Linux environment as an example.

- 1. Enable Binlog.
	- a. Use a command line tool to connect to the server where the MySQL database is located and run the following command to log in to the database as user **root**: mysql -uroot -p**password**

**password** indicates the password of user **root** of the database. You can obtain the password from the database administrator.

b. Run the following command to check whether Binlog is enabled for the MySQL database:

show variables like 'log\_bin';

- If the value of **log\_bin** is **OFF**, the Binlog function is disabled. Go to the next step.
- If the value of **log\_bin** is ON, the Binlog function is enabled. Run the following SQL command to check whether the parameter settings meet the requirements: show variables like '%binlog\_format%'; show variables like '%binlog row image%';

The value of **binlog\_format** must be **ROW**, and the value of **binlog\_row\_image** must be **FULL**. If yes, go to **2**. If no, go to the next step.

- c. Run the following command to exit the database: exit;
- d. Run the following command to open the configuration file and press **i** to enter the editing mode: vi /etc/my.cnf
- e. Add the following content to the file to enable Binlog: server-id = **123** log\_bin = mysql-bin binlog\_format = row binlog\_row\_image = full expire\_logs\_days = **10** gtid\_mode = on enforce  $q$ tid consistency = on

Among them:

- The value of **server-id** must be an integer greater than 1. Set this parameter based on site requirements. The value of **Server Id** set during data integration task creation must be different from the value of this parameter.
- **expire logs days** indicates the retention period of Binlog files. Binlog files that have been retained for more than two days will be automatically deleted.
- **gtid mode = on** and **enforce gtid consistency = on** are added only when the MySQL version is 5.6.5 or later. Otherwise, delete the two rows.
- f. Press **Esc** to exit the input mode, enter **:wq**, and press **Enter** to save the settings and exit.
- g. Run the following command to restart the MySQL database: service mysqld restart
- h. Log in to the database as user **root** and run the following command to check whether the value of the **log\_bin** variable is **ON**, that is, whether the Binlog function is enabled: show variables like 'log\_bin';
- 2. Run the following commands in the database to create a user for connecting ROMA Connect to the database and configure permissions for the user: CREATE USER '**roma**'@'%' IDENTIFIED BY '**password**'; GRANT SELECT, RELOAD, SHOW DATABASES, REPLICATION SLAVE, REPLICATION CLIENT ON \*.\* TO '**roma**'@'%';

- **roma** indicates the name of the ROMA Connect connection user. Set it based on site requirements.
- **password** indicates the password of the ROMA Connect connection user. Set it based on site requirements.
- 3. (Optional) If the MySQL database version is 8.0, run the following command to change the password authentication mode of the database connection user:

ALTER USER **roma** IDENTIFIED WITH mysql\_native\_password BY '**password**';

Among them:

- **roma** is the database connection username created in **2**.
- **password** is the password of the database connection user.
- 4. Run the following command to exit the database: exit;

## **4.4.4 Configuring SQL Server CDC**

## **Overview**

Change Data Capture (CDC) enables ROMA Connect to synchronize data sources in real time and synchronously delete data tables.

This section describes how to enable the CDC function for the SQL Server database.

## **Prerequisites**

- For SOL Server, the enterprise edition must be 2008 or later, and the standard edition must be 2016SP1 or later.
- Fields of the binary type, such as BINARY, VARBINARY, and IMAGE, cannot be collected.

## **Procedure**

It is recommended that the database administrator configure the CDC function. The following uses the Windows environment as an example.

- 1. Enable CDC.
	- a. Use the SSMS client to connect to the server where the SQL Server database is located, and log in to the database as user **sa**.

For details about how to download an SSMS client, see **Download SQL Server Management Studio (SSMS)**.

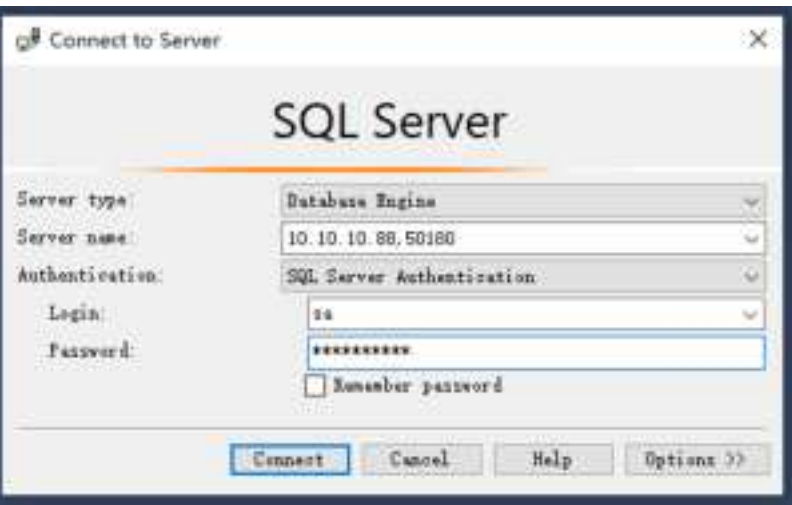

**Password** indicates the password of user **sa** of the database. You can obtain the password from the database administrator.

b. Click **New Query** and select the database for which you want to enable CDC. Run the following command to start CDC for the SQL Server database:

if exists(select 1 from sys.databases where name='fdiromatest' and is\_cdc\_enabled=0) begin

 exec sys.sp\_cdc\_enable\_db end

Replace *fdiromatest* with the actual database name.

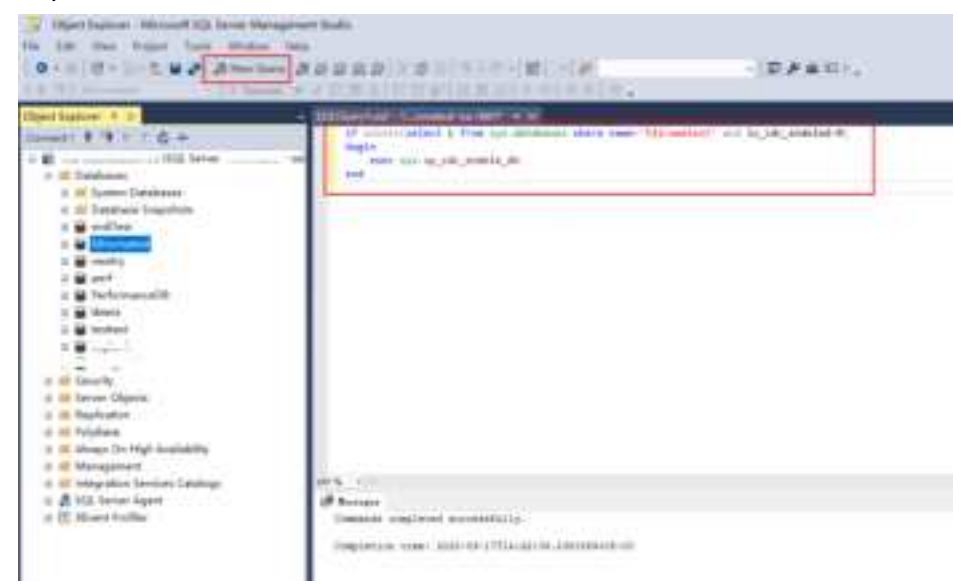

c. Run the following command to check whether CDC is successfully enabled. If **1** is displayed, CDC is successfully enabled. select is\_cdc\_enabled from sys.databases where name='fdiromatest'

Replace *fdiromatest* with the actual database name.

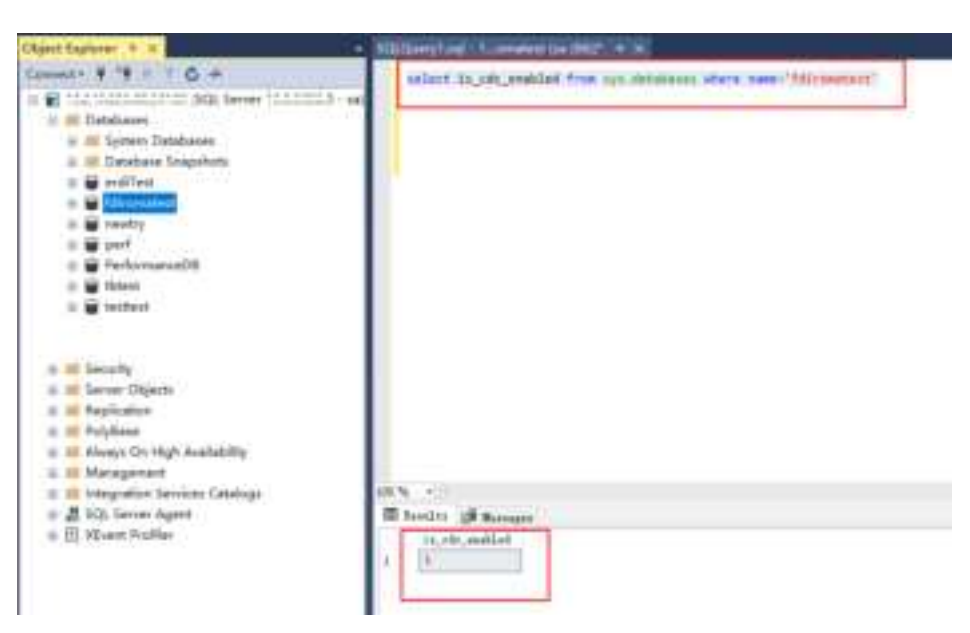

d. Enable the table-level configuration.

IF EXISTS(SELECT 1 FROM sys.tables WHERE name='baris' AND is\_tracked\_by\_cdc = 0) BEGIN

```
 EXEC sys.sp_cdc_enable_table
      @source_schema = 'dbo', -- source_schema
      @source_name = 'baris', -- table_name
      @capture_instance = NULL, -- capture_instance
      @supports_net_changes = 1, -- supports_net_changes
      @role_name = NULL -- role_name
END
```
Replace baris with the name of the table for which CDC needs to be enabled.

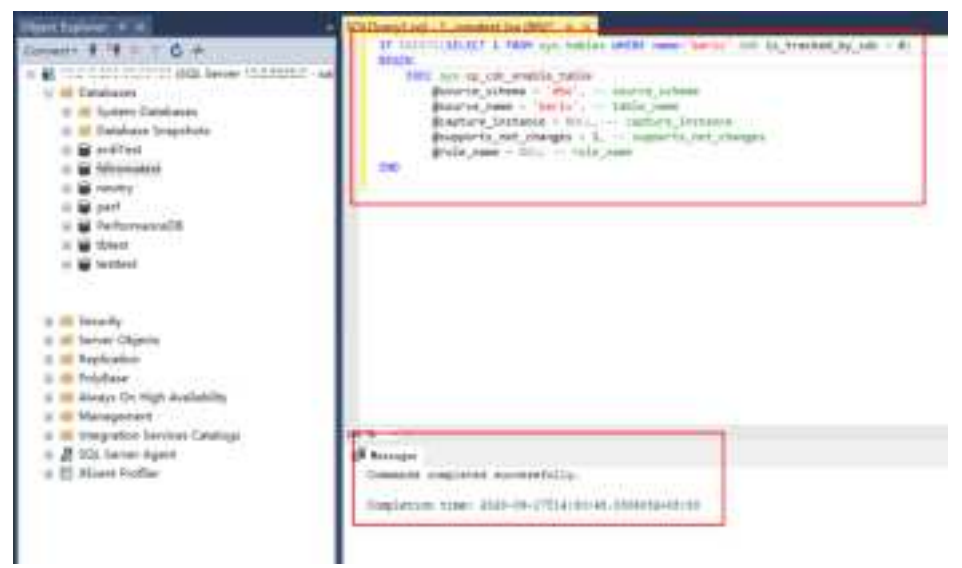

e. Run the following command to query the execution result. If the result is **1**, the operation is successful.

SELECT is\_tracked\_by\_cdc FROM sys.tables WHERE name='baris'

Replace *baris* with the name of the table for which CDC needs to be enabled.

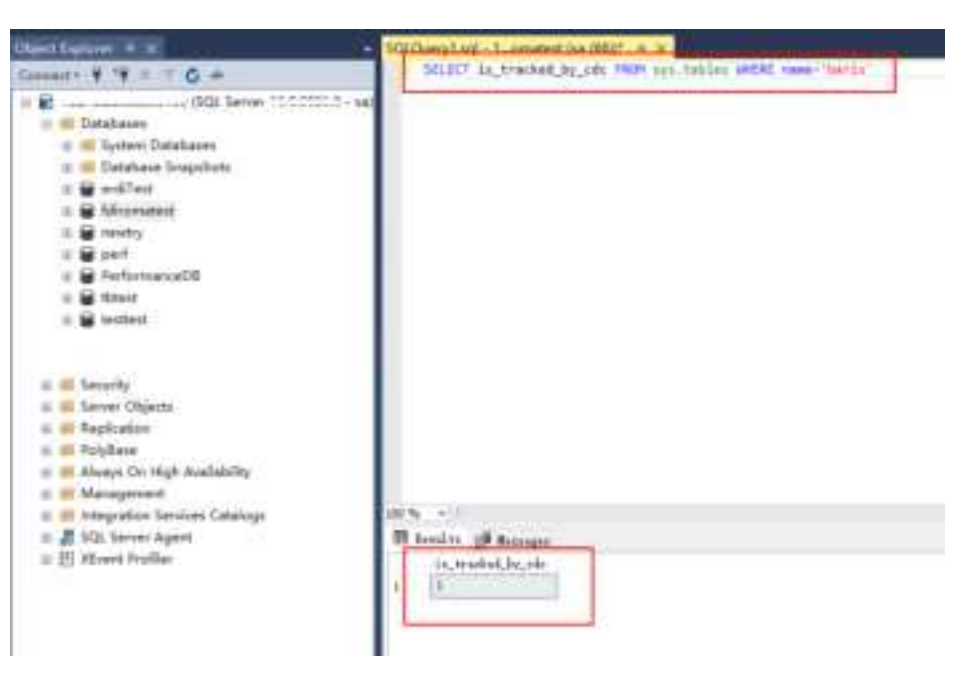

After CDC is created, the system creates a series of system catalogs, views, stored procedures, and jobs to implement CDC functions.

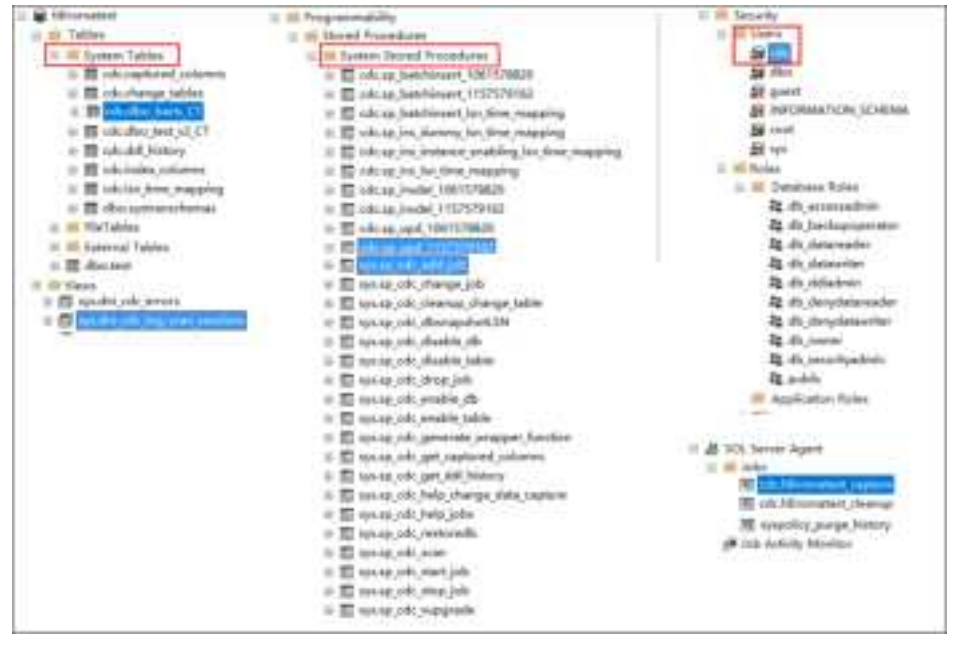

- 2. After the CDC is configured, you need to create a user and assign permissions to the user.
	- a. Right-click **Security** and choose **New** > **Login** from the shortcut menu.
	- b. On the **General** page, enter the created username and password.

Select **SQL Server authentication** and enter the password.

- c. On the **Server Roles** page, select **dbcreator** and **public**.
- d. On the **User Mapping** page, select the users and database role members that are mapped to this login.
	- i. In the **Users mapped to this login** area, select the database for which you want to configure CDC, for example, **fdiromatest**.
- ii. In the **Database role membership for** area, select **db\_datareader**, **db\_owner**, and **public**.
- e. Click **OK**.

## **Follow-Up Operations**

If the system table structure changes or the table level is adjusted, you need to enable CDC again. The configuration procedure is as follows:

- 1. Disable CDC and set schema and name based on the site requirements. EXEC sys.sp\_cdc\_disable\_table @source\_schema = N'dbo',  $@$ source\_name =  $'$ *baris'*, @capture\_instance ='all'
- 2. Enable CDC again and set schema and name based on the site requirements.

Enable the table-level configuration.

```
IF EXISTS(SELECT 1 FROM sys.tables WHERE name='baris' AND is_tracked_by_cdc = 0)
 BEGIN 
    EXEC sys.sp_cdc_enable_table 
     @source_schema = 'db\sigma, -- source_schema
       @source_name = 'baris', -- table_name 
       @capture_instance = NULL, -- capture_instance 
       @supports_net_changes = 1, -- supports_net_changes 
       @role_name = NULL -- role_name 
 END
```
## **4.4.5 Creating a Composite Task**

## **Overview**

You can create a composite task if you need to continuously synchronize real-time data. This task allows FDI to implement real-time and incremental synchronization of multiple data tables from the source to destination, improving the data integration and synchronization efficiency.

The composite task supports flexible mappings of fields between data tables. For example, multiple fields in one data table at the source can be mapped to different data tables at the destination, or fields in multiple data tables at the source can be mapped to one data table at the destination.

## **Prerequisites**

You have connected to data sources at the source and destination. For details, see **Data Sources**.

In the data source configuration at the source, the value of **Database** must be the same as the actual database name (case-sensitive). Otherwise, data synchronization will fail.

- The CDC function has been enabled at the source. The CDC implementation modes vary depending on data source types. For details, see the following:
	- **Configuring Oracle CDC (LogMiner)** (recommended)
	- **Configuring Oracle CDC (XStream)**
	- **Configuring the MySQL CDC (Binlog)**
	- **Configuring SQL Server CDC**
- The retention period of CDC archiving logs in a data source at the source must be greater than the log time parsed by the integration task. Otherwise, the integration task cannot find archive logs, resulting in incremental synchronization failures. Therefore, it is not recommended that a data integration task be stopped for a long time. It is recommended that archive logs be retained for at least two days.
- Do not perform Data Definition Language (DDL) operations on the source database during the first data synchronization.
- If a large number of composite tasks are created, the database server and FDI plug-in process will consume resources. Therefore, you are advised not to create too many composite tasks for a database.
- You can configure multiple database tables under multiple schemas in a single CDC task to implement unified collection for full or incremental data.
- During the running of a composite task, you can add a table and perform full or incremental collection on the new table after the restart.
- Synchronization is not supported for the following types of data sources at the source:
	- Fields of the large text type and binary type
	- A data table whose name contains lowercase letters cannot be synchronized.
	- Data tables that do not have primary keys cannot be synchronized.

If a table contains a small amount of data, you are advised to collect full data once a day. Currently, data in a PostgreSQL table can be cleared before being written to the table. If data is collected from the Oracle database but no primary key is available in the table, you can use the internal RowId of the Oracle database as the primary key. The RowId is a string of 18 characters generated using digits and letters.

- Data tables or data fields whose names are reserved in the database
- Data deleted in truncate mode cannot be synchronized. Data deleted in entire table mode cannot be synchronized.
- For the MySQL data source at the source:

If the MySQL database uses the MGR cluster mode, the source data source must be directly connected to the active node instead of the route node.

If the MySQL database contains a large amount of data, the connection to the database may time out when data is synchronized for the first time. You can modify the **interactive\_timeout** and **wait\_timeout** parameters of the MySQL database to avoid this problem.

## **Procedure**

- 1. Log in to the ROMA Connect console. On the **Instances** page, click **View Console** next to a specific instance.
- 2. In the navigation pane on the left, choose **Fast Data Integration** > **Task Management**. On the page displayed, click **Create Composite Task**.
- 3. On the **Create Composite Task** page, configure basic task information.

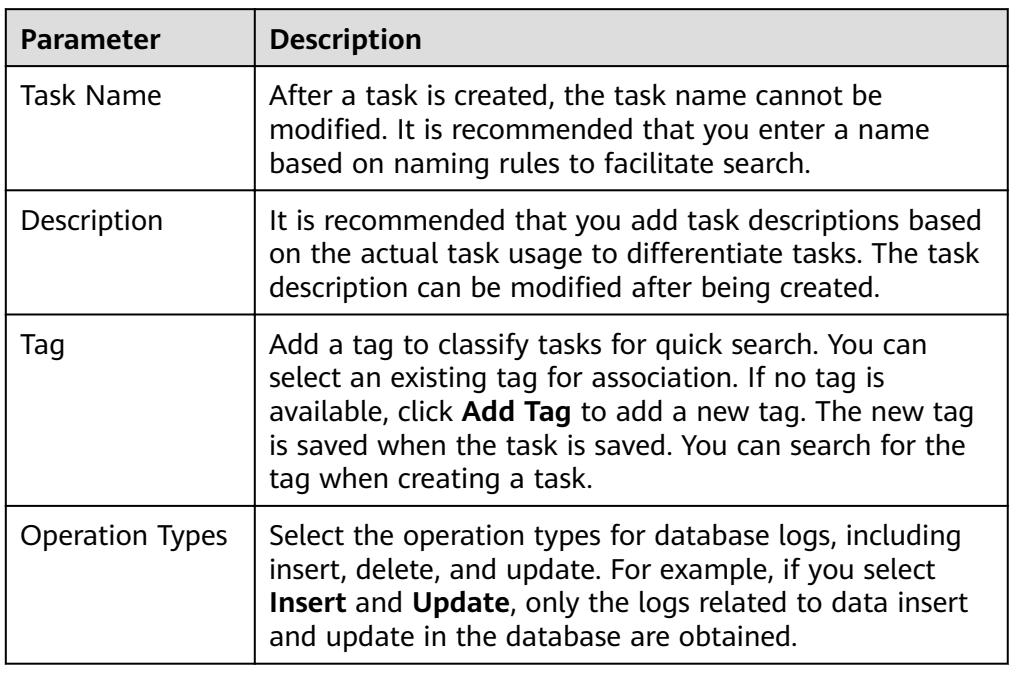

## **Table 4-73** Basic task information

4. Configure a mapping between data sources at the source and destination.

| <b>Parameter</b> |                            | <b>Description</b>                                                                                                    |  |  |  |  |
|------------------|----------------------------|----------------------------------------------------------------------------------------------------|--|--|--|--|
| Source           | Source<br>Instance         | Select the ROMA Connect instance that is being<br>used.                                                                                                    |  |  |  |  |
|                  | Integration<br>Application | Select the integration application to which the<br>data source at the source belongs.                                                                                                    |  |  |  |  |
|                  | Data<br>Source<br>Type     | Select a data source type at the source.<br>The source data source type can only be MySQL,<br>TaurusDB, Oracle, or SQL Server.                                                                                                    |  |  |  |  |
|                  | Data<br>Source             | Select a data source at the source. The data<br>source must have been created in advance.                                                                                                    |  |  |  |  |
|                  | Server ID                  | This parameter is mandatory only if MySQL is<br>selected as the data source type.<br>The value must be an integer greater than 1 and<br>must be different from the server-id value set in<br><b>Configuring MySQL CDC</b> and in other composite<br>tasks. |  |  |  |  |
| Destinati<br>on  | Destination<br>Instance    | Select the ROMA Connect instance that is being<br>used. After the source instance is configured, the<br>destination instance is automatically associated<br>and does not need to be configured.                                                            |  |  |  |  |

**Table 4-74** Source and destination configuration information

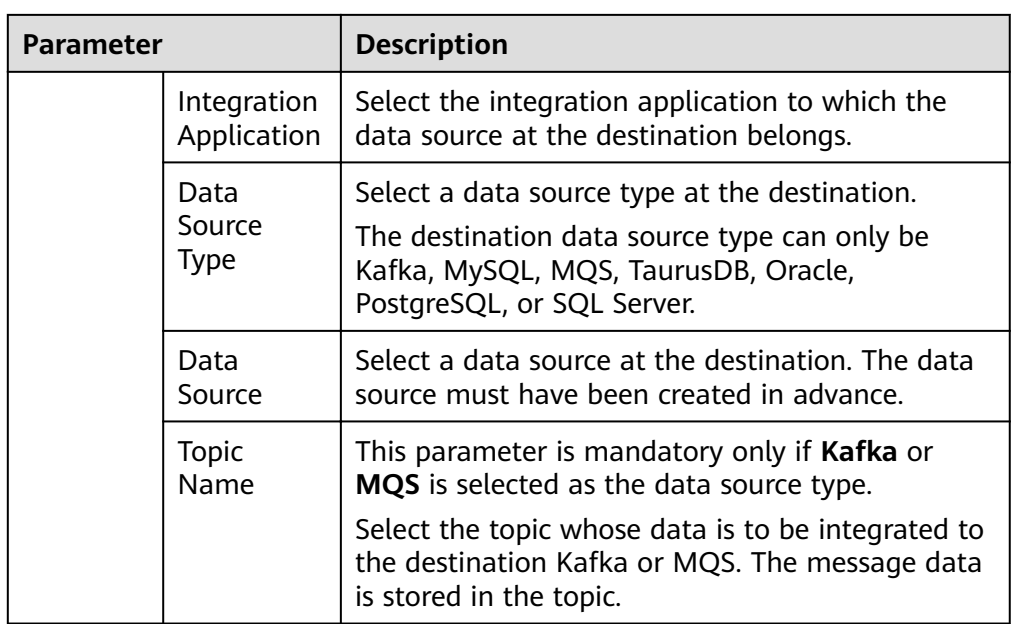

5. Configure data table mappings between the source and destination in manual or automatic mode.

## $\Box$  Note

- The length of a data field at the destination must be greater than or equal to that of the data field at the source. Otherwise, the synchronized data will be lost.
- A maximum of 1000 data tables can be synchronized in a task.
- If the data source type at the destination is **Kafka** or **MQS** , the table displayed on the destination is a virtual table. You only need to edit the field mappings in the table.
- Automatic mapping
	- i. Click **Automatic mapping**. The mappings between data tables are automatically generated.
	- ii. Click **Edit** to modify a mapping between data tables as required.
	- iii. Click **Map**. In the dialog box displayed, you can modify the mappings between fields in the data tables as required or add new mappings. The length of a data field at the destination must be greater than or equal to that of the data field at the source. Otherwise, the synchronized data will be lost.
- Manually adding a mapping
	- i. Click **Add** to manually add a mapping between data tables.

**Figure 4-37** Manually adding a mapping

|     | Assis.                                              |                 |                           |   |   | <b>Sidwin</b>                  |                   |                                                  |
|-----|-----------------------------------------------------|-----------------|---------------------------|---|---|--------------------------------|-------------------|--------------------------------------------------|
|     |                                                     |                 |                           |   |   |                                |                   |                                                  |
| in. |                                                     |                 |                           |   | ٠ |                                |                   |                                                  |
|     | + took having floor                                 |                 |                           |   |   | + Eds loom fpm                 | w                 |                                                  |
|     | 1 COUNTER                                           | PL 75 (FAST RS) |                           |   |   | 110,000                        | <b>HANK</b>       |                                                  |
|     |                                                     |                 |                           |   |   | Sure My URL ROWTER (B) control |                   | $\overline{a}$ , $\overline{a}$ , $\overline{a}$ |
|     |                                                     |                 |                           |   |   |                                |                   | $\mathcal{Q}$ on                                 |
|     | <b>ANTIQUIATE TURN FAILTY.</b><br>Program of Canada |                 | <b>Scale Total Nation</b> |   |   | <b>Material</b> Ryle           | <b>Securities</b> |                                                  |
|     | similar prima                                       | $\alpha$        | <b>BAN STORIAL</b>        | × |   | t                              | Mid-Tareet        |                                                  |

ii. Select data table names for **Destination Table Name** and **Source Table Name**.

If there are a large number of data tables in the database, you can add filter criteria to filter required data tables at the source and destination.

Click the filter criteria text box, select **Destination data table** or **Source data table**, enter the data table name, and click  $Q$ .

- For the Oracle database, enter a filter criterion in the format of Schema name. Data table name. For other relational databases, enter a filter criterion in the format of *Database name.Data* table name.
- % indicates any character string. For example, roma% indicates all data tables whose names start with roma.
- The entered filter criteria are case sensitive.
- You can add a filter criterion for both the destination and source tables.
- iii. Click **Map**. The dialog box for configuring the field mappings is displayed. You can click **Edit** to modify existing fields and field mappings based on the site requirements.

You can also click **Add Mapping** to add the fields to be synchronized and the field mappings. The mapping configuration items are described as follows:

- **Destination Field**: Select the corresponding field name in the destination table, for example, **ID**.
- **Source Field/Constant**: Select the field name or constant in the source table, for example, **CODE**.
- **Prefix**: Enter the prefix of the synchronization field.
- **Suffix**: Enter the suffix of the synchronization field.

The following is an example of configuring the prefix and suffix. For example, if the field content is **test**, the prefix is **tab1**, and the suffix is **1**, the field after synchronization is **tab1test1**.

**Figure 4-38** Configuring field mappings

|  |  | The Contract of the |  |  |  |
|--|--|---------------------|--|--|--|
|  |  | and the state of    |  |  |  |

### 6. Configure abnormal data storage.

#### $\Box$  Note

This part is available only when the data source type at the destination is MySQL, TaurusDB, Oracle, PostgreSQL, or SQL Server. Before configuring the abnormal data storage, you need to connect to the OBS data source. For details, see **Connecting to an OBS Data Source**.

During each task execution, if some data at the source meets integration conditions but cannot be integrated to the destination due to network jitter or other exceptions, ROMA Connect stores the data to the OBS bucket as text files.

| <b>Parameter</b>           | <b>Description</b>                                                                                                    |
|----------------------------|----------------------------------------------------------------------------------------------------|
| Source Data<br><b>Type</b> | This parameter can only be set to OBS.                                                                                                   |
| Integration<br>Application | Select the required integration application.                                                                                             |
| Data Source<br><b>Name</b> | Select the OBS data source that you configured.                                                                                          |
| Path                       | Enter the object name of the OBS data source where<br>abnormal data is to be stored. The value of Path cannot<br>end with a slash $($ ). |

**Table 4-75** Abnormal data storage information

#### 7. Click **Save**.

#### $\Box$  note

If any of the following cases occurs after a composite task is started, you can choose **More** > **Reset Task** in the **Operation** column in the task list and select date and time for task reset based on site requirements. After the task is reset, it will synchronize data again, and then checks and synchronizes incremental data in real time.

- Composite tasks need to support synchronization of new data tables and data fields at the source.
- The CDC archive logs at the source are cleared. As a result, the composite task fails to be synchronized.
- The MySQL database does not use the GTID mode, and an active/standby switchover occurs. As a result, the composite task fails to be synchronized.

You can reset the task only when **Task Status** is **Stopped**.

# **4.5 Starting or Stopping a Data Integration Task**

## **Overview**

After you create a data integration task, **Task Status** is displayed as **Stopped** by default. You need to manually start the task by clicking **Start**.

- After you start a scheduled task, ROMA Connect integrates data on a scheduled basis. During the first execution, all source data that meets the conditions is integrated to the destination. Then, full data that meets the conditions or only incremental data will be integrated based on the task configuration.
- After you start a real-time task, ROMA Connect continuously detects data changes at the source. During the first execution, all source data that meets the conditions is integrated to the destination. Subsequently, only new data will be integrated to the destination each time.

## $\Box$  note

- If two data integration tasks use MRS data sources of different versions (including MRS Hive, MRS HDFS, and MRS HBase) and Kerberos authentication is enabled for the MRS data sources, the two data integration tasks cannot be executed at the same time. Otherwise, the integration tasks fail.
- In the task list, **Executed** indicates the time when the schedule of a created task starts to take effect.

If you need to perform other operations, such as modification, on a started task, you must stop the task first.

## **Starting a Task**

- 1. Log in to the ROMA Connect console. On the **Instances** page, click **View Console** next to a specific instance.
- 2. In the navigation tree on the left, choose **Fast Data Integration** > **Task Management**.
- 3. On the **Task Management** page, filter the task to be started based on the integration mode, task status, or task name.

You can start the task by using either of the following methods:

– **Clicking Start**: The task runs according to the configured integration mode.

Select the task to be started and click **Start** above the task list. After the task is started, **Task Status** changes to **Started**.

– **Selecting Manual Scheduling**: Before manually scheduling a task, ensure that **Task Status** is **Stopped**.

Choose **More** > **Manual Scheduling** on the right of the data integration task to manually schedule the task.

■ After a scheduled task is manually scheduled, the task is executed only once, and then the task status changes to **Stopped**.

■ After a real-time task is manually scheduled, the task is started and the task status changes to **Started**. The effect of manually scheduling a real-time task is the same as that of starting a scheduled task directly.

## **Stopping a Task**

- 1. Log in to the ROMA Connect console. On the **Instances** page, click **View Console** next to a specific instance.
- 2. In the navigation tree on the left, choose **Fast Data Integration** > **Task Management**.
- 3. On the **Task Management** page, filter the task to be stopped based on the integration mode, task status, or task name.
- 4. Select the task and click **Stop** to stop the task.

# **4.6 Managing a Data Integration Task**

## **4.6.1 Viewing Data Integration Tasks**

## **Overview**

After you create a data integration task, you can view the task information, including the task configuration information, run logs, operation logs, and scheduling logs.

You can also modify the task configuration. The procedure for modifying a task is similar to that for creating a task. For details, see **Creating a Data Integration Task**.

## **NOTICE**

Exercise caution when modifying task configuration information to avoid dirty data or incomplete data integration at the destination. Especially, modifying source or destination information may cause changes to the data integration solution.

## **Viewing Task Information**

- 1. Log in to the ROMA Connect console. On the **Instances** page, click **View Console** next to a specific instance.
- 2. In the navigation tree on the left, choose **Fast Data Integration** > **Task Management**.
- 3. On the **Task Management** page, click a task name. On the task details page, view related configuration and log information.

You can filter tasks by **Integration Mode**, **Task Status**, **Task Name**, or other criteria.

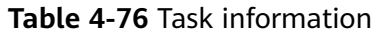

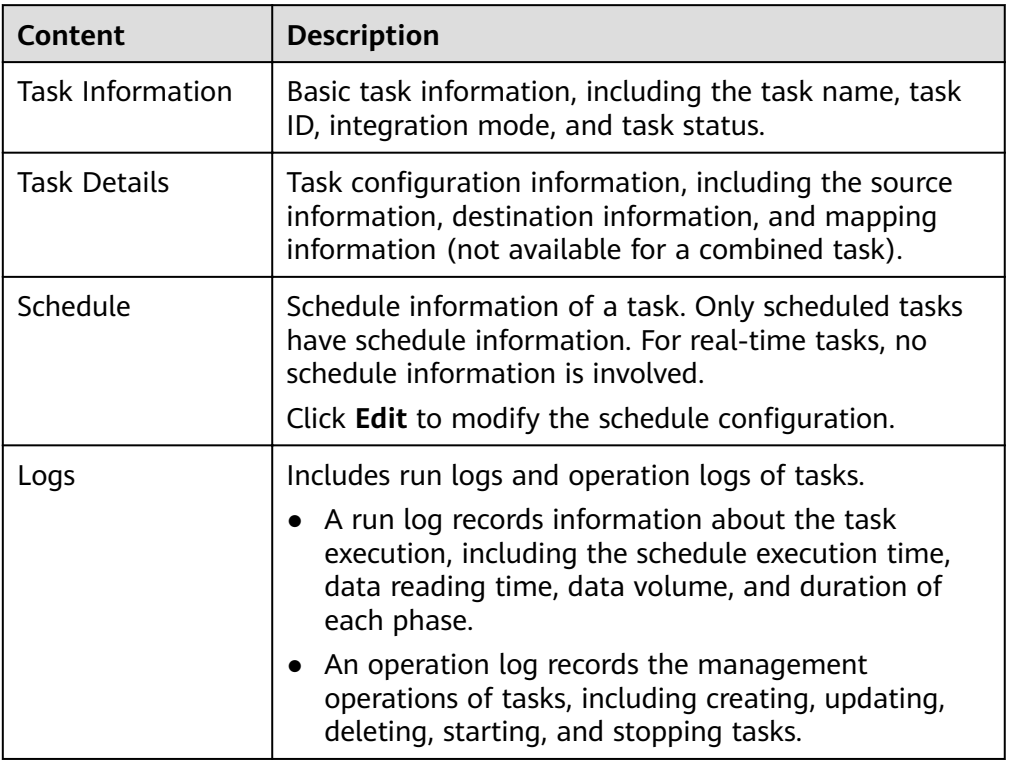

## **Viewing Scheduling Details**

- 1. Log in to the ROMA Connect console. On the **Instances** page, click **View Console** next to a specific instance.
- 2. In the navigation tree on the left, choose **Fast Data Integration** > **Schedule Monitoring**.
- 3. On the **Schedule Monitoring** page, filter information such as the running status, scheduling mode, scheduling period, and latest execution time based on the task status and task name.

For a composite task, you can also view the synchronization progress, time for reading full data in the table, and other information.

- 4. Click **View Log** on a task to view the detailed scheduling logs of the task.
	- You can specify **Time Range** to view scheduling logs in a specified period.
	- You can click  $\mathbb{E}$  (detail mode) or  $\mathbb{E}$  (list mode) on the right to switch the log display mode.

## **Figure 4-39** Scheduling log

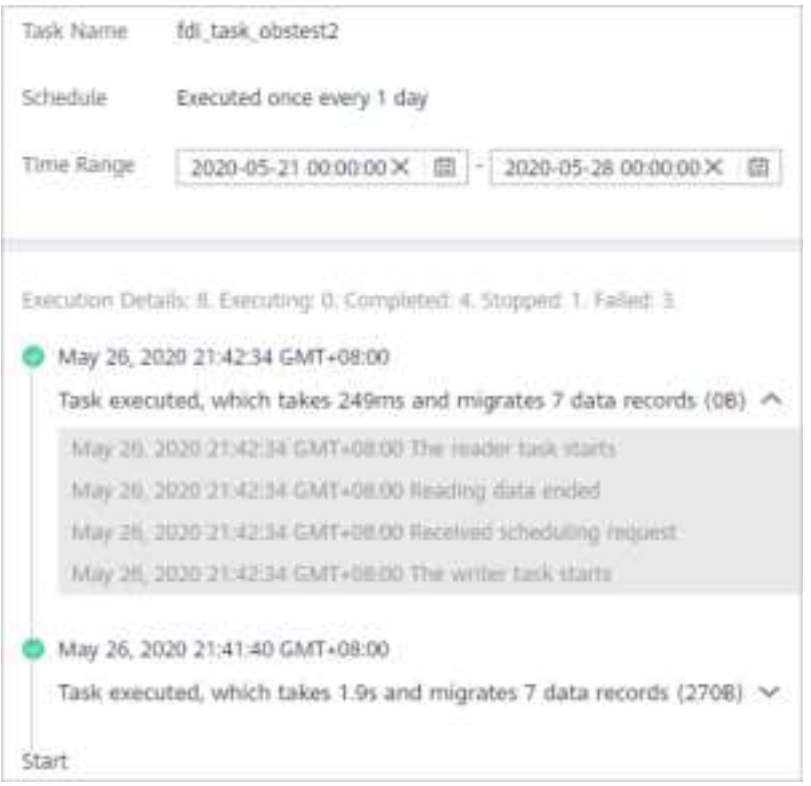

# **4.6.2 Importing or Exporting Data Integration Tasks**

## **Overview**

You can import or export data integration tasks.

## **Exporting Data Integration Tasks**

- 1. Log in to the ROMA Connect console. On the **Instances** page, click **View Console** next to a specific instance.
- 2. In the navigation tree on the left, choose **Fast Data Integration** > **Task Management**.
- 3. On the **Task Management** page, select the required tasks and click **Export Task**. The system automatically exports the selected tasks to the local PC.

## **Importing Data Integration Tasks**

- 1. Log in to the ROMA Connect console. On the **Instances** page, click **View Console** next to a specific instance.
- 2. In the navigation tree on the left, choose **Fast Data Integration** > **Task Management**.
- 3. On the **Task Management** page, click **Import Task** and select the file to import.

# **5 Service Integration Guide**

Usage Introduction Exposing APIs Creating and Exposing Data APIs Creating and Exposing Function APIs Calling an API API Management Control Policy Management Configuring a Custom Authorizer Configuring Signature Verification for Backend Services Configuring API Cascading

# **5.1 Usage Introduction**

## **Function Description**

APIC is an API integration component of ROMA Connect. It can encapsulate APIs, data sources, and custom functions into standard RESTful APIs and expose them to external systems. ROMA Connect has the following advantages for service integration:

● **Convenient API lifecycle management**

ROMA Connect provides full-lifecycle management for APIs, including creating, debugging, publishing, taking offline, authorizing, editing, and deleting APIs.

**Custom API backend services** 

ROMA Connect provides two types of backends:

– Data backends: Data sources are exposed as APIs. For details about the supported data source types, see **Data Sources Supported by APIC**.

– Function backends: Function capabilities are exposed as APIs.

## ● **Visualized API monitoring portal**

ROMA Connect provides a visualized dashboard for API calling and analysis to help you monitor the performance metrics related to API calling and identify potential risks that may affect services.

## **Multi-layer security protection**

ROMA Connect provides multiple authentication modes, refined request throttling, and strict access control to ensure secure API calling.

## **Process Flow**

The following figure shows the process of using ROMA Connect for service integration.

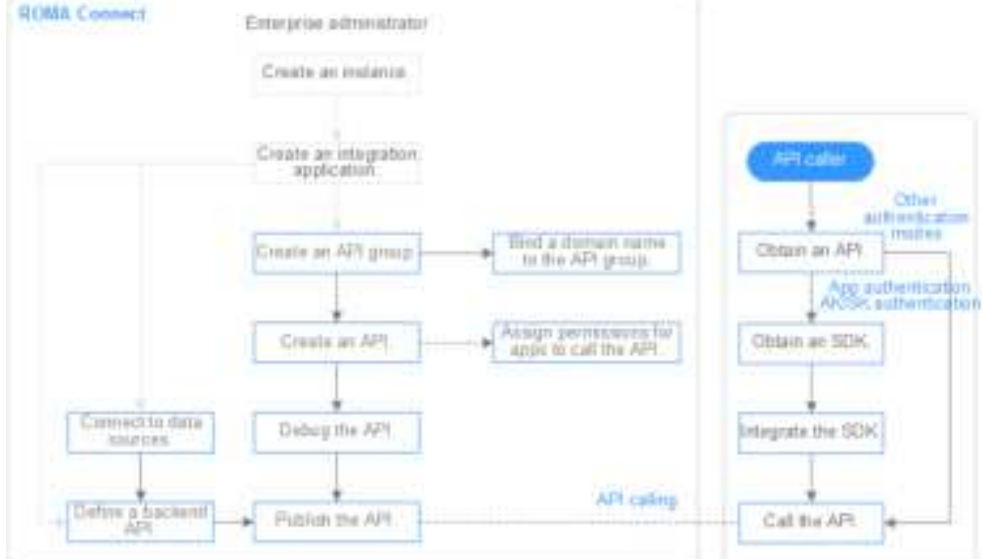

**Figure 5-1** Process of using ROMA Connect for service integration

## 1. You have **created an instance and integration application**.

## 2. **Expose an API.**

- Exposing APIs
	- i. **Create an API group.**

Each API belongs to an API group. Before creating an API, create an API group.

ii. **Bind a domain name to the API group.**

Before exposing an API, you need to bind an independent domain name to the API group so that users can access the API.

Before binding an independent domain name to an API, you can use the default subdomain name allocated by the system to test API calling. ROMA Connect limits the number of times that the default subdomain name can be accessed. A maximum of 1000 times can be accessed every day.

## iii. **Create an API.**

Encapsulate existing backend services into standard RESTful APIs and expose them to external systems.

iv. **Debug the API.**

Verify that the API service functions are normal using the debugging function provided by ROMA Connect.

v. **Publish the API.**

Publish an API in an environment. The API can be called only after being published in the environment.

vi. (Optional) **Grant permissions for APIs.**

This operation is required only for APIs that use the APP authentication mode. After an API is authorized to a specified integration application, users can use the key and secret of the integration application to perform security authentication on API requests.

- Creating and exposing a data API
	- i. **Connect to data sources.**

Connect to a data source to ensure that data can be read from the data source.

ii. **Create a data API.**

Define data sources as APIs and expose them to external systems through ROMA Connect.

iii. (Optional) **Grant permissions for APIs.**

This operation is required only for APIs that use the APP authentication mode. After an API is authorized to a specified integration application, users can use the key and secret of the integration application to perform security authentication on API requests.

- Creating and exposing a function API
	- i. **Create a function API.**

Define custom functions as APIs and expose them to external systems.

ii. (Optional) **Grant permissions for APIs.**

This operation is required only for APIs that use the APP authentication mode. After an API is authorized to a specified integration application, users can use the key and secret of the integration application to perform security authentication on API requests.

## 3. **Call the API.**

Obtain the API and its access address to call the API. API calling requires different authentication operations based on the authentication mode used by the API.

# **5.2 Exposing APIs**

# **5.2.1 Creating an API Group**

## **Overview**

An API group is a set of APIs used for the same service. An API developer can create an API group to manage all APIs in the group. Each API belongs to an API group. Before creating an API, create an API group.

## **Prerequisites**

Each API group must belong to an integration application. Before creating an API group, ensure that an integration application is available. Otherwise, **create an integration application** in advance.

## **Procedure**

- 1. Log in to the ROMA Connect console. On the **Instances** page, click **View Console** next to a specific instance.
- 2. In the navigation pane on the left, choose **API Connect** > **API Management**. On the **API Groups** tab page, click **Create**.
- 3. In the **Create API Group** dialog box, enter the group-related parameters and click **OK**.

| <b>Parameter</b>           | <b>Description</b>                                                                                                    |
|----------------------------|----------------------------------------------------------------------------------------------------|
| Name                       | Enter an API group name. It is recommended that you<br>enter a name based on naming rules to facilitate search.                                                                                                    |
| <b>Type</b>                | Type of the API group.                                                                                                    |
|                            | Integration application: An API group belongs to a<br>$\bullet$<br>specific integration application. Only users who have<br>permissions on the integration application can view<br>and perform operations on the API group. |
|                            | <b>Global:</b> All users can view and perform operations on<br>the API group.                                                                                                    |
| Integration<br>Application | This parameter is mandatory only if <b>Integration</b><br>application is selected for Type.                                                                                                    |
|                            | Select the integration application to which the API<br>group belongs. If no integration application is available,<br>click Create Integration Application on the right to<br>create an integration application.             |
| Description                | Enter a brief description of the API group.                                                                                                    |

**Table 5-1 API group parameters** 

## $\Box$  NOTE

- The system automatically allocates a subdomain name to the API group for internal testing. The subdomain name can be accessed up to 1000 times a day.
- When opening APIs, you must bind an independent domain name to the API group.

## **5.2.2 Binding Domain Names**

## **Overview**

Before you expose an API, you need to bind an independent domain name to the API group so that users can use the independent domain name to access the API.

For internal testing purposes, you can use the default subdomain name allocated by the system to access APIs in the API group a maximum of 1000 times a day. You cannot modify the subdomain name.

## **Prerequisites**

- You have obtained an independent domain name. If not, you need to register a domain name from a domain name registrar.
- An independent domain name has been resolved to the subdomain name of the API group. For details, see **Adding a CNAME Record Set**.
- If the APIs in the API group support HTTPS, you need to add an SSL certificate for the independent domain name. You need to obtain the content and key of the SSL certificate in advance.

## **Procedure**

- 1. Log in to the ROMA Connect console. On the **Instances** page, click **View Console** next to a specific instance.
- 2. In the navigation pane on the left, choose **API Connect** > **API Management**. On the **API Groups** tab page, click **More** > **Manage Domain Name** in the **Operation** column of the target API group.
- 3. On the **Domain Names** tab page, click **Bind Independent Domain Name**.
- 4. In the **Bind Independent Domain Name** dialog box displayed, enter the domain name and click **OK**.

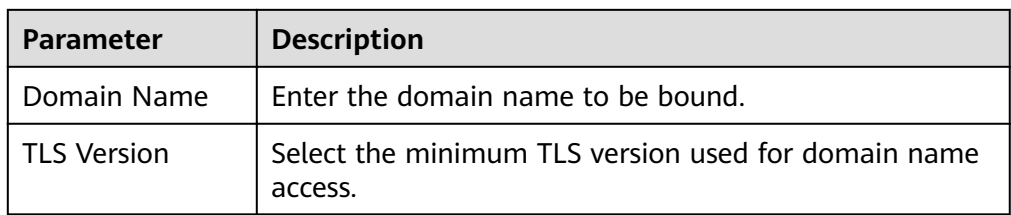

**Table 5-2** Independent domain name configuration

- 5. If the APIs in the API group support HTTPS, add an SSL certificate for the independent domain name. Otherwise, skip this step.
	- a. Click **Add SSL Certificate** on the right of the independent domain name.

b. In the **Add SSL Certificate** dialog box, configure certificate information and click **OK**.

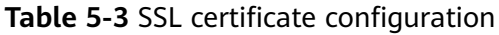

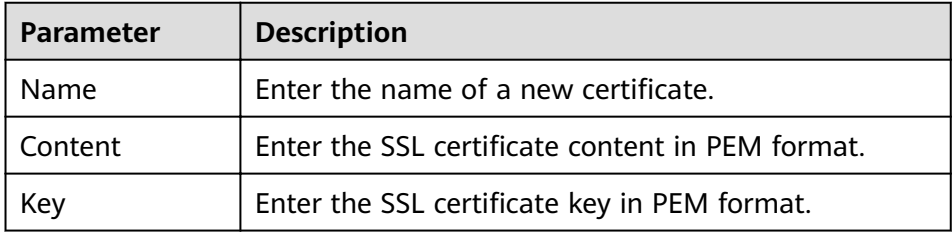

## $\Box$  Note

The certificate content and key will not be visible after you click **OK**. If you need to modify the certificate content or key, delete the certificate and add it again.

## **5.2.3 (Optional) Creating a Load Balance Channel**

## **Overview**

A load balance channel allows ROMA Connect to access backend services deployed on a specified server in load balancing mode. ROMA Connect can access ECSs on the same cloud service platform as well as your own private servers.

For example, six ECSs have been deployed in a VPC, and a load balance channel has been created to reach ECS 01 and ECS 04. ROMA Connect can access these two ECSs through the load balance channel.

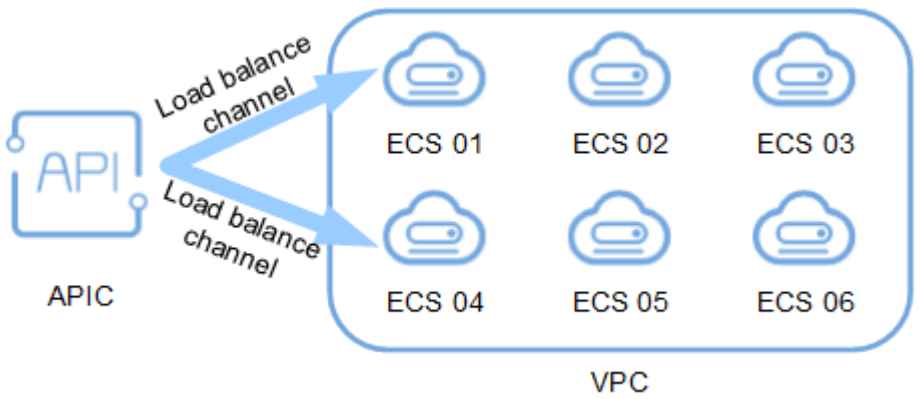

**Figure 5-2** Accessing the ECSs in a load balance channel

## **Prerequisites**

The network between ROMA Connect and the servers in the load balance channel is normal.
## **Procedure**

- 1. Log in to the ROMA Connect console. On the **Instances** page, click **View Console** next to a specific instance.
- 2. In the navigation pane, choose **API Connect** > **API Management**. On the **Load Balance Channels** tab page, click **Create**.
- 3. On the **Create Load Balance Channel** page, configure basic information and health check information and click **Next**.

**Table 5-4** Parameters in Basic Information and Health Check Configuration

| <b>Parameter</b>                 | <b>Description</b>                                                                                                    |
|----------------------------------|----------------------------------------------------------------------------------------------------|
| Name                             | Enter a load balance channel name. It is<br>recommended that you enter a name based on<br>naming rules to facilitate search.                                                                                                    |
| Port                             | Enter the access port number of the ECS in the load<br>balance channel.                                                                                                    |
| Member Type                      | Select the member type of the ECS in the load<br>balance channel. The member type cannot be<br>changed after the load balance channel is created.<br><b>Instance:</b> Add a load balance channel member by<br>selecting an ECS.<br>• IP address: Add a load balance channel member<br>by entering an IP address. |
| <b>Distribution</b><br>Algorithm | Select the distribution algorithm for backend service<br>requests. The load balance channel determines the<br>ECS to which the request is to be sent based on the<br>distribution algorithm.                                                                                                    |
| Protocol                         | Select the protocol used for the health check. The<br>value can be TCP, HTTP, or HTTPS.                                                                                                    |
| Path                             | This parameter is mandatory only if <b>Protocol</b> is set to<br>HTTP or HTTPS.<br>Enter the health check URL.                                                                                                    |
| Method                           | This parameter is mandatory only if Protocol is set to<br>HTTP or HTTPS.                                                                                                    |
|                                  | Select the HTTP request method used for the health<br>check. The value can be <b>GET</b> or <b>HEAD</b> .                                                                                                    |
| <b>Advanced Settings</b>         |                                                                                                    |
| <b>Health Check Port</b>         | Enter the destination port of the health check. By<br>default, the port number configured for the load<br>balance channel is used.                                                                                                    |

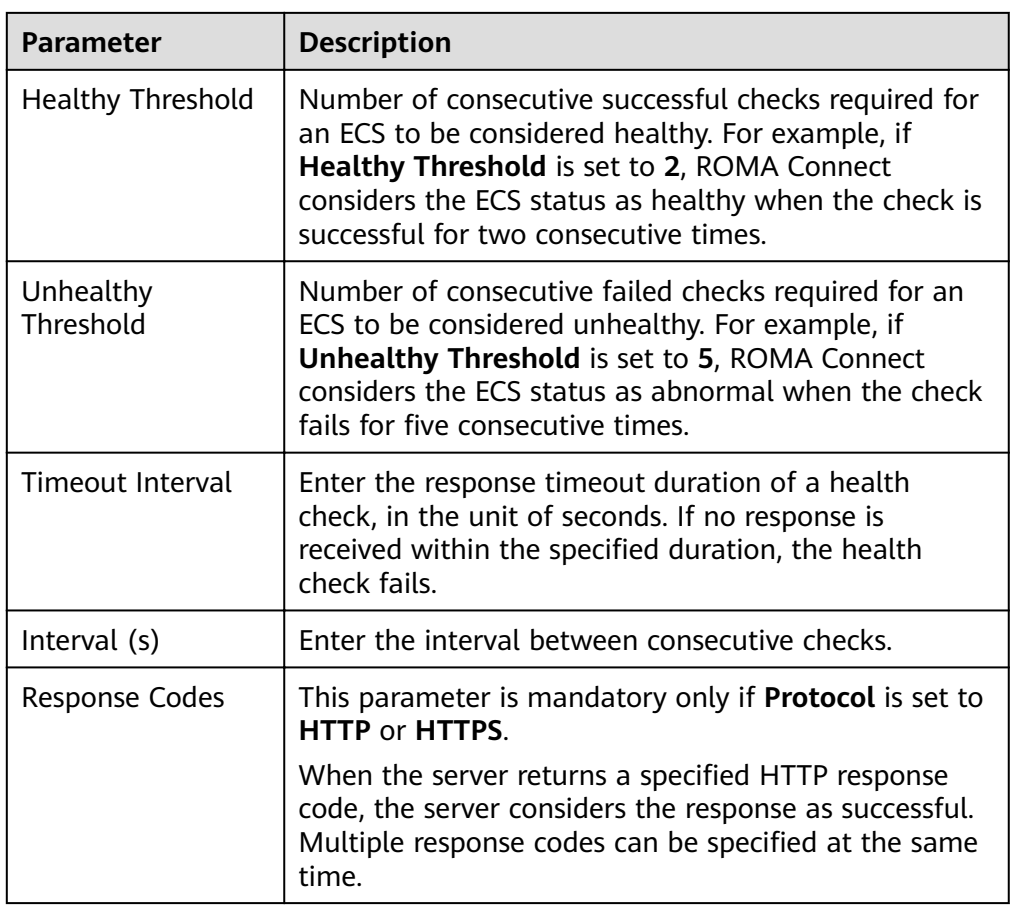

- 4. Add ECSs or backend server addresses to the load balance channel based on the value of **Member Type** set for the load balance channel.
	- Adding an ECS
		- i. Click **Select ECS**.
		- ii. In the **Select ECS** dialog box, select a subnet, select the ECS to be added, and click **OK**.
	- Adding a backend server address
		- i. Click **Add Backend Server Address**.
		- ii. On the page displayed, configure backend server information.

#### **Table 5-5** Backend server information

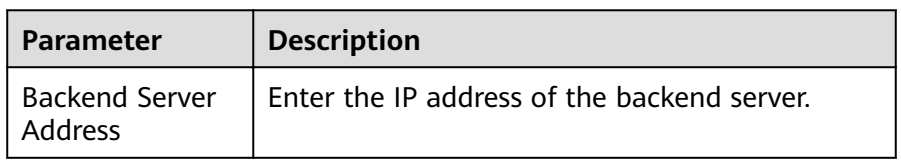

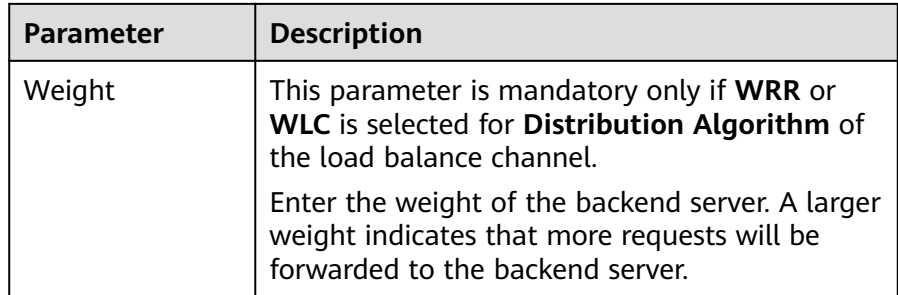

5. Click **Finish**.

## **5.2.4 Creating an API**

## **Overview**

You can create APIs to encapsulate existing backend services into standard RESTful APIs and open up them to other users.

## **Prerequisites**

- Each API must belong to an integration application. Before creating an API, ensure that an integration application is available. Otherwise, **create an integration application** first.
- Each API must belong to an API group. Before creating an API, ensure that the API group is available. Otherwise, **create an API group** first.
- If you need to use a load balance channel to access the ECS where the backend service is located, **create a load balance channel** first.
- If you need to use the custom mode for API security authentication, **create a custom authorizer** first.

## **Setting Basic Information**

- 1. Log in to the ROMA Connect console. On the **Instances** page, click **View Console** next to a specific instance.
- 2. In the navigation pane, choose **API Connect** > **API Management**. On the **APIs** tab page, click **Create API**.
- 3. On the **Create API** page, configure basic information about the API.

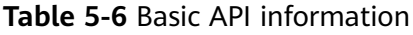

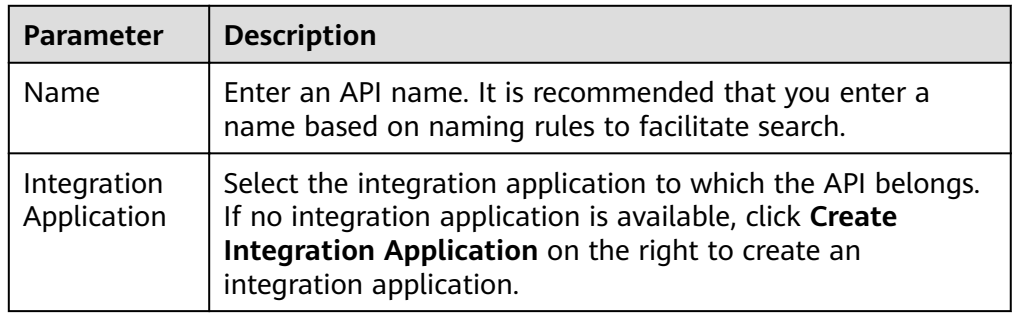

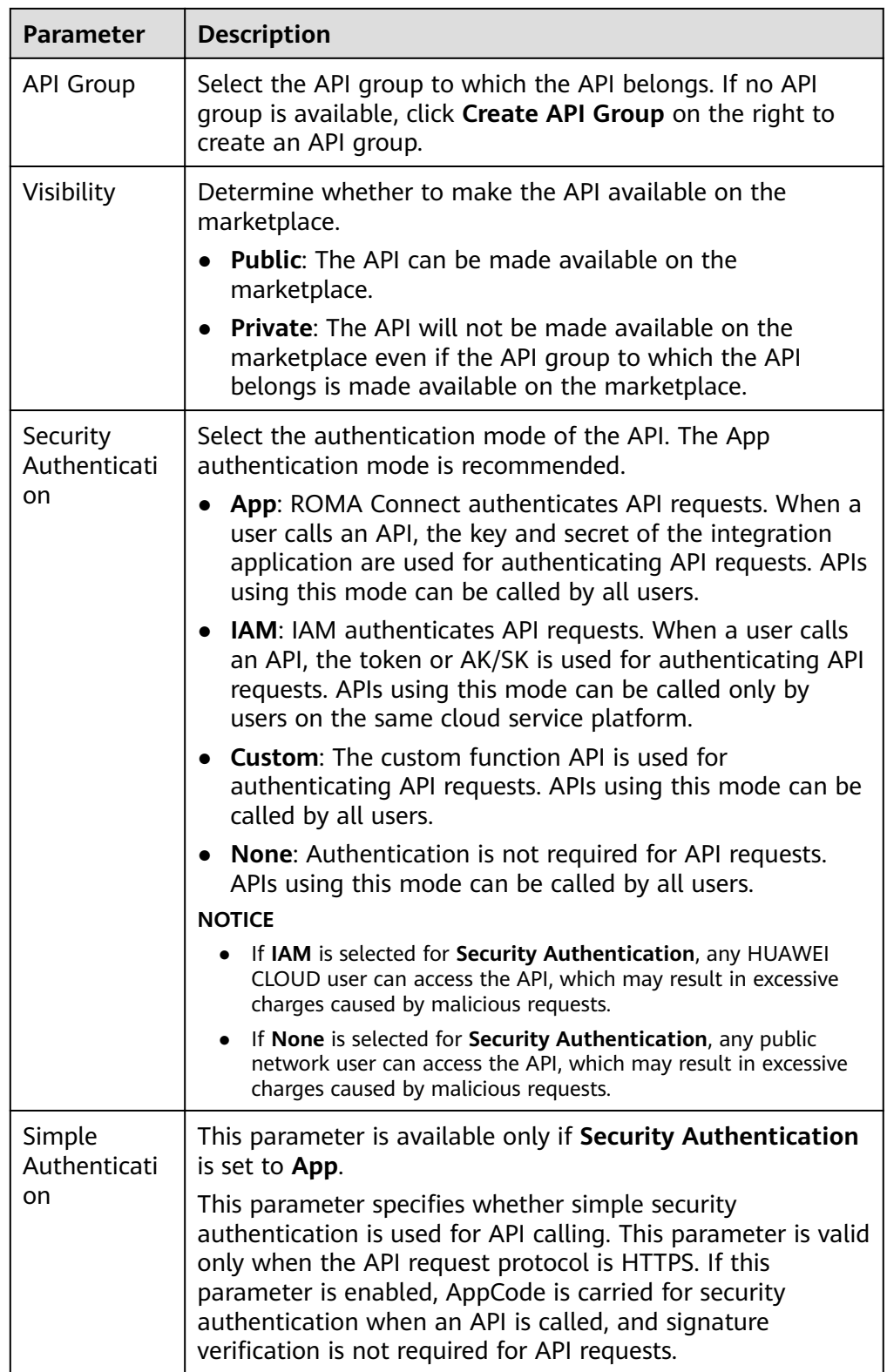

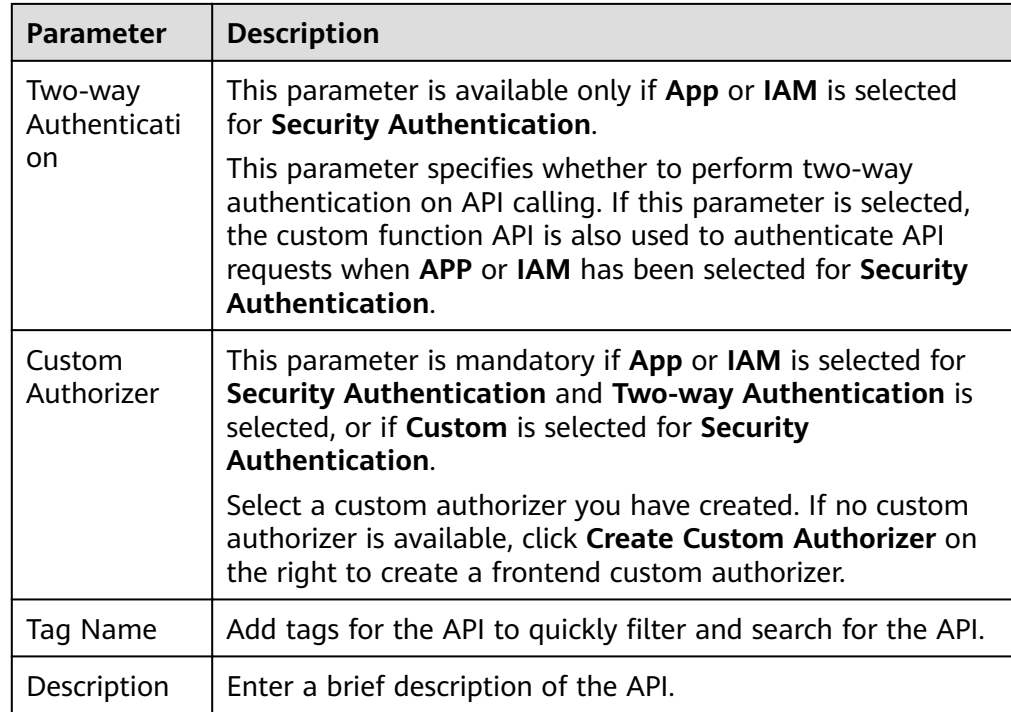

## 4. Click **Next**.

## **Defining API Request**

1. Define request information of an API.

## **Table 5-7** API request configuration

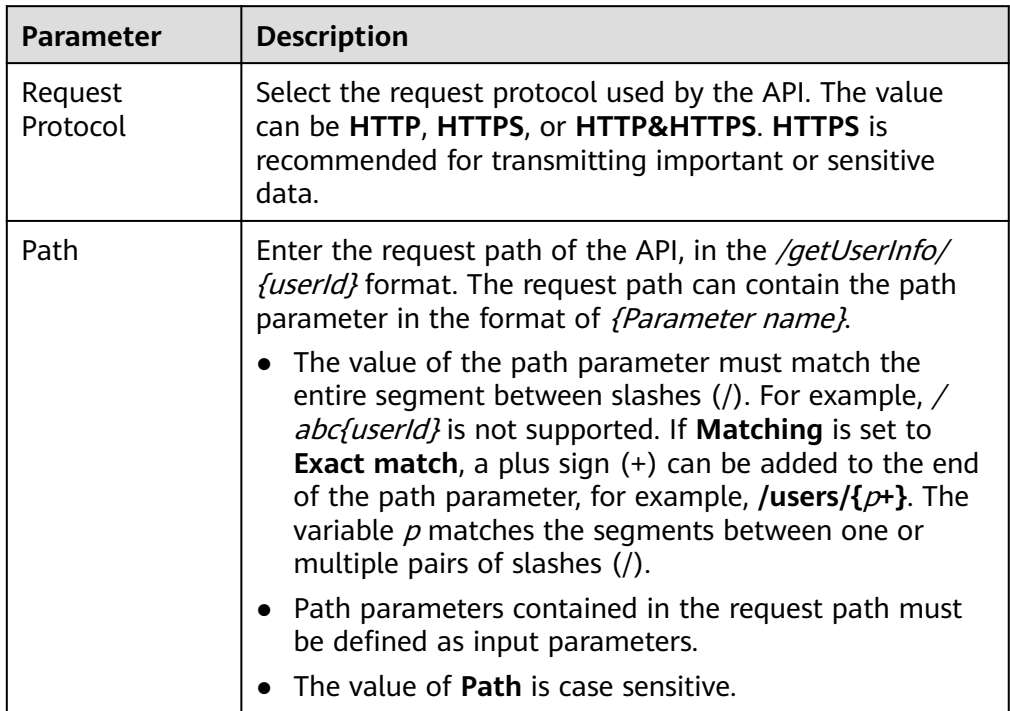

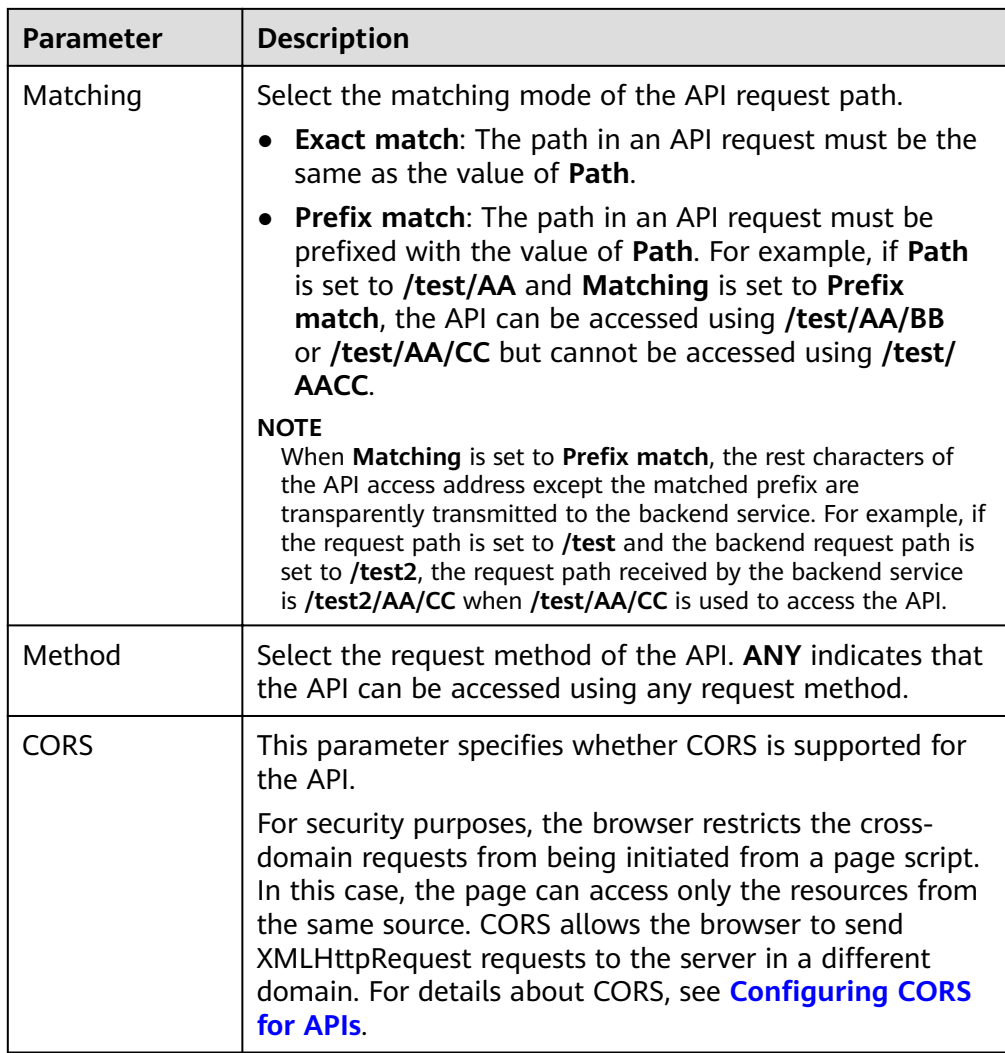

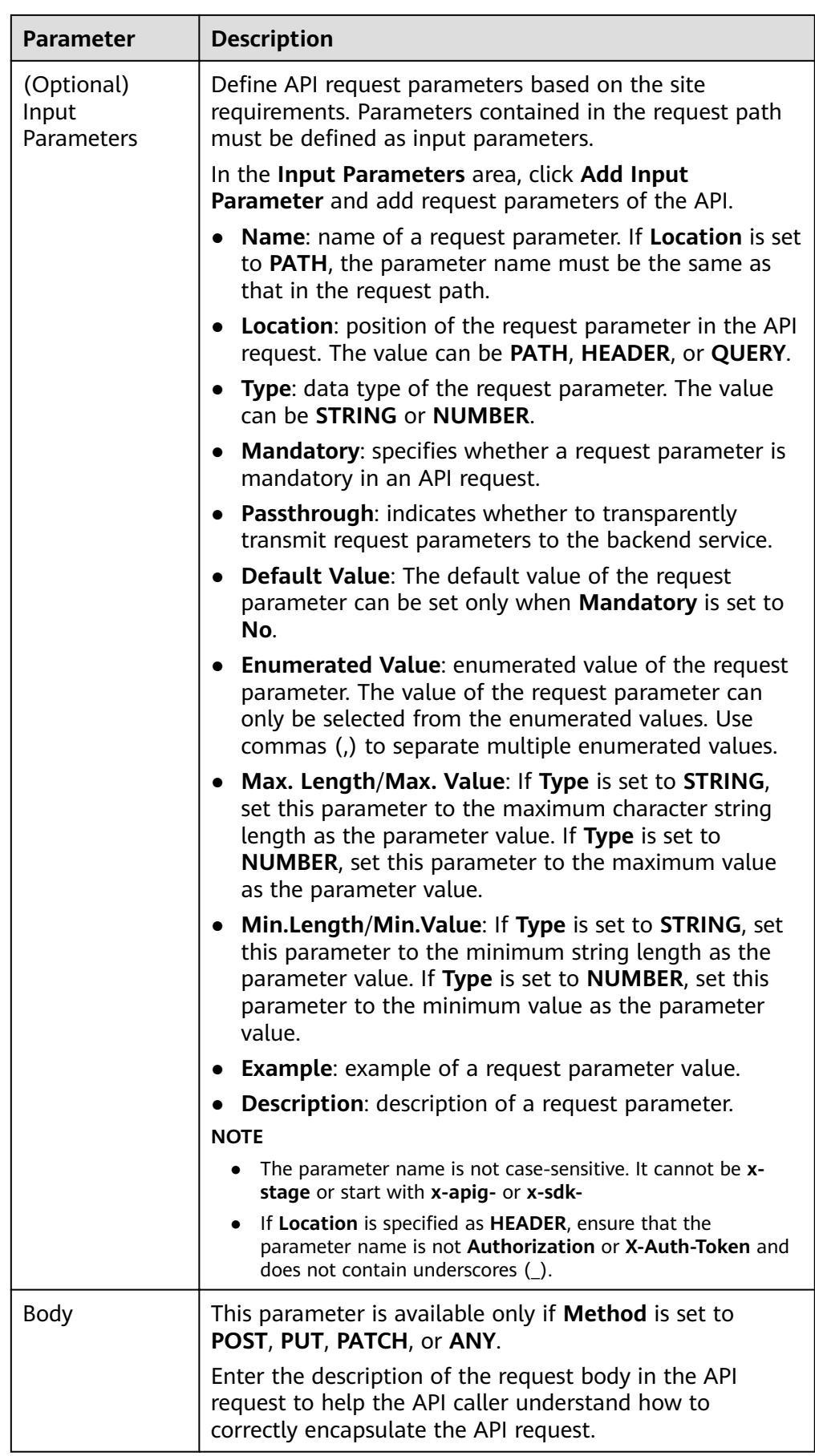

2. Click **Next**.

## **Defining Backend Requests**

1. Configure the basic definition of the default backend.

#### $\Box$  Note

If the FunctionGraph service is not deployed in the current environment, the value **FunctionGraph** is unavailable.

| <b>Backend</b><br><b>Type</b> | <b>Parameter</b>                  | <b>Description</b>                                                                                                    |
|-------------------------------|-----------------------------------|----------------------------------------------------------------------------------------------------|
| HTTP/<br>HTTPS                | Protocol                          | Select the request protocol used by the backend<br>service. WebSocket is supported for HTTP and<br>HTTPS. HTTPS is recommended for transmitting<br>important or sensitive data.                  |
|                               | Method                            | Select the request method of a backend service.<br>ANY indicates that the backend service can be<br>accessed using any request method.                                                           |
|                               | Load<br><b>Balance</b><br>Channel | This parameter specifies whether to use the<br>load balance channel to access backend<br>services. If you select <b>Configure now</b> , you need<br>to create a load balance channel in advance. |

**Table 5-8** Backend service access parameters

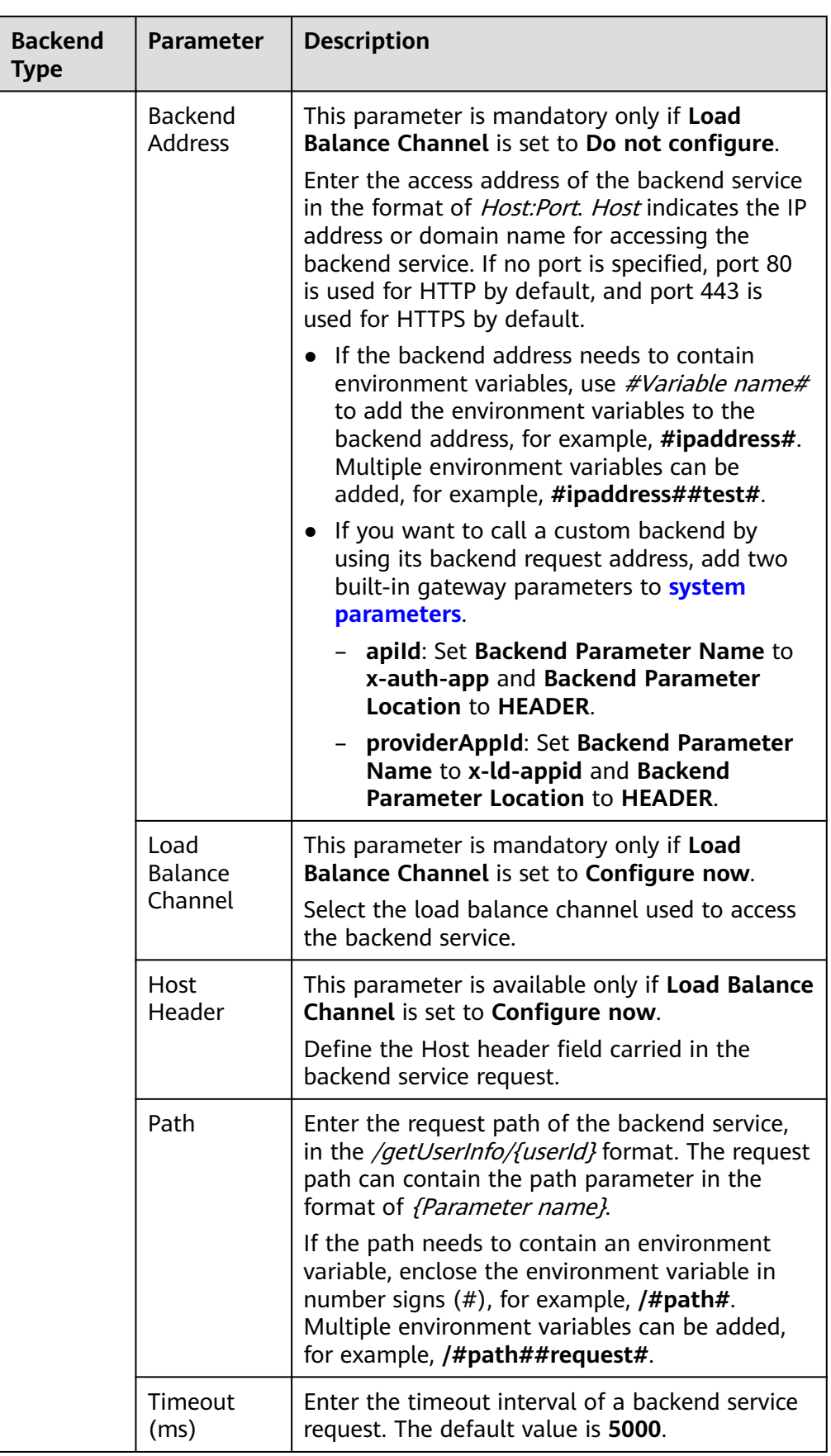

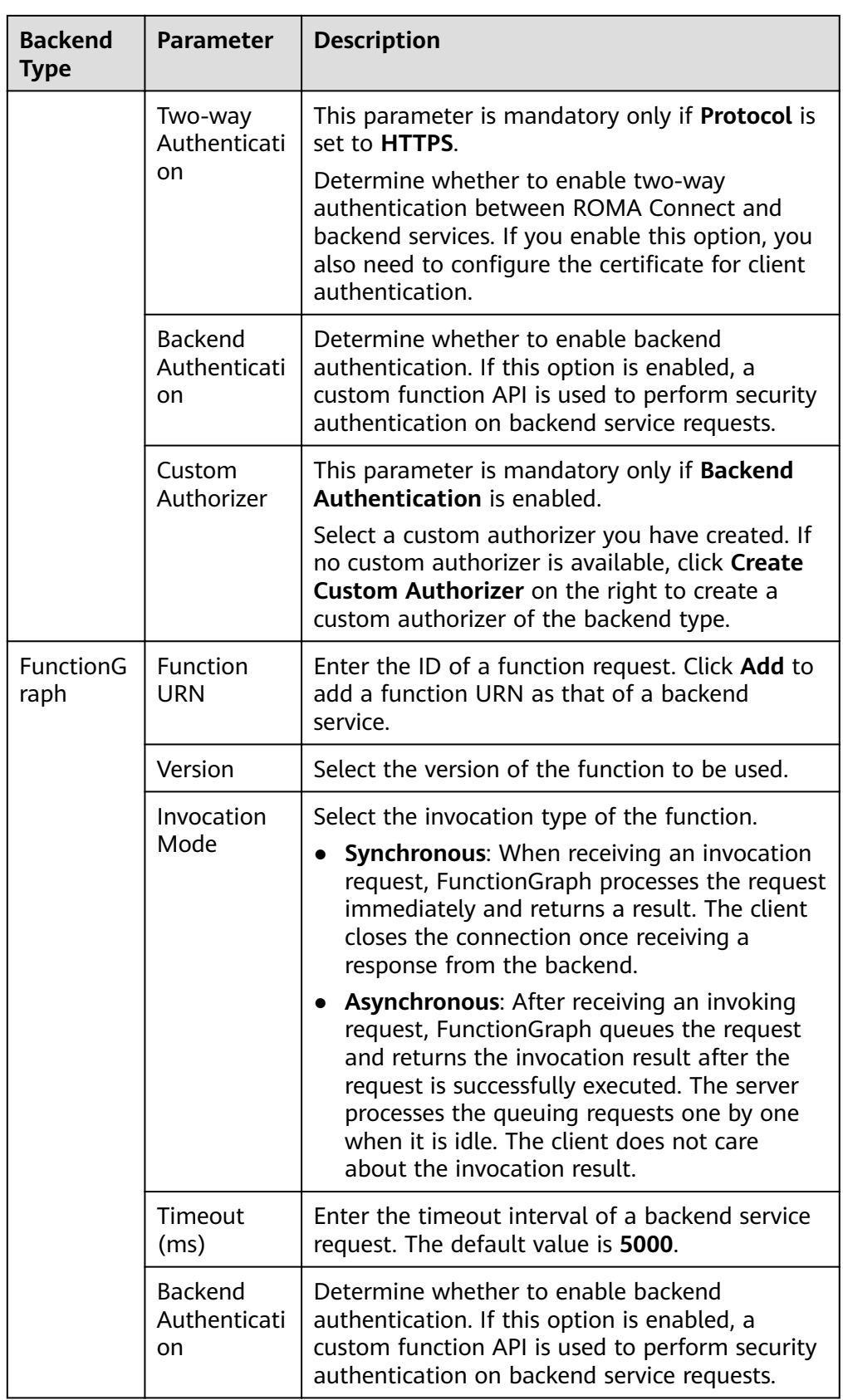

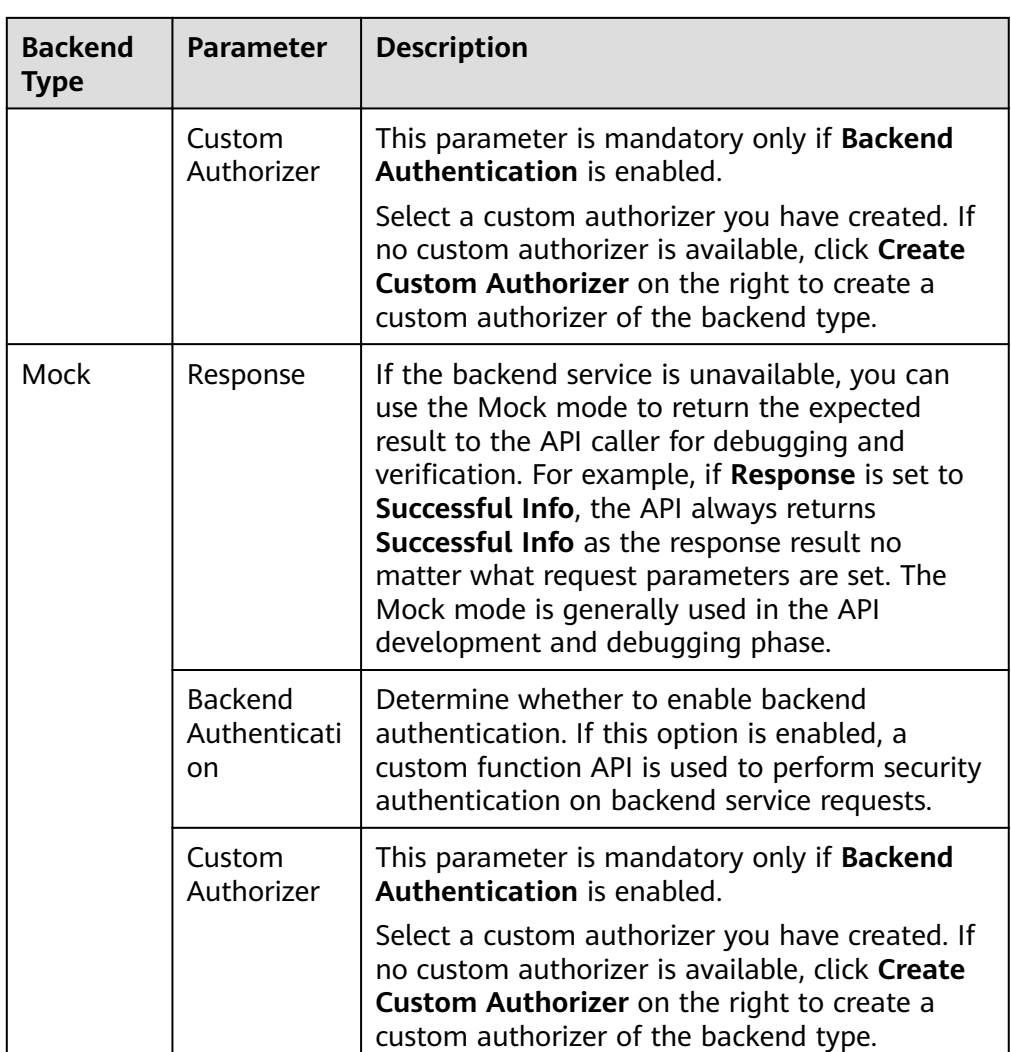

## $\Box$  Note

- If an environment variable is defined in the backend request path, the API cannot be debugged.
- For environment variables defined in the backend request path, corresponding variables and their values must be created. Otherwise, the APIs cannot be published because there will be no values that can be assigned to the variables.
- Environment variable names are case-sensitive.
- 2. (Optional) Configure the backend parameters for the default backend to map the request parameters transferred when the API is called to the corresponding location in the backend service request. If no request parameter is defined in the API request, skip this step.
	- a. In the **Backend Parameters** area, add backend parameters in either of the following ways:
		- Click **Import Input Parameter** to add all defined API request parameters to the backend parameters.
		- Click **Add Backend Parameter Mapping** to add backend parameters one by one as required.
- b. Modify the mapping between API request parameters and backend parameters.
	- The name and location of the backend parameters can be different from those of the input parameters.
	- If **Backend Parameter Location** is **PATH**, the backend parameter name must be the same as the parameter name in **Path**.
	- The backend parameter name is not case-sensitive. It cannot be x**stage** or start with **x-apig-** or **x-sdk-**
	- If **Backend Parameter Location** is **HEADER**, the backend parameter name is case-insensitive and cannot contain underscores (\_).

The parameters and backend request path in the following table are used as an example. Parameters **test01** and **test03** are located in PATH and QUERY in an API request. Through parameter mappings, the backend service receives the values of **test01** and **test03** in HEADER. Parameter **test02** is located in HEADER in an API request. Through the parameter mapping, the backend service receives the value of **test02** using **test05** in HEADER.

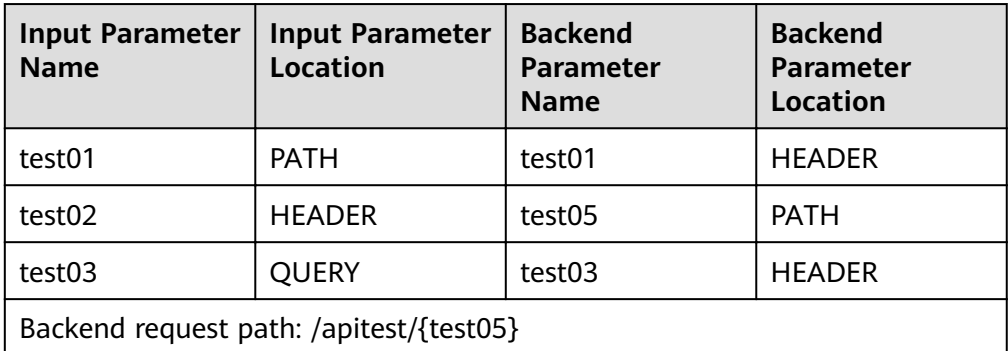

Assume that test01 is aaa, test02 is bbb, and test03 is ccc.

The API request is as follows:

curl -ik -H '**test02:bbb**' -X GET https://example.com/v1.0/**aaa**?**test03=ccc**

The backend service request is as follows:

curl -ik -H '**test01:aaa**' -H '**test03:ccc**' -X GET https://example.com/v1.0/**bbb**

3. (Optional) Configure constant parameters of the default backend. Constant parameters can be defined to receive fixed constants. When sending a request to a backend service, ROMA Connect adds constant parameters to the specified location in the request and then sends the request to the backend service.

In the **Constant Parameters** area, click **Add Constant Parameter** to add the constant parameters of the backend service request.

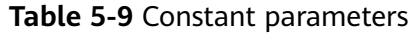

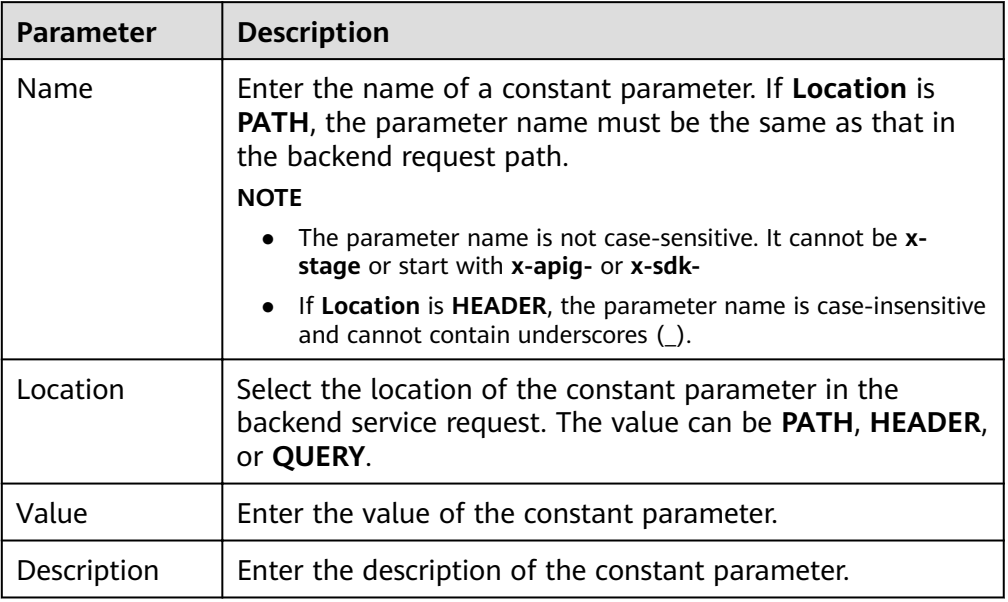

## $\Box$  Note

- ROMA Connect sends requests containing constant parameters to backend services after percent-encoding of special parameter values. Ensure that the backend services support percent-encoding. For example, parameter value **[api]** becomes **%5Bapi%5D** after percent-encoding.
- For values of path parameters, ROMA Connect will the following percent-encode the following characters: ASCII codes 0–31, blank symbols, ASCII codes 127–255, and special characters ?></%#"[\]^`{|}
- For values of query parameters, ROMA Connect will the following percent-encode the following characters: ASCII codes 0–31, blank symbols, ASCII codes 127–255, and special characters >=<+&%#"[\]^`{|}
- 4. (Optional) Configure system parameters of the default backend. If a backend service needs to receive parameter information generated during system running, such as gateway built-in parameters, frontend authentication parameters, and backend authentication parameters, you can set system parameters. When sending a request to a backend service, ROMA Connect adds system parameters to the specified location in the request and then sends the request to the backend service.

In the **System Parameters** area, click **Add System Parameter** to add the system parameters of the backend service request.

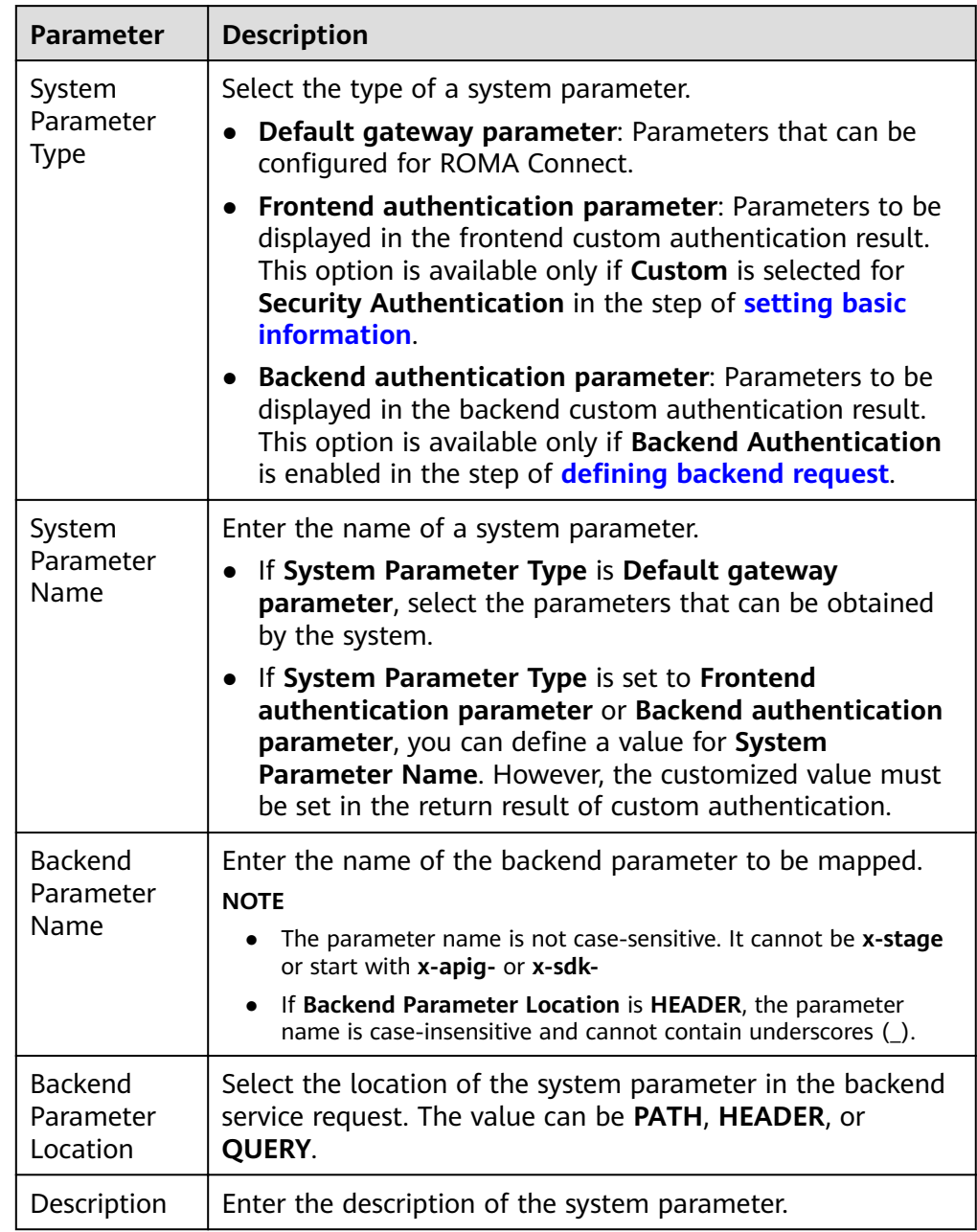

#### **Table 5-10** System parameters

- 5. (Optional) Add a backend policy. You can add multiple backend policies for an API as required and set different policy conditions to forward API requests to different backend services.
	- a. Click **Add Backend Policy** to add a backend policy for the API.
	- b. Configure information about the backend policy.

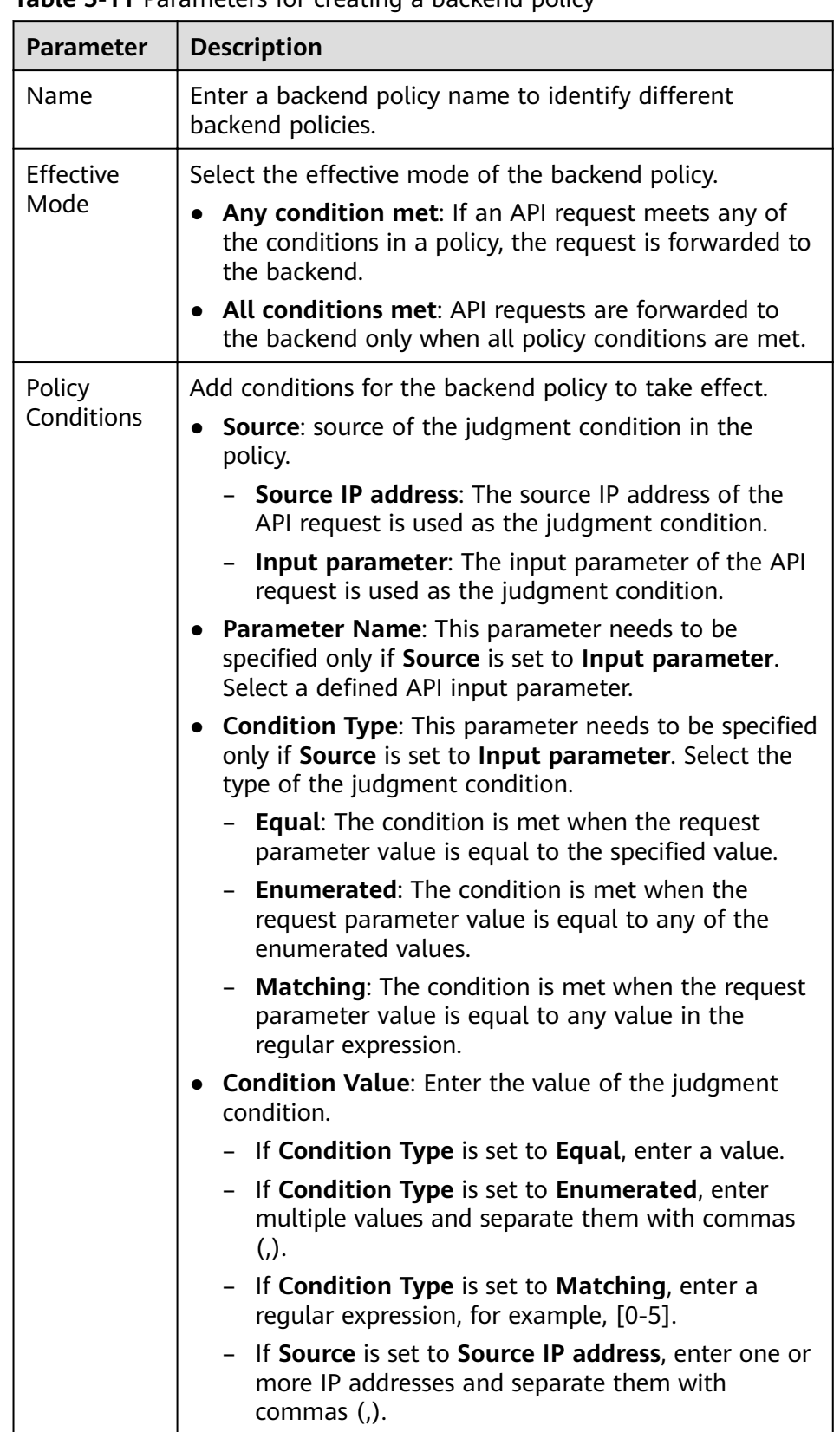

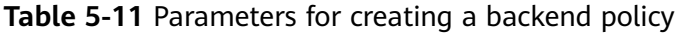

For example, there are three policy conditions whose **Source** is **Input Parameter**, as listed in the following table. If the request parameter value is **11**, policy A is met. If the request parameter value is **5**, policy B is met. If the request parameter value is **15**, policy C is met.

**Table 5-12** Policy parameters

| <b>Policy</b> | <b>Condition Type</b> | <b>Condition Value</b> |
|---------------|-----------------------|------------------------|
| Policy A      | Equal                 | 11                     |
| Policy B      | Enumerated            | 1, 2, 5, 8             |
| Policy C      | Matching              | $[13-20]$              |

6. Click **Next** and **define the responses**.

## **Defining Responses**

1. Configure response examples to help API callers understand the responses to an API request.

#### **Table 5-13** Response configuration

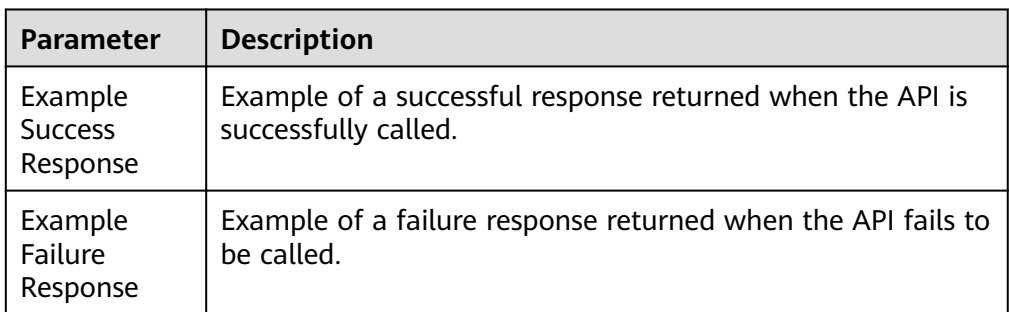

2. Click **Finish**.

## **5.2.5 Debugging an API**

## **Overview**

After creating an API, you can use the debugging function provided by ROMA Connect to debug the API.

#### $\Box$  Note

- APIs with backend request paths containing variables cannot be debugged.
- During API debugging, the request throttling policy bound to the API becomes invalid.

## **Procedure**

1. Log in to the ROMA Connect console. On the **Instances** page, click **View Console** next to a specific instance.

- 2. In the navigation pane, choose **API Connect** > **API Management**. On the **APIs** tab page, choose **More** > **Debug**.
- 3. In the API request parameter configuration area on the left of the page, configure API request information based on the API definition.

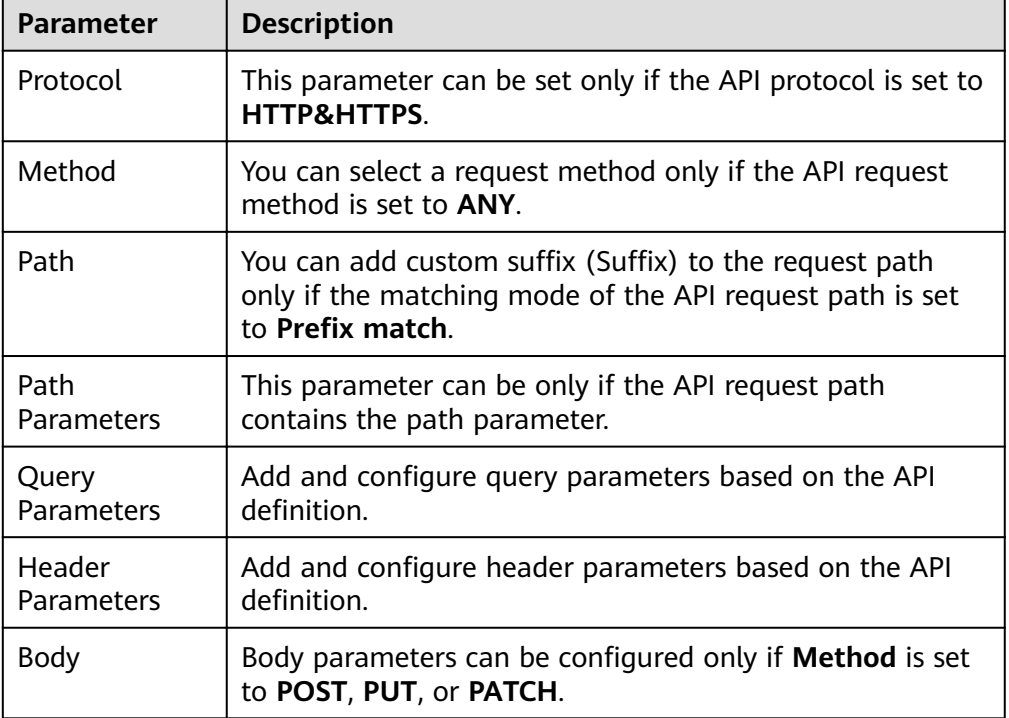

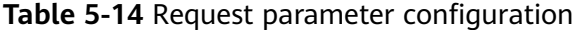

- 4. After setting the request parameters, click **Send Request**. The request sent by the API and the response received by the API are displayed in the right pane of the page.
	- If the API is successfully called, the status code 200 and a normal response body are returned.
	- If the API fails to be called, the status code 4xx or 5xx and error code description are returned. For details, see **Appendix: API Error Codes**.

You can send more requests with different parameters and values to verify the API.

## **5.2.6 (Optional) Creating the Environment and Environment Variables**

## **Overview**

An environment refers to the usage scope of an API. An API can be called only after it is published in an environment. APIs can be published in different customized environments, such as the development environment and test environment. RELEASE is the default and formal publishing environment of the system.

Environment variables are specific to environments. If environment variables are defined in backend information of an API, you need to add the variables to the

environment. You can create variables in different environments to call different backend services using the same API.

For example, when an API is created, variable **Path** is defined in the backend request path. Two variables with the same name are respectively created and assigned values **/Stage/test** and **/Stage/AA** in environments 1 and 2. If the API is published and called in environment 1, the path **/Stage/test** is used. If the API is published and called in environment 2, the path **/Stage/AA** is used.

#### **Figure 5-3** Application of environment variables

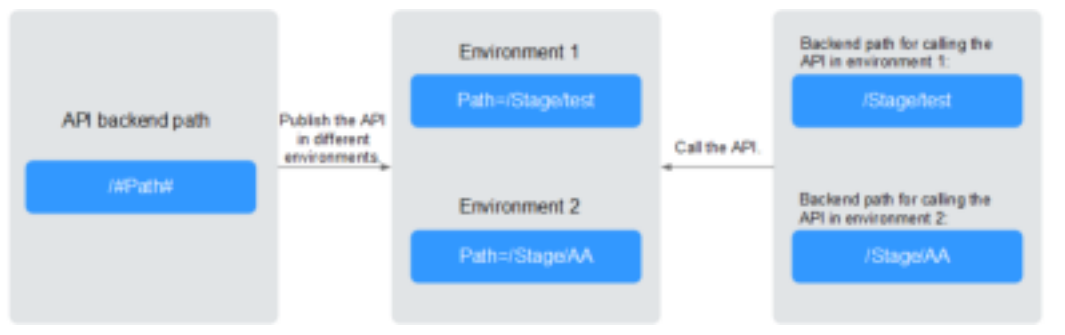

## **Creating an Environment**

- 1. Log in to the ROMA Connect console. On the **Instances** page, click **View Console** next to a specific instance.
- 2. In the navigation pane on the left, choose **API Connect** > **API Management**. On the **Environments** tab page, click **Create**.
- 3. In the dialog box displayed, configure environment information and click **OK**.

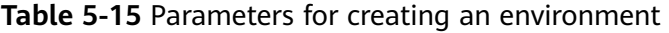

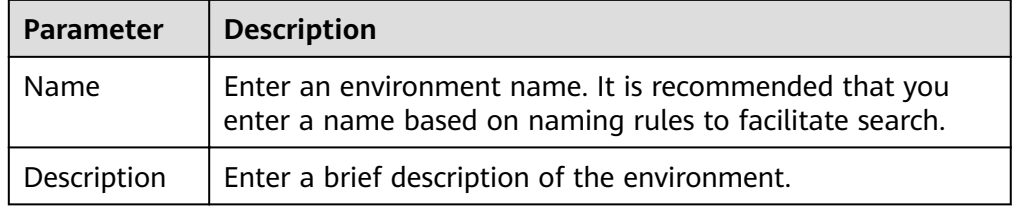

When a user needs to call an open API, the API in the RELEASE environment is called by default. To access an API in another environment, add the **X-Stage** parameter to the header of the API request. The parameter value is the environment name. For example, to access an API in the Develop environment, add **X-Stage: Develop** to the header of the API request.

## **Creating an Environment Variable**

- 1. Log in to the ROMA Connect console. On the **Instances** page, click **View Console** next to a specific instance.
- 2. In the navigation pane on the left, choose **API Connect** > **API Management**. On the **API Groups** tab page, click **More** > **Manage Variable** in the **Operation** column of the target API group.
- 3. Select the environment for which you want to add a variable and click **Create Variable**.
- 4. In the dialog box displayed, configure environment variable information and click **OK**.

**Table 5-16** Parameters for creating an environment variable

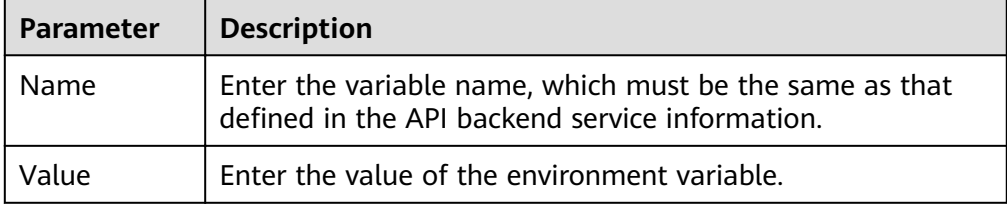

# **5.2.7 Publishing an API**

#### **Overview**

After creating an API, you need to publish it to an environment so that it can be called by other users.

#### $\Box$  Note

If a published API is modified, you must publish it again for the modifications to take effect in the environment.

## **Prerequisites**

The system provides the RELEASE environment by default. If you want to publish your API in another environment, **create an environment** first.

## **Procedure**

- 1. Log in to the ROMA Connect console. On the **Instances** page, click **View Console** next to a specific instance.
- 2. In the navigation pane, choose **API Connect** > **API Management**. On the **APIs** tab page, choose **Publish**.
- 3. On the **Publish API** page, configure publishing information and click **Publish**.

#### **Table 5-17** Parameters for publishing an API

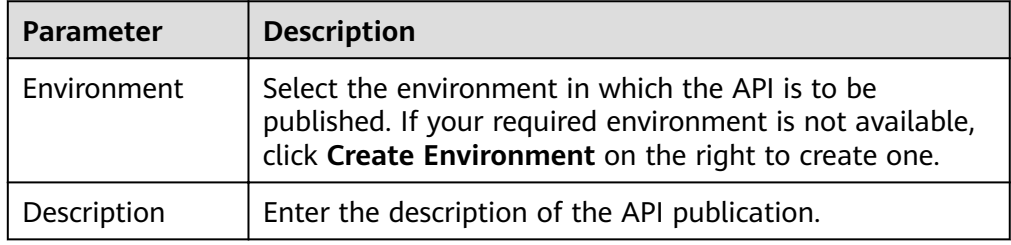

#### $\Box$  Note

If the API has already been published in an environment, publishing it again will overwrite the existing one.

On the **APIs** tab page, click the API name to access the API details page. On the **Publication History** tab page, you can view the publishing history of the API and the API configuration in each version.

# **5.2.8 (Optional) Authorizing Apps to Call an API**

## **Overview**

Only APIs that use the App authentication mode need to be authorized to specified integration applications. When a user calls an API, the key and secret of the integration application are used for authenticating API requests.

If **Simple Authentication** is enabled for an API, the AppCode configured in the integration application can be used for simple security authentication, and the key and secret do not need to be used for signature authentication.

#### $\cap$  note

The integration application to which the API belongs can be directly used to call the API without authorization.

## **Prerequisites**

- The security authentication mode of the API is set to App.
- The API has been published in an environment. Otherwise, **publish the API** first.

## **Granting Permissions for Integration Applications**

- 1. Log in to the ROMA Connect console. On the **Instances** page, click **View Console** next to a specific instance.
- 2. In the navigation pane, choose **API Connect** > **API Management**. On the **APIs** tab page, choose **Authorize App**.
- 3. On the **Authorize App** page, click **Select App**.
- 4. In the **Select App** dialog box, configure authorization information and click **OK**.

After the authorization is complete, click  $\vee$  on the left of the API to view the list of authorized integration applications.

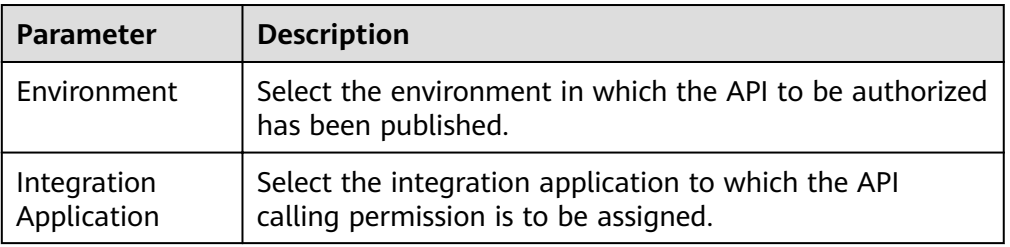

#### **Table 5-18** Authorization configuration

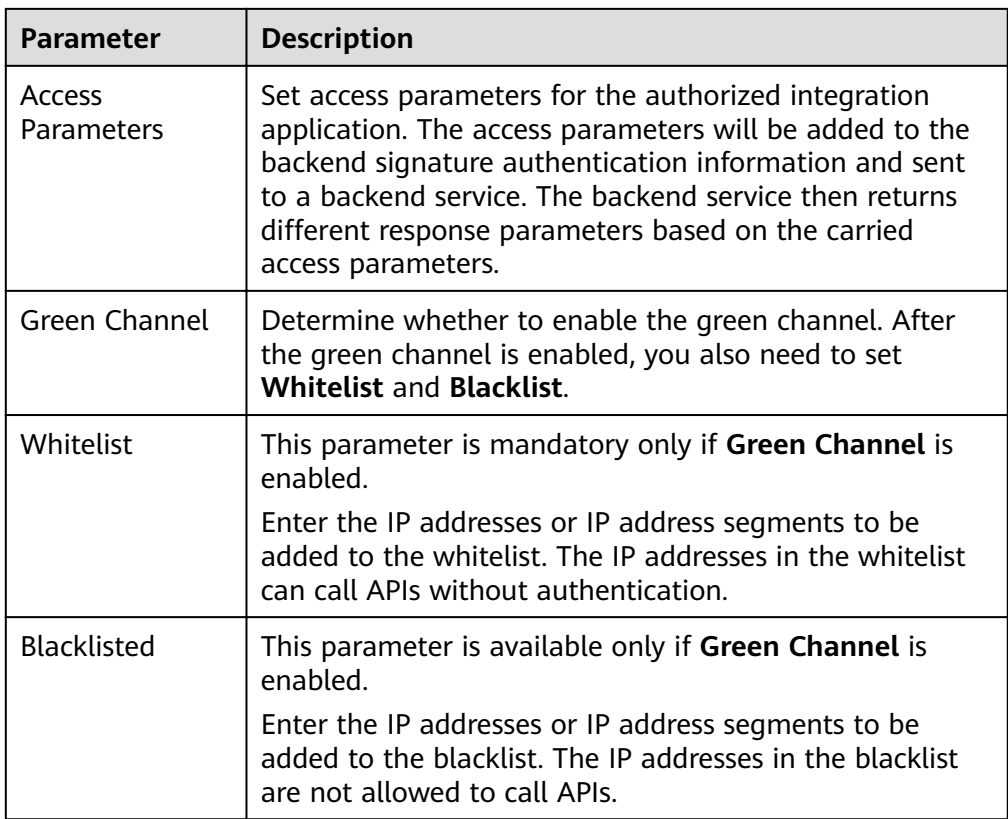

## **Adding AppCode**

- 1. Log in to the ROMA Connect console. On the **Instances** page, click **View Console** next to a specific instance.
- 2. In the navigation pane on the left, choose **API Connect** > **API Calling**. On the **Clients** tab page, click the name of the client (that is, the integration application) authorized by the API.
- 3. On the **AppCode** tab page of the client details page, click **Add AppCode**.
- 4. In the dialog box displayed, configure AppCode information and click **OK**.

**Table 5-19** AppCode configuration

| <b>Parameter</b> | <b>Description</b>                                                       |
|------------------|--------------------------------------------------------------------------|
| AppCode Type     | Select the method for generating AppCode.                                |
|                  | Automatically generated: AppCode is randomly<br>generated by the system. |
|                  | • Custom: Enter a user-defined AppCode.                                  |
| AppCode          | Enter the value of AppCode.                                              |

# **5.3 Creating and Exposing Data APIs**

## **5.3.1 Connecting to Data Sources**

Before creating a data API, you need to connect to a data source to ensure that data can be read from the source. The data source connection configuration varies depending on data source types.

- **Connecting to a DWS Data Source**
- **Connecting to a GaussDB 100 Data Source**
- **Connecting to a GaussDB 200 Data Source**
- **Connecting to a HIVE Data Source**
- **Connecting to a MongoDB Data Source**
- **Connecting to a MySQL Data Source**
- **Connecting to an Oracle Data Source**
- **Connecting to a PostgreSQL Data Source**
- **Connecting to a Redis Data Source**
- **Connecting to a SQL Server Data Source**

## **5.3.2 Creating a Data API**

### **Overview**

ROMA Connect allows you to define a data source as a backend service so that data can be read from or written to the data source and exposed to external systems through APIs.

## **Prerequisites**

- Data sources have been connected to ROMA Connect. For details, see **Connecting to Data Sources**.
- If a backend service needs to use a signature key for authentication, **create a signature key** first.
- If you need to use the custom mode for API security authentication, **create a custom authorizer** first.

## **Procedure**

- 1. Log in to the ROMA Connect console. On the **Instances** page, click **View Console** next to a specific instance.
- 2. Create a backend.
	- a. In the navigation pane on the left, choose **API Connect** > **Custom Backend**. On the **Backends** tab page, click **Create**.
	- b. On the **Create Backend** page, set backend parameters and click **Create**.

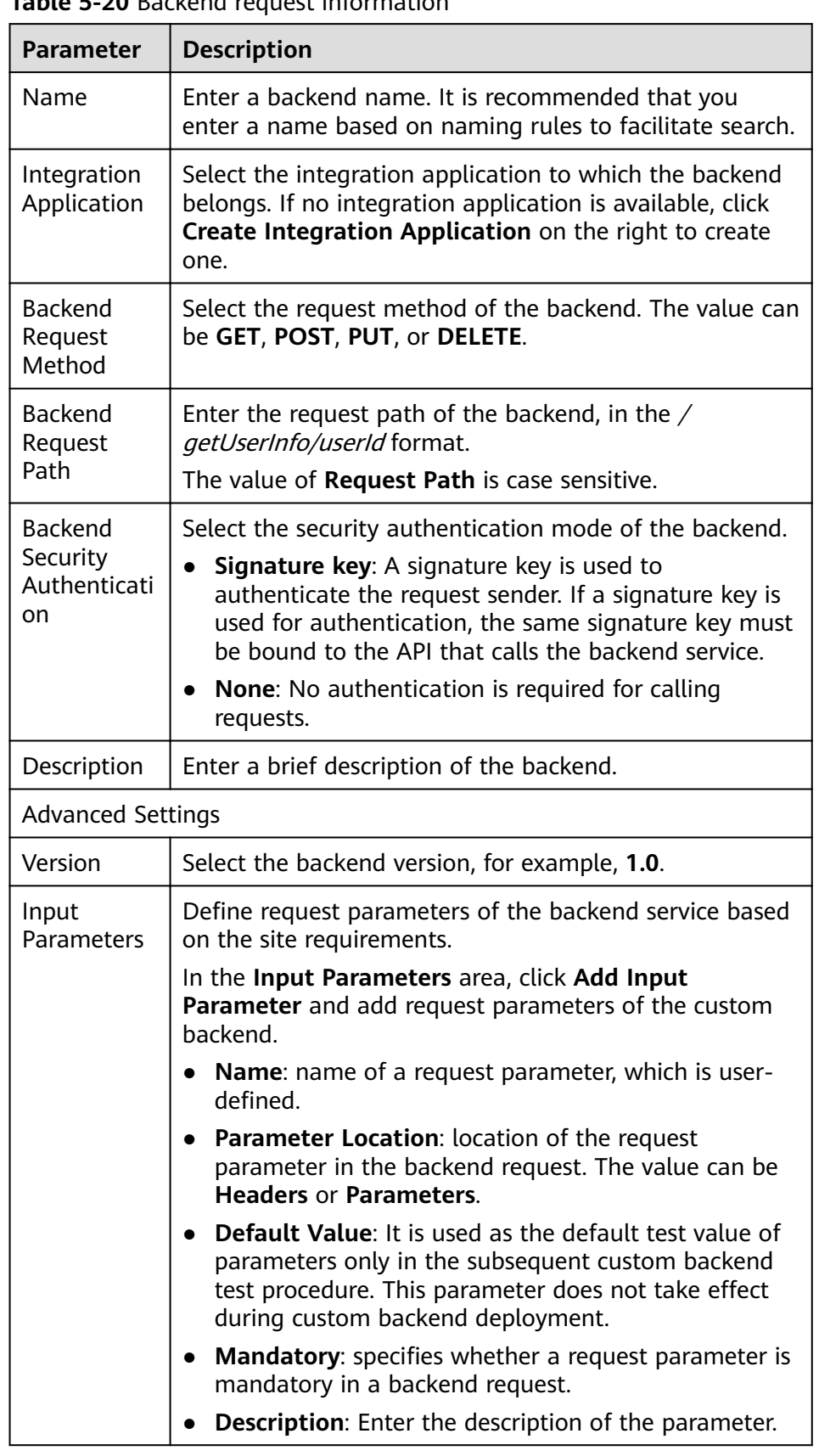

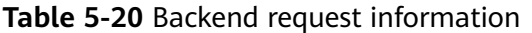

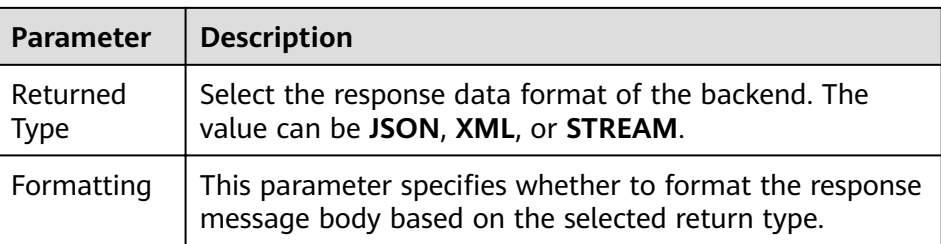

After the backend is created, the online IDE of the backend is automatically displayed. The backend type is data backend by default.

- 3. Configure a data backend.
	- a. Click **Add Data Source** on the left of the online IDE.
	- b. On the **Add Data Source** page displayed, configure data source information and click **Add**.

**Table 5-21** Data source configuration

| <b>Parameter</b>                   | <b>Description</b>                                                                                                    |
|------------------------------------|----------------------------------------------------------------------------------------------------|
| Select Data<br>Source              | Select a data source that you configured in<br><b>Connecting to Data Sources.</b>                                              |
| Select<br>Statement<br><b>Type</b> | Select the type of a statement to be executed. The<br>value can be SQL or SP.                                                  |
|                                    | If the Redis or MongoDB data source is used, select<br>SQL. The actual statement is NoSQL.                                     |
| <b>Advanced Settings</b>           |                                                                                                    |
| Returned<br>Object                 | Enter the name of the returned object. The execution<br>result of the statement is encapsulated in the object<br>and returned. |
| Paging                             | This parameter indicates whether the statement<br>execution results are returned on multiple pages.                            |
|                                    | If multiple data sources are added to the same data<br>backend, you cannot set Paging.                                         |
| Precompiling                       | This parameter specifies whether to precompile<br>execution statements to prevent SQL injection risks.                         |

c. After adding a data source, select the data source on the left of the online IDE, and then add an execution statement for the data source in the editing box on the right.

For details, see **Developing Data API Statements**.

For the Redis or MongoDB data source, the data processing command of Redis or MongoDB is used.

#### $\Box$  Note

If an SQL statement references backend request parameters of multiple data types at the same time, ROMA Connect converts the input parameters to the String type by default. Therefore, when you execute the SQL statement, invoke the corresponding function to convert the data type of a non-String parameter.

- d. Click **Save** in the upper right corner of the page to save the backend configuration.
- 4. Test the backend functions.

In the upper right corner of the page, click **Test**. In the **Test Parameters** area, add request parameters based on the definition of the backend service and click **Test** to send the request.

- In the **Execution Result** area, view the response of the backend.
- In the **Execution History** area, view the historical test records of the backend. Click a test record to import historical test parameters to the test parameter list on the left and perform the test again.
- 5. Deploy the backend.

After the backend test is complete, click **Deploy** in the upper right corner of the page. In the dialog box displayed, click **Yes** to deploy the backend.

- 6. Publish a data API.
	- a. Click **Publish** in the upper right corner of the page.
	- b. On the page displayed, configure API information and click **Publish** to create a frontend data API for the backend and publish the API in the environment.

| <b>Parameter</b> | <b>Description</b>                                                                                                    |
|------------------|----------------------------------------------------------------------------------------------------|
| <b>API Group</b> | Select the API group to which the corresponding API<br>belongs. If no API group is available, click Create API<br>Group on the right to create one.                      |
| Environment      | Select the environment in which the API is to be<br>published. If your required environment is not<br>available, click Create Environment on the right to<br>create one. |

**Table 5-22** Parameters for publishing an API

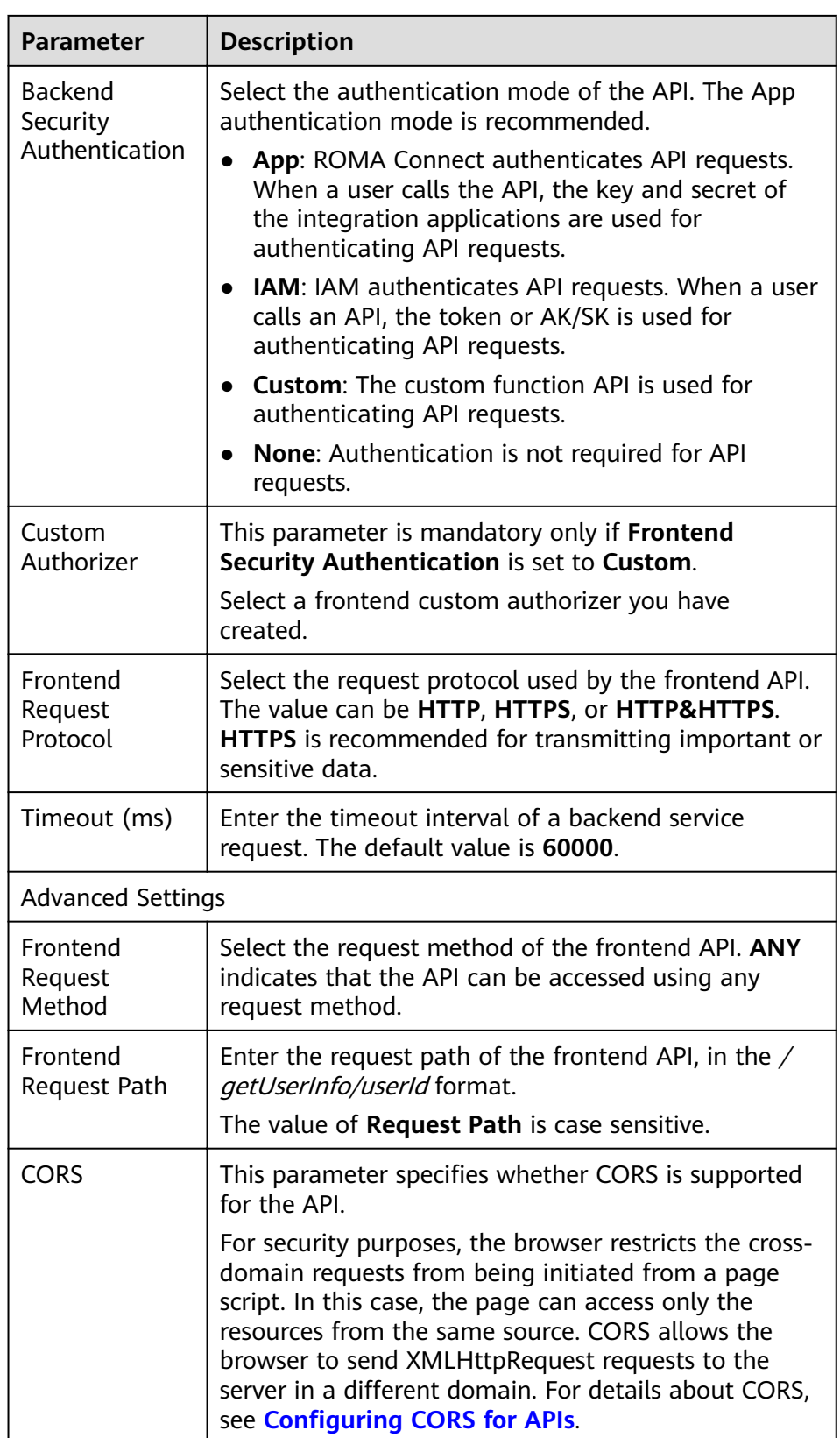

# **5.3.3 (Optional) Authorizing Apps to Call an API**

## **Overview**

If a data API uses the App authentication mode, you need to authorize specified integration applications to call this API. When a user calls the API, the key and secret of the integration applications are used for authenticating API requests.

## **Prerequisites**

- The security authentication mode of the API is set to App.
- The API has been published in an environment. Otherwise, **publish the API** first.

## **Granting Permissions for Integration Applications**

- 1. Log in to the ROMA Connect console. On the **Instances** page, click **View Console** next to a specific instance.
- 2. In the navigation pane, choose **API Connect** > **API Management**. On the **APIs** tab page, choose **Authorize App**.
- 3. On the **Authorize App** page, click **Select App**.
- 4. In the **Select App** dialog box, configure authorization information and click **OK**.

After the authorization is complete, click  $\vee$  on the left of the API to view the list of authorized integration applications.

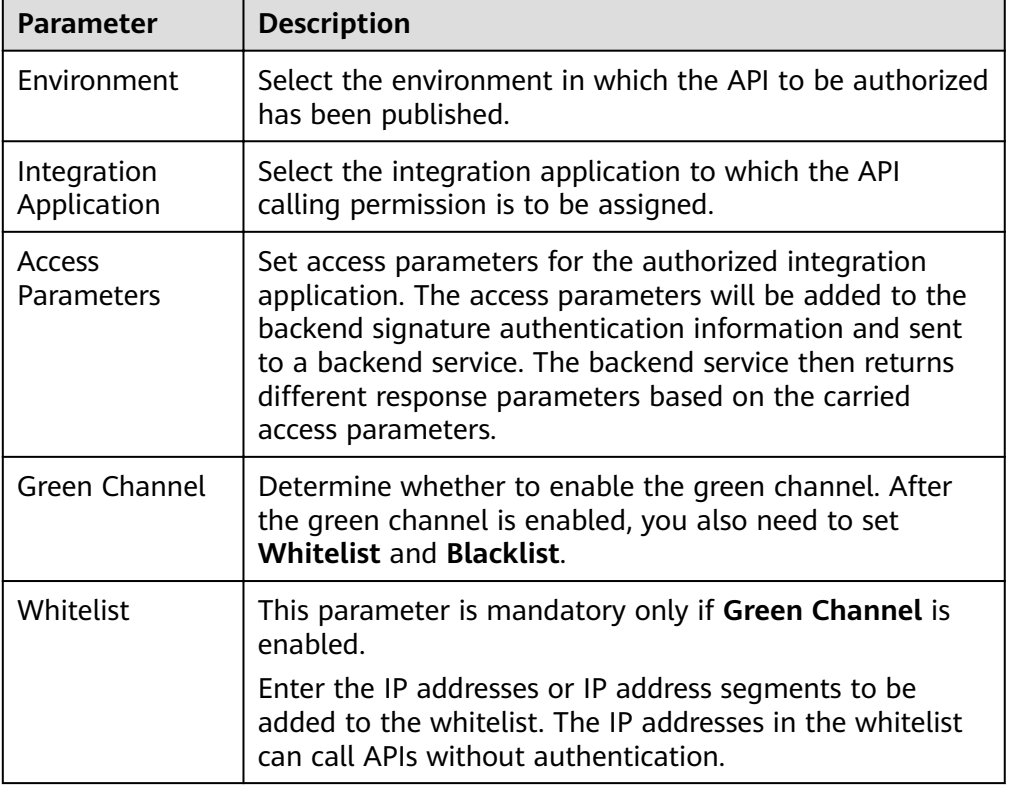

#### **Table 5-23** Authorization configuration

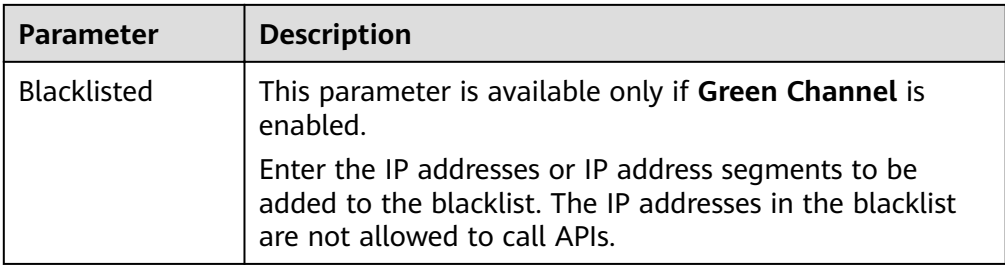

# **5.4 Creating and Exposing Function APIs**

## **5.4.1 Creating a Function API**

## **Overview**

ROMA Connect allows you to define custom functions as backend services and open up function capabilities as APIs.

## **Prerequisites**

- If a backend service needs to use a signature key for authentication, **create a signature key** first.
- If you need to use the custom mode for API security authentication, **create a custom authorizer** first.

## **Procedure**

- 1. Log in to the ROMA Connect console. On the **Instances** page, click **View Console** next to a specific instance.
- 2. Create a backend.
	- a. In the navigation pane on the left, choose **API Connect** > **Custom Backend**. On the **Backends** tab page, click **Create**.
	- b. On the **Create Backend** page, set backend parameters and click **Create**.

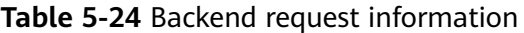

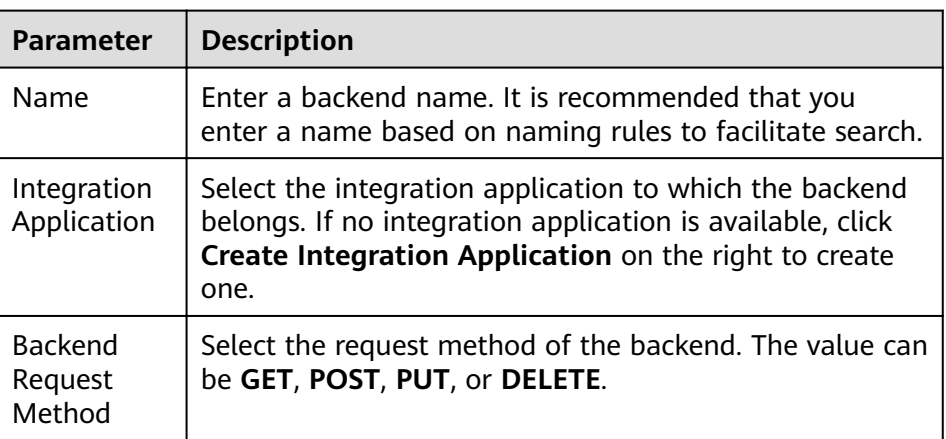

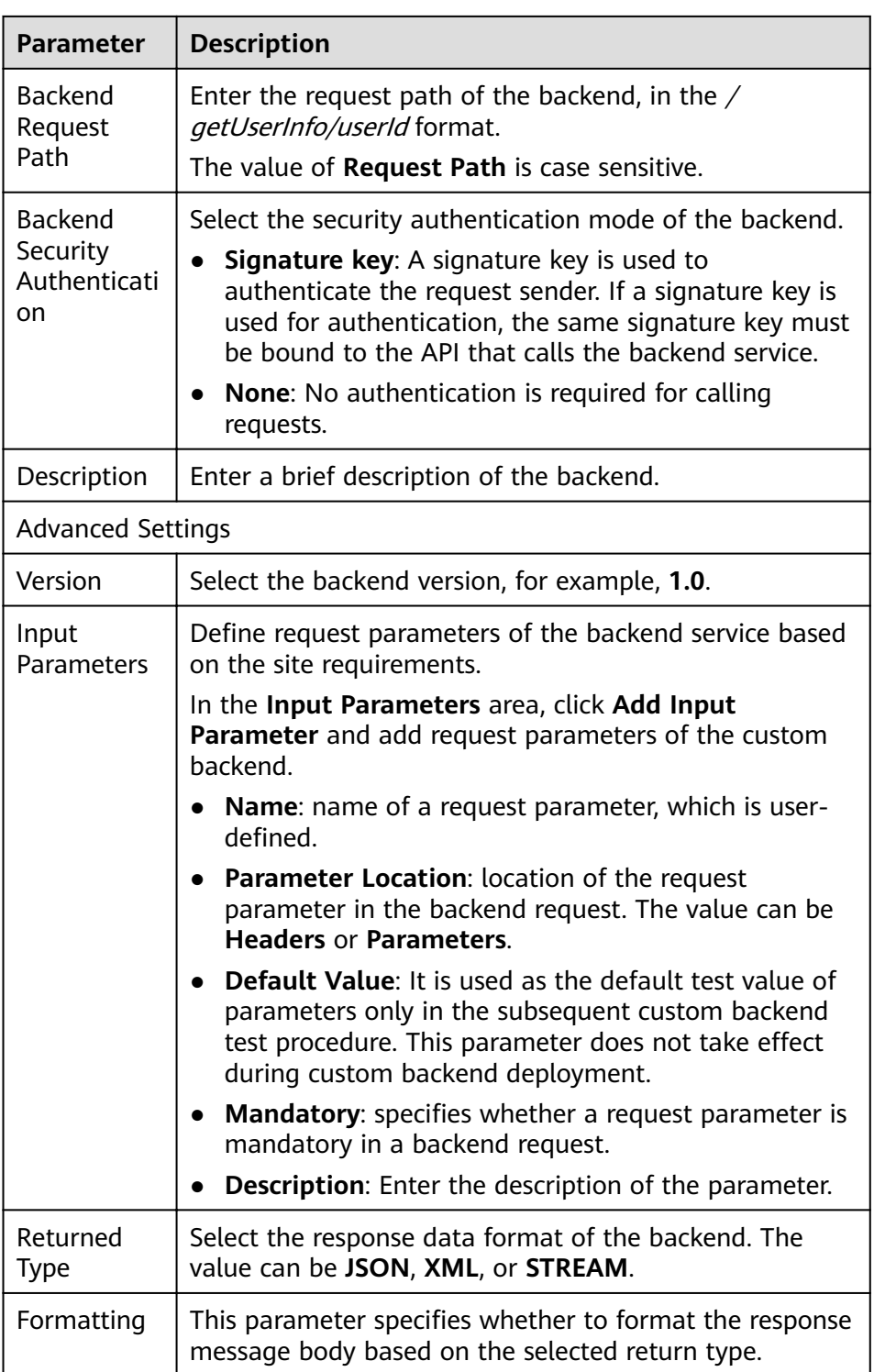

After the backend is created, the online IDE of the backend is automatically displayed. The backend type is data backend by default.

- 3. Configure a function backend.
	- a. In the upper left corner of the online IDE, choose **File** > **New Function Backend** > **Blank Template**. In the dialog box displayed, click **Yes** to switch the backend type to function backend.
- b. Edit the function script in the editing box on the right. You can also use the script example provided by the system to edit the function script. For details about how to compile function API scripts, see **Developing Function APIs**.
- c. Click **Save** in the upper right corner of the page to save the function backend configuration.
- 4. Test the backend functions.

In the upper right corner of the page, click **Test**. In the **Test Parameters** area, add request parameters based on the definition of the backend service and click **Test** to send the request.

- In the **Execution Result** area, view the response of the backend.
- In the **Execution History** area, view the historical test records of the backend. Click a test record to import historical test parameters to the test parameter list on the left and perform the test again.
- 5. Deploy the backend.

After the backend test is complete, click **Deploy** in the upper right corner of the page. In the dialog box displayed, click **Yes** to deploy the backend.

- 6. Publish a function API.
	- a. Click **Publish** in the upper right corner of the page.
	- b. On the page displayed, configure API information and click **Publish** to create a frontend function API for the backend and publish the API in the environment.

| <b>Parameter</b>                             | <b>Description</b>                                                                                                    |
|----------------------------------------------|----------------------------------------------------------------------------------------------------|
| <b>API Group</b>                             | Select the API group to which the corresponding API<br>belongs. If no API group is available, click Create API<br>Group on the right to create one.                            |
| Environment                                  | Select the environment in which the API is to be<br>published. If your required environment is not<br>available, click Create Environment on the right to<br>create one.       |
| <b>Backend</b><br>Security<br>Authentication | Select the authentication mode of the API. The App<br>authentication mode is recommended.                                                                                      |
|                                              | App: ROMA Connect authenticates API requests.<br>When a user calls the API, the key and secret of<br>the integration applications are used for<br>authenticating API requests. |
|                                              | <b>IAM:</b> IAM authenticates API requests. When a user<br>calls an API, the token or AK/SK is used for<br>authenticating API requests.                                        |
|                                              | <b>Custom:</b> The custom function API is used for<br>authenticating API requests.                                                                                             |
|                                              | <b>None:</b> Authentication is not required for API<br>requests.                                                                                                    |

**Table 5-25** Parameters for publishing an API

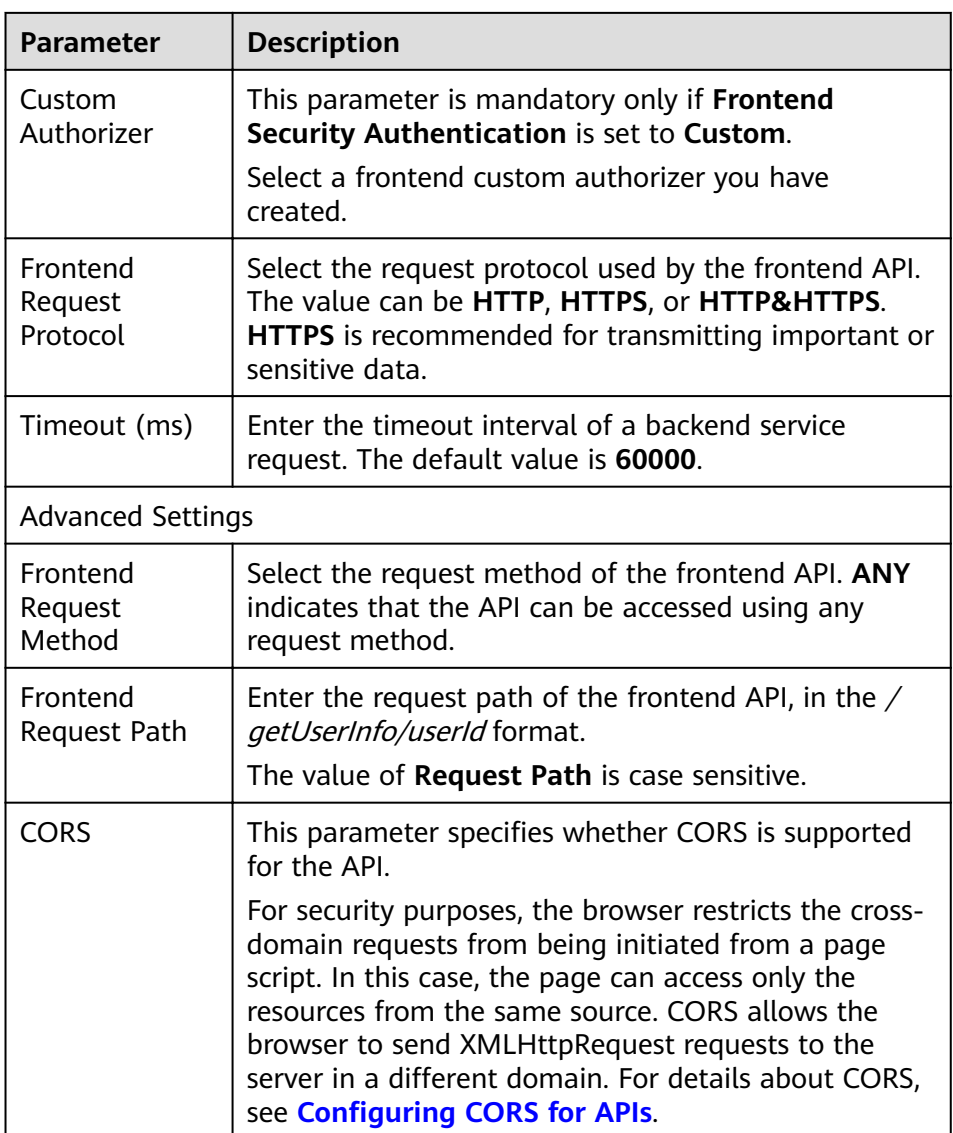

# **5.4.2 (Optional) Authorizing Apps to Call an API**

## **Overview**

If the function API uses the App authentication mode, you need to authorize specified integration applications to call this API. When a user calls the API, the key and secret of the integration applications are used for authenticating API requests.

## **Prerequisites**

- The security authentication mode of the API is set to **App**.
- The API has been published in an environment. Otherwise, **publish the API** first.

## **Granting Permissions for Integration Applications**

П

- 1. Log in to the ROMA Connect console. On the **Instances** page, click **View Console** next to a specific instance.
- 2. In the navigation pane, choose **API Connect** > **API Management**. On the **APIs** tab page, choose **Authorize App**.
- 3. On the **Authorize App** page, click **Select App**.
- 4. In the **Select App** dialog box, configure authorization information and click **OK**.

After the authorization is complete, click  $\vee$  on the left of the API to view the list of authorized integration applications.

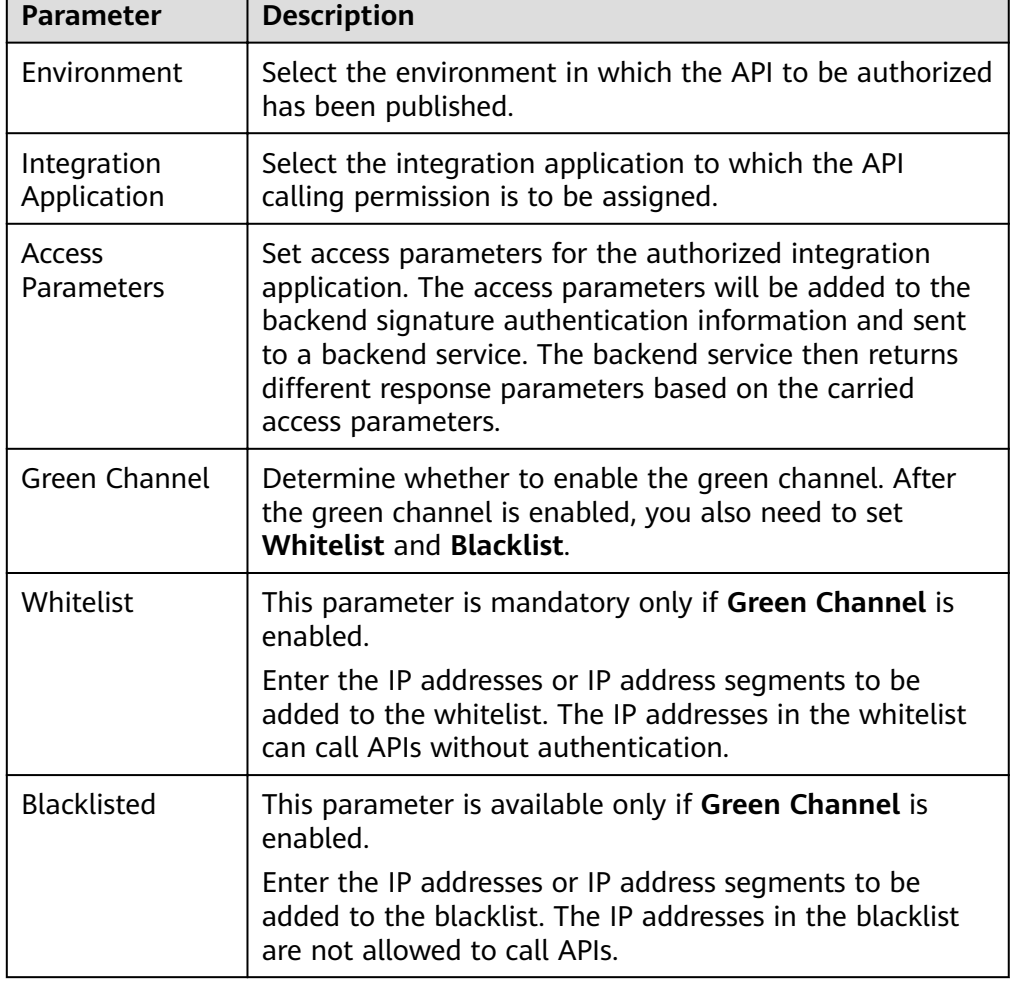

#### **Table 5-26** Authorization configuration ┱

# **5.5 Calling an API**

# **5.5.1 Calling an Open API**

## **Overview**

After an API is published in an environment, it can be called by other users. API calling operations vary depending on the authentication mode used by the API.

## **Obtaining API Request Information**

Before calling an API, you need to obtain the API request information from the API provider, including the access domain name, request protocol, request method, request path, and request parameters.

Obtain the request authentication information based on the authentication mode used by an API.

- App:
	- Signature authentication: Obtain the key and secret of the integration application (or client AppKey and AppSecret) authorized by the API from the API provider as well as the SDK for calling the API.
	- Simple authentication: Obtain the AppCode of the client authorized by the API from the API provider.
	- Other authentication modes: Obtain the key and secret of the integration application (or client AppKey and AppSecret) authorized by the API from the API provider.
- IAM: The account credential (password or AK/SK) of the cloud service platform is used for authentication. If the AK/SK is used for authentication, you also need to obtain the SDK for calling the API from the API provider.
- Custom: Obtain the custom authentication information to be carried in the request parameters from the API provider.
- None: No authentication information is required.

## **Calling an API**

1. Set the parameters related to the request address.

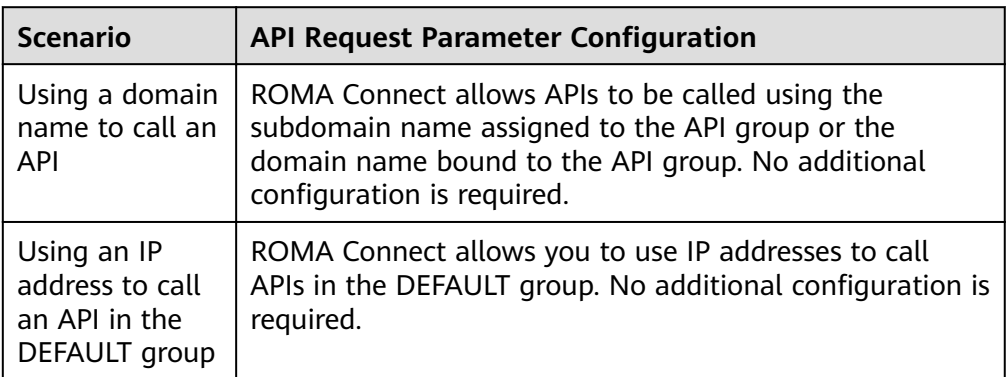

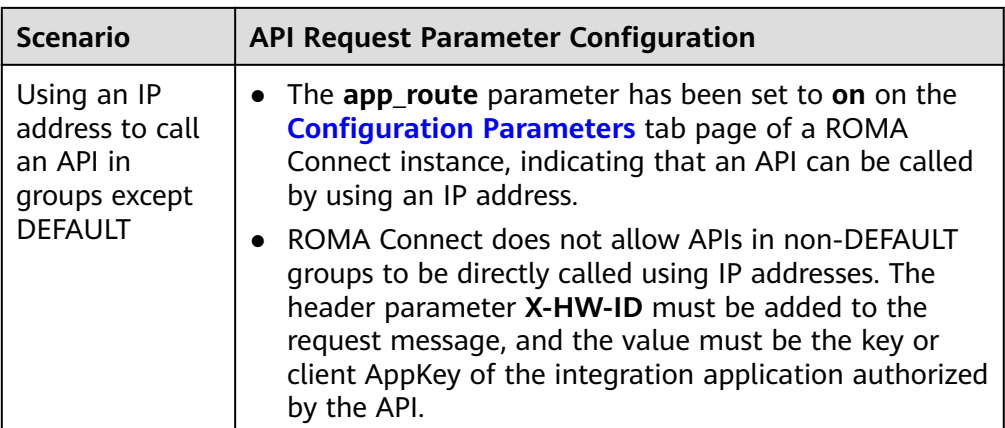

2. Set the authentication parameters.

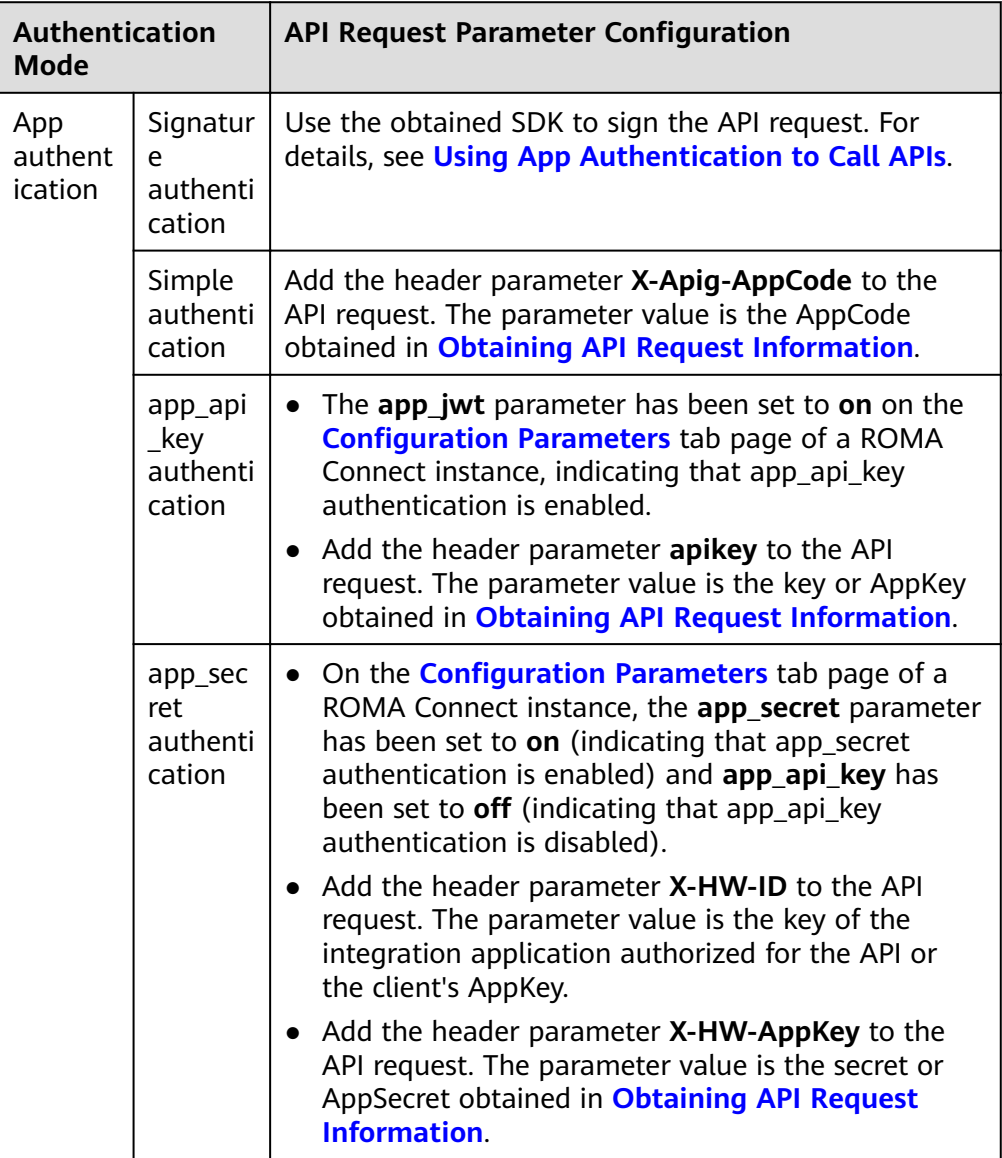

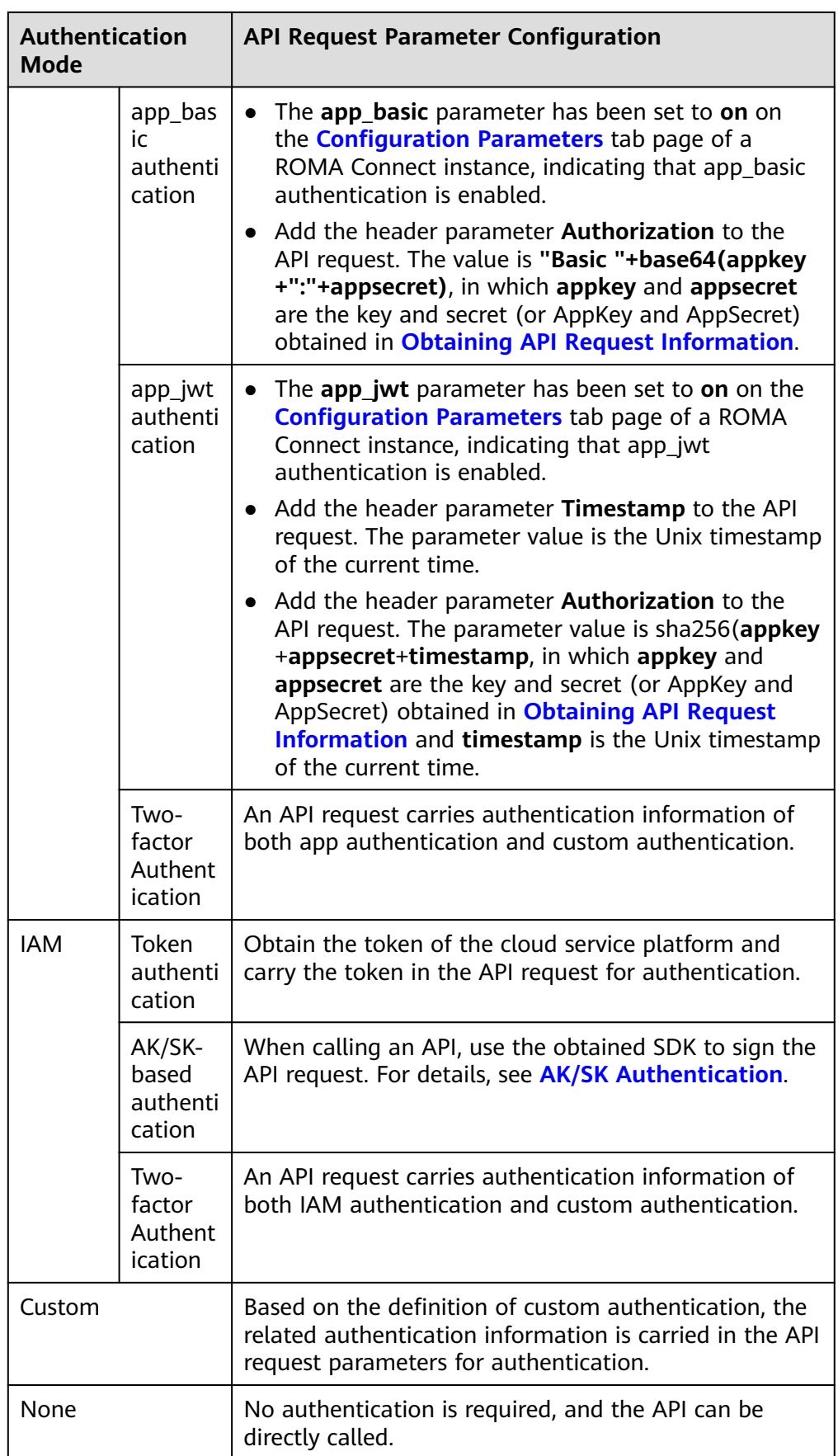

# **5.5.2 Configuring CORS for APIs**

## **Overview**

For security purposes, the browser restricts the cross-domain requests from being initiated from a page script. In this case, the page can access only the resources from the current domain. CORS allows the browser to send XMLHttpRequest requests to the server in a different domain.

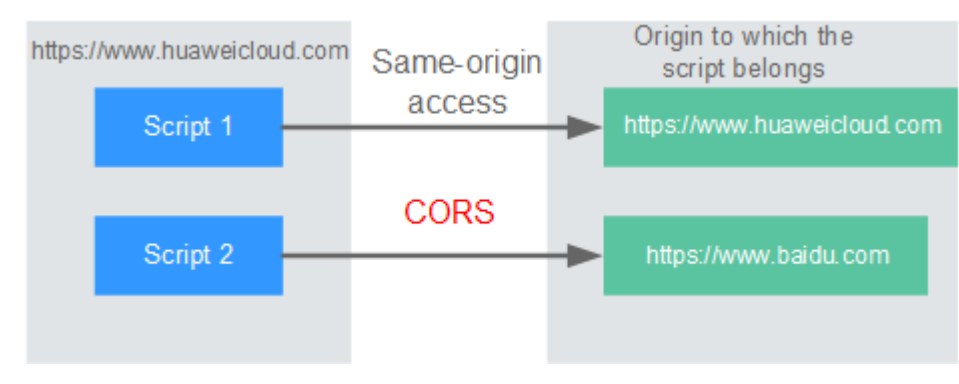

#### **Figure 5-4** Process flow of the CORS mechanism

CORS requests are classified into two types: simple requests and not-so-simple requests.

- A request that meets both of the following conditions is a simple request:
	- The request method is HEAD, GET, or POST.
	- The HTTP header can contain only the following fields: Accept, Accept-Language, Content-Language, Last-Event-ID and Content-Type (only three values are allowed: application/x-www-form-urlencoded, multipart/ form-data, and text/plain).

In the header of a simple request, browsers automatically add the **Origin** field to specify the origin (including the protocol, domain, and port) of the request. After receiving such a request, the target server determines based on the origin whether the request is safe and can be accepted. If the server sends a response containing the **Access-Control-Allow-Origin** field, the server accepts the request.

Any request that does not meet the preceding two conditions is a not-sosimple request.

Before sending a not-so-simple request, browsers send an HTTP preflight request to the target server to determine whether the origin the web page is loaded from is in the allowed origin list, and which HTTP request methods and header fields can be used. If the preflight is successful, browsers send simple requests to the server.

By default, ROMA Connect does not support CORS. To enable ROMA Connect to support CORS, enable CORS when **creating an API**. If the CORS request is a notso-simple request, you also need to create an API that uses the OPTIONS method as the preflight request.
### **Simple Requests**

- **Scenario 1:** If CORS is enabled and the response from the backend does not contain a CORS header, ROMA Connect can handle requests from any domain, and returns the Access-Control-Allow-Origin CORS header. The following messages are used as examples:
	- a. **Request sent by a browser and containing the Origin header field:** GET /simple HTTP/1.1

Host: www.test.com Orgin: http://www.cors.com Content-Type: application/x-www-form-urlencoded; charset=utf-8 Accept: application/json Date: Tue, 15 Jan 2019 01:25:52 GMT

**Origin**: This field specifies the origin (**http://www.cors.com** in this example) of the request. It is mandatory. ROMA Connect and the backend service determine based on the origin whether the request is safe and can be accepted.

b. **Response sent by the backend:**

HTTP/1.1 200 OK Date: Tue, 15 Jan 2019 01:25:52 GMT Content-Type: application/json Content-Length: 16 Server: roma

{"status":"200"}

c. **Response sent by ROMA Connect:**

HTTP/1.1 200 OK Date: Tue, 15 Jan 2019 01:25:52 GMT Content-Type: application/json Content-Length: 16 Server: roma X-Request-Id: 454d689fa69847610b3ca486458fb08b Access-Control-Allow-Origin: \*

{"status":"200"}

Access-Control-Allow-Origin: This field is mandatory. The asterisk (\*) indicates that ROMA Connect accepts requests from any domain.

**Scenario 2**: If CORS is enabled and the response from the backend contains a CORS header, the header will overwrite that added by ROMA Connect. The following messages are used as examples:

#### a. **Request sent by a browser and containing the Origin header field:** GET /simple HTTP/1.1

Host: www.test.com Orgin: http://www.cors.com Content-Type: application/x-www-form-urlencoded; charset=utf-8 Accept: application/json Date: Tue, 15 Jan 2019 01:25:52 GMT

**Origin**: This field specifies the origin (**http://www.cors.com** in this example) of the request. It is mandatory. ROMA Connect and the backend service determine based on the origin whether the request is safe and can be accepted.

#### b. **Response sent by the backend:**

HTTP/1.1 200 OK Date: Tue, 15 Jan 2019 01:25:52 GMT Content-Type: application/json Content-Length: 16 Server: roma Access-Control-Allow-Origin: http://www.cors.com {"status":"200"}

**Access-Control-Allow-Origin**: Indicates that the backend service accepts requests sent from **http://www.cors.com**.

c. **Response sent by ROMA Connect:**

HTTP/1.1 200 OK Date: Tue, 15 Jan 2019 01:25:52 GMT Content-Type: application/json Content-Length: 16 Server: roma X-Request-Id: 454d689fa69847610b3ca486458fb08b Access-Control-Allow-Origin: http://www.cors.com

```
{"status":"200"}
```
The CORS header in the backend response overwrites that in ROMA Connect's response.

## **Not-So-Simple Requests**

For a non-simple request, you also need to create an API that uses the OPTIONS method. The request parameters of an API accessed using the OPTIONS method must be set as follows:

- **API Group**: Same as the group to which the API with CORS enabled belongs.
- **Security Authentication**: No authentication is required for requests received by the new API no matter which security authentication mode has been selected.
- Protocol: Same as the protocol used by the API with CORS enabled.
- **Request Path**: Same as or matching the request path used by the API with CORS enabled.
- **Method**: Set to **OPTIONS**.
- **CORS**: Enabled.

The following are example requests and responses sent to or from a mock backend.

1. **Request sent from a browser to an API that is accessed using the OPTIONS method:**

OPTIONS /HTTP/1.1 User-Agent: curl/7.29.0 Host: localhost Accept: \*/\* Origin: http://www.cors.com Access-Control-Request-Method: PUT Access-Control-Request-Headers: X-Sdk-Date

- **Origin**: This field is mandatory and used to specify the origin from which the request has been sent.
- **Access-Control-Request-Method**: This field is mandatory and used to specify the HTTP methods to be used by the subsequent simple requests.
- **Access-Control-Request-Headers**: This field is mandatory and used to specify the additional header fields in the subsequent simple requests.
- 2. **Response sent by the backend:** None
- 3. **Response sent by ROMA Connect:**

HTTP/1.1 200 OK Date: Tue, 15 Jan 2019 02:38:48 GMT Content-Type: application/json Content-Length: 1036 Server: roma X-Request-Id: c9b8926888c356d6a9581c5c10bb4d11 Access-Control-Allow-Origin: \* Access-Control-Allow-Headers: X-Stage,X-Sdk-Date,X-Sdk-Nonce,X-Proxy-Signed-Headers,X-Sdk-Content-Sha256,X-Forwarded-For,Authorization,Content-Type,Accept,Accept-Ranges,Cache-Control,Range Access-Control-Expose-Headers: X-Request-Id,X-Apig-Latency,X-Apig-Upstream-Latency,X-Apig-RateLimit-Api,X-Apig-RateLimit-User,X-Apig-RateLimit-App,X-Apig-RateLimit-Ip,X-Apig-RateLimit-Api-Allenv Access-Control-Allow-Methods: GET,POST,PUT,DELETE,HEAD,OPTIONS,PATCH Access-Control-Max-Age: 172800

- **Access-Control-Allow-Origin**: This field is mandatory. The asterisk (\*) indicates that ROMA Connect accepts requests from any domain.
- **Access-Control-Allow-Headers**: This field is required if it is contained in the request. It specifies the header information field supported by ROMA Connect.
- **Access-Control-Allow-Methods**: This field is mandatory and used to specify the HTTP request method supported by ROMA Connect. .
- **Access-Control-Max-Age**: This field is mandatory and used to specify the period (in seconds) during which the preflight result remains valid. No more preflight requests are needed within the period.

#### 4. **Request sent by a browser and containing the Origin header field:**

PUT /simple HTTP/1.1 Host: www.test.com Orgin: http://www.cors.com Content-Type: application/x-www-form-urlencoded; charset=utf-8 Accept: application/json Date: Tue, 15 Jan 2019 01:25:52 GMT

#### 5. **Response sent by the backend:**

HTTP/1.1 200 OK Date: Tue, 15 Jan 2019 01:25:52 GMT Content-Type: application/json Content-Length: 16 Server: roma

{"status":"200"}

#### 6. **Response sent by ROMA Connect:**

HTTP/1.1 200 OK Date: Tue, 15 Jan 2019 01:25:52 GMT Content-Type: application/json Content-Length: 16 Server: roma X-Request-Id: 454d689fa69847610b3ca486458fb08b Access-Control-Allow-Origin: \*

{"status":"200"}

# **5.5.3 Appendix: API Error Codes**

The following table lists the error codes returned when a user fails to call an API.

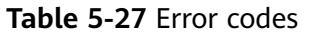

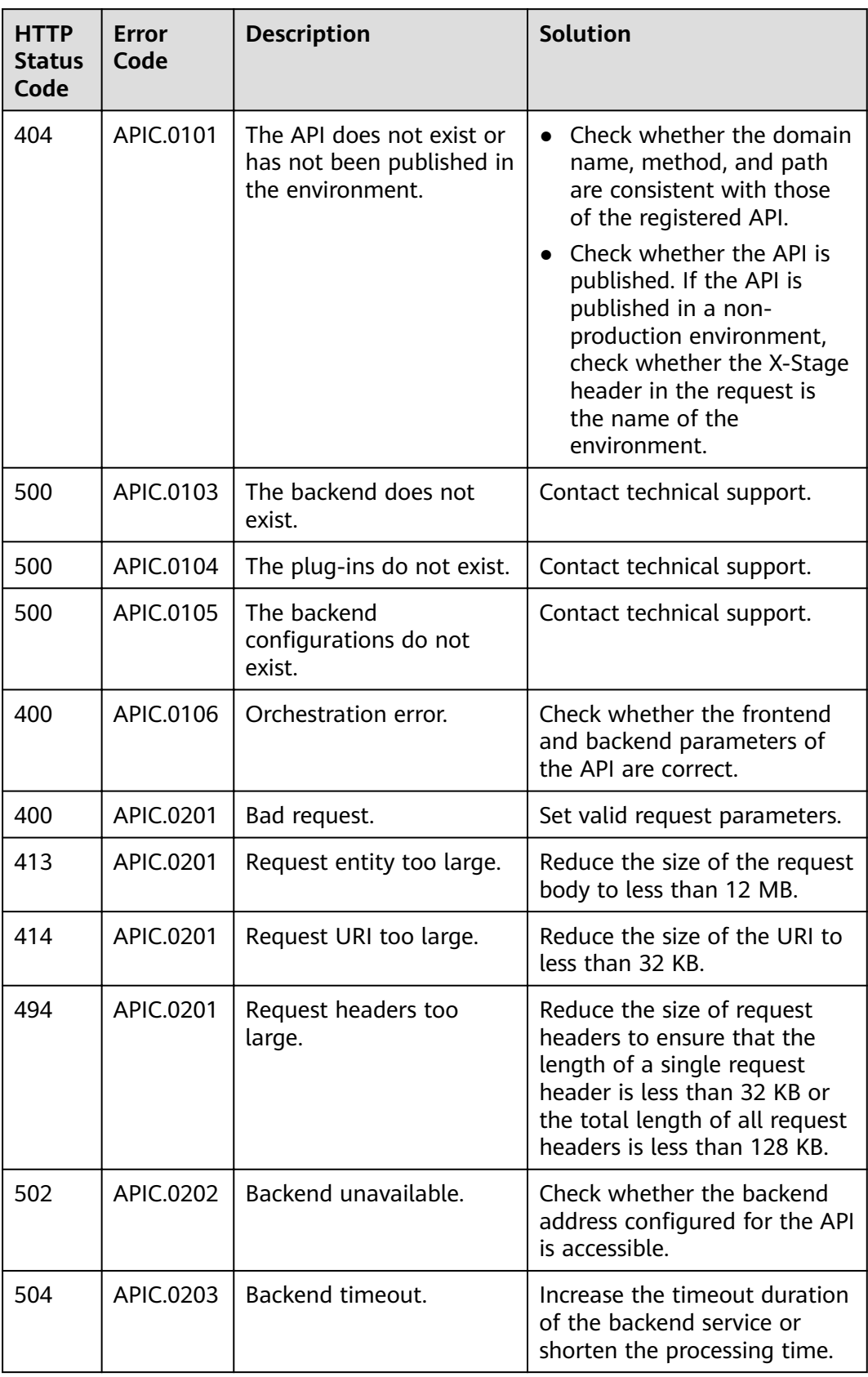

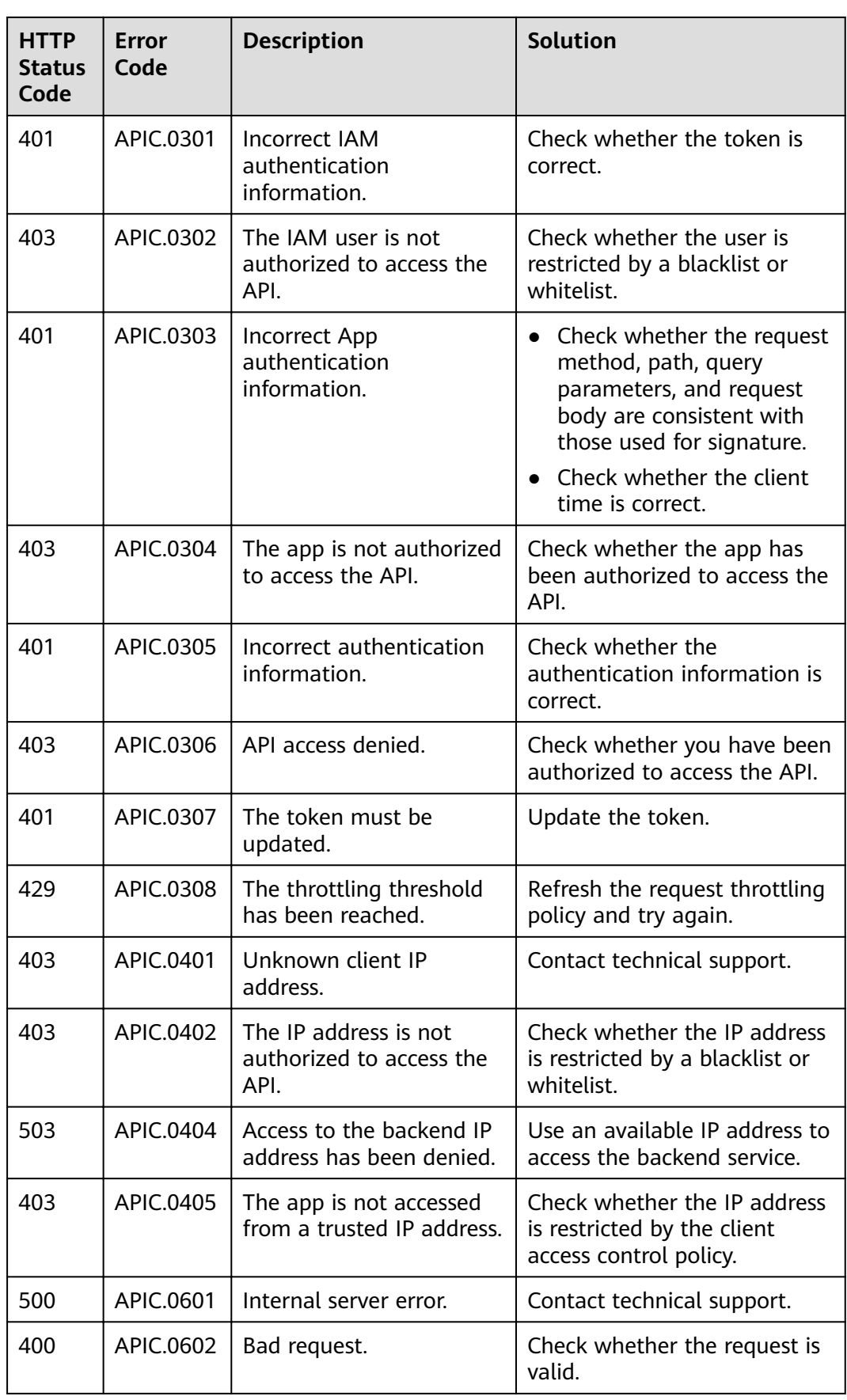

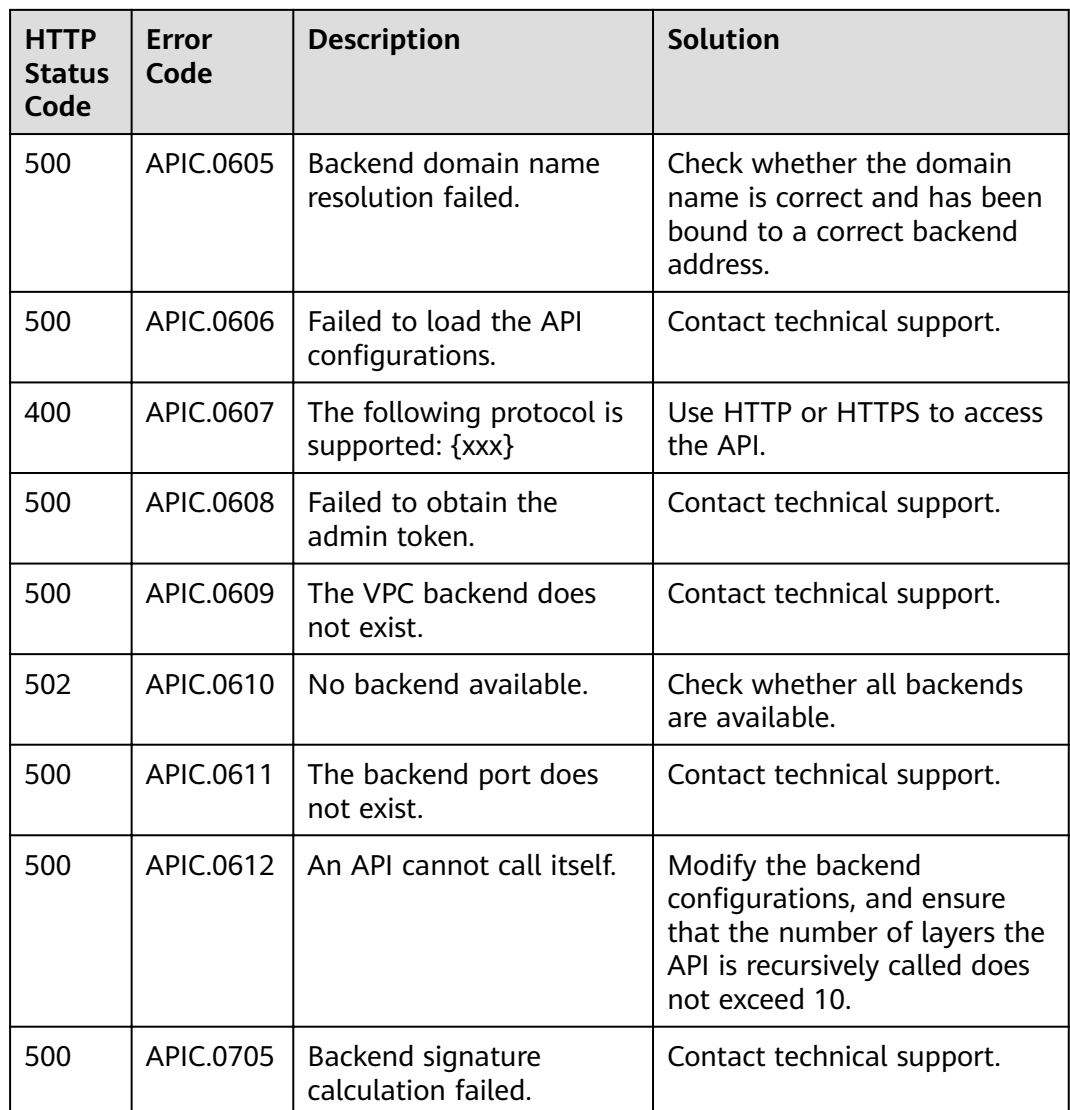

# **5.6 API Management**

# **5.6.1 Viewing API Calling Information**

## **Overview**

ROMA Connect provides visualized API analysis and statistics. You can view API calling statistics and call logs on the ROMA Connect console.

## **Viewing API Calling Statistics**

- 1. Log in to the ROMA Connect console. On the **Instances** page, click **View Console** next to a specific instance.
- 2. In the navigation pane on the left, choose **API Connect** > **API Analysis**. On the **API Calling** tab page, you can view the API calling statistics.
- You can view the real-time statistics on the total number of APIs, total number of API groups, and total number of request throttling policies.
- You can view the calling statistics of an API, including the number of requests, number of errors, data traffic, and call delay. Select an integration application and API to filter your required API. You can also select the time range of the data to be viewed.

## **Viewing API Calling Logs**

- 1. Log in to the ROMA Connect console. On the **Instances** page, click **View Console** next to a specific instance.
- 2. In the navigation pane, choose **API Connect** > **API Analysis**.
- 3. Enable the log analysis function.
	- a. On the **Access Logs** tab page, click **Configure Access Log**.
	- b. In the **Configure Access Log** dialog box, configure log access information and click **OK**.

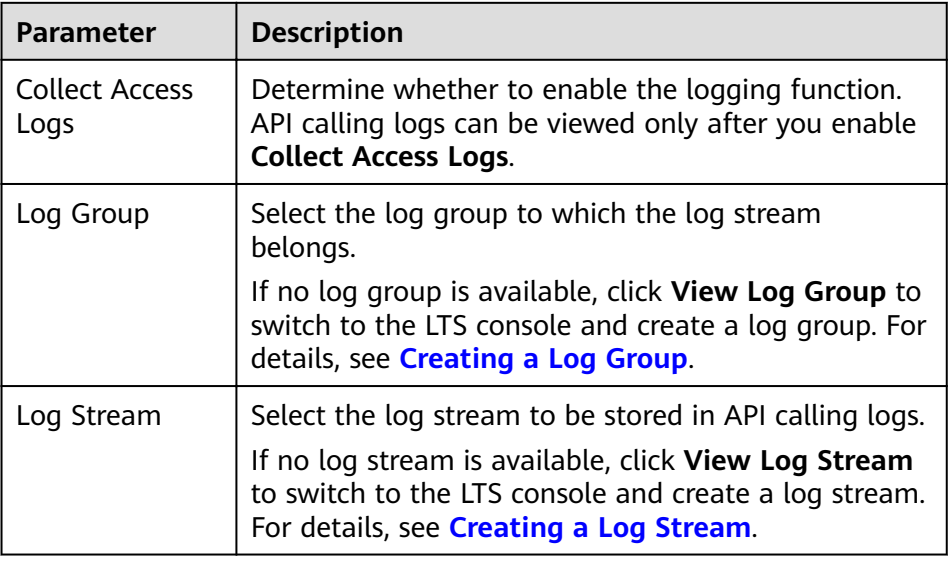

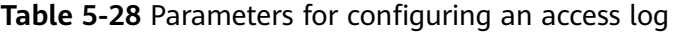

- 4. After the log analysis function is enabled, you can view the calling logs of all open APIs in real time on the console.
	- In the upper right corner of the page, you can select the time segment of the logs to be viewed.
	- Click **Log Field Description** in the upper right corner to view the log field description.
	- To download logs, you can configure log dump on the LTS console. For details, see **Log Transfer**.

# **5.6.2 Taking an API Offline**

## **Overview**

If a published API is not needed to provide services, you can take it offline from the environment in which it has been published.

## **Procedure**

- 1. Log in to the ROMA Connect console. On the **Instances** page, click **View Console** next to a specific instance.
- 2. In the navigation pane, choose **API Connect** > **API Management**. On the **APIs** tab page, choose **More** > **Take Offline**.
- 3. In the dialog box displayed, select the environment in which the API is to be taken offline and click **Yes**.

#### **NOTICE**

This operation will cause the API to be inaccessible in the environment. Ensure that you have notified users before this operation.

# **5.6.3 Taking a Custom Backend Offline**

### **Overview**

If a deployed custom backend is not needed to provide services, you can take this custom backend offline. At this time, the API published with this custom backend will be also taken offline and deleted.

## **Procedure**

- 1. Log in to the ROMA Connect console. On the **Instances** page, click **View Console** next to a specific instance.
- 2. In the navigation pane, choose **API Connect** > **Custom Backend**. On the **Backends** tab page, click **Take Offline** on the **Operation** column of the target backend.

When the backend status changes to **Developing**, the backend is taken offline.

### **NOTICE**

This operation will cause the API corresponding to the backend to be inaccessible in the environment. Ensure that you have notified users before this operation.

3. In the navigation pane on the left, choose **API Connect** > **API Management** to check whether the API corresponding to the backend has been deleted.

# **5.6.4 Importing and Exporting APIs**

## **Overview**

ROMA Connect allows you to import and export APIs using files.

- Importing APIs: API files in YAML and JSON formats can be imported, and the file content must comply with the Swagger 2.0 specifications.
- Exporting APIs: API files in YAML and JSON formats can be exported.

### **Prerequisites**

- You have supplemented the **extended Swagger definition of APIs** in the API file to be imported.
- Ensure that the quotas of APIs and API groups meet the requirements before importing APIs.

## **Importing APIs**

- 1. Log in to the ROMA Connect console. On the **Instances** page, click **View Console** next to a specific instance.
- 2. In the navigation pane, choose **API Connect** > **API Management**. On the **APIs** tab page, choose **More** > **Import API**.
- 3. On the **Import API** page, configure API import information.

#### **Table 5-29** Parameters for importing APIs

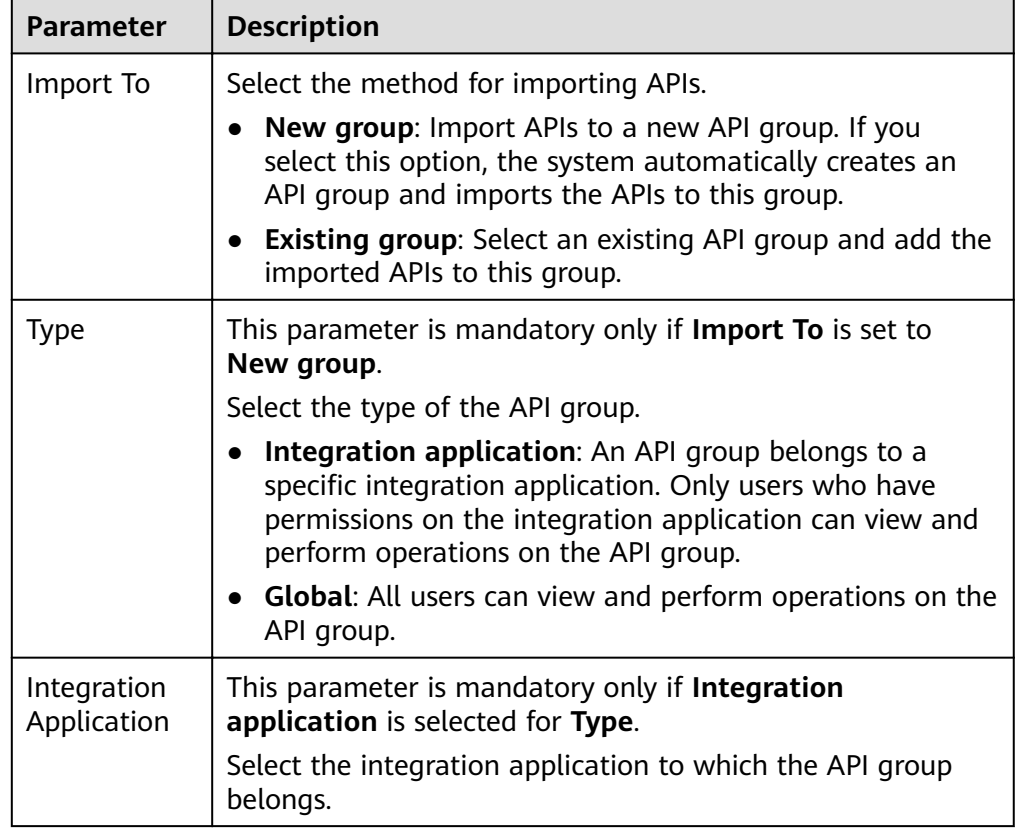

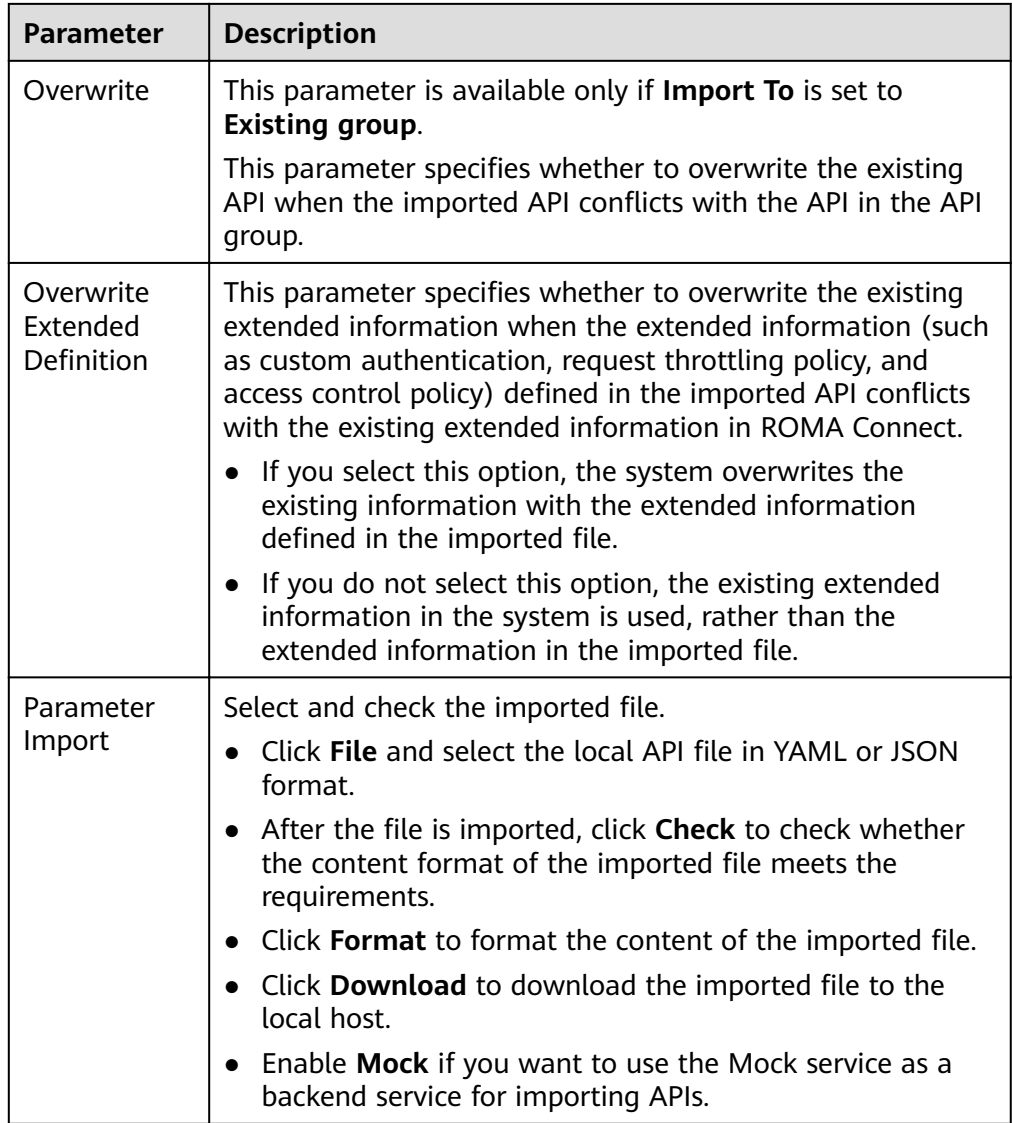

### 4. Click **Fast Roll Out** to import APIs.

If you need to configure request information and backend service information of the imported APIs in a centralized manner before the import, click **Configure Global Settings** and configure API information as prompted. Click **Submit** to import the APIs.

If the imported API has not been published in the environment, you need to manually publish the API.

## **Exporting APIs**

- 1. Log in to the ROMA Connect console. On the **Instances** page, click **View Console** next to a specific instance.
- 2. In the navigation pane, choose **API Connect** > **API Management**. On the **APIs** tab page, choose **More** > **Export API**.
- 3. On the **Export API** page, configure API export information.

| <b>Parameter</b>         | <b>Description</b>                                                                                                    |  |  |
|--------------------------|----------------------------------------------------------------------------------------------------|--|--|
| <b>API Group</b>         | Select the API group from which APIs are to be exported.                                                                                                    |  |  |
| Environment              | Select the environment in which the APIs to be exported<br>have been published.                                                                                                    |  |  |
| <b>API</b>               | Select the APIs to be exported. If this parameter is not<br>specified, all APIs in the API group in the selected<br>environment will be exported by default.                                              |  |  |
| <b>API</b><br>Definition | Select the scope of the API definition to be exported.                                                                                                    |  |  |
|                          | <b>Basic:</b> Only the API frontend request information is<br>exported. The API frontend request information includes<br>both standard and extended Swagger fields.                                       |  |  |
|                          | <b>Full:</b> Both API frontend request information and backend<br>service information are exported.                                                                                                    |  |  |
|                          | <b>Extended:</b> The API frontend request information,<br>backend service information, as well as the request<br>throttling policy and access control policy associated with<br>the API are all exported. |  |  |
| Format                   | Select the format of the exported API file. The value can be<br>YAML or JSON.                                                                                                    |  |  |
| Version                  | Enter the version of the API file to be exported. If no version<br>is specified, the version will be set to the current time.                                                                             |  |  |

**Table 5-30** Parameters for exporting APIs

4. Click **Export** to export the API file to the local host. The content of the exported file is displayed in the right pane.

#### $\Box$  Note

- If no independent domain name is bound to the API group to which the exported API belongs, the subdomain name of the API group will be exported.
- If multiple independent domain names are bound to the API group to which the exported API belongs, only one independent domain name will be exported randomly.

# **5.6.5 Importing and Exporting Custom Backends**

## **Overview**

ROMA Connect allows you to import and export custom backends using a file.

- Importing custom backends: API files in YAML and JSON formats can be imported, and the file content must comply with the Swagger 2.0 specifications.
- Exporting custom backends: API files in YAML and JSON formats can be exported.

## **Prerequisites**

- You have supplemented the **extended Swagger definition of custom backends** in the API file to be imported.
- Before importing a custom backend, ensure that the quota of custom backends meets the requirements.

## **Importing Custom Backends**

- 1. Log in to the ROMA Connect console. On the **Instances** page, click **View Console** next to a specific instance.
- 2. In the navigation pane on the left, choose **API Connect** > **Custom Backend**. On the **Backends** tab page, click **Import**.
- 3. On the **Import Backend** page, configure backend import information.

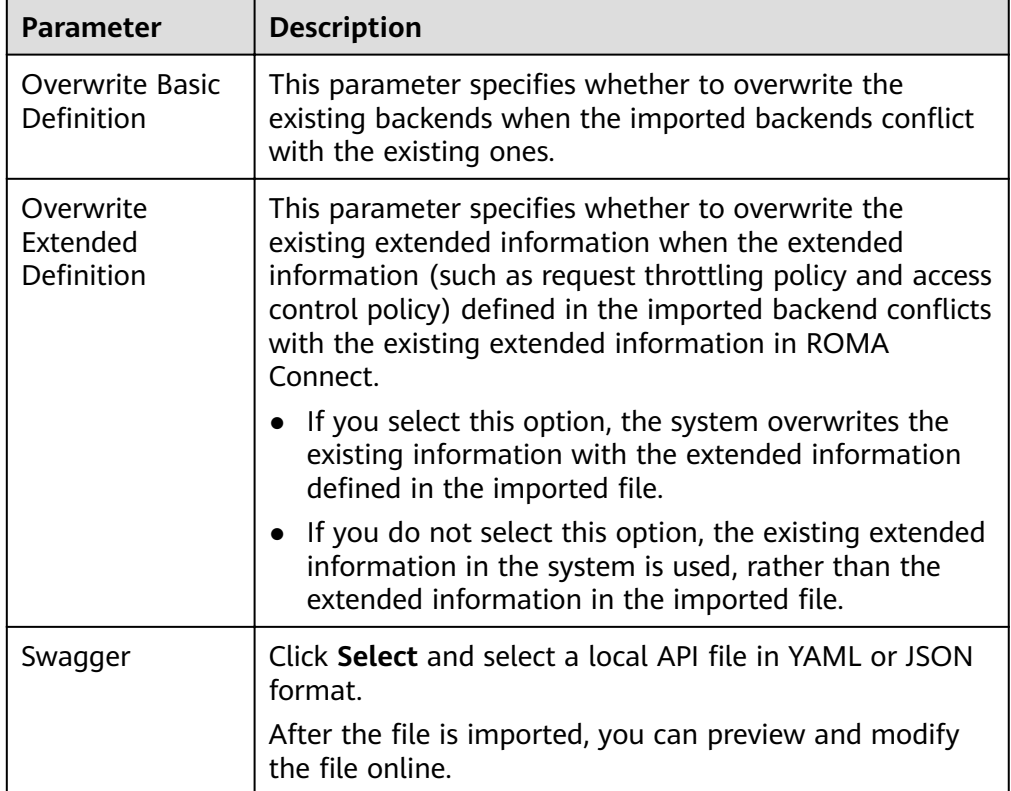

**Table 5-31** Parameters for importing backends

### 4. Click **Import**.

The import result is displayed in the right pane. The **success** field contains the backends that are successfully imported, and the **failure** field contains the backends that fail to be imported, error codes, and error information.

## **Exporting Custom Backends**

- 1. Log in to the ROMA Connect console. On the **Instances** page, click **View Console** next to a specific instance.
- 2. In the navigation pane on the left, choose **API Connect** > **Custom Backend**. On the **Backends** tab page, click **Export All**.

Only backends in the **Developing** state can be exported.

3. On the **Export Backend** page, configure backend export information.

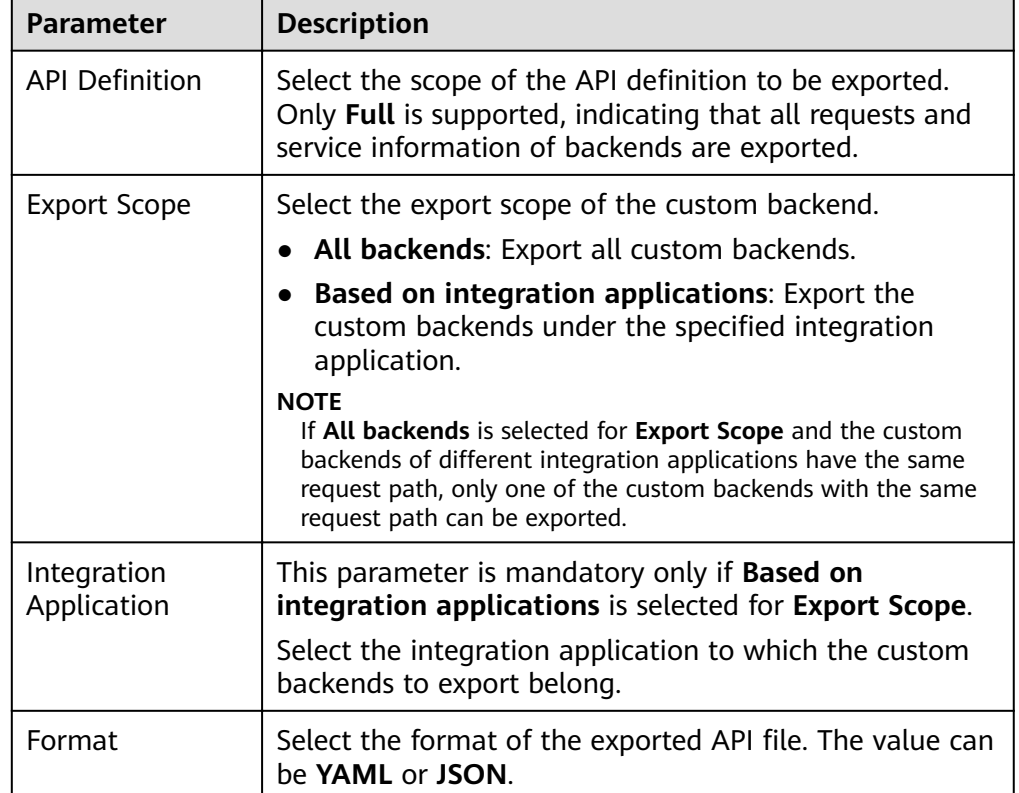

**Table 5-32** Parameters for exporting backends

4. Click **Export** to export the API file to a local directory. The content of the exported file is displayed in the right pane.

# **5.6.6 Appendix: Extended Swagger Definition of APIs**

On the basis of the basic Swagger definition, ROMA Connect defines the extended definition of APIs, such as the authentication mode and backend service definition. This section describes the extended definitions of APIs.

## **1: x-apigateway-auth-type**

**Meaning**: Swagger-based apiKey authentication format, which defines an authentication mode provided by ROMA Connect.

#### **Scope of effect**: **Security Scheme Object**

#### **Example**

securityDefinitions: customize-name-iam: type: "apiKey" name: "unused" in: "header" x-apigateway-auth-type: "IAM" customize-name-app: type: "apiKey"

 name: "Authorization" in: "header" x-apigateway-auth-type: "AppSigv1" customize-name-iam-none: type: "apiKey" name: "unused" in: "header" x-apigateway-auth-type: "IAM\_NONE"

#### **Table 5-33** Parameter description

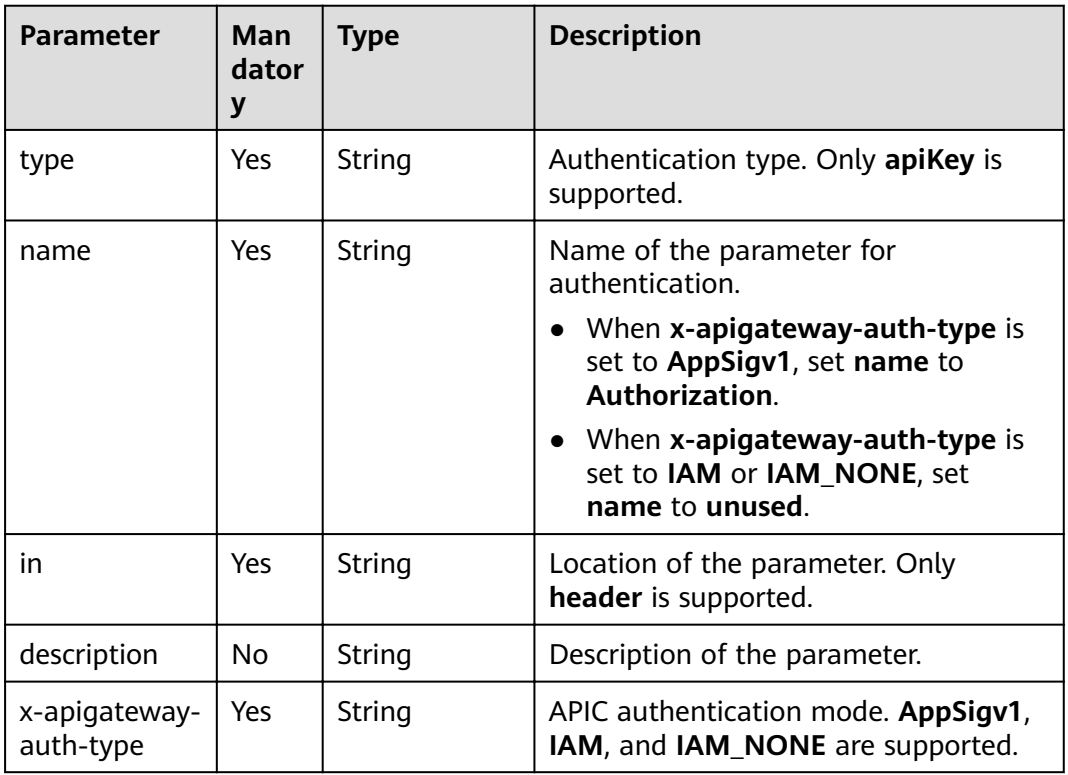

## **2: x-apigateway-request-type**

**Meaning**: API request type, which can be **public** or **private**.

## **Scope of effect**: **Operation Object**

#### **Example**

```
paths:
 '/path':
  get:
   x-apigateway-request-type: 'public'
```
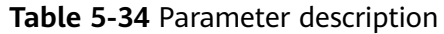

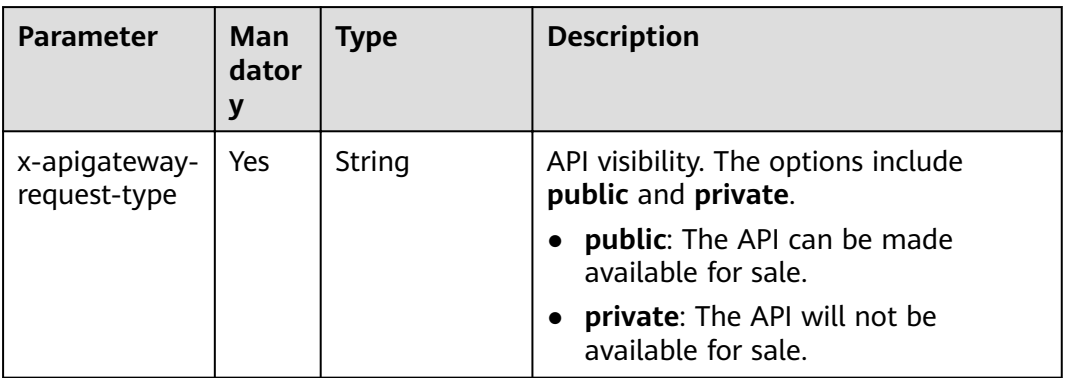

## **3: x-apigateway-match-mode**

**Meaning**: Request URL matching mode, which can be **NORMAL** or **SWA**.

#### **Scope of effect**: **Operation Object**

#### **Example**

paths: '/path': get: x-apigateway-match-mode: 'SWA'

#### **Table 5-35** Parameter description

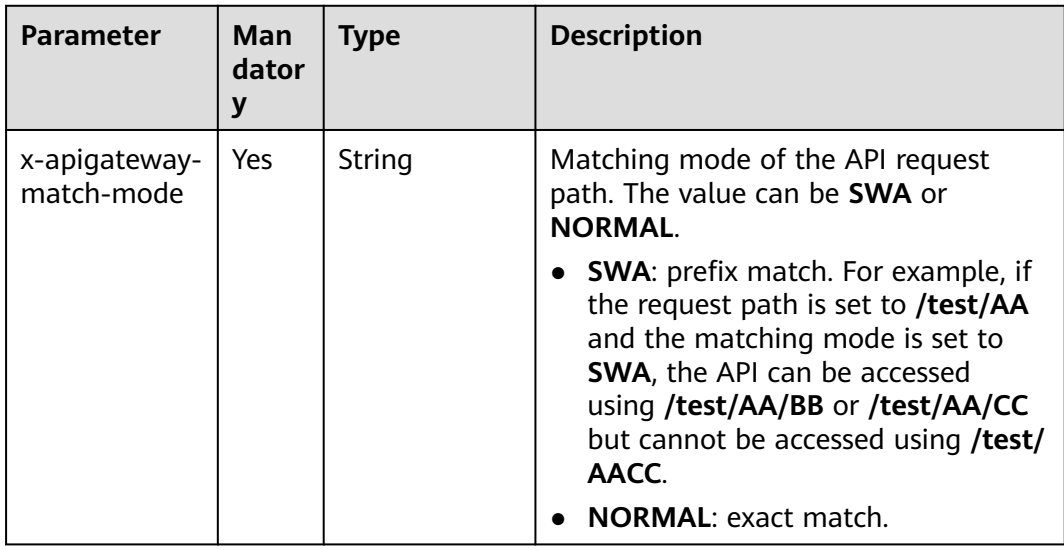

## **4: x-apigateway-cors**

**Meaning**: Specifies whether APIs defined by ROMA Connect support CORS.

**Scope of effect**: **Operation Object**

**Example**

paths: '/path': get: x-apigateway-cors: true

#### **Table 5-36** Parameter description

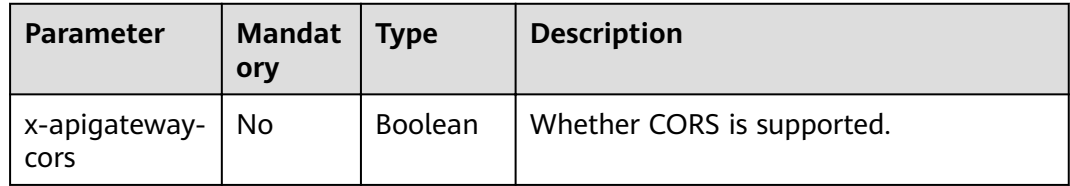

For the API request for enabling CORS, the headers listed in the following table will be added to the response.

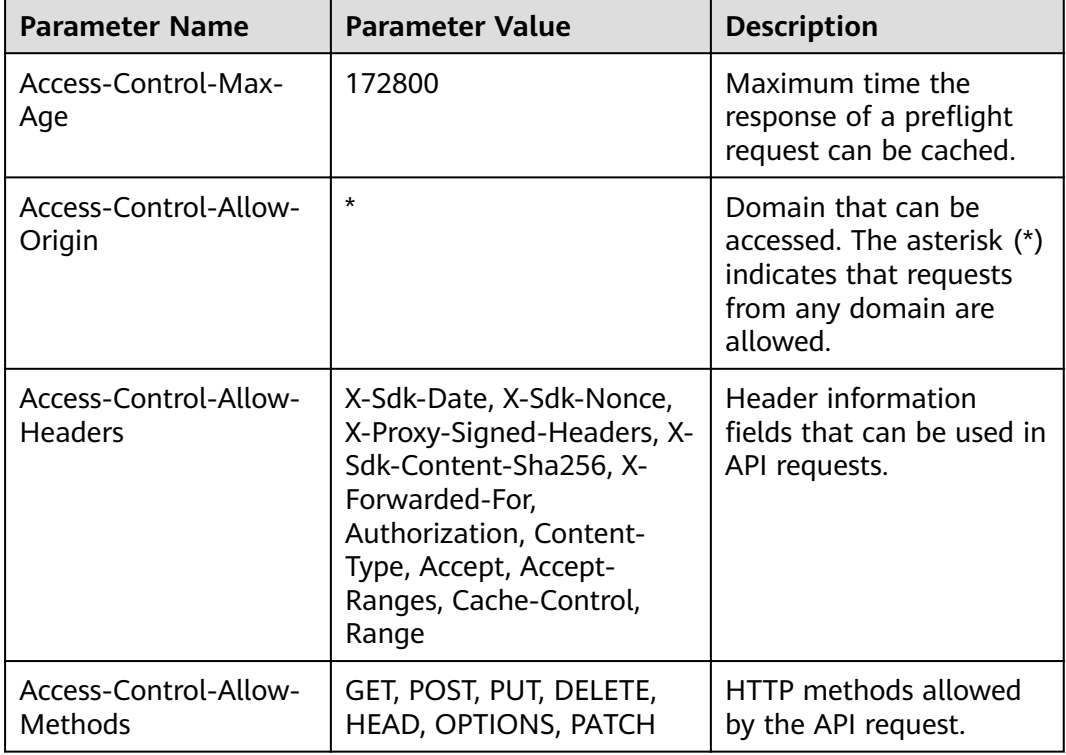

## **5: x-apigateway-any-method**

**Meaning**: API request method used by default if no HTTP request method is specified.

**Scope of effect**: **Path Item Object**

**Example**

paths: '/path': get: produces: - application/json

```
 responses:
  "200":
   description: "get response"
x-apigateway-any-method:
 produces:
  - application/json
 responses:
   "200":
   description: "any response"
```
## **6: x-apigateway-backend**

**Meaning**: API backend definition.

#### **Scope of effect**: **Operation Object**

#### **Example**

```
paths:
 '/users/{userId}':
  get:
   produces:
     - "application/json"
    responses:
     default:
      description: "default response"
    x-apigateway-request-type: "public"
   x-apigateway-backend:
    type: "backend endpoint type"
```
## **Table 5-37** Parameter description

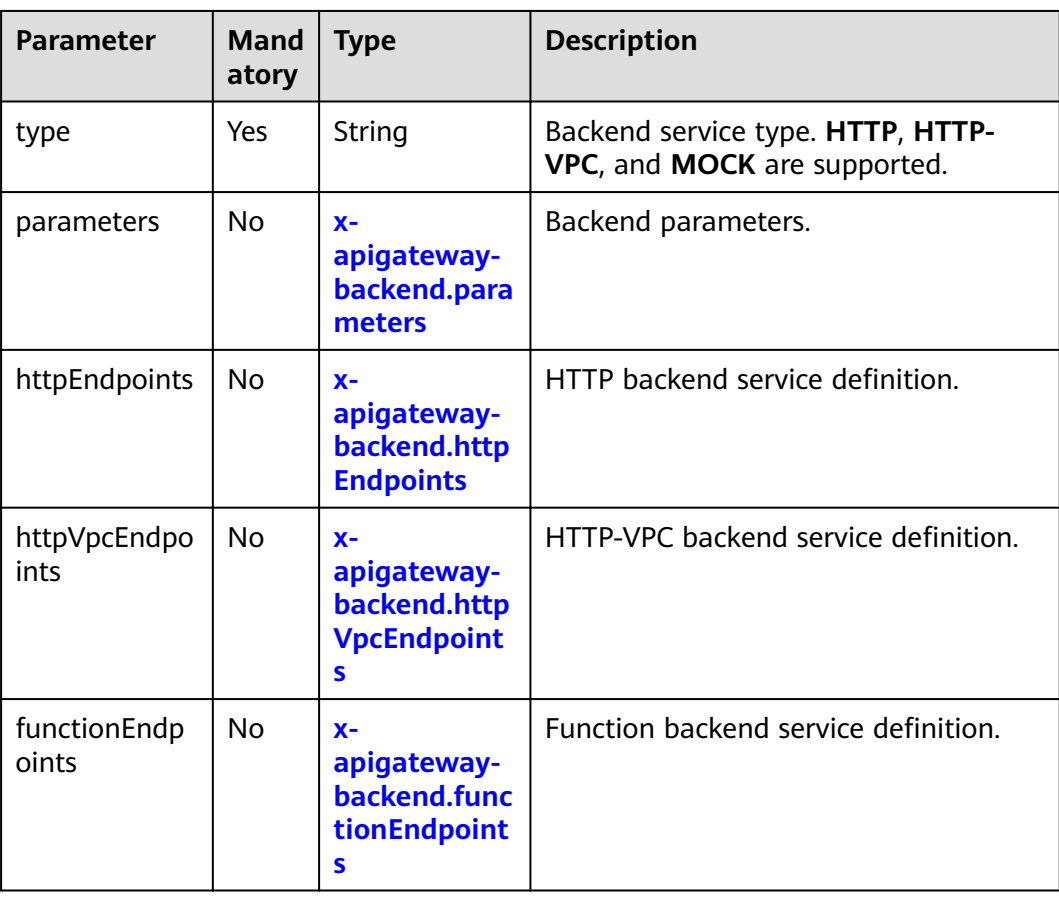

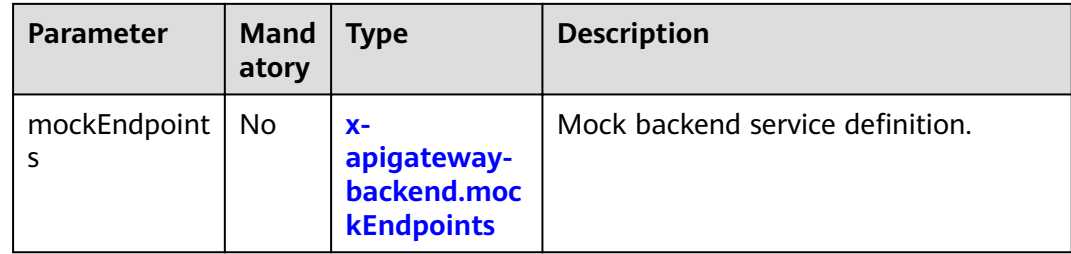

## **6.1: x-apigateway-backend.parameters**

**Meaning**: API backend definition.

#### **Scope of effect**: **x-apigateway-backend**

#### **Example**

paths: '/users/{userId}': get: produces: - "application/json" parameters: - name: "X-Auth-Token" description: "authorization token" type: "string" in: "header" required: true - name: "userId" description: "user name" type: "string" in: "path" required: true responses: default: description: "default response" x-apigateway-request-type: "public" x-apigateway-backend: type: "HTTP" parameters: - name: "userId" value: "userId" in: "query" origin: "REQUEST" description: "user name" - name: "X-Invoke-User" value: "apigateway" in: "header" origin: "CONSTANT" description: "invoke user"

| <b>Parameter</b> | Man<br>dator<br>y | <b>Type</b> | <b>Description</b>                                                                                                    |
|------------------|-------------------|-------------|----------------------------------------------------------------------------------------------------|
| name             | Yes               | String      | Parameter name, which consists of a<br>maximum of 32 bytes, starting with a<br>letter. Only letters, digits, periods (.),<br>hyphens $(-)$ , and underscores $($ ) are<br>allowed. |
|                  |                   |             | The names of header parameters are<br>not case-sensitive.                                                                                                    |
| value            | Yes               | String      | Parameter value, which is a parameter<br>name if the parameter comes from a<br>request.                                                                                            |
| in               | Yes               | String      | Parameter location, which can be<br>header, query, or path.                                                                                                    |
| origin           | Yes               | String      | Parameter mapping source. REQUEST<br>and <b>CONSTANT</b> are supported.                                                                                                    |
| description      | No.               | String      | Parameter description.                                                                                                    |

**Table 5-38** Parameter description

## **6.2: x-apigateway-backend.httpEndpoints**

**Meaning**: HTTP backend service definition.

#### **Scope of effect**: **x-apigateway-backend**

#### **Example**

paths: '/users/{userId}': get: produces: - "application/json" parameters: - name: "X-Auth-Token" description: "authorization token" type: "string" in: "header" required: true responses: default: description: "default response" x-apigateway-request-type: "public" x-apigateway-backend: type: "HTTP" httpEndpoints: address: "www.example.com" scheme: "http" method: "GET" path: "/users" timeout: 30000

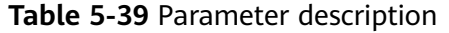

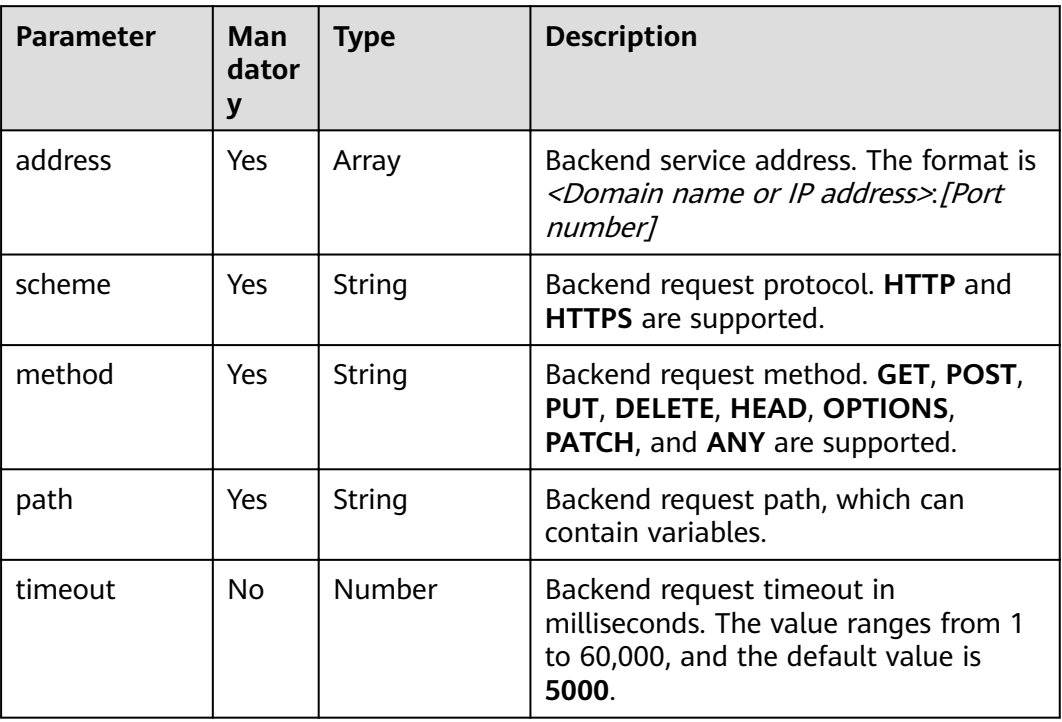

# **6.3: x-apigateway-backend.httpVpcEndpoints**

**Meaning**: HTTP-VPC backend service definition.

## **Scope of effect**: **x-apigateway-backend**

#### **Example**

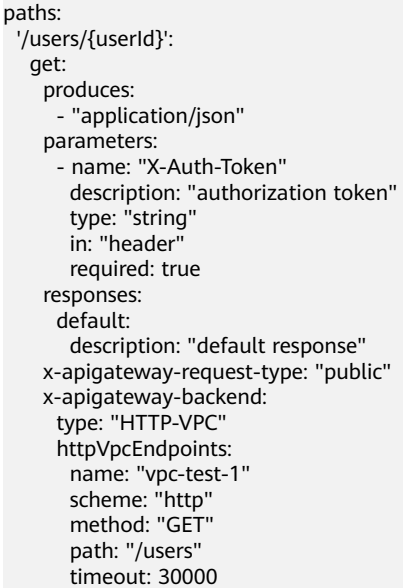

| <b>Parameter</b> | <b>Man</b><br>dator<br>$\mathbf{y}$ | <b>Type</b> | <b>Description</b>                                                                                                  |
|------------------|-------------------------------------|-------------|----------------------------------------------------------------------------------------------------|
| name             | Yes                                 | Array       | VPC channel name.                                                                                                   |
| scheme           | Yes                                 | String      | Backend request protocol. HTTP and<br><b>HTTPS</b> are supported.                                                   |
| method           | Yes                                 | String      | Backend request method. GET, POST,<br>PUT, DELETE, HEAD, OPTIONS,<br>PATCH, and ANY are supported.                  |
| path             | Yes                                 | String      | Backend request path, which can<br>contain variables.                                                               |
| timeout          | No.                                 | Number      | Backend request timeout in<br>milliseconds. The value ranges from 1<br>to 60,000, and the default value is<br>5000. |

**Table 5-40** Parameter description

## **6.4: x-apigateway-backend.functionEndpoints**

**Meaning**: FUNCTION backend service definition.

#### **Scope of effect**: **x-apigateway-backend**

#### **Example**

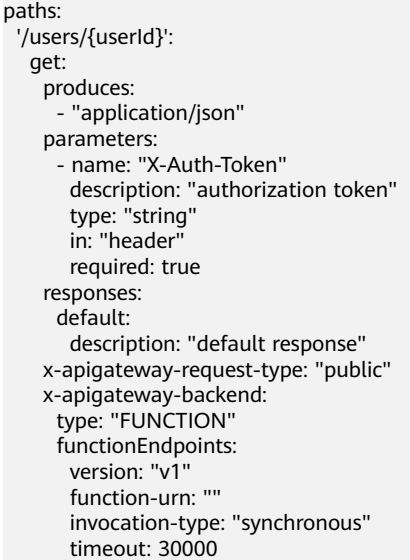

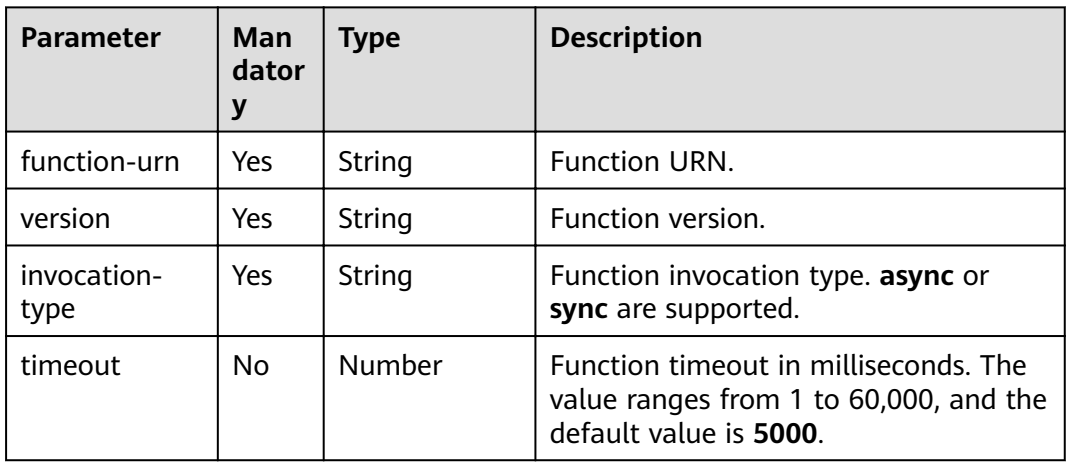

#### **Table 5-41** Parameter description

## **6.5: x-apigateway-backend.mockEndpoints**

**Meaning**: Mock backend service definition.

#### **Scope of effect**: **x-apigateway-backend**

#### **Example**

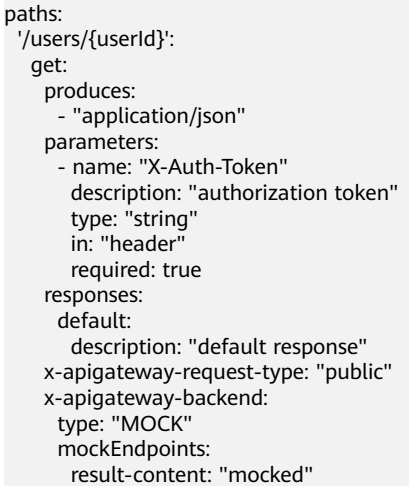

#### **Table 5-42** Parameter description

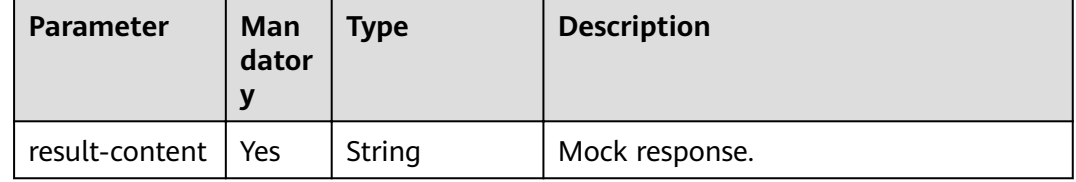

## **7: x-apigateway-backend-policies**

**Meaning**: API backend policy.

#### **Scope of effect**: **Operation Object**

#### **Example**

#### paths: '/users/{userId}': get: produces: - "application/json" responses: default: description: "default response" x-apigateway-request-type: "public" x-apigateway-backend: type: "backend endpoint type" x-apigateway-backend-policies: - type: "backend endpoint type" name: "backend policy name" conditions: - type: "equal/enum/pattern", value: "string", origin: "source/request\_parameter", parameter\_name: "string"

#### **Table 5-43** Parameter description

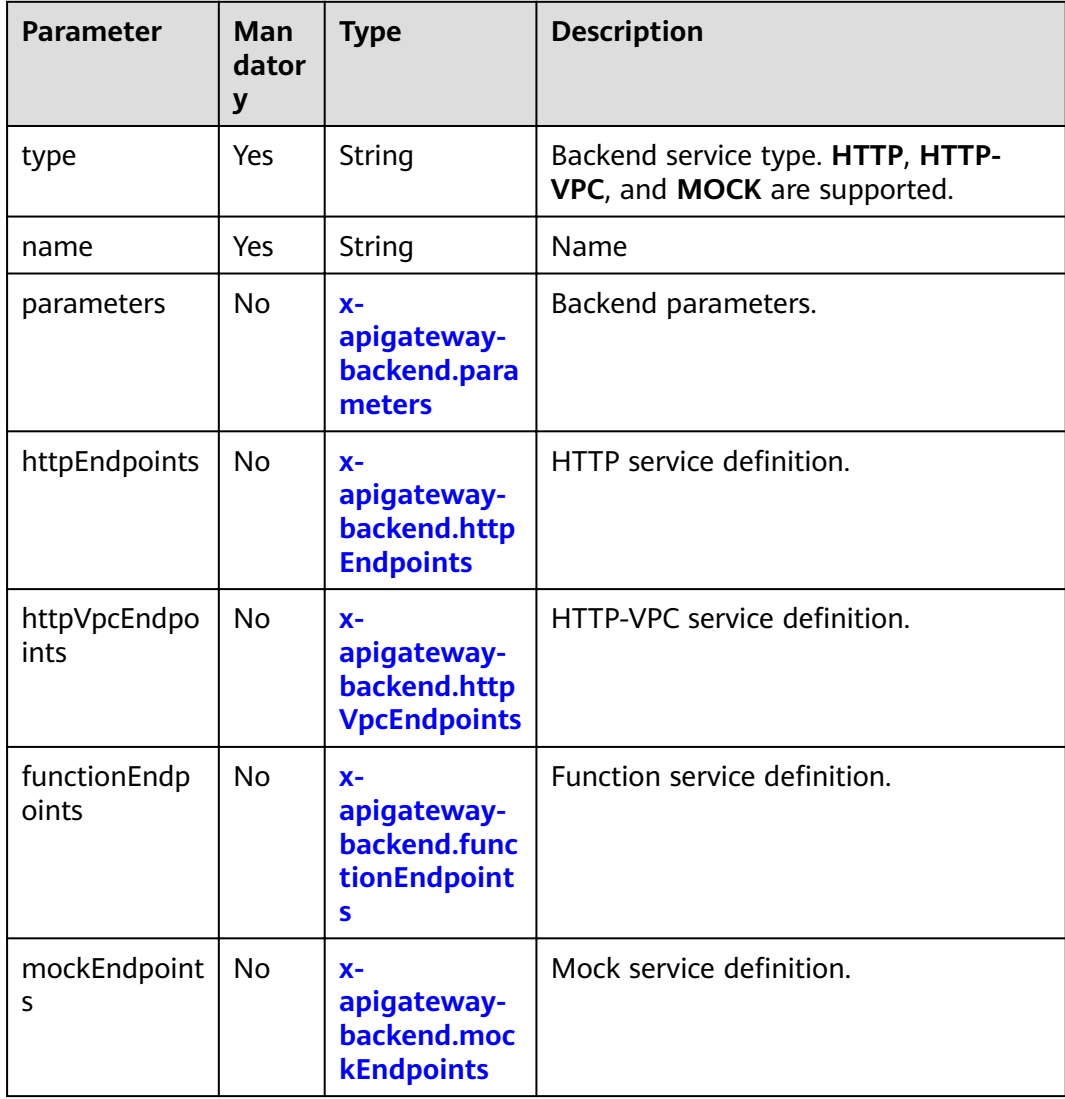

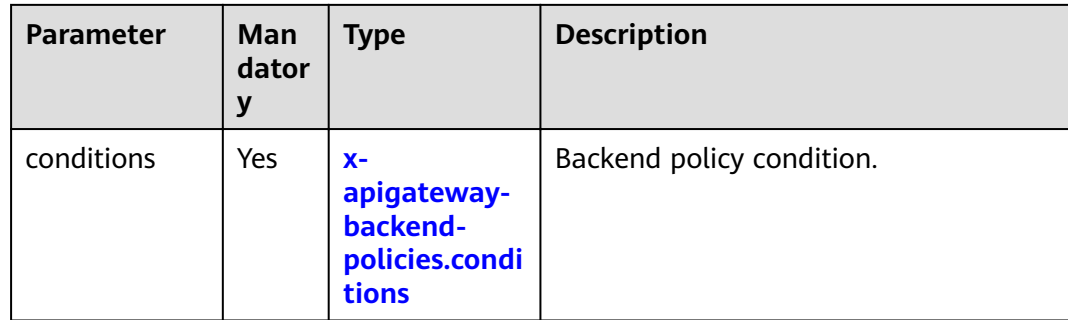

# **7.1: x-apigateway-backend-policies.conditions**

**Meaning**: API backend policy.

### **Scope of effect**: **x-apigateway-backend-policies**

#### **Example**

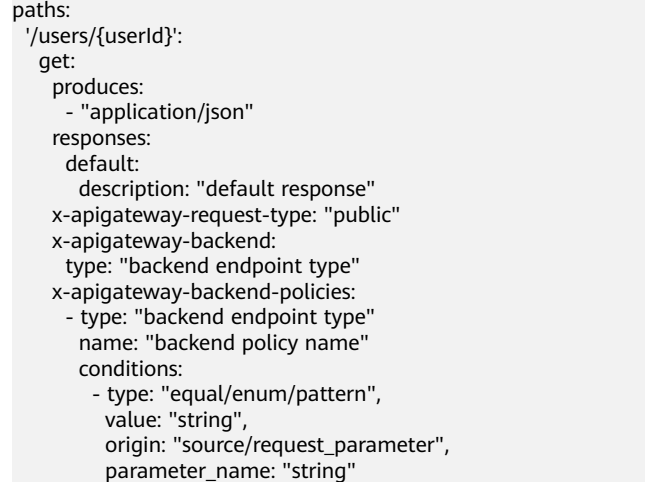

#### **Table 5-44** Parameter description

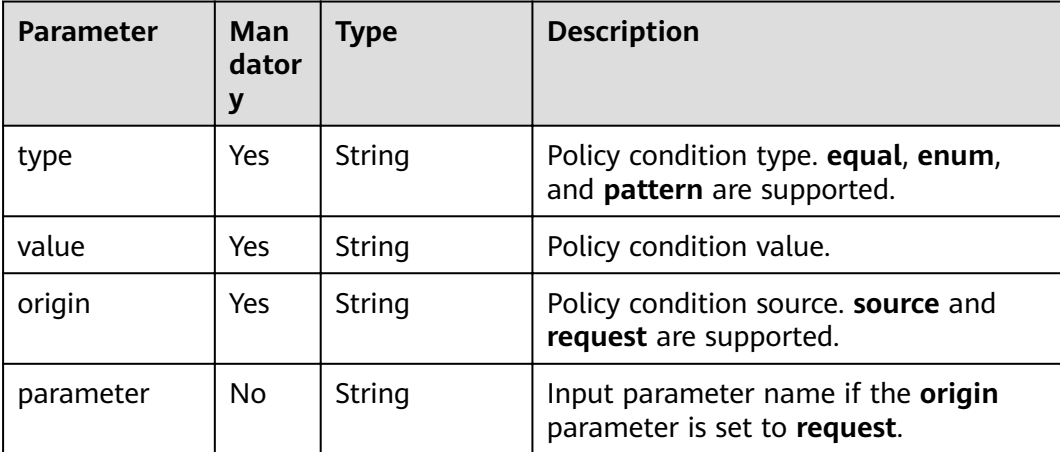

## **8: x-apigateway-ratelimit**

**Meaning**: Request throttling policy.

#### **Scope of effect**: **Operation Object**

#### **Example**

paths: '/path': qet: x-apigateway-ratelimit: 'customRatelimitName'

#### **Table 5-45** Parameter description

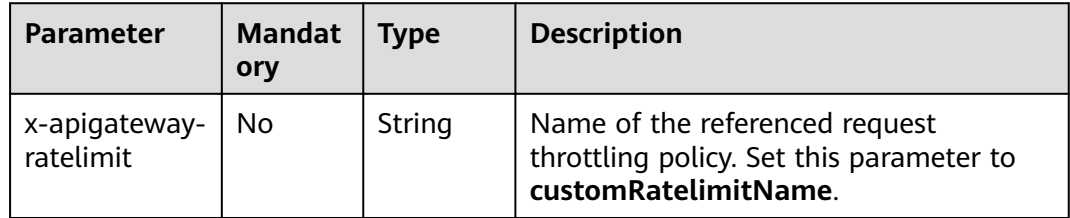

## **9: x-apigateway-ratelimits**

**Meaning**: Mapping between a request throttling policy name and limit values.

#### **Scope of effect**: **Swagger Object**

#### **Example**

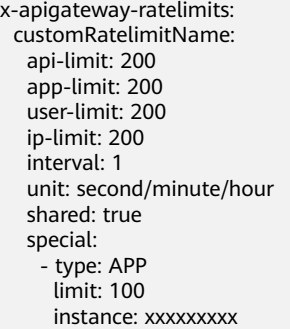

**Table 5-46** Parameter description

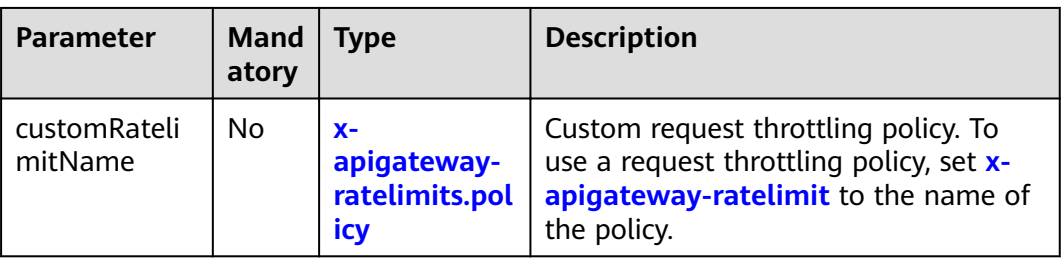

## **9.1: x-apigateway-ratelimits.policy**

**Meaning**: Definition of a request throttling policy.

#### **Scope of effect**: **x-apigateway-ratelimits**

#### **Example**

x-apigateway-ratelimits: customRatelimitName: api-limit: 200 app-limit: 200 user-limit: 200 ip-limit: 200 interval: 1 unit: MINUTE shared: false special: .<br>- type: USER limit: 100 instance: xxxxxxx

#### **Table 5-47** Parameter description

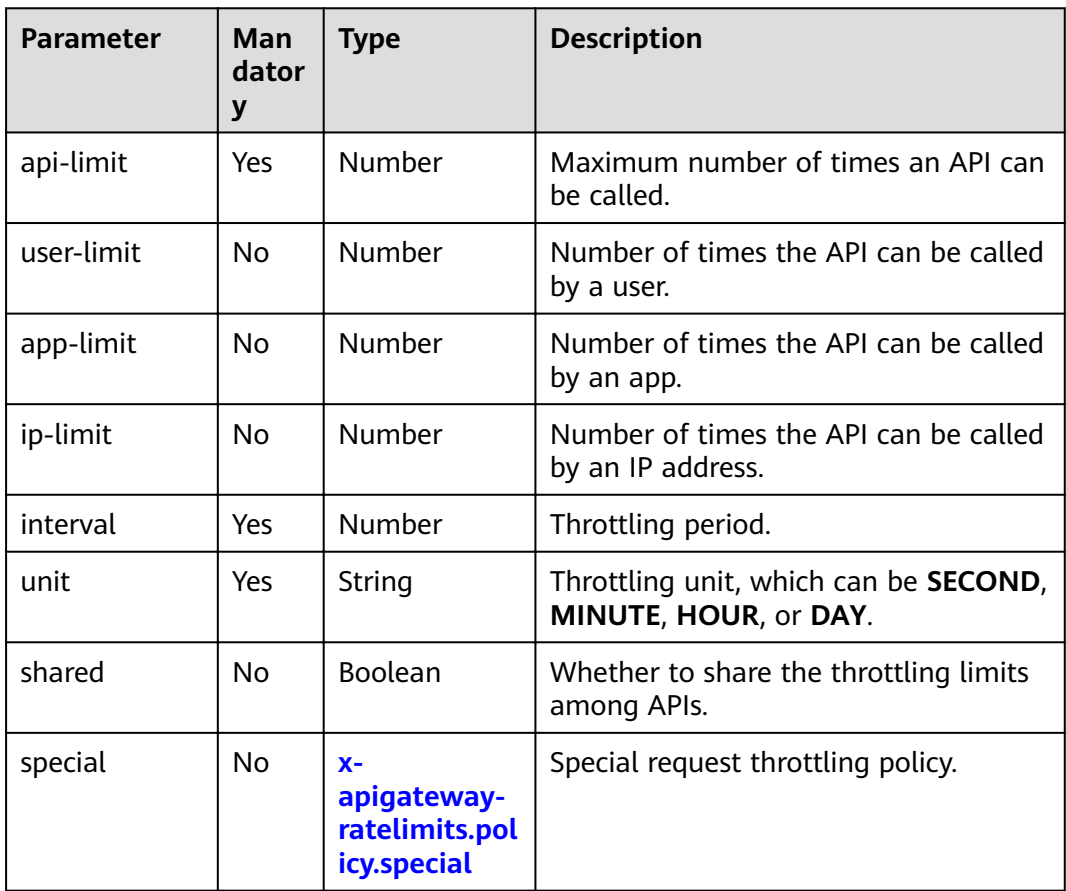

## **9.2: x-apigateway-ratelimits.policy.special**

**Meaning**: Definition of a special request throttling policy.

**Scope of effect**: **x-apigateway-ratelimits.policy**

#### **Example**

x-apigateway-ratelimits: customRatelimitName:

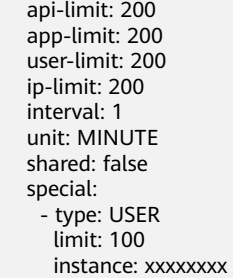

#### **Table 5-48** Parameter description

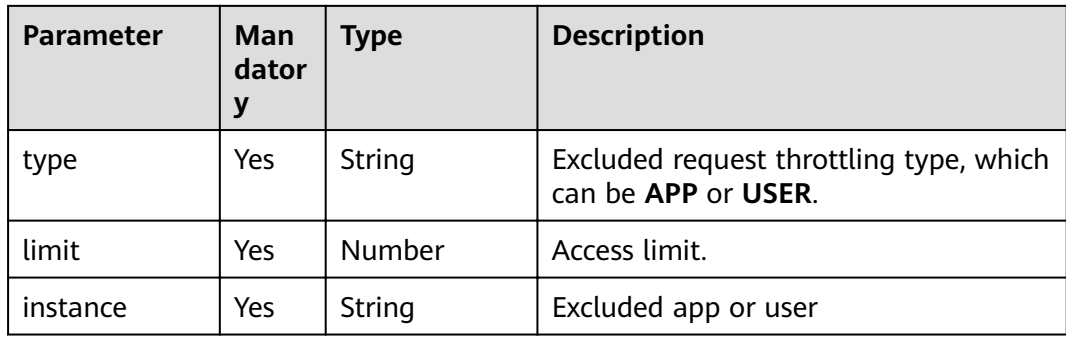

## **10: x-apigateway-access-control**

**Meaning**: Access control policy.

#### **Scope of effect**: **Operation Object**

#### **Example**

paths: '/path': get:

x-apigateway-access-control: 'customAccessControlName'

#### **Table 5-49** Parameter description

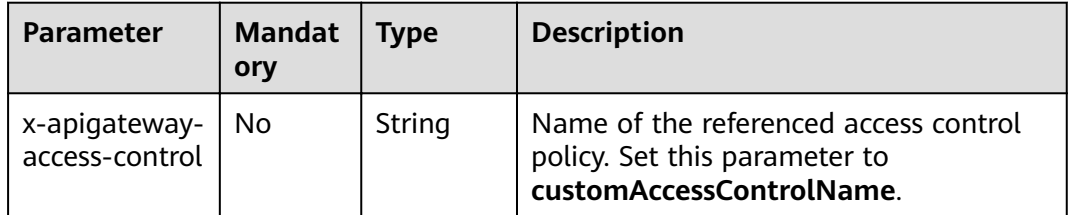

## **11: x-apigateway-access-controls**

**Meaning**: Mapping between an access control policy name and limit settings.

#### **Scope of effect**: **Swagger Object**

#### **Example**

x-apigateway-access-controls: customAccessControlName:

 acl-type: "DENY" entity-type: "IP" value: 127.0.0.1,192.168.0.1/16

#### **Table 5-50** Parameter description

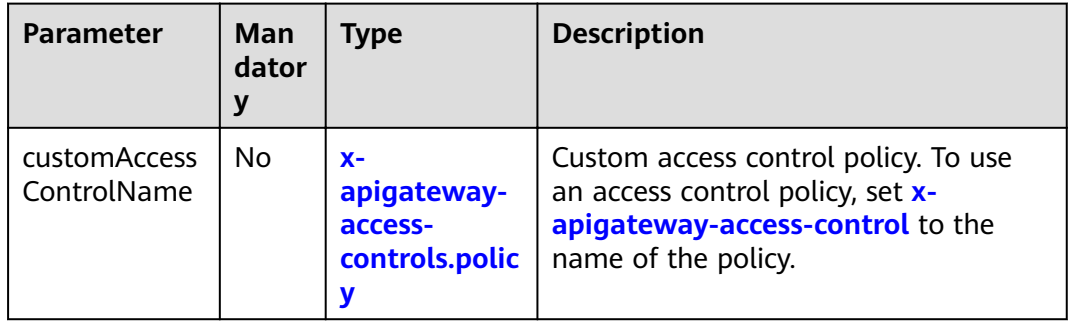

## **11.1: x-apigateway-access-controls.policy**

**Meaning**: Definition of an access control policy.

#### **Scope of effect**: **x-apigateway-access-controls**

#### **Example**

x-apigateway-access-controls: customAccessControlName: acl-type: "DENY" entity-type: "IP" value: 127.0.0.1,192.168.0.1/16

#### **Table 5-51** Parameter description

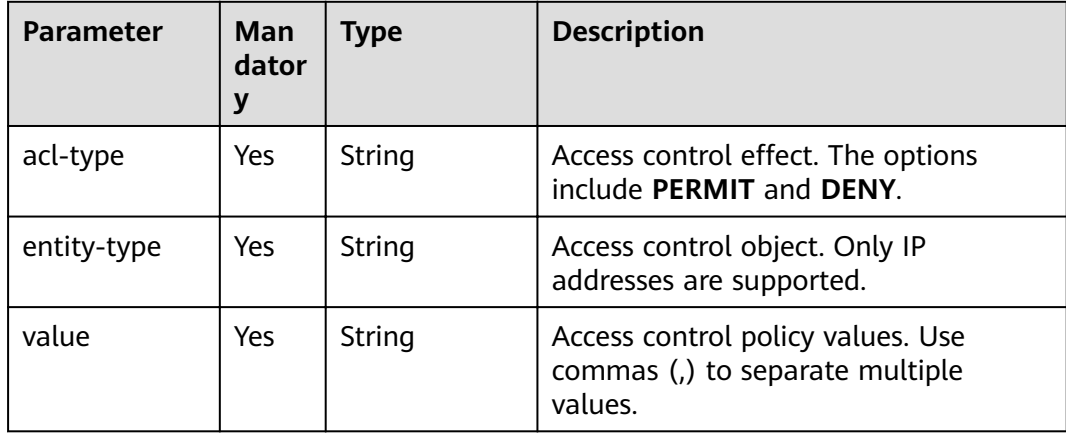

### **12: x-apigateway-roma-app**

**Meaning**: Integration application bound to the API.

#### **Scope of effect**: **Operation Object**

#### **Example**

paths: '/path':  get: x-apigateway-roma-app: 'romaAppName'

#### **Table 5-52** Parameter description

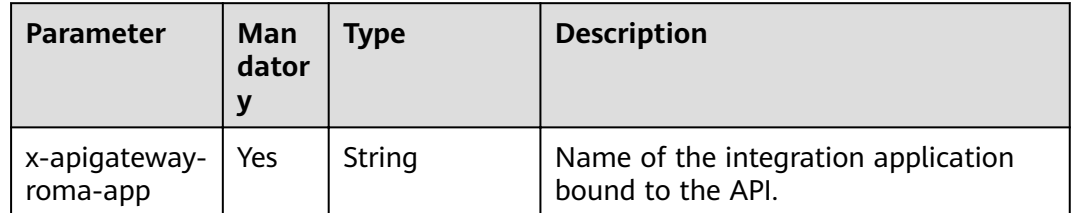

# **5.6.7 Appendix: Extended Definition of Swagger for Custom Backends**

On the basis of the basic Swagger definition, ROMA Connect defines the extended definition of APIs, such as the authentication mode and function script definition. This section describes the extended definitions of custom backends.

## **1: x-livedata-auth-type**

**Meaning**: Swagger-based apiKey authentication format, which defines an authentication mode provided by the custom backend.

#### **Scope of effect**: **Security Scheme Object**

#### **Example**

securityDefinitions: customize-name-signature: type: "apiKey" name: "Authorization" in: "header" x-livedata-auth-type: "SIGNATURE" x-livedata-signature: key: "signatureKey" secret: "signatureSecret"

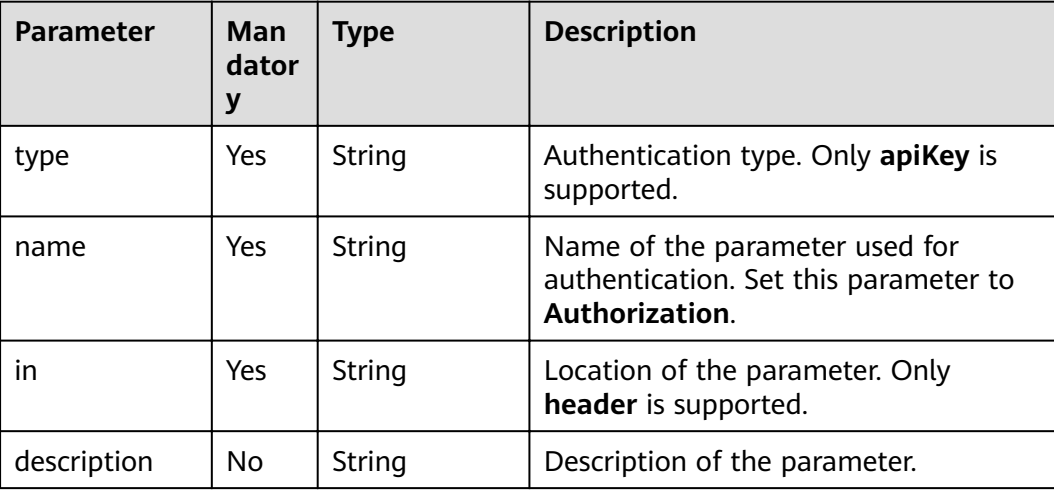

#### **Table 5-53** Parameter description

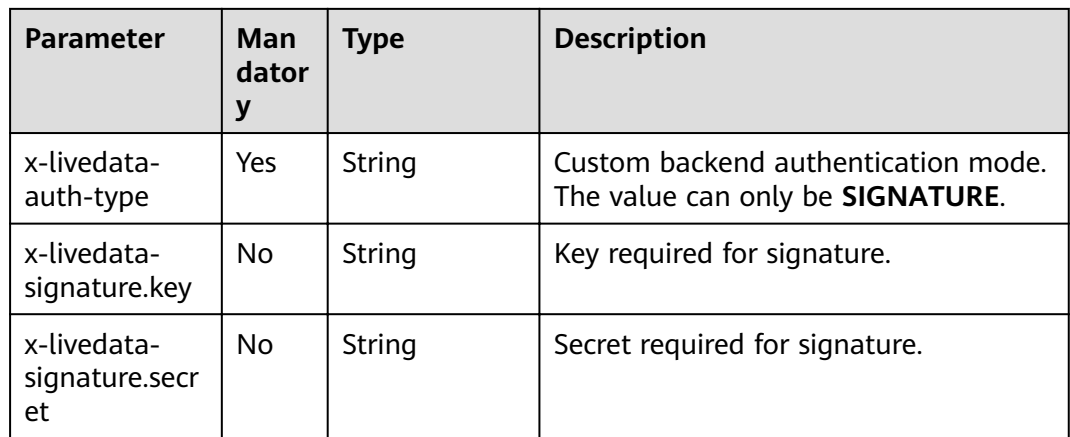

## **2: x-livedata-version**

**Meaning**: Version number of the custom backend.

#### **Scope of effect**: **Operation Object**

#### **Example**

```
paths:
 '/path':
  get:
   x-livedata-version: '1.0.1'
```
#### **Table 5-54** Parameter description

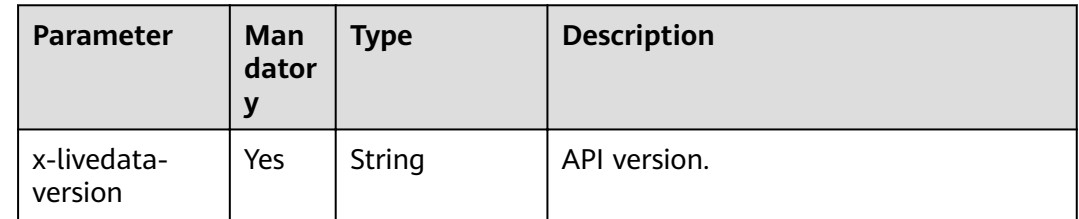

## **3: x-livedata-status**

**Meaning**: Custom backend status.

#### **Scope of effect**: **Operation Object**

#### **Example**

```
paths:
 '/path':
 qet:
   x-livedata-status: 'DESIGNED'
```

| <b>Parameter</b>      | <b>Man</b><br>dator<br>y | <b>Type</b> | <b>Description</b>                                                                             |
|-----------------------|--------------------------|-------------|------------------------------------------------------------------------------------------------|
| x-livedata-<br>status | Yes                      | String      | Status of the custom backend. The<br>options are DESIGNED, DEVELOPED,<br>TESTED, and DEPLOYED. |
|                       |                          |             | <b>DESIGNED:</b> The custom backend<br>has been designed and is to be<br>developed.            |
|                       |                          |             | <b>DEVELOPED:</b> The custom backend<br>has been developed and is to be<br>tested.             |
|                       |                          |             | $\bullet$ TESTED: The custom backend has<br>been tested and is to be deployed.                 |
|                       |                          |             | <b>DEPLOYED:</b> The custom backend<br>has been deployed.                                      |

**Table 5-55** Parameter description

## **4: x-livedata-roma-app**

**Meaning**: Integration application bound to the custom backend.

#### **Scope of effect**: **Operation Object**

#### **Example**

paths: '/path': get: x-livedata-roma-app: 'romaAppName'

**Table 5-56** Parameter description

| <b>Parameter</b>        | Man<br>dator<br>v | Type   | <b>Description</b>                                      |
|-------------------------|-------------------|--------|---------------------------------------------------------|
| x-livedata-<br>roma-app | Yes               | String | Integration application bound to the<br>custom backend. |

## **5: x-livedata-scripts**

**Meaning**: Script of the custom backend definition.

**Scope of effect**: **Operation Object**

#### **Example**

paths: '/path': aet:

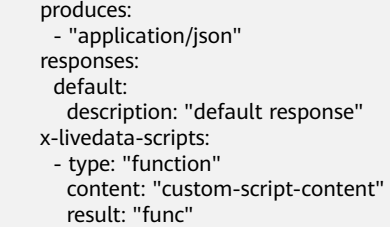

### **Table 5-57** Parameter description

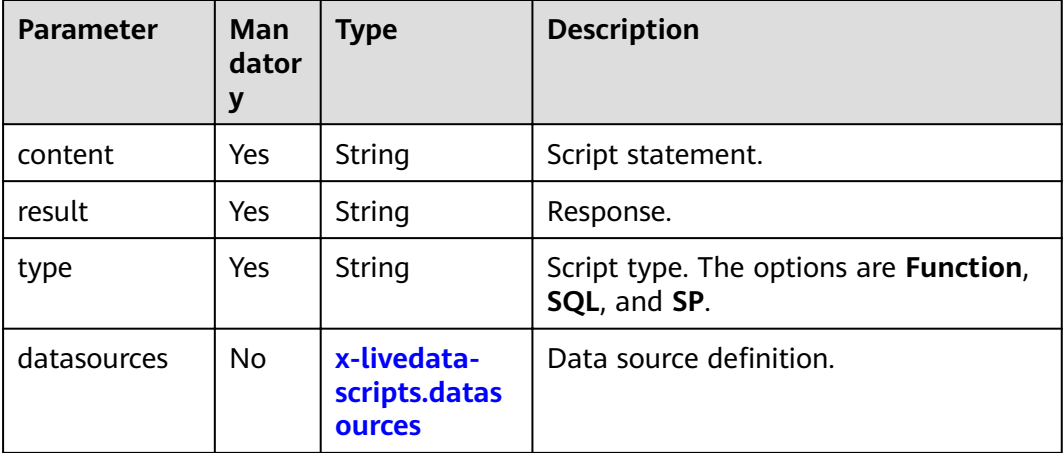

## **5.1 x-livedata-scripts.datasources**

**Meaning**: data source definition of the custom backend.

#### **Scope of effect**: **x-livedata-scripts**

#### **Example**

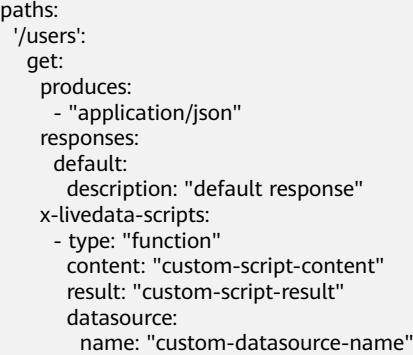

## **Table 5-58** Parameter description

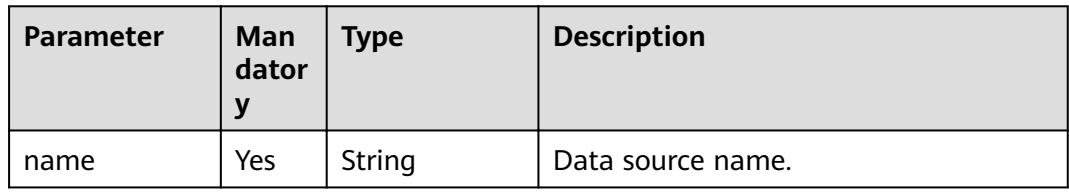

# **5.7 Control Policy Management**

# **5.7.1 Configuring a Request Throttling Policy**

### **Overview**

Request throttling controls the number of times an API can be called within a period to protect the backend service. To provide continuous and stable services, create request throttling policies to control the number of calls made to your APIs.

A request throttling policy and an API are independent of each other. A request throttling policy takes effect for an API only after it is bound to the API.

#### $\Box$  Note

An API can be bound to only one request throttling policy in an environment, but each request throttling policy can be bound to multiple APIs.

## **Creating a Request Throttling Policy**

- 1. Log in to the ROMA Connect console. On the **Instances** page, click **View Console** next to a specific instance.
- 2. In the navigation pane on the left, choose **API Connect** > **API Management**. On the **Request Throttling Policies** tab page, click **Create**.
- 3. In the **Create Request Throttling Policy** dialog box, configure policy information.

| <b>Parameter</b> | <b>Description</b>                                                                                                    |  |  |
|------------------|----------------------------------------------------------------------------------------------------|--|--|
| Name             | Enter a request throttling policy name. It is recommended<br>that you enter a name based on naming rules to facilitate<br>search. |  |  |
| Type             | Select the type of the request throttling policy.                                                                                 |  |  |
|                  | API-based: The API bound to a throttling policy<br>consumes the throttling value of the policy.                                   |  |  |
|                  | API-shared: All APIs bound to a throttling policy<br>consume the throttling value of the policy.                                  |  |  |

**Table 5-59** Parameters for creating a request throttling policy

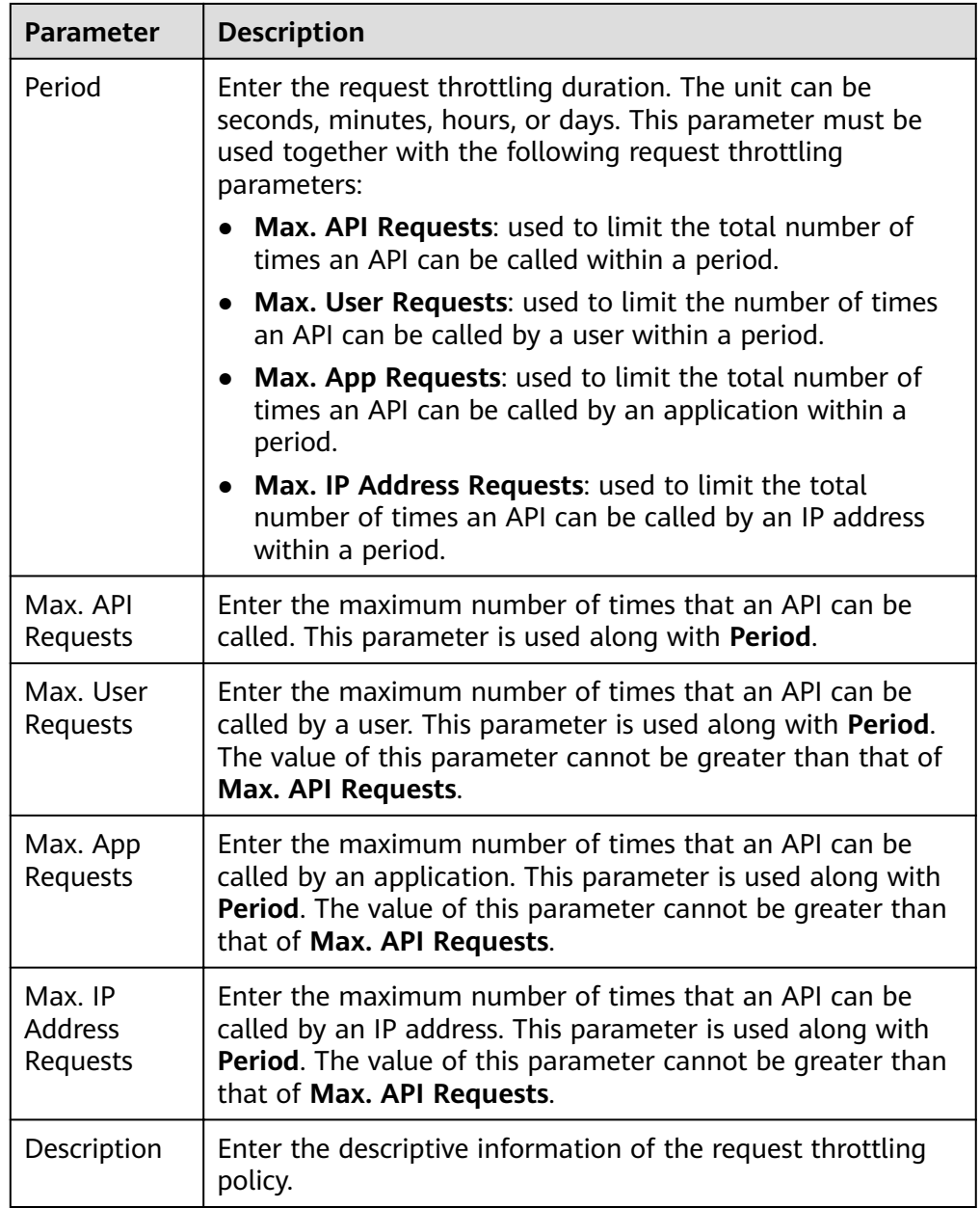

4. Click **OK**.

After the request throttling policy is created, you also need to perform the operations described in **Binding a Request Throttling Policy to an API** to make the policy take effect for the API.

## **Binding a Request Throttling Policy to an API**

- 1. Log in to the ROMA Connect console. On the **Instances** page, click **View Console** next to a specific instance.
- 2. In the navigation pane on the left, choose **API Connect** > **API Management**. On the **Request Throttling Policies** tab page, click **Bind to API**.
- 3. On the **Bind to API** page, click **Select API**.
- 4. In the **Select API** dialog box, select the APIs to which the request throttling policy is to be bound in the specified environment.

You can filter the required APIs by API group, environment, or API name.

5. Click **OK** to bind the request throttling policy to the selected API.

## **Binding a Request Throttling Policy to an Application**

If you want to throttle requests for an integration application, you can add an excluded application to the request throttling policy. After an integration application is added to the request throttling policy, **Max. App Requests** of the application is restricted by the threshold of the excluded application, and **Max. API Requests** and **Max. User Requests** are restricted by the throttling policy.

- 1. Log in to the ROMA Connect console. On the **Instances** page, click **View Console** next to a specific instance.
- 2. In the navigation pane on the left, choose **API Connect** > **API Management**. On the **Request Throttling Policies** tab page, click the name of the request throttling policy that you want to bind to an application.
- 3. Click the **Excluded Apps** tab and click **Select Excluded App**.
- 4. In the **Select Excluded App** dialog box, configure application information.

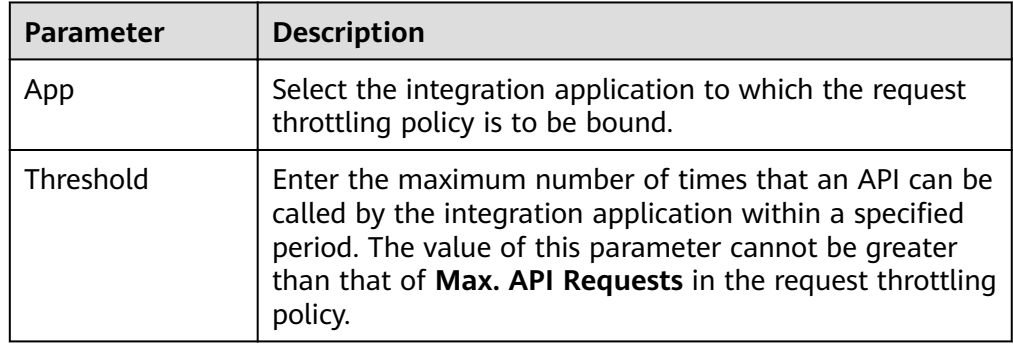

**Table 5-60** Excluded app parameters

5. Click **OK**.

## **Binding a Request Throttling Policy to a Tenant**

If you want to throttle requests for a tenant, you can add an excluded tenant to the request throttling policy. After the tenant is added to the request throttling policy, **Max. User Requests** of the tenant is limited by the threshold of the excluded tenant, and **Max. API Requests** and **Max. App Requests** are limited by the throttling policy.

- 1. Log in to the ROMA Connect console. On the **Instances** page, click **View Console** next to a specific instance.
- 2. In the navigation pane on the left, choose **API Connect** > **API Management**. On the **Request Throttling Policies** tab page, click the name of the request throttling policy that you want to bind to an application.
- 3. Click the **Excluded Tenants** tab and click **Select Excluded Tenant**.
- 4. In the **Select Excluded Tenant** dialog box, configure tenant information.

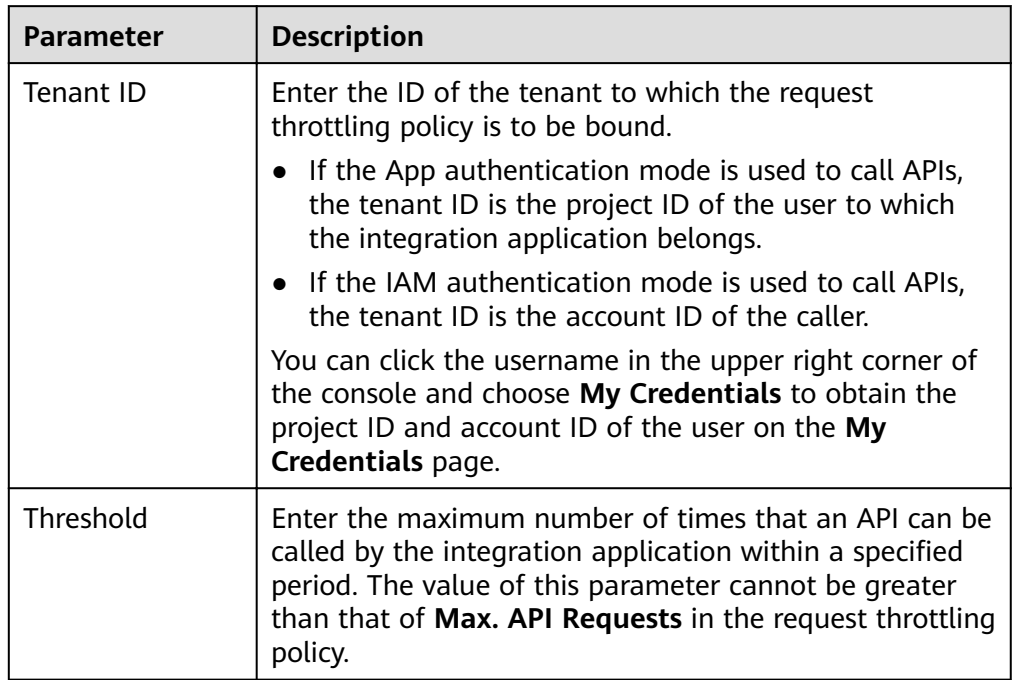

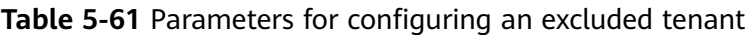

5. Click **OK**.

# **5.7.2 Configuring an Access Control Policy**

### **Overview**

Access control allows you to control the IP addresses and accounts used to access APIs, protecting backend services. You can create an access control policy to allow or deny the access of certain IP addresses or accounts to an API.

An access control policy and an API are independent of each other. An access control policy takes effect for an API only after it is bound to the API.

#### $\Box$  note

An API can be bound to only one access control policy in an environment, but each access control policy can be bound to multiple APIs.

## **Creating an Access Control Policy**

- 1. Log in to the ROMA Connect console. On the **Instances** page, click **View Console** next to a specific instance.
- 2. In the navigation pane on the left, choose **API Connect** > **API Management**. On the **Access Control Policies** tab page, click **Create**.
- 3. In the **Create Access Control Policy** dialog box, configure policy information.
| <b>Parameter</b>        | <b>Description</b>                                                                                                    |
|-------------------------|----------------------------------------------------------------------------------------------------|
| Name                    | Enter an access control policy name. It is recommended<br>that you enter a name based on naming rules to<br>facilitate search.                                                                                                    |
| <b>Restriction Type</b> | Select the restriction type of the access control policy.<br><b>IP address:</b> API calling is restricted based on IP<br>addresses.<br><b>Account name:</b> API calling is restricted based on<br>account names. This option applies only to APIs that<br>use the IAM authentication mode.                                                                                                 |
| Effect                  | Select the action of access control. This parameter is<br>used along with Restriction Type.<br>• Allow: Only specified IP addresses or accounts are<br>allowed to call APIs.<br>• Deny: Specified IP addresses or accounts are not<br>allowed to call APIs.                                                                                                    |
| <b>IP Address</b>       | This parameter is mandatory only if Restriction Type is<br>set to <b>IP</b> address.<br>Click Add IP Address to add the IP addresses or IP<br>address segments that are allowed or forbidden to call<br>an API.                                                                                                    |
| <b>Account Names</b>    | This parameter is mandatory only if Restriction Type is<br>set to Account name.<br>Enter the account names that are allowed or forbidden<br>to call an API. Use commas () to separate multiple<br>account names.<br>You can click the username in the upper right corner of<br>the console and choose My Credentials to obtain the<br>account name of the user on the My Credentials page. |

**Table 5-62** Parameters for creating an access control policy

4. Click **OK**.

After the access control policy is created, you also need to perform the operations described in **Binding an Access Control Policy to an API** to make the policy take effect for the API.

#### **Binding an Access Control Policy to an API**

- 1. Log in to the ROMA Connect console. On the **Instances** page, click **View Console** next to a specific instance.
- 2. In the navigation pane on the left, choose **API Connect** > **API Management**. On the **Access Control Policies** tab page, click **Bind to API**.
- 3. On the **Bind to API** page, click **Select API**.
- 4. In the **Select API** dialog box, select the APIs to which the access control policy is to be bound in the specified environment.

You can filter the required APIs by API group, environment, and API name.

5. Click **OK**.

## **5.7.3 Configuring a Client Quota Policy**

#### **Overview**

A client quota limits the total number of times that an API can be called by a client in a specified period to protect backend services. You can create a client quota policy to limit the number of callings made by clients bound to the policy.

A client quota policy and a client are independent of each other. The client quota policy takes effect on the client only after the client is bound to the client quota policy.

Only users with the Tenant Administrator permission can view and configure client quota policies.

#### $\Box$  Note

One client can be bound to only one client quota policy, but one client quota policy can be bound to multiple clients.

#### **Creating a Client Quota Policy**

- 1. Log in to the ROMA Connect console. On the **Instances** page, click **View Console** next to a specific instance.
- 2. In the navigation pane on the left, choose **API Connect** > **API Calling**. On the **Client Quota Policies** tab page, click **Create**.
- 3. In the **Create Client Quota Policy** dialog box, configure policy information.

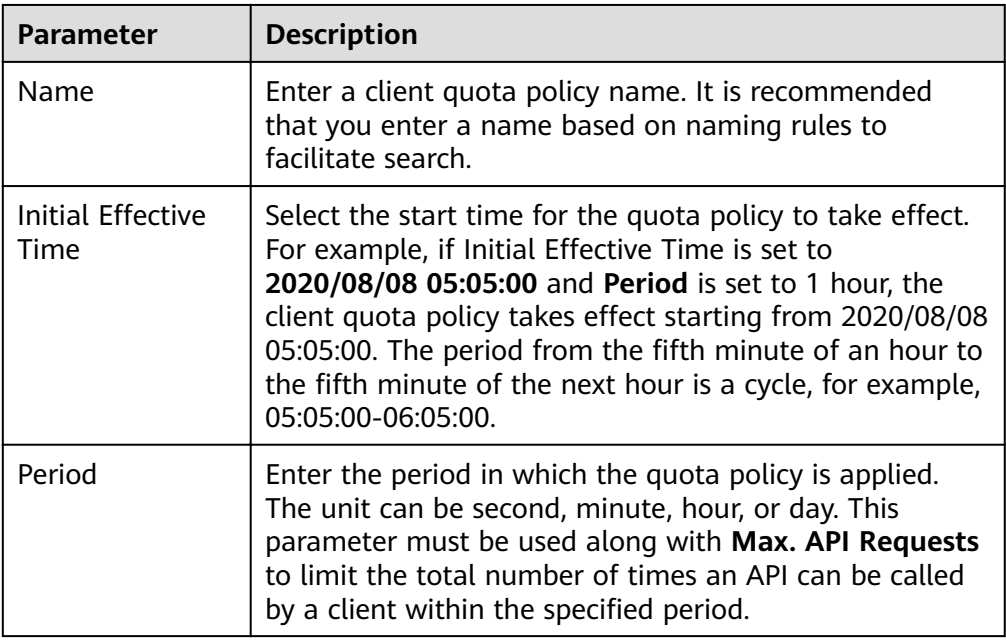

**Table 5-63** Parameters for creating a client quota policy

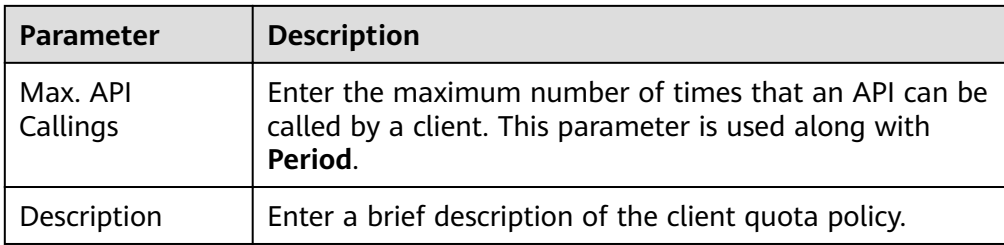

4. Click **OK**.

After the client quota policy is created, you also need to perform the operation described in **Binding a Quota Policy to a Client** to make the policy take effect for APIs.

#### **Binding a Quota Policy to a Client**

- 1. Log in to the ROMA Connect console. On the **Instances** page, click **View Console** next to a specific instance.
- 2. In the navigation pane on the left, choose **API Connect** > **API Calling**. On the **Client Quota Policies** tab page, click **Bind to Client** in the **Operation** column of a policy.
- 3. On the **Bind to Client** page, click **Select Client**.
- 4. In the **Select Client** dialog box, select the client to which the client quota policy is to be bound.

You can enter a client name to filter the required client.

5. Click **Bind**.

A client can be bound to only one quota policy. If a client is bound to a quota policy repeatedly, the original quota policy will be unbound.

### **5.7.4 Configuring a Client Access Control Policy**

#### **Overview**

Client access control controls the client IP addresses that access APIs to protect backend services. You can configure an access control policy to allow or forbid a client with the specified IP address to access an API.

#### **Configuring an Access Control Policy**

- 1. Log in to the ROMA Connect console. On the **Instances** page, click **View Console** next to a specific instance.
- 2. In the navigation pane on the left, choose **API Connect** > **API Calling**. On the **Clients** tab page, click **Set Access Control** in the **Operation** column of a client.
- 3. In the **Set Access Control Policy** dialog box, configure policy information.

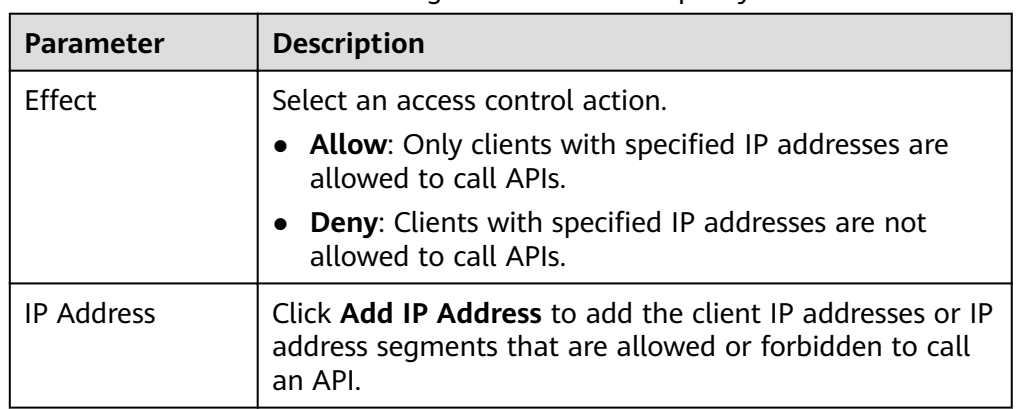

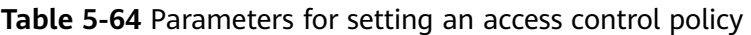

4. Click **OK**.

After configuring an access control policy, you can click **Reset** in the **Set Access Control Policy** dialog box to clear all access control policies.

## **5.8 Configuring a Custom Authorizer**

## **5.8.1 Creating a Frontend Custom Authorizer**

#### **Overview**

If you need to use your own authentication system for API calling authentication, you can create a custom authorizer.

Custom authorizers are classified into the following types:

- Frontend custom authorizer: ROMA Connect uses a custom authentication function to authenticating received API requests.
- Backend custom authorizer: The backend service of an API uses a custom authentication function to authenticating backend service requests forwarded by ROMA Connect.

This section describes how to create a frontend custom authorizer. You need to create a function backend as the authentication function, and use the function backend as the authentication backend in custom authentication.

#### **Creating a Function Backend for Frontend Authentication**

- 1. Log in to the ROMA Connect console. On the **Instances** page, click **View Console** next to a specific instance.
- 2. In the navigation pane on the left, choose **API Connect** > **Custom Backend**. On the **Backends** tab page, click **Create**.
- 3. On the **Create Backend** page, set backend parameters and click **Create**.
	- **Backend Request Method** must be set to **POST**.
	- You do not need to set input parameters. The function backend used for custom authentication will obtain the values of Header and Query parameters from API requests.

– For details about the settings of other parameters, see **Creating a Function API**.

After the backend is created, the online IDE page is automatically displayed.

4. Develop a function backend.

In the upper left corner of the online IDE, choose **File** > **Create Function Backend** > **Blank Template**. In the dialog box displayed, click **Yes**. Compile a function script for security authentication and click **Save**.

The function script used for frontend custom authentication must meet the following conditions:

- For the request parameters obtained using the function script:
	- Header parameter: indicates the identity source parameter in Header defined in custom authentication. The parameter value is transferred from the API request that uses the frontend custom authentication. The format of the invoked parameter in the function script is as follows: body["headers"]["Parameter name"].
	- Ouery parameter: indicates the identity source parameter in Query defined in custom authentication. The parameter value is transferred from the API request that uses the frontend custom authentication. The format of the invoked parameter in the function script is as follows: body["queryStringParameters"]["Parameter name"].
	- Body parameter: indicates the user data defined in custom authentication. The parameter value is set when the custom authentication is created. The format of the invoked parameter in the function script is as follows: body["user\_data"].
- For the response message defined by the function script:

The response body cannot be greater than 1 MB. The response content must meet the following format:

```
{
  "status": "allow/deny",
  "context": {
    "user": "abc"
  }
}
```
- **E** status: identifies the authentication result. This field is mandatory. Only **allow** or **deny** is supported. **allow** indicates that the authentication is successful, and **deny** indicates that the authentication fails.
- **context**: indicates the authentication response result. This field is mandatory. Only key-value pairs of the string type are supported. The key value does not support JSON objects or arrays.

The data in the context is user-defined. After the authentication is successful, the data can be used as a **system parameter** (frontend authentication parameter) and mapped to the backend request parameter of the API. The system parameter name set in the API backend service must be the same as the parameter name in the context. The parameter name is case sensitive. The parameter name in **context** must start with a letter and contain 1 to 32 characters, including uppercase letters, lowercase letters, digits, underscores (\_), and hyphens (-).

#### The following is an example of the header parameter definition script:

```
function execute(data){
  data=JSON.parse(data)
  body=data.body
  if(body["headers"]["test"]=='abc'){
   return{
     "status": "allow",
     "context": {
       "user": "abcd"
     }
   }
  }else{
   return{
     "status": "deny"
   }
 }
}
```
The following is an example of the query parameter definition script:

```
function execute(data){
  data=JSON.parse(data)
  body=data.body
  if(body["queryStringParameters"]["test"]=='abc'){
   return{
     "status": "allow",
     "context": {
      "user": "abcd"
    }
   }
  }else{
   return{
     "status": "deny"
   }
 }
}
```
The following is an example of the user data definition script:

```
function execute(data){
  data=JSON.parse(data)
  body=data.body
  if(body["user_data"]=='abc'){
   return{
     "status": "allow",
     "context": {
      "user": "abcd"
    }
   }
  }else{
   return{
     "status": "deny"
   }
  }
}
```
5. Test the function backend.

In the upper right corner of the page, click **Test**. In the **Test Parameters** area, add request parameters required for authentication based on the definition of the function backend and click **Test** to send the request.

The user data definition script example in the preceding step is used as an example. You need to enter the request content {"user\_data": "abc"} in the Body parameter as the authentication parameter of the backend request.

If the value of status in the test result is **allow**, the test is successful.

6. Deploy the function backend.

After the backend test is complete, click **Deploy** in the upper right corner of the page. In the dialog box displayed, click **Yes** to deploy the function backend.

#### **Creating a Frontend Custom Authorizer**

Before creating a frontend custom authorizer, ensure that the function backend used for frontend custom authentication has been created. Otherwise, create a function backend first. For details, see **Creating a Function Backend for Frontend Authentication**.

- 1. Log in to the ROMA Connect console. On the **Instances** page, click **View Console** next to a specific instance.
- 2. In the navigation pane on the left, choose **API Connect** > **API Management**. On the **Custom Authorizers** tab page, click **Create**.
- 3. In the **Create Custom Authorizer** dialog box, configure custom authorizer information and click **Create**.

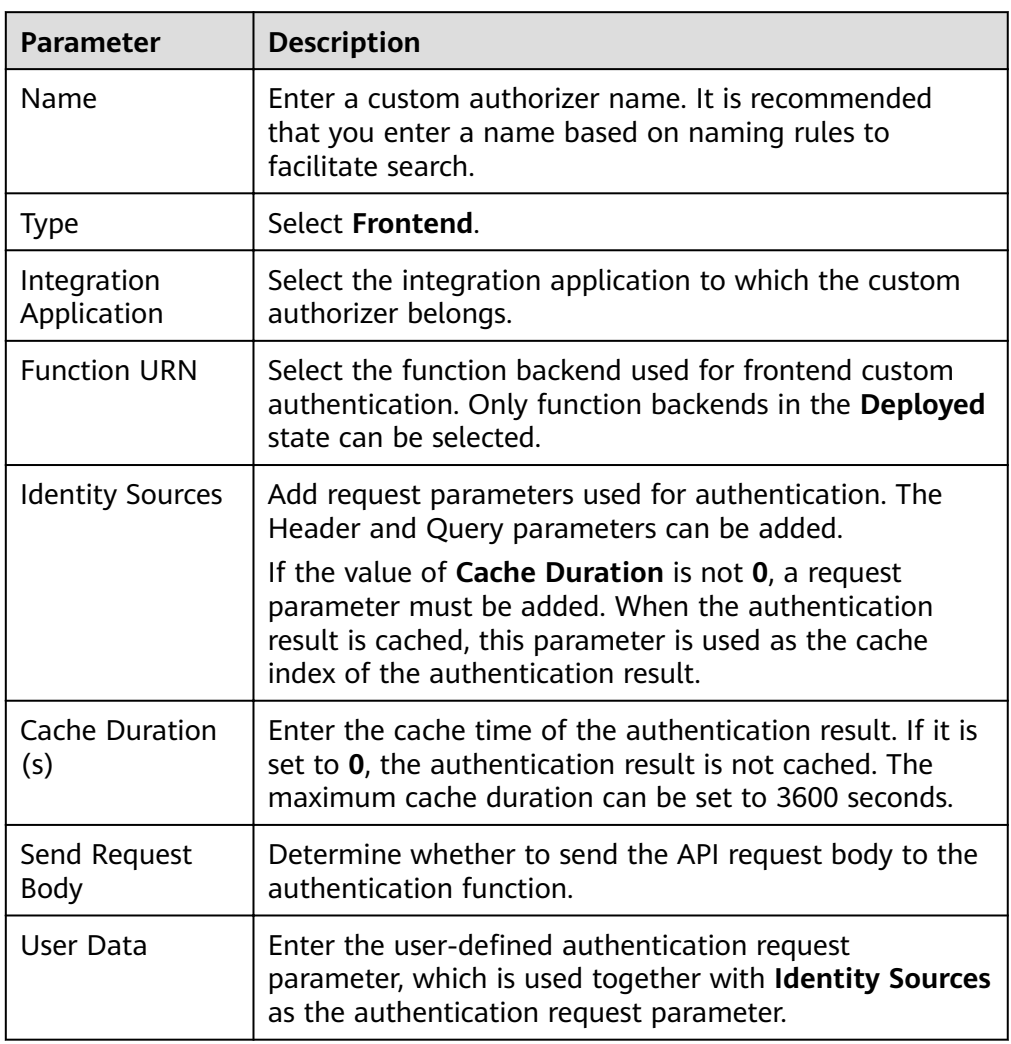

**Table 5-65** Parameters for creating a frontend custom authorizer

## **5.8.2 Creating a Backend Custom Authorizer**

#### **Overview**

If you need to use your own authentication system for authenticating backend service requests, you can create a custom authorizer.

Custom authorizers are classified into the following types:

- Frontend custom authorizer: ROMA Connect uses a custom authentication function to authenticating received API requests.
- Backend custom authorizer: The backend service of an API uses a custom authentication function to authenticating backend service requests forwarded by ROMA Connect.

This section describes how to create a backend custom authorizer. You need to create a function backend as the authentication function, and use the function backend as the authentication backend in custom authentication.

#### **Creating a Function Backend for Backend Authentication**

- 1. Log in to the ROMA Connect console. On the **Instances** page, click **View Console** next to a specific instance.
- 2. In the navigation pane on the left, choose **API Connect** > **Custom Backend**. On the **Backends** tab page, click **Create**.
- 3. On the **Create Backend** page, set backend parameters and click **Create**.
	- **Backend Request Method** must be set to **POST**.
	- You do not need to set input parameters. The Header and Query parameters are invalid in the function backend used for backend custom authentication.
	- For details about the settings of other parameters, see **Creating a Function API**.

After the backend is created, the online IDE page is automatically displayed.

4. Develop a function backend.

In the upper left corner of the online IDE, choose **File** > **Create Function Backend** > **Blank Template**. In the dialog box displayed, click **Yes**. Compile a function script for security authentication and click **Save**.

The function script used for backend custom authentication must meet the following conditions:

For the request parameters invoked using the function script:

Body parameter: indicates the user data defined in a custom authorizer. The parameter value is specified when a custom authorizer is created. The format of the invoked parameter in the function script is as follows: body["user\_data"].

For the response message defined by the function script:

The response body cannot be greater than 1 MB. The response content must meet the following format:

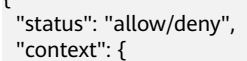

 $\mathbf{r}$ 

```
 "user": "abc"
 }
}
```
- **E** status: identifies the authentication result. This field is mandatory. Only **allow** or **deny** is supported. **allow** indicates that the authentication is successful, and **deny** indicates that the authentication fails.
- **context**: indicates the authentication response result. This field is mandatory. Only key-value pairs of the string type are supported. The key value does not support JSON objects or arrays.

The data in the context is user-defined. After the authentication is successful, the data can be used as a **system parameter** (backend authentication parameter) and mapped to the backend request parameter of the API. The system parameter name set in the API backend service must be the same as the parameter name in the context. The parameter name is case sensitive. The parameter name in **context** must start with a letter and contain 1 to 32 characters, including letters, digits, underscores (\_), and hyphens (-).

The following is an example of the user data definition script:

```
function execute(data){
  data=JSON.parse(data)
  body=data.body
  if(body["user_data"]=='abc'){
   return{
     "status": "allow",
     "context": {
      "user": "abcd"
     }
   }
  }else{
   return{
     "status": "deny"
   }
 }
}
```
5. Test the function backend.

In the upper right corner of the page, click **Test**. In the **Test Parameters** area, add request parameters required for authentication based on the definition of the function backend and click **Test** to send the request.

The user data definition script example in the preceding step is used as an example. You need to enter the request content {"user\_data": "abc"} in the Body parameter as the authentication parameter of the backend request.

If the value of status in the test result is **allow**, the test is successful.

6. Deploy the function backend.

After the backend test is complete, click **Deploy** in the upper right corner of the page. In the dialog box displayed, click **Yes** to deploy the function backend.

#### **Creating a Backend Custom Authorizer**

Before creating a backend custom authorizer, ensure that the function backend used for backend custom authentication has been created. Otherwise, create a function API first. For details, see **Creating a Function Backend for Backend Authentication**.

- 1. Log in to the ROMA Connect console. On the **Instances** page, click **View Console** next to a specific instance.
- 2. In the navigation pane on the left, choose **API Connect** > **API Management**. On the **Custom Authorizers** tab page, click **Create**.
- 3. In the **Create Custom Authorizer** dialog box, configure custom authorizer information and click **Create**.

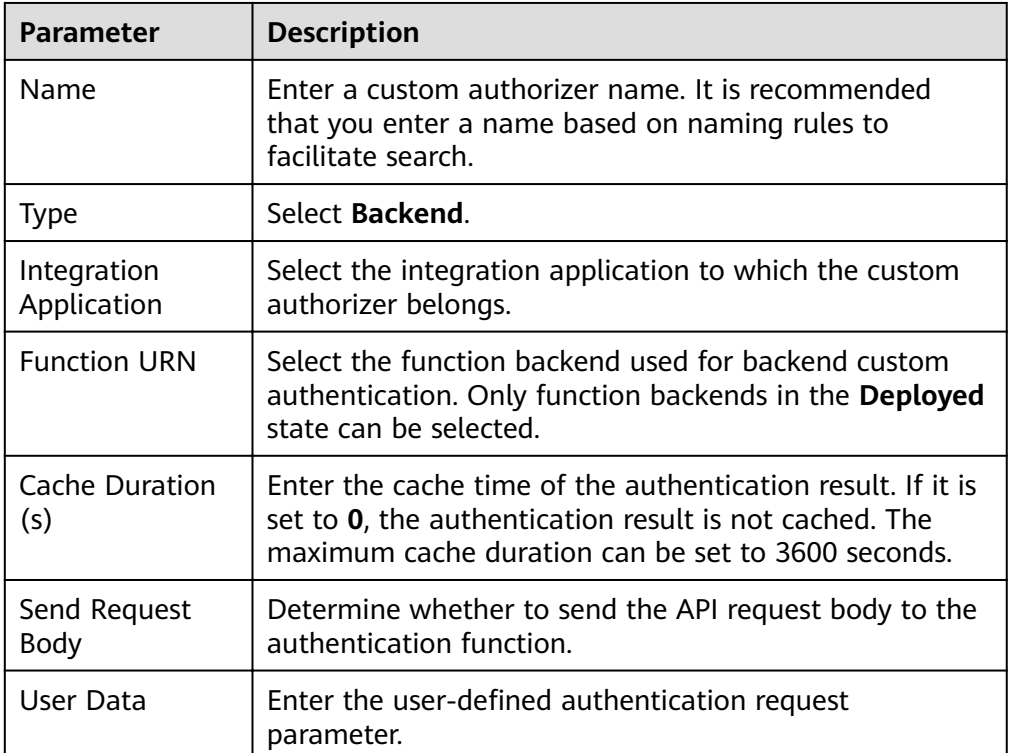

**Table 5-66** Parameters for creating a backend custom authorizer

## **5.9 Configuring Signature Verification for Backend Services**

#### **Overview**

Signature keys are used by backend services to verify the identity of ROMA Connect to ensure secure access.

A signature key consists of a key and a secret. The signature key takes effect only after it is bound to an API.

#### $\cap$  note

An API can be bound to only one signature key in an environment, but a signature key can be bound to multiple APIs.

After a signature key is bound to an API, ROMA Connect uses the key and secret in the signature key to add signature information to requests sent to the backend service of the API. In this case, the backend service needs to sign the request in the same way. If the signature is the same as that carried in the Authorization header of the request, the backend service determines that the request sent by ROMA Connect is valid.

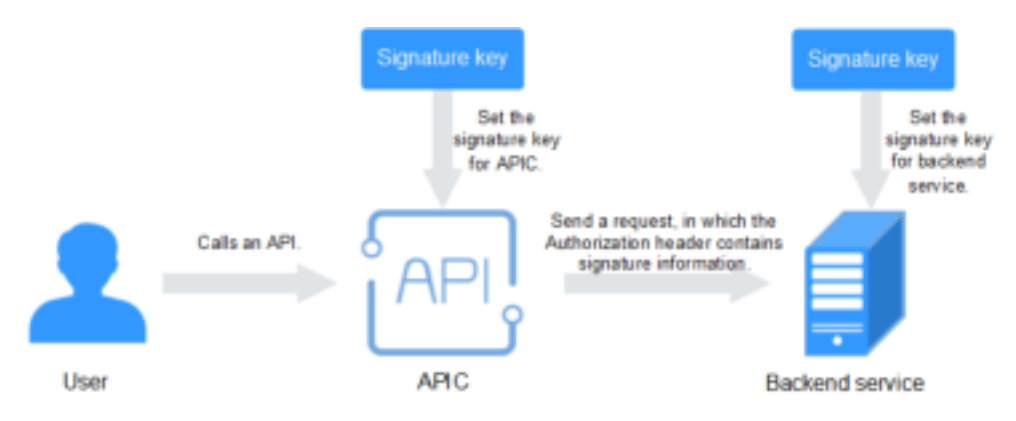

#### **Creating a Signature Key**

- 1. Log in to the ROMA Connect console. On the **Instances** page, click **View Console** next to a specific instance.
- 2. In the navigation pane on the left, choose **API Connect** > **API Management**. On the **Signature Keys** tab page, click **Create**.
- 3. In the **Create Signature Key** dialog box, configure signature key information.

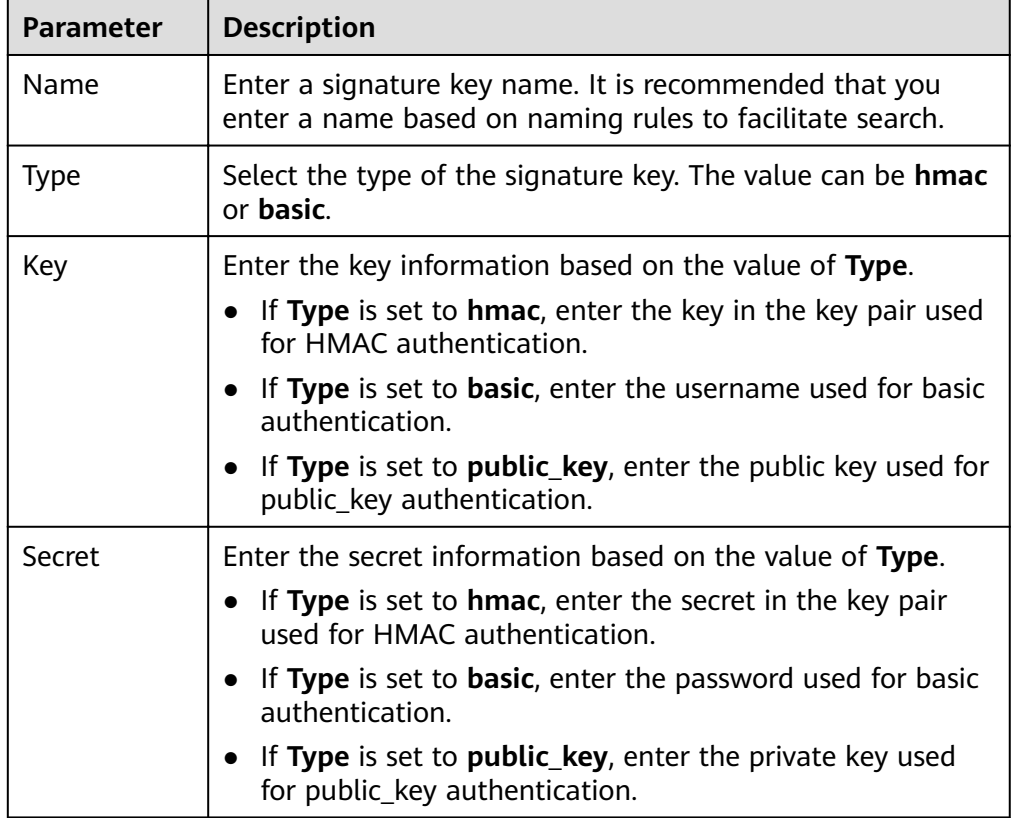

**Table 5-67** Parameters for creating a signature key

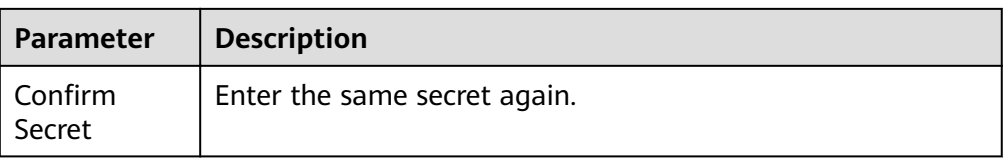

4. Click **OK**.

After the signature key is created, you also need to perform the operations described in **Binding a Signature Key to an API** to make the signature key take effect for the API.

#### **Binding a Signature Key to an API**

- 1. Log in to the ROMA Connect console. On the **Instances** page, click **View Console** next to a specific instance.
- 2. In the navigation pane on the left, choose **API Connect** > **API Management**. On the **Signature Keys** tab page, click **Bind to API**.
- 3. On the **Bind to API** page, click **Select API**.
- 4. In the **Select API** dialog box, select the APIs to which the signature key is to be bound in the specified environment.

You can filter the required APIs by API group, environment, and API name.

5. Click **OK**.

After the API is bound with a signature key, sign the backend service and check whether the signature result is consistent with the signature carried in the Authorization header of the request. For details, see **Signing Backend Services**.

## **5.10 Configuring API Cascading**

#### **Overview**

API cascading allows you to cascade two ROMA Connect instances in the same region or different regions so that one instance can use an API of the other instance as its backend service, thereby implementing cross-instance API calling. A dedicated authentication channel will be used for API calling between the two instances that establish the cascading relationship. This can prevent an authentication conflict in API cascading scenarios.

- The instance that uses an API of the other instance as its backend service can be called a cascading instance.
- The instance that provides its API to the other instance as a backend service can be called a cascaded instance.

With the API cascading function, API providers can provide APIs in one instance to another instance to improve the reuse capability of API assets and avoid repeatedly deploying backend services in different instances.

#### **Prerequisites**

The cascading and cascaded instances can communicate with each other.

If the cascading and cascaded instances are located in different networks and they communicate with each other through an air wall, the IP address and port number of the instances must be configured on the air wall. In addition, the TCP protocol must be used on the air wall to establish network paths in ferry mode. A dedicated VPN or tunnel can also be used to implement crossnetwork interworking.

#### **Procedure**

- 1. Enable the cascading function on the cascaded instance.
	- a. Log in to the ROMA Connect console on which the cascaded instance is located. On the **Instances** page, click **View Console**.
	- b. On the **Instance Information** page, click the **Configuration Parameters** tab and locate the **cascade** parameter.
	- c. Click **Edit** on the right of the parameter, set **Current Value** to **on**, and click **Save**.
	- d. Click  $\mathbb{V}$  on the left of the parameter to expand and set the parameters related to the cascading function.

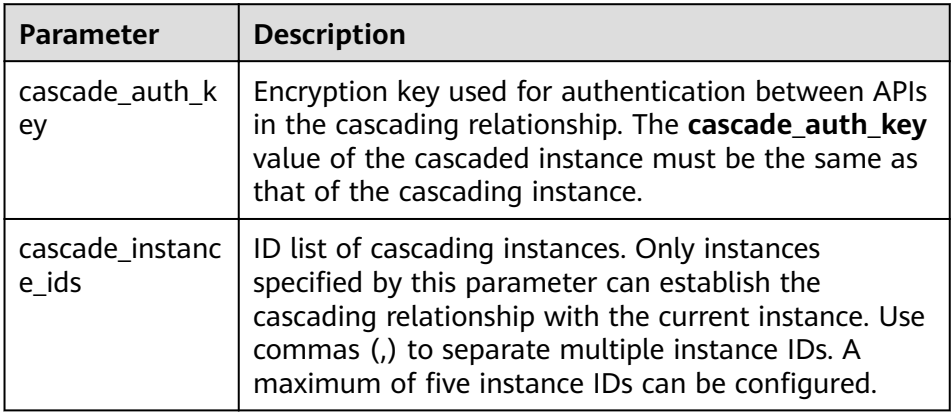

**Table 5-68** Parameters related to the cascading function

- 2. Enable the cascading function on the cascading instance.
	- a. Log in to the ROMA Connect console on which the cascading instance is located. On the **Instances** page, click **View Console**.
	- b. On the **Instance Information** page, click the **Configuration Parameters** tab and locate the **cascade** parameter.
	- c. Click **Edit** on the right of the parameter, set **Current Value** to **on**, and click **Save**.
	- d. Click  $\blacktriangleright$  on the left of the parameter to expand and set the cascading parameters.

| <b>Parameter</b>         | <b>Description</b>                                                                                                    |
|--------------------------|----------------------------------------------------------------------------------------------------|
| cascade_auth_k<br>ey     | Encryption key used for calling authentication<br>between APIs in cascading relationship. The<br>cascade_auth_key value of the cascaded instance<br>must be the same as that of the cascading instance. |
| cascade instanc<br>e ids | ID list of cascading instances. You do not need to set<br>this parameter in the cascading instance.                                                                                                    |

**Table 5-69** Parameters related to the cascading function

- 3. Create a load balance channel from the cascading instance to the cascaded instance.
	- a. In the navigation pane of the cascading instance console, choose **API Connect** > **API Management**. On the **Load Balance Channels** tab page, click **Create**.
	- b. On the **Create Load Balance Channel** page, configure basic information and health check information and click **Next**.

**Table 5-70** Parameters in Basic Information and Health Check Configuration

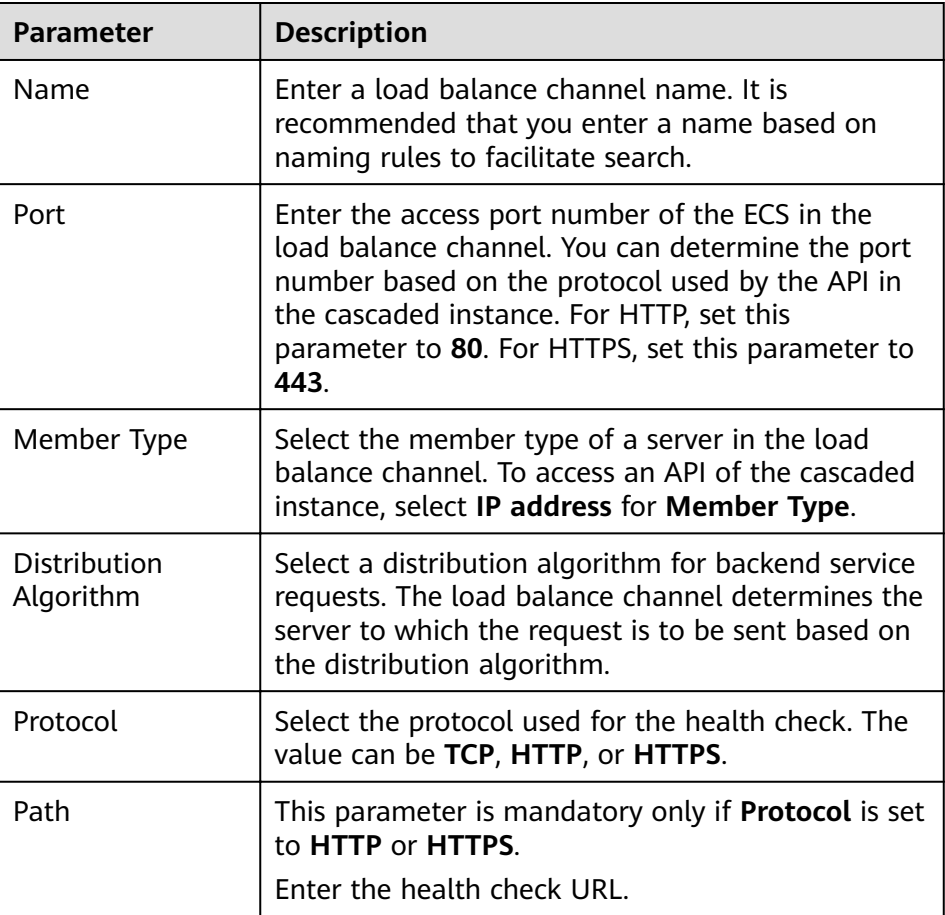

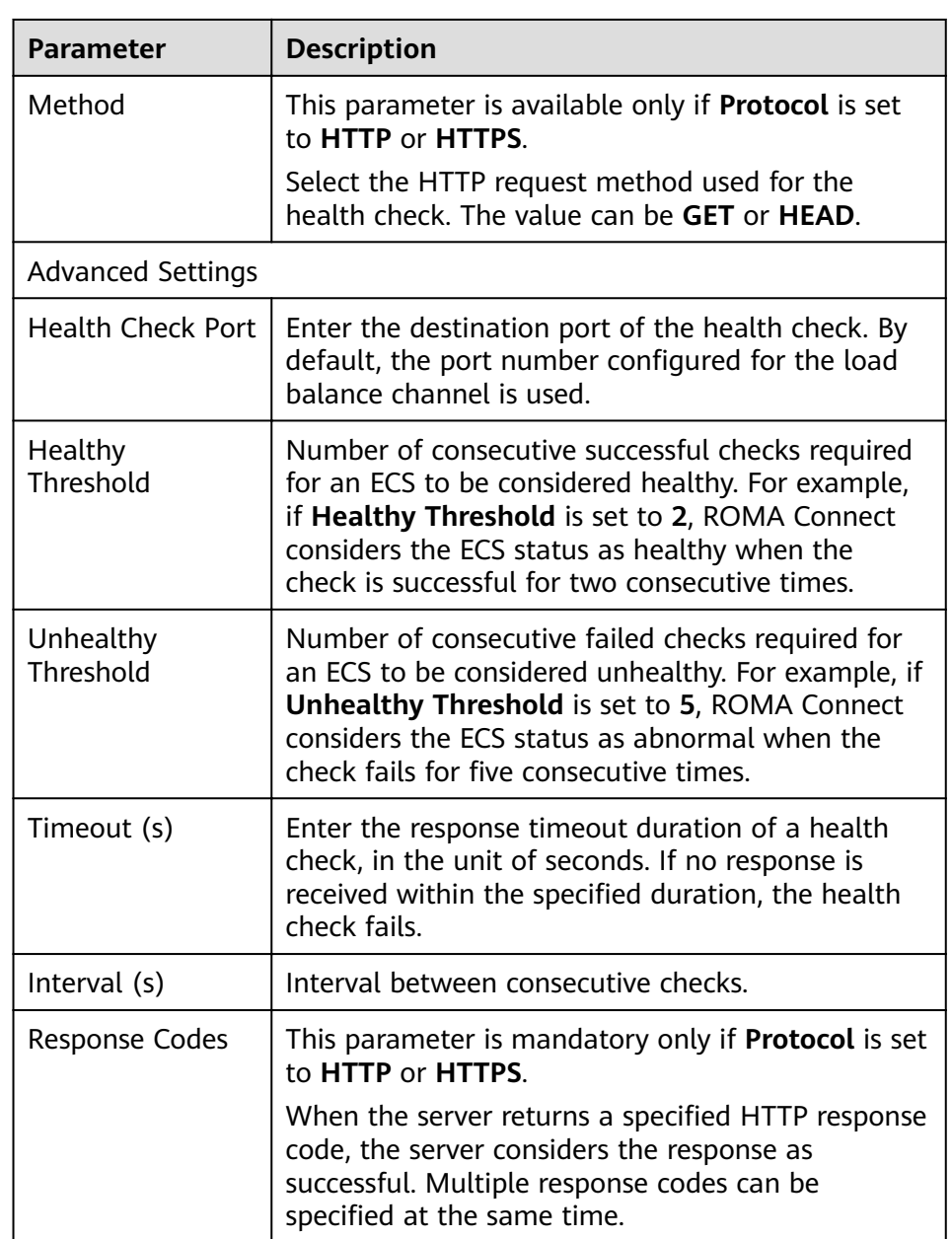

c. Click **Add Backend Server Address**. On the page displayed, configure the IP address of the cascaded instance.

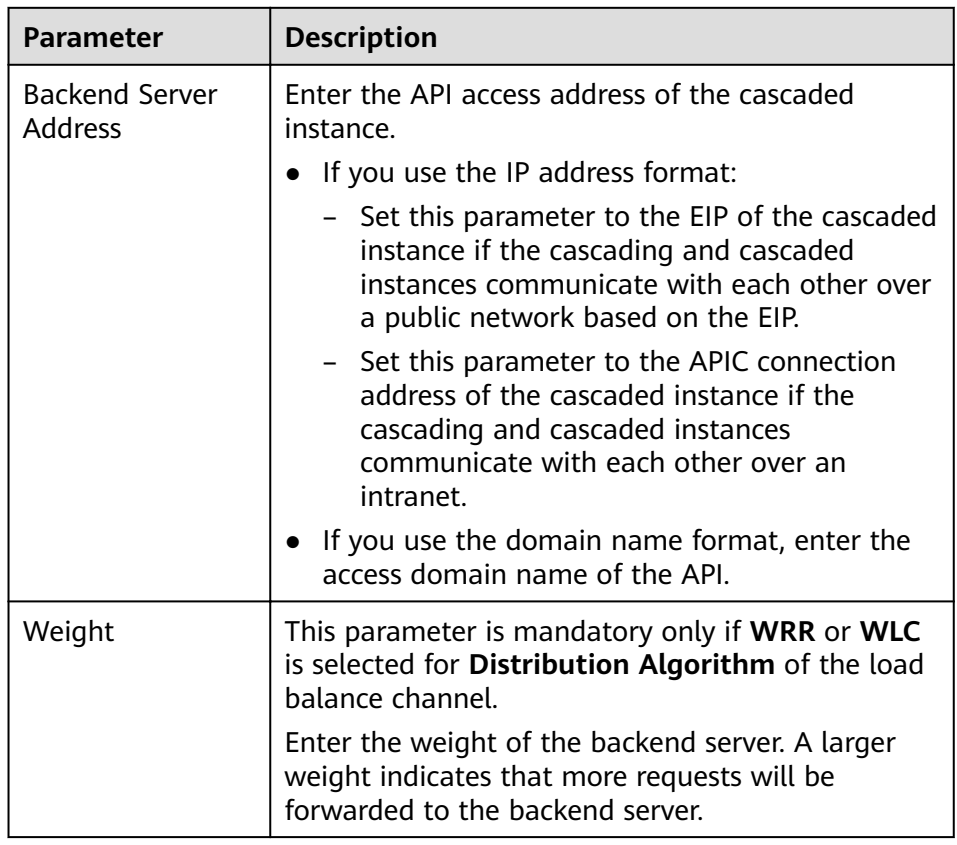

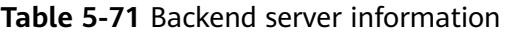

- d. Click **Finish**.
- 4. On the cascading instance, create an API and set the backend address to the API in the cascaded instance.

For details about how to create an API, see **Creating an API**. Only the configuration of defining the backend service is different. The following table describes the different configuration.

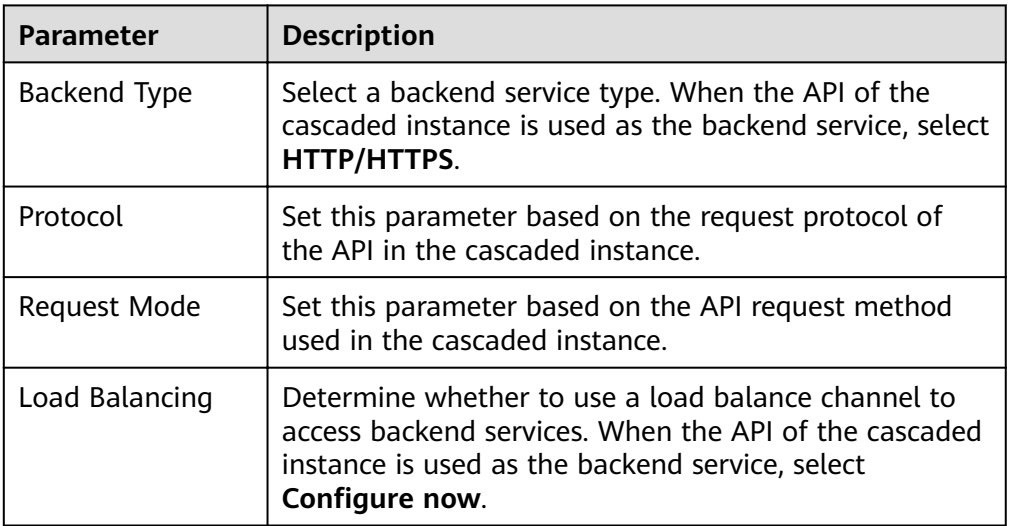

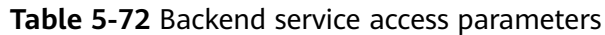

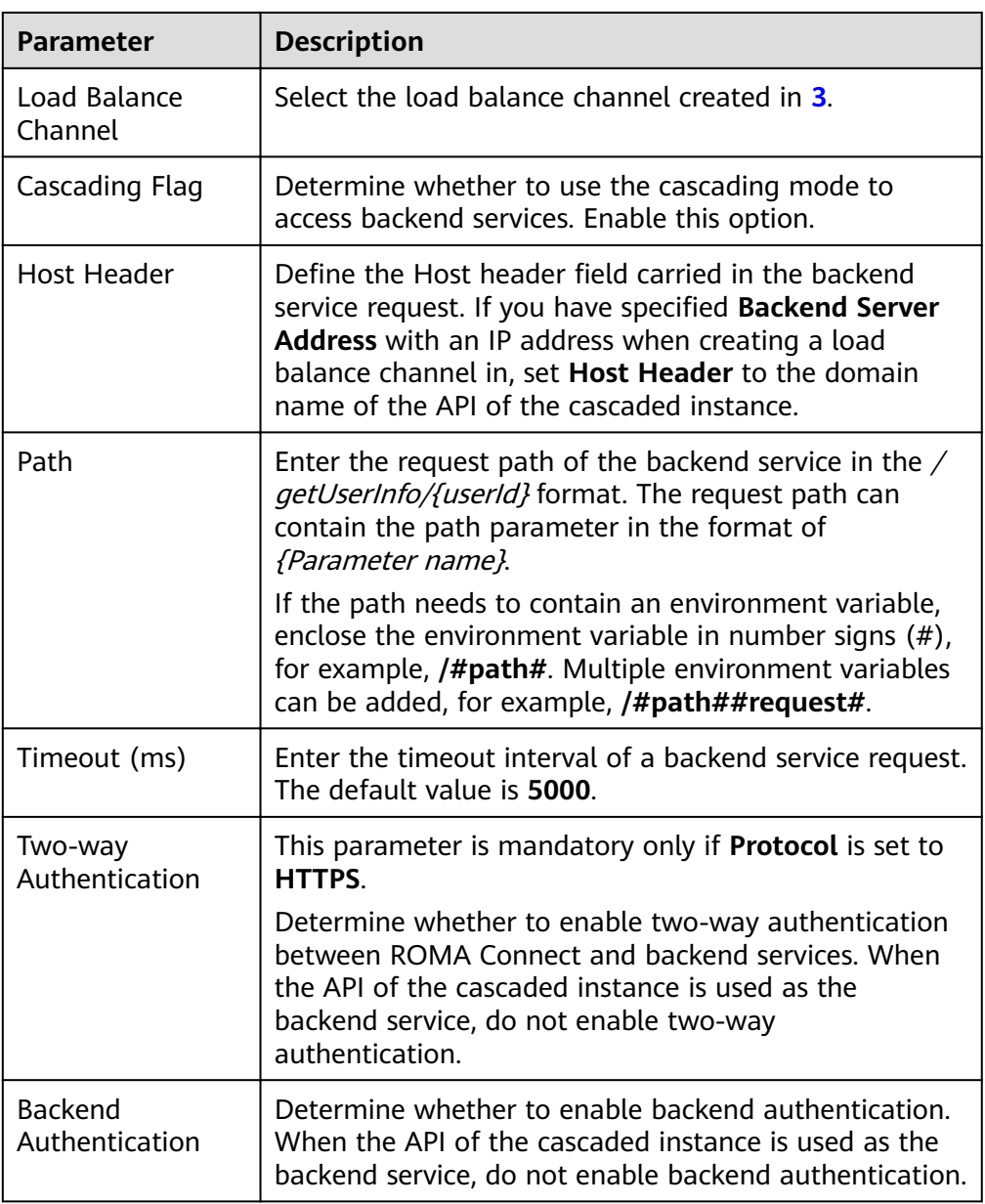

# **6 Message Integration Guide**

Usage Introduction Creating a Topic (Optional) Granting Permissions for Topics Connecting to a Topic Topic Management

## **6.1 Usage Introduction**

#### **Function Description**

MQS is a message integration component of ROMA Connect. It uses a unified message access mechanism to provide secure and standard message channels for cross-network access. ROMA Connect has the following advantages for message integration:

#### ● **Support for Kafka-native features**

DMS for Kafka is compatible with open-source Kafka APIs and supports all message processing functions of open-source Kafka.

#### **Secure message transmission**

Operations on RabbitMQ instances are recorded and can be audited. Messages can be encrypted before storage. SASL authentication and security groups are used to enhance network access control.

#### **High reliability of message data**

MQS instances support data persistence and replication. Messages can be replicated synchronously or asynchronously between replicas.

#### **Process Flow**

The following figure shows the process of using ROMA Connect for message integration.

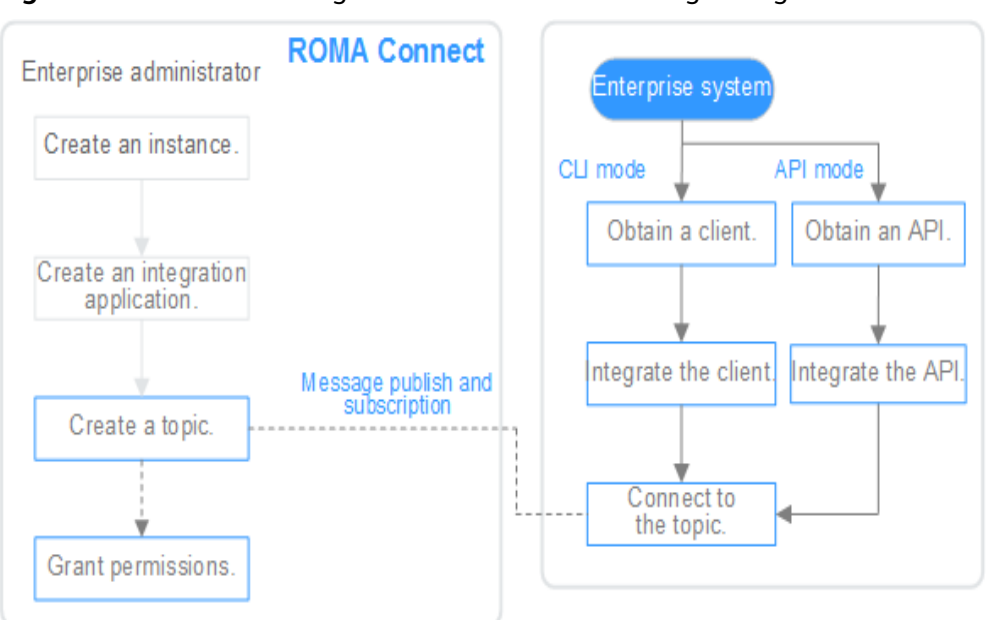

**Figure 6-1** Process of using ROMA Connect for message integration

#### 1. You have **created an instance and integration application**.

#### 2. **Create a topic.**

Create a topic for storing messages so that message producers can publish messages and message consumers can subscribe to messages.

#### 3. (Optional) **Grant permissions for topics.**

If SASL\_SSL of MQS is enabled in the ROMA Connect instance, the client needs to use the key and secret of the authorized integration application for security authentication when publishing and subscribing to messages to the topic.

#### 4. **Connect to the topic.**

The open-source Kafka client needs to be integrated to the system. Then, messages can be produced and consumed through the command lines provided by the client.

## **6.2 Creating a Topic**

#### **Overview**

Create a topic for storing messages so that producers can publish messages and consumers can subscribe to messages in it.

#### **Prerequisites**

Each topic must belong to an integration application. Before creating a topic, ensure that an integration application is available. Otherwise, **create an integration application** first.

#### **Procedure**

- 1. Log in to the ROMA Connect console. On the **Instances** page, click **View Console** next to a specific instance.
- 2. In the navigation pane, choose **Message Queue Service** > **Topic Management**. On the page displayed, click **Create Topic** in the upper right corner.
- 3. In the dialog box displayed, configure topic information and click **OK**.

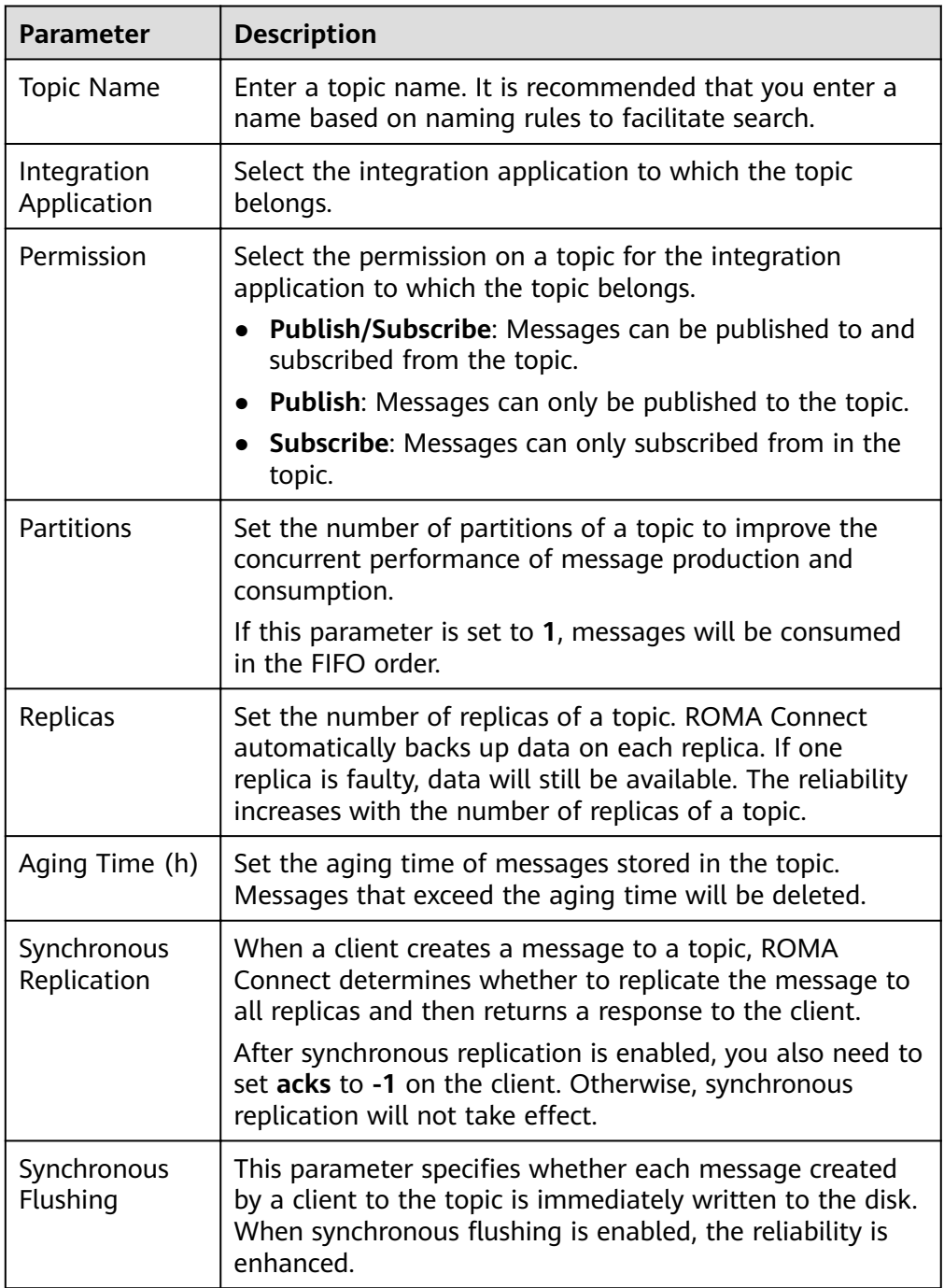

**Table 6-1** Parameters for creating a topic

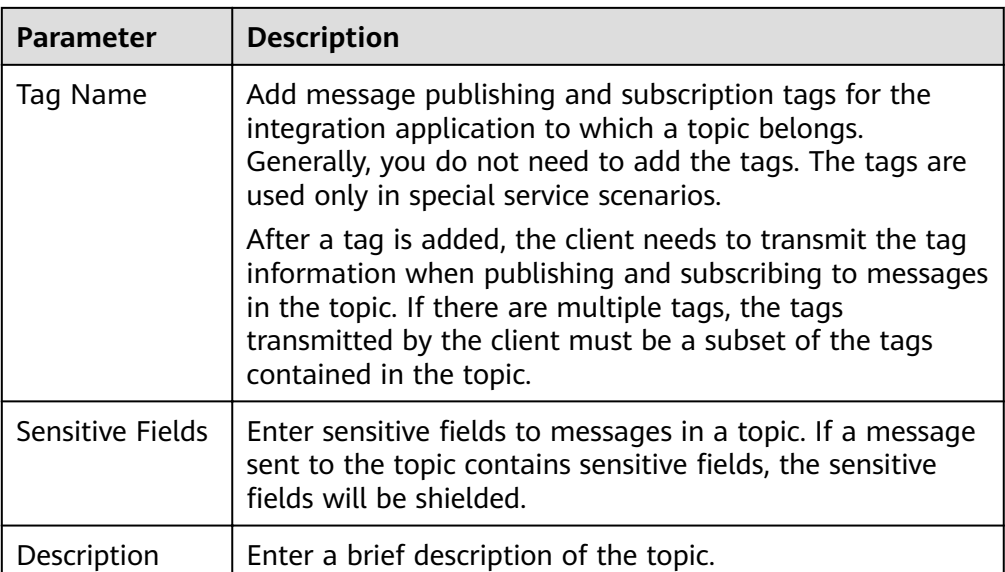

## **6.3 (Optional) Granting Permissions for Topics**

#### **Overview**

You need to grant permissions to integration applications only if MQS SASL\_SSL is enabled for the ROMA Connect instance so that the integration applications can send messages to or receive messages from topics. When a client publishes messages into a topic and subscribes to a topic to obtain messages, the key and secret of the authorized integration application must be used for security authentication.

By default, the integration application to which a topic belongs has the permissions to publish and subscribe to messages in the topic.

#### **Procedure**

- 1. Log in to the ROMA Connect console. On the **Instances** page, click **View Console** next to a specific instance.
- 2. In the navigation pane on the left, choose **Message Queue Service** > **Topic Management**. On the page displayed, click **Grant Integration Application Permission** in the **Operation** column of the topic to which you want to grant permissions.
- 3. In the **Grant Integration Application Permission** dialog box, grant permissions for integration applications.

In the **Available** area, select the integration applications to be authorized. In the **Selected/All** area, configure the topic permissions for the selected integration applications.

| Parameter  | <b>Description</b>                                                                                                    |
|------------|----------------------------------------------------------------------------------------------------|
| Permission | Select the topic permissions of the integration<br>application.                                                                                                    |
|            | • Publish/Subscribe: Messages can be published to and<br>subscribed from a topic.                                                                                                    |
|            | • Publish: Messages can be only published to a topic.                                                                                                    |
|            | • Subscribe: Messages can be only subscribed from a<br>topic.                                                                                                    |
| Taq        | Add tags for publishing and subscribing to messages of a<br>topic. Tags are used only in special service scenarios and<br>do not need to be configured in general service<br>scenarios.                                                                          |
|            | After a tag is added, the client needs to transmit the tag<br>information when publishing and subscribing to<br>messages in the topic. If there are multiple tags, the tags<br>transmitted by the client must be a subset of the tags<br>contained in the topic. |

**Table 6-2** Authorization configuration

4. Click **OK**.

## **6.4 Connecting to a Topic**

#### **Overview**

After a topic is created, you can use the CLI or open-source Kafka client to connect to the topic and produce and consume messages in the topic.

This section describes how to connect to a topic using the CLI. If you use an opensource Kafka client, see **Recommendations for Client Usage**.

#### **Prerequisites**

- A topic is available. If no topic is available, **create a topic** first.
- The open-source Kafka command-line tool of the corresponding version has been downloaded based on the Kafka version of the ROMA Connect instance. You can view the Kafka version in the **MQS Information** area on the **Instance Information** page of the ROMA Connect console.
	- **Kafka command line tool 1.1.0**
	- **Kafka command line tool 2.3.0**
- If **MQS SASL\_SSL** has been enabled for the ROMA Connect instance, ensure that the **client certificate** has been downloaded. To download the client certificate, log in to the ROMA Connect console, choose **Message Queue Service** > **Topic Management**, and click **Download SSL Certificate**.
- **Java JDK** has been installed in the environment where the Kafka commandline tool is used, and related environment variables have been configured.

#### $\Box$  Note

- The Kafka server version of ROMA Connect can be 1.1.0 or 2.3.0. Therefore, you must use the Kafka command-line tool or client of the same version as the server to avoid unpredictable problems.
- If both SASL\_SSL and intra-VPC plaintext access are enabled for MQS of the ROMA Connect instance, the SASL mode cannot be used for connecting to MQS topics in the VPC.
- If the SASL mode is used for connecting to MQS topics, you are advised to configure the mapping between the host and IP address in the **/etc/hosts** file on the host where the client is located. Otherwise, network delay will occur.

Set the IP address to the connection address of MQS. Set the host to the name of each instance host. Ensure that the name of each host is unique. For example:

10.10.10.11 host01

10.10.10.12 host02

10.10.10.13 host03

#### **Using SASL Authentication**

If SASL\_SSL access is enabled for the ROMA Connect instance, messages produced and consumed by the client to the topic are encrypted for transmission, which is more secure. The following uses Linux as an example.

1. Decompress the Kafka command-line tool and client certificates.

Access the directory where the tool package is stored and run the following command to decompress the package:

– Run the following command to decompress the command-line tool package: tar -zxf **[kafka\_tar]**

In the preceding command, **[kafka\_tar]** indicates the name of the Kafka

command-line tool package. – Run the following command to decompress the client certificate file

package: unzip **[cert\_zip]**

In the preceding command, **[cert\_zip]** indicates the name of the client certificate file package.

2. Modify the configuration file of the Kafka command-line tool.

Find the **consumer.properties** and **producer.properties** files in the **/config** directory of the Kafka command-line tool and add the following content to the files:

```
sasl.jaas.config=org.apache.kafka.common.security.plain.PlainLoginModule required \
username="********
password="**********";
sasl.mechanism=PLAIN
security.protocol=SASL_SSL
ssl.truststore.location=/cert/client.truststore.jks
ssl.truststore.password=dms@kafka
ssl.endpoint.identification.algorithm=
```
– The values of **username** and **password** are the key and secret of the integration application to which the topic belongs. For details on how to obtain the key and secret, see **Viewing and Editing an Integration Application**.

- The value of **ssl.truststore.location** is the path for storing the client certificate obtained after decompression in **Viewing and Editing an Integration Application**. Replace it with the actual path. Note that the certificate path in Windows must contain slashes (/).
- **ssl.truststore.password** indicates the server certificate password, which must be set to **dms@kafka** and cannot be changed.
- 3. Access the **/bin** directory of the Kafka command-line tool.

In the Windows operating system, you need to access the **/bin/windows** directory.

- 4. Produce a message to the topic.
	- a. Run the following command to create a connection with the topic for producing messages: ./kafka-console-producer.sh --broker-list **{Address}** --topic **{TopicName}** --producer.config **../ config/producer.properties**

In the preceding command:

- **{Address}** indicates the MQS address of ROMA Connect. For details about how to obtain the MQS address, see **Viewing Details of an Instance**. If you access the topic from a public network, use the public connection address. If you access the topic using the intra-VPC mode, use the intranet connection address.
- **TopicName** indicates the name of the topic where the message is to be produced.
- ../config/producer.properties indicates the relative path of the configuration file.
- b. Enter the message contents and send the messages to the topic. >**Message1** >**Message2** >**Message3**

In the preceding information, **Message1**, **Message2**, and **Message3** indicate the actual message contents sent to the topic. Each row indicates a message.

- c. To disconnect from the topic, press **Ctrl+C**.
- 5. Consume messages from a topic.

#### $\Box$  Note

When a consumer consumes messages from multiple partitions of a topic, messages in only one partition can be consumed at a time. Messages in multiple partitions are consumed in multiple times.

a. Run the following command to create a connection with the topic for reading messages:

./kafka-console-consumer.sh --bootstrap-server **{Address}** --topic **TopicName** --from-beginning --consumer.config **../config/consumer.properties**

In the preceding command:

■ **{Address}** indicates the MQS address of ROMA Connect. For details about how to obtain the MQS address, see **Viewing Details of an Instance**. If you access the topic from a public network, use the public connection address. If you access the topic using the intra-VPC mode, use the intranet connection address.

- **E** TopicName indicates the name of the topic where the message is to be consumed.
- **../config/consumer.properties** indicates the relative path of the configuration file.
- b. After the command is executed, the system is continuously connected to the topic and reads messages. To disconnect from the topic, press **Ctrl+C**.

#### **Without Using SASL Authentication**

If SASL\_SSL access is not enabled for the ROMA Connect instance, the client does not need to load the certificate. Messages produced and consumed by the topic are not encrypted. The following uses Linux as an example.

1. Decompress the Kafka command-line tool.

Access the directory where the tool package is stored and run the following command to decompress the package:

tar -zxf **[kafka\_tar]**

In the preceding command, **[kafka\_tar]** indicates the name of the Kafka command-line tool package.

2. Access the **/bin** directory of the Kafka command-line tool.

In the Windows operating system, you need to access the **/bin/windows** directory.

- 3. Produce a message to the topic.
	- a. Run the following command to create a connection with the topic for producing messages:

./kafka-console-producer.sh --broker-list **{Address}** --topic **{TopicName}**

In the preceding command:

- **{Address}** indicates the MQS address of ROMA Connect. For details about how to obtain the MQS address, see **Viewing Details of an Instance**. If you access the topic from a public network, use the public connection address. If you access the topic using the intra-VPC mode, use the intranet connection address.
- **TopicName** indicates the name of the topic where the message is to be produced.
- b. Enter the message contents and send the messages to the topic. >**Message1** >**Message2** >**Message3**

In the preceding information, **Message1**, **Message2**, and **Message3** indicate the actual message contents sent to the topic. Each row indicates a message.

- To disconnect from the topic, press Ctrl+C.
- 4. Consume messages from a topic.

#### $M$  Note

When a consumer consumes messages from multiple partitions of a topic, messages in only one partition can be consumed at a time. Messages in multiple partitions are consumed in multiple times.

a. Run the following command to create a connection with the topic for reading messages:

./kafka-console-consumer.sh --bootstrap-server **{Address}** --topic **TopicName** --from-beginning In the preceding command:

- **{Address}** indicates the MQS address of ROMA Connect. For details about how to obtain the MQS address, see **Viewing Details of an Instance**. If you access the topic from a public network, use the public connection address. If you access the topic using the intra-VPC mode, use the intranet connection address.
- **E** TopicName indicates the name of the topic where the message is to be produced.
- b. After the command is executed, the system is continuously connected to the topic and reads messages. To disconnect from the topic, press **Ctrl+C**.

## **6.5 Topic Management**

## **6.5.1 Querying Topic Messages**

#### **Overview**

ROMA Connect provides a visualized message query function, which allows you to view the message data stored in topics on the console and view the message body more intuitively and conveniently.

Messages of only one topic can be queried at a time.

#### **Procedure**

- 1. Log in to the ROMA Connect console. On the **Instances** page, click **View Console** next to a specific instance.
- 2. In the navigation pane on the left, choose **Message Queue Service** > **Message Query**.
- 3. In the upper right corner of the page, select the topic whose messages are to be queried. The messages stored in the topic are automatically displayed.

You can also click **Advanced Search**, set search criteria, and click **Search** to search for messages.

- **Search By: method used for message query.** 
	- **E** Creation time: Messages are queried by creation time.
	- **Offset:** Messages are queried by the location where the message is recorded in a partition.
- **Topic Name:** name of the topic whose messages are to be queried.
- **Partition**: ID of the partition in which messages are to be queried. The partition ID starts from 0. This parameter is mandatory if **Search By** is set to **Offset**.
- **Tag**: Tags are carried when a client produces messages to a topic. Generally, tags are not used.
- **Message ID:** unique ID of a message.
- **Business Key**: business key carried in a message, which identifies the service to which the message belongs.

## **6.5.2 Importing and Exporting Topics**

#### **Overview**

ROMA Connect allows you to export topics as a file to the local directory or import a local topic file to ROMA Connect for batch migration of topics.

#### **Prerequisites**

- Before importing a topic, ensure that the integration application to which the topic belongs has been created. Otherwise, **create an integration application** first.
- Before importing a topic, check whether a duplicate topic name exists in the instance to which the topic is to be imported. If there are duplicate topic names, the topic will fail to be imported.
- Ensure that the quota of topics meets the requirements before importing the topics.

#### **Importing Topics**

- 1. Log in to the ROMA Connect console. On the **Instances** page, click **View Console** next to a specific instance.
- 2. In the navigation pane, choose **Message Queue Service** > **Topic Management**. On the page displayed, click **Import**.
- 3. In the dialog box displayed, select a local topic file and import it.
- 4. After the import is successful, you can view the imported topics in the topic list.

#### **Exporting Topics**

- 1. Log in to the ROMA Connect console. On the **Instances** page, click **View Console** next to a specific instance.
- 2. In the navigation pane, choose **Message Queue Service** > **Topic Management**.
- 3. Export topics.
	- Exporting specified topics: Select the topics to be exported and choose **More** > **Export** to export a topic file to the local directory.
	- Exporting all topics: Click **Export All** to export a topic file to the local directory.

## **7 Device Integration Guide**

Usage Introduction Creating a Product Registering a Device Connecting Devices to ROMA Connect Product Management Device Management Rule Engine Subscription Management

## **7.1 Usage Introduction**

#### **Function Description**

Device Integration is a component of ROMA Connect, which uses the standard MQTT protocol to connect to devices and quickly manage devices on the cloud. ROMA Connect has the following advantages for device integration:

#### ● **Standard MQTT protocols**

The open-source standard MQTT SDK is used to connect devices to the cloud for message publishing and subscription.

#### ● **Low-latency access for massive numbers of devices**

LINK supports horizontal expansion of Broker and long connections of millions of devices.

#### ● **Two-way synchronization between devices and applications**

LINK implements two-way synchronization of configuration and status data between devices and applications.

#### **Secure device information transmission**

LINK provides authorization certification for devices and applications and bidirectional binding authorization for topics to ensure device security and uniqueness. It provides TLS-based data transmission channels for secure message transmission.

#### **Process Flow**

The following figure shows the process of using ROMA Connect for device integration.

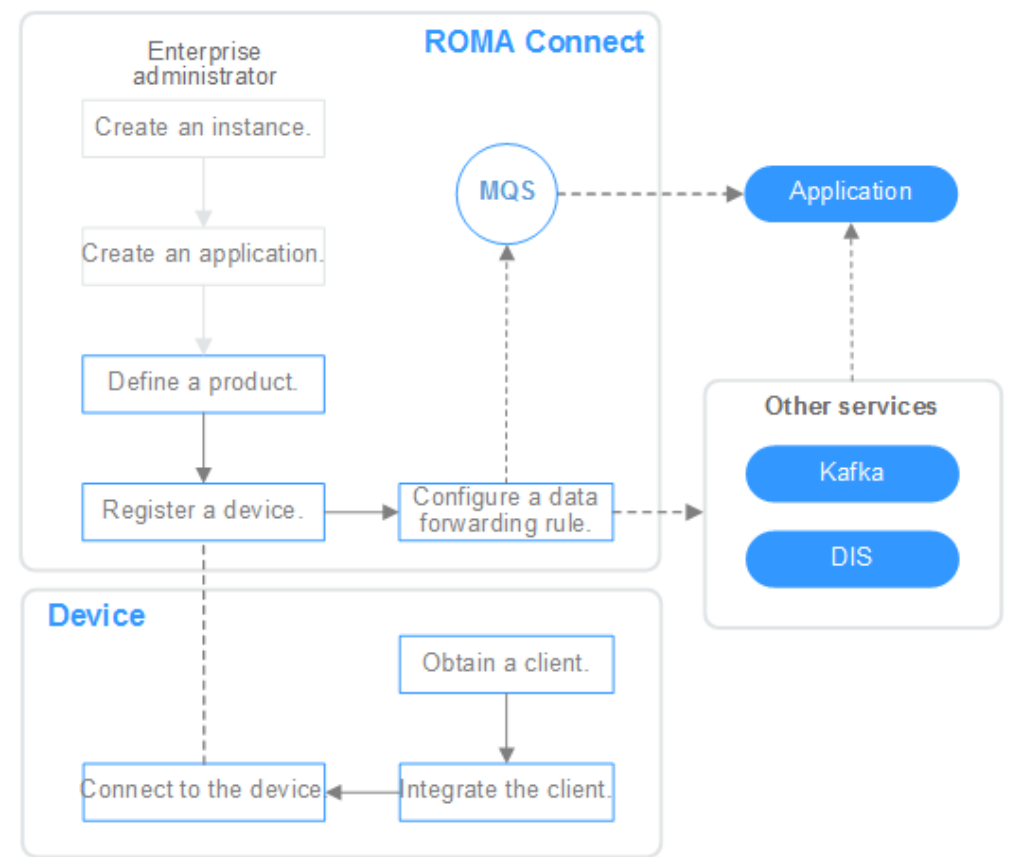

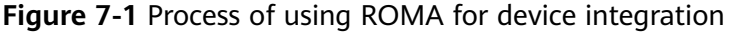

#### 1. You have **created an instance and an integration application**.

#### 2. **Create a product.**

A product is a device model. You can define a product to determine the function attributes of devices. Each device belongs to a product.

#### 3. **Register a device.**

After a device is registered with ROMA Connect, a unique ID and key are allocated to the device so that the device can connect to Device Integration.

#### 4. **Configure a data forwarding rule.**

ROMA Connect does not directly store data reported by devices. You must configure data forwarding rules to forward device data to other services for storage. Data can be forwarded to ROMA MQS or other services such as Kafka and DIS.

#### 5. **Connect to devices.**

After being integrated with an MQTT client, a device can connect to ROMA Connect for reporting data and delivering commands.

## **7.2 Creating a Product**

#### **Overview**

A product is a device model, which is a set of service attributes of devices of the same type. Each device belongs to a product and inherits all service attributes of the product.

Product information includes basic information and thing model. It describes what a product is, what functions the product can provide, and what services the product can provide for external systems.

**Basic information** 

Describes basic information about a device, including the manufacturer name, manufacturer ID, product type, product model, protocol type, and device type. The product model and manufacturer ID are used together to identify a product.

For example, the product model of a water meter is **NBIoTDevice**, the manufacturer name is **HZYB**, the manufacturer ID is **TestUtf8ManuId**, and the device type is **WaterMeter**.

• Thing model

Service capabilities of a device need to be defined. After the capabilities of a device are divided into multiple thing model services, define the attributes, commands, and command parameters of each thing model service.

Take a water meter as an example. It has multiple capabilities, such as reporting data about the water flow, alarms, power, and connections, and receiving various commands delivered by a server. When describing the capabilities of a water meter, you can divide the capabilities into five thing model services, and define the attributes reported by each thing model service and their supported commands, as listed in the following table.

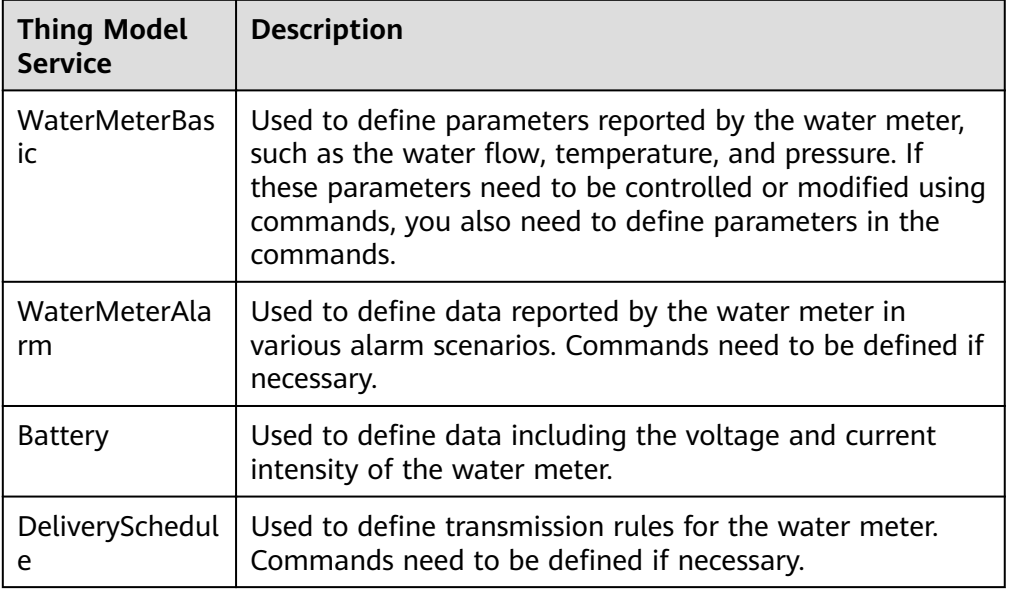

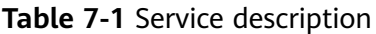

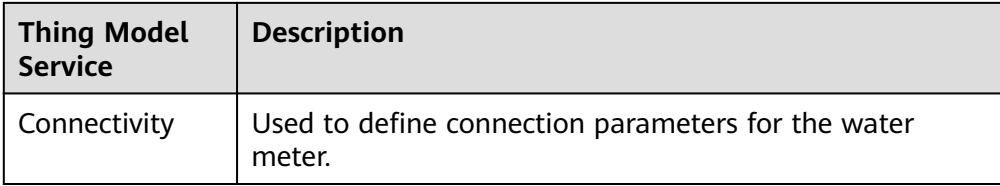

#### $\Box$  Note

The number of thing model services defined depends on the requirements. In the preceding example, the alarm thing model service can be split into the water pressure alarm service and traffic alarm service, or the alarm service can be integrated into the basic water meter service.

#### **Prerequisites**

- Each product must belong to an integration application. Before creating a product, ensure that an integration application is available. Otherwise, **create an integration application** first.
- If you need to create a product by using a product template, **create a product template** first.

#### **Creating a Product**

- 1. Log in to the ROMA Connect console. On the **Instances** page, click **View Console** next to a specific instance.
- 2. In the navigation pane on the left, choose **LINK** > **Product Management**. On the page displayed, click **Create Product** in the upper right corner.
- 3. In the **Create Product** dialog box, set product parameters and click **OK**.

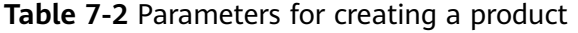

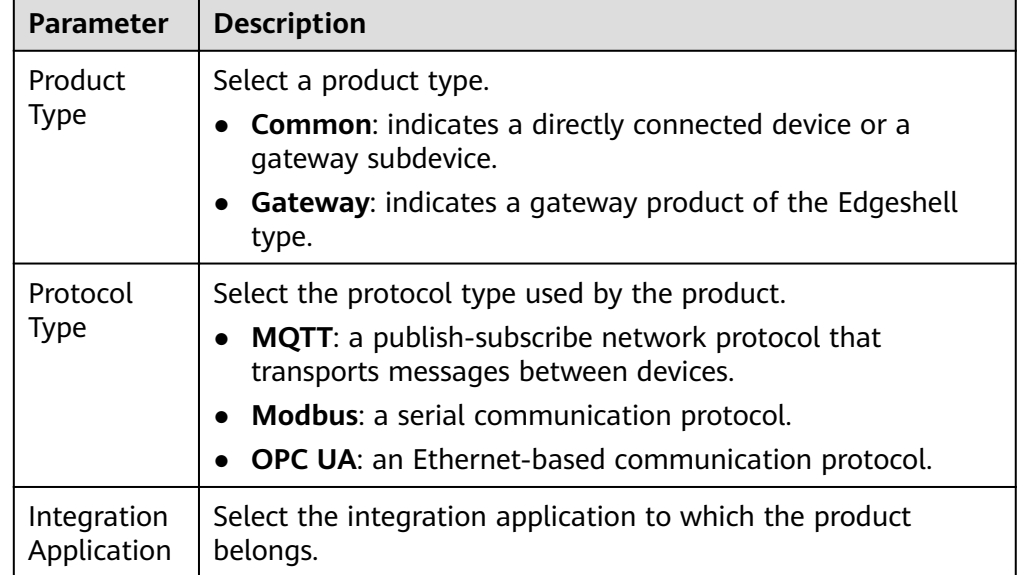

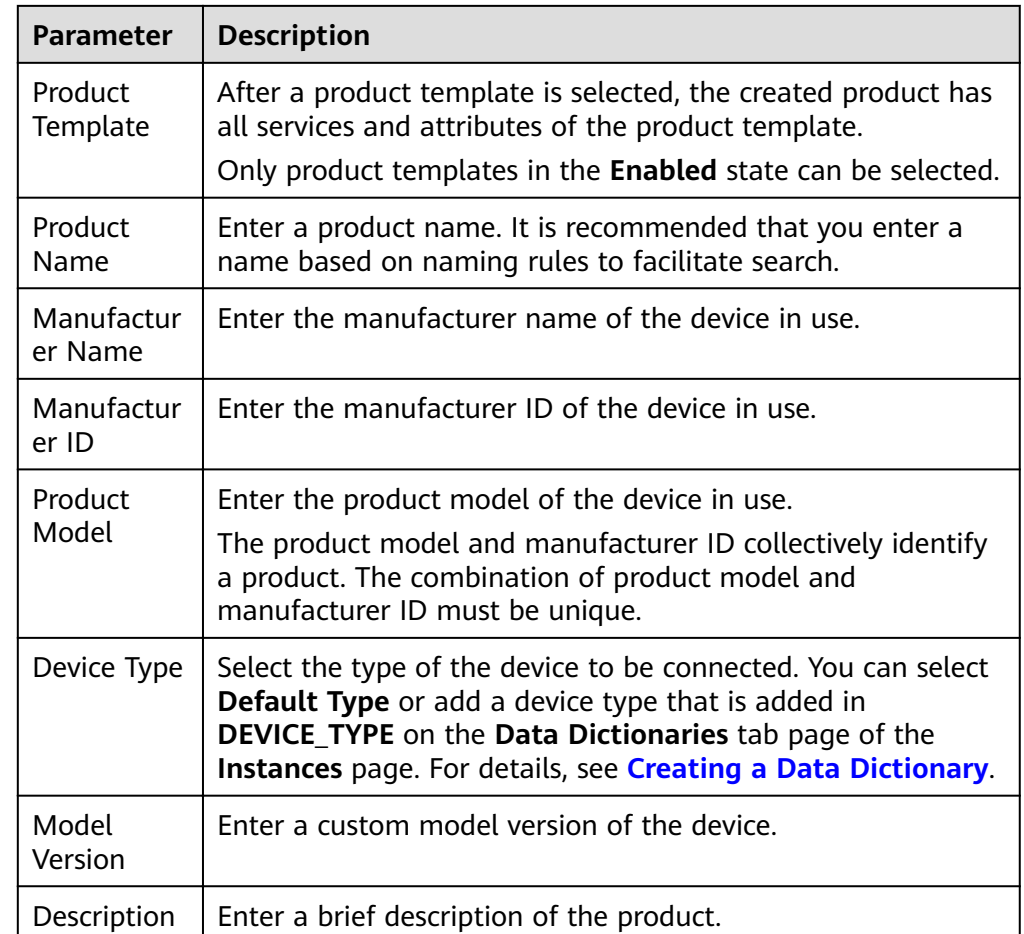

#### **(Optional) Adding a Thing Model Service for a Product**

- 1. On the ROMA Connect console, choose **LINK** > **Product Management** and click a product name to access the product details page.
- 2. Add thing model services for the product.
	- a. On the **Thing Model** tab page, click **Create**.
	- b. In the **Create Thing Model Service** dialog box, set thing model service parameters and click **OK**.

| <b>Parameter</b> | <b>Description</b>                                                                                                    |
|------------------|----------------------------------------------------------------------------------------------------|
| Name             | Enter a thing model service name. It is recommended<br>that you enter a name based on naming rules to<br>facilitate search. |
| Status           | This parameter specifies whether to enable the thing<br>model service. The thing model service is enabled by<br>default.    |
| Description      | Enter a brief description of the thing model service.                                                                       |

**Table 7-3** Parameters for creating a thing model service

- 3. Add attributes for the thing model service.
	- a. On the **Thing Model** tab page, select the thing model service for which you want to add attributes.
	- b. On the **Attributes** tab page, click **Create**.
	- c. In the **Create Attribute** dialog box, set attribute parameters and click **OK**.

| <b>Parameter</b> | <b>Description</b>                                                                                                    |
|------------------|----------------------------------------------------------------------------------------------------|
| Name             | Enter an attribute name. It is recommended that you<br>enter a name based on naming rules to facilitate<br>search.                                                                                                    |
| Data Type        | Select the data type of the attribute.                                                                                                    |
|                  | Int: integer. If you select Int, you also need to<br>specify Min. Value, Max. Value, Step, and Unit.                                                                                                    |
|                  | • Number: number. If you select Number, you also<br>need to specify Min. Value, Max. Value, Step,<br>and Unit.                                                                                                    |
|                  | • String: a character string. If you select String, you<br>also need to specify Data Length and<br><b>Enumerated Value.</b>                                                                                                    |
|                  | • Bool: Boolean. If you select Bool, you also need to<br>specify 0 and 1.                                                                                                    |
|                  | • Datetime: date. If you select Datatime, you also<br>need to specify Data Length.                                                                                                    |
|                  | • JsonObject: JSON object. If you select JsonObject,<br>you also need to specify Data Length.                                                                                                    |
|                  | • Array: array.                                                                                                    |
|                  | The following uses the Int type as an example:                                                                                                    |
|                  | When defining the temperature attribute for<br>thermometers, set Type to Int, Min. Value to 0,<br>Max. Value to 100, Step to 2, and Unit to °C. This<br>indicates that the device reports the temperature<br>value (for example, 0°C, 2°C, 4°C, 6°C and 8°C) each<br>time the temperature changes by two degrees. |
| Mandatory        | This parameter specifies whether the attribute must<br>be reported by a device. This parameter is enabled by<br>default.                                                                                                    |
| Description      | Enter a brief description of the attribute.                                                                                                    |
| Min. Value       | Enter the minimum value of the attribute. The value<br>must be of the Int type.                                                                                                    |
| Max. Value       | Enter the maximum value of the attribute. The value<br>must be of the Int type.                                                                                                    |

**Table 7-4** Parameters for creating an attribute

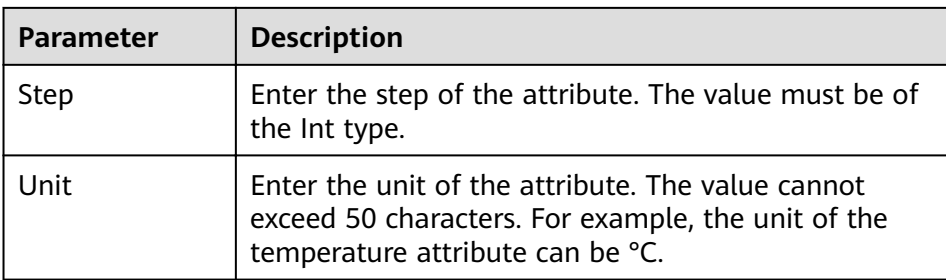

- 4. Add commands for the thing model service.
	- a. On the **Thing Model** tab page, select the thing model service for which you want to add commands.
	- b. On the **Commands** tab page, click **Create**.
	- c. In the **Create Command** dialog box, set command parameters and click **OK**.

| <b>Parameter</b> | <b>Description</b>                                                                                              |
|------------------|----------------------------------------------------------------------------------------------------|
| Command<br>Name  | Enter a command name. It is recommended that you<br>enter a name based on naming rules to facilitate<br>search. |
| Description      | Enter a brief description of the command.                                                                       |

**Table 7-5** Parameters for creating a command

d. Locate the created command in the command list and click  $\vee$  next to the command name to expand the command field list.

Click **Delivery Command Fields** or **Response Command Fields** on the right to view the delivery command fields and response command fields of the command.

- e. Click **Create Field**.
- f. In the **Create Delivery Command Field** or **Create Response Command Field** dialog box, set field parameters and click **OK**.

**Table 7-6** Parameters for creating a field

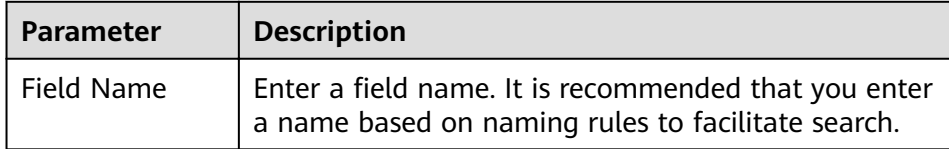

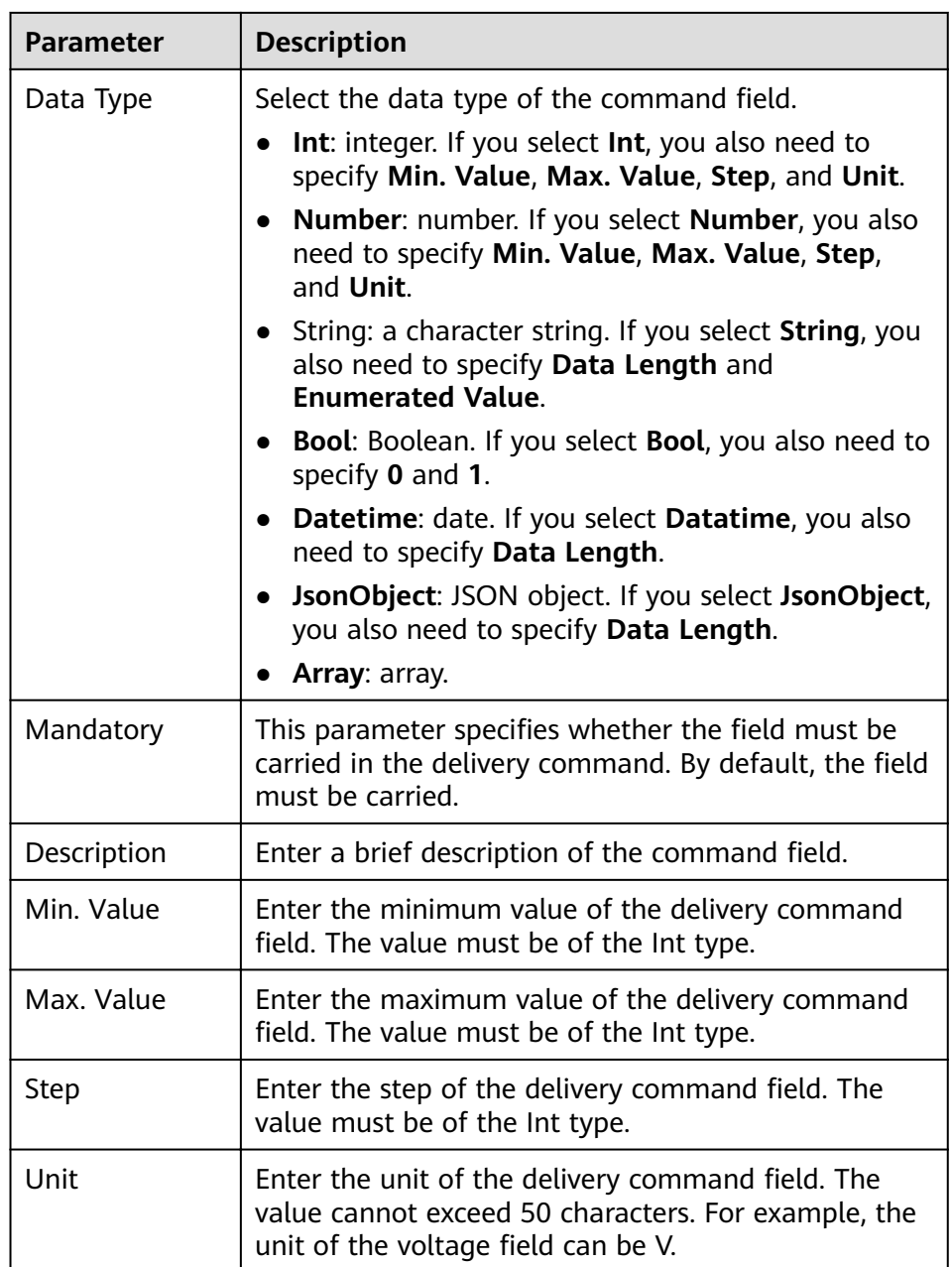

#### **(Optional) Adding a Customized Topic for a Product**

If the basic topics of a device cannot meet your requirements, you can customize a topic for the device. After the customized topic is added to a product, the topic is inherited by all devices under the product.

- 1. On the ROMA Connect console, choose **LINK** > **Product Management** and click a product name to access the product details page.
- 2. On the **Topic Classes** tab page, click **Create Topic**.
- 3. In the dialog box displayed, configure topic information and click **OK**.

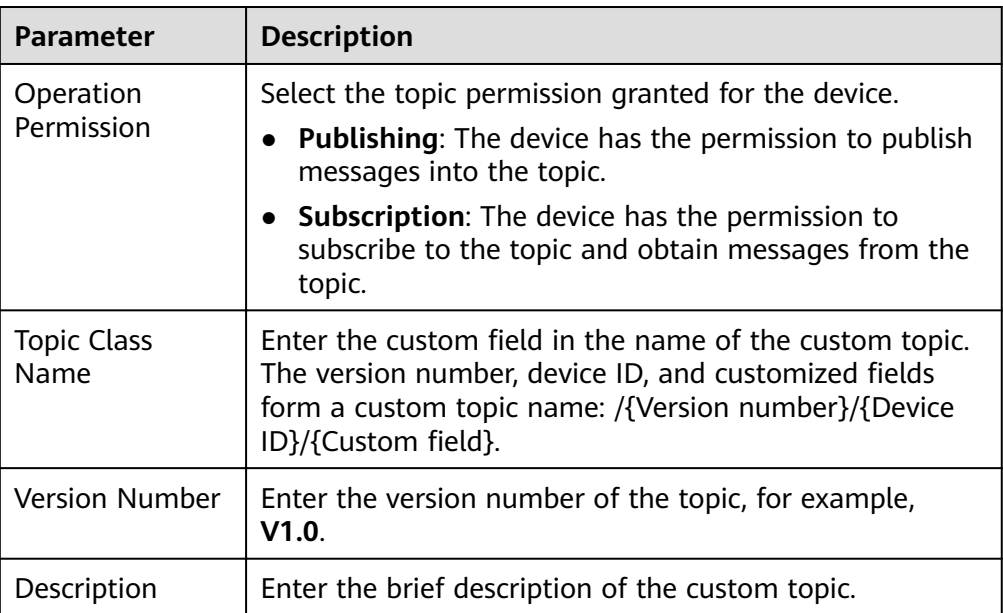

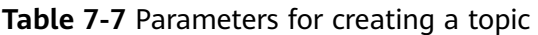

## **7.3 Registering a Device**

#### **Overview**

After a device is registered with ROMA Connect, a unique ID and password are allocated to the device in the system. The device uses the ID and password to access ROMA Connect.

A device that is directly connected to ROMA Connect is called common device, and a device that is connected to ROMA Connect through a gateway is called subdevice.

The following figure shows the relationship between devices and products. Both common devices and subdevices belong to common products. Gateways belong to gateway products. A gateway can connect to multiple subdevices.

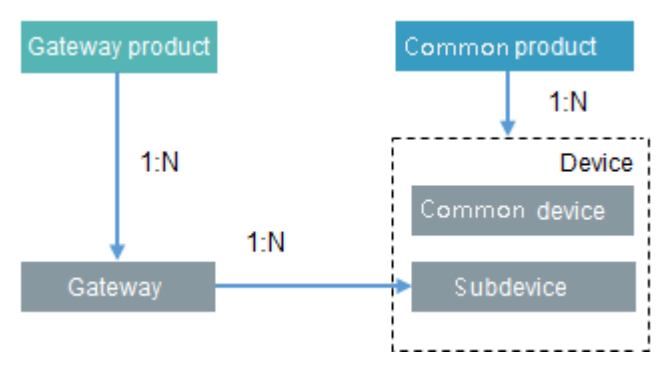

#### **Prerequisites**

Each device must belong to an integration application. Before registering a device, ensure that an integration application is available. Otherwise, **create an integration application** first.
● Each device must belong to a product. Before registering a device, ensure that a product is available. Otherwise, **create a product** first.

# **Creating a Device**

- 1. Log in to the ROMA Connect console. On the **Instances** page, click **View Console** next to a specific instance.
- 2. In the navigation pane on the left, choose **LINK** > **Device Management**. On the page displayed, click **Create Device** in the upper right corner.
- 3. In the **Create Device** dialog box, set device parameters and click **OK**.

| <b>Parameter</b>           | <b>Description</b>                                                                                                    |  |  |
|----------------------------|----------------------------------------------------------------------------------------------------|--|--|
| Integration<br>Application | Select the integration application to which a device<br>belongs.                                                                                                    |  |  |
| Associated<br>Product      | Select the product to which the device belongs. The<br>device inherits all thing model service capabilities defined<br>for the product.                                                                                                    |  |  |
|                            | For common devices and subdevices, select a common<br>product. For gateways, select a gateway product.                                                                                                    |  |  |
| Device ID                  | Enter the unique identifier of the device, such as the IMEI<br>and MAC address. The device ID corresponds to the<br>deviceld of a directly connected device or a subdevice<br>under a gateway or corresponds to the gatewayld of a<br>gateway. |  |  |
| Device Name                | Enter a device name. It is recommended that you enter a<br>name based on naming rules to facilitate search.                                                                                                    |  |  |
| Password                   | Enter the password for connecting the device to ROMA<br>Connect. The password is user-defined.                                                                                                    |  |  |
| Confirm<br>Password        | Enter the confirm password, which must be the same as<br>the value of Password.                                                                                                    |  |  |
| Status                     | This parameter specifies whether to enable the device.<br>The device can connect to ROMA Connect only after<br>being enabled. By default, the device is enabled.                                                                               |  |  |
| Device Tag                 | Add tags for the device to facilitate search.                                                                                                    |  |  |
| Description                | Enter a brief description of the device.                                                                                                    |  |  |

**Table 7-8** Parameters for creating a device

# **(Optional) Adding a Custom Topic for a Device**

If the basic topics of a device cannot meet your requirements, you can customize a topic for the device.

1. On the ROMA Connect console, choose **LINK** > **Device Management** and click a device name to access the device details page.

- 2. On the **Topics** tab page, select **Custom Topics** and click **Create** on the right.
- 3. In the dialog box displayed, set custom topic parameters and click **OK**.

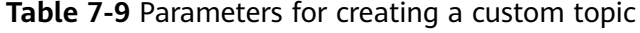

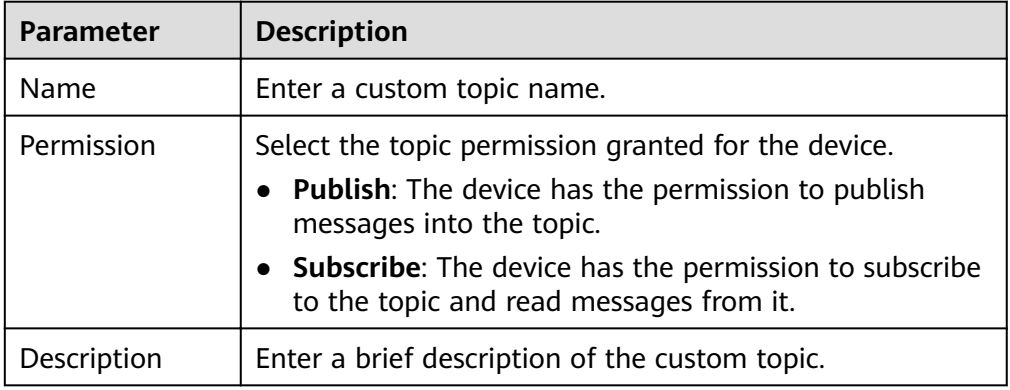

# **7.4 Connecting Devices to ROMA Connect**

# **Overview**

A device can access ROMA Connect by integrating with the MQTT.fx client.

After a device is connected to ROMA Connect, it can report data to ROMA Connect. You can also use ROMA Connect to deliver control commands to the device.

ROMA Connect does not directly store data reported by devices. You must **configure data forwarding rules** to forward device data to other services for storage.

# **Connecting to Devices**

A device can access ROMA Connect by using the open-source Eclipse Paho MQTT Client. You can also use the **MQTT.fx client** to verify device access.

1. Obtain the MQTT client.

Obtain the **Eclipse Paho MQTT Client** based on your programming language.

- 2. Obtain device access information.
	- a. Log in to the ROMA Connect console. On the **Instances** page, click **View Console** next to a specific instance.
	- b. In the navigation tree on the left, choose **LINK** > **Device Management**.
	- c. Obtain device connection information.
		- MOTT/MOTTS connection address: Obtain the access address of the device from the upper part of the **Device Management** page and then download the SSL certificate. If MQTT is used for access, obtain the MQTT connection address. If MQTTS is used for access, obtain the MQTTS connection address.
- Client ID/Username/Password: Locate the corresponding device on the **Devices** tab page and obtain the client ID, username, and password of the device.
- d. Obtain topic information of the device.

Click the device name to go to the device details page. On the **Topics** tab page, obtain the topic information about the messages reported (published) and received (subscribed) by the device.

After the device is created, the system automatically generates five basic topics. For details about the topics, see **Table 7-10**. For details about how to use a topic, see "MQTT Topic Specifications" in the ROMA Connect Developer Guide.

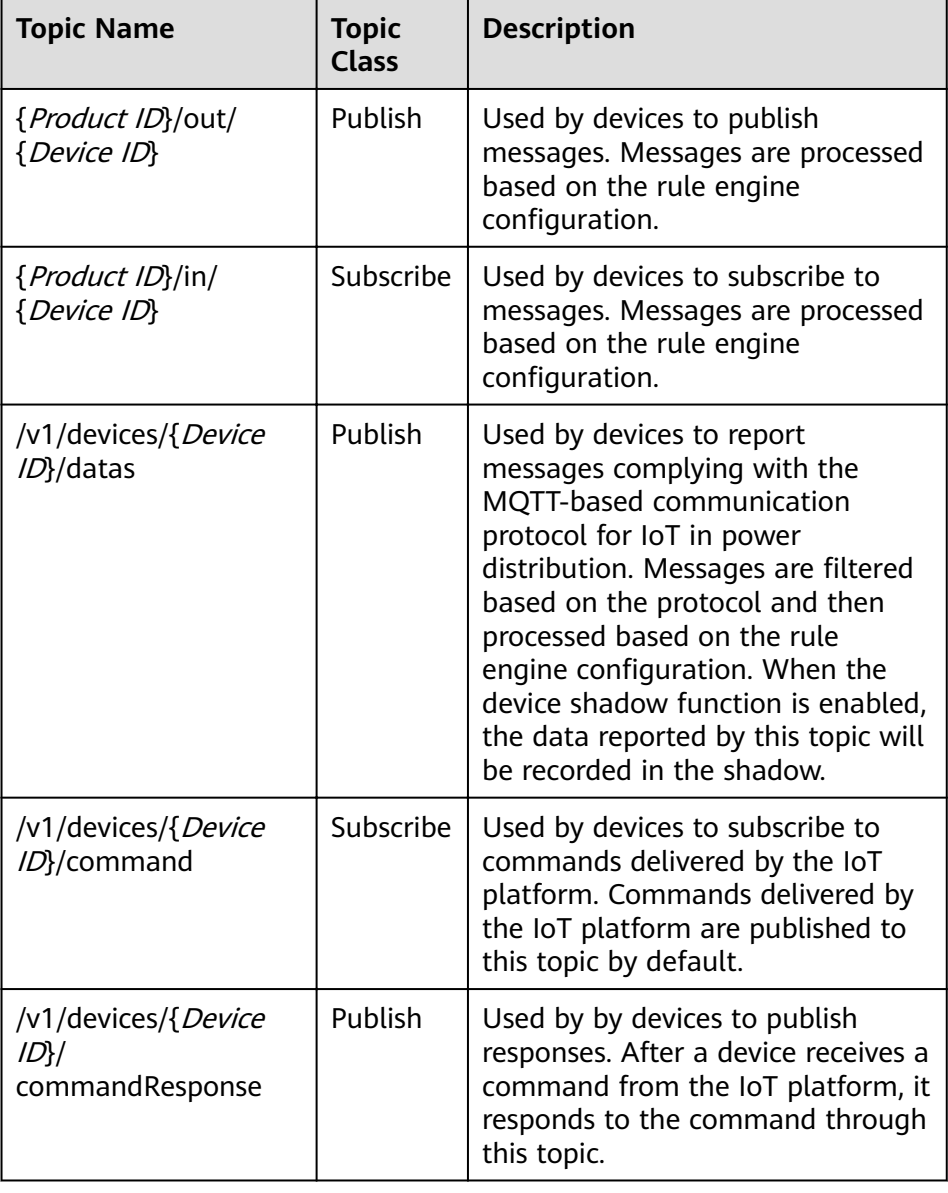

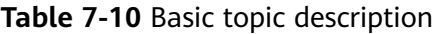

3. Integrate the device with the MQTT client.

Develop and integrate the device with Eclipse Paho MQTT Client, and write the device access information during the integration. For details, see **Device Integration Development**.

4. Connect the device to ROMA Connect. After the integration development is complete, power on the device to take it online and connect it to ROMA Connect.

# **Commissioning a Device**

Reporting data to ROMA Connect

By default, ROMA Connect has subscribed to topics of the publish type. After a device sends a message to such a topic, the topic can report data to ROMA Connect.

- Receiving commands from ROMA Connect
	- After ROMA Connect sends a control command to the command delivery topic, the topic delivers the command to the device for device control.

# **7.5 Product Management**

# **7.5.1 Viewing Products**

## **Overview**

After a product is created, you can view and reset the product certificate, and import and export the product.

# **Functions**

After a product is created, you can view and edit the product as required by referring to the following table.

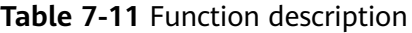

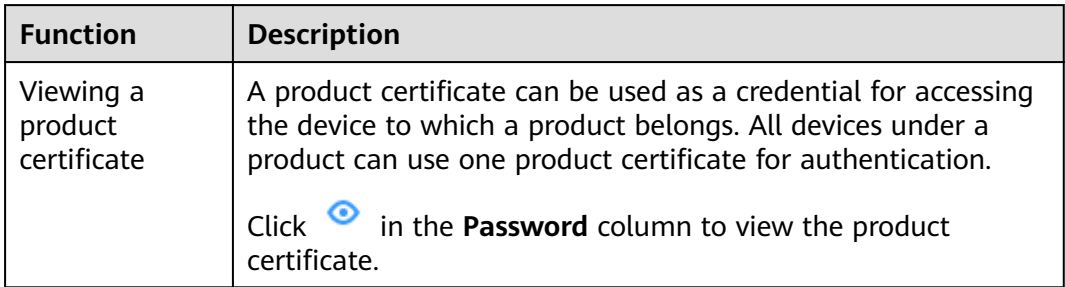

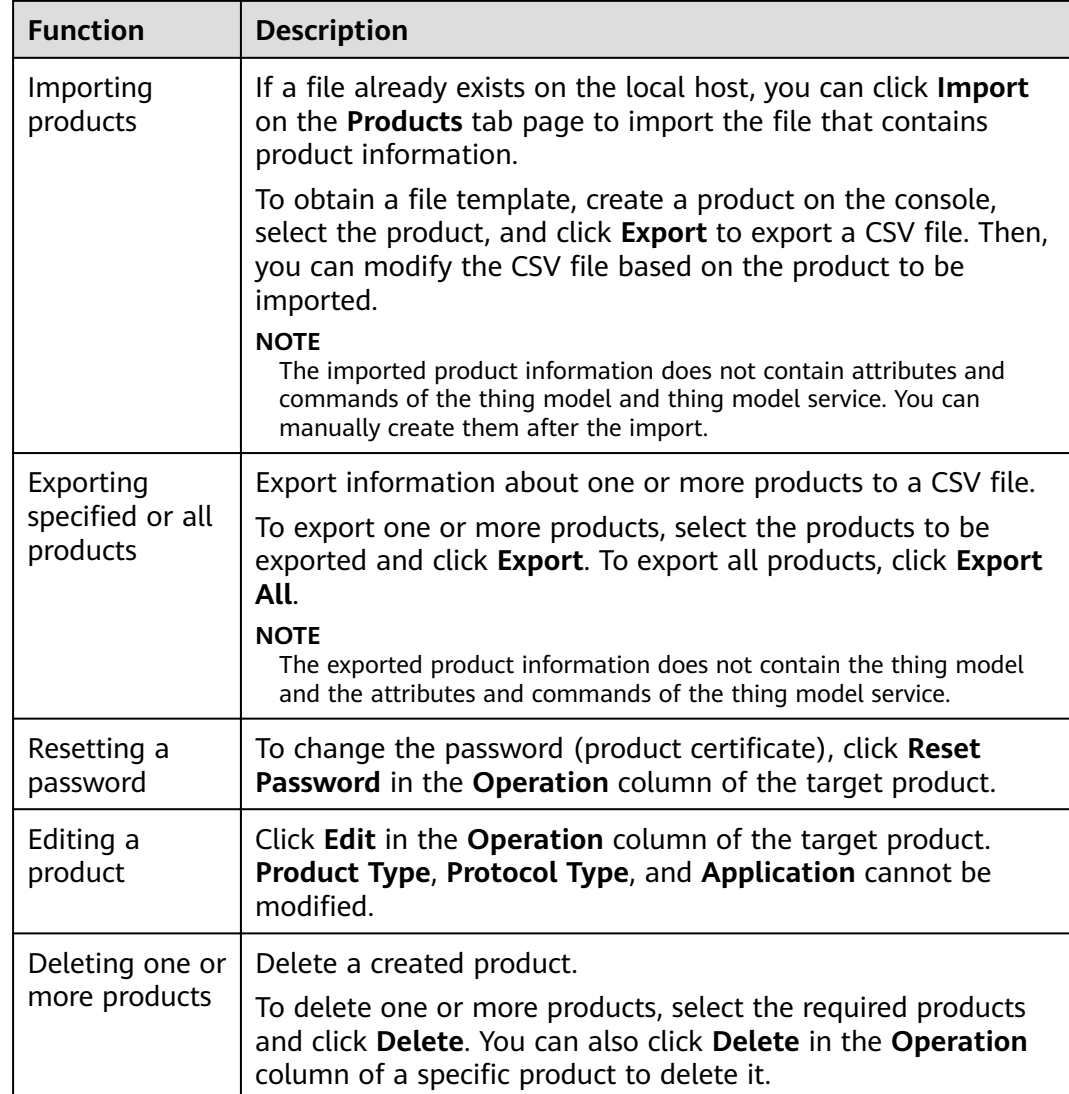

# **7.5.2 Importing and Exporting Products**

# **Overview**

ROMA Connect supports product import and export. You can export products as a file to the local host or import a local product file to ROMA Connect to migrate product information in batches.

# **Prerequisites**

- Before importing a product, ensure that the integration application to which the product belongs has been created. Otherwise, **create the integration application** in advance.
- Before importing a product, check whether duplicate product names exist in the instance to which the product is to be imported. If duplicate product names exist, the product fails to be imported.

Ensure that the quota of products meets the requirements before importing the products.

## **Importing Products**

- 1. Log in to the ROMA Connect console. On the **Instances** page, click **View Console** next to a specific instance.
- 2. In the navigation pane on the left, choose **LINK** > **Product Management**. On the **Products** tab page, click **Import**.
- 3. In the dialog box displayed, select a local product file and import it.
- 4. After the import is successful, you can view the imported products in the product list.

## **Exporting Products**

- 1. Log in to the ROMA Connect console. On the **Instances** page, click **View Console** next to a specific instance.
- 2. In the navigation tree on the left, choose **LINK** > **Product Management**.
- 3. Export specified or all products.
	- Exporting specified products: Select the products to be exported and click **Export** to export the product file to the local host.
	- Exporting all products: Click **Export All** to export the product file to the local host.

# **7.5.3 Creating a Product Template**

## **Overview**

You can save service capabilities of a product as a product template. When creating a product, you can select and inherit the service capabilities of the product template to quickly create the product.

# **Creating a Product Template**

- 1. Log in to the ROMA Connect console. On the **Instances** page, click **View Console** next to a specific instance.
- 2. In the navigation pane on the left, choose **LINK** > **Product Management**. On the page displayed, click **Create Product Template** in the upper right corner.
- 3. In the **Create Product Template** dialog box, set product template parameters and click **OK**.

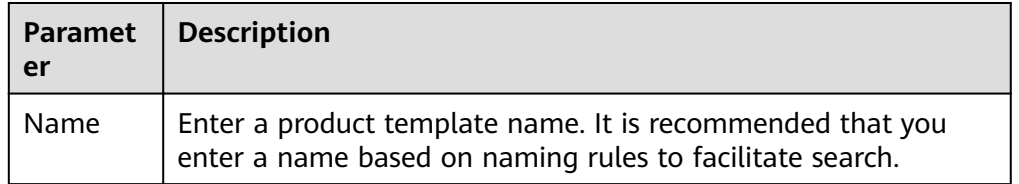

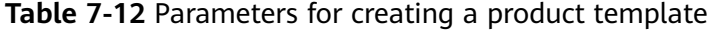

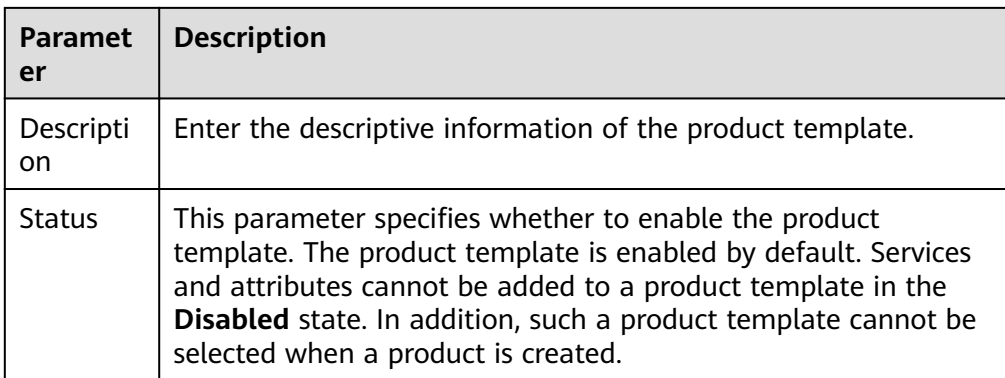

# **Adding a Thing Model Service to a Product Template**

- 1. Log in to the ROMA Connect console, choose **LINK** > **Product Management**, and click the **Product Templates** tab.
- 2. Click the product template name to go to the product template details page.
- 3. Add a thing model service to a product template.
	- a. On the **Thing Model** tab page, click **Create**.
	- b. In the **Create Thing Model Service** dialog box, set thing model service parameters and click **OK**.

| <b>Parameter</b> | <b>Description</b>                                                                                                    |  |
|------------------|----------------------------------------------------------------------------------------------------|--|
| Name             | Enter a thing model service name. It is recommended<br>that you enter a name based on naming rules to<br>facilitate search. |  |
| Status           | This parameter specifies whether to enable the thing<br>model service. The thing model service is enabled by<br>default.    |  |
| Description      | Enter a brief description of the thing model service.                                                                       |  |

**Table 7-13** Parameters for creating a thing model service

- 4. Add attributes for the thing model service.
	- a. On the **Thing Model** tab page, select the thing model service for which you want to add attributes.
	- b. On the **Attributes** tab page on the right, click **Create**.
	- c. In the **Create Attribute** dialog box, set attribute parameters and click **OK**.

| <b>Parameter</b>      | <b>Description</b>                                                                                                    |  |
|-----------------------|----------------------------------------------------------------------------------------------------|--|
| <b>Attribute Name</b> | Enter an attribute name. It is recommended that you<br>enter a name based on naming rules to facilitate<br>search.                                                                                                    |  |
| Data Type             | Select the data type of the attribute.                                                                                                    |  |
|                       | Int: integer. If you select Int, you also need to<br>specify Min. Value, Max. Value, and Unit.                                                                                                    |  |
|                       | Number: number. If you select Number, you also<br>$\bullet$<br>need to specify Min. Value, Max. Value, and<br>Unit.                                                                                                    |  |
|                       | • String: a character string. If you select String, you<br>also need to specify Data Length and<br><b>Enumerated Value.</b>                                                                                                    |  |
|                       | • Bool: Boolean. If you select Bool, you also need to<br>specify 0 and 1.                                                                                                    |  |
|                       | Datetime: date. If you select Datatime, you also<br>$\bullet$<br>need to specify Data Length.                                                                                                    |  |
|                       | JsonObject: JSON object. If you select JsonObject,<br>$\bullet$<br>you also need to specify Data Length.                                                                                                    |  |
|                       | Array: array.                                                                                                    |  |
|                       | The following uses the Int type as an example:                                                                                                    |  |
|                       | For example, when defining the temperature<br>attribute for thermometers, set Type to Int, Min.<br>Value to 0, Max. Value to 100, Step to 2, and Unit<br>to °C. This indicates that the device reports the<br>temperature value (for example, 0°C, 2°C, 4°C, 6°C<br>and 8°C) each time the temperature changes by two<br>degrees. |  |
| Mandatory             | This parameter specifies whether a device must<br>report this attribute. This parameter is enabled by<br>default.                                                                                                    |  |
| Description           | Enter a description of the attribute.                                                                                                    |  |

**Table 7-14** Parameters for creating an attribute

- 5. Add commands for the thing model service.
	- a. On the **Thing Model** tab page, select the thing model service for which you want to add commands.
	- b. On the **Commands** tab page, click **Create**.
	- c. In the **Create Command** dialog box, set command parameters and click **OK**.

| <b>Parameter</b> | <b>Description</b>                                                                                              |
|------------------|----------------------------------------------------------------------------------------------------|
| Command<br>Name  | Enter a command name. It is recommended that you<br>enter a name based on naming rules to facilitate<br>search. |
| Description      | Enter a brief description of the command.                                                                       |

**Table 7-15** Parameters for creating a command

d. Locate the created command in the command list and click  $\vee$  next to the command name to expand the command field list.

Click **Delivery Command Fields** or **Response Command Fields** on the right to view the delivery command fields and response command fields of the command.

- e. Click **Create Field**.
- f. In the **Create Field** dialog box, set command field parameters and click **OK**.

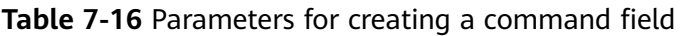

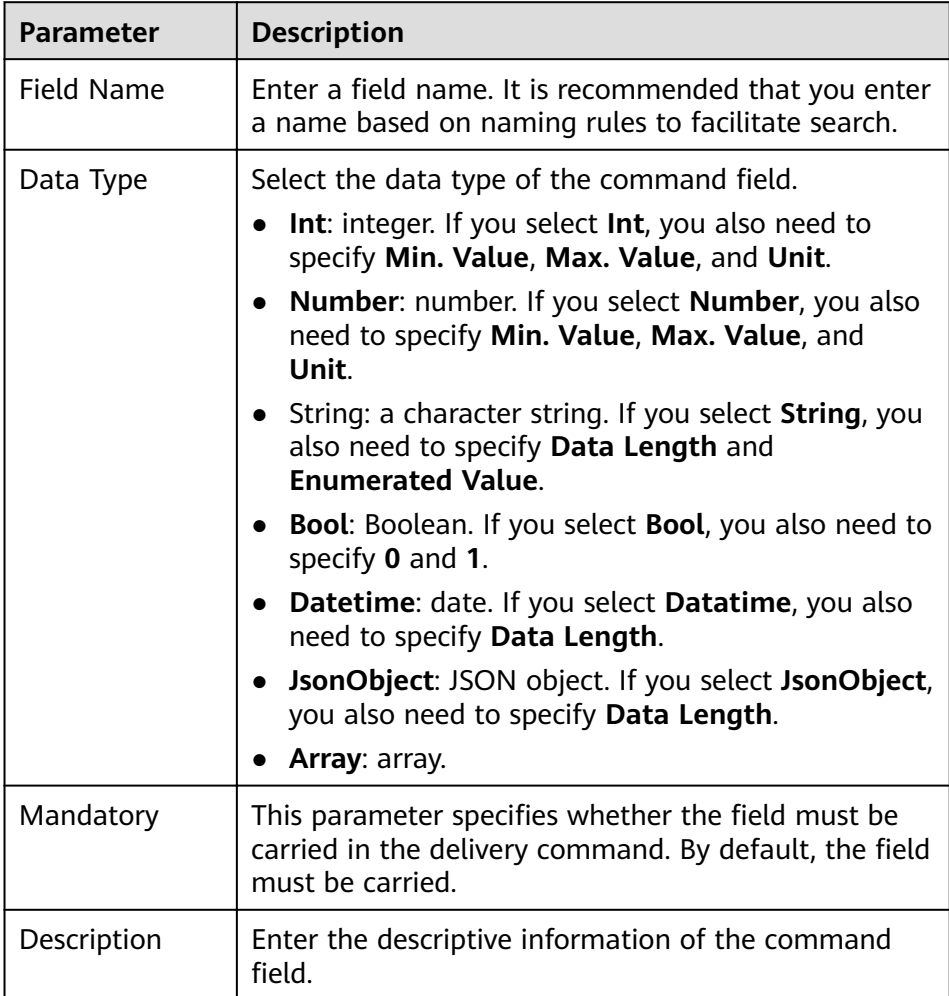

# **7.6 Device Management**

# **7.6.1 Viewing Devices**

# **Overview**

After a device is created, you can view the device certificate and details, force the device to go offline, and edit device information.

# **Functions**

After a device is created, you can view or operate the device by referring to the following table.

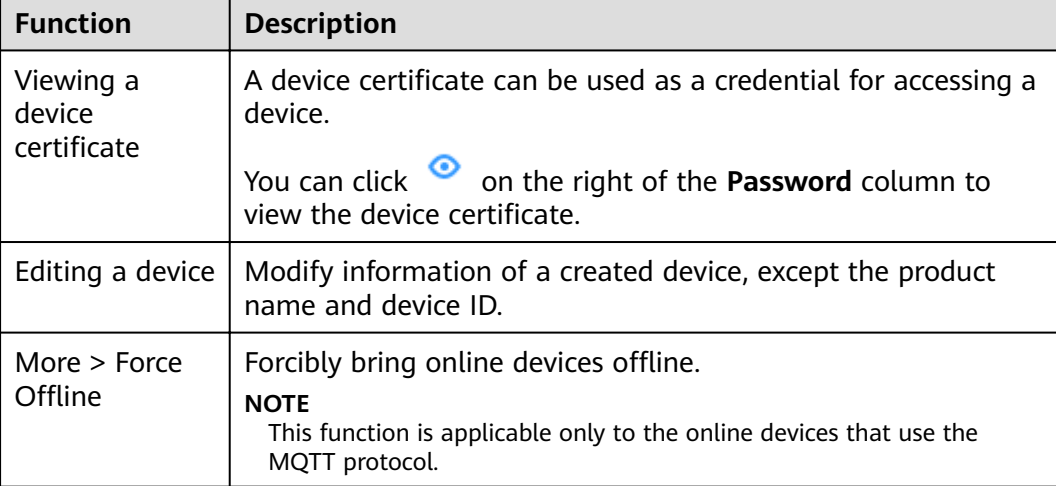

#### **Table 7-17** Functions

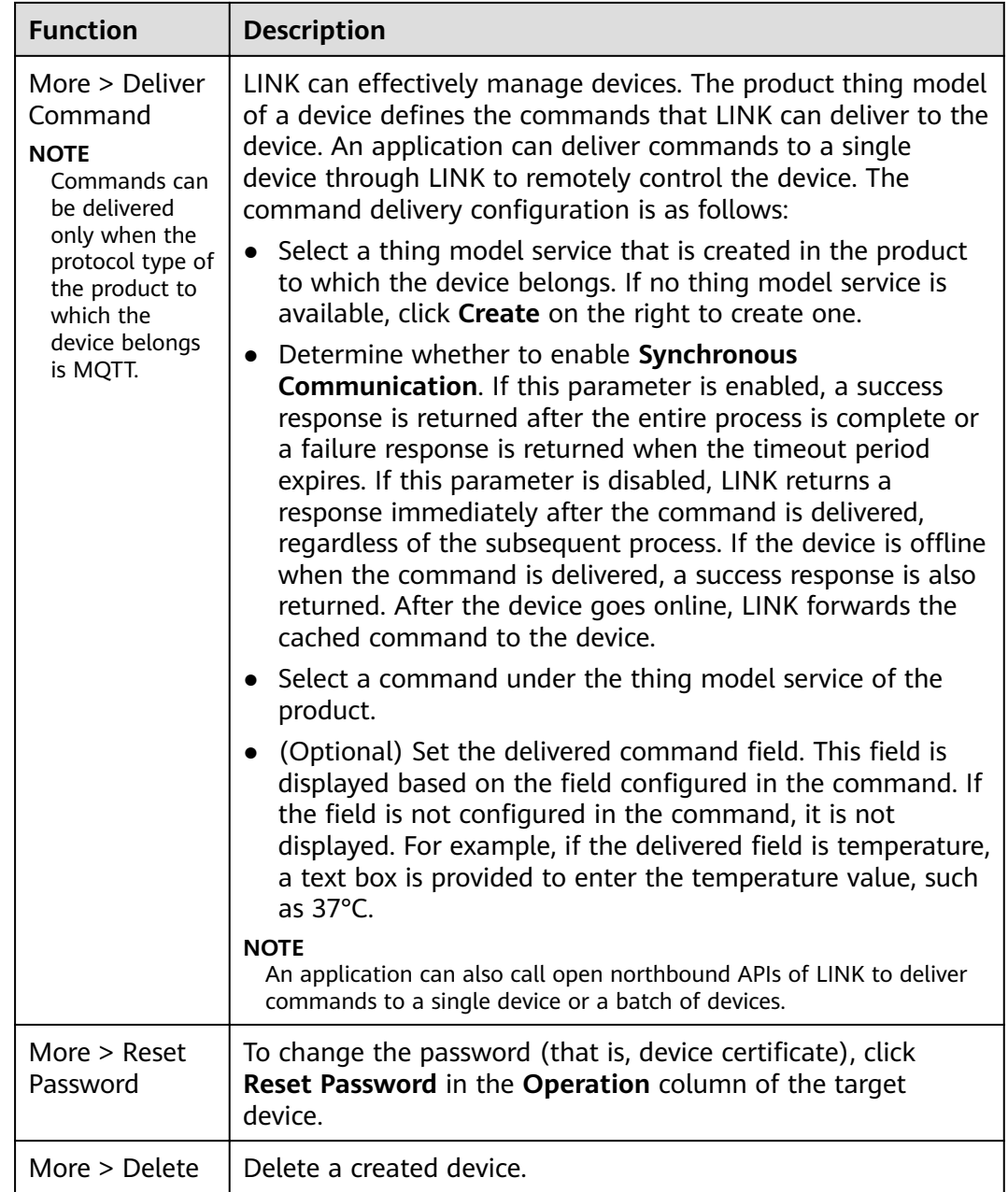

The content on the device details page varies depending on the product protocol type selected during device creation. For details, see **Table 7-18**.

| Proto<br>col<br><b>Type</b> | <b>Tab Page</b>      | <b>Description</b>                                                                                 |
|-----------------------------|----------------------|----------------------------------------------------------------------------------------------------|
| <b>MQT</b>                  | Basic<br>Information | You can view basic information, including the device<br>ID, online status, and connection address. |

**Table 7-18** Description of the device details page

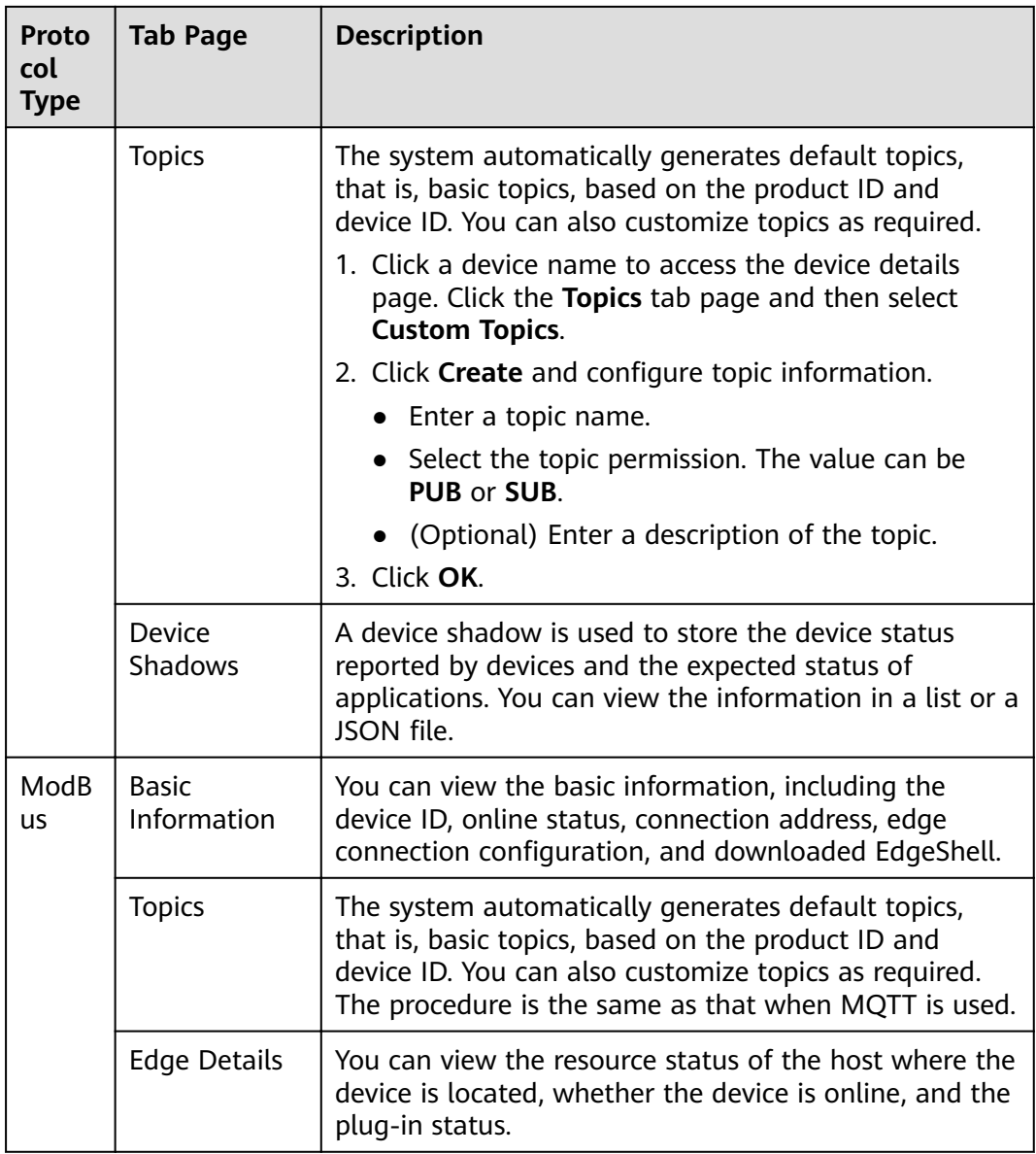

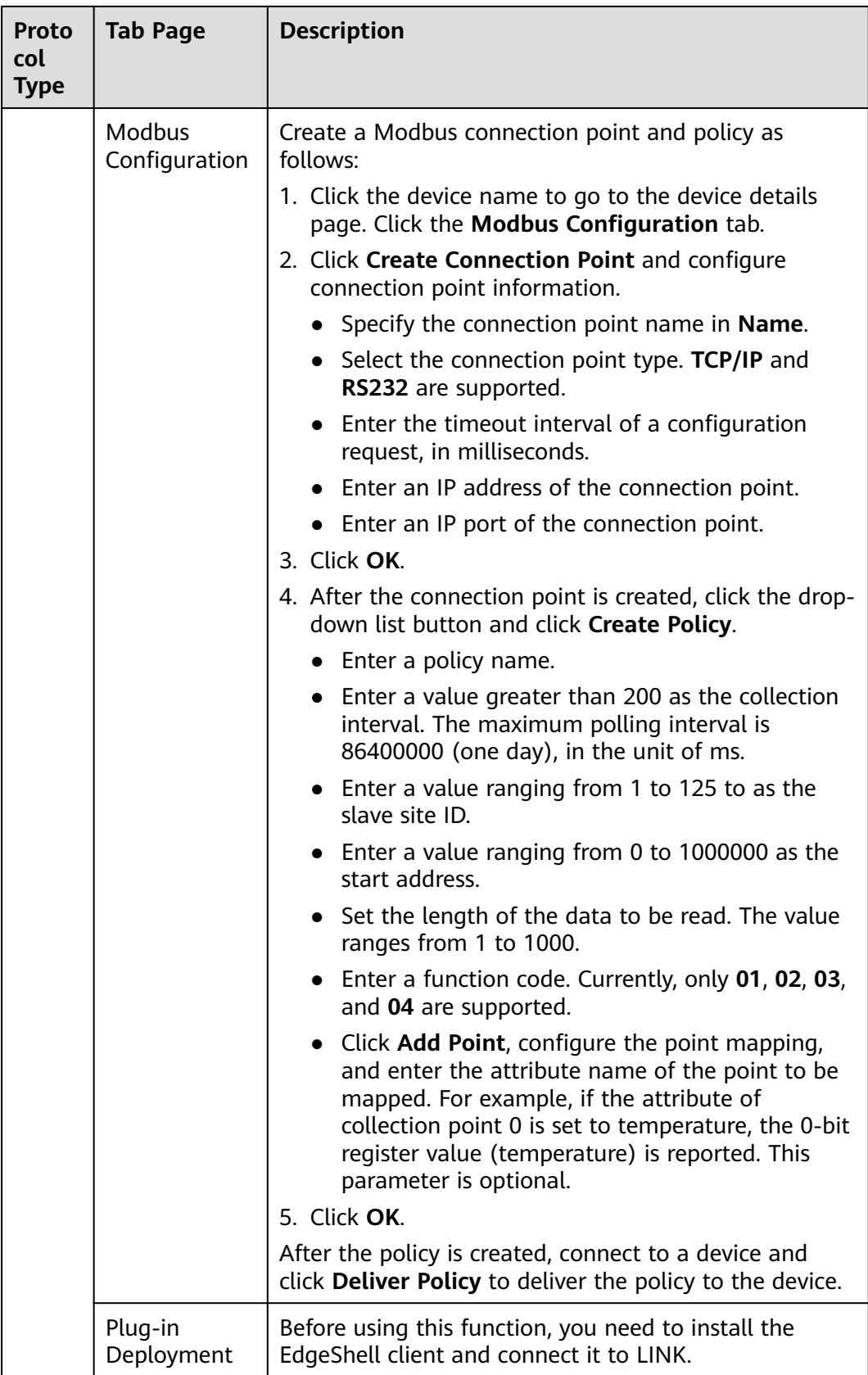

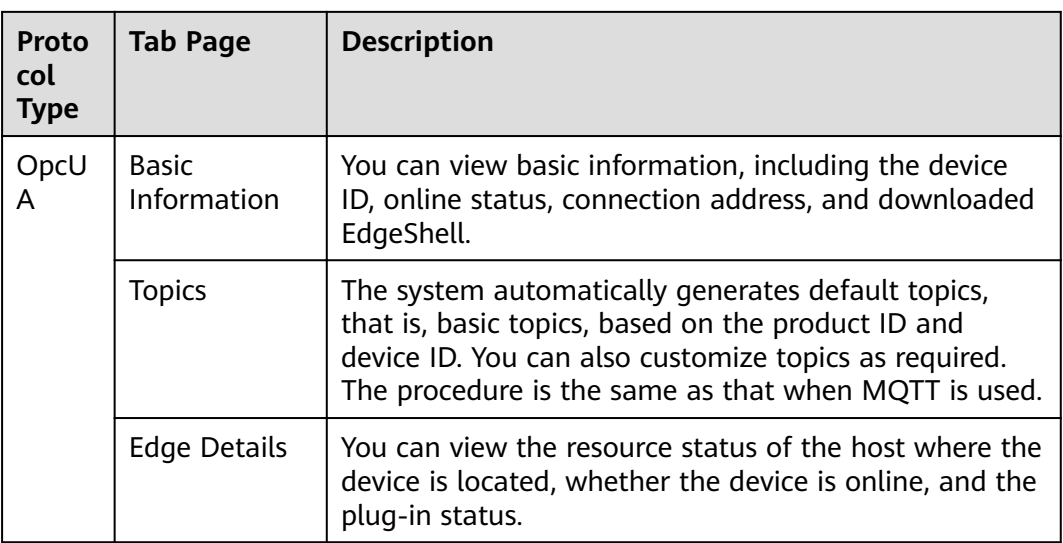

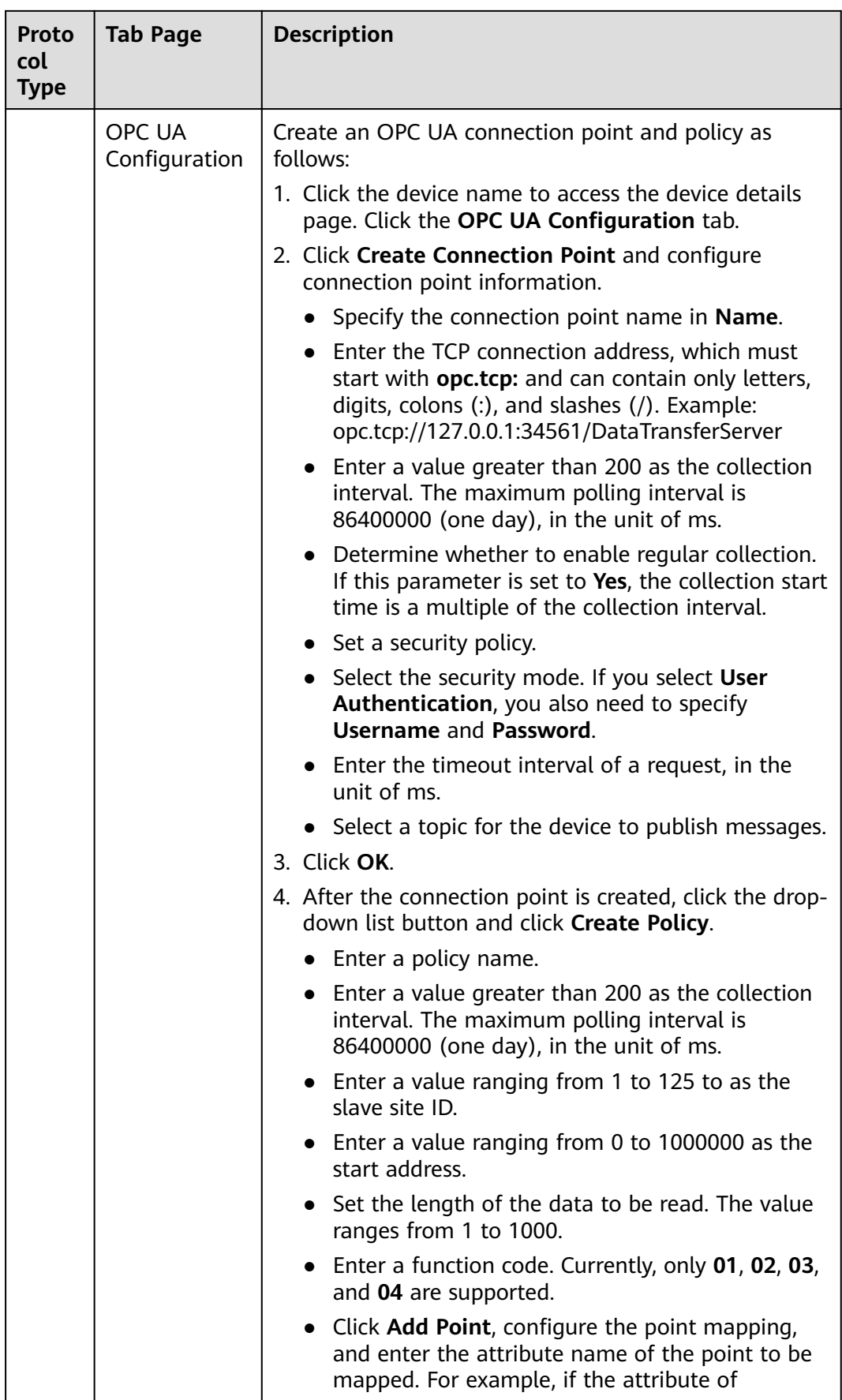

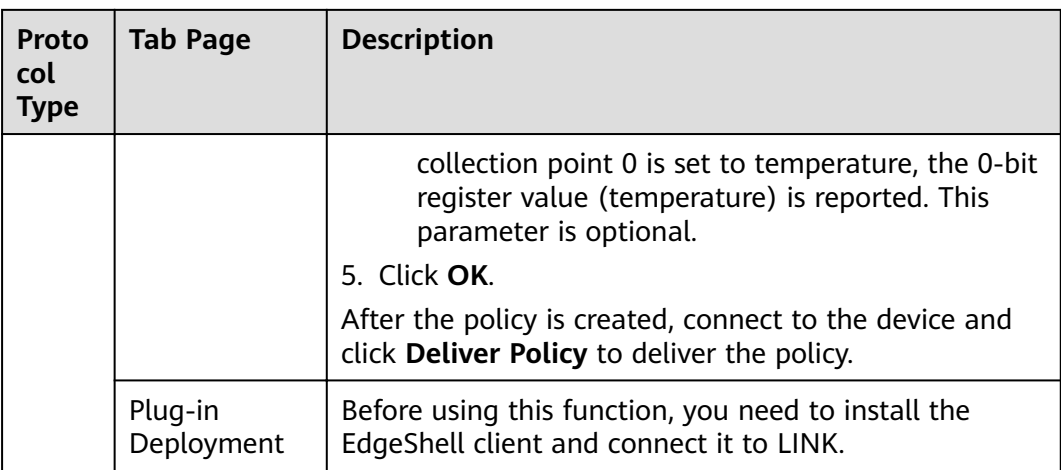

# **7.6.2 Importing and Exporting Devices**

# **Overview**

ROMA Connect supports device import and export. You can export device as a file to the local host or import a local product file to ROMA Connect to migrate device information in batches.

# **Prerequisites**

- Before importing a device, ensure that the integration application to which the device belongs has been created. Otherwise, **create the integration application** in advance.
- Before importing a device, ensure that the product to which the device belongs has been created. Otherwise, **create the product** in advance.
- Before importing a device, check whether a duplicate device name exists in the instance to which the device is to be imported. If there are duplicate device names, the device will fail to be imported.
- Ensure that the quota of devices meets the requirements before importing the devices.

# **Importing Devices**

- 1. Log in to the ROMA Connect console. On the **Instances** page, click **View Console** next to a specific instance.
- 2. In the navigation pane on the left, choose **LINK** > **Device Management**. On the **Devices** tab page, click **Import Device**.
- 3. In the dialog box displayed, select a local device file and import it.
- 4. After the import is successful, you can view the imported devices in the device list.

# **Exporting Devices**

1. Log in to the ROMA Connect console. On the **Instances** page, click **View Console** next to a specific instance.

- 2. In the navigation tree on the left, choose **LINK** > **Device Management**.
- 3. Export devices.
	- Exporting specified devices: Select the devices to be exported and click **Export** to export a device file to a local directory.
	- Exporting all devices: Click **Export All Devices** to export a device file to a local directory.

# **7.6.3 Creating a Device Group**

## **Overview**

If there are a large number of devices, you can manage these devices by creating groups, which helps you quickly search for you desired devices.

#### **Prerequisites**

Each device group must belong to an integration application. Before creating a device group, ensure that an integration application is available. Otherwise, **create an integration application** first.

## **Creating a Root Group**

- 1. Log in to the ROMA Connect console. On the **Instances** page, click **View Console** next to a specific instance.
- 2. In the navigation pane on the left, choose **LINK** > **Device Management**. On the **Device Groups** tab page, click **Create Root Group**.
- 3. In the **Create Root Group** dialog box, set group parameters and click **OK**.

**Table 7-19** Parameters for creating a root group

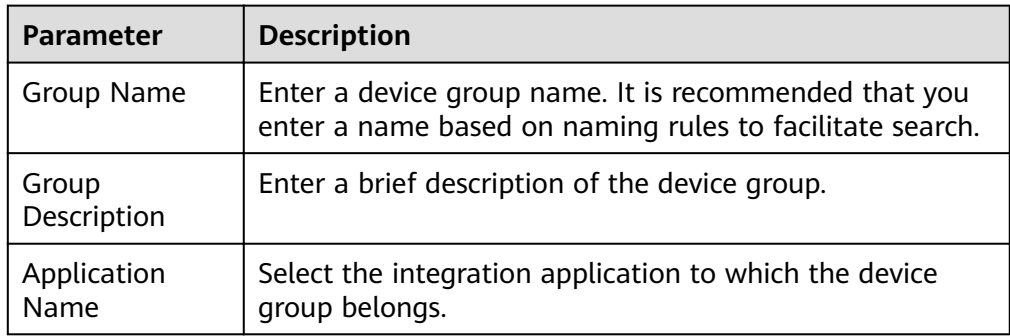

# **Creating a Subgroup**

- 1. Log in to the ROMA Connect console. On the **Instances** page, click **View Console** next to a specific instance.
- 2. In the navigation pane on the left, choose **LINK** > **Device Management**. On the **Device Groups** tab page, click a device group for which you want to create a subgroup.

The created subgroup and the devices to be added to the subgroup must belong to the same application.

- 3. Click **+** on the right of the device group name.
- 4. In the **Create Group** dialog box, set subgroup parameters and click **OK**.

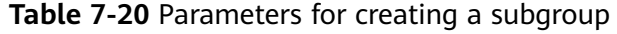

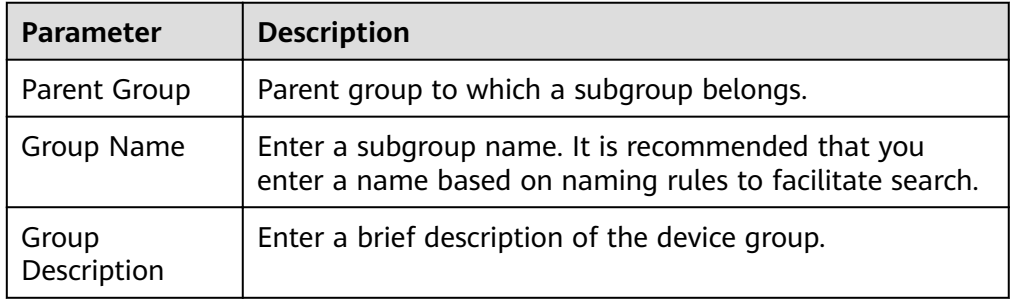

# **Adding a Device to a Device Group**

- 1. Log in to the ROMA Connect console. On the **Instances** page, click **View Console** next to a specific instance.
- 2. In the navigation pane on the left, choose **LINK** > **Device Management**. On the **Device Groups** tab page, click a device group for which you want to add a device.
- 3. Click **Add Device to Group**.
- 4. In the **Add Device to Group** dialog box, select the devices to be added and click **OK**.

# **7.6.4 Appendix: EdgeShell Access Description**

EdgeShell is used to collect data from edge devices and send the data to the edge gateway program of ROMA Connect. Currently, EdgeShell supports the access of devices using the Modbus and OPC UA protocols. The procedure for using EdgeShell is as follows:

1. Create a product.

On the **Product Management** page, click **Create Product**, set **Product Type** to **Common**, and set **Protocol Type** to **ModBus** or **OPC UA**.

# Create Product

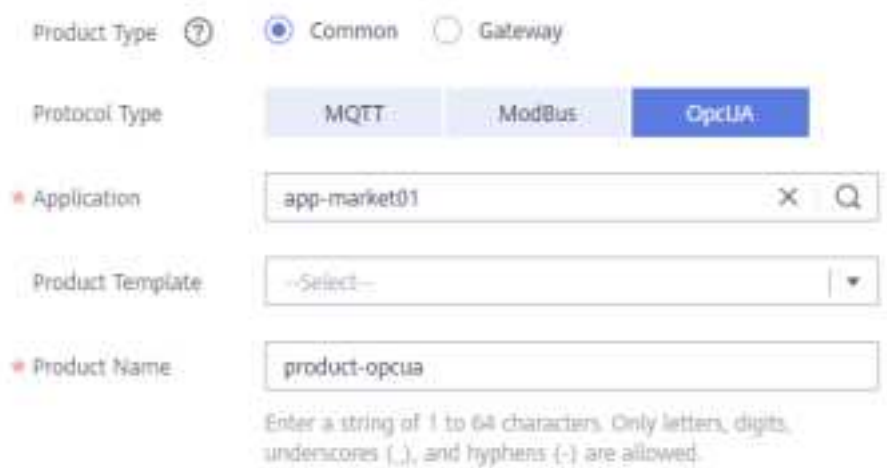

#### 2. Create a device

On the **Device Management** page, click **Create Device** and select the product created in **1**.

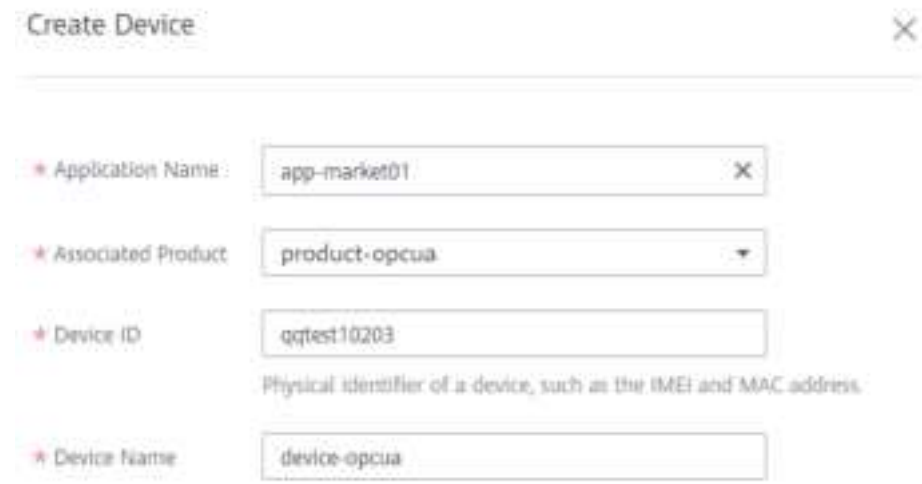

3. Download the EdgeShell installation package.

Click the device name to access the device details page. On the **Basic Information** tab page, click **Download Installation Package** next to EdgeShell to download the EdgeShell installation package.

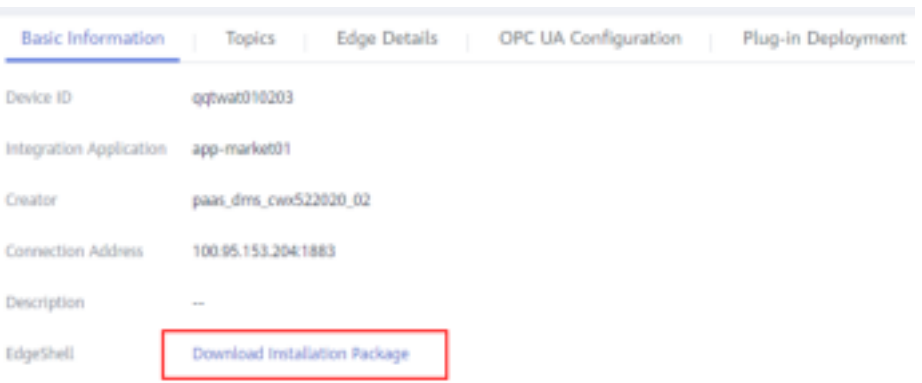

4. Start EdgeShell.

EdgeShell can run in both the Windows and Linux environments. The startup script varies according to the environment.

- a. EdgeShell depends on the Java running environment. Before running EdgeShell, ensure that the Java running environment has been installed and the JAVA\_HOME environment variable has been configured.
- b. Decompress the downloaded **edge-shell.zip** package. The following figure shows the directory structure obtained after the decompression.

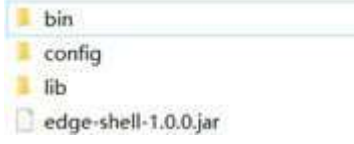

- bin: startup and stop scripts
- config: configuration parameters
- lib: dependent jar package
- edge-shell-1.0.0.jar: main program
- c. On the **Basic Information** tab page of the device details page, copy **SSL Connection Address(IPv4)** to the **mqtt.properties** file in the **config** directory.
- d. Run the startup script.
	- In Windows, run **bin/windows/start.bat**.
	- In Linux, run **bin/linux/start.sh**.
- e. After the device is started, the EdgeShell is connected to LINK. In this case, the device is displayed as online, and data is displayed in the **Edge Details** tab page of the device details page.

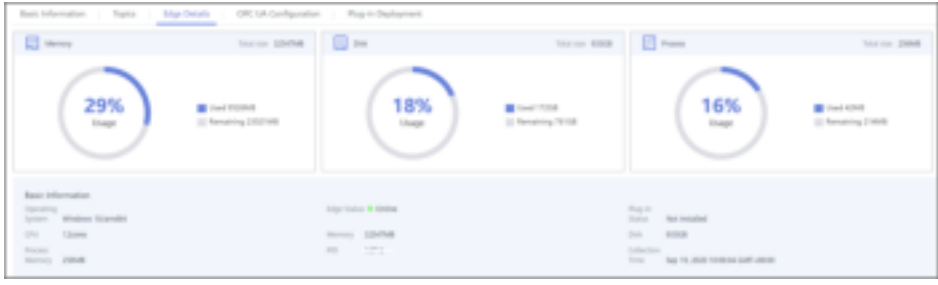

#### $\Box$  NOTE

After the script is started, the **log** directory is generated, which records startup and run logs. The **edge-shell-error.log** and **edge-shell-info.log** files exist in the directory. If the device is not connected after the startup, you can view the error logs to quickly locate the fault.

In the Windows operating system, if the log directory is not generated after you click **Start**, you can modify the following statement in the **start.bat** file:

Before the change:

start edge-shell %JAVA\_OPT% -jar edge-shell-1.0.0.jar

pause

After the change:

java %JAVA\_OPT% -jar edge-shell-1.0.0.jar

5. Download the plug-in.

On the **Plug-in Deployment** page, click **Download Plug-in**. In the displayed dialog box, click **Download and Deploy**.

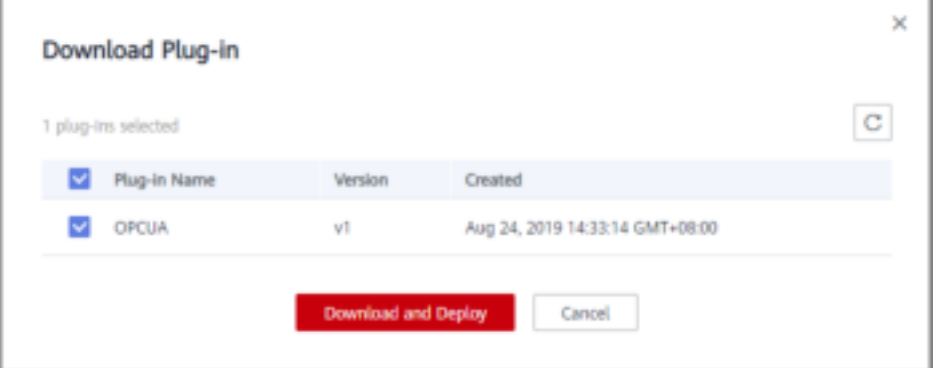

After the plug-in is installed, click **Start** in the **Operation** column to start the plug-in.

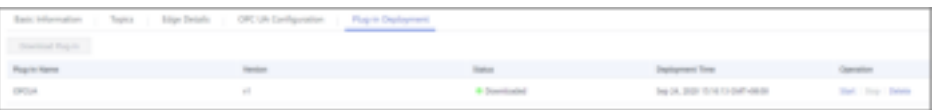

- 6. Configure the Modbus/Opcua/connection point and collection policy.
	- Modbus:
		- i. If the created device is a Modbus device, **Modbus Configuration** is displayed on the device details page. The Modbus plug-in supports TCP/IP and serial port connection modes. The configuration is as follows:
			- To create a Modbus connection point with the TCP/IP type, set the parameters, as shown in the following figure.

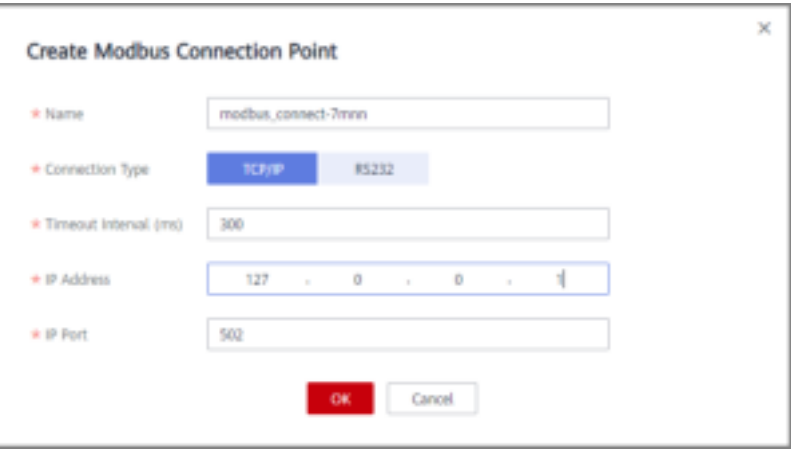

○ To create a Modbus connection point with the serial type, set the parameters, as shown in the following figure.

r.

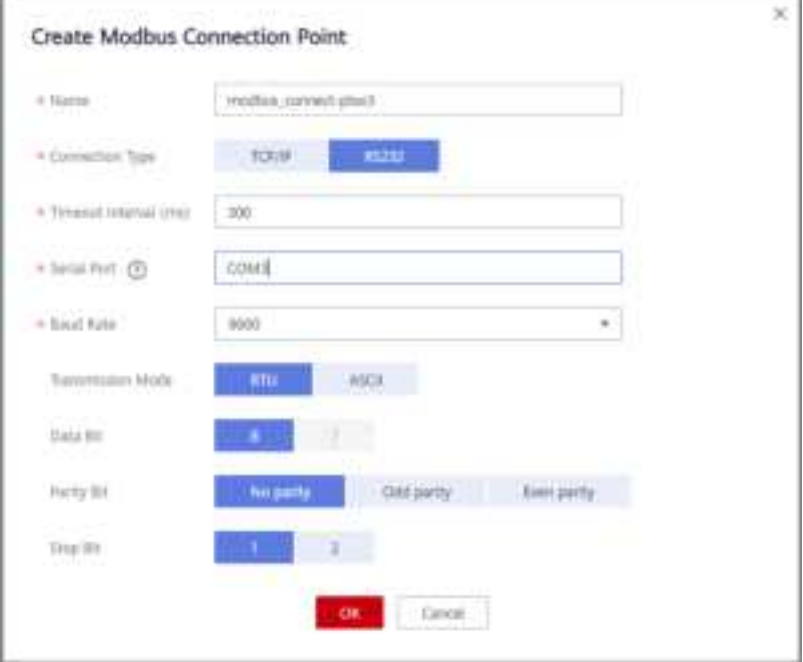

ii. Create a collection policy under the created connection point.

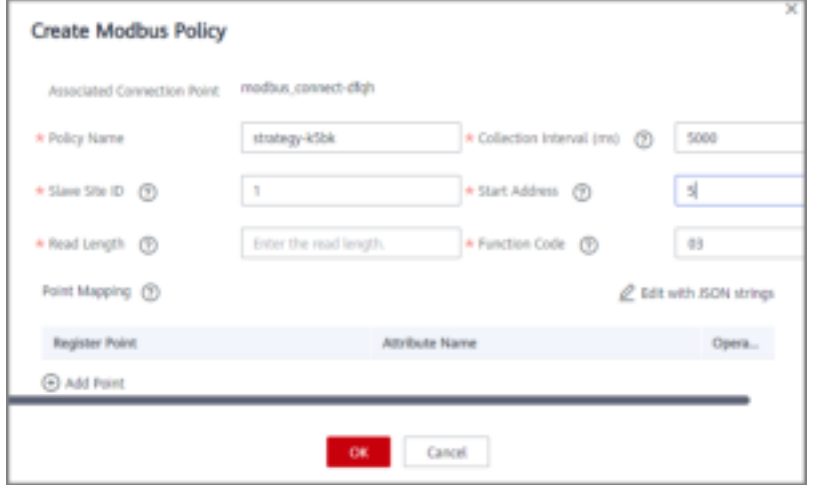

#### – OPC UA:

i. Create an OPC UA connection point. Currently, **Security Policy** of the OPC UA connection point supports only **None**. **Security Mode** supports **None** and **Username/Password**.

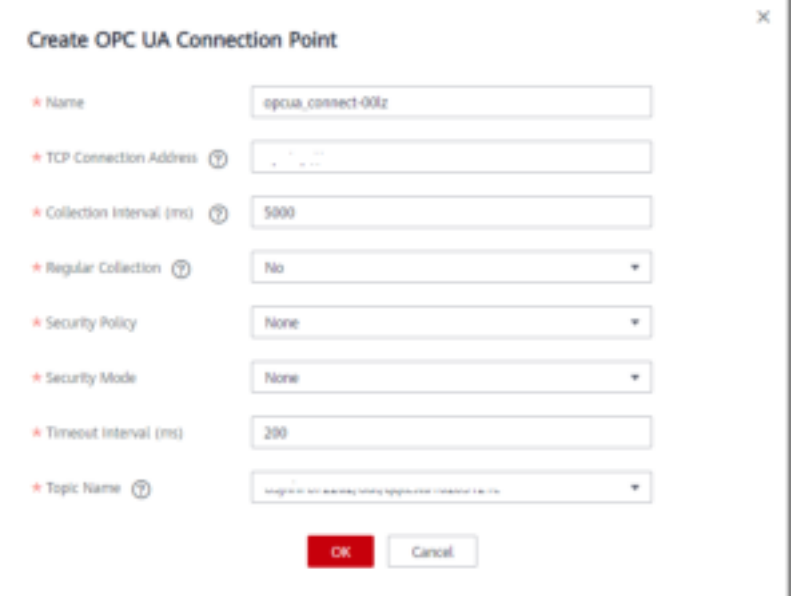

ii. Create a node under the created connection point and enter the node ID.

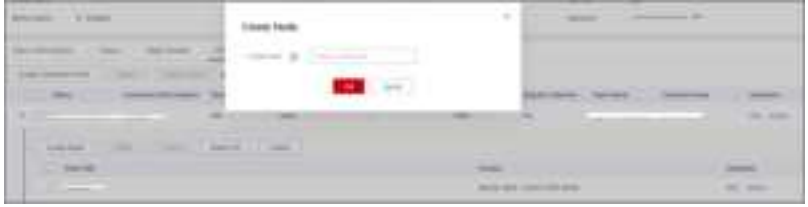

7. Deliver the collection policy.

The following uses OPC UA as an example to describe how to deliver a collection policy to EdgeShell.

On the **OPC UA Configuration** tab page of the device details page, select the target OPC UA connection point and click **Deliver Policy**.

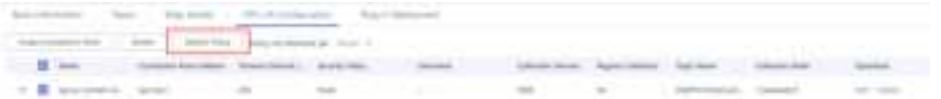

8. Configure the rule engine.

Configure data for the gateway to forward collected device data to MQS.

a. On the **Rule Engine** page, click **Create Rule**. In the dialog box displayed, select the same application as that of the gateway product.

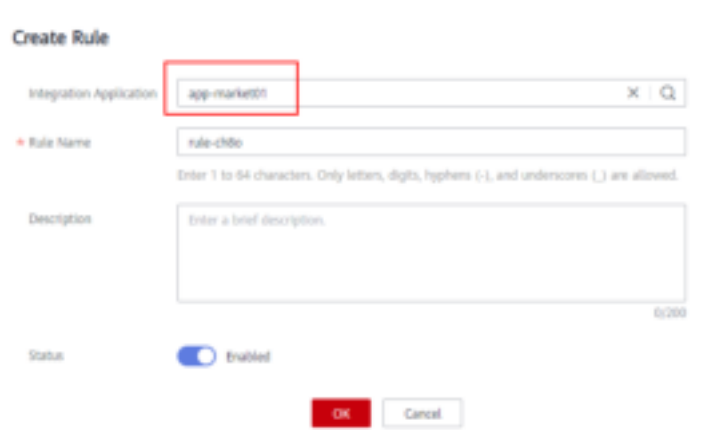

- b. Click the rule engine name to access the rule engine details page and configure the source and destination.
	- Select the created product and device as the data source.
	- Select MQS in the same instance as the destination.

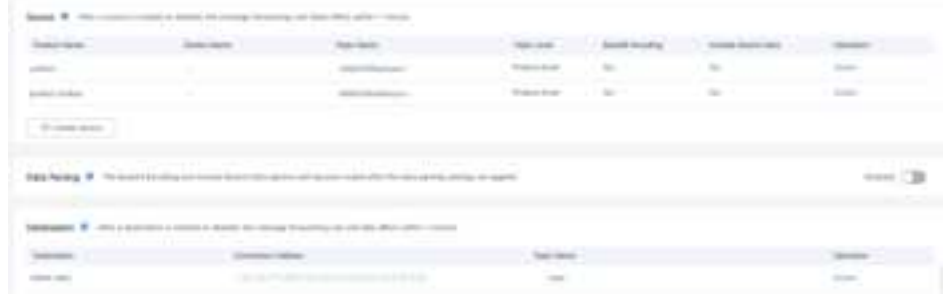

# **7.7 Rule Engine**

# **7.7.1 Configuring Data Forwarding Rules**

## **Overview**

A rule engine can subscribe to device topics, obtain data reported by devices, and send parsed data to other cloud services for use. For example, a user can define a rule that requires a device to report its temperature every hour. If the device temperature exceeds the normal range, the device will be shut down and an alarm notification will be sent to the user. The device integration component transmits collected data to the big data analysis platform to evaluate the risks of other devices.

## **Prerequisites**

Each data forwarding rule must belong to an integration application. Before creating a rule, ensure that an integration application is available. Otherwise, **create an integration application** first.

# **Creating a Rule**

- 1. Log in to the ROMA Connect console. On the **Instances** page, click **View Console** next to a specific instance.
- 2. In the navigation pane on the left, choose **LINK** > **Rule Engine**. On the page displayed, click **Create Rule** in the upper right corner.
- 3. In the **Create Rule** dialog box, set rule parameters and click **OK**.

#### **Table 7-21** Parameters for creating a rule

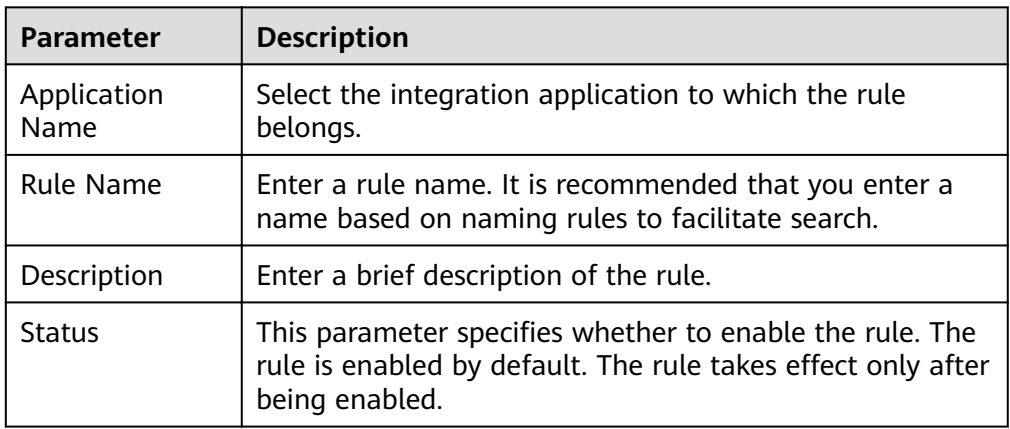

- 4. After the rule is created, click its name in the rule list to access the rule details page.
- 5. Configure a source for the rule.
	- a. Click **Create Source** in the **Source** area.
	- b. Configure source parameters and click **Save**.

#### **Table 7-22** Parameters for creating a source

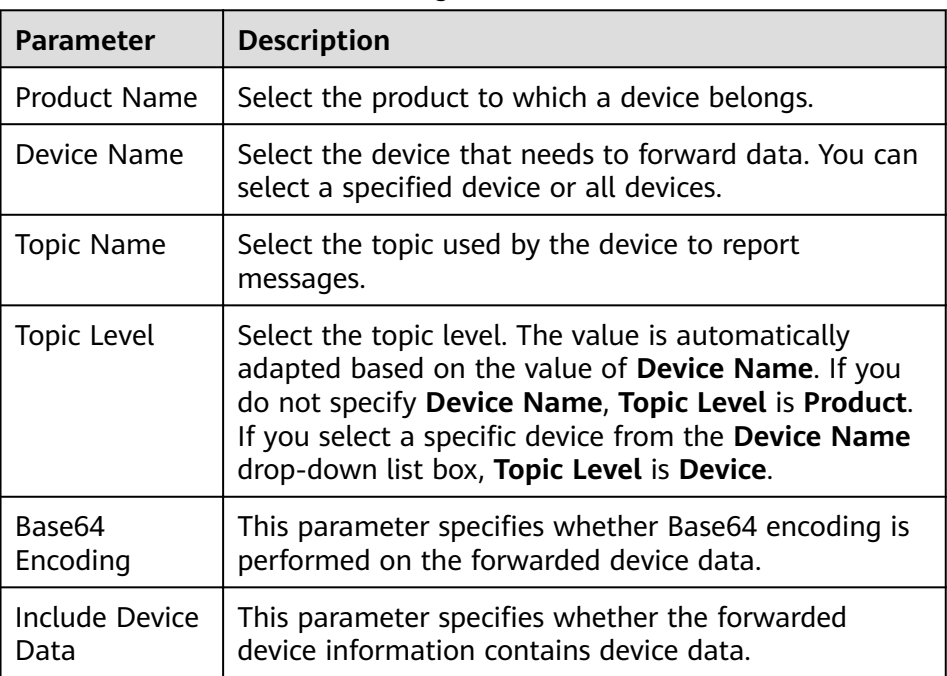

6. (Optional) Configure data parsing to filter the data to be forwarded. For details about the SQL parsing configuration, see **SQL Parsing**.

## $\Box$  NOTE

After data parsing is applied, the **Base64 Encoding** and **Include Device Data** parameters do not take effect.

- 7. Configure a destination for the rule.
	- a. Click **Create Destination** in the **Destination** area.
	- b. Configure destination parameters and click **Save**.

| <b>Destinat</b><br>ion Type | Para<br>met<br>er                 | <b>Description</b>                                                                                                    |  |
|-----------------------------|-----------------------------------|----------------------------------------------------------------------------------------------------|--|
| <b>ROMA</b><br><b>MQS</b>   | Con<br>nect<br>ion<br>Add<br>ress | Select the connection address of ROMA MQS.                                                                                                    |  |
|                             | Topi<br>C<br><b>Na</b><br>me      | Select the name of the topic to which data is to be<br>forwarded.                                                                                                    |  |
|                             | User<br>nam                       | This parameter is available only if MQS SASL_SSL is<br>enabled for the ROMA Connect instance.                                                                                                    |  |
|                             | e                                 | Enter the key of the integration application to which<br>the topic defined in Topic Name belongs.                                                                                                    |  |
|                             | Pass<br>wor<br>d                  | This parameter is available only if MQS SASL_SSL is<br>enabled for the ROMA Connect instance.                                                                                                    |  |
|                             |                                   | Enter the secret of the integration application to<br>which the topic defined in Topic Name belongs.                                                                                                    |  |
| DMS for<br>Kafka            | Con<br>nect<br>ion<br>Add<br>ress | Select the connection address of DMS for Kafka from<br>the drop-down list box.                                                                                                    |  |
|                             | Topi<br>Ċ<br><b>Na</b><br>me      | Select the name of the topic to which data is to be<br>forwarded.                                                                                                    |  |
| <b>DIS</b>                  | Stre<br>am                        | Select the name of the DIS stream to which data is<br>to be forwarded. A DIS stream is a logical unit<br>created by tenants to distinguish real-time data of<br>different tenants. When DIS is used to send or<br>receive data, you need to specify the stream name. |  |

**Table 7-23** Parameters for creating a destination

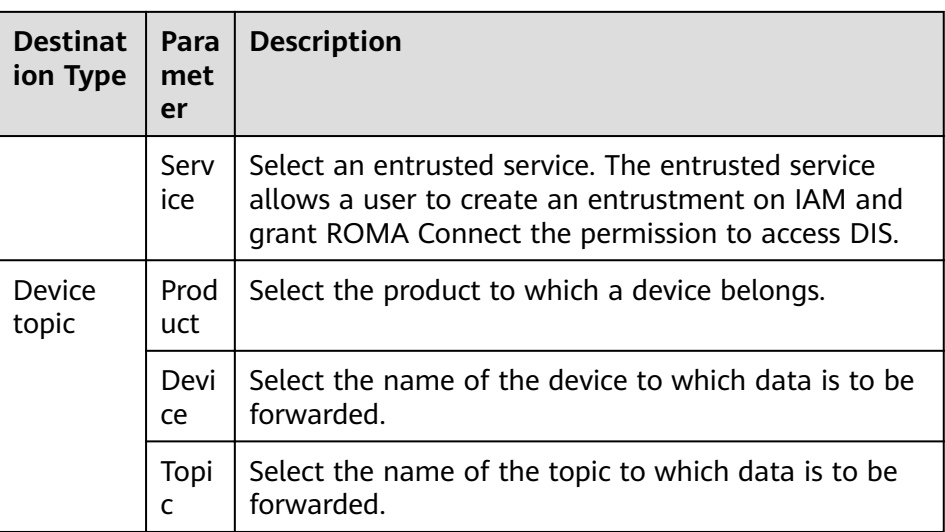

# **SQL Parsing**

#### **Concepts**

After a device is connected to ROMA Connect, the device encapsulates data into a message in JSON format and sends the message to ROMA Connect. JSON contains keys and values. To facilitate understanding, a rule can be considered as an SQL statement and JSON can be considered as a table. **Key** is the column of the table, and **Value** is the column value of the table. Device messages are filtered using the SQL statement and then sent to other services.

For example, a temperature sensor is used to control the temperature of devices. It can collect the device type, ambient temperature, ambient humidity, and current time. The format and content of the reported information is shown in the example.

{ "device":camera, "temperature":30, "humidity":65, "time":"xxx,xxx" }

If you want to make a rule that requires an alarm message to be sent when the temperature is higher than 20 degrees Celsius or lower than 15 degrees Celsius, enter the following SQL statement: If the preceding conditions are met, LINK reports the device type, absolute value of the device temperature, device humidity, and time for further processing.

```
SELECT
     device, abs(temperature),
     humidity ,
      TIME
FROM
     mcxeSR187154/OUT/test
WHERE
     temperature > 20
OR temperature < 15
```
## $\Box$  Note

In the **FROM** statement, **mcxeSR187154/out/test** indicates that the rule engine accepts only messages from the device named **test**. Your device may be different from that in the example. Modify the device information based on the site requirements.

This rule is triggered when the temperature in reported data is greater than 20°C or less than 15°C. In addition, the temperature, device name, and location in the data will be parsed for further processing. **Figure 7-2** shows the data parsing result.

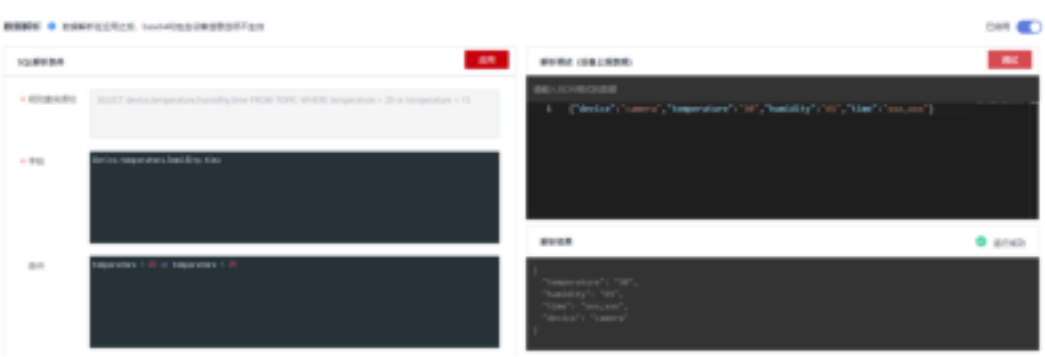

#### **Figure 7-2** Data parsing result

#### **Usage Description**

An SQL statement consists of three parts: SELECT statement, From statement, and Where statement. Data in JSON format is classified into two types: constant data with single or double quotation marks and variable data without any quotation marks.

The field in the **SELECT** statement is the value of the key in the JSON message. Built-in SQL functions are supported. For details about how to use other SQL functions, see **Table 7-25**. In addition, the SELECT statement supports not only the combination of asterisks (\*) and functions, but also arrays and JSON with nested values. For example, you can use a.color to obtain **"color":"red"** in {"a": {"temperature":29, "color":"red"}}. Note that the fields without quotation marks are variables, and the fields with single quotation marks and double quotation marks are constants.

The temperature can be a positive number, 0, or negative number. To facilitate management, **abs(temperature)** in the preceding example uses the abs() function to output the absolute value of the temperature.

The **FROM** statement contains the device name. You can specify a single device or all devices of a product to report messages. Product name out Device name indicates a single device. After the rule is executed, it applies only to this device. *Product name out +* can match all devices under this product because the plus sign (+) represents all items in this level. After the rule is executed, it applies to all devices under the product.

The **WHERE** statement contains condition expressions and is used to filter fields and messages that meet conditions. In the preceding example, **WHERE temperature > 20 or temperature < 15** is the filter criterion. Messages will be filtered out only when the temperature is higher than 20°C or lower than 15°C.

For details about the condition expressions supported by the **WHERE** statement, see **Table 7-24**.

| Operator                         | <b>Description</b>                                                    | <b>Example</b>                                                                                                    |  |
|----------------------------------|-----------------------------------------------------------------------|----------------------------------------------------------------------------------------------------|--|
| $=$                              | Equal                                                                 | $color = 'red'$                                                                                                    |  |
| $\leftrightarrow$                | Not equal to                                                          | color <>'red'                                                                                                    |  |
| and                              | And                                                                   | $color = 'red'$ and switch = 'on'                                                                                               |  |
| or                               | Or                                                                    | $color = 'red'$ or switch = 'on'                                                                                                |  |
| ( )                              | Represent a<br>whole.                                                 | a>1 and (b<1 or b>5). The judgment of the<br>OR logic is executed first, and then the<br>judgment of the AND logic is executed. |  |
| in                               | Only<br>enumeration is<br>supported.<br>Subquery is not<br>supported. | where a in(1,2,3). The example of where a<br>in(select xxx) is not supported.                                                   |  |
| $+$                              | Addition                                                              | a in $(3,2,3+8)$                                                                                                    |  |
|                                  | Subtraction                                                           | $13 - 2$                                                                                                    |  |
| $\prime$                         | <b>Divide</b>                                                         | 25/5                                                                                                    |  |
| $\star$                          | Multiple                                                              | $2 * 8$                                                                                                    |  |
| $\%$                             | Obtains the<br>remainder.                                             | 10 % 2                                                                                                    |  |
| $\overline{\phantom{0}}$         | Less than                                                             | 1 < 3                                                                                                    |  |
| $\leq$                           | Less than or<br>equal to                                              | $1 \leq 3$                                                                                                    |  |
| $\geq$                           | Greater than                                                          | 8 > 3                                                                                                    |  |
| $>=$                             | Greater than or<br>equal to                                           | 8 > 3                                                                                                    |  |
| CASE<br>WHEN<br>THEN<br>ELSE END | Case expression<br>(Nested<br>expression is not<br>supported.)        | case a when 3 then 'hello' when 4 then<br>'bye' end FROM item WHERE $a \ge b + c$ "                                             |  |

**Table 7-24** Condition expression

A rule engine also provides a variety of functions that you can use when you write SQL statements to diversify your data processing. You can use functions in SQL statements to obtain or process data. For example, "**SELECT** service, abs(temperature)" uses the abs(number) function. For details about the condition expression, see **Table 7-25**.

## **Table 7-25** SQL functions

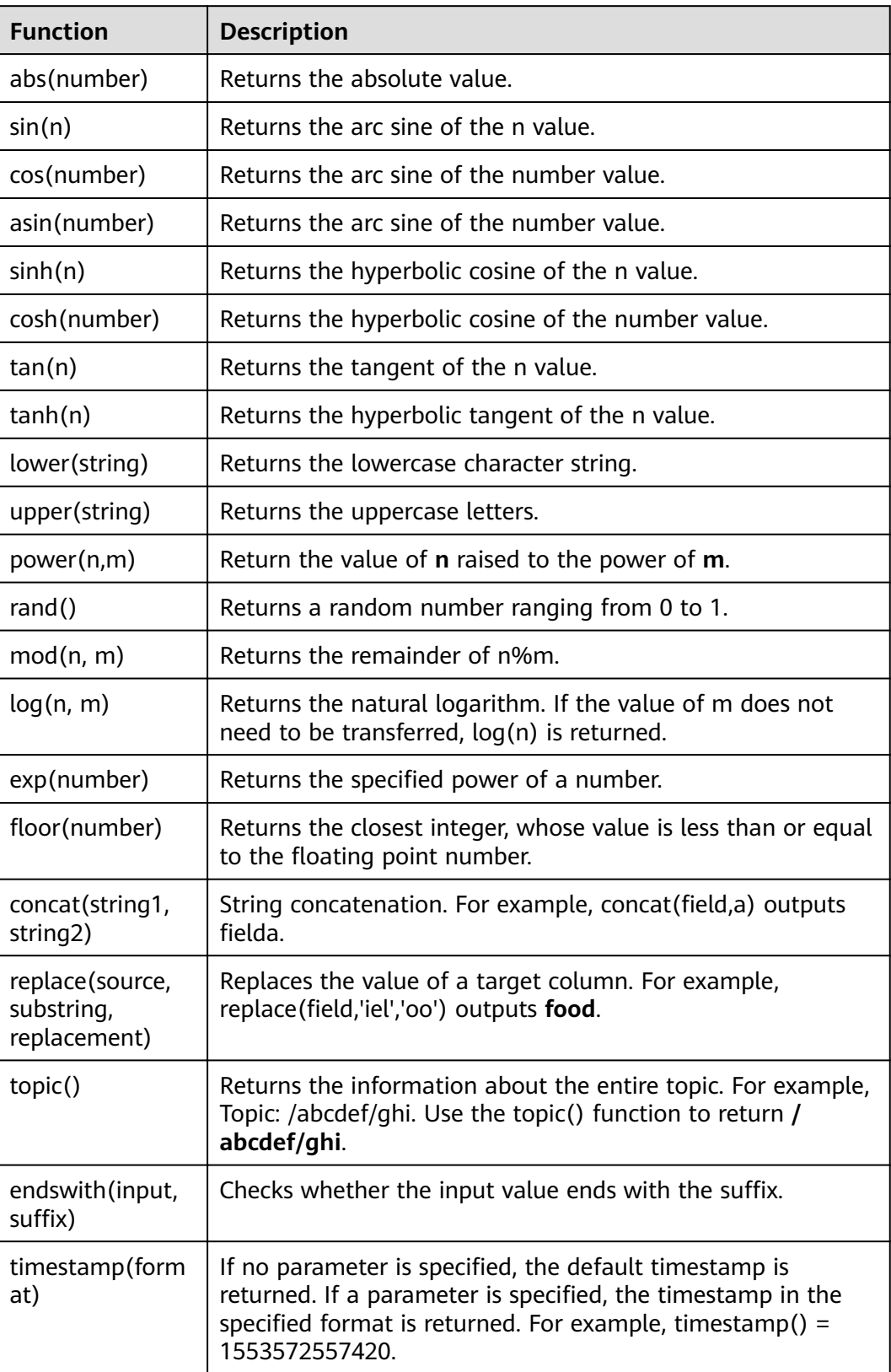

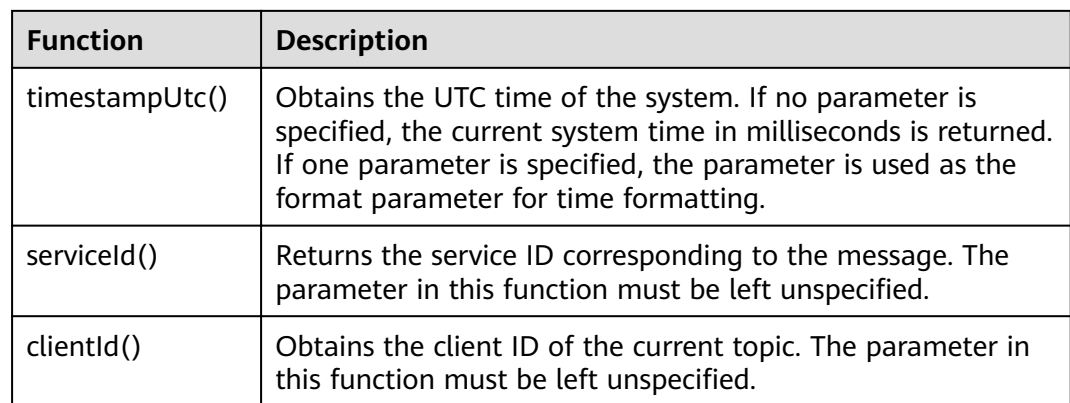

# **7.7.2 Importing or Exporting Rules**

# **Overview**

ROMA Connect supports rule import and export. You can export rules as a file to the local host or import a local rule file to ROMA Connect to migrate rule information in batches.

# **Prerequisites**

- Before importing a rule, ensure that the integration application to which the rule belongs has been created. Otherwise, **create an integration application** first.
- Before importing a rule, ensure that the product to which the rule belongs has been created. Otherwise, **create the product** in advance.
- Before importing a rule, ensure that the device to which the rule belongs has been created. Otherwise, **Registering a Device** in advance.
- Before importing a rule, check whether a duplicate rule name exists in the instance to which the rule is to be imported. If there are duplicate rule names, the rule will fail to be imported.
- Ensure that the quota of rules meets the requirements before importing the rules.

# **Importing Rules**

- 1. Log in to the ROMA Connect console. On the **Instances** page, click **View Console** next to a specific instance.
- 2. In the navigation pane on the left, choose **LINK** > **Rule Engine**. On the **Rule Engine** page, click **Import**.
- 3. In the dialog box displayed, select a local rule file and import it.
- 4. After the import is successful, you can view the imported rules in the rule list.

# **Exporting Rules**

1. Log in to the ROMA Connect console. On the **Instances** page, click **View Console** next to a specific instance.

- 2. In the navigation tree on the left, choose **LINK** > **Rule Engine**.
- 3. Export rules.
	- To export specified rules, select the rules and click **Export**. The system will export the rule file to the local PC.
	- To export all rules, click **Export All**. The system will export the rule file to the local PC.

# **7.8 Subscription Management**

# **7.8.1 Subscribing to Device Notifications**

## **Overview**

ROMA Connect provides the device change notification function. When the status of a subscribed device changes, for example, the device goes online, goes offline, or is deleted, ROMA Connect sends a message to the corresponding message integration topic to obtain the latest device status in real time.

## **Prerequisites**

A topic is available for receiving messages, and the topic is in the same application as a device. Otherwise, **create a topic** first.

## **Procedure**

- 1. Log in to the ROMA Connect console. On the **Instances** page, click **View Console** next to a specific instance.
- 2. In the navigation tree on the left, choose **LINK** > **Subscription Management**.
- 3. On the **Subscription Management** page, select the integration application to which the topic that needs to receive notifications belongs.
- 4. Under the notification type to be subscribed to, select a topic to receive notifications and enable the notification function.
	- After a notification function is enabled or disabled, it takes a maximum of 30 seconds to take effect.
	- A notification is triggered when any of the following operations is performed:
		- The device type is changed. For example, a change from a common device to a subdevice.
		- The device name is changed.
		- The device status is changed.
		- The device description is changed.
	- For details about the notification message example, see **Appendix: Packets of Subscribed Notification Messages**.

# **7.8.2 Appendix: Packets of Subscribed Notification Messages**

This section uses a common device as an example to describe sample MQS packets related to subscription management.

Message attributes

{

}

```
 "deviceIdentifier":"iottest2", //Device identifier
 "eventTime":"1588843914884", //Message time 
 "gatewayIdentifier":"null", //Gateway identifier
 "deviceId":"D114VKx7a", //Device ID
 "gatewayId":"null", //Gateway ID
 "TAGS":"null" //Message tag
```
#### $\Box$  Note

- For a common device or gateway, set **gatewayId** and **gatewayIdentifier** to **null**.
- For a subdevice, **gatewayId** and **gatewayIdentifier** are **deviceId** and **deviceIdentifier** of the gateway respectively.
- Message content

{

a. Adding a device

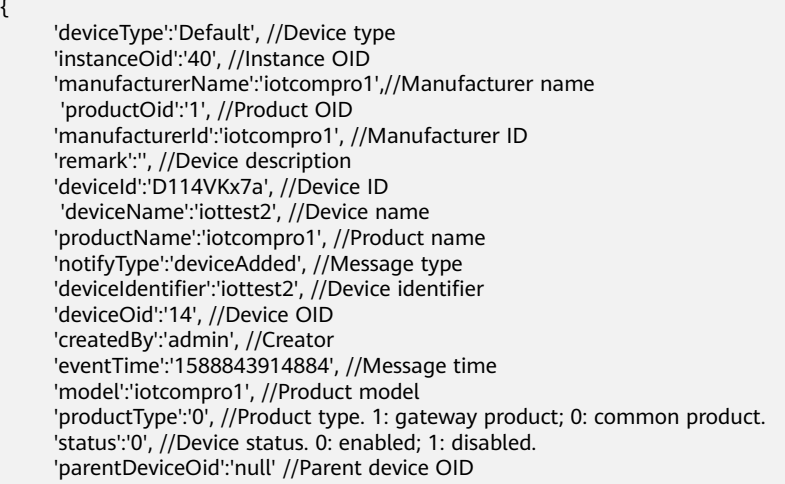

#### b. Deleting a device

 'notifyType':'deviceDeleted', //Message type 'deviceIdentifier':'iottest2', //Device identifier 'eventTime':'1588843914884', //Message time 'deviceId':'D114VKx7a', //Device ID

}

{

}

{

c. Taking a device online

 'notifyType':'deviceOnline', //Message type: device online 'deviceIdentifier':'iottest2', //Device identifier 'eventTime':'1588843914884', //Message time 'deviceId':'D114VKx7a', //Device ID

}

{

}

d. Taking a device offline

 'notifyType':'deviceDeleted', //Message type 'deviceIdentifier':'iottest2', //Device identifier 'eventTime':'1588843914884', //Message time 'deviceId':'D114VKx7a', //Device ID

#### e. Changing the device type

}

{ 'instanceOid':'40', //Instance OID 'productOid':'1', //Product OID 'remark':'', //Device description 'deviceId':'D114VKx7a', //Device ID 'deviceName':'iottest1', //Device name 'notifyType':'deviceChange', //Message type 'deviceIdentifier':'iottest1', //Device identifier 'deviceOid':'1', //Device OID 'createdBy':'admin', //Creator 'eventTime':'1588843914884', //Message time 'status':'0', //Device status. 0: enabled; 1: disabled. 'parentDeviceOid':'null' //Parent device OID

# **8 Data Source Management**

Data Sources Supported by ROMA Connect Connecting to an API Data Source Connecting to an ActiveMQ Data Source Connecting to an ArtemisMQ Data Source Connecting to a DB2 Data Source Connecting to a DIS Data Source Connecting to a DWS Data Source Connecting to a GaussDB 100 Data Source Connecting to a GaussDB 200 Data Source Connecting to an FTP Data Source Connecting to an FI HDFS Data Source Connecting to an FI Hive Data Source Connecting to an FI Kafka Data Source Connecting to an HL7 Data Source Connecting to a HANA Data Source Connecting to a HIVE Data Source Connecting to an LDAP Data Source Connecting to an IBM MQ Data Source Connecting to a Kafka Data Source Connecting to a MySQL Data Source Connecting to a MongoDB Data Source Connecting to an MQS Data Source Connecting to an MRS Hive Data Source

Connecting to an MRS HDFS Data Source Connecting to an MRS HBase Data Source Connecting to an MRS Kafka Data Source Connecting to an OBS Data Source Connecting to an Oracle Data Source Connecting to a PostgreSQL Data Source Connecting to a Redis Data Source Connecting to a RabbitMQ Data Source Connecting to an SAP Data Source Connecting to an SNMP Data Source Connecting to a SQL Server Data Source Connecting to a TaurusDB Data Source Connecting to a WebSocket Data Source Connecting to a Custom Data Source

# **8.1 Data Sources Supported by ROMA Connect**

# **Data Sources Supported by Data Integration Task**

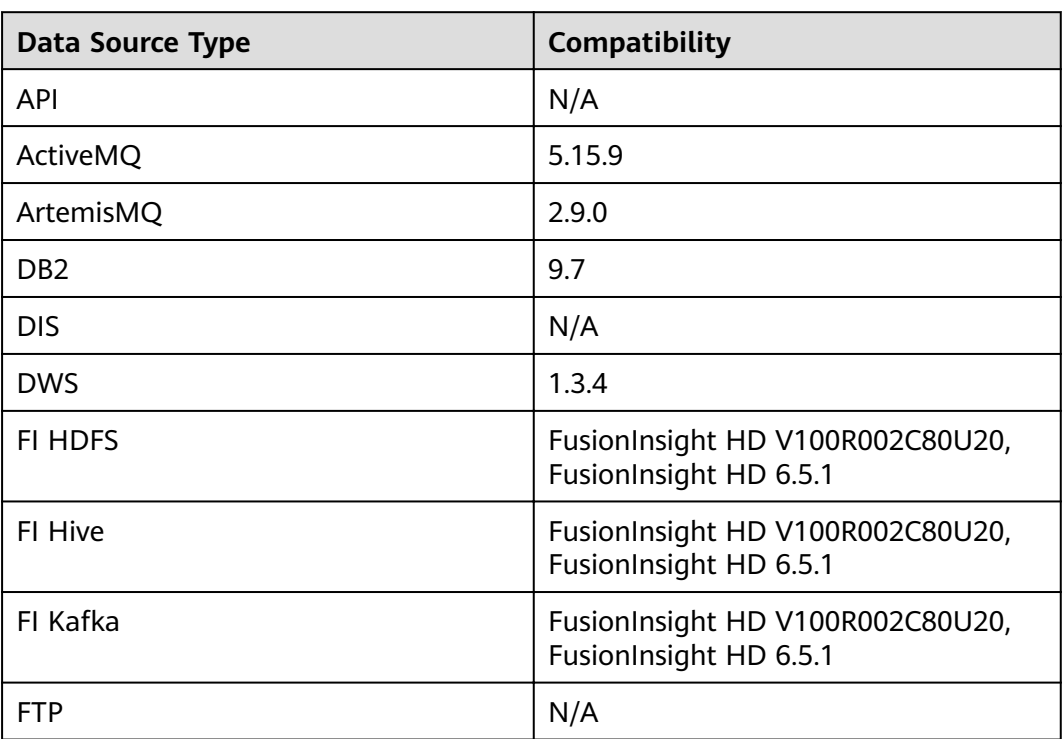

**Table 8-1** Data sources supported for data integration
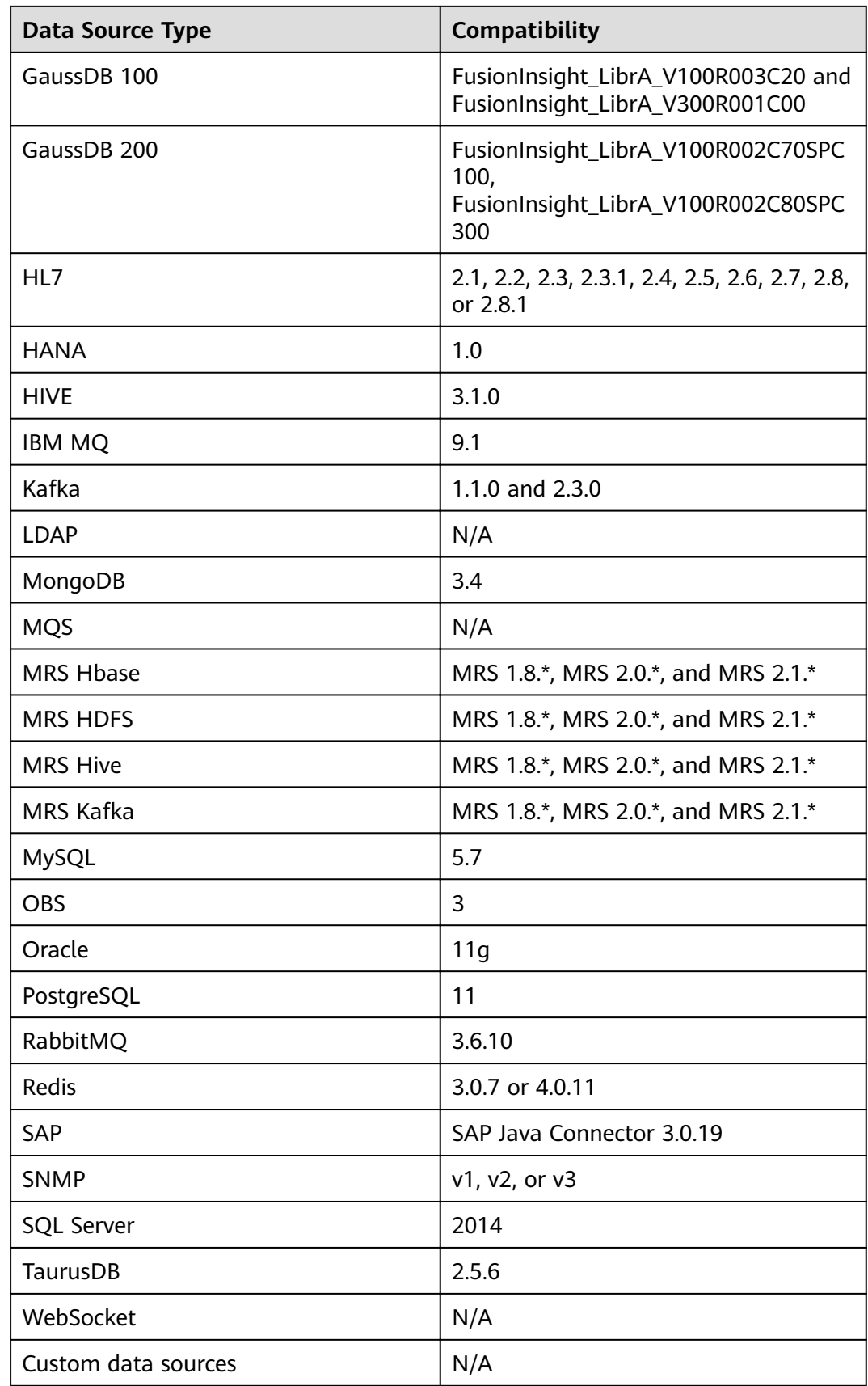

## **Data Sources Supported by Data APIs**

| Data Source Type  | <b>Compatibility</b>                                                                    |  |
|-------------------|-----------------------------------------------------------------------------------------|--|
| <b>DWS</b>        | 1.3.4                                                                                   |  |
| GaussDB 100       | FusionInsight_LibrA_V100R003C20 and<br>FusionInsight_LibrA_V300R001C00                  |  |
| GaussDB 200       | FusionInsight_LibrA_V100R002C70SPC<br>100,<br>FusionInsight_LibrA_V100R002C80SPC<br>300 |  |
| <b>HIVE</b>       | 2.3.2                                                                                   |  |
| MongoDB           | 3.4                                                                                     |  |
| MySQL             | 5.6, 5.7, 8.0                                                                           |  |
| Oracle            | 11g                                                                                     |  |
| PostgreSQL        | 11.0                                                                                    |  |
| Redis             | 2.8.x, 3.x.x                                                                            |  |
| <b>SQL Server</b> | 2008R2, 2012, 2014, 2016, 2017                                                          |  |

**Table 8-2** Data sources supported by data APIs

# **8.2 Connecting to an API Data Source**

## **Overview**

ROMA Connect can use API as a data source for data integration tasks. Before using the API data source, you need to connect it to ROMA Connect.

## **Prerequisites**

Each connected data source must belong to an integration application. Before connecting a data source, ensure that an integration application is available. Otherwise, **create an integration application** first.

- 1. Log in to the ROMA Connect console. On the **Instances** page, click **View Console** next to a specific instance.
- 2. In the navigation pane on the left, choose **Data Sources**. In the upper right corner of the page, click **Access Data Source**.
- 3. On the **Default** tab page, select **API** and click **Next**.
- 4. Configure the data source connection information.

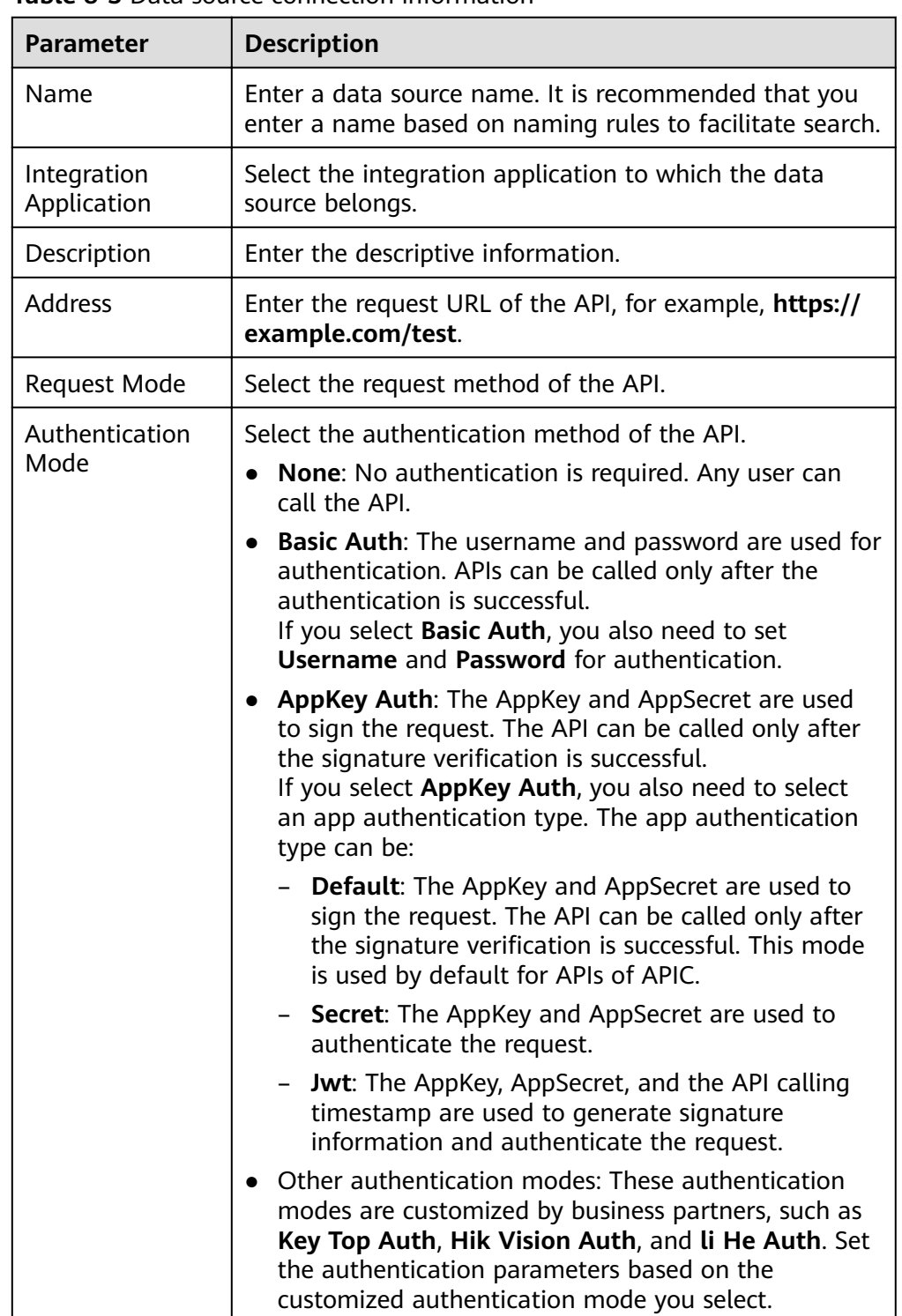

**Table 8-3** Data source connection information

The following is an example of connecting to an API released by ROMA Connect. The API authentication mode is **App authentication**.

Set the authentication mode to **APPKey Auth**, and retain **Default** for the APP authentication type. AppKey and AppSecret are the key and secret of the integration application authorized by the API.

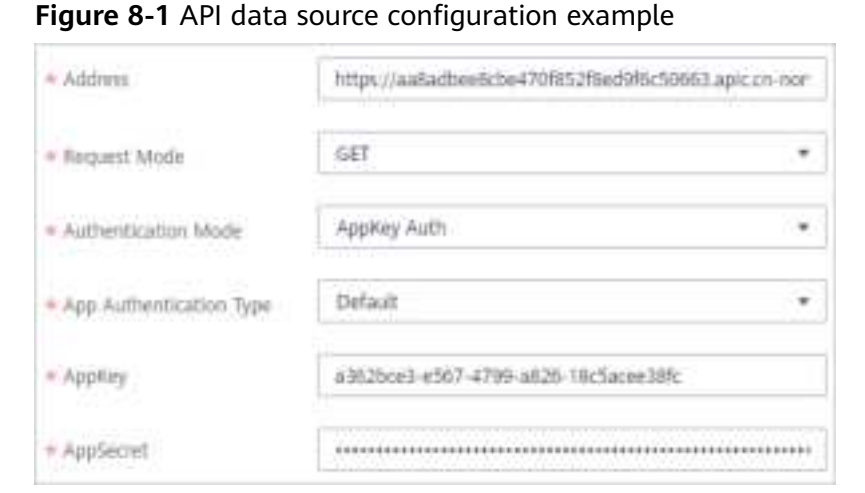

- 5. Click **Check Connectivity** to check the connectivity between ROMA Connect and the data source.
	- If the test result is **Data source connected successfully**, click **Create**.
	- If the test result is **Failed to connect to the data source**, check whether the address, request mode, authentication mode, AppKey, and AppSecret are correct, and whether the API can be accessed. Then, click **Recheck** until the connection is successful.
- 6. Click **Create**.

# **8.3 Connecting to an ActiveMQ Data Source**

### **Overview**

ROMA Connect can use ActiveMQ as a data source for data integration tasks. Before using the ActiveMQ data source, you need to connect it to ROMA Connect.

## **Prerequisites**

Each connected data source must belong to an integration application. Before connecting a data source, ensure that an integration application is available. Otherwise, **create an integration application** in advance.

- 1. Log in to the ROMA Connect console. On the **Instances** page, click **View Console** next to a specific instance.
- 2. In the navigation pane on the left, choose **Data Sources**. In the upper right corner of the page, click **Access Data Source**.
- 3. On the **Default** tab page, select **ActiveMQ** and click **Next**.
- 4. Configure the data source connection information.

| <b>Parameter</b>               | <b>Description</b>                                                                                                    |
|--------------------------------|----------------------------------------------------------------------------------------------------|
| Name                           | Enter a data source name. It is recommended that you<br>enter a name based on naming rules to facilitate search.                                                                                                    |
| Integration<br>Application     | Select the integration application to which the data<br>source belongs.                                                                                                    |
| Description                    | Enter the descriptive information.                                                                                                    |
| <b>Broker List</b>             | Enter the broker connection address of ActiveMQ in the<br>format of <i>Host IP address:Port</i> . Use commas (,) to<br>separate multiple broker addresses.<br>Example: 10.10.10.10:8080,10.10.10.10.20:8081.                                                                                                    |
| Username                       | Enter the username for connecting to ActiveMQ.                                                                                                    |
| Password                       | Enter the password for connecting to ActiveMQ.                                                                                                    |
| <b>SSL</b><br>Authentication   | Determine whether to use SSL authentication for the<br>connection between ROMA Connect and ActiveMQ.                                                                                                    |
| Authentication<br>Mode         | This parameter is mandatory only if SSL Authentication<br>is set to Enable.<br>Select the SSL authentication mode.<br><b>One-way SSL:</b> Only the client (ROMA Connect)<br>$\bullet$<br>authenticates the server (ActiveMQ).<br>Two-way SSL: The client (ROMA Connect) and server<br>(ActiveMQ) authenticate each other. |
| <b>Trust Store</b>             | This parameter is mandatory only if SSL Authentication<br>is set to Enable.<br>This parameter specifies the trust store used by the<br>client during SSL authentication. It must match the<br>private key used by the server.                                                                                             |
| <b>Trust Store</b><br>Password | This parameter is mandatory only if SSL Authentication<br>is set to <b>Enable</b> .<br>Enter the password of the trust store.                                                                                                    |
| Keystore                       | This parameter is mandatory only if SSL Authentication<br>Mode is set to Two-way SSL.<br>This parameter specifies the keystore used by the client<br>during SSL two-way authentication. It must match the<br>public key used by the server.                                                                               |
| Keystore<br>Password           | This parameter is mandatory only if SSL Authentication<br>Mode is set to Two-way SSL.<br>Enter the password of the keystore.                                                                                                    |

**Table 8-4** Data source connection information

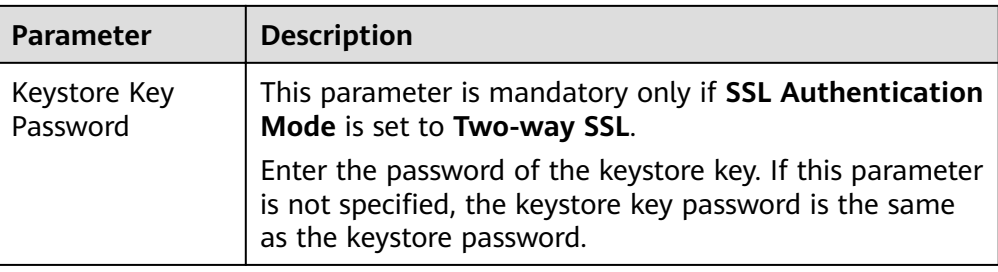

The following is an example of connecting to an ActiveMQ in one-way SSL authentication mode. You need to upload the trust store.

**Figure 8-2** ActiveMQ data source configuration example

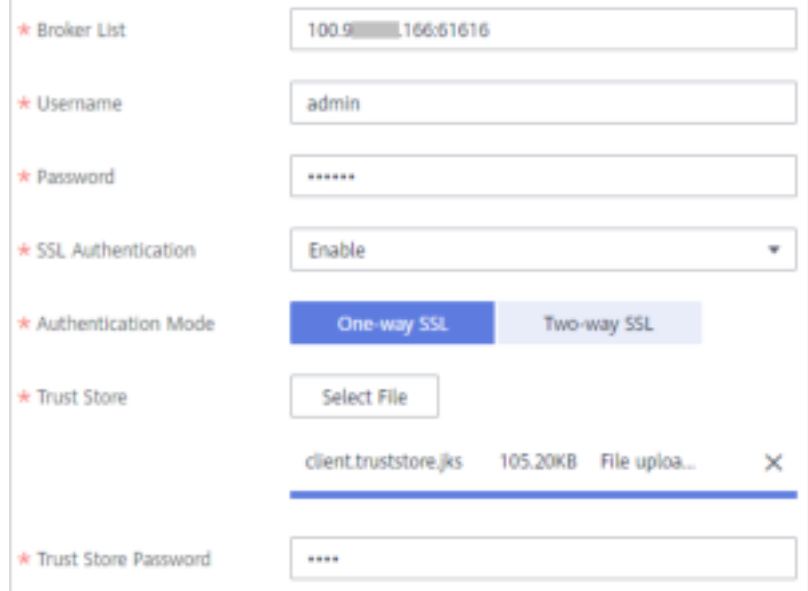

- 5. Click **Check Connectivity** to check the connectivity between ROMA Connect and the data source.
	- If the test result is **Data source connected successfully**, go to the next step.
	- If the test result is **Failed to connect to the data source**, check the data source status and connection parameters, and click **Recheck** until the connection is successful.
- 6. Click **Create**.

## **8.4 Connecting to an ArtemisMQ Data Source**

### **Overview**

ROMA Connect can use ArtemisMQ as a data source for data integration tasks. Before using the ArtemisMQ data source, you need to connect it to ROMA Connect.

## **Prerequisites**

Each connected data source must belong to an integration application. Before connecting a data source, ensure that an integration application is available. Otherwise, **create an integration application** in advance.

## **Procedure**

- 1. Log in to the ROMA Connect console. On the **Instances** page, click **View Console** next to a specific instance.
- 2. In the navigation pane on the left, choose **Data Sources**. In the upper right corner of the page, click **Access Data Source**.
- 3. On the **Default** tab page, select **ArtemisMQ** and click **Next**.
- 4. Configure the data source connection information.

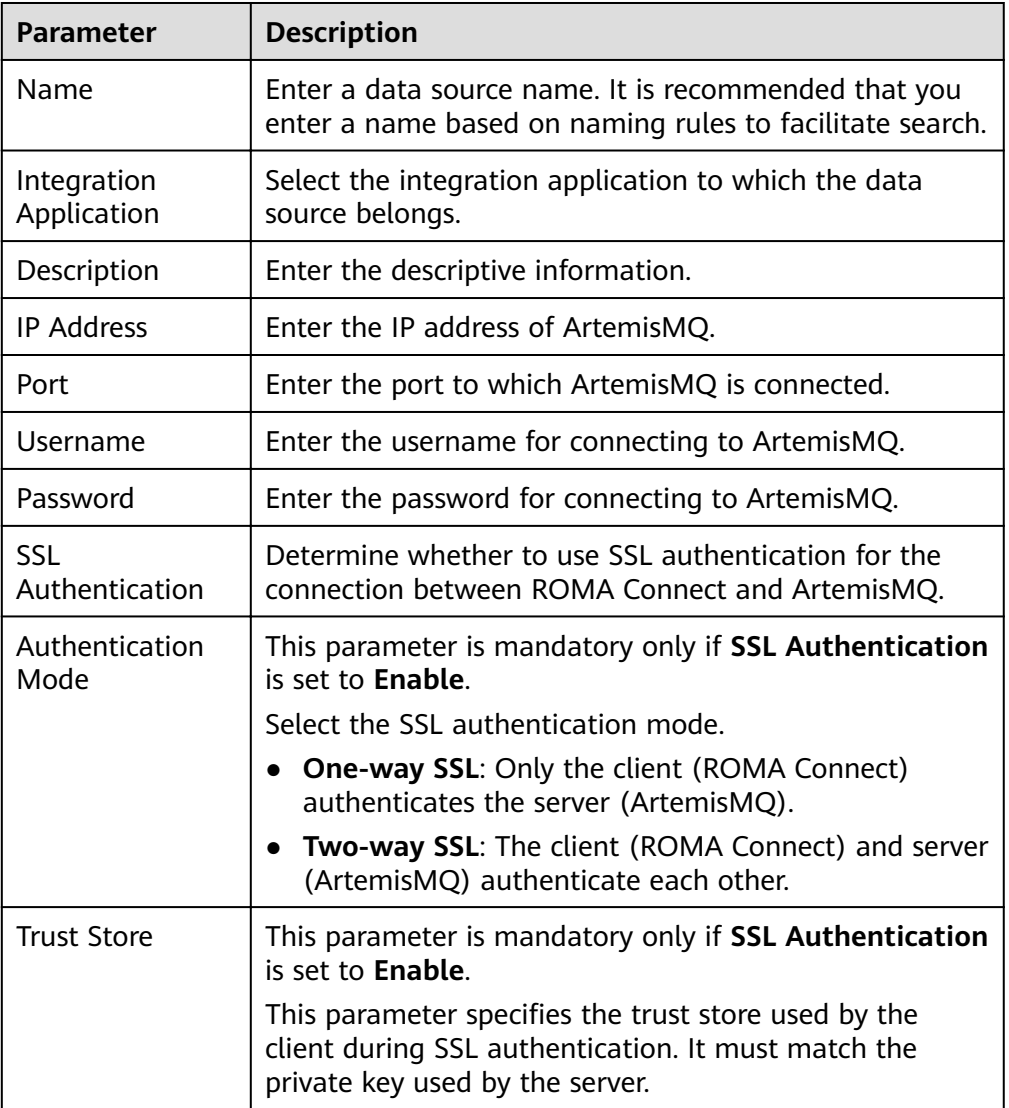

#### **Table 8-5** Data source connection information

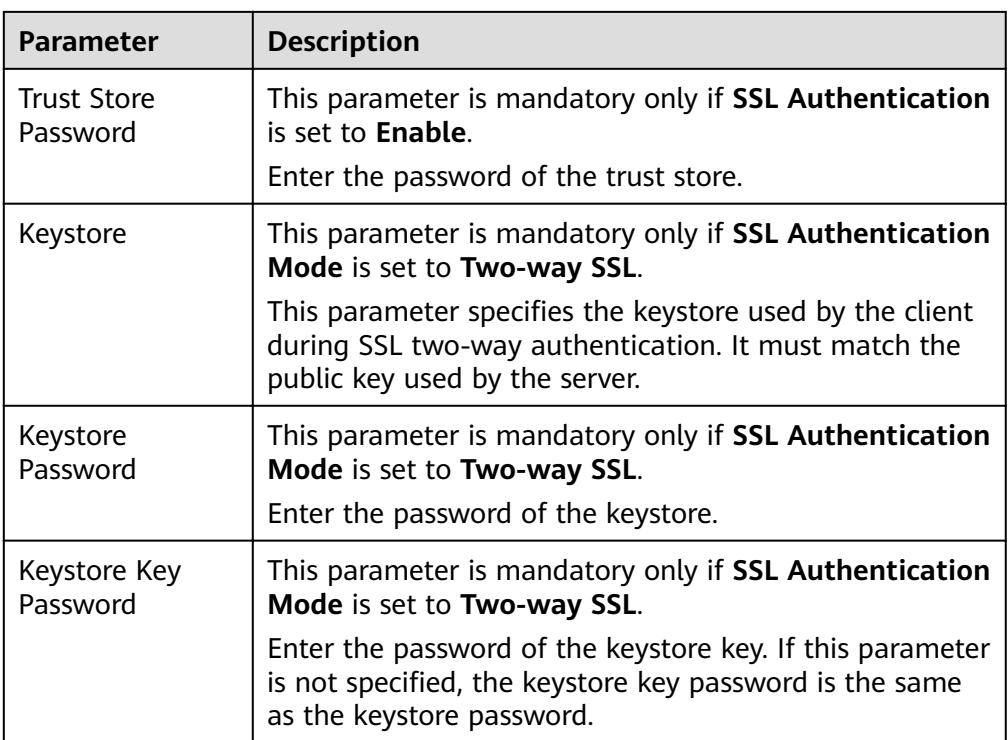

The connection configuration of the ArtemisMQ data source is similar to that of the ActiveMQ data source. For details about the configuration example, see **Figure 8-2**.

- 5. Click **Check Connectivity** to check the connectivity between ROMA Connect and the data source.
	- If the test result is **Data source connected successfully**, go to the next step.
	- If the test result is **Failed to connect to the data source**, check the data source status and connection parameters, and click **Recheck** until the connection is successful.
- 6. Click **Create**.

## **8.5 Connecting to a DB2 Data Source**

### **Overview**

ROMA Connect can use the DB2 database as a data source for data integration tasks. Before using the DB2 data source, you need to connect it to ROMA Connect.

## **Prerequisites**

Each connected data source must belong to an integration application. Before connecting a data source, ensure that an integration application is available. Otherwise, **create an integration application** in advance.

## **Procedure**

- 1. Log in to the ROMA Connect console. On the **Instances** page, click **View Console** next to a specific instance.
- 2. In the navigation pane on the left, choose **Data Sources**. In the upper right corner of the page, click **Access Data Source**.
- 3. On the **Default** tab page, select **DB2** and click **Next**.
- 4. Configure the data source connection information.

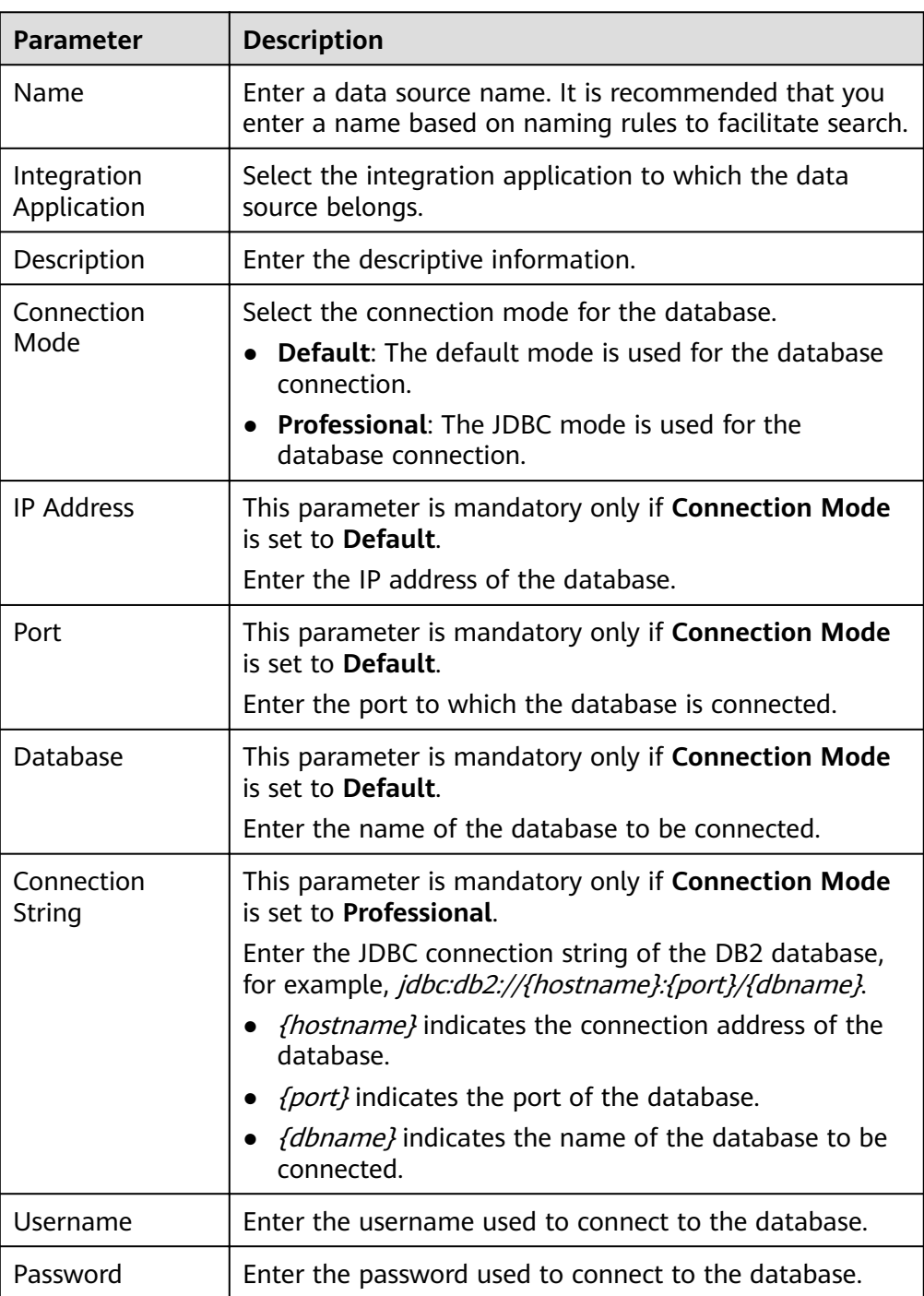

**Table 8-6** Data source connection information

The connection configuration of the DB2 data source is similar to that of the MySQL data source. For details, see **Connecting to a MySQL Data Source**.

- 5. Click **Check Connectivity** to check the connectivity between ROMA Connect and the data source.
	- If the test result is **Data source connected successfully**, go to the next step.
	- If the test result is **Failed to connect to the data source**, check the data source status and connection parameters, and click **Recheck** until the connection is successful.
- 6. Click **Create**.

## **8.6 Connecting to a DIS Data Source**

#### **Overview**

ROMA Connect can use the DIS database as a data source for data integration tasks. Before using the DIS data source, you need to connect it to ROMA Connect.

#### **Prerequisites**

Each connected data source must belong to an integration application. Before connecting a data source, ensure that an integration application is available. Otherwise, **create an integration application** in advance.

#### **Procedure**

- 1. Log in to the ROMA Connect console. On the **Instances** page, click **View Console** next to a specific instance.
- 2. In the navigation pane on the left, choose **Data Sources**. In the upper right corner of the page, click **Access Data Source**.
- 3. On the **Default** tab page, select **DIS** and click **Next**.
- 4. Configure the data source connection information.

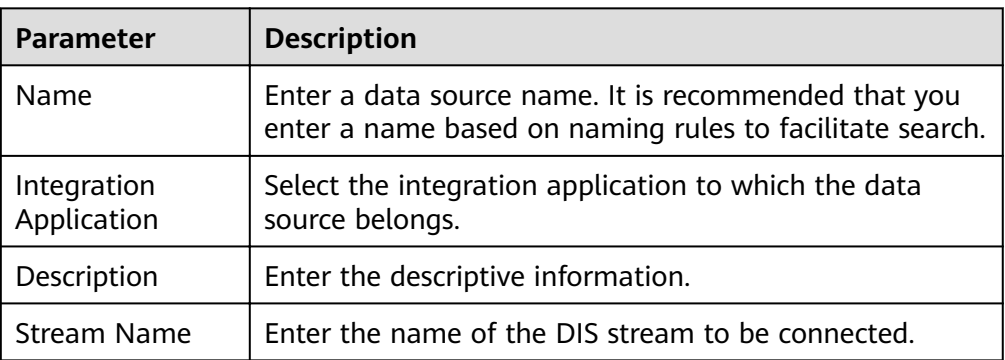

#### **Table 8-7** Data source connection information

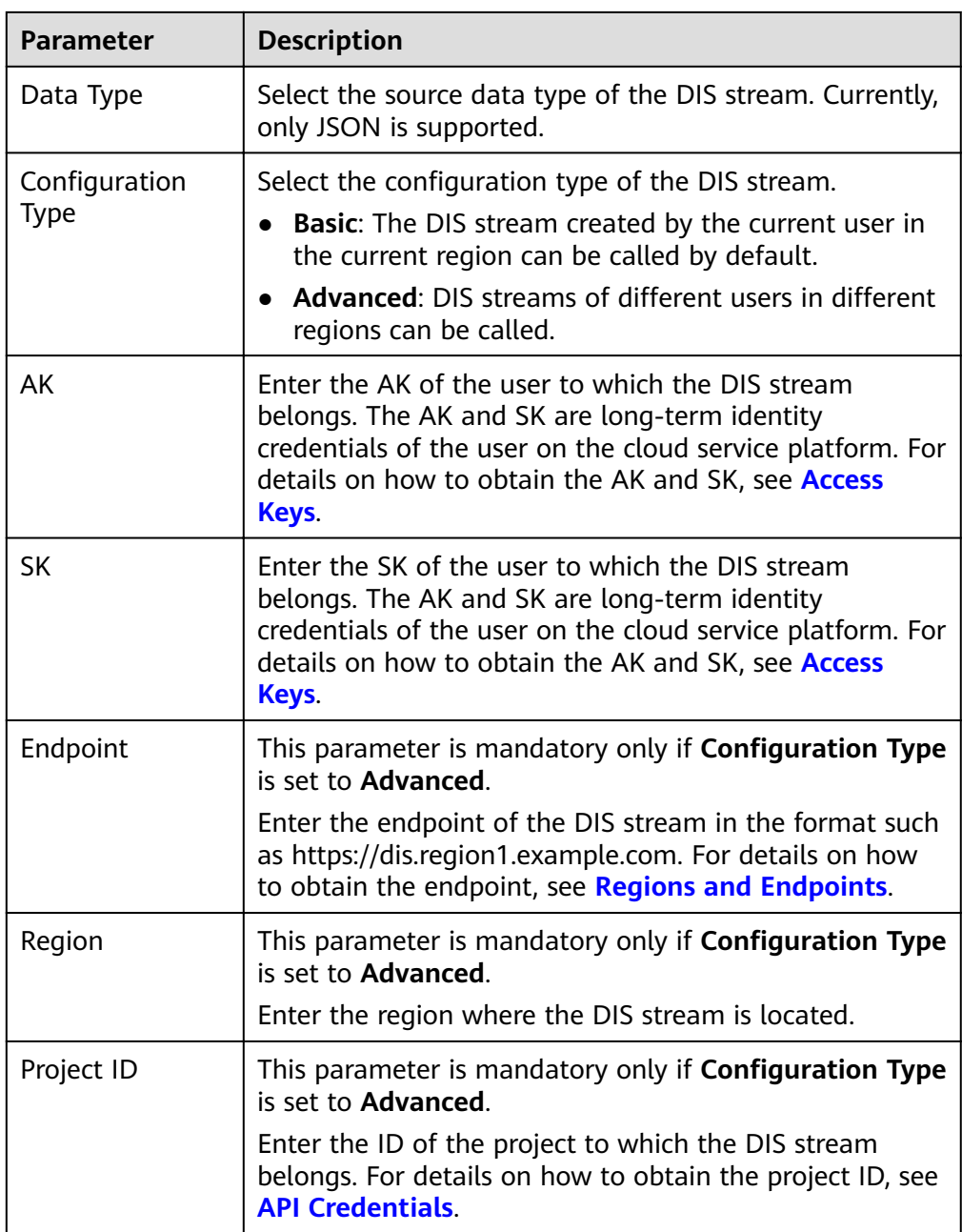

The following is an example of connecting to a DIS in other regions.

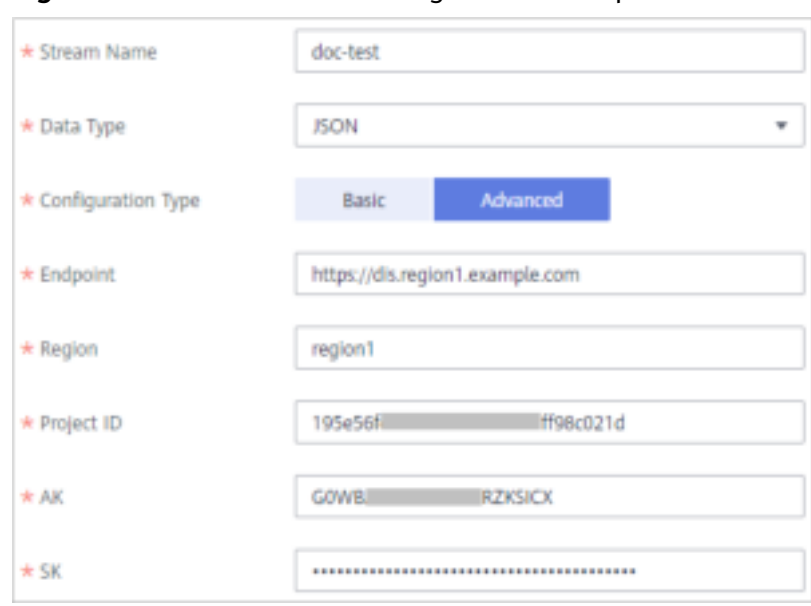

**Figure 8-3** DIS data source configuration example

- 5. Click **Check Connectivity** to check the connectivity between ROMA Connect and the data source.
	- If the test result is **Data source connected successfully**, go to the next step.
	- If the test result is **Failed to connect to the data source**, check the data source status and connection parameters, and click **Recheck** until the connection is successful.
- 6. Click **Create**.

# **8.7 Connecting to a DWS Data Source**

### **Overview**

ROMA Connect can use the DWS database as a data source for data integration tasks. Before using the DWS data source, you need to connect it to ROMA Connect.

### **Prerequisites**

Each connected data source must belong to an integration application. Before connecting a data source, ensure that an integration application is available. Otherwise, **create an integration application** in advance.

- 1. Log in to the ROMA Connect console. On the **Instances** page, click **View Console** next to a specific instance.
- 2. In the navigation pane on the left, choose **Data Sources**. In the upper right corner of the page, click **Access Data Source**.
- 3. On the **Default** tab page, select **DWS** and click **Next**.

4. Configure the data source connection information.

| <b>Parameter</b>           | <b>Description</b>                                                                                               |
|----------------------------|----------------------------------------------------------------------------------------------------|
| Name                       | Enter a data source name. It is recommended that you<br>enter a name based on naming rules to facilitate search. |
| Integration<br>Application | Select the integration application to which the data<br>source belongs.                                          |
| Description                | Enter the descriptive information.                                                                               |
| <b>IP Address</b>          | Enter the IP address of the database in the DWS cluster.                                                         |
| Port                       | Enter the port to which the database in the DWS cluster<br>is connected.                                         |
| Database                   | Enter the name of the database to be connected in the<br>DWS cluster.                                            |
| Username                   | Enter the username used to connect to the database.                                                              |
| Password                   | Enter the password used to connect to the database.                                                              |

**Table 8-8** Data source connection information

- 5. Click **Check Connectivity** to check the connectivity between ROMA Connect and the data source.
	- If the test result is **Data source connected successfully**, go to the next step.
	- If the test result is **Failed to connect to the data source**, check the data source status and connection parameters, and click **Recheck** until the connection is successful.
- 6. Click **Create**.

## **8.8 Connecting to a GaussDB 100 Data Source**

### **Overview**

ROMA Connect can use the GaussDB 100 database as a data source for data integration tasks or data API creation. Before using the GaussDB 100 data source, you need to connect it to ROMA Connect.

### **Prerequisites**

Each connected data source must belong to an integration application. Before connecting a data source, ensure that an integration application is available. Otherwise, **create an integration application** first.

### **Procedure**

1. Log in to the ROMA Connect console. On the **Instances** page, click **View Console** next to a specific instance.

- 2. In the navigation pane on the left, choose **Data Sources**. In the upper right corner of the page, click **Access Data Source**.
- 3. On the **Default** tab page, select **GaussDB 100** and click **Next**.
- 4. Configure the data source connection information.

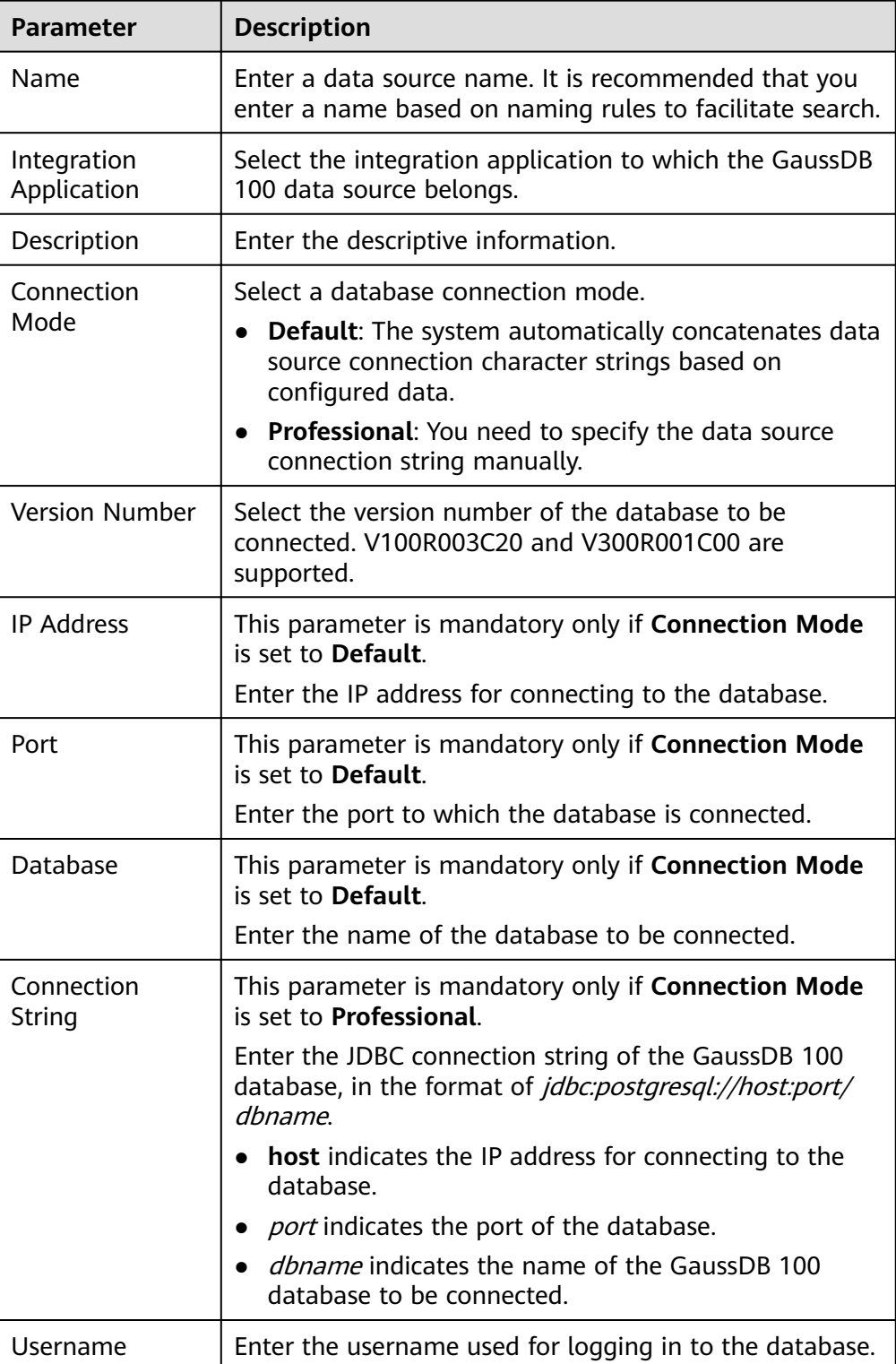

### **Table 8-9** Data source connection information

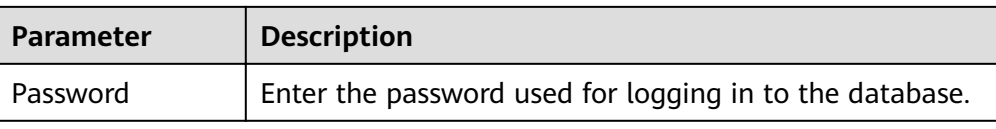

The connection configuration of the GaussDB 100 data source is similar to that of the MySQL data source. For details, see **Connecting to a MySQL Data Source**.

- 5. Click **Check Connectivity** to check the connectivity between ROMA Connect and the data source.
	- If the test result is **Data source connected successfully**, go to the next step.
	- If the test result is **Failed to connect to the data source**, check the data source status and connection parameters, and click **Recheck** until the connection is successful.
- 6. Click **Create**.

## **8.9 Connecting to a GaussDB 200 Data Source**

### **Overview**

ROMA Connect can use GaussDB 200 as a data source for data integration tasks. Before using the GaussDB 200 data source, you need to connect it to ROMA Connect.

### **Prerequisites**

Each connected data source must belong to an integration application. Before connecting a data source, ensure that an integration application is available. Otherwise, **create an integration application** in advance.

## **Procedure**

- 1. Log in to the ROMA Connect console. On the **Instances** page, click **View Console** next to a specific instance.
- 2. In the navigation pane on the left, choose **Data Sources**. In the upper right corner of the page, click **Access Data Source**.
- 3. On the **Default** tab page, select **GaussDB 200** and click **Next**.
- 4. Configure the data source connection information.

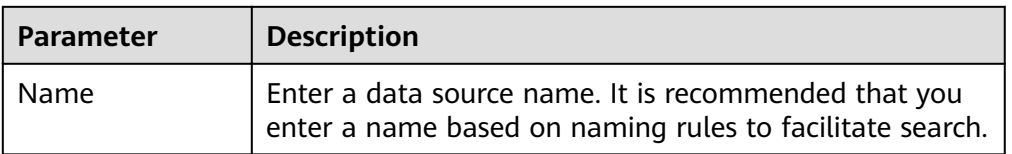

#### **Table 8-10** Data source connection information

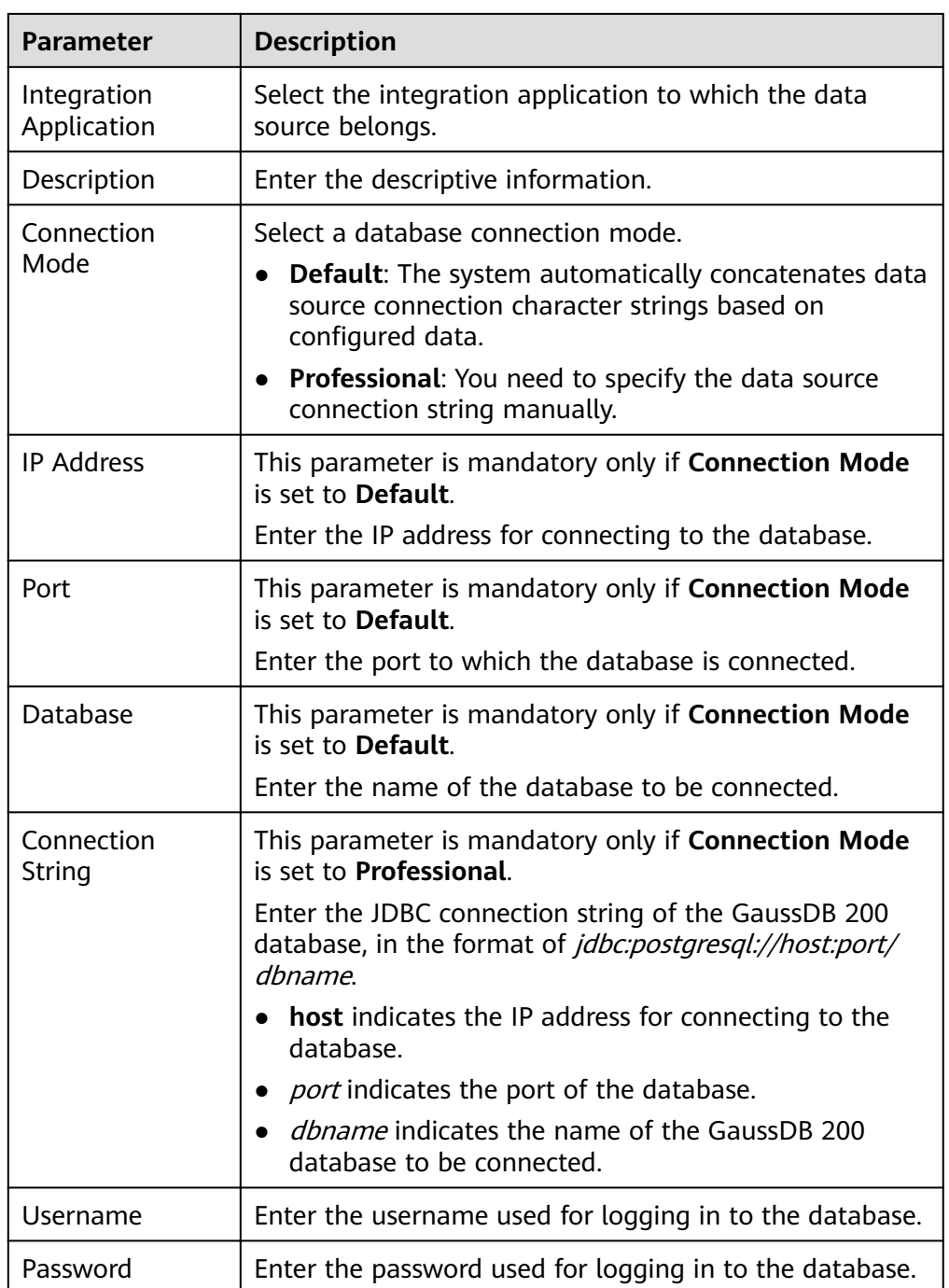

The connection configuration of the GaussDB 200 data source is similar to that of the MySQL data source. For details, see **Connecting to a MySQL Data Source**.

- 5. Click **Check Connectivity** to check the connectivity between ROMA Connect and the data source.
	- If the test result is **Data source connected successfully**, go to the next step.
- If the test result is **Failed to connect to the data source**, check the data source status and connection parameters, and click **Recheck** until the connection is successful.
- 6. Click **Create**.

# **8.10 Connecting to an FTP Data Source**

### **Overview**

ROMA Connect can use FTP as a data source for data integration tasks. Before using the FTP data source, you need to connect it to ROMA Connect.

### **Prerequisites**

Each connected data source must belong to an integration application. Before connecting a data source, ensure that an integration application is available. Otherwise, **create an integration application** first.

- 1. Log in to the ROMA Connect console. On the **Instances** page, click **View Console** next to a specific instance.
- 2. In the navigation pane on the left, choose **Data Sources**. In the upper right corner of the page, click **Access Data Source**.
- 3. On the **Default** tab page, select **FTP** and click **Next**.
- 4. Configure the data source connection information.

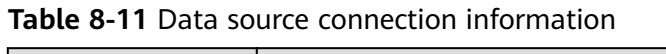

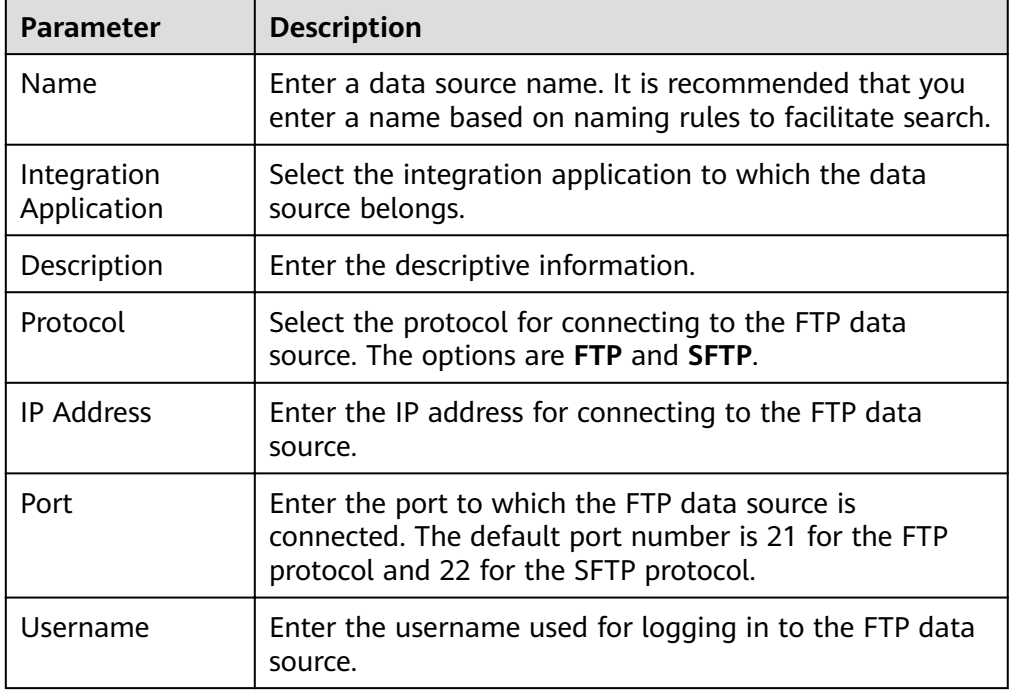

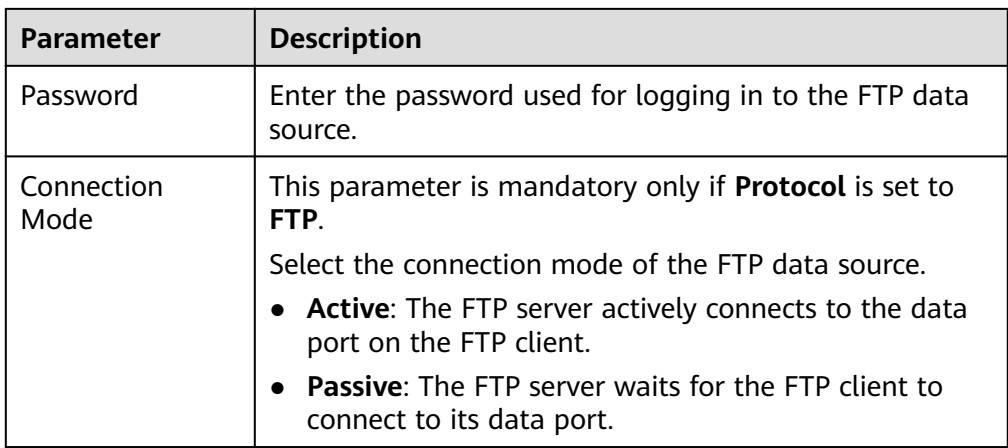

- 5. Click **Check Connectivity** to check the connectivity between ROMA Connect and the data source.
	- If the test result is **Data source connected successfully**, go to the next step.
	- If the test result is **Failed to connect to the data source**, check the data source status and connection parameters, and click **Recheck** until the connection is successful.
- 6. Click **Create**.

# **8.11 Connecting to an FI HDFS Data Source**

## **Overview**

ROMA Connect can use FI HDFS as a data source for data integration tasks. Before using the FI HDFS data source, you need to connect it to ROMA Connect.

## **Prerequisites**

Each connected data source must belong to an integration application. Before connecting a data source, ensure that an integration application is available. Otherwise, **create an integration application** first.

- 1. Log in to the ROMA Connect console. On the **Instances** page, click **View Console** next to a specific instance.
- 2. In the navigation pane on the left, choose **Data Sources**. In the upper right corner of the page, click **Access Data Source**.
- 3. On the **Default** tab page, select **FI HDFS** and click **Next**.
- 4. Configure the data source connection information.

| <b>Parameter</b>                | <b>Description</b>                                                                                                    |
|---------------------------------|----------------------------------------------------------------------------------------------------|
| Name                            | Enter a data source name. It is recommended that you<br>enter a name based on naming rules to facilitate search.                                          |
| Integration<br>Application      | Select the integration application to which the data<br>source belongs.                                                                                   |
| Description                     | Enter the descriptive information.                                                                                                    |
| <b>HDFS URL</b>                 | If the root directory is used, set this parameter to<br>$\bullet$<br>hdfs:///hacluster. This operation requires the<br>administrator rights.              |
|                                 | • If a planned directory is used, set this parameter to<br>the planned directory.                                                                         |
|                                 | • If a user database directory is used, for example, /<br>user/hdfs/testdb, the user must have the permission<br>on the directory.                        |
| Machine-<br>machine<br>Username | Enter the user authentication name, for example,<br>eip_fdi_hdfs.                                                                                         |
| Configuration<br>File           | Click Upload File to upload the FusionInsight HDFS<br>configuration file. For details, see Obtaining the<br><b>FusionInsight HDFS Configuration File.</b> |

**Table 8-12** Data source connection information

#### **Obtaining the FusionInsight HDFS Configuration File**

a. Obtain **krb5.conf** and **user.keytab** files.

Download the user authentication file from MRS Manager by following the procedure described in **Downloading a User Authentication File**, and decompress the file to obtain the **krb5.conf** and **user.keytab** files.

b. Obtain the **core-site.xml**, **hdfs-site.xml**, and **hosts** files.

Download the client configuration file from the MRS console by following the procedure described in **Downloading a Client Configuration File**. After the file is decompressed:

- Obtain the **hosts** file from MRS Services ClientConfig ConfigFiles > **MRS\_Services\_ClientConfig\_ConfigFiles**.
- Obtain the **core-site.xml** and **hdfs-site.xml** files from **MRS\_Services\_ClientConfig\_ConfigFiles** > **MRS\_Services\_ClientConfig\_ConfigFiles** > **HDFS** > **config**.
- c. Generate the FI HDFS configuration file.

Save the obtained files to a new directory and compress them into a **.zip** package. All files are stored in the root directory of the **.zip** package.

#### $\Box$  Note

- The file name contains a maximum of 255 characters, including only letters and digits.
- The file size cannot exceed 2 MB.
- 5. Click **Check Connectivity** to check the connectivity between ROMA Connect and the data source.
	- If the test result is **Data source connected successfully**, go to the next step.
	- If the test result is **Failed to connect to the data source**, check the data source status and connection parameters, and click **Recheck** until the connection is successful.
- 6. Click **Create**.

## **8.12 Connecting to an FI Hive Data Source**

ROMA Connect can use FI Hive as a data source for data integration tasks. Before using the FI Hive data source, you need to connect it to ROMA Connect.

### **Prerequisites**

Each connected data source must belong to an integration application. Before connecting a data source, ensure that an integration application is available. Otherwise, **create an integration application** first.

### **Procedure**

- 1. Log in to the ROMA Connect console. On the **Instances** page, click **View Console** next to a specific instance.
- 2. In the navigation pane on the left, choose **Data Sources**. In the upper right corner of the page, click **Access Data Source**.
- 3. On the **Default** tab page, select **FI Hive** and click **Next**.
- 4. Configure the data source connection information.

**Table 8-13** Data source connection information

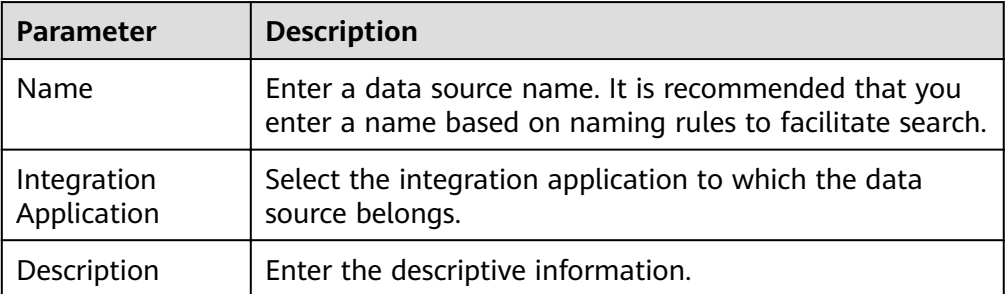

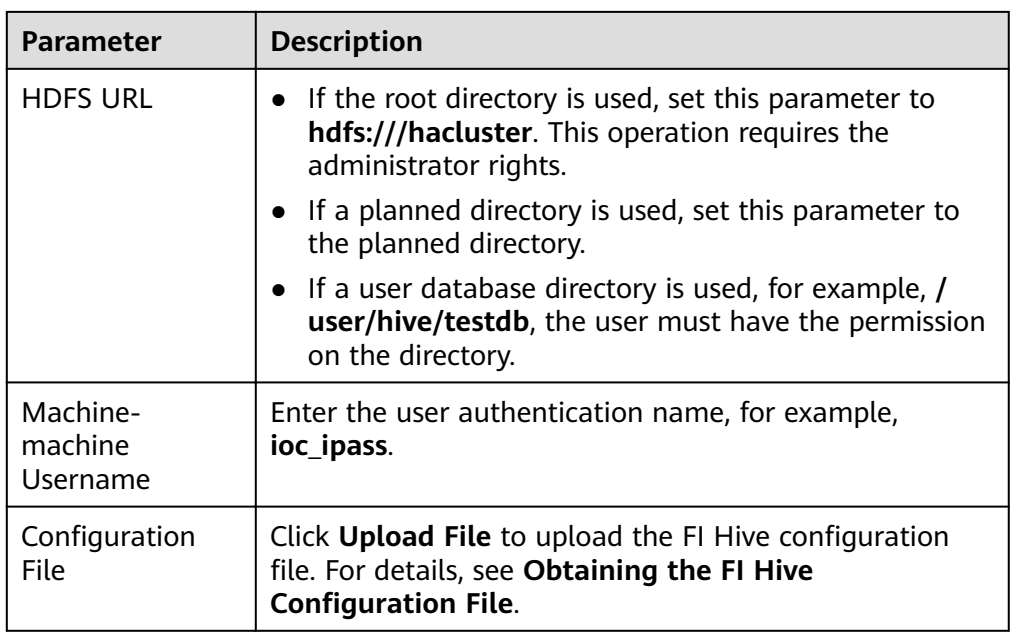

### **Obtaining the FI Hive Configuration File**

a. Obtain **krb5.conf** and **user.keytab** files.

Download the user authentication file from MRS Manager by following the procedure described in **Downloading a User Authentication File**, and decompress the file to obtain the **krb5.conf** and **user.keytab** files.

b. Obtain the **hiveclient.properties**, **core-site.xml**, **hdfs-site.xml**, and **hosts** files.

Download the client configuration file from the MRS console by following the procedure described in **Downloading a Client Configuration File**. After the file is decompressed:

- Obtain the **hosts** file from **MRS\_Services\_ClientConfig\_ConfigFiles** > **MRS\_Services\_ClientConfig\_ConfigFiles**.
- Obtain the **hiveclient.properties** file from **MRS\_Services\_ClientConfig\_ConfigFiles** > **MRS\_Services\_ClientConfig\_ConfigFiles** > **Hive** > **config**.
- Obtain the **core-site.xml** and **hdfs-site.xml** files from **MRS\_Services\_ClientConfig\_ConfigFiles** > **MRS\_Services\_ClientConfig\_ConfigFiles** > **HDFS** > **config**.
- c. Generate the FI Hive configuration file. Save the obtained files to a new directory and compress them into a **.zip** package. All files are stored in the root directory of the **.zip** package.

#### $M$  Note

- The file name contains a maximum of 255 characters, including only letters and digits.
- The file size cannot exceed 2 MB.
- 5. Click **Check Connectivity** to check the connectivity between ROMA Connect and the data source.
- If the test result is **Data source connected successfully**, go to the next step.
- If the test result is **Failed to connect to the data source**, check the data source status and connection parameters, and click **Recheck** until the connection is successful.
- 6. Click **Create**.

# **8.13 Connecting to an FI Kafka Data Source**

### **Overview**

ROMA Connect can use Kafka as a data source for data integration tasks. Before using the FI Kafka data source, you need to connect it to ROMA Connect.

### **Prerequisites**

Each connected data source must belong to an integration application. Before connecting a data source, ensure that an integration application is available. Otherwise, **create an integration application** first.

### **Procedure**

- 1. Log in to the ROMA Connect console. On the **Instances** page, click **View Console** next to a specific instance.
- 2. In the navigation pane on the left, choose **Data Sources**. In the upper right corner of the page, click **Access Data Source**.
- 3. On the **Default** tab page, select **FI Kafka** and click **Next**.
- 4. Configure the data source connection information.

**Table 8-14** Data source connection information

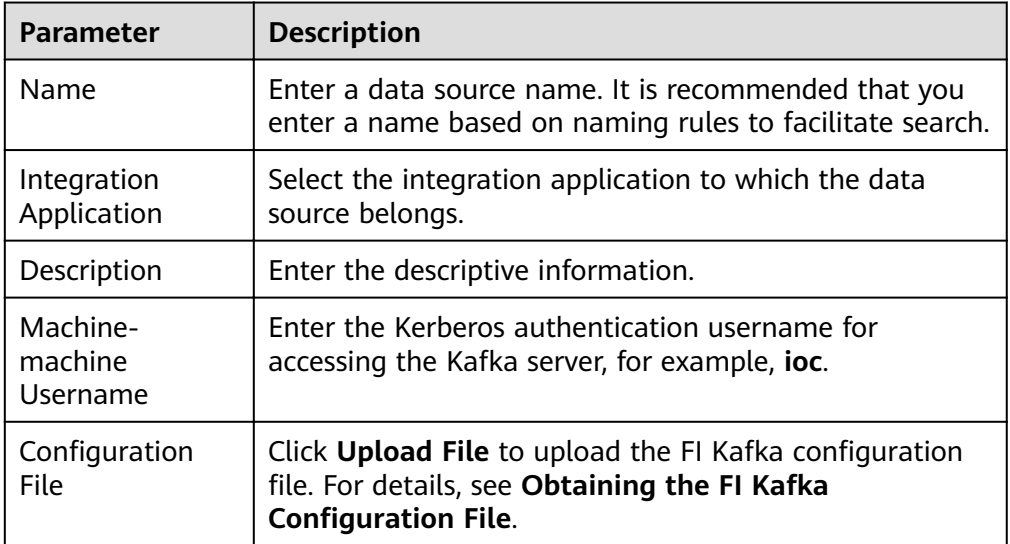

**Obtaining the FI Kafka Configuration File**

a. Obtain **krb5.conf** and **user.keytab** files.

Download the user authentication file from MRS Manager by following the procedure described in **Downloading a User Authentication File**, and decompress the file to obtain the **krb5.conf** and **user.keytab** files.

b. Obtain the **fikafka-producer.properties**, **fikafka-consumer.properties**, and **hosts** files.

Download the client configuration file from the MRS console by following the procedure described in **Downloading a Client Configuration File**. After the file is decompressed:

Obtain the **fikafka-producer.properties** and **fikafkaconsumer.properties** files from **MRS\_Services\_ClientConfig\_ConfigFiles** > **MRS\_Services\_ClientConfig\_ConfigFiles** > **Kafka** > **config**.

Copy the value of **bootstrap.servers** in the **fikafka-producer.properties** file to the **fikafka-consumer.properties** file.

c. Generate the FI Kafka configuration file.

Save the obtained files to a new directory and compress them into a **.zip** package. All files are stored in the root directory of the **.zip** package.

 $\Box$  note

- The file name contains a maximum of 255 characters, including only letters and digits.
- The file size cannot exceed 2 MB.
- 5. Click **Check Connectivity** to check the connectivity between ROMA Connect and the data source.
	- If the test result is Data source connected successfully, go to the next step.
	- If the test result is **Failed to connect to the data source**, check the data source status and connection parameters, and click **Recheck** until the connection is successful.
- 6. Click **Create**.

# **8.14 Connecting to an HL7 Data Source**

## **Overview**

ROMA Connect can use HL7 (a health information exchange standard) as a data source for data integration tasks. Before using the HL7 data source, you need to connect it to ROMA Connect.

## **Prerequisites**

Each connected data source must belong to an integration application. Before connecting a data source, ensure that an integration application is available. Otherwise, **create an integration application** in advance.

## **Procedure**

1. Log in to the ROMA Connect console. On the **Instances** page, click **View Console** next to a specific instance.

- 2. In the navigation pane on the left, choose **Data Sources**. In the upper right corner of the page, click **Access Data Source**.
- 3. On the **Default** tab page, select **HL7** and click **Next**.
- 4. Configure the data source connection information.

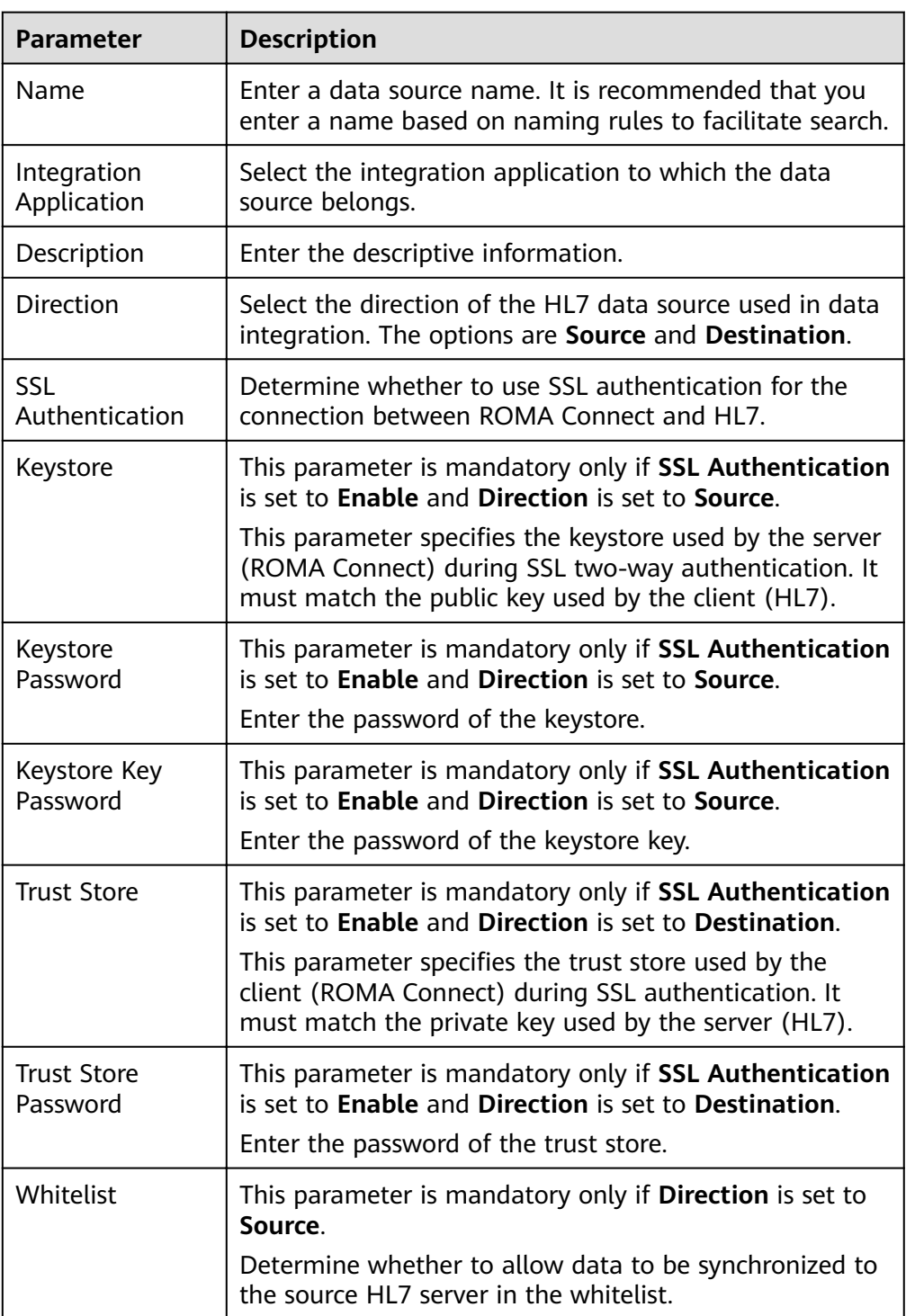

#### **Table 8-15** Data source connection information

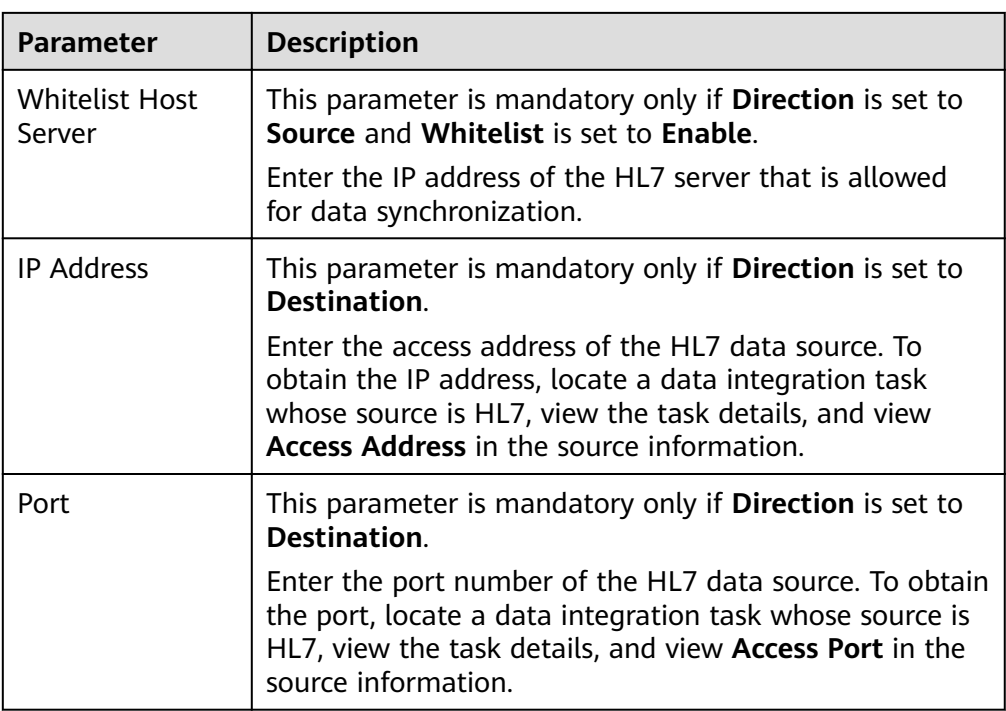

- 5. Click **Check Connectivity** to check the connectivity between ROMA Connect and the data source.
	- If the test result is **Data source connected successfully**, go to the next step.
	- If the test result is **Failed to connect to the data source**, check the data source status and connection parameters, and click **Recheck** until the connection is successful.
- 6. Click **Create**.

## **8.15 Connecting to a HANA Data Source**

## **Overview**

ROMA Connect can use the HANA database as a data source for data integration tasks. Before using the HANA data source, you need to connect it to ROMA Connect.

## **Prerequisites**

Each connected data source must belong to an integration application. Before connecting a data source, ensure that an integration application is available. Otherwise, **create an integration application** in advance.

- 1. Log in to the ROMA Connect console. On the **Instances** page, click **View Console** next to a specific instance.
- 2. In the navigation pane on the left, choose **Data Sources**. In the upper right corner of the page, click **Access Data Source**.
- 3. On the **Default** tab page, select **HANA** and click **Next**.
- 4. Configure the data source connection information.

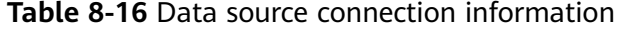

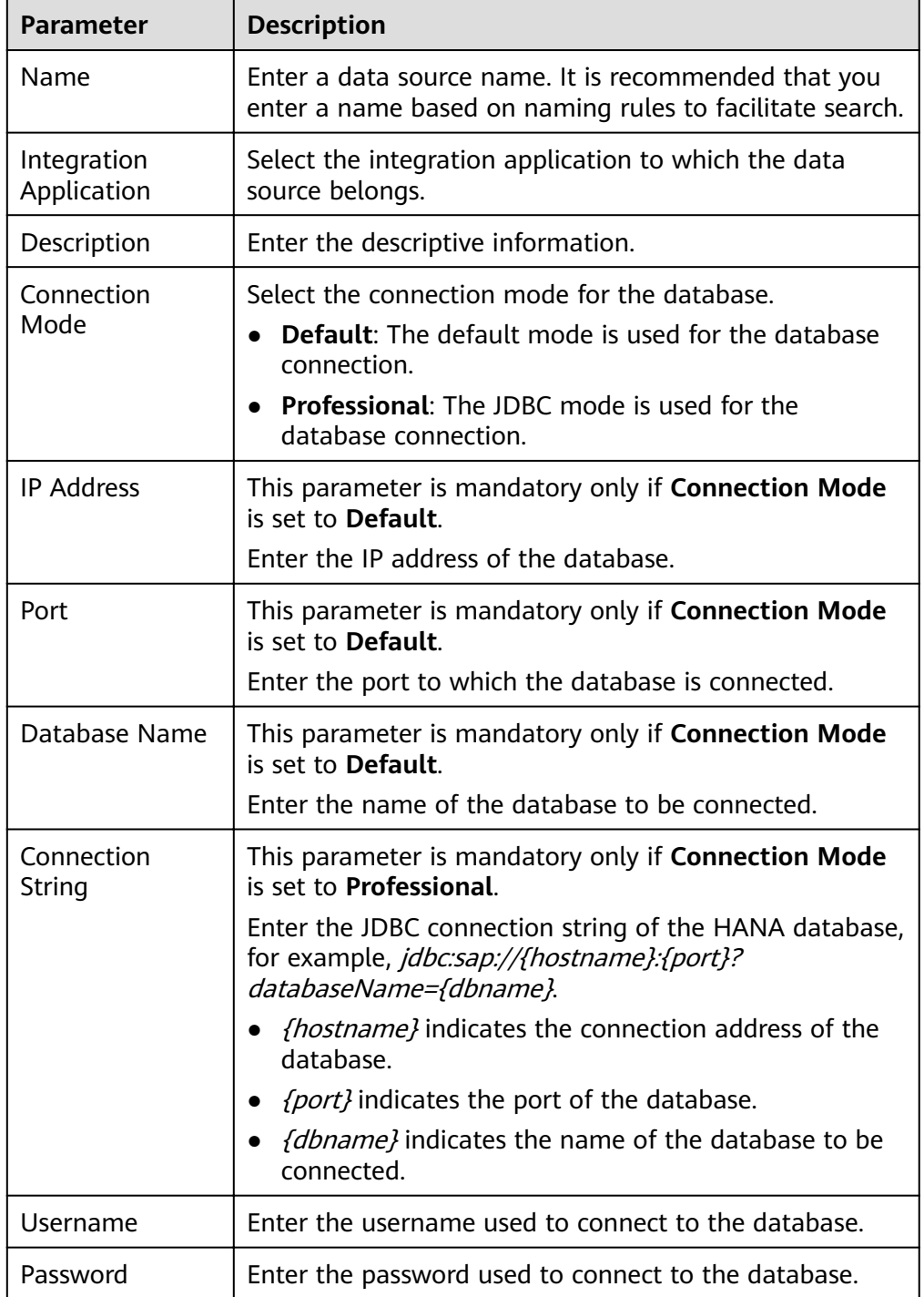

The connection configuration of the HANA data source is similar to that of the MySQL data source. For details, see **Connecting to a MySQL Data Source**.

- 5. Click **Check Connectivity** to check the connectivity between ROMA Connect and the data source.
	- If the test result is **Data source connected successfully**, go to the next step.
	- If the test result is **Failed to connect to the data source**, check the data source status and connection parameters, and click **Recheck** until the connection is successful.
- 6. Click **Create**.

# **8.16 Connecting to a HIVE Data Source**

### **Overview**

ROMA Connect can use HIVE as a data source to create data APIs. Before using the HIVE data source, you need to connect it to ROMA Connect.

## **Prerequisites**

Each connected data source must belong to an integration application. Before connecting a data source, ensure that an integration application is available. Otherwise, **create an integration application** in advance.

## **Procedure**

- 1. Log in to the ROMA Connect console. On the **Instances** page, click **View Console** next to a specific instance.
- 2. In the navigation pane on the left, choose **Data Sources**. In the upper right corner of the page, click **Access Data Source**.
- 3. On the **Default** tab page, select **HIVE** and click **Next**.
- 4. Configure the data source connection information.

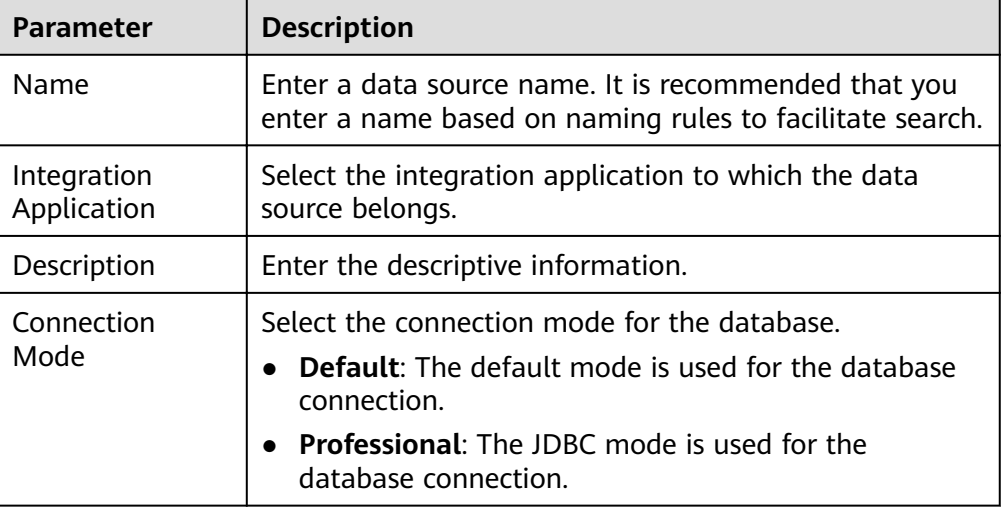

**Table 8-17** Data source connection information

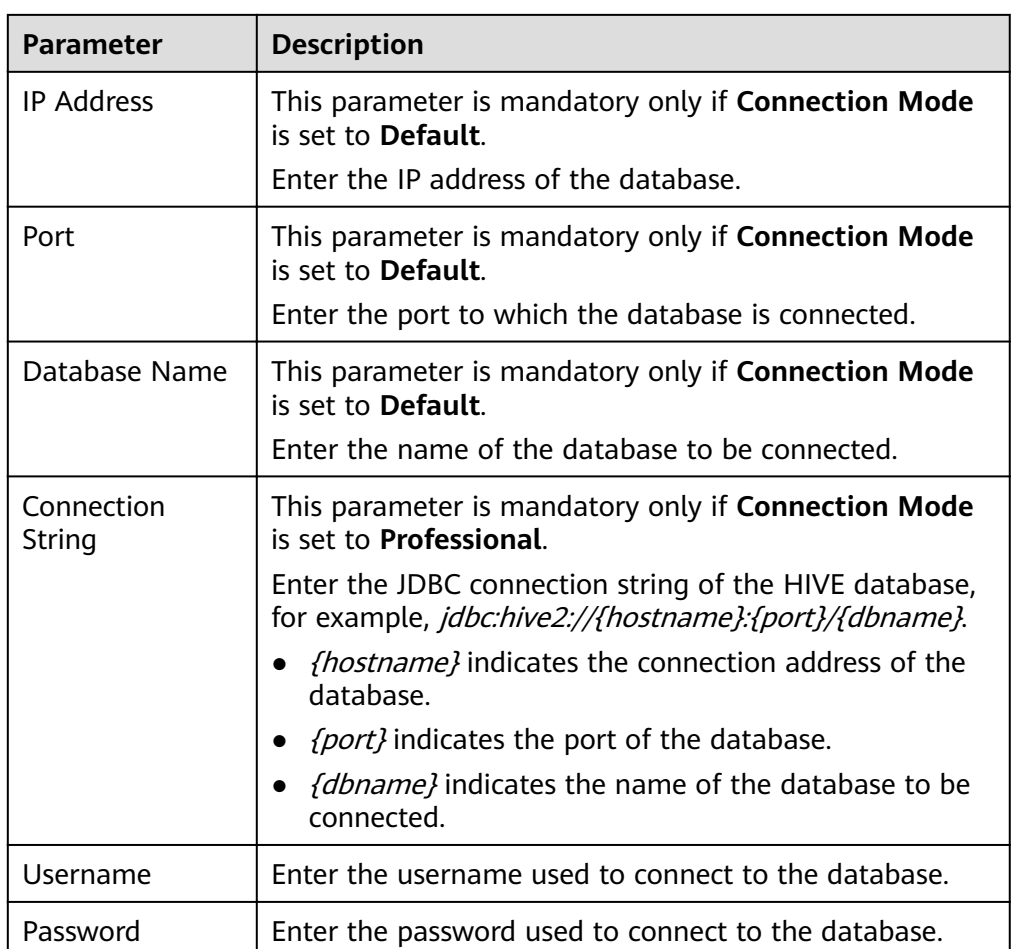

The connection configuration of the HIVE data source is similar to that of the MySQL data source. For details, see **Connecting to a MySQL Data Source**.

- 5. Click **Check Connectivity** to check the connectivity between ROMA Connect and the data source.
	- If the test result is **Data source connected successfully**, go to the next step.
	- If the test result is **Failed to connect to the data source**, check the data source status and connection parameters, and click **Recheck** until the connection is successful.
- 6. Click **Create**.

# **8.17 Connecting to an LDAP Data Source**

## **Overview**

ROMA Connect can use LDAP as a data source for data integration tasks. Before using the LDAP data source, you need to connect it to ROMA Connect.

## **Prerequisites**

Each connected data source must belong to an integration application. Before connecting a data source, ensure that an integration application is available. Otherwise, **create an integration application** in advance.

## **Procedure**

- 1. Log in to the ROMA Connect console. On the **Instances** page, click **View Console** next to a specific instance.
- 2. In the navigation pane on the left, choose **Data Sources**. In the upper right corner of the page, click **Access Data Source**.
- 3. On the **Default** tab page, select **LDAP** and click **Next**.
- 4. Configure the data source connection information.

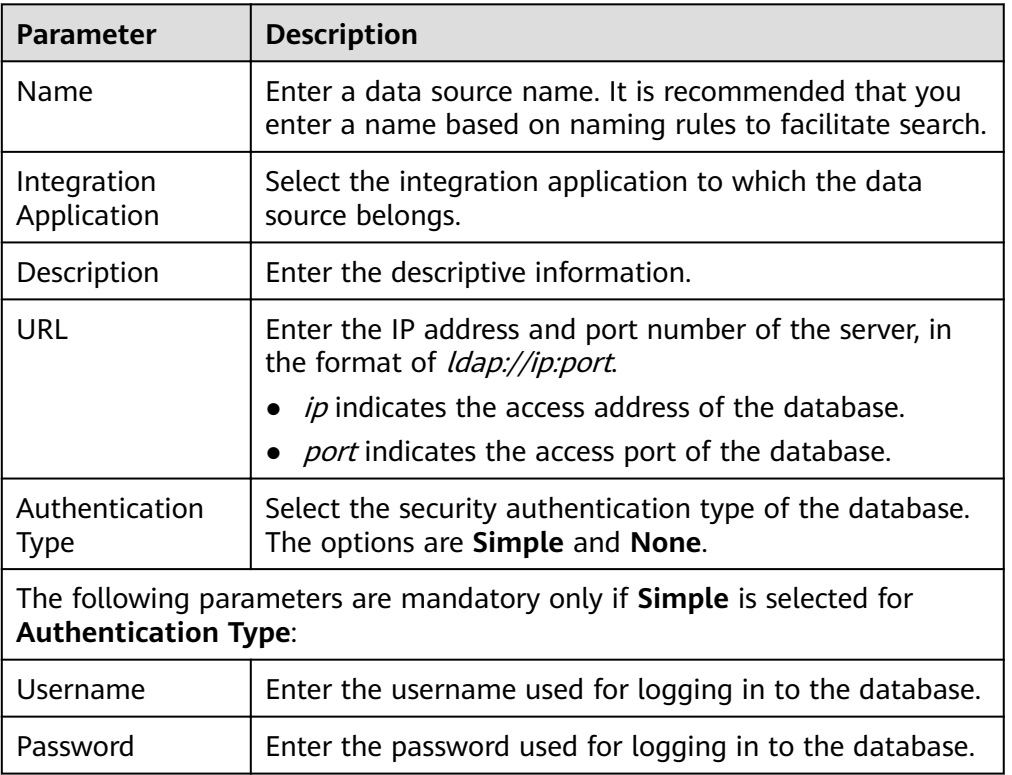

#### **Table 8-18** Data source connection information

- 5. Click **Check Connectivity** to check the connectivity between ROMA Connect and the data source.
	- If the test result is **Data source connected successfully**, go to the next step.
	- If the test result is **Failed to connect to the data source**, check the data source status and connection parameters, and click **Recheck** until the connection is successful.
- 6. Click **Create**.

# **8.18 Connecting to an IBM MQ Data Source**

### **Overview**

ROMA Connect can use IBM MQ as a data source for data integration tasks. Before using the IBM MQ data source, you need to connect it to ROMA Connect.

### **Prerequisites**

Each connected data source must belong to an integration application. Before connecting a data source, ensure that an integration application is available. Otherwise, **create an integration application** in advance.

### **Procedure**

- 1. Log in to the ROMA Connect console. On the **Instances** page, click **View Console** next to a specific instance.
- 2. In the navigation pane on the left, choose **Data Sources**. In the upper right corner of the page, click **Access Data Source**.
- 3. On the **Default** tab page, select **IBM MQ** and click **Next**.
- 4. Configure the data source connection information.

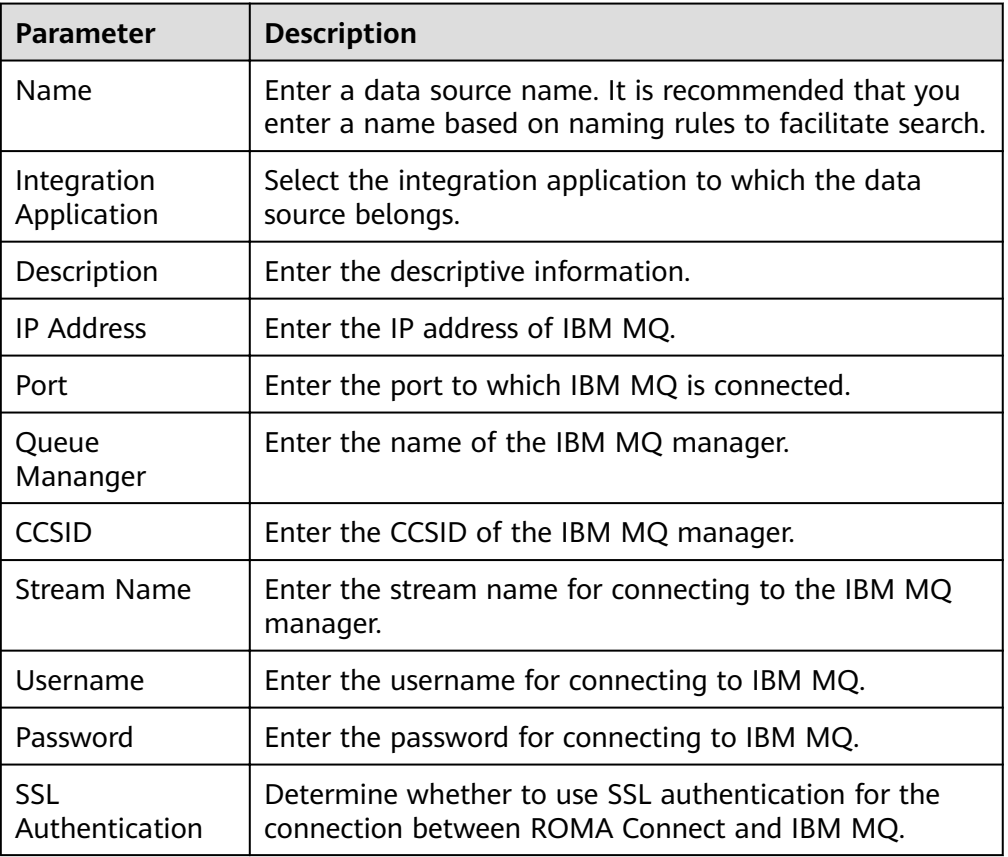

**Table 8-19** Data source connection information

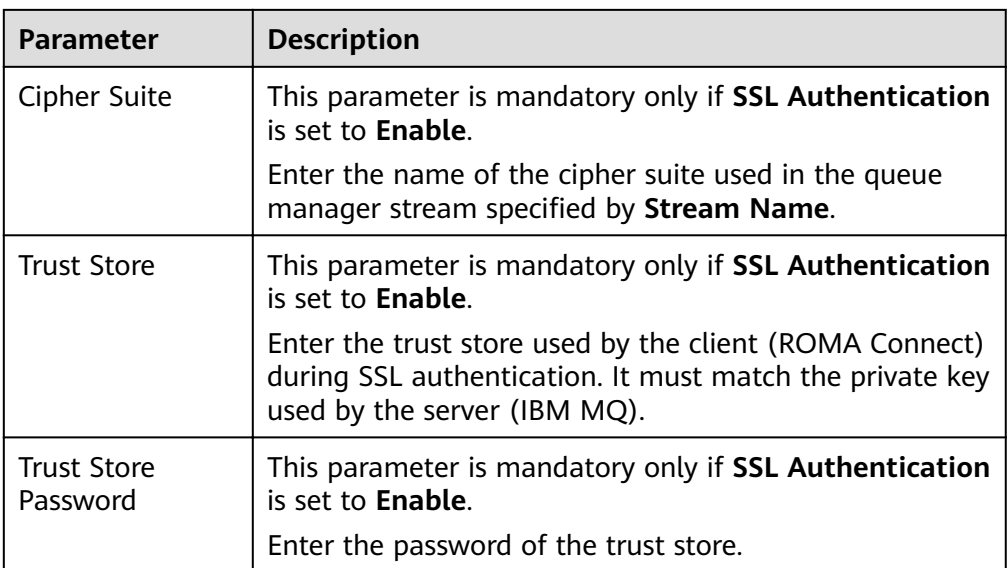

The connection configuration of the IBMMQ data source is similar to that of the ActiveMQ data source. For details, see **Connecting to an ActiveMQ Data Source**.

- 5. Click **Check Connectivity** to check the connectivity between ROMA Connect and the data source.
	- If the test result is **Data source connected successfully**, go to the next step.
	- If the test result is **Failed to connect to the data source**, check the data source status and connection parameters, and click **Recheck** until the connection is successful.
- 6. Click **Create**.

# **8.19 Connecting to a Kafka Data Source**

## **Overview**

ROMA Connect can use Kafka as a data source for data integration tasks. Before using the Kafka data source, you need to connect it to ROMA Connect.

## **Prerequisites**

Each connected data source must belong to an integration application. Before connecting a data source, ensure that an integration application is available. Otherwise, **create an integration application** first.

- 1. Log in to the ROMA Connect console. On the **Instances** page, click **View Console** next to a specific instance.
- 2. In the navigation pane on the left, choose **Data Sources**. In the upper right corner of the page, click **Access Data Source**.
- 3. On the **Default** tab page, select **Kafka** and click **Next**.
- 4. Configure the data source connection information.

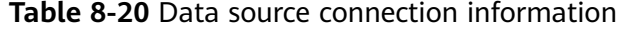

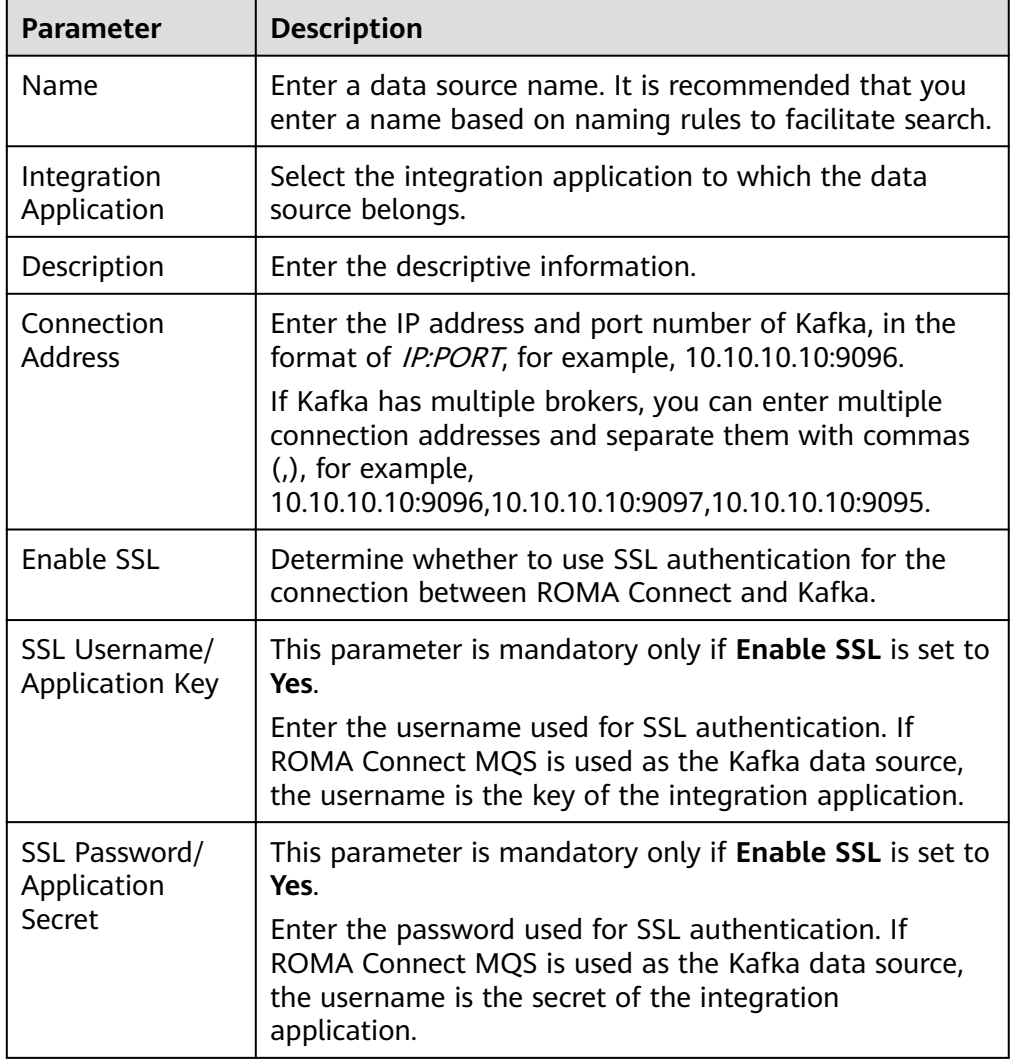

- 5. Click **Check Connectivity** to check the connectivity between ROMA Connect and the data source.
	- If the test result is **Data source connected successfully**, go to the next step.
	- If the test result is **Failed to connect to the data source**, check the data source status and connection parameters, and click **Recheck** until the connection is successful.
- 6. Click **Create**.

# **8.20 Connecting to a MySQL Data Source**

### **Overview**

ROMA Connect can use the MySQL database as a data source for data integration tasks or data API creation. Before using the MySQL data source, you need to connect it to ROMA Connect.

### **Prerequisites**

Each connected data source must belong to an integration application. Before connecting a data source, ensure that an integration application is available. Otherwise, **create an integration application** first.

### **Procedure**

- 1. Log in to the ROMA Connect console. On the **Instances** page, click **View Console** next to a specific instance.
- 2. In the navigation pane on the left, choose **Data Sources**. In the upper right corner of the page, click **Access Data Source**.
- 3. On the **Default** tab page, select **MySQL** and click **Next**.
- 4. Configure the data source connection information.

#### **Table 8-21** Data source connection information

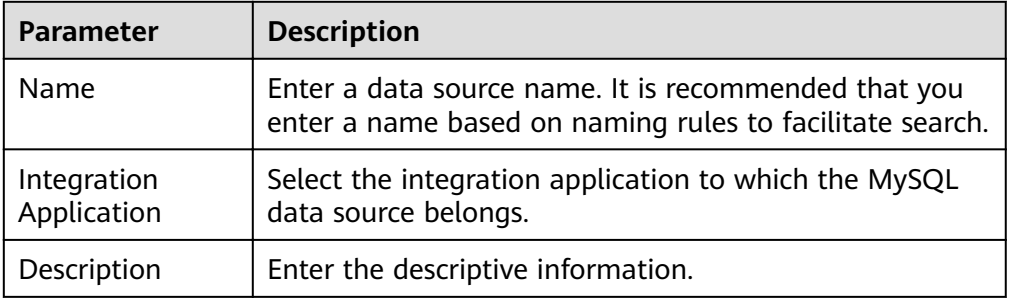

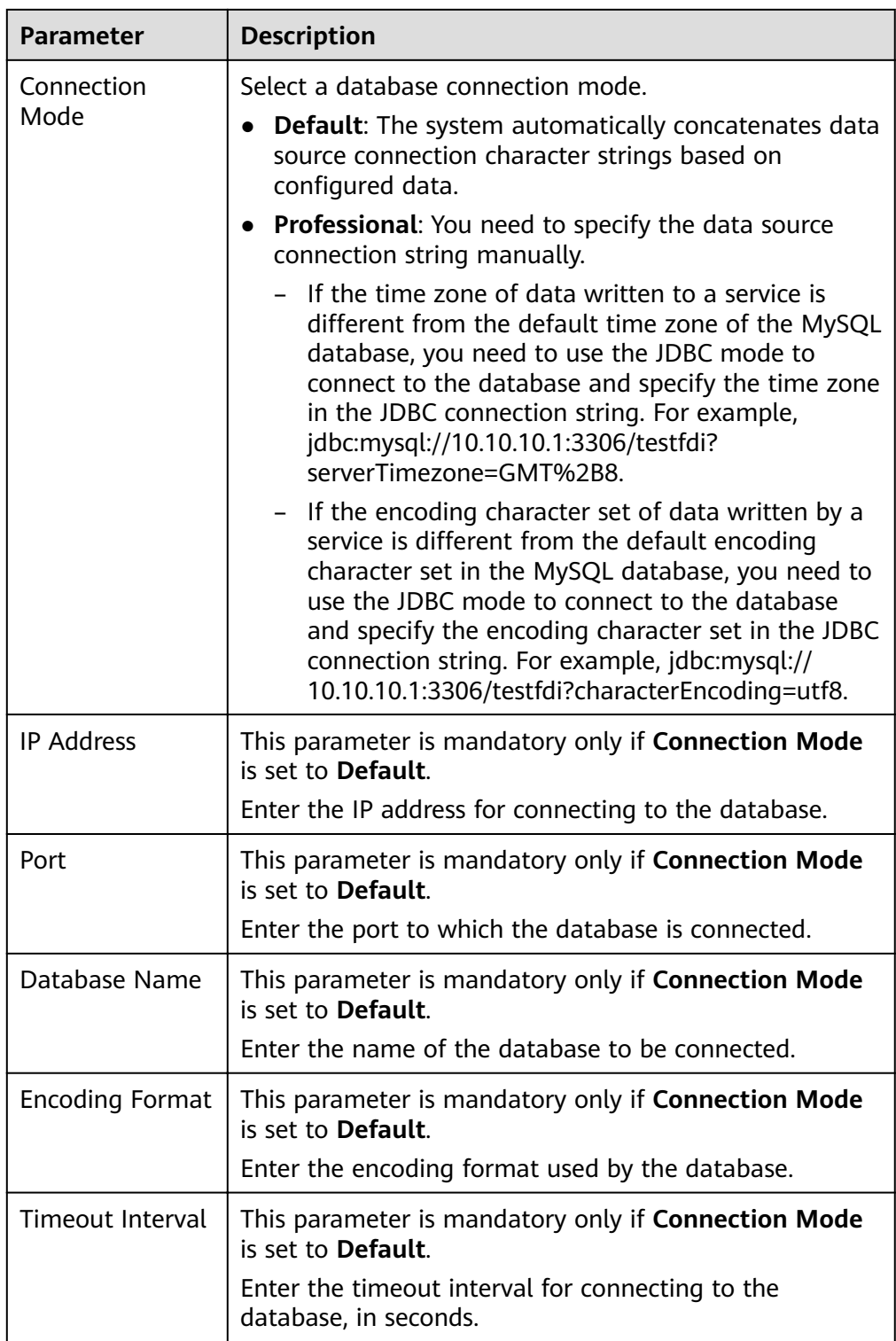

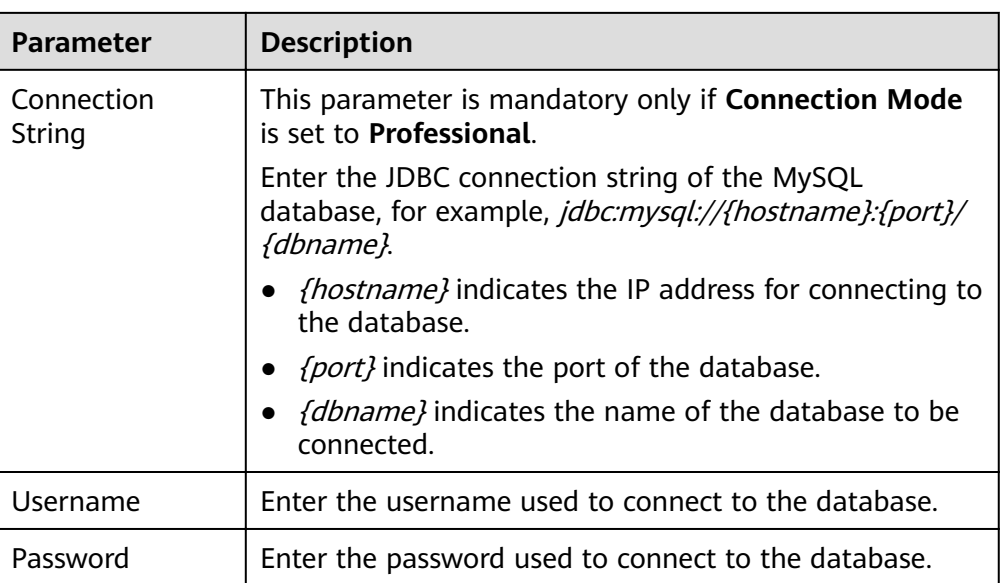

– The following is an example of the database connection configuration in default mode:

**Figure 8-4** Configuration example in default mode

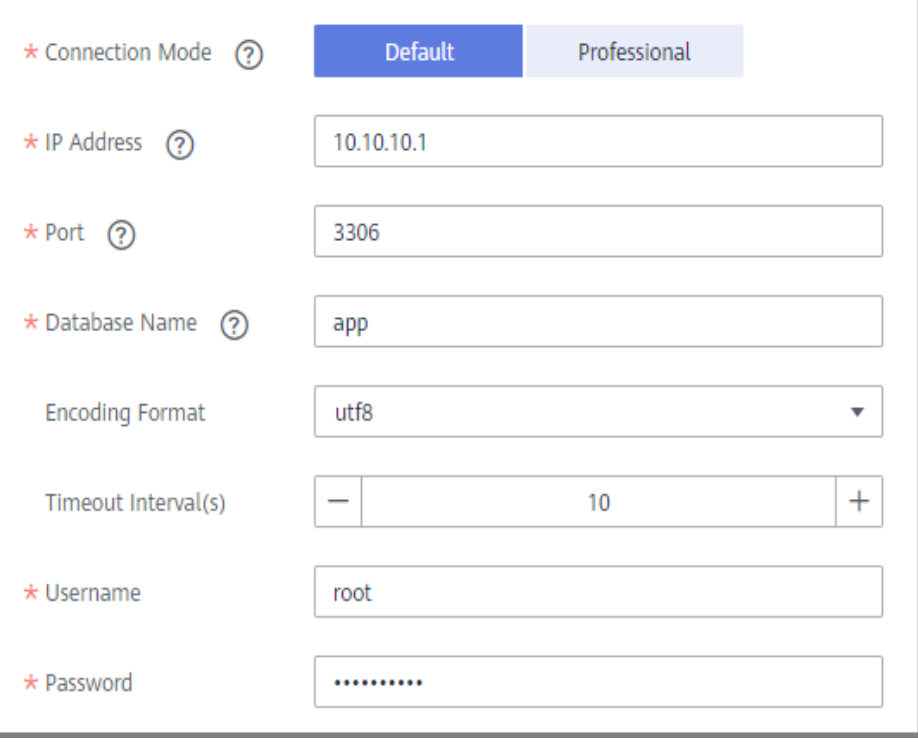

– The following is an example of the database connection configuration in professional mode:

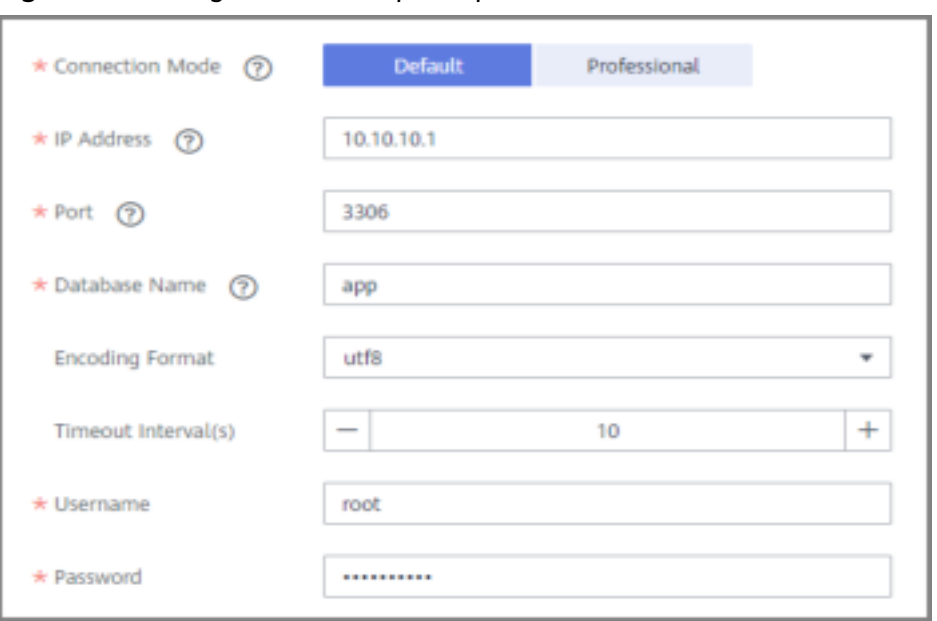

**Figure 8-5** Configuration example in professional mode

- 5. Click **Check Connectivity** to check the connectivity between ROMA Connect and the data source.
	- If the test result is **Data source connected successfully**, go to the next step.
	- If the test result is **Failed to connect to the data source**, check the data source status and connection parameters, and click **Recheck** until the connection is successful.
- 6. Click **Create**.

## **8.21 Connecting to a MongoDB Data Source**

### **Overview**

ROMA Connect can use the MongoDB database as a data source for data integration tasks or data API creation. Before using the MongoDB data source, you need to connect it to ROMA Connect.

### **Prerequisites**

Each connected data source must belong to an integration application. Before connecting a data source, ensure that an integration application is available. Otherwise, **create an integration application** first.

- 1. Log in to the ROMA Connect console. On the **Instances** page, click **View Console** next to a specific instance.
- 2. In the navigation pane on the left, choose **Data Sources**. In the upper right corner of the page, click **Access Data Source**.
- 3. On the **Default** tab page, select **MongoDB** and click **Next**.
#### 4. Configure the data source connection information.

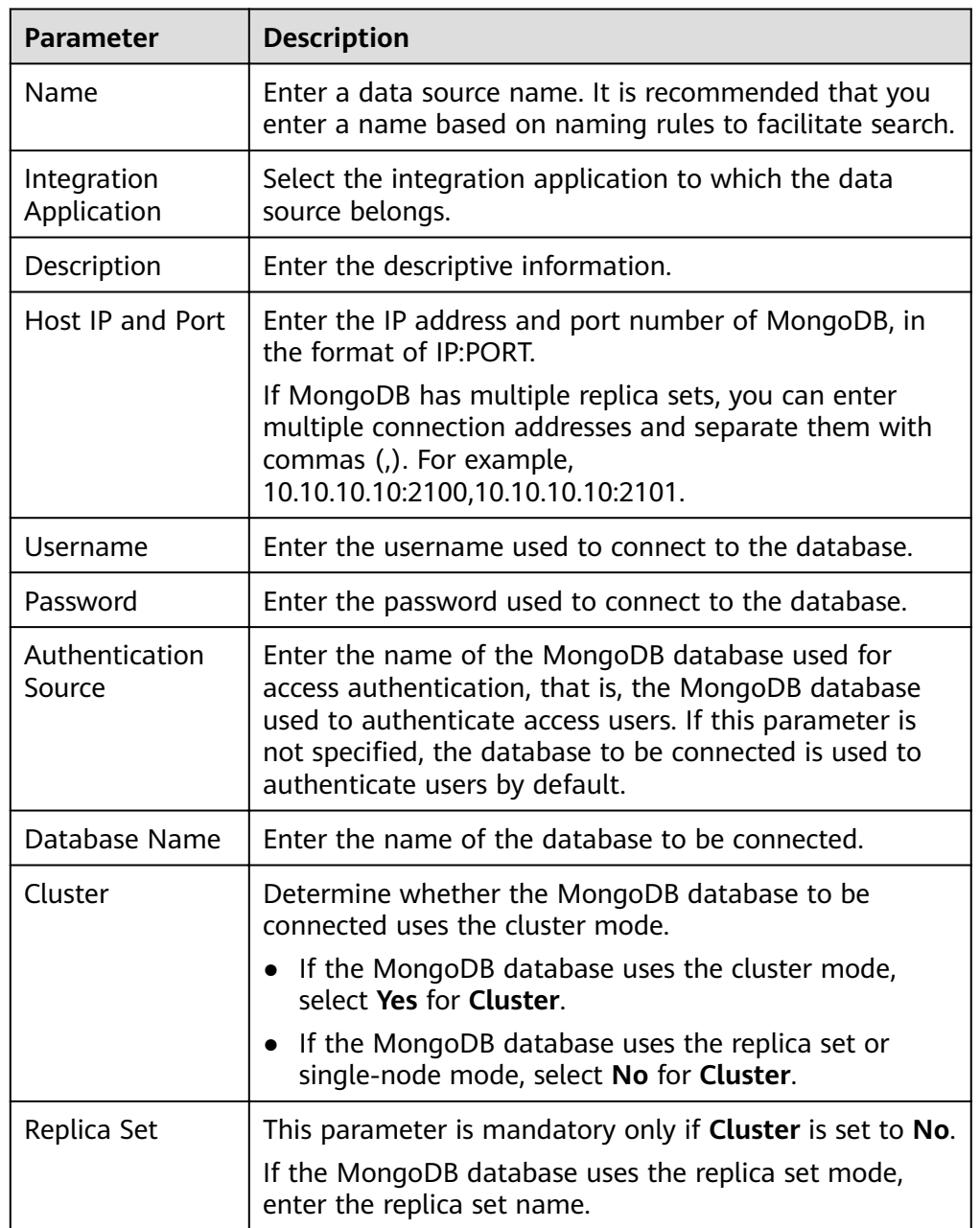

#### **Table 8-22** Data source connection information

The following is an example of connecting to a MongoDB data source in single-node mode.

The authentication source is **admin**. That is, the admin database of MongoDB is used to authenticate user root. After the authentication is successful, the user can connect to the doctest database of MongoDB.

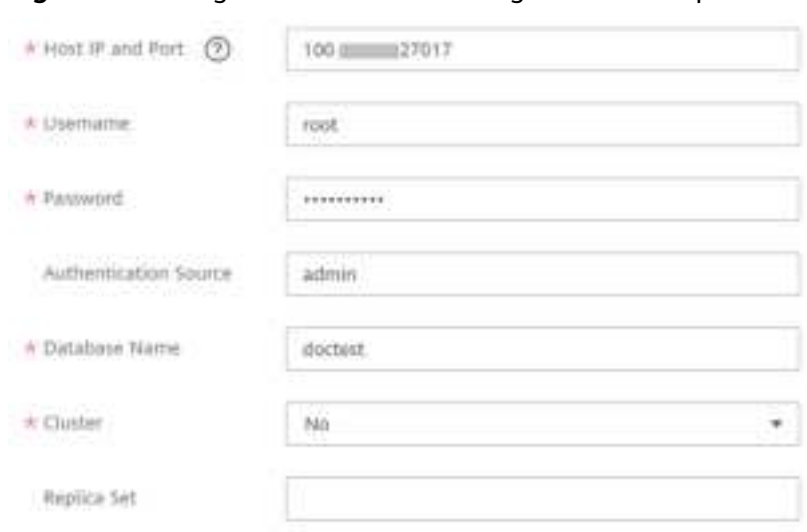

**Figure 8-6** MongoDB data source configuration example

- 5. Click **Check Connectivity** to check the connectivity between ROMA Connect and the data source.
	- If the test result is **Data source connected successfully**, go to the next step.
	- If the test result is **Failed to connect to the data source**, check the data source status and connection parameters, and click **Recheck** until the connection is successful.
- 6. Click **Create**.

# **8.22 Connecting to an MQS Data Source**

## **Overview**

ROMA Connect can use the MQS database as a data source. Before using the MQS data source, you need to connect it to ROMA Connect.

## **Prerequisites**

Each connected data source must belong to an integration application. Before connecting a data source, ensure that an integration application is available. Otherwise, **create an integration application** first.

- 1. Log in to the ROMA Connect console. On the **Instances** page, click **View Console** next to a specific instance.
- 2. In the navigation pane on the left, choose **Data Sources**. In the upper right corner of the page, click **Access Data Source**.
- 3. On the **Default** tab page, select **MQS** and click **Next**.
- 4. Configure the data source connection information.

| Parameter                              | <b>Description</b>                                                                                                    |
|----------------------------------------|----------------------------------------------------------------------------------------------------|
| Name                                   | Enter a data source name. It is recommended that you<br>enter a name based on naming rules to facilitate search.                                                                                                    |
| Integration<br>Application             | Select the integration application to which the GaussDB<br>100 data source belongs.                                                                                                    |
| Description                            | Enter the descriptive information.                                                                                                    |
| Connection<br><b>Address</b>           | Select the intranet connection address of MQS in the<br>current instance.                                                                                                    |
| Enable SSL                             | Determine whether to use SSL authentication for the<br>connection between ROMA Connect and MQS.<br>Set this parameter to No if both MQS SASL_SSL and<br><b>Intra-VPC Plaintext Access are enabled.</b>                                             |
| SSL Username/<br>Application Key       | This parameter is mandatory only if <b>Enable SSL</b> is set to<br>Yes.<br>Enter the username used for SSL authentication. If<br>ROMA Connect MQS is used as the MQS data source,<br>the username is the key of the integration application.       |
| SSL Password/<br>Application<br>Secret | This parameter is mandatory only if <b>Enable SSL</b> is set to<br>Yes.<br>Enter the password used for SSL authentication. If<br>ROMA Connect MQS is used as the MQS data source,<br>the username is the secret of the integration<br>application. |

**Table 8-23** Data source connection information

- 5. Click **Check Connectivity** to check the connectivity between ROMA Connect and the data source.
	- If the test result is **Data source connected successfully**, go to the next step.
	- If the test result is **Failed to connect to the data source**, check the data source status and connection parameters, and click **Recheck** until the connection is successful.
- 6. Click **Create**.

# **8.23 Connecting to an MRS Hive Data Source**

## **Overview**

ROMA Connect can use MRS Hive as a data source for data integration tasks. Before using the MRS Hive data source, you need to connect it to ROMA Connect.

#### $\Box$  Note

If two data integration tasks use MRS data sources of different versions (including MRS Hive, MRS HDFS, and MRS HBase) and Kerberos authentication is enabled for the MRS data sources, the two data integration tasks cannot be executed at the same time. Otherwise, the integration tasks fail.

# **Prerequisites**

- Each connected data source must belong to an integration application. Before connecting a data source, ensure that an integration application is available. Otherwise, **create an integration application** first.
- The execution permission has been configured for machine-machine interaction users. For details, see **Setting Execution Permission**.

#### **Procedure**

- 1. Log in to the ROMA Connect console. On the **Instances** page, click **View Console** next to a specific instance.
- 2. In the navigation pane on the left, choose **Data Sources**. In the upper right corner of the page, click **Access Data Source**.
- 3. On the **Default** tab page, select **MRS Hive** and click **Next**.
- 4. Configure the data source connection information.

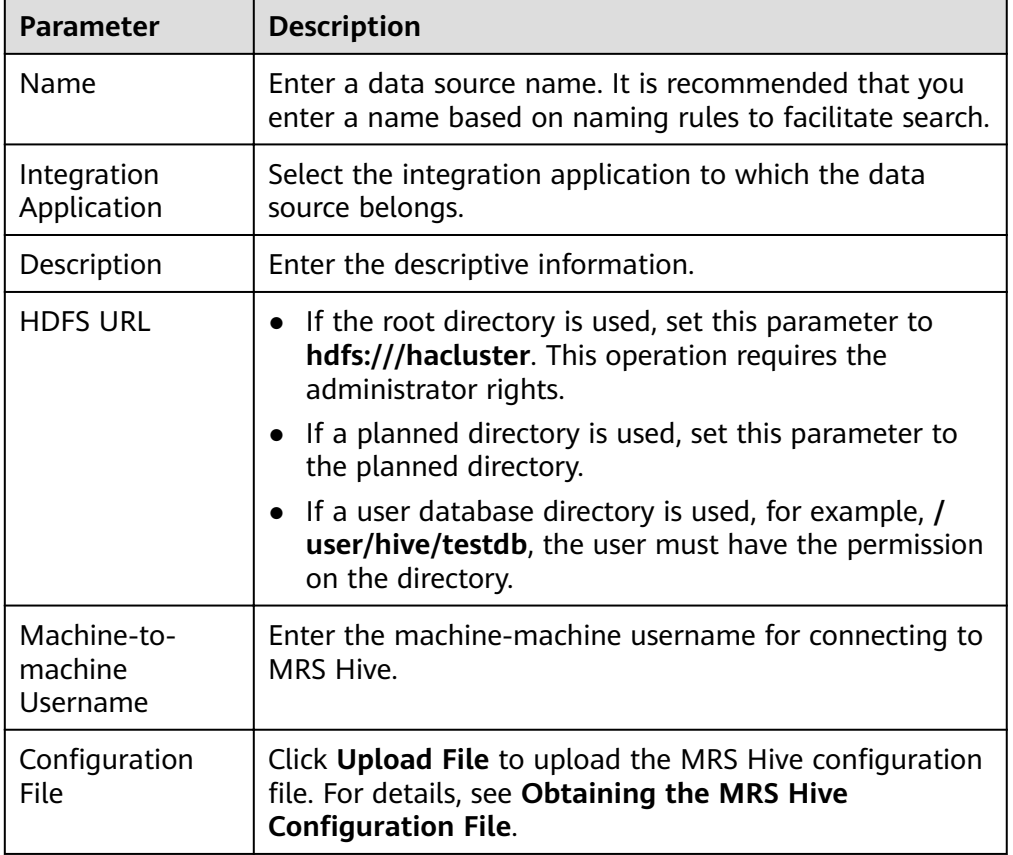

**Table 8-24** Data source connection information

#### **Obtaining the MRS Hive Configuration File**

a. Obtain **krb5.conf** and **user.keytab** files.

Download the user authentication file from MRS Manager by following the procedure described in **Downloading a User Authentication File**, and decompress the file to obtain the **krb5.conf** and **user.keytab** files.

b. Obtain the **hiveclient.properties**, **core-site.xml**, **hdfs-site.xml**, **hosts**, and **version** files.

Download the client configuration file from the MRS console by following the procedure described in **Downloading a Client Configuration File**. After the file is decompressed:

- Obtain the **hosts** and **Version** files from **MRS\_Services\_ClientConfig\_ConfigFiles** > **MRS\_Services\_ClientConfig\_ConfigFiles**.
- Obtain the **hiveclient.properties** file from **MRS\_Services\_ClientConfig\_ConfigFiles** > **MRS\_Services\_ClientConfig\_ConfigFiles** > **Hive** > **config**.
- Obtain the **core-site.xml** and **hdfs-site.xml** files from **MRS\_Services\_ClientConfig\_ConfigFiles** > **MRS\_Services\_ClientConfig\_ConfigFiles** > **HDFS** > **config**.
- c. Generate the MRS Hive configuration file.

Save the obtained files to a new directory and compress them into a **.zip** package. All files are stored in the root directory of the **.zip** package.

 $\Box$  note

- The file name contains a maximum of 255 characters, including only letters and digits.
- The file size cannot exceed 2 MB.
- 5. Click **Check Connectivity** to check the connectivity between ROMA Connect and the data source.
	- If the test result is **Data source connected successfully**, go to the next step.
	- If the test result is **Failed to connect to the data source**, check the data source status and connection parameters, and click **Recheck** until the connection is successful.
- 6. Click **Create**.

# **8.24 Connecting to an MRS HDFS Data Source**

## **Overview**

ROMA Connect can use MRS HDFS as a data source for data integration tasks. Before using the MRS HDFS data source, you need to connect it to ROMA Connect.

#### $\Box$  Note

If two data integration tasks use MRS data sources of different versions (including MRS Hive, MRS HDFS, and MRS HBase) and Kerberos authentication is enabled for the MRS data sources, the two data integration tasks cannot be executed at the same time. Otherwise, the integration tasks fail.

# **Prerequisites**

- Each connected data source must belong to an integration application. Before connecting a data source, ensure that an integration application is available. Otherwise, **create an integration application** in advance.
- The execution permission has been configured for machine-machine interaction users. For details, see **Setting Execution Permission**.

#### **Procedure**

- 1. Log in to the ROMA Connect console. On the **Instances** page, click **View Console** next to a specific instance.
- 2. In the navigation pane on the left, choose **Data Sources**. In the upper right corner of the page, click **Access Data Source**.
- 3. On the **Default** tab page, select **MRS HDFS** and click **Next**.
- 4. Configure the data source connection information.

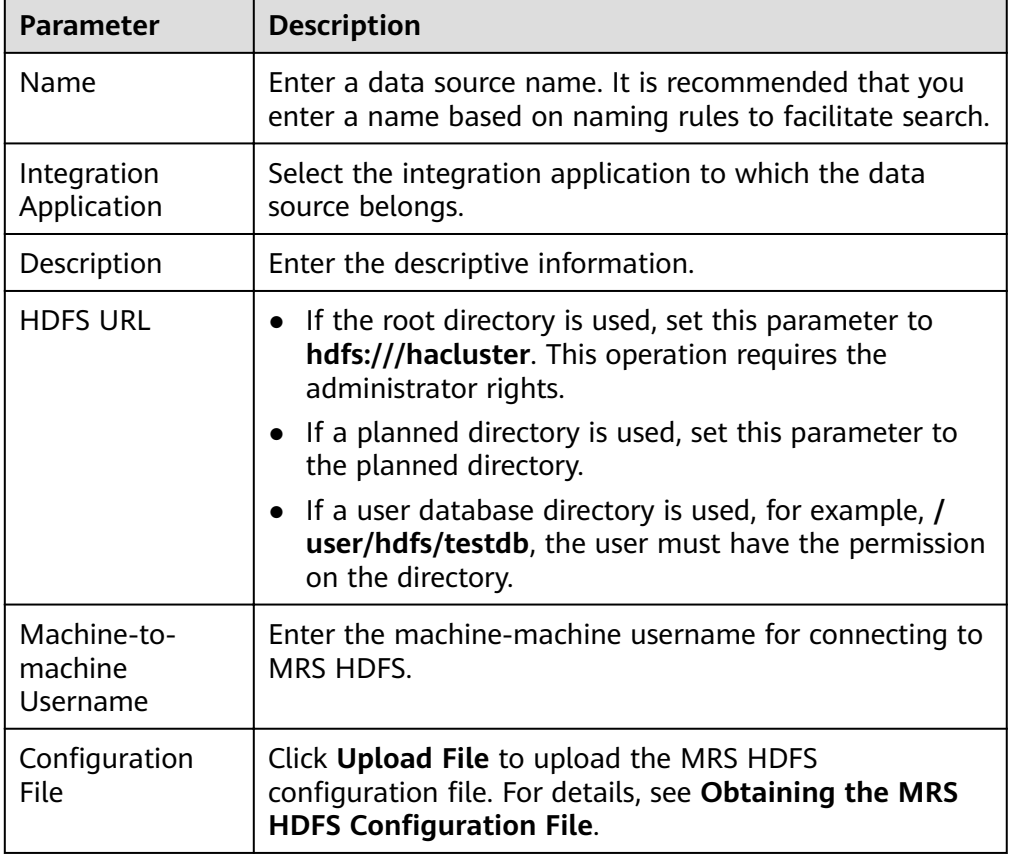

**Table 8-25** Data source connection information

#### **Obtaining the MRS HDFS Configuration File**

a. Obtain **krb5.conf** and **user.keytab** files.

Download the user authentication file from MRS Manager by following the procedure described in **Downloading a User Authentication File**, and decompress the file to obtain the **krb5.conf** and **user.keytab** files.

b. Obtain the **core-site.xml**, **hdfs-site.xml**, and **hosts** files.

Download the client configuration file from the MRS console by following the procedure described in **Downloading a Client Configuration File**. After the file is decompressed:

- Obtain the **hosts** file from MRS Services ClientConfig ConfigFiles > **MRS\_Services\_ClientConfig\_ConfigFiles**.
- Obtain the **core-site.xml** and **hdfs-site.xml** files from **MRS\_Services\_ClientConfig\_ConfigFiles** > **MRS\_Services\_ClientConfig\_ConfigFiles** > **HDFS** > **config**.
- c. Generate the MRS HDFS configuration file.

Save the obtained files to a new directory and compress them into a **.zip** package. All files are stored in the root directory of the **.zip** package.

 $m$  note

- The file name contains a maximum of 255 characters, including only letters and digits.
- The file size cannot exceed 2 MB.
- 5. Click **Check Connectivity** to check the connectivity between ROMA Connect and the data source.
	- If the test result is **Data source connected successfully**, go to the next step.
	- If the test result is **Failed to connect to the data source**, check the data source status and connection parameters, and click **Recheck** until the connection is successful.
- 6. Click **Create**.

# **8.25 Connecting to an MRS HBase Data Source**

## **Overview**

ROMA Connect can use MRS HBase as a data source for data integration tasks. Before using the MRS HBase data source, you need to connect it to ROMA Connect.

#### $\cap$  note

If two data integration tasks use MRS data sources of different versions (including MRS Hive, MRS HDFS, and MRS HBase) and Kerberos authentication is enabled for the MRS data sources, the two data integration tasks cannot be executed at the same time. Otherwise, the integration tasks fail.

# **Prerequisites**

- Each connected data source must belong to an integration application. Before connecting a data source, ensure that an integration application is available. Otherwise, **create an integration application** first.
- The execution permission has been configured for machine-machine interaction users. For details, see **Setting Execution Permission**.

# **Procedure**

- 1. Log in to the ROMA Connect console. On the **Instances** page, click **View Console** next to a specific instance.
- 2. In the navigation pane on the left, choose **Data Sources**. In the upper right corner of the page, click **Access Data Source**.
- 3. On the **Default** tab page, select **MRS HBase** and click **Next**.
- 4. Configure the data source connection information.

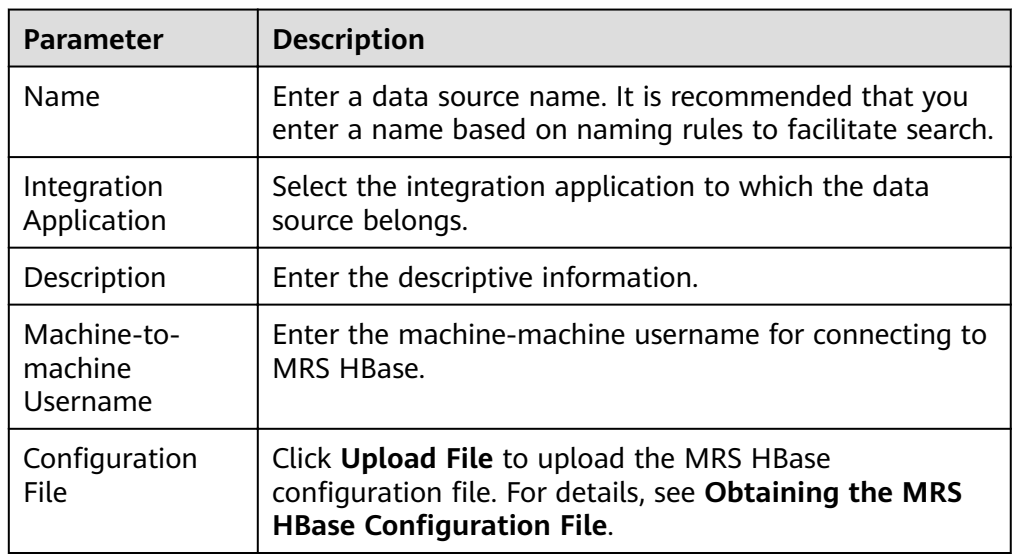

**Table 8-26** Data source connection information

#### **Obtaining the MRS HBase Configuration File**

a. Obtain **krb5.conf** and **user.keytab** files.

Download the user authentication file from MRS Manager by following the procedure described in **Downloading a User Authentication File**, and decompress the file to obtain the **krb5.conf** and **user.keytab** files.

b. Obtain the **core-site.xml**, **hbase-site.xml**, **hdfs-site.xml**, and **hosts** files.

Download the client configuration file from the MRS console by following the procedure described in **Downloading a Client Configuration File**. After the file is decompressed:

■ Obtain the **hosts** file from MRS Services ClientConfig ConfigFiles > **MRS\_Services\_ClientConfig\_ConfigFiles**.

- Obtain the **hbase-site.xml** file from **MRS\_Services\_ClientConfig\_ConfigFiles** > **MRS\_Services\_ClientConfig\_ConfigFiles** > **HBase** > **config**.
- Obtain the **core-site.xml** and **hdfs-site.xml** files from **MRS\_Services\_ClientConfig\_ConfigFiles** > **MRS\_Services\_ClientConfig\_ConfigFiles** > **HDFS** > **config**.
- c. Generate the MRS HBase configuration file.

Save the obtained files to a new directory and compress them into a **.zip** package. All files are stored in the root directory of the **.zip** package.

#### $m$  note

- The file name contains a maximum of 255 characters, including only letters and digits.
- The file size cannot exceed 2 MB.
- 5. Click **Check Connectivity** to check the connectivity between ROMA Connect and the data source.
	- If the test result is **Data source connected successfully**, go to the next step.
	- If the test result is **Failed to connect to the data source**, check the data source status and connection parameters, and click **Recheck** until the connection is successful.
- 6. Click **Create**.

# **8.26 Connecting to an MRS Kafka Data Source**

## **Overview**

ROMA Connect can use MRS Kafka as a data source for data integration tasks. Before using the MRS Kafka data source, you need to connect it to ROMA Connect.

## **Prerequisites**

Each connected data source must belong to an integration application. Before connecting a data source, ensure that an integration application is available. Otherwise, **create an integration application** first.

- 1. Log in to the ROMA Connect console. On the **Instances** page, click **View Console** next to a specific instance.
- 2. In the navigation pane on the left, choose **Data Sources**. In the upper right corner of the page, click **Access Data Source**.
- 3. On the **Default** tab page, select **MRS Kafka** and click **Next**.
- 4. Configure the data source connection information.

| <b>Parameter</b>                   | <b>Description</b>                                                                                                    |
|------------------------------------|----------------------------------------------------------------------------------------------------|
| Name                               | Enter a data source name. It is recommended that you<br>enter a name based on naming rules to facilitate search.                        |
| Integration<br>Application         | Select the integration application to which the data<br>source belongs.                                                                 |
| Description                        | Enter the descriptive information.                                                                                                    |
| Machine-to-<br>machine<br>Username | Enter the machine-machine username for connecting to<br>MRS Kafka.                                                                      |
| Configuration<br>File              | Click Upload File to upload the MRS Kafka<br>configuration file. For details, see Obtaining the MRS<br><b>Kafka Configuration File.</b> |

**Table 8-27** Data source connection information

#### **Obtaining the MRS Kafka Configuration File**

a. Obtain **krb5.conf** and **user.keytab** files.

Download the user authentication file from MRS Manager by following the procedure described in **Downloading a User Authentication File**, and decompress the file to obtain the **krb5.conf** and **user.keytab** files.

b. Obtain the **fikafka-producer.properties**, **fikafka-consumer.properties**, and **hosts** files.

Download the client configuration file from the MRS console by following the procedure described in **Downloading a Client Configuration File**. After the file is decompressed:

Obtain the **fikafka-producer.properties** and **fikafkaconsumer.properties** files from **MRS\_Services\_ClientConfig\_ConfigFiles** > **MRS\_Services\_ClientConfig\_ConfigFiles** > **Kafka** > **config**.

Copy the value of **bootstrap.servers** in the **fikafka-producer.properties** file to the **fikafka-consumer.properties** file.

c. Generate the MRS Kafka configuration file.

Save the obtained files to a new directory and compress them into a **.zip** package. All files are stored in the root directory of the **.zip** package.

#### $\Box$  Note

- The file name contains a maximum of 255 characters, including only letters and digits.
- The file size cannot exceed 2 MB.
- 5. Click **Check Connectivity** to check the connectivity between ROMA Connect and the data source.
	- If the test result is **Data source connected successfully**, go to the next step.
	- If the test result is **Failed to connect to the data source**, check the data source status and connection parameters, and click **Recheck** until the connection is successful.

6. Click **Create**.

# **8.27 Connecting to an OBS Data Source**

# **Overview**

ROMA Connect can use the OBS database as a data source for data integration tasks. Before using the OBS data source, you need to connect it to ROMA Connect.

#### **Prerequisites**

Each connected data source must belong to an integration application. Before connecting a data source, ensure that an integration application is available. Otherwise, **create an integration application** first.

- 1. Log in to the ROMA Connect console. On the **Instances** page, click **View Console** next to a specific instance.
- 2. In the navigation pane on the left, choose **Data Sources**. In the upper right corner of the page, click **Access Data Source**.
- 3. On the **Default** tab page, select **OBS** and click **Next**.
- 4. Configure the data source connection information.

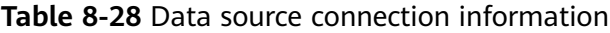

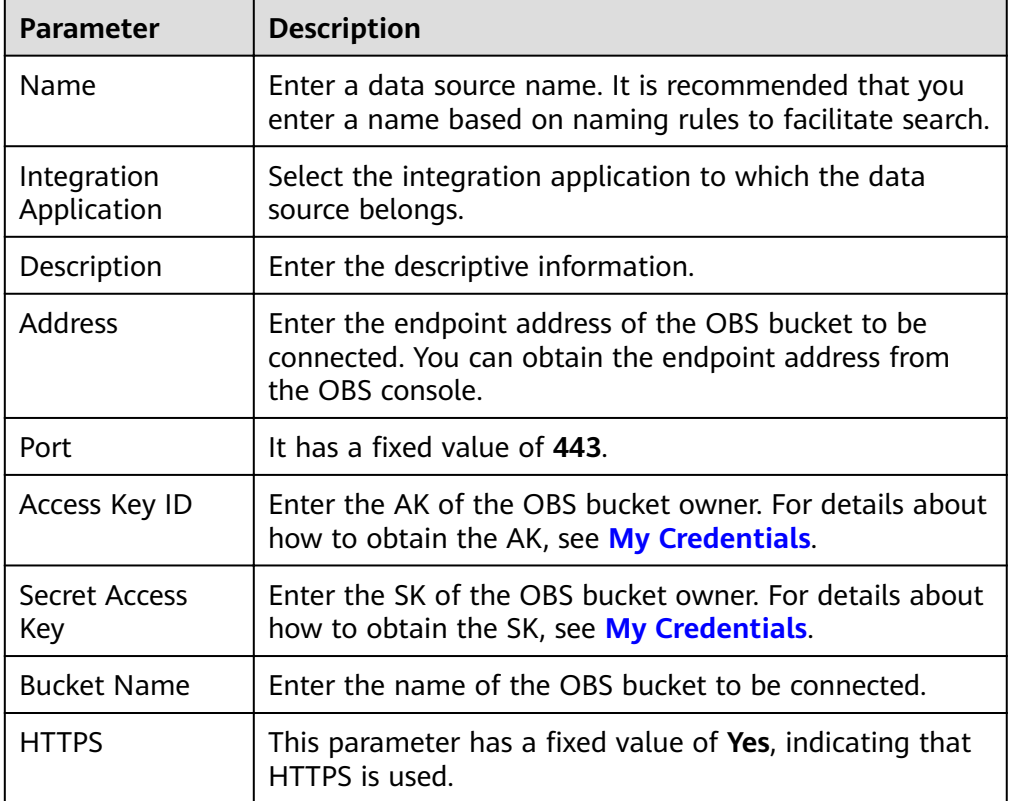

The following is an example of connecting to an OBS data source.

**Figure 8-7** OBS data source configuration example

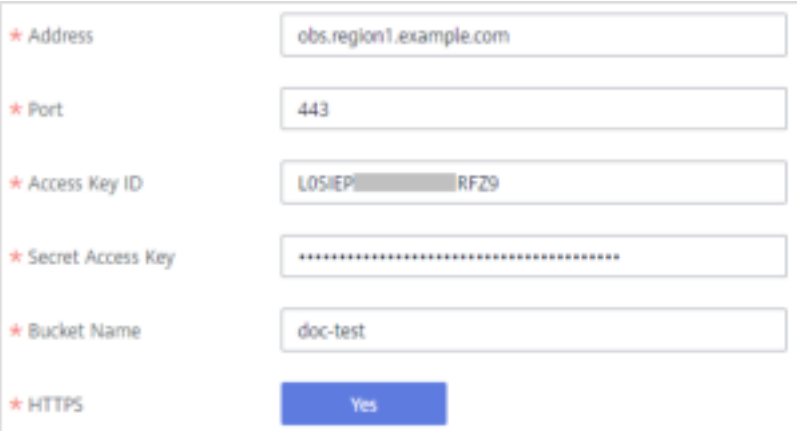

- 5. Click **Check Connectivity** to check the connectivity between ROMA Connect and the data source.
	- If the test result is **Data source connected successfully**, go to the next step.
	- If the test result is **Failed to connect to the data source**, check the data source status and connection parameters, and click **Recheck** until the connection is successful.
- 6. Click **Create**.

# **8.28 Connecting to an Oracle Data Source**

## **Overview**

ROMA Connect can use the Oracle database as a data source for data integration tasks or data API creation. Before using the Oracle data source, you need to connect it to ROMA Connect.

## **Prerequisites**

Each connected data source must belong to an integration application. Before connecting a data source, ensure that an integration application is available. Otherwise, **create an integration application** first.

- 1. Log in to the ROMA Connect console. On the **Instances** page, click **View Console** next to a specific instance.
- 2. In the navigation pane on the left, choose **Data Sources**. In the upper right corner of the page, click **Access Data Source**.
- 3. On the **Default** tab page, select **Oracle** and click **Next**.
- 4. Configure the data source connection information.

| <b>Parameter</b>             | <b>Description</b>                                                                                                    |
|------------------------------|----------------------------------------------------------------------------------------------------|
| Name                         | Enter a data source name. It is recommended that you<br>enter a name based on naming rules to facilitate search.                                                                                                    |
| Integration<br>Application   | Select the integration application to which the data<br>source belongs.                                                                                                    |
| Description                  | Enter the descriptive information.                                                                                                    |
| Real-Time<br>Synchronization | Determine whether to enable real-time synchronization<br>for the database. Set this parameter to Enable if Oracle<br>is used as the source data source of a composite<br>integration task.                          |
| CDC Mode                     | This parameter is mandatory only if Real-Time<br>Synchronization is set to Enable.                                                                                                    |
|                              | Select the CDC mode for the database.                                                                                                    |
|                              | XStream: The CDC function of the Oracle database in<br>XStream mode is used.                                                                                                    |
|                              | <b>LogMiner:</b> The CDC function of the Oracle database<br>in LogMiner mode is used.                                                                                                    |
| Outbound Server              | This parameter is mandatory only if CDC Mode is set to<br>XStream.                                                                                                    |
|                              | Enter the name of the outbound server, which must be<br>the same as that set in <b>Configuring Oracle CDC</b><br>(XStream).                                                                                         |
| Database Mode                | This parameter is mandatory only if CDC Mode is set to<br>LogMiner.                                                                                                    |
|                              | Enter the name of the schemas where the data table to<br>be synchronized is located. If this parameter is not<br>specified the database username is used by default.                                                |
| Pluggable<br>Database        | This parameter is mandatory only if Real-Time<br>Synchronization is set to Enable.                                                                                                    |
|                              | Enter the name of the PDB where the data table to be<br>synchronized is located.                                                                                                    |
| Connection<br>Mode           | Select a database connection mode.                                                                                                    |
|                              | <b>Default:</b> The system automatically concatenates data<br>source connection character strings based on your<br>configured data.                                                                                 |
|                              | <b>Multi-address:</b> You can enter the IP addresses and<br>port numbers of multiple databases. The system<br>automatically concatenates data source connection<br>character strings based on your configured data. |
|                              | Professional: You need to enter the data source<br>connection string manually.                                                                                                    |

**Table 8-29** Data source connection information

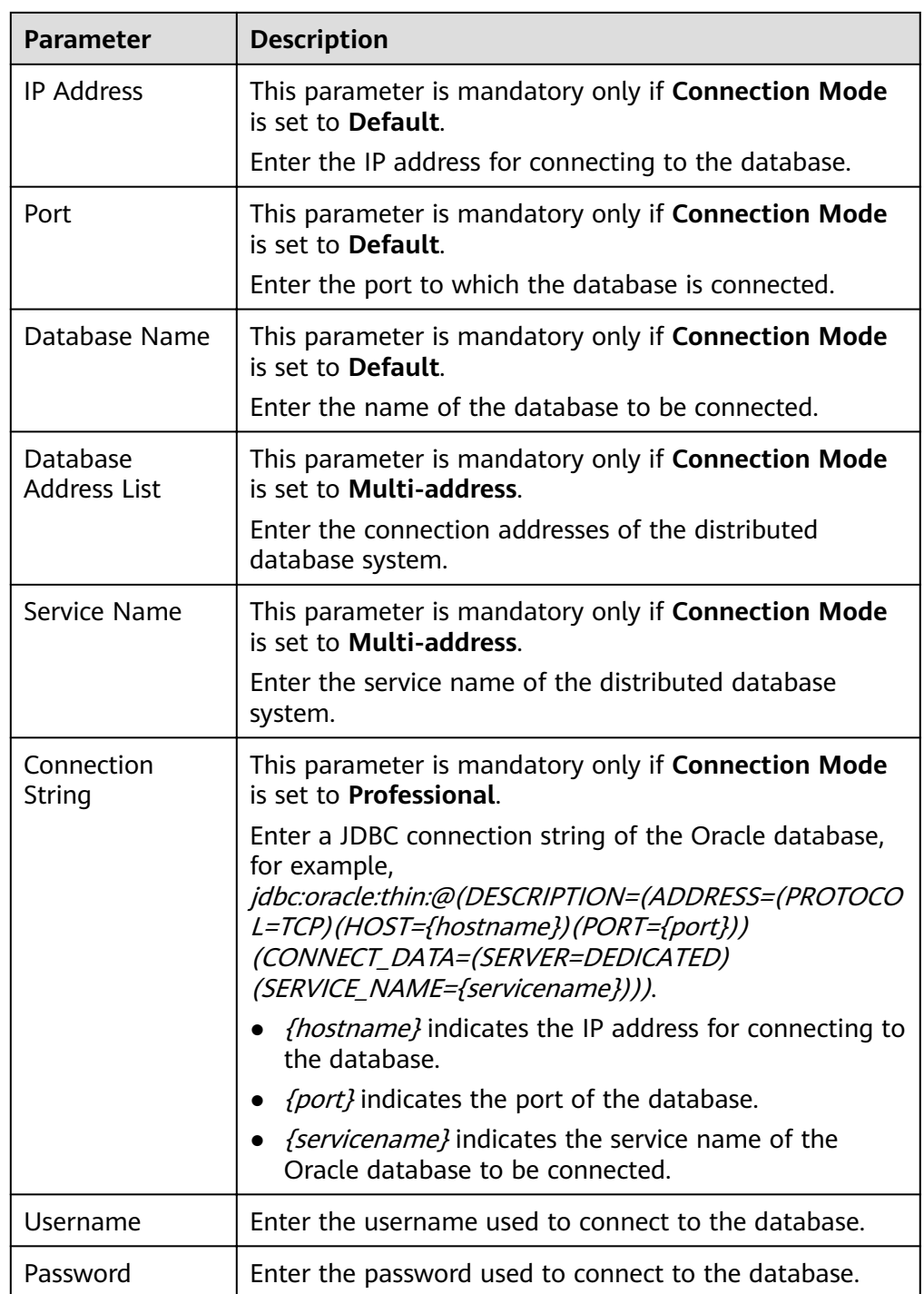

For a common data integration task, the connection configuration of the Oracle data source is similar to that of the MySQL data source. For details, see **Connecting to a MySQL Data Source**.

For a composite task, the following is an example of connecting to an Oracle data source which is not a CDB database and the CDC mode is **LogMiner**.

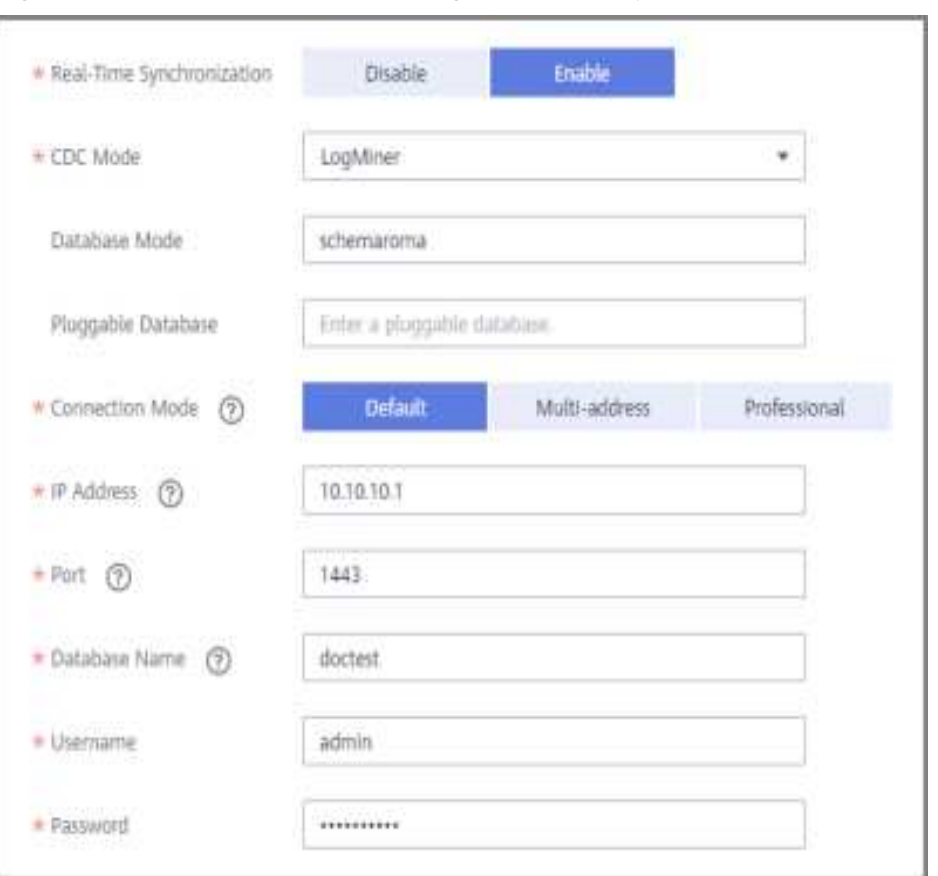

**Figure 8-8** Oracle data source configuration example

- 5. Click **Check Connectivity** to check the connectivity between ROMA Connect and the data source.
	- If the test result is **Data source connected successfully**, go to the next step.
	- If the test result is **Failed to connect to the data source**, check the data source status and connection parameters, and click **Recheck** until the connection is successful.
- 6. Click **Create**.

# **8.29 Connecting to a PostgreSQL Data Source**

## **Overview**

ROMA Connect can use the PostgreSQL database as a data source for data integration tasks or data API creation. Before using the PostgreSQL data source, you need to connect it to ROMA Connect.

## **Prerequisites**

Each connected data source must belong to an integration application. Before connecting a data source, ensure that an integration application is available. Otherwise, **create an integration application** first.

- 1. Log in to the ROMA Connect console. On the **Instances** page, click **View Console** next to a specific instance.
- 2. In the navigation pane on the left, choose **Data Sources**. In the upper right corner of the page, click **Access Data Source**.
- 3. On the **Default** tab page, select **PostgreSQL** and click **Next**.
- 4. Configure the data source connection information.

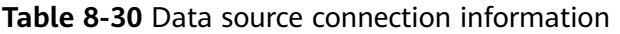

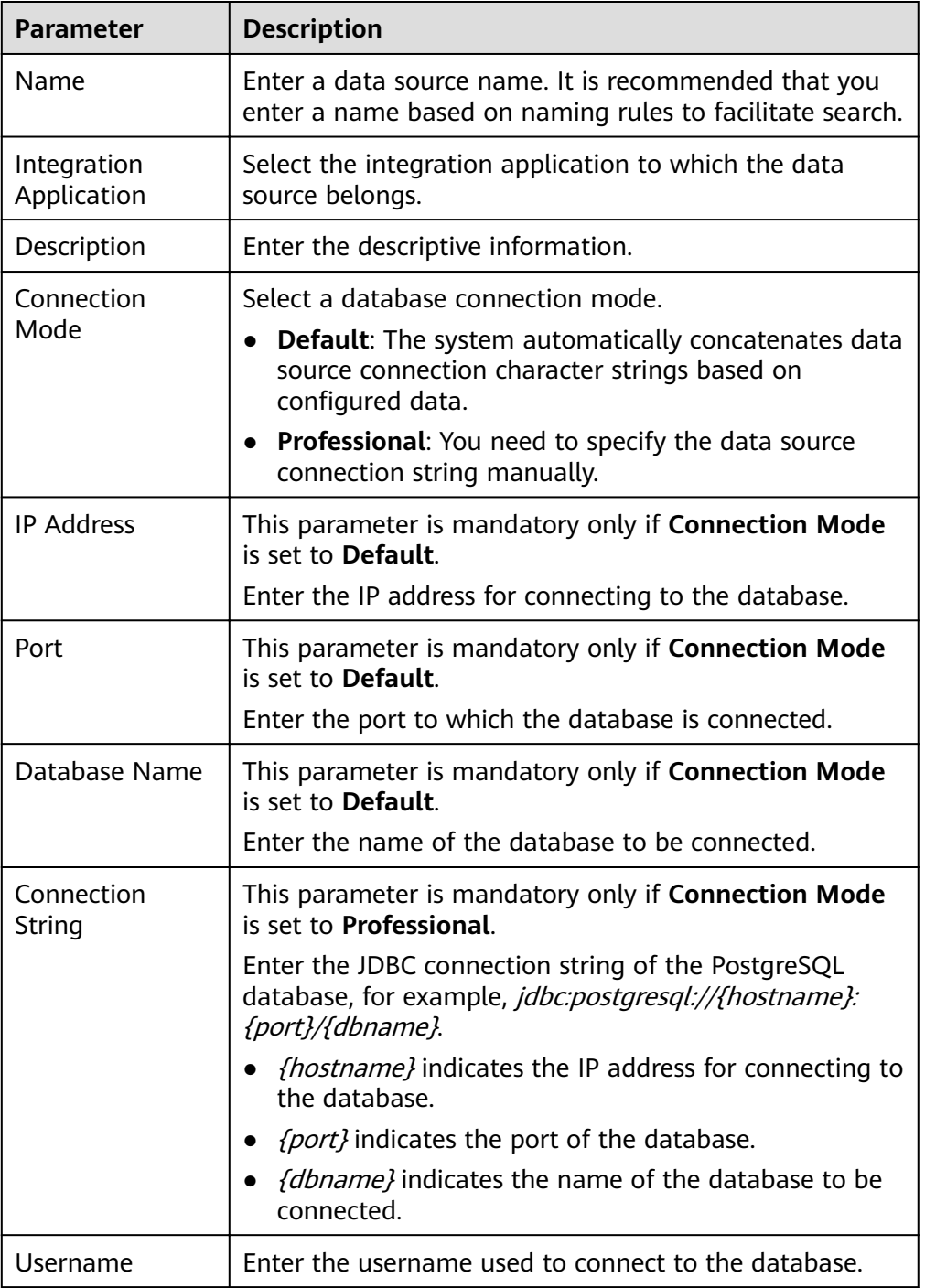

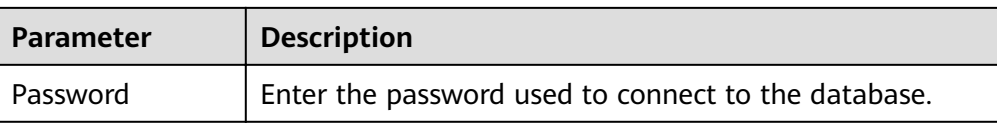

The connection configuration of the PostgreSQL data source is similar to that of the MySQL data source. For details, see **Connecting to a MySQL Data Source**.

- 5. Click **Check Connectivity** to check the connectivity between ROMA Connect and the data source.
	- If the test result is **Data source connected successfully**, go to the next step.
	- If the test result is **Failed to connect to the data source**, check the data source status and connection parameters, and click **Recheck** until the connection is successful.
- 6. Click **Create**.

# **8.30 Connecting to a Redis Data Source**

## **Overview**

ROMA Connect can use the Redis database as a data source for data integration tasks or data API creation. Before using the Redis data source, you need to connect it to ROMA Connect.

# **Prerequisites**

Each connected data source must belong to an integration application. Before connecting a data source, ensure that an integration application is available. Otherwise, **create an integration application** first.

# **Procedure**

- 1. Log in to the ROMA Connect console. On the **Instances** page, click **View Console** next to a specific instance.
- 2. In the navigation pane on the left, choose **Data Sources**. In the upper right corner of the page, click **Access Data Source**.
- 3. On the **Default** tab page, select **PostgreSQL** and click **Next**.
- 4. Configure the data source connection information.

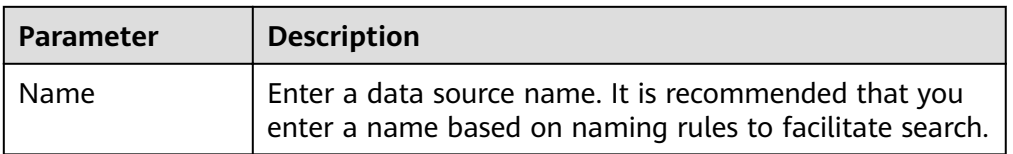

#### **Table 8-31** Data source connection information

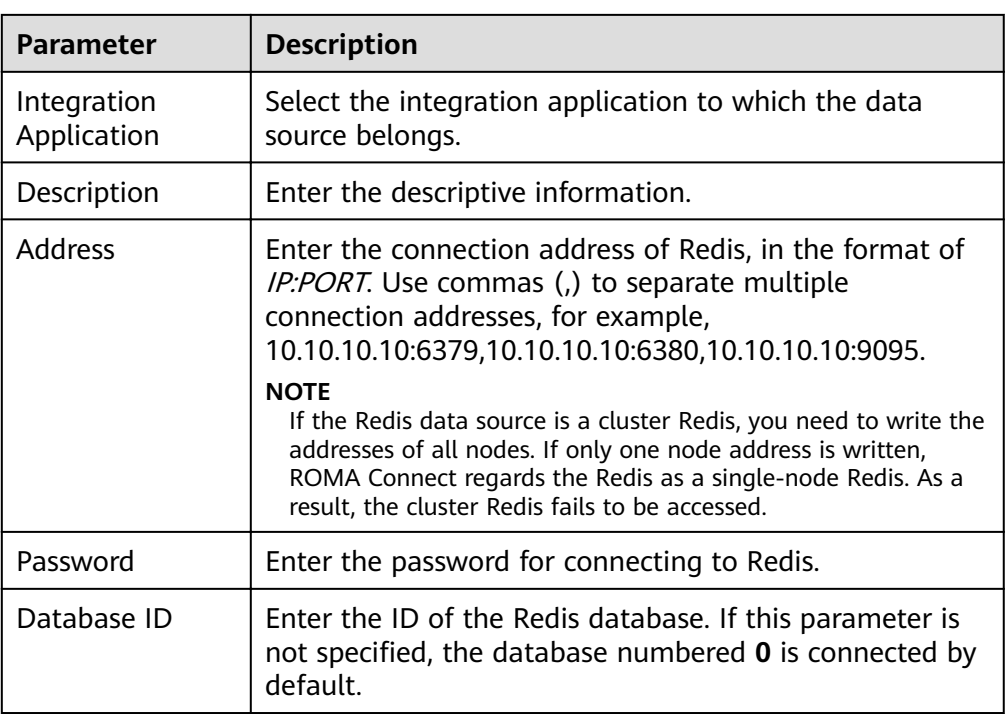

- 5. Click **Check Connectivity** to check the connectivity between ROMA Connect and the data source.
	- If the test result is **Data source connected successfully**, go to the next step.
	- If the test result is **Failed to connect to the data source**, check the data source status and connection parameters, and click **Recheck** until the connection is successful.
- 6. Click **Create**.

# **8.31 Connecting to a RabbitMQ Data Source**

## **Overview**

ROMA Connect can use RabbitMQ as a data source for data integration tasks. Before using the RabbitMQ data source, you need to connect it to ROMA Connect.

# **Prerequisites**

Each connected data source must belong to an integration application. Before connecting a data source, ensure that an integration application is available. Otherwise, **create an integration application** first.

- 1. Log in to the ROMA Connect console. On the **Instances** page, click **View Console** next to a specific instance.
- 2. In the navigation pane on the left, choose **Data Sources**. In the upper right corner of the page, click **Access Data Source**.
- 3. On the **Default** tab page, select **RabbitMQ** and click **Next**.
- 4. Configure the data source connection information.

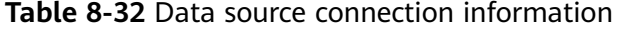

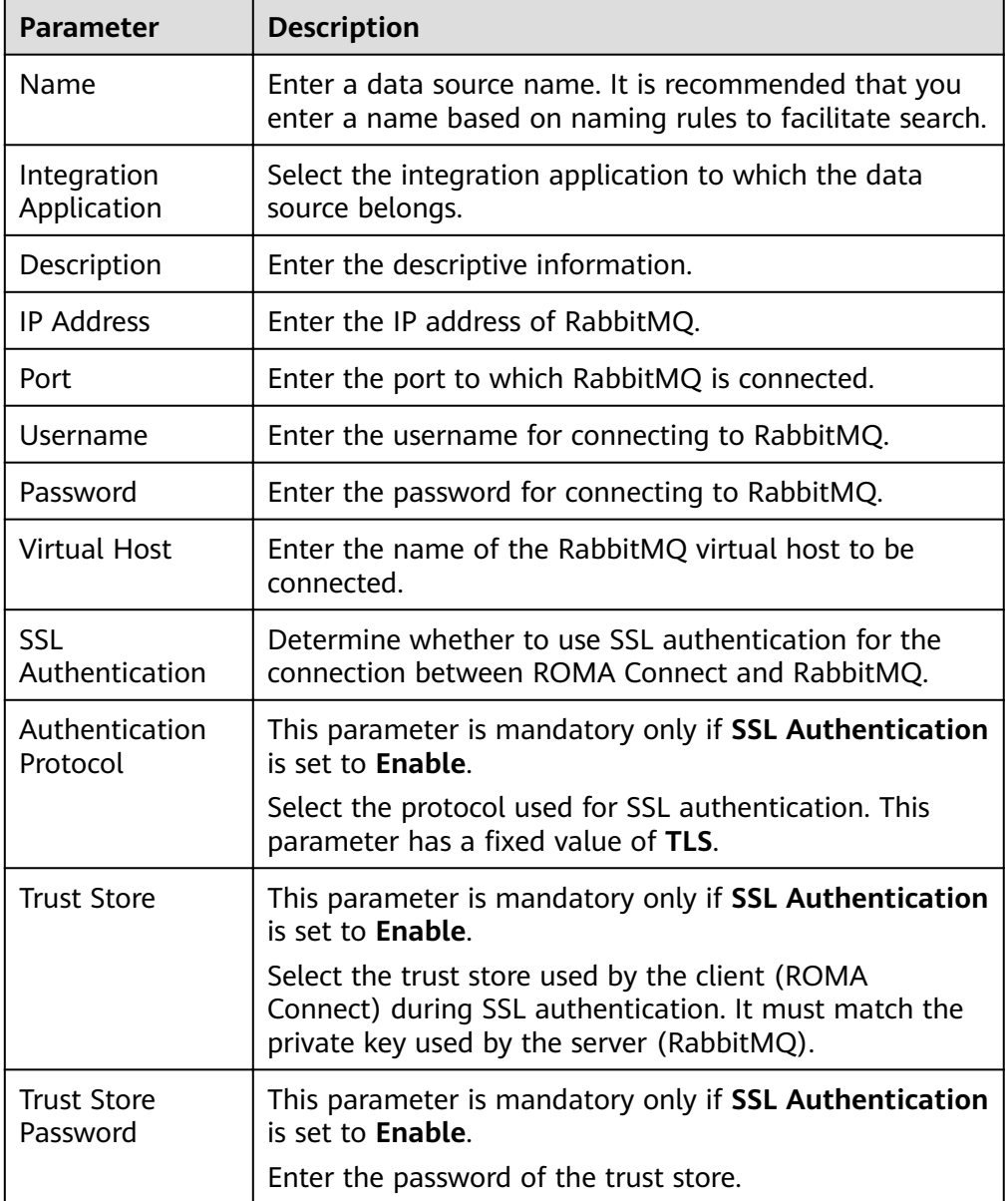

The connection configuration of the RabbitMQ data source is similar to that of the ActiveMQ data source. For details, see **Connecting to an ActiveMQ Data Source**.

- 5. Click **Check Connectivity** to check the connectivity between ROMA Connect and the data source.
	- If the test result is **Data source connected successfully**, go to the next step.
- If the test result is **Failed to connect to the data source**, check the data source status and connection parameters, and click **Recheck** until the connection is successful.
- 6. Click **Create**.

# **8.32 Connecting to an SAP Data Source**

# **Overview**

ROMA Connect can use SAP as a data source for data integration tasks. Before using the SAP data source, you need to connect it to ROMA Connect.

## **Prerequisites**

Each connected data source must belong to an integration application. Before connecting a data source, ensure that an integration application is available. Otherwise, **create an integration application** first.

- 1. Log in to the ROMA Connect console. On the **Instances** page, click **View Console** next to a specific instance.
- 2. In the navigation pane on the left, choose **Data Sources**. In the upper right corner of the page, click **Access Data Source**.
- 3. On the **Default** tab page, select **SAP** and click **Next**.
- 4. Configure the data source connection information.

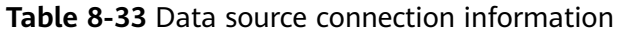

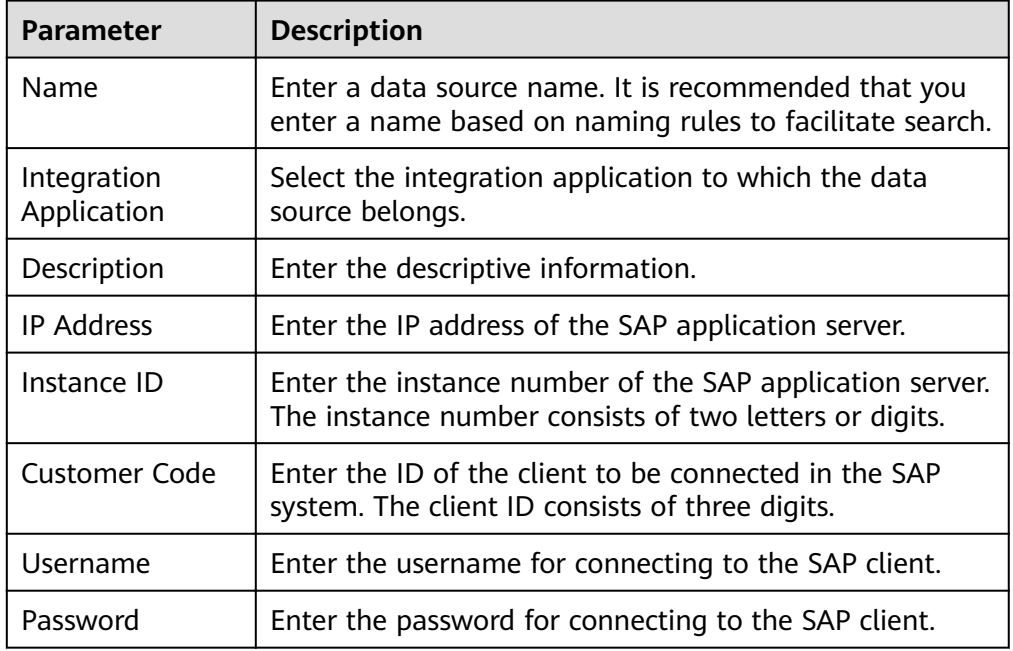

The following is an example of connecting to an SAP data source.

**Figure 8-9** SAP data source configuration example

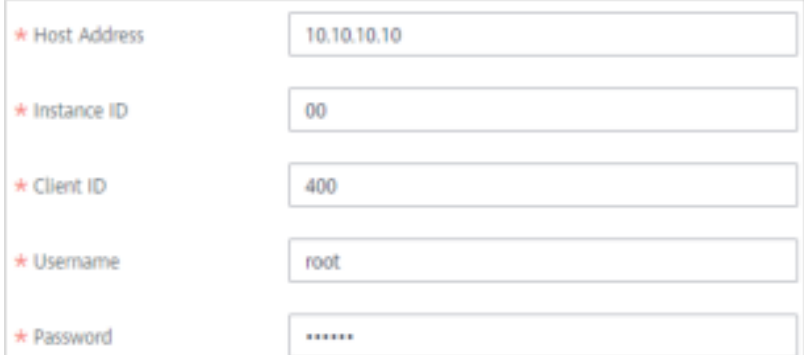

- 5. Click **Check Connectivity** to check the connectivity between ROMA Connect and the data source.
	- If the test result is **Data source connected successfully**, go to the next step.
	- If the test result is **Failed to connect to the data source**, check the data source status and connection parameters, and click **Recheck** until the connection is successful.
- 6. Click **Create**.

# **8.33 Connecting to an SNMP Data Source**

## **Overview**

ROMA Connect can use SNMP as a data source for data integration tasks. Before using the SNMP data source, you need to connect it to ROMA Connect.

## **Prerequisites**

Each connected data source must belong to an integration application. Before connecting a data source, ensure that an integration application is available. Otherwise, **create an integration application** first.

- 1. Log in to the ROMA Connect console. On the **Instances** page, click **View Console** next to a specific instance.
- 2. In the navigation pane on the left, choose **Data Sources**. In the upper right corner of the page, click **Access Data Source**.
- 3. On the **Default** tab page, select **SNMP** and click **Next**.
- 4. Configure the data source connection information.

| <b>Parameter</b>           | <b>Description</b>                                                                                                    |
|----------------------------|----------------------------------------------------------------------------------------------------|
| Name                       | Enter a data source name. It is recommended that you<br>enter a name based on naming rules to facilitate search.                                                                                                    |
| Integration<br>Application | Select the integration application to which the data<br>source belongs.                                                                                                    |
| Description                | Enter the descriptive information.                                                                                                    |
| <b>IP Address</b>          | Enter the IP address of SNMP.                                                                                                    |
| Port                       | Enter the port to which SNMP is connected.                                                                                                    |
| <b>Network</b><br>Protocol | Select the network protocol used by SNMP. The options<br>are UDP and TCP.                                                                                                    |
| Version                    | Select the SNMP version.<br>$0:$ SNMP $v1$<br>$1:$ SNMP $v2$<br>$\bullet$<br>3: SNMPv3                                                                                                    |
| Community                  | This parameter is mandatory only if Version is set to 0<br>or $1$ .<br>Enter the SNMP community name, which is used for<br>identity authentication when you access the SNMP<br>management agent. The community name is equivalent<br>to the access password.                                    |
| Security<br>Username       | This parameter is mandatory only if Version is set to 3.<br>Enter the security name used for connecting to the<br>SNMP.                                                                                                    |
| <b>Context Name</b>        | This parameter is mandatory only if Version is set to 3.<br>Enter the name of the context to be accessed in SNMP.                                                                                                    |
| Security Level             | This parameter is mandatory only if Version is set to 3.<br>Select the security level of SNMP.<br>1: Neither authentication nor encryption is required.<br>2: Authentication is required but encryption is not<br>required.<br>3: Both authentication and encryption are required.<br>$\bullet$ |
| Authentication<br>Protocol | This parameter is mandatory only if Security Level is<br>set to 2 or 3.<br>Select the authentication protocol for connecting to<br>SNMP. The options are MD5 and SHA1.                                                                                                    |
| Authentication<br>Key      | This parameter is mandatory only if Security Level is<br>set to 2 or 3.<br>Enter the authentication key for connecting to SNMP.                                                                                                    |

**Table 8-34** Data source connection information

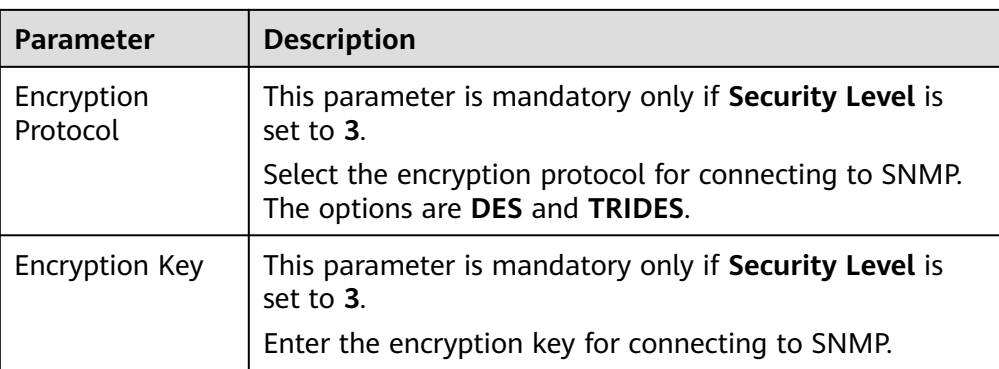

The following is an example for connecting to SNMPv3.

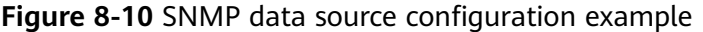

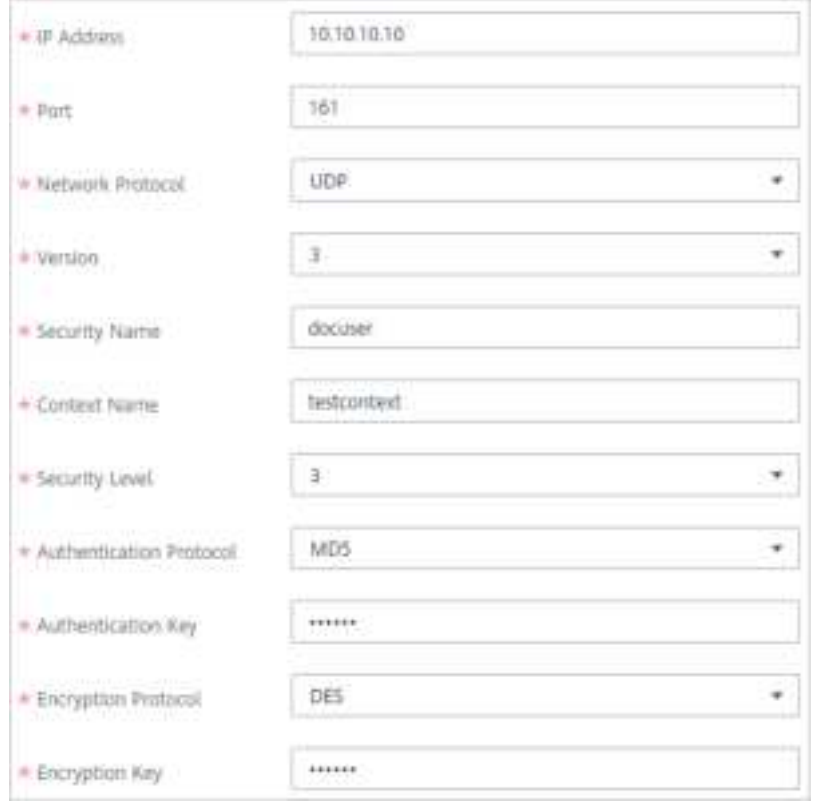

- 5. Click **Check Connectivity** to check the connectivity between ROMA Connect and the data source.
	- If the test result is **Data source connected successfully**, go to the next step.
	- If the test result is **Failed to connect to the data source**, check the data source status and connection parameters, and click **Recheck** until the connection is successful.
- 6. Click **Create**.

# **8.34 Connecting to a SQL Server Data Source**

## **Overview**

ROMA Connect can use the SQL Server database as a data source for data integration tasks or data API creation. Before using the SQL Server data source, you need to connect it to ROMA Connect.

## **Prerequisites**

Each connected data source must belong to an integration application. Before connecting a data source, ensure that an integration application is available. Otherwise, **create an integration application** first.

## **Procedure**

- 1. Log in to the ROMA Connect console. On the **Instances** page, click **View Console** next to a specific instance.
- 2. In the navigation pane on the left, choose **Data Sources**. In the upper right corner of the page, click **Access Data Source**.
- 3. On the **Default** tab page, select **SQL Server** and click **Next**.
- 4. Configure the data source connection information.

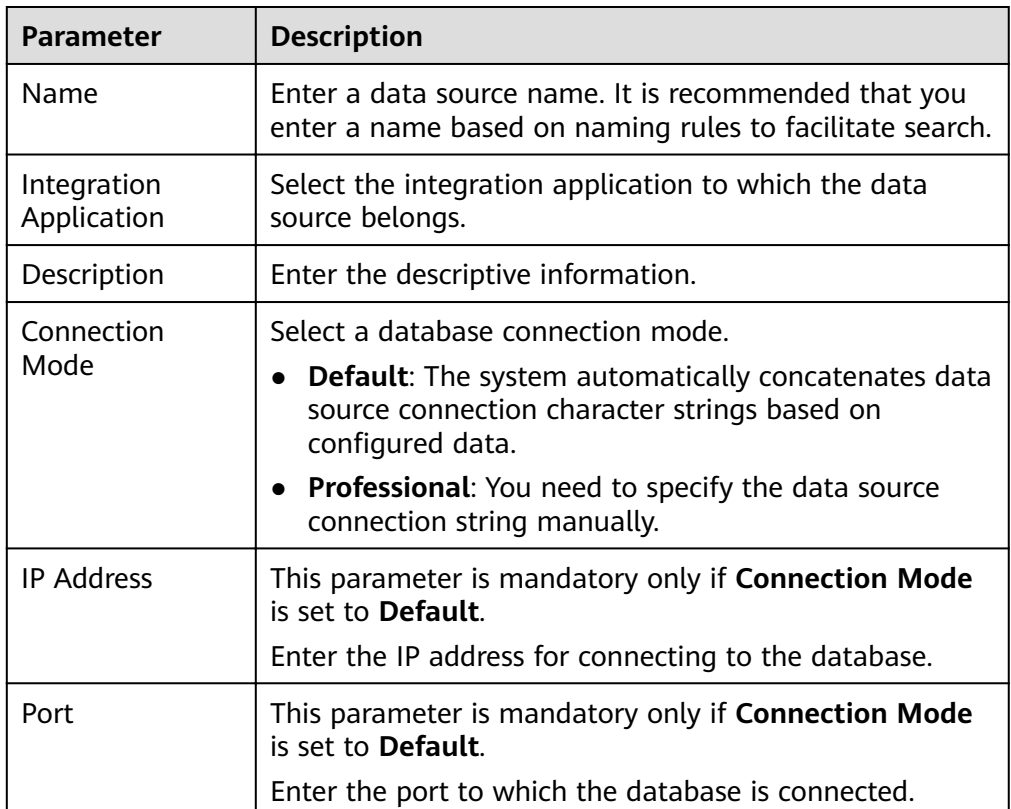

#### **Table 8-35** Data source connection information

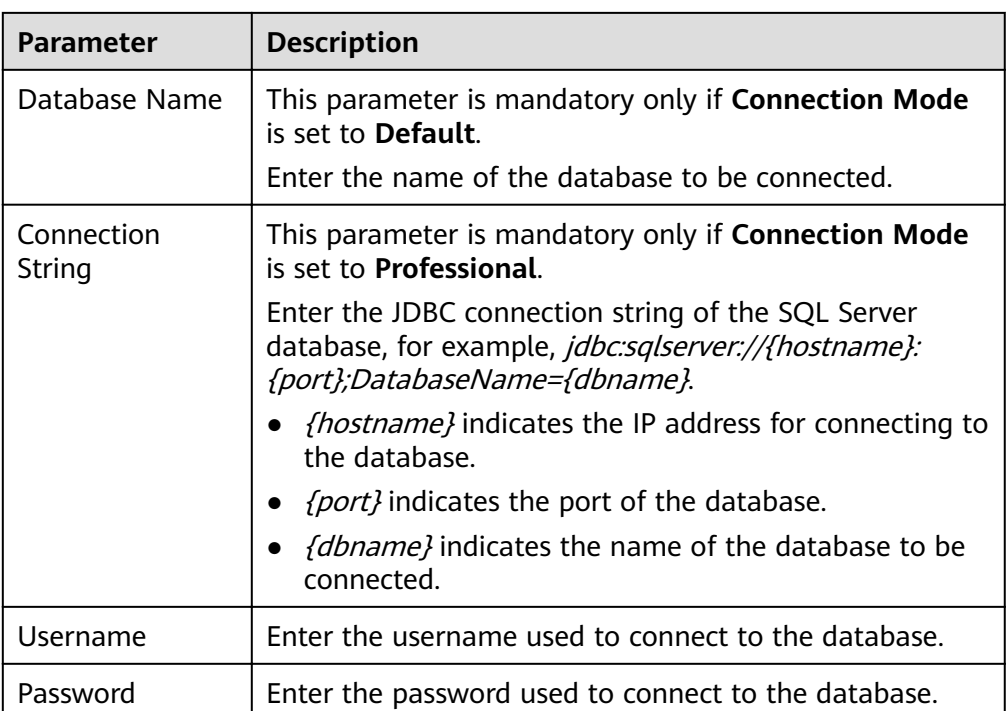

The connection configuration of the SQL Server data source is similar to that of the MySQL data source. For details, see **Connecting to a MySQL Data Source**.

- 5. Click **Check Connectivity** to check the connectivity between ROMA Connect and the data source.
	- If the test result is **Data source connected successfully**, go to the next step.
	- If the test result is **Failed to connect to the data source**, check the data source status and connection parameters, and click **Recheck** until the connection is successful.
- 6. Click **Create**.

# **8.35 Connecting to a TaurusDB Data Source**

## **Overview**

ROMA Connect can use the TaurusDB database as a data source for data integration tasks. Before using the TaurusDB data source, you need to connect it to ROMA Connect.

# **Prerequisites**

Each connected data source must belong to an integration application. Before connecting a data source, ensure that an integration application is available. Otherwise, **create an integration application** first.

# **Procedure**

- 1. Log in to the ROMA Connect console. On the **Instances** page, click **View Console** next to a specific instance.
- 2. In the navigation pane on the left, choose **Data Sources**. In the upper right corner of the page, click **Access Data Source**.
- 3. On the **Default** tab page, select **TaurusDB** and click **Next**.
- 4. Configure the data source connection information.

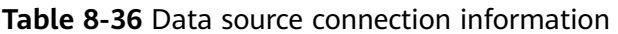

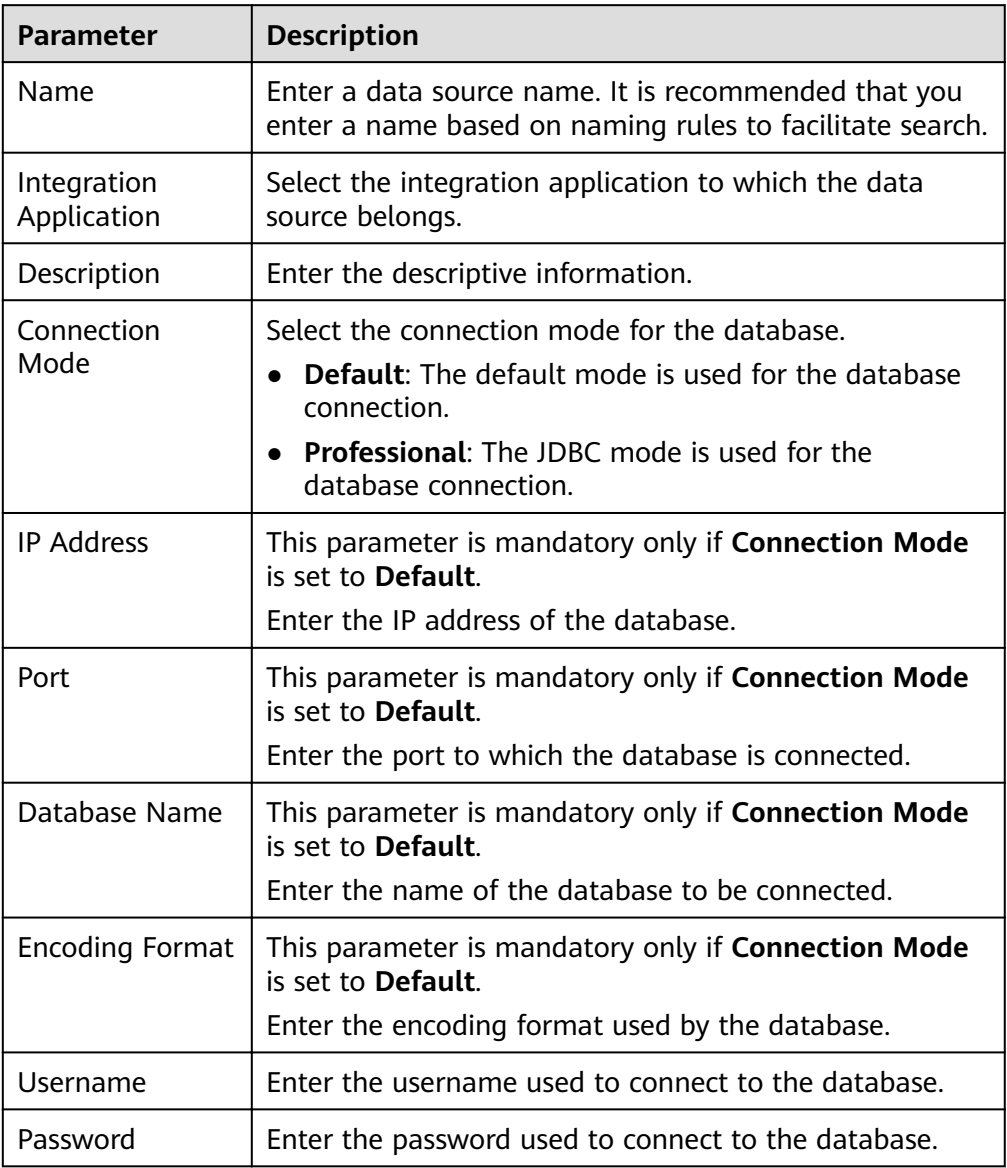

– The following is an example of the database connection configuration in default mode:

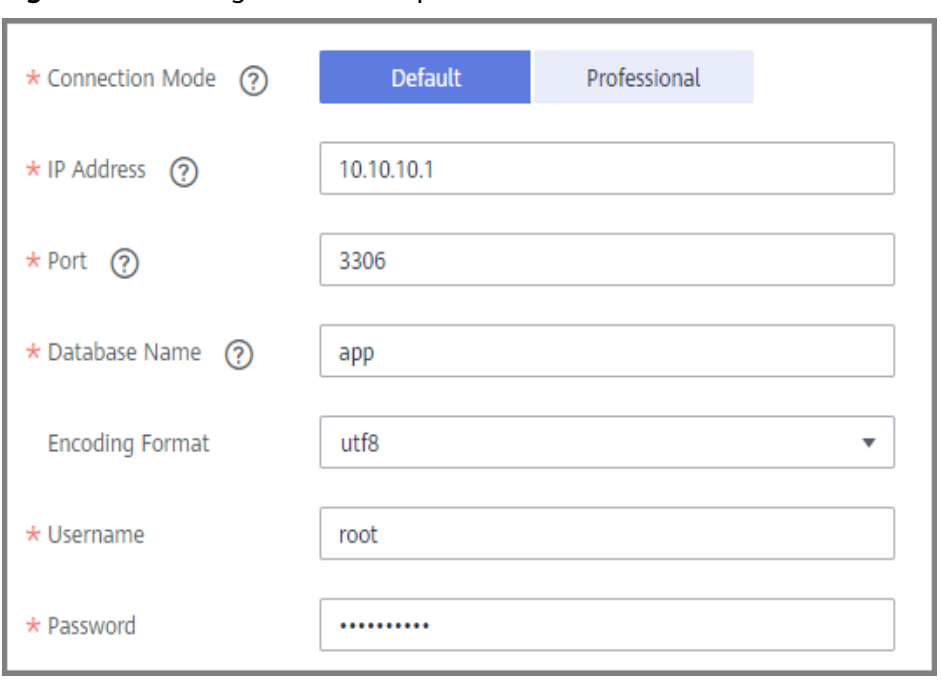

– The following is an example of the database connection configuration in professional mode:

**Figure 8-12** Configuration example in professional mode

**Figure 8-11** Configuration example in default mode

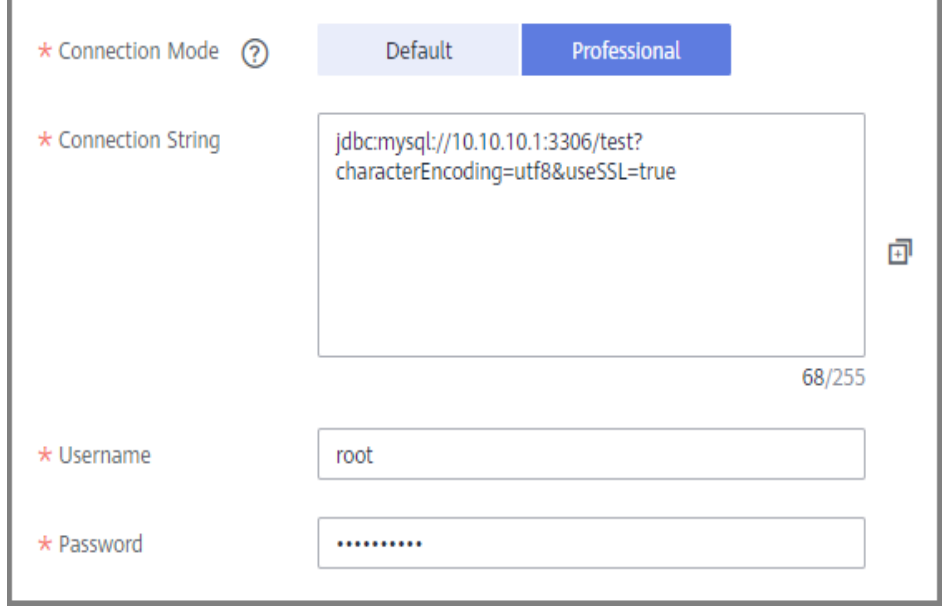

- 5. Click **Check Connectivity** to check the connectivity between ROMA Connect and the data source.
	- If the test result is **Data source connected successfully**, go to the next step.
	- If the test result is **Failed to connect to the data source**, check the data source status and connection parameters, and click **Recheck** until the connection is successful.

6. Click **Create**.

# **8.36 Connecting to a WebSocket Data Source**

## **Overview**

ROMA Connect can use WebSocket as a data source for data integration tasks. Before using the WebSocket data source, you need to connect it to ROMA Connect.

## **Prerequisites**

Each connected data source must belong to an integration application. Before connecting a data source, ensure that an integration application is available. Otherwise, **create an integration application** first.

## **Procedure**

- 1. Log in to the ROMA Connect console. On the **Instances** page, click **View Console** next to a specific instance.
- 2. In the navigation pane on the left, choose **Data Sources**. In the upper right corner of the page, click **Access Data Source**.
- 3. On the **Default** tab page, select **WebSocket** and click **Next**.
- 4. Configure the data source connection information.

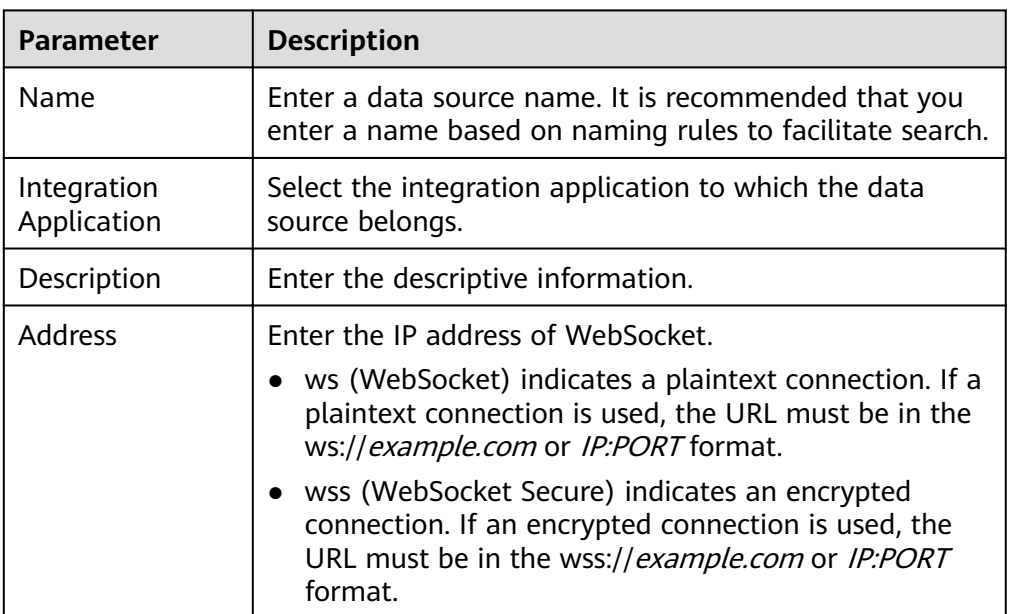

**Table 8-37** Data source connection information

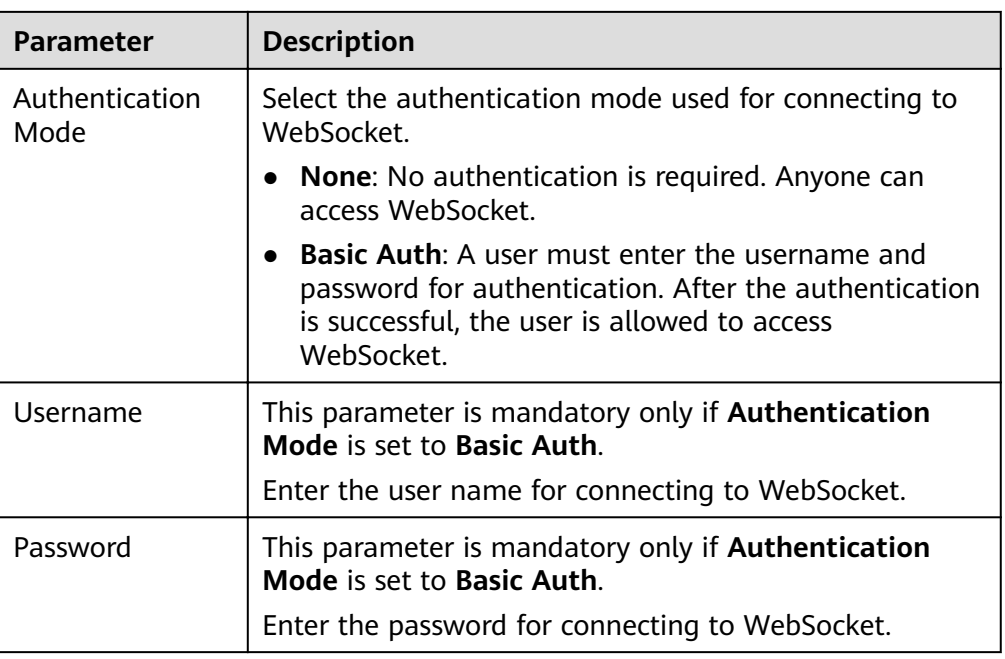

- 5. Click **Check Connectivity** to check the connectivity between FDI and the data source.
	- If the test result is **Data source connected successfully**, go to the next step.
	- If the test result is **Failed to connect to the data source**, check the data source status and connection parameters, and click **Recheck** until the connection is successful.
- 6. Click **Create**.

# **8.37 Connecting to a Custom Data Source**

## **Overview**

ROMA Connect can use a custom connector as a data source for data integration tasks. Before using a custom data source, you need to connect it to ROMA Connect.

# **Prerequisites**

- Each connected data source must belong to an integration application. Before connecting a data source, ensure that an integration application is available. Otherwise, **create an integration application** first.
- A connector instance is available. Otherwise, **create a connector** and **publish a connector** first.

- 1. Log in to the ROMA Connect console. On the **Instances** page, click **View Console** next to a specific instance.
- 2. In the navigation pane on the left, choose **Data Sources**. In the upper right corner of the page, click **Access Data Source**.
- 3. On the **Custom** tab page, select the connector to be used as the custom data source and click **Next**.
- 4. Configure the data source connection information.

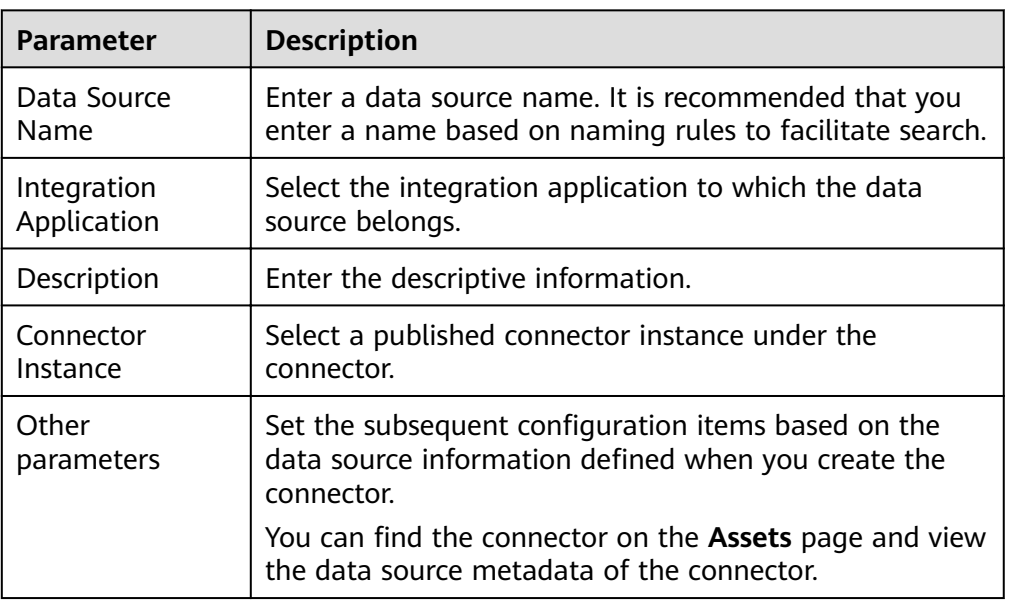

**Table 8-38** Data source connection information

The following is an example of connecting to a custom data source for reading email data.

The **email server**, **protocol**, **user**, and **password** are the data source parameters defined in the connector.

**Figure 8-13** Custom data source configuration example

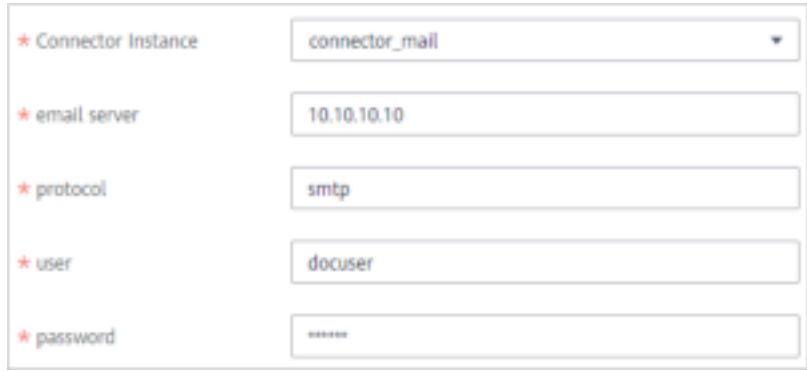

5. Click **Create**.

# **9 Asset Management**

**Connectors** Restoring/Migrating Integration Assets

# **9.1 Connectors**

# **9.1.1 Creating a Connector**

# **Overview**

ROMA Connect supports connections of common data source types, such as relational databases, message queues, APIs, NoSQL databases, and OBS. These data sources can be directly used in ROMA Connect. You can integrate your data from the source to destination only by connecting to data sources and executing data integration tasks.

If the data sources provided by ROMA Connect cannot meet your data integration requirements, you can customize a data source add-on to connect to your data source for data reading and writing. In addition, you can open up the data source add-on to ROMA Connect through a standard RESTful API, so that ROMA Connect can read data from and write data into the data sources. This custom data source add-on is called a connector.

A connector can be directly connected to a data source, which is a data exchange channel between the data source and ROMA Connect. ROMA Connect reads and writes data sources by calling this RESTful API.

After developing and deploying a connector, you need to create the connector on ROMA Connect and define the interconnection parameters of the connector.

- 1. Log in to the ROMA Connect console and choose **Assets** in the navigation pane.
- 2. Click **Create Connector** in the upper right corner of the page.

3. On the **Create Connector** page, enter configuration information about a connector.

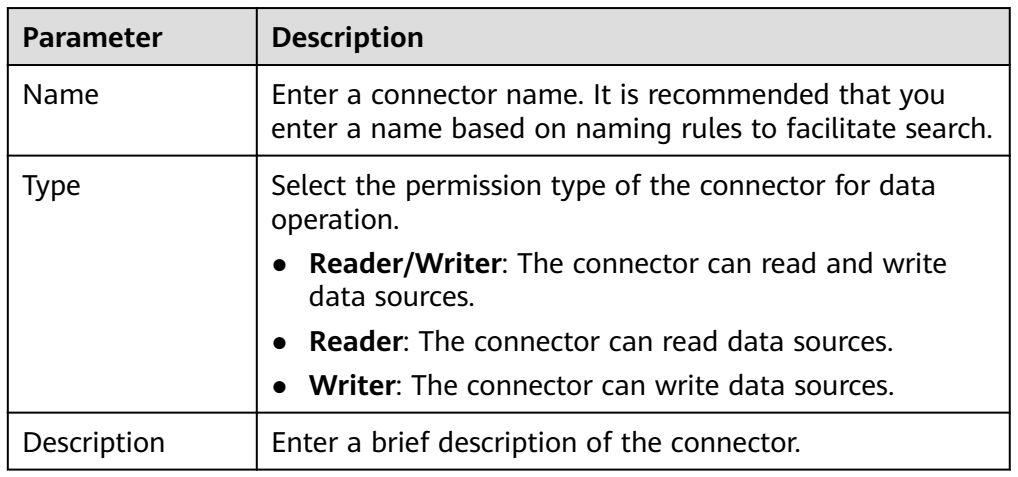

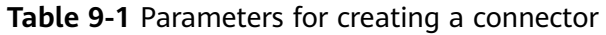

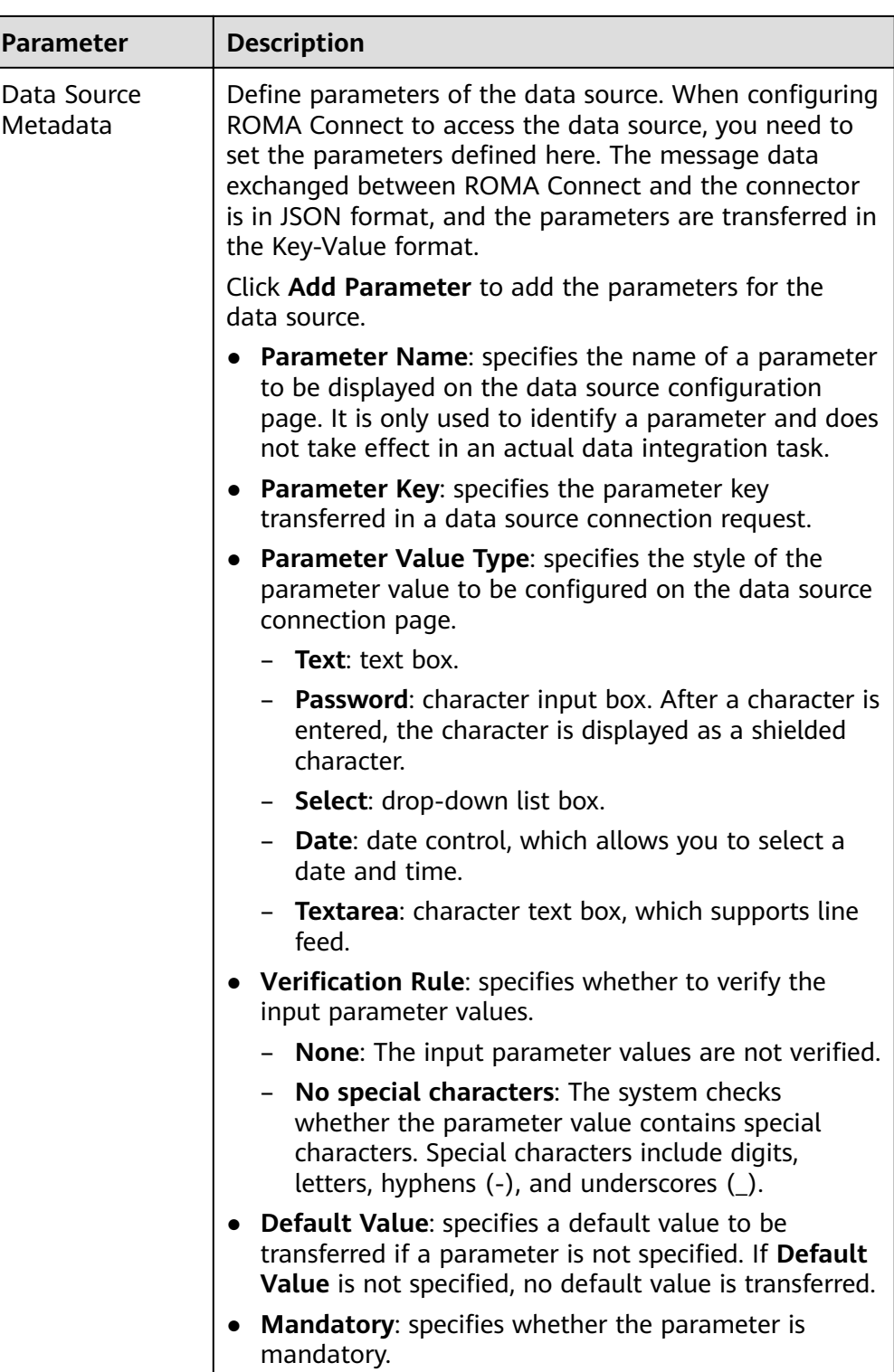

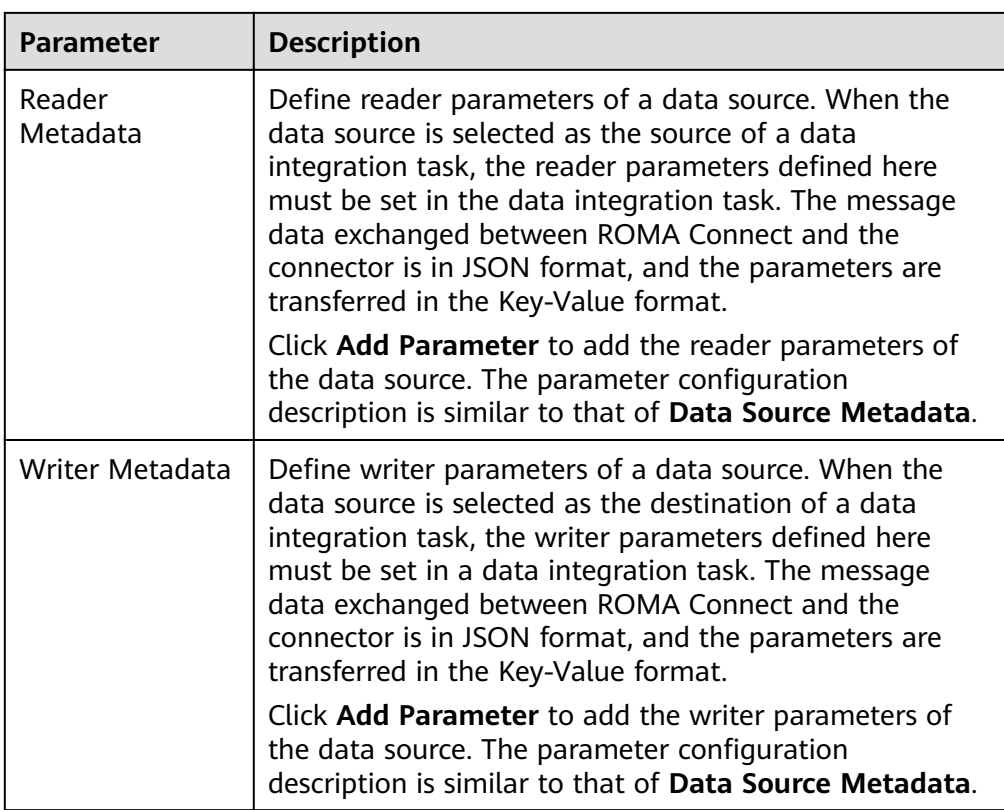

#### **Figure 9-1** Example of defining connector parameters

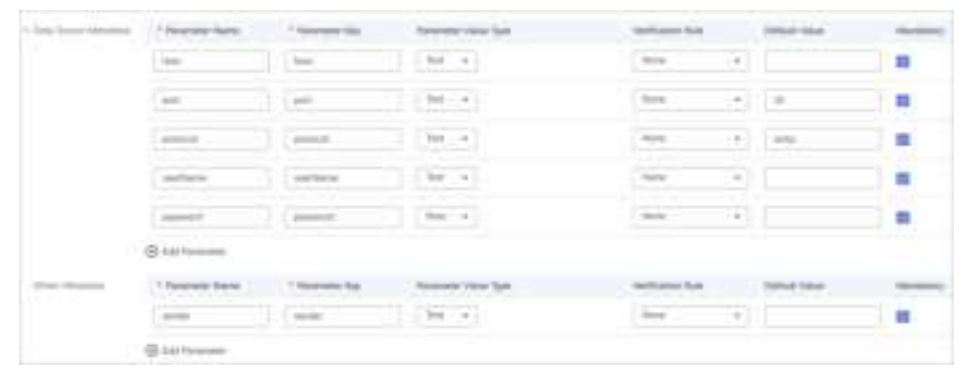

4. Click **Create**.

# **9.1.2 Publishing a Connector**

# **Overview**

After creating a connector in ROMA Connect, you need to publish the connector so that ROMA Connect can connect to the deployed connector. ROMA Connect uses a published connector instance to connect to the custom data source, read data from, and write data into the data source.

# **Prerequisites**

- A connector has been developed and deployed offline. For details about how to develop the API for connecting the connector to ROMA Connect, see **RESTful API Specifications of Connectors**.
- A connector has been created in ROMA Connect. For details, see **Creating a Connector**.

## **Procedure**

- 1. Log in to the ROMA Connect console and choose **Assets** in the navigation pane.
- 2. On the **Connectors** tab page, click **Publish** of the connector.
- 3. In the dialog box displayed, set related parameters and click **OK**.

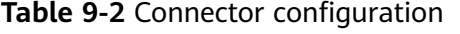

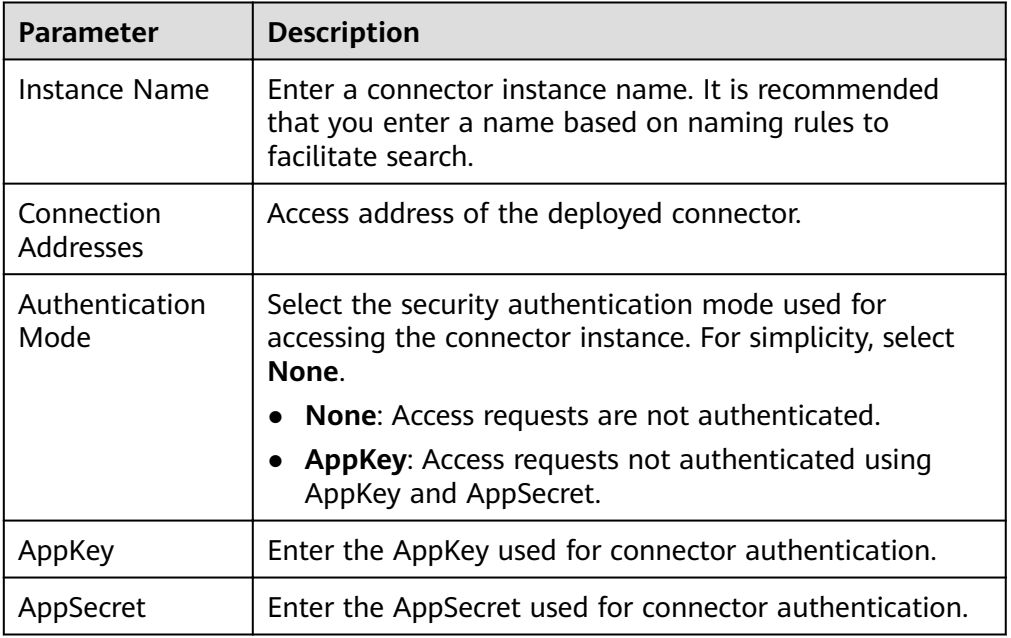

## $\Box$  Note

Only connectors in the **Editable** state can be edited. Connectors in the **Published** state cannot be edited.

# **9.1.3 RESTful API Specifications of Connectors**

## **Overview**

ROMA Connect interacts with connectors through RESTful APIs exposed by the connectors to read and write data sources. To ensure that ROMA Connect can read and write data properly, the RESTful APIs exposed by the connectors must meet ROMA Connect specifications.

ROMA Connect provides standard specifications for implementation of the data reading and writing APIs exposed by connectors. Connectors must comply with the standard specifications defined by ROMA Connect.

# **Data Reading API**

#### **API Specification Definition**

● URI

POST /reader

● API request

```
{
    "job_name": "job_name",
 "datasource": {
 "para1": "******",
 "para2": "******",
       ...
   },
    "params": {
      "extend": {
         "ex_para1": "******",
         "ex_para2": "******",
          ...
      },
       "pagination": {
         "page_no": 1,
         "page_size": "10"
      },
      "migration": {
         "begin": **********,
         "end": **********
      }
   }
}
```
● API response

{

```
 "datas": [
     {
 "para1": "******",
 "para2": "******",
        ...
     },
     {
 "para1": "******",
 "para2": "******",
 ...
     },
 ...
 \, ]
```
## **API Parameters**

}

Request parameters
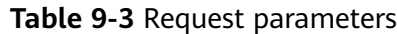

| <b>Parameter</b> | <b>Mandato</b><br>ry | <b>Type</b>   | <b>Description</b>                                                                                                    |
|------------------|----------------------|---------------|----------------------------------------------------------------------------------------------------|
| job_name         | Yes                  | String        | Task name. The value is a string of 4<br>to 64 characters, including letters,<br>digits, hyphens (-), and underscores                               |
| datasource       | Yes                  | Object        | Data source object. The JSON body<br>consists of the parameters on which<br>the connector depends to connect to<br>the database and all parameters. |
| params           | Yes                  | <b>Params</b> | Parameter object required by the<br>connector.                                                                                                    |

**Table 9-4** Parameter description of params

| <b>Parameter</b> | <b>Mandato</b><br>ry | <b>Type</b>           | <b>Description</b>                                                                                                    |
|------------------|----------------------|-----------------------|----------------------------------------------------------------------------------------------------|
| pagination       | No                   | <b>Paginati</b><br>on | Pagination object.                                                                                                    |
| migration        | No                   | <b>Migratio</b><br>n  | Incremental migration object.                                                                                          |
| extend           | No.                  | Object                | Extended parameters to which a<br>connector belongs. The value is a<br>JSON body consisting of extended<br>parameters. |

**Table 9-5** Parameter description of pagination

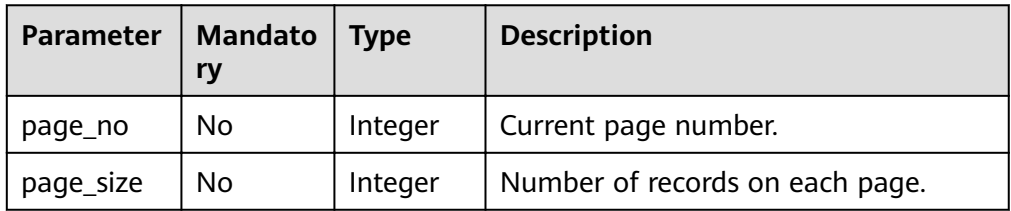

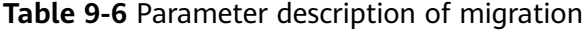

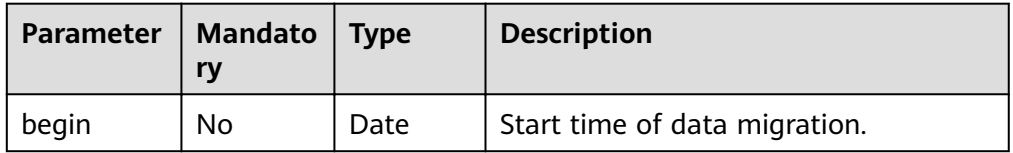

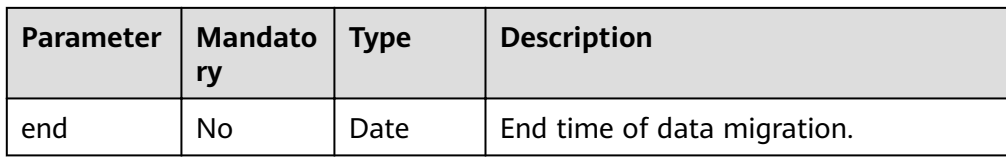

#### ● Response parameters

#### **Table 9-7** Response parameters

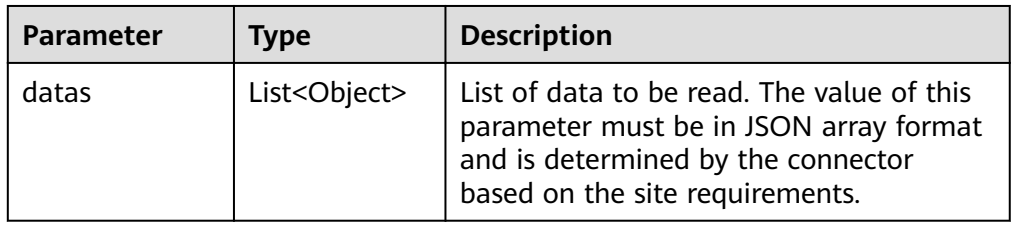

#### **Data Writing API**

#### **API Specification Definition**

● URI

POST /writer

● API request

```
{
 "job_name": "job_name",
 "datasource": {
 "para1": "******",
 "para2": "******",
       ...
 },
 "params": {
       "extend": {
         "ex_para1": "******",
         "ex_para2": "******",
 ...
      }
 },
 "meta-data": [
      {
         "name": "id",
         "type": "String",
         "format": "",
         "path": "datas[i].id"
      },
     \overline{S} "name": "company",
 "type": "String",
 "format": "",
          "path": "datas[i].company"
      },
       ...
 ],
 "datas": [
\overline{\phantom{a}} "data1": "******",
          "data2": "******",
          ...
 },
\overline{\phantom{a}}
```

```
 "data1": "******",
      "data2": "******",
             ...
          },
           ...
        ]
     }
● API response
     {
      "num_success": "2",
      "num_fail": "0",
      "fail_datas": [
        \{\} ]
     }
```
#### **API Parameters**

● Request parameters

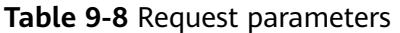

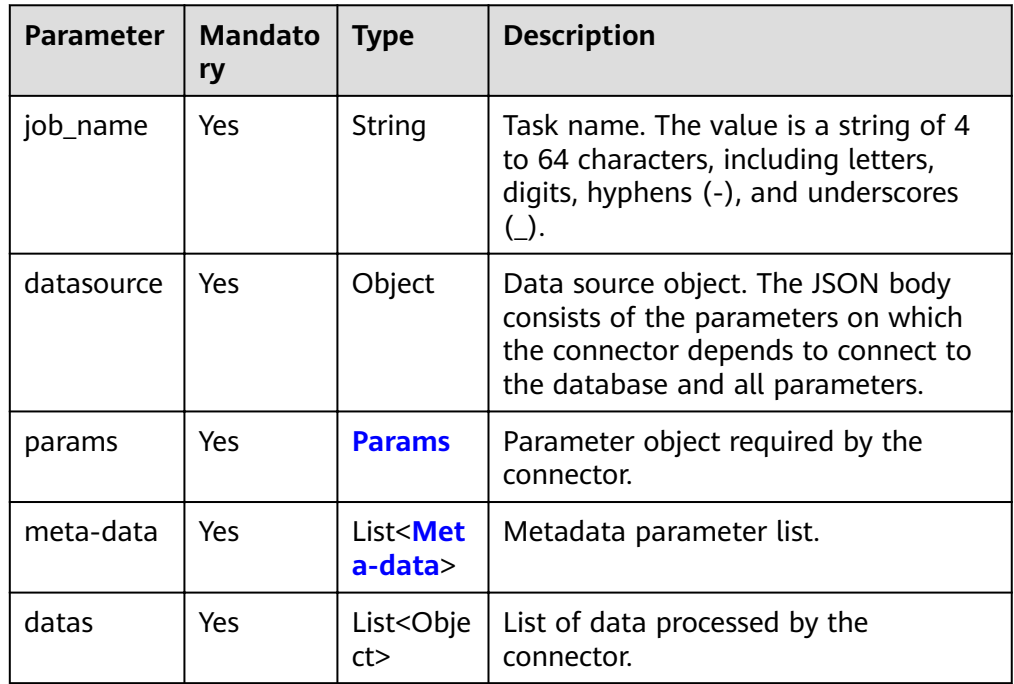

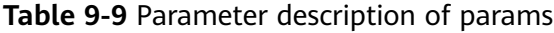

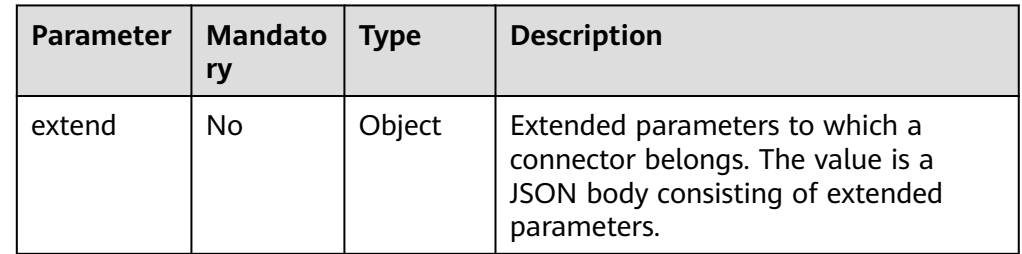

| <b>Parameter</b> | <b>Mandato</b><br>ry | <b>Type</b> | <b>Description</b>                                                                                                    |
|------------------|----------------------|-------------|----------------------------------------------------------------------------------------------------|
| name             | Yes                  | String      | Data field name.                                                                                                    |
| type             | Yes                  | String      | Data field type. The value can be<br>String, Integer, Date, or Long.                                                  |
| format           | No.                  | String      | Format string of data. Format of a<br>character string. This field needs to be<br>specified when type is set to Date. |
| path             | Yes                  | String      | Path of a field in the source data.                                                                                   |

**Table 9-10** Parameter description of meta-data

Response parameter description

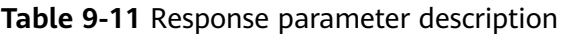

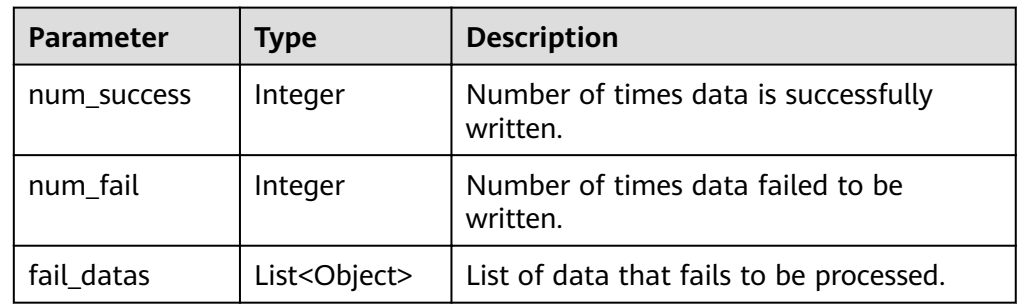

## **9.2 Restoring/Migrating Integration Assets**

## **9.2.1 Overview**

#### **Scenarios**

ROMA Connect allows you to export applications and tasks of an instance as an asset file and import an asset file to restore or migrate integration assets.

- Asset restoration: You can export integration assets from a ROMA Connect instance for data backup. In the event of a faulty instance or data loss, you can import the backup asset file to the instance for restoration.
- Asset migration: You can import an integration asset file that was exported from existing ROMA Connect instances into a new instance to quickly deploy and reuse existing integration assets.

Only integration asset data can be imported, excluding asset-related instance configuration data. After integration asset import, you need to reconfigure assetrelated instance data.

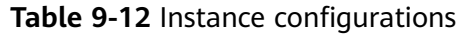

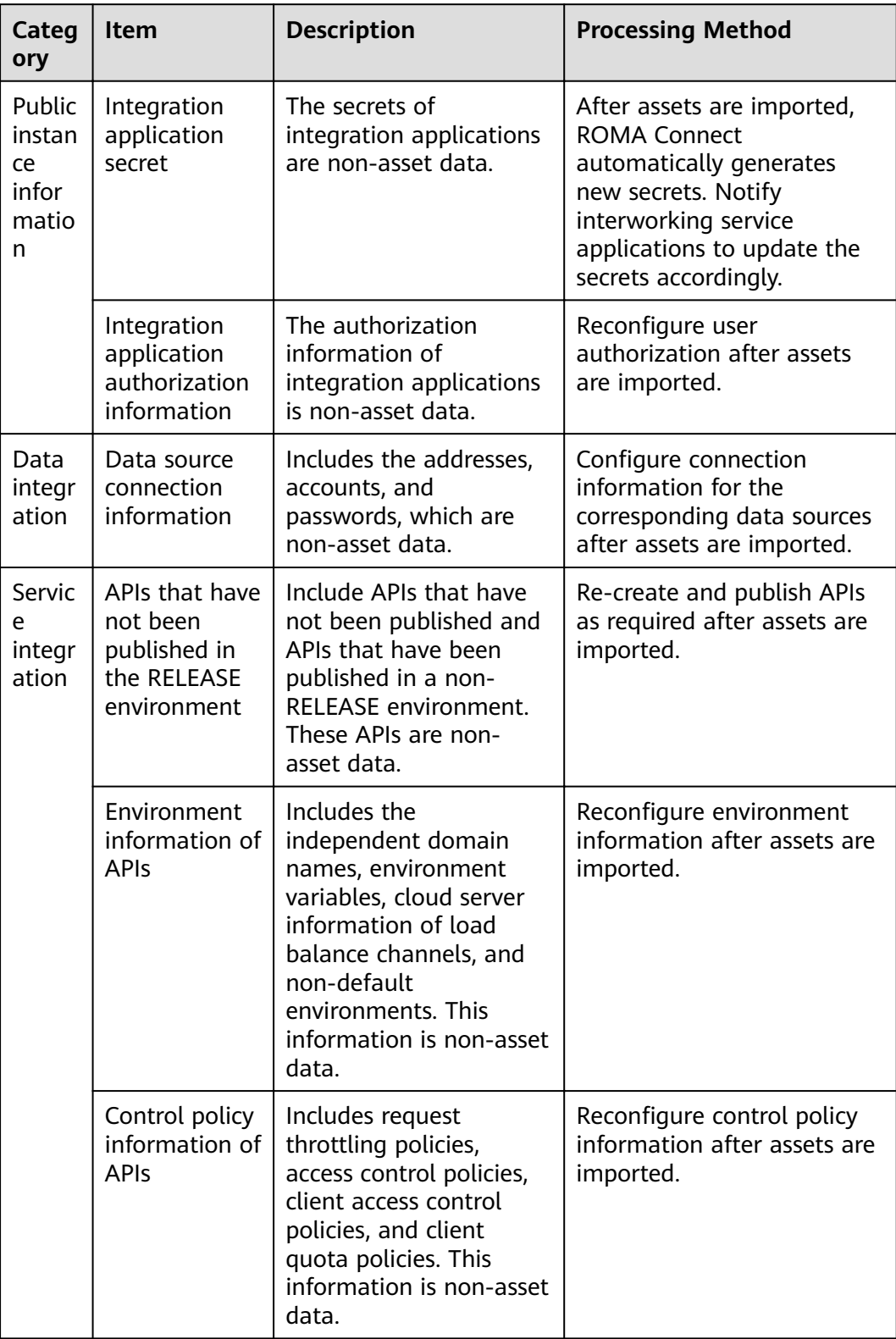

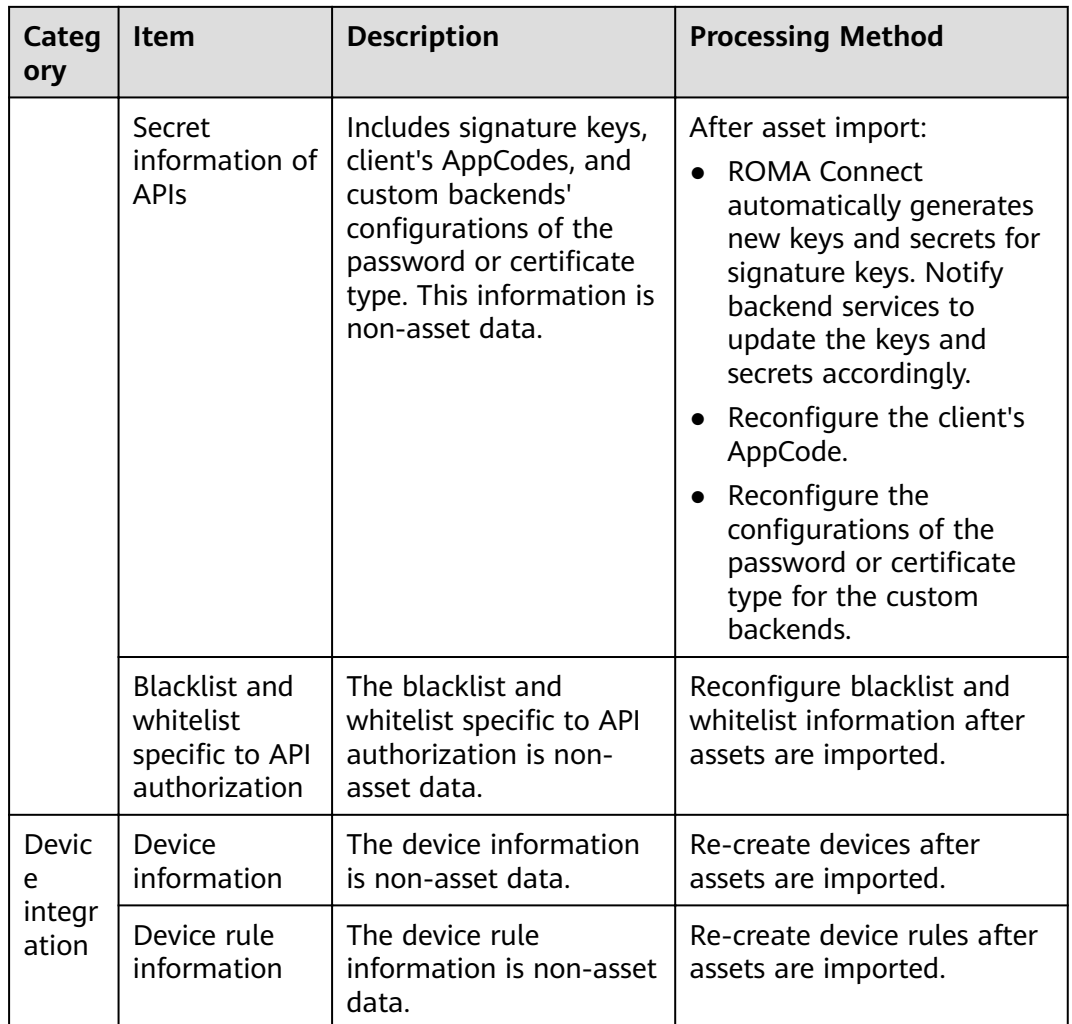

## **Restoration/Migration Process**

The following table describes the restoration/migration process of integration assets.

**Table 9-13** Service process

| No. | <b>Operation</b>                                             | <b>Description</b>                                                                                                    |
|-----|--------------------------------------------------------------|----------------------------------------------------------------------------------------------------|
|     | <b>Preparations</b>                                          | Obtain an integration asset package and collect<br>information about interconnection with peripheral<br>systems (such as data sources, backend services,<br>and service applications). |
|     | <b>Modifying</b><br><b>Instance</b><br><b>Configurations</b> | Modify the security group and configuration<br>parameters of the instance you want to restore or<br>a new instance.                                                                    |

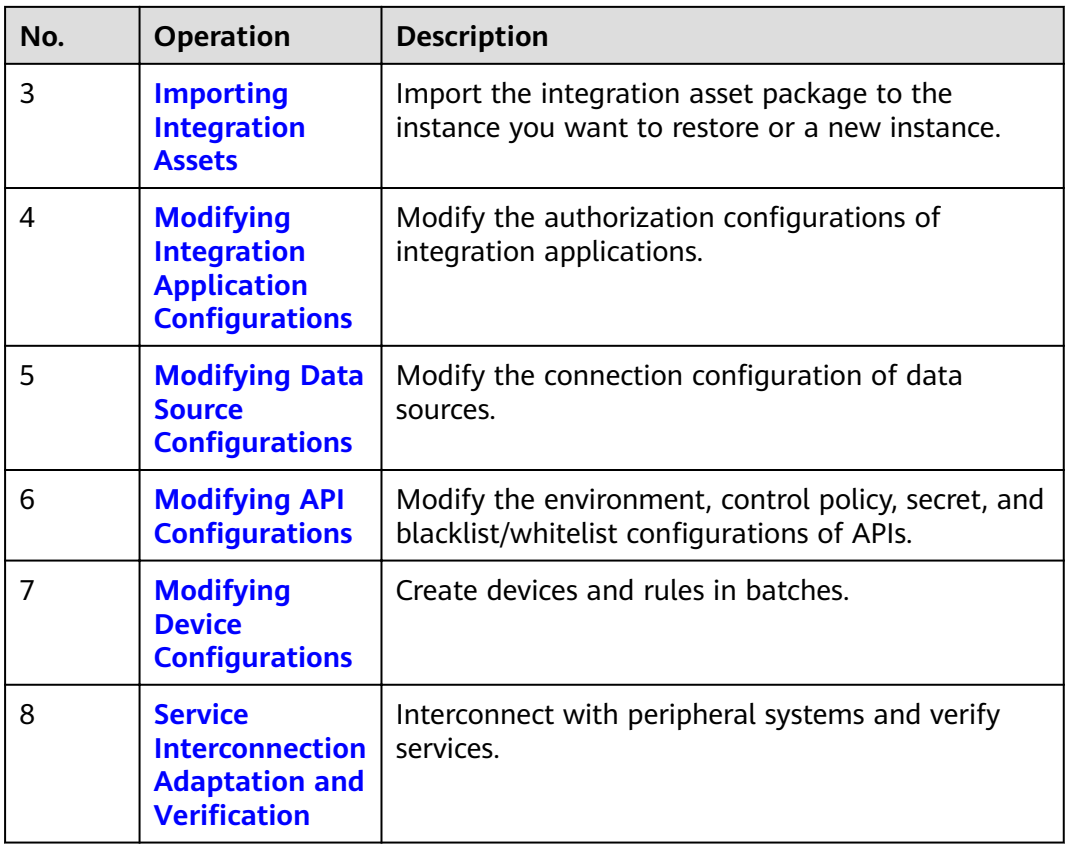

## **9.2.2 Preparations**

Before you restore or migrate integration assets, make the following preparations:

● Prepare an integration asset package.

Obtain the integration asset package you want to import.

● Obtain configuration information of the source instance to which an asset package belongs. This information is required only in asset migration scenarios.

The configuration information includes the security group configuration, instance configuration parameters, and data dictionary information of instances.

● Obtain interconnection information of peripheral systems. The information is required only in asset migration scenarios.

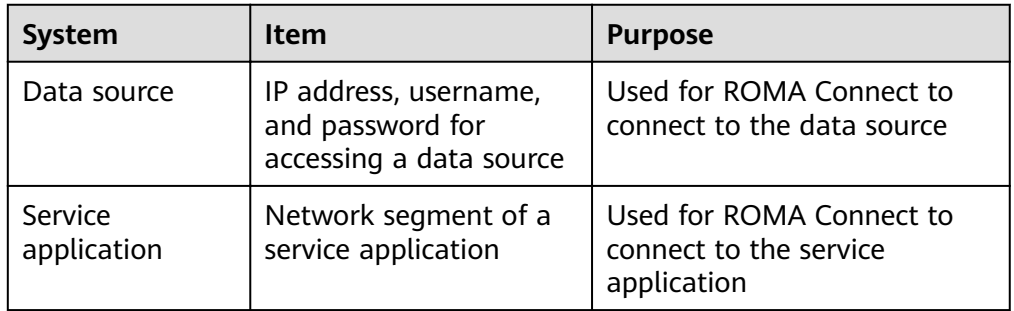

## **9.2.3 Modifying Instance Configurations**

#### **Overview**

Before you import integration assets, modify the parameter configurations of the instance to which you want to import integration assets, including the security group configuration, instance configuration parameters, and data dictionaries.

In asset migration scenarios, the instance configuration parameters must be the same as those of the source instance to which the asset package belongs. Otherwise, the assets cannot be imported.

#### **Procedure**

- 1. Log in to the ROMA Connect console. On the **Instances** page, click **View Console** next to a specific instance.
- 2. Modify the security group configuration. This step is performed only in asset migration scenarios. Otherwise, skip this step.
	- a. On the **Basic Information** tab page of the **Instance Information** page, click the security group name.
	- b. On the security group configuration page, modify the security group rule based on the source instance information obtained in **Preparations** and the actual networking requirements of the new instance.

For details about the security group rule of ROMA Connect instances, see **Table 2-2**.

3. Modify instance configuration parameters. This step is performed only in asset migration scenarios. Otherwise, skip this step.

On the **Instance Information** page, click the **Configuration Parameters** tab and modify the configuration parameters based on the source instance information obtained in **Preparations**.

4. Add data dictionaries.

On the **Instance Information** page, click the **Data Dictionaries** tab and add data dictionaries based on the source instance information obtained in **Preparations**.

For details about how to create a data dictionary, see **Creating a Data Dictionary**.

## **9.2.4 Importing Integration Assets**

#### **Overview**

You can use the asset import function to quickly import an integration asset package to the ROMA Connect instance.

#### **Prerequisites**

- You have obtained an integration asset package.
- In asset migration scenarios, you have modified instance configuration parameters. For details, see **3**.

#### **Procedure**

- 1. On the **Instances** page of the ROMA Connect console, click **Import Asset** in the upper right corner.
- 2. In the **Import Asset** dialog box, select **Append** or **Overwrite** based on the site requirements.
	- In asset restoration scenarios, select **Overwrite**.
	- In asset migration scenarios, select **Append**.
- 3. In the dialog box displayed, select a local asset file and import it.
- 4. After the import is complete, click **Close**. You can view the imported assets in the instance.

## **9.2.5 Modifying Integration Application Configurations**

#### **Overview**

User authorization information of integration applications is non-asset data, which must be reconfigured after you import integration assets.

- In asset restoration scenarios, you need to configure the imported integration applications.
- In asset migration scenarios, you can configure the integration applications based on the site requirements.

#### **Prerequisites**

You have imported integration assets. For details, see **Importing Integration Assets**.

#### **Procedure**

- 1. On the **Integration Applications** page of the ROMA Connect console, click **Authorize User** on the right of the target integration application.
- 2. In the **Authorize User** dialog box, configure authorization information for the application.

For details about how to configure authorization information, see **Configuring Integration Application Authorization**.

3. Click **OK**.

## **9.2.6 Modifying Data Source Configurations**

#### **Overview**

Data source connection information includes the connection address, account, and password, which is non-asset data. After you complete importing integration assets, you must reconfigure the data source connection information.

#### **Prerequisites**

You have imported integration assets. For details, see **Importing Integration Assets**.

#### **Procedure**

- 1. On the **Data Sources** page of the ROMA Connect console, click **Edit** on the right of the target data source.
- 2. On the **Edit Data Source** page, modify connection information about the data source.
	- In asset restoration scenarios, change the password.
	- In asset migration scenarios, change the IP address, username, and password of the data source.

For details about the data source parameters, see **Connecting to Data Sources**.

- 3. After the modification is complete, click **Check Connectivity** to verify the connectivity between ROMA Connect and the data source.
- 4. Click **Save**.

## **9.2.7 Modifying API Configurations**

#### **Overview**

The environment information, control policy information, secret information, blacklist and whitelist for API authorization, and APIs that are not published in the RELEASE environment are not asset data. You need to reconfigure this information after importing integration assets.

- Environment information includes the independent domain names, environment variables, cloud server information of load balance channels, and non-default environments.
- Control policy information includes request throttling policies, access control policies, client access control policies, and client quota policies.
- Secret information includes clients' AppCodes and custom backends' configurations of the password or certificate type.

#### **Prerequisites**

You have imported integration assets. For details, see **Importing Integration Assets**.

#### **Configuring Environment Information**

- 1. Bind an independent domain name.
	- a. Log in to the ROMA Connect console, choose **API Connect** > **API Management**, and click the **API Groups** tab.
	- b. Choose **More** > **Manage Domain Name** on the right of the target API group.
	- c. On the **Domain Names** tab page, click **Bind Independent Domain Name** to bind an independent domain name to the API group.
		- For details about the parameters, see **Binding Domain Names**.
	- d. Click **OK**.
- 2. Create an environment.
- a. On the **API Management** page, click the **Environments** tab.
- b. Click **Create** and create an environment for publishing APIs.
- c. Click **OK**.
- 3. Add environment variables.
	- a. On the **API Management** page, click the **API Groups** tab.
	- b. Choose **More** > **Manage Variable** on the right of the target API group.
	- c. Select the environment to which you want to add an environment variable and click **Create Variable**.

For details about the parameters, see **Creating an Environment Variable**.

- d. Click **OK**.
- 4. Modify a load balance channel member.
	- a. On the **API Management** page, click the **Load Balance Channels** tab.
	- b. Click **Edit** on the right of the target load balance channel.
	- c. On the **Edit Load Balance Channel** page, click **Next**.
		- For a load balance channel whose **Member Type** is **Instance**, click **Select ECS** to add load balance channel members.
		- For a load balance channel whose **Member Type** is **IP address**. change the backend service address based on the backend server in use.

For details about the parameters, see **(Optional) Creating a Load Balance Channel**.

d. After the configuration is complete, click **Finish**.

#### **Configuring Control Policy Information**

- 1. Configure a request throttling policy.
	- a. On the **API Management** page, click the **Request Throttling Policies** tab.
	- b. Click **Create** and add a request throttling policy. For details about the parameters, see **Creating a Request Throttling Policy**.
	- c. Click **OK**.
	- d. Bind the request throttling policy to the API, application, or tenant by following the procedure described in **Configuring a Request Throttling Policy**.
- 2. Configure an access control policy.
	- a. On the **API Management** page, click the **Access Control Policies** tab.
	- b. Click **Create** and add an access control policy.

For details about the parameters, see **Creating an Access Control Policy**.

- c. Click **OK**.
- d. Bind an access control policy to the API by following the procedure described in **Configuring an Access Control Policy**.
- 3. Configure an access control policy for a client.
	- a. On the **API Calling** page, click the **Clients** tab.
	- b. Click **Set Access Control** on the right of the target client and set the access control policy for the client.

For details about the parameters, see **Configuring an Access Control Policy**.

- c. Click **OK**.
- 4. Configure a quota policy for a client.
	- a. On the **API Calling** page, click the **Client Quota Policies** tab.
	- b. Click **Create** and add a client quota policy.

For details about the parameters, see **Creating a Client Quota Policy**.

- c. Click **OK**.
- d. Bind the quota policy to a client by following the procedure described in **Configuring a Client Quota Policy**.

#### **Configuring Secret Information**

- 1. Add an AppCode for a client.
	- a. On the **API Calling** page, click the **Clients** tab.
	- b. Click the client name to access the client details page.
	- c. On the **AppCode** tab page, click **Add AppCode** to add an AppCode for the client.
	- d. Click **OK**.
- 2. Add the configurations of the password or certificate type for custom backends.
	- a. On the **Custom Backend** page, click the **Configurations** tab.
	- b. Click **Edit** on the right of the target configuration.
		- For configuration of the password type, change the password.
		- For configuration of the certificate type, modify the certificate content and password.
	- c. Click **OK**.

#### **Modifying Blacklist and Whitelist Configurations of API Authorization**

Only APIs that are accessed using App authentication support authorization configuration.

- 1. On the **API Management** page, click the **APIs** tab.
- 2. Click the name of the target API to access the API details page.
- 3. On the **Authorization** tab page, choose **More** > **Edit Green Channel** on the right of the authorized integration application and modify the blacklist and whitelist configurations as required.
- 4. Click **OK**.

#### **Creating an API and Publishing It in a Non-RELEASE Environment**

- 1. On the **API Management** page, click the **APIs** tab.
- 2. Click **Create API** and create an API as required.
	- For details about the parameters, see **Creating an API**.
- 3. Publish the API to a non-RELEASE environment by following the procedure described in **Publishing an API**.

## **9.2.8 Modifying Device Configurations**

#### **Overview**

Device information and device rule information is non-asset data. You need to reconfigure this information after importing integration assets. You can use the import function to restore or create devices and rules in batches.

#### **Prerequisites**

You have imported integration assets. For details, see **Importing Integration Assets**. Ensure that integration applications and products to which devices and rules belong have been successfully imported.

#### **Procedure**

1. (Optional) Prepare one device file and one rule file.

Obtain the exported device file and rule file from the source instance to which the asset package belongs.

- 2. Create a device.
	- a. On the ROMA Connect console, choose **LINK** > **Device Management**.
		- If you have obtained a device file, click Import to create a device by importing the file.
		- If you have not obtained a device file, click **Create Device** to manually create a device.

For details about the parameters, see **Creating a Device**.

- b. After the import is successful, you can view the imported device in the device list.
- 3. Create a rule.
	- a. On the ROMA Connect console, choose **LINK** > **Rule Engine**.
		- If you have obtained a rule file, click Import to create a rule by importing the file.
		- **E** If you have not obtained a rule file, click **Create Rule** to manually create a rule.

For details about the parameters, see **Creating a Rule**.

b. After the import is successful, you can view the imported rule in the rule list.

## **9.2.9 Service Interconnection Adaptation and Verification**

#### **Overview**

After you have restored or migrated integration assets in the ROMA Connect instance, notify the service applications interworking with ROMA Connect to update their interconnection configurations so that they can process services properly.

#### **Service Interconnection Adaptation**

The following table describes the interconnection configurations to update on the service applications or devices connected to ROMA Connect.

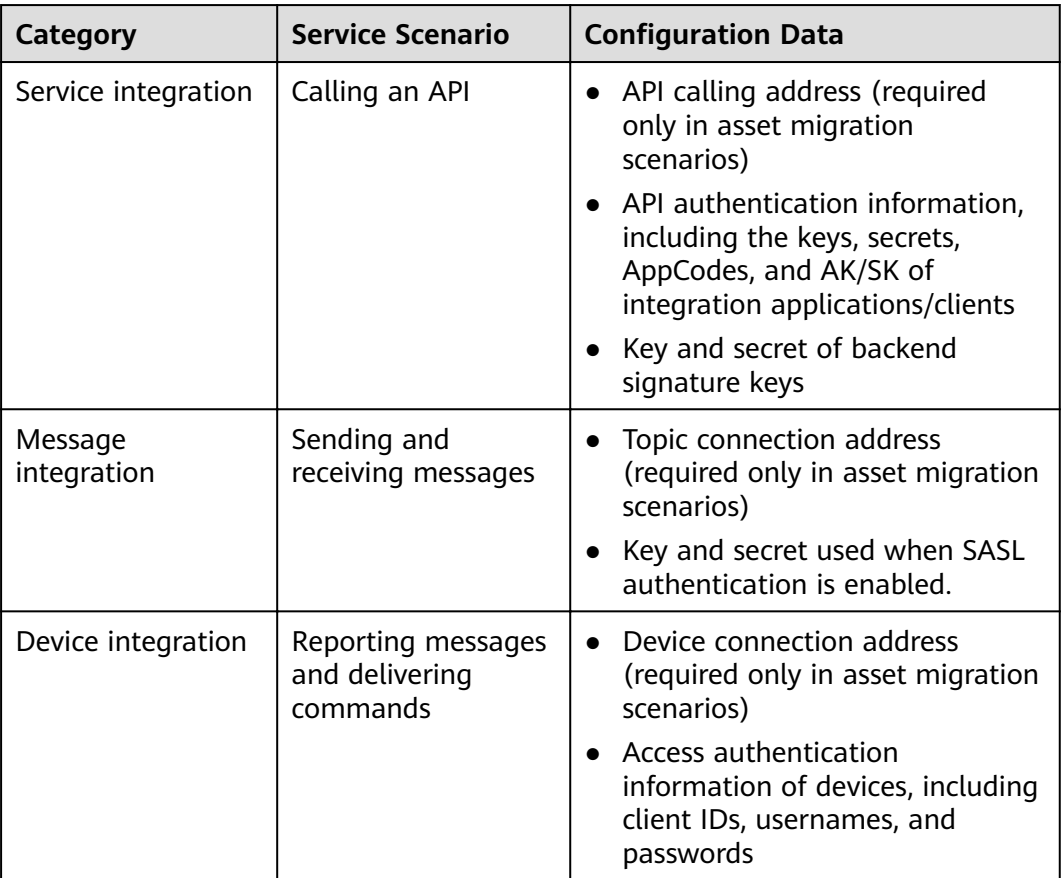

#### **Service Verification**

After you update the interconnection configurations, check whether service applications can process services properly.

- Check whether a service application can call APIs.
- Check whether a service application can send messages to and receive messages from topics of ROMA Connect.

● Check whether a device can send data to and receive data from ROMA Connect and whether the rule engine can forward data.

# **10 Increasing Resource Quota**

#### **Overview**

To prevent resource abuse, ROMA Connect limits the number of resources that can be created, such as the number of instances, APIs, and devices. If the existing resource quota cannot meet your service requirements, you can apply for a higher quota.

#### **Procedure**

**Step 1** In the upper right corner of the ROMA console, choose **Resources** > **My Quotas**.

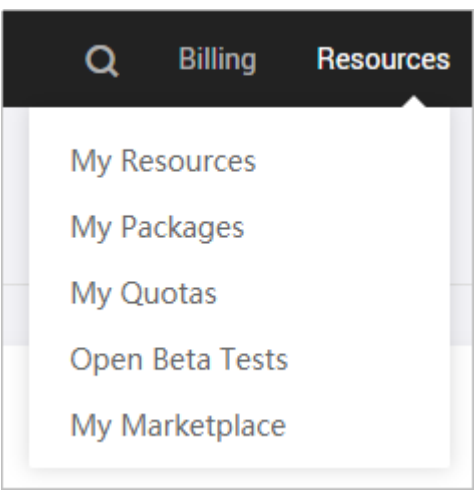

#### **Figure 10-1** My quota

- **Step 2** Click **Increase quota**.
- **Step 3** On the page displayed, enter key information, select **I have read and agree to the Tenant Authorization Letter and Privacy Statement**, and click **Submit**.

| <b>Parameter</b>            | <b>Description</b>                                                                                                    |
|-----------------------------|----------------------------------------------------------------------------------------------------|
| Region                      | Select the region where the target ROMA Connect service<br>resides.                                                                                                    |
| Problem<br>Description      | Describe your needs, for example, "Applying for ROMA<br>Connect service instance quota".                                                                                        |
| Confidential<br>Information | Retain the default value <b>Enter later</b> .                                                                                                    |
| Contact Method              | Retain the default settings (both <b>Mobile</b> and <b>Email</b><br>selected).                                                                                                  |
| Mobile Number               | Enter your mobile number.                                                                                                    |
| Call Me at                  | Select Any Time or Set Time as required. If Set Time is<br>selected, you also need to set the contact time segment.                                                             |
| <b>Email Address</b>        | Retain the default value, that is, the email address bound<br>to the account. If your account is not bound to an email<br>address, you need to manually enter an email address. |

**Table 10-1** Parameters for increasing the instance quota

**Step 4** After the service ticket is successfully submitted, contact customer service.

**----End**

# **11 Querying Audit Logs**

#### **Overview**

You can use Cloud Trace Service (CTS) to record key operation events related to ROMA Connect. The events can be used in various scenarios such as security analysis, compliance audit, resource tracing, and problem locating.

After you enable CTS, the system starts to record ROMA Connect operations. CTS stores operation records from the last seven days.

#### **Enabling CTS**

For details about how to enable CTS, see **Enabling CTS**.

After CTS is enabled, if you want to view ROMA Connect operation events, see **Querying Real-Time Traces**.

#### **ROMA Connect Operations Supported by CTS**

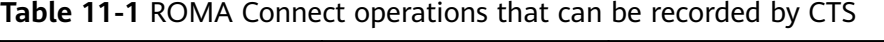

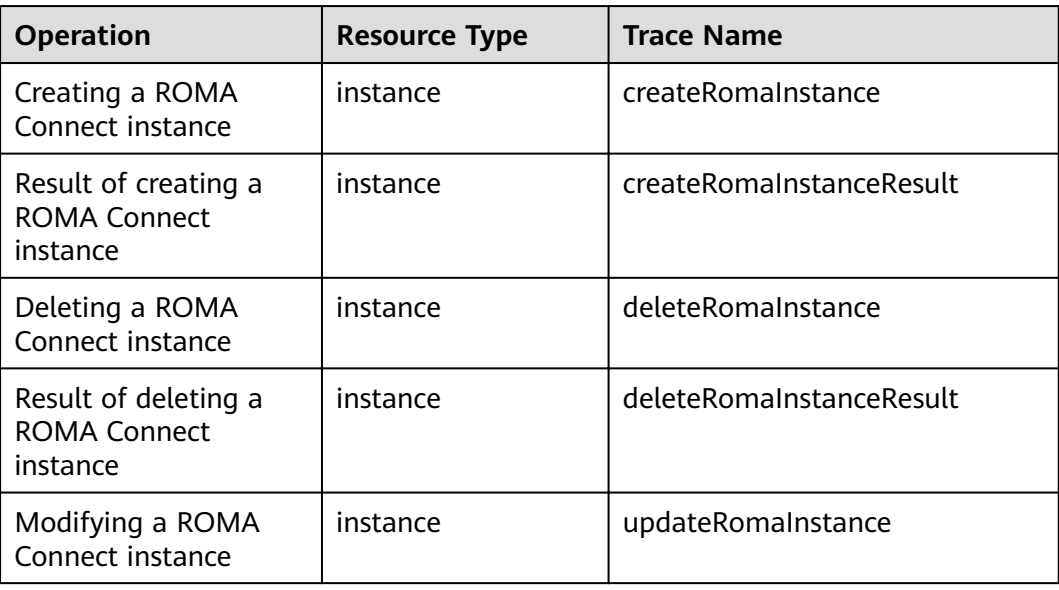

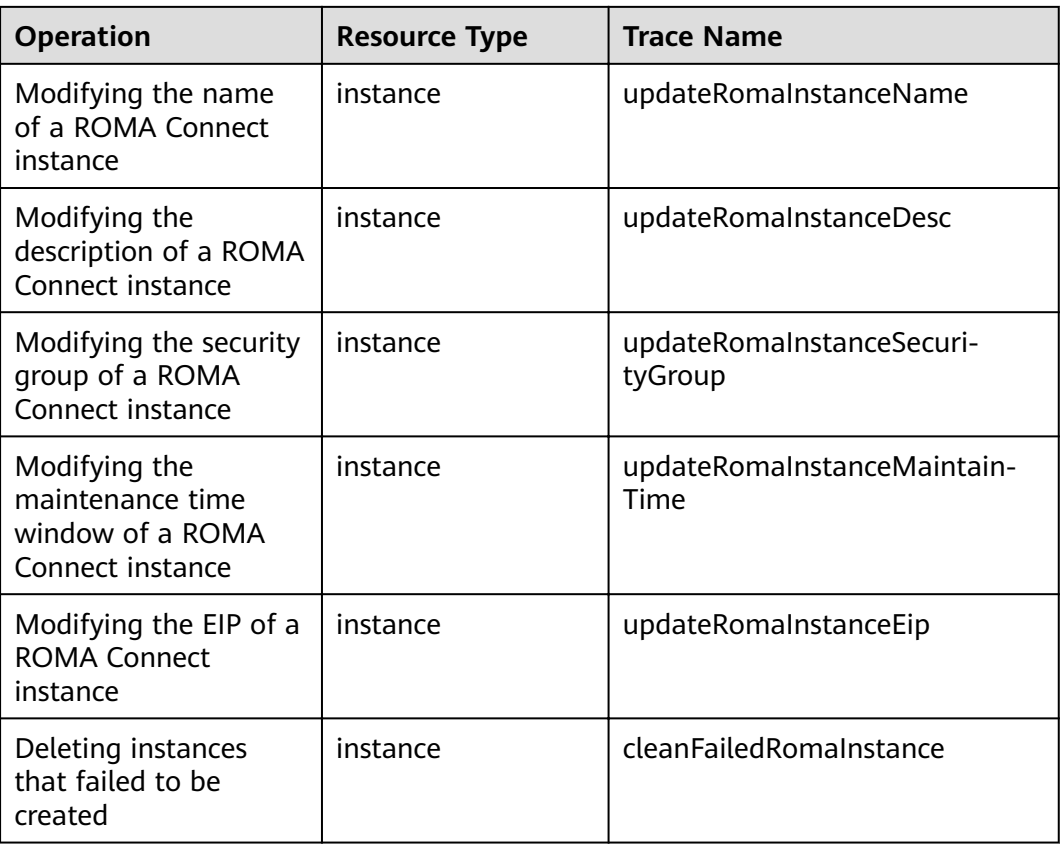

## **ROMA FDI Operations Supported by CTS**

| task       |                  |
|------------|------------------|
|            | createTask       |
| task       | updateTask       |
| task       | deleteTask       |
| task       | operateTask      |
| task       | handleTask       |
| task       | addDispatch      |
| task       | updateDispatch   |
| dataSource | createDatasource |
|            |                  |

**Table 11-2** ROMA FDI operations that can be recorded by CTS

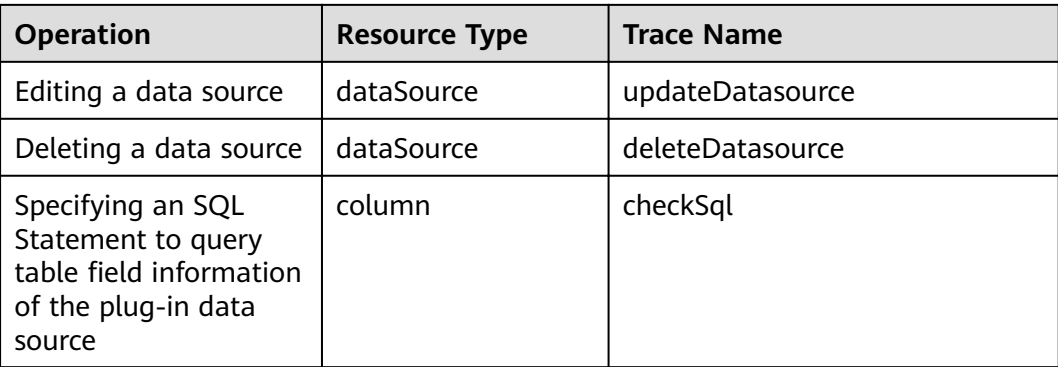

## **ROMA APIC Operations Supported by CTS**

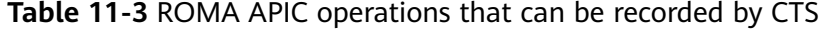

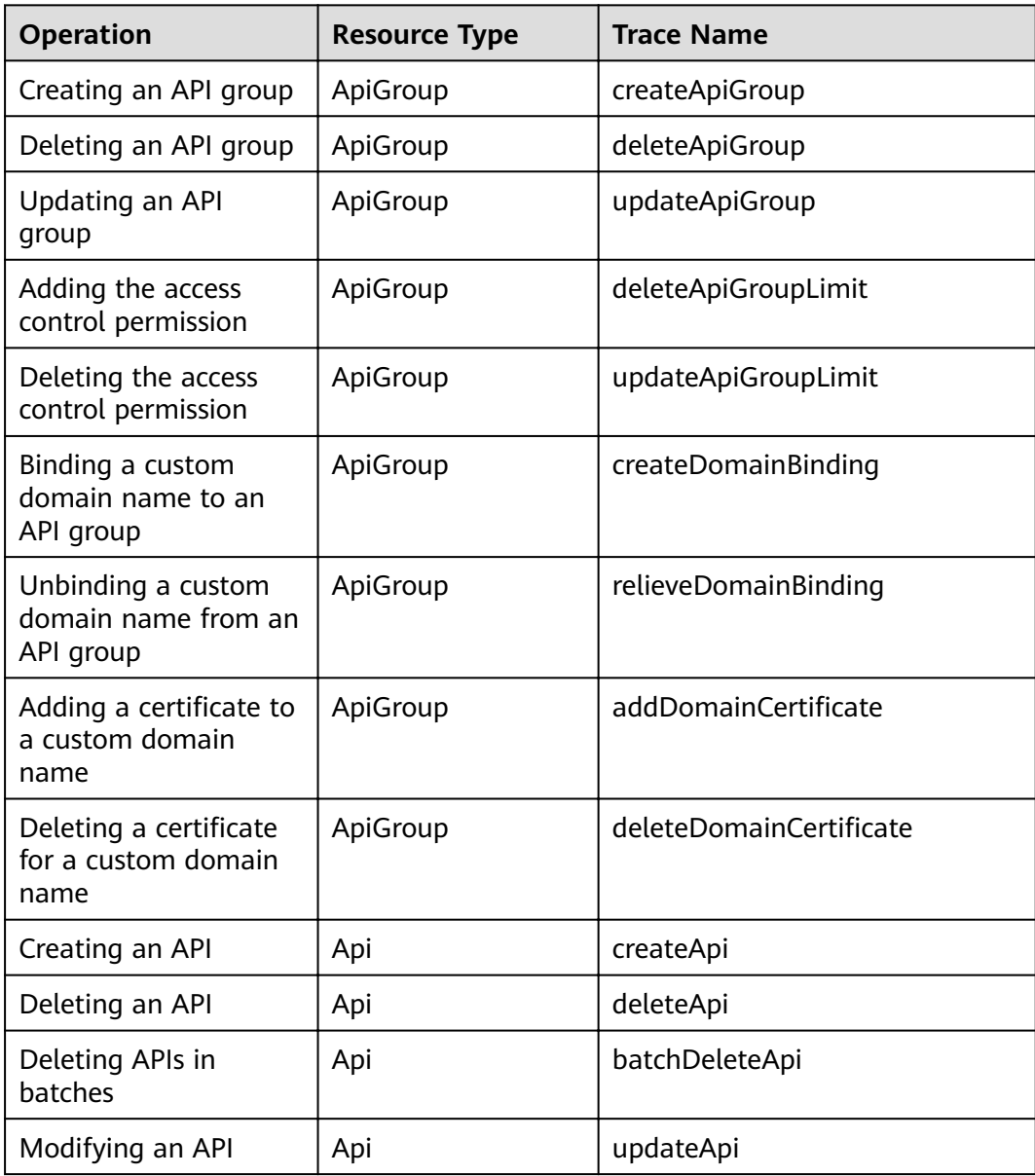

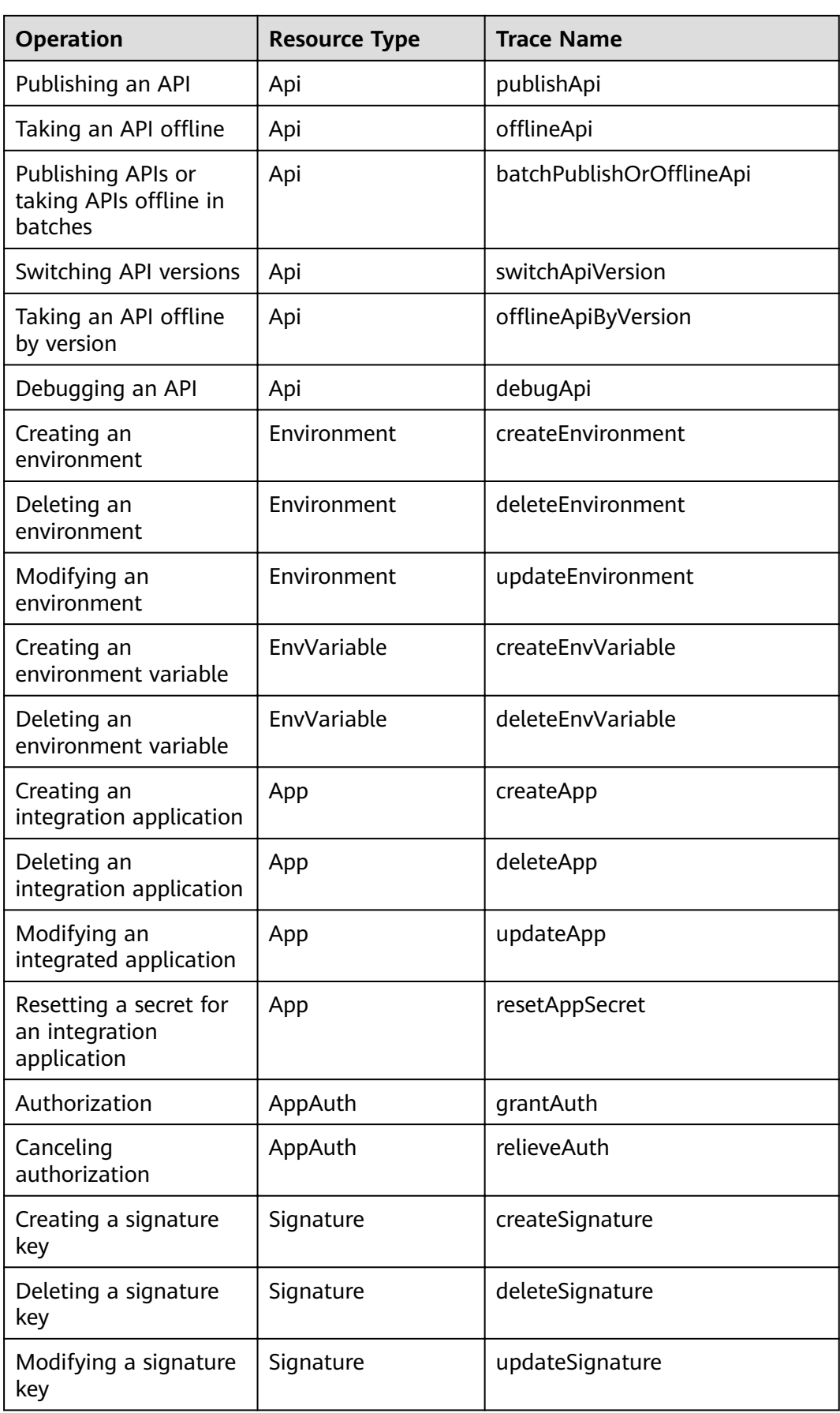

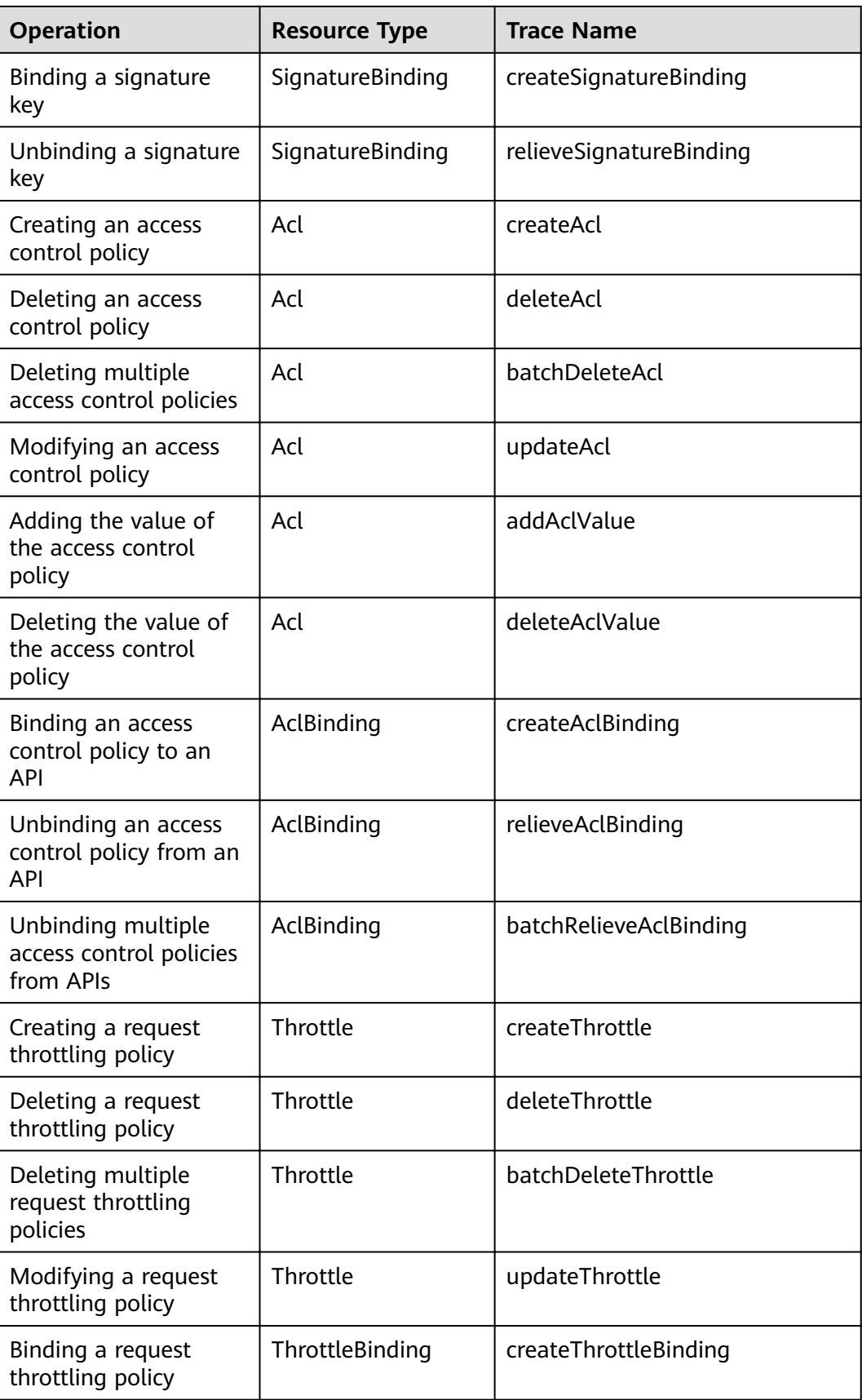

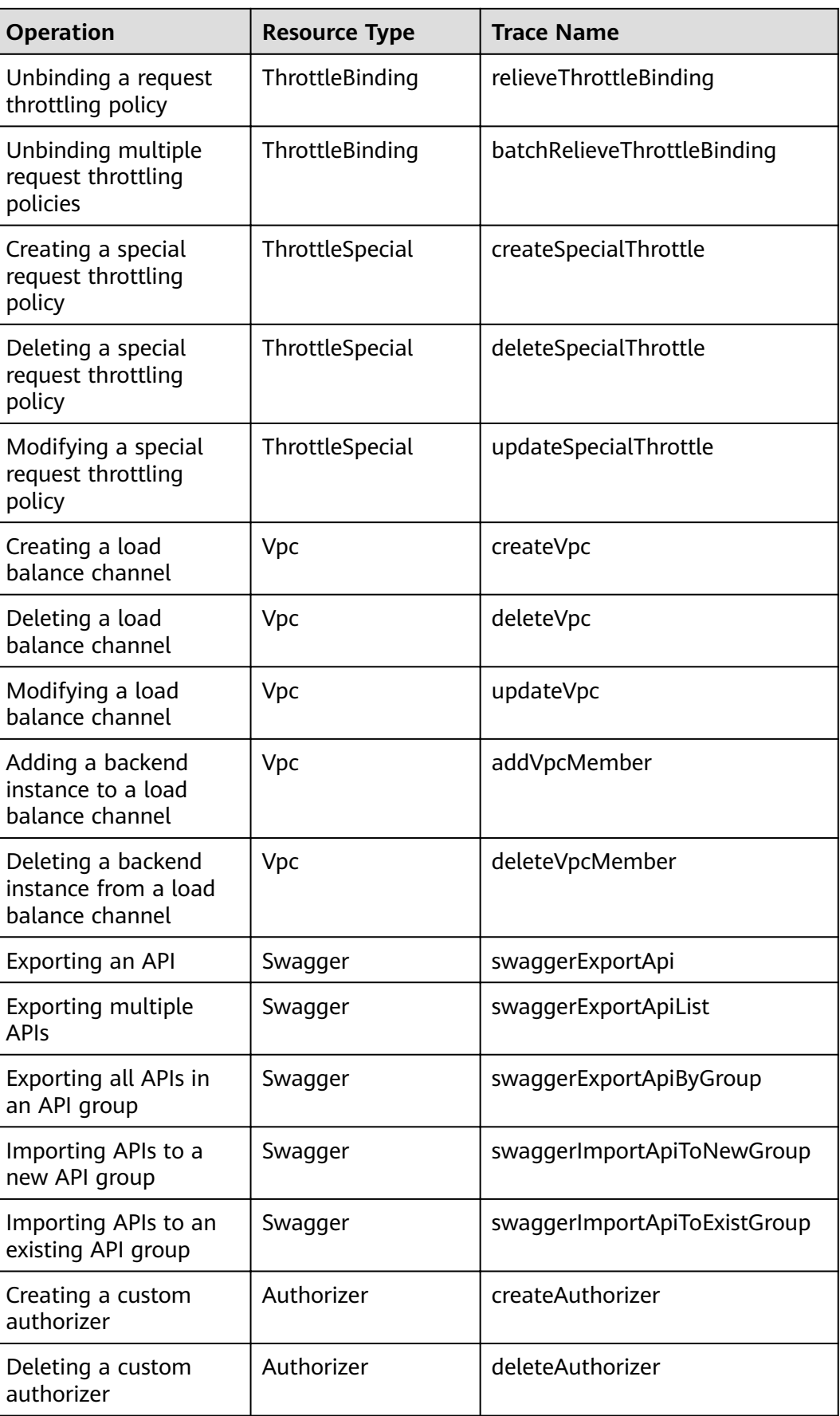

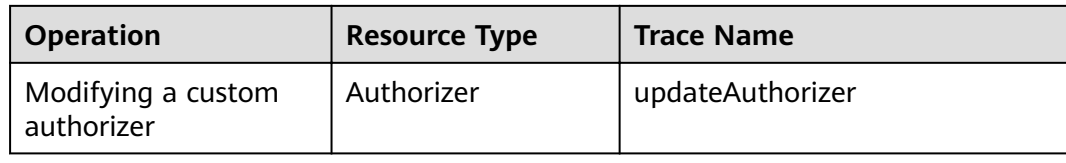

## **ROMA MQS Operations Supported by CTS**

| <b>Operation</b>                                                  | <b>Resource Type</b> | <b>Trace Name</b>                       |
|-------------------------------------------------------------------|----------------------|-----------------------------------------|
| Successfully creating a<br>topic in an MQS<br>instance            | <b>MQS</b>           | Kafka_platinum_create_topicSuc<br>cess  |
| Failing to create a<br>topic in an MQS<br>instance                | <b>MQS</b>           | Kafka_platinum_create_topicFail<br>ure  |
| Successfully deleting a<br>topic from an MQS<br>instance          | <b>MQS</b>           | Kafka_platinum_delete_topicSuc<br>cess  |
| Failing to delete a<br>topic from an MQS<br>instance              | <b>MOS</b>           | Kafka_platinum_delete_topicsFai<br>lure |
| Successfully creating a<br>user for an MQS<br>instance            | <b>MQS</b>           | createUserSuccess                       |
| Failing to create a user<br>for an MQS instance                   | <b>MQS</b>           | createUserFailure                       |
| Successfully deleting a<br>user from an MQS<br>instance           | <b>MQS</b>           | deleteUserSuccess                       |
| Failing to delete a user<br>from an MQS instance                  | <b>MQS</b>           | deleteUserFailure                       |
| Successfully resetting<br>the user password of<br>an MQS instance | <b>MQS</b>           | ResetUserPasswordSuccess                |
| Failing to reset the<br>user password of an<br>MQS instance       | <b>MQS</b>           | resetUserPasswordFailure                |

**Table 11-4** ROMA MQS operations that can be recorded by CTS

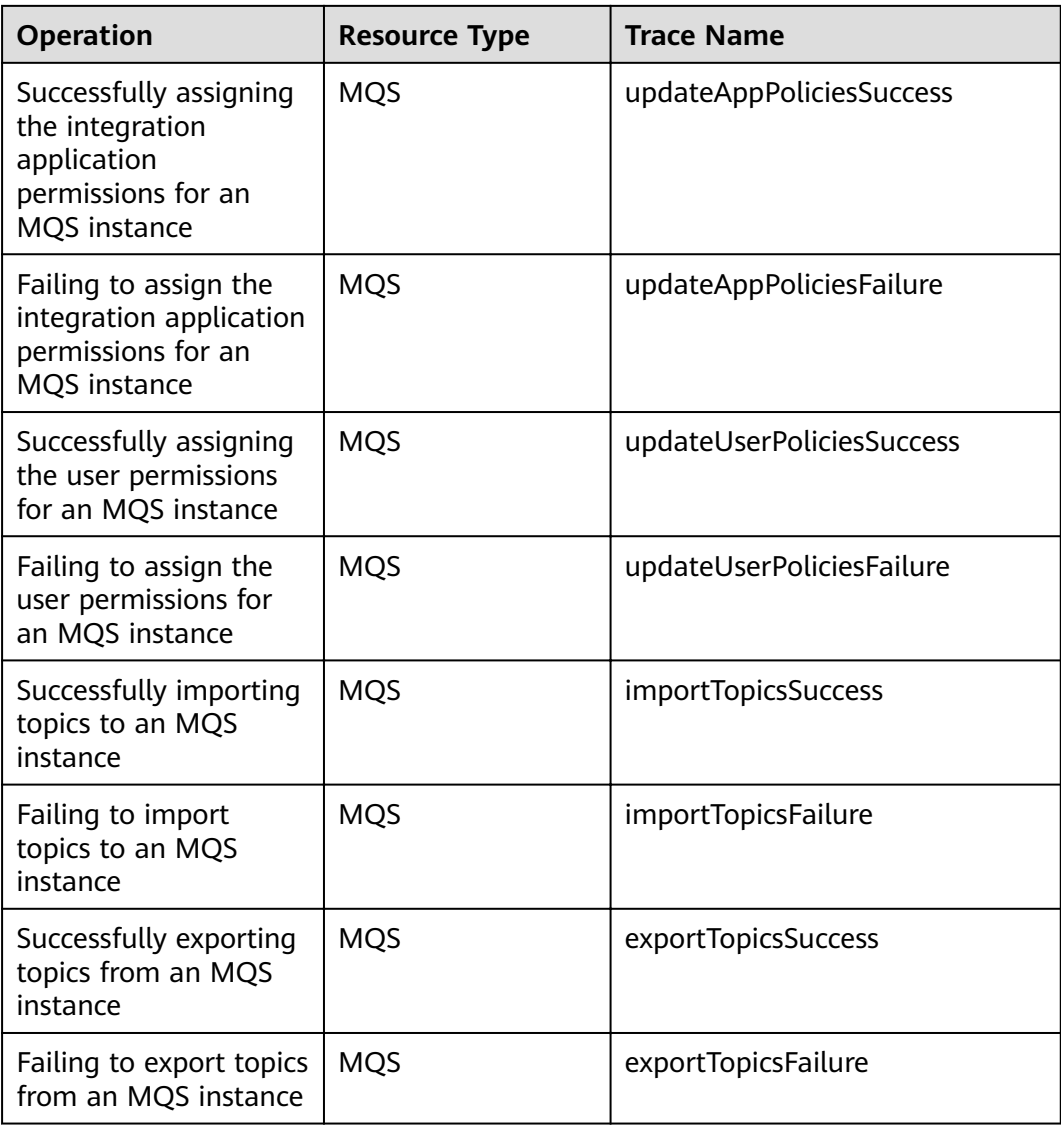

## **ROMA Connect LINK operations supported by CTS**

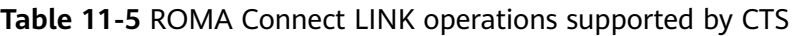

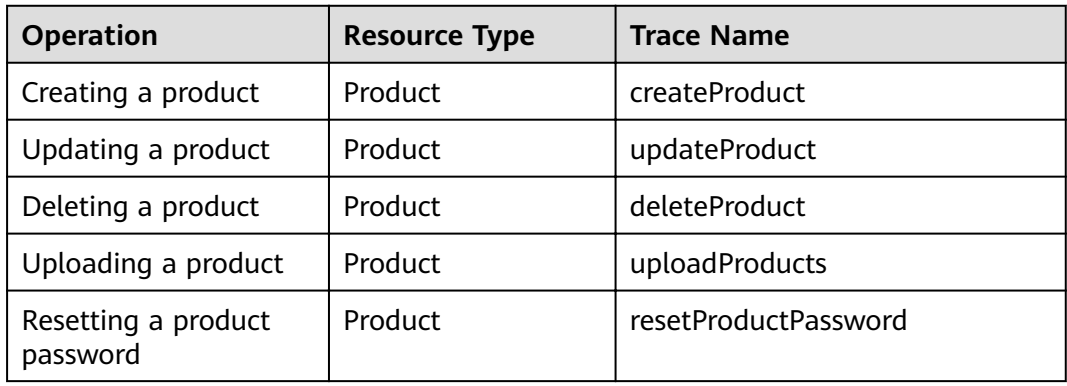

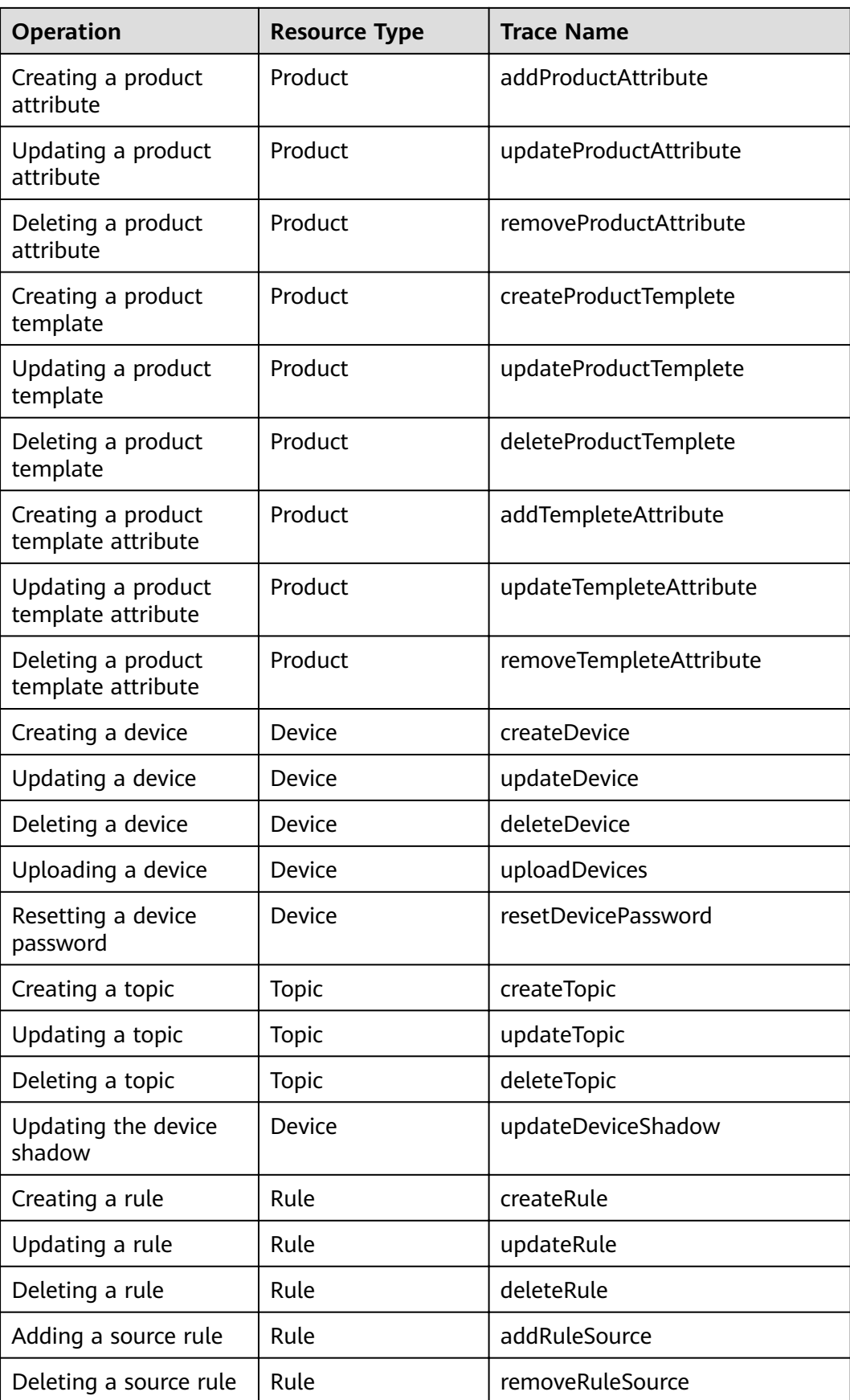

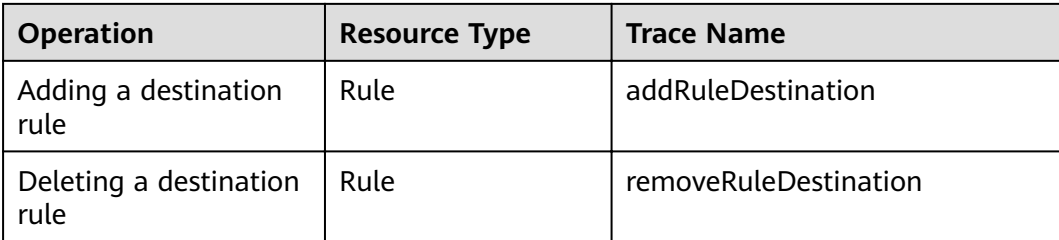

## **12 Viewing Monitoring Metrics**

#### **Overview**

Cloud Eye monitors the running status of cloud services and usage of each metric, and creates alarm rules for monitoring metrics.

After you enable ROMA Connect, Cloud Eye automatically associates with ROMA Connect monitoring metrics to help you understand the running status of ROMA Connect.

#### **Enabling Cloud Eye**

Cloud Eye is enabled by default.

For details about how to view ROMA Connect monitoring metrics, see **Querying Cloud Service Monitoring Metrics**.

You can create an alarm rule to send an alarm notification when the monitoring data meets the specified conditions. For details, see **Creating an Alarm Rule**.

#### **Metrics Supported by FDI**

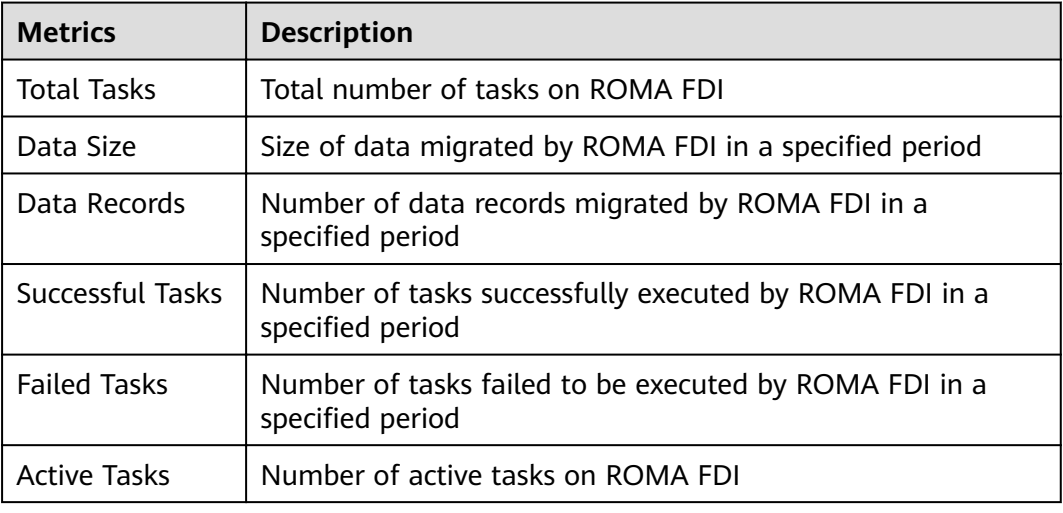

**Table 12-1** Metrics supported by FDI

## **Metrics Supported by APIC**

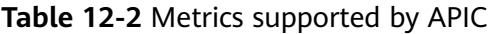

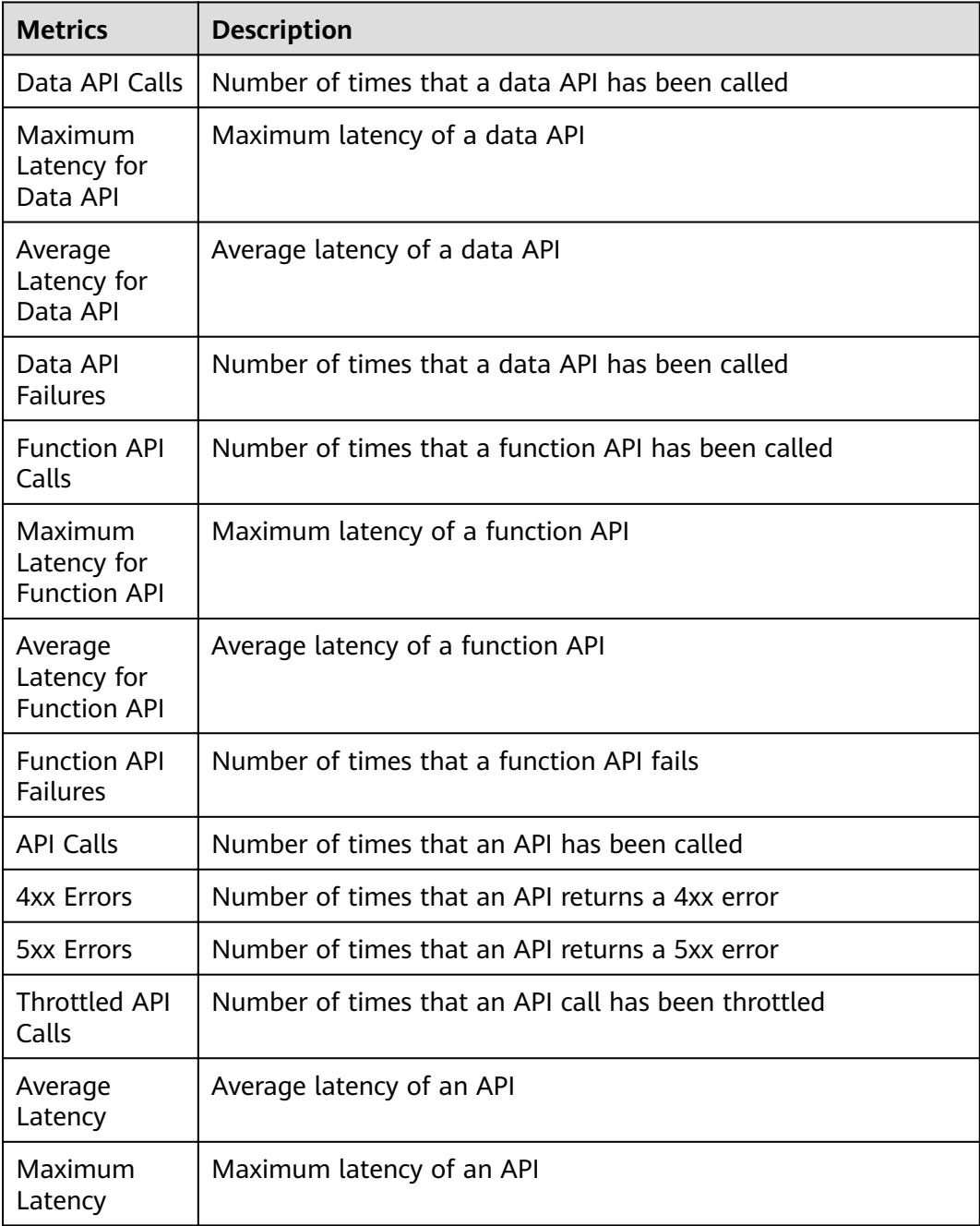

### **Metrics Supported by MQS**

**Table 12-3** Metrics supported by MQS

| <b>Category</b> | <b>Metrics</b>                                            | <b>Description</b>                                                                        |
|-----------------|-----------------------------------------------------------|-------------------------------------------------------------------------------------------|
| Instance        | Partitions                                                | Number of used partitions in an instance                                                  |
|                 | <b>Topics</b>                                             | Number of created topics in an instance                                                   |
|                 | Accumulated<br>Messages                                   | Total number of accumulated messages in all<br>consumer groups of an instance             |
| <b>Broker</b>   | Message Size                                              | Total size of messages in the broker                                                      |
|                 | Message<br><b>Creation Rate</b>                           | Number of messages created per second                                                     |
|                 | Message<br>Retrieval                                      | Number of bytes retrieved per second                                                      |
|                 | Message<br>Creation                                       | Number of bytes created per second                                                        |
|                 | Public Inbound<br><b>Traffic</b>                          | Inbound traffic over public networks per second                                           |
|                 | Public<br>Outbound<br><b>Traffic</b>                      | Outbound traffic over public networks per second                                          |
|                 | Average<br>Message<br>Creation<br>Processing<br>Duration  | Average time that the broker spends processing<br>message creation requests               |
|                 | Average<br>Message<br>Retrieval<br>Processing<br>Duration | Average time that the broker spends processing<br>message retrieval requests              |
|                 | Successful<br>Creation<br>Requests                        | Number of message creation requests failed to be<br>processed per minute at the Rest node |
|                 | <b>Failed Creation</b><br>Requests                        | Number of message creation requests failed to be<br>processed per minute at the Rest node |
|                 | Creation<br>Request<br>Latency                            | Average latency of message creation requests<br>processed at the Rest node                |
|                 | Created<br>Messages                                       | Number of messages created per minute by the<br>Rest node                                 |

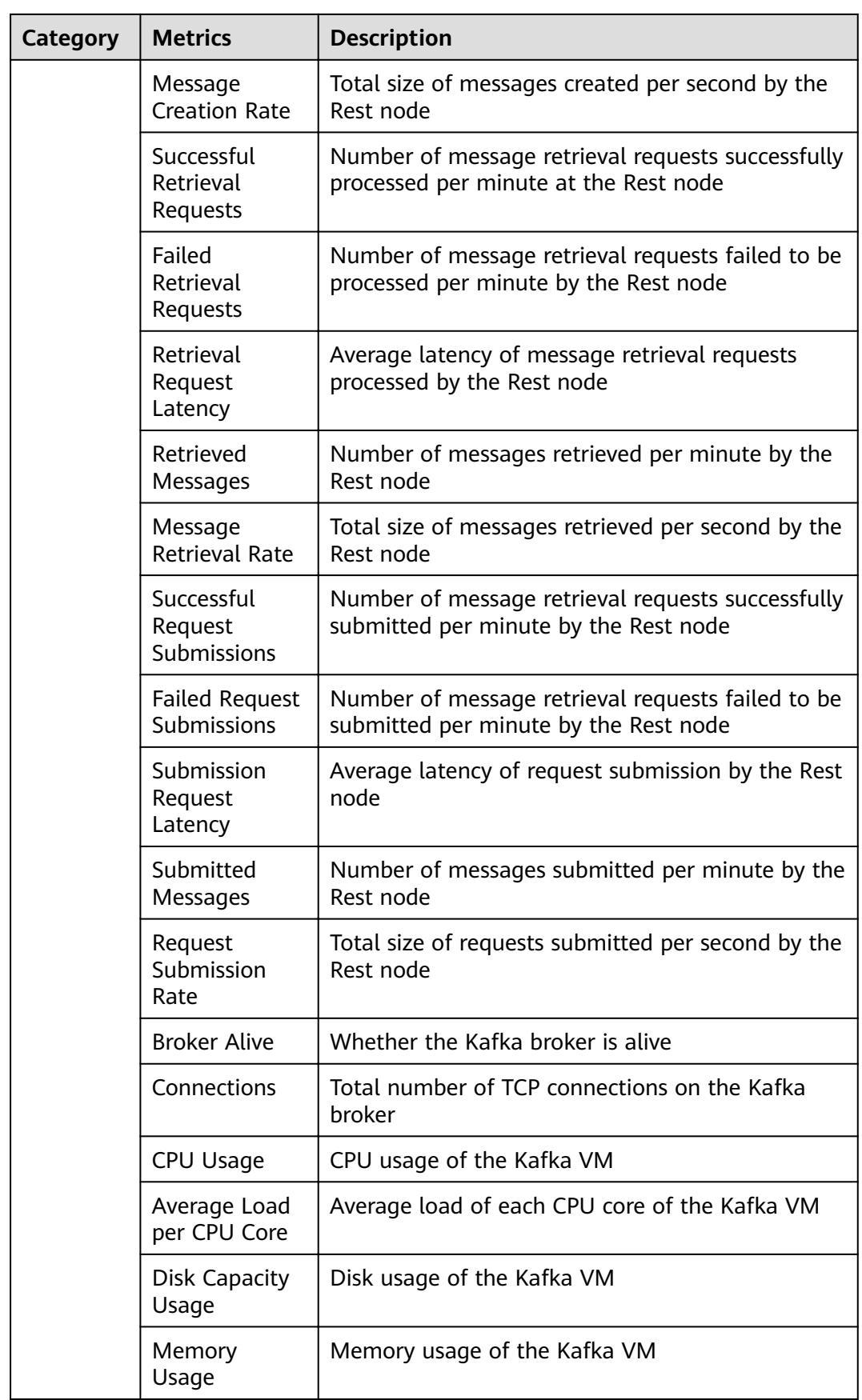

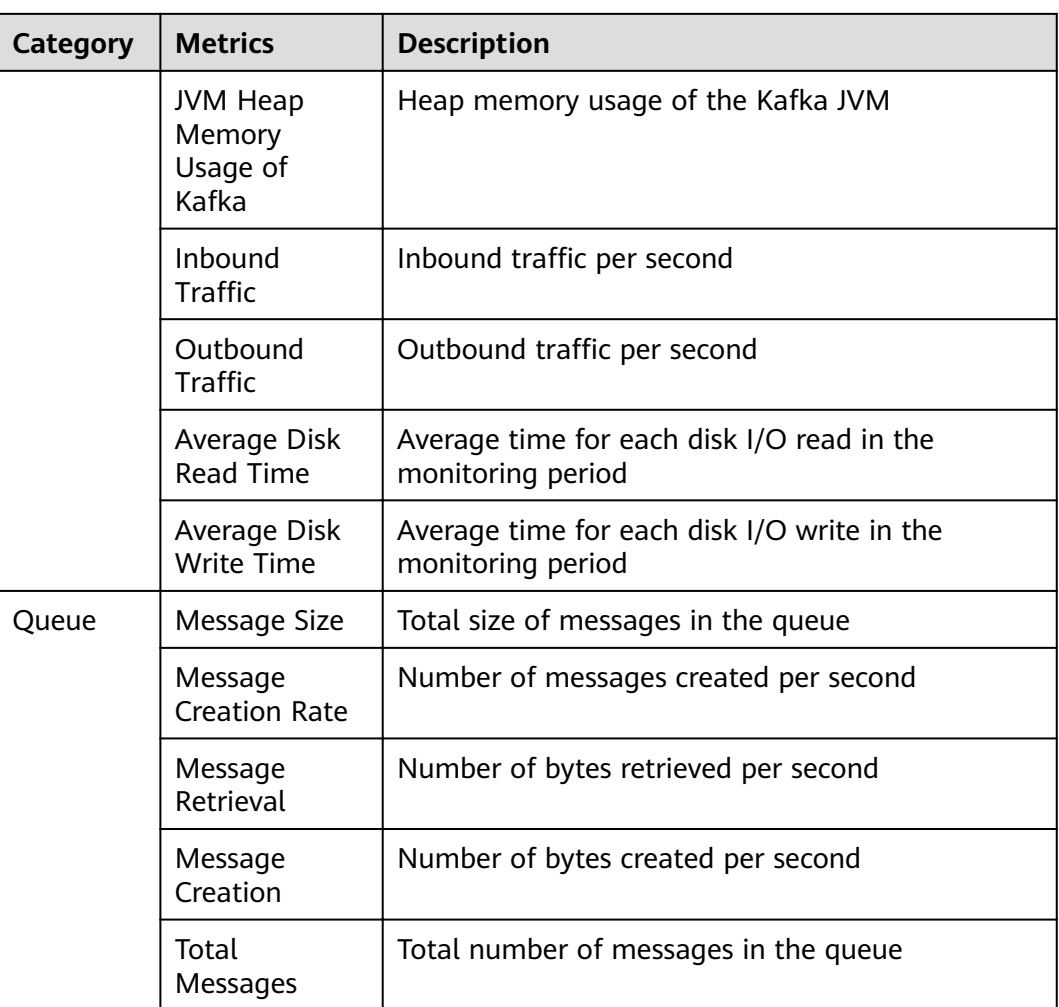

## **Metrics Supported by LINK**

**Table 12-4** Metrics supported by LINK

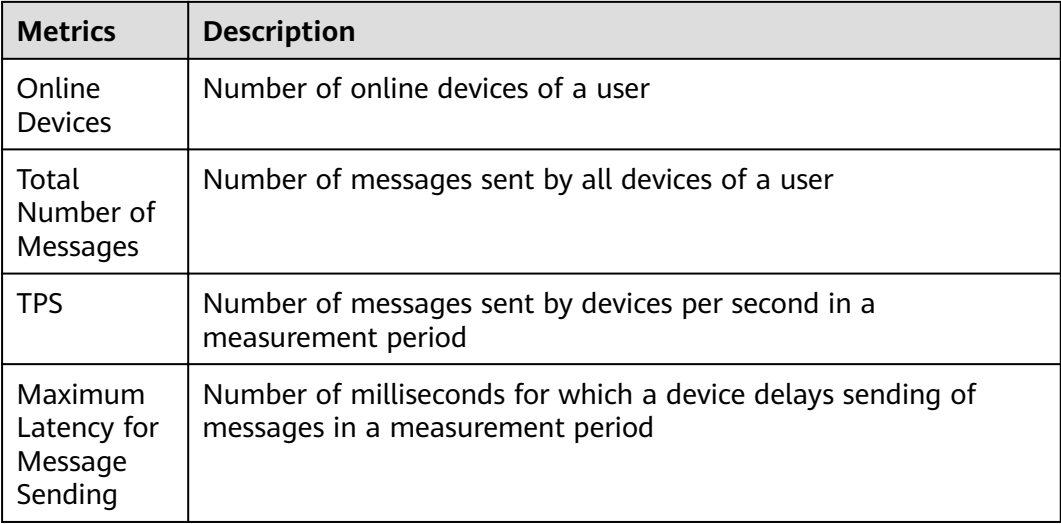

#### **Dimensions**

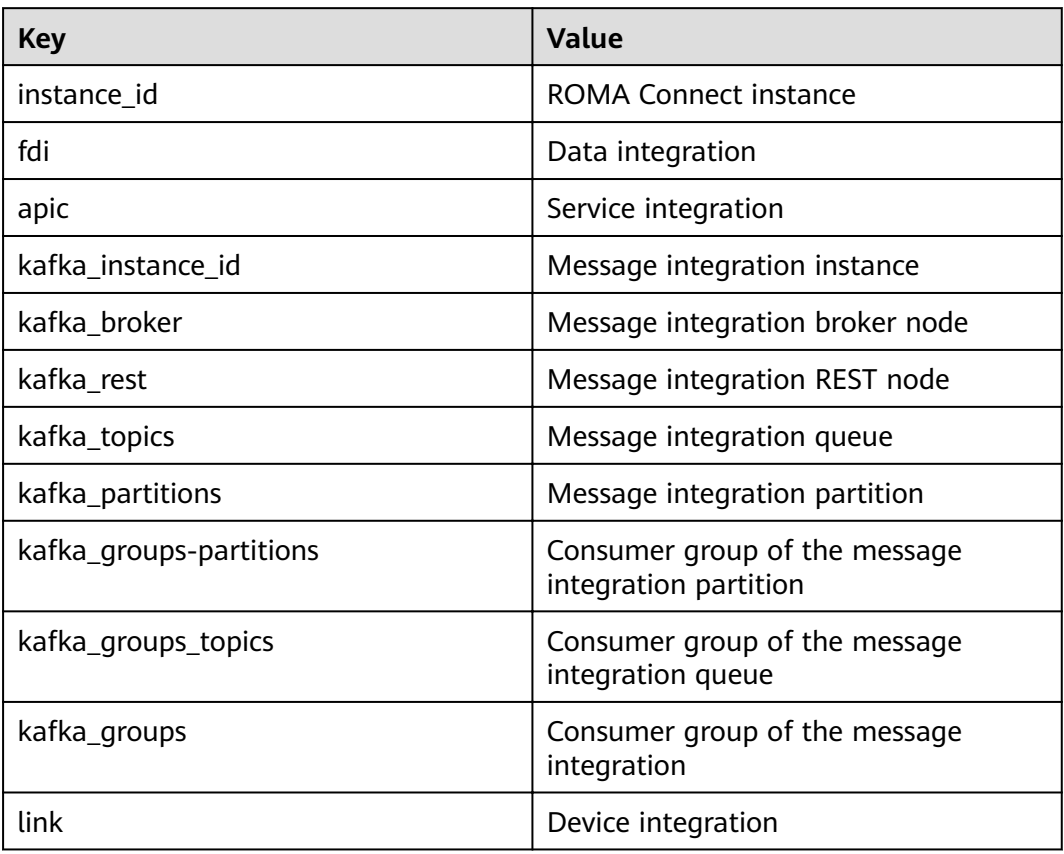

## **13 Permissions Management**

Assigning ROMA Connect Permissions ROMA Connect Custom Policies

## **13.1 Assigning ROMA Connect Permissions**

#### **Overview**

This section describes how to use **IAM** to implement fine-grained permissions control for your ROMA Connect resources. With IAM, you can:

- Create IAM users for employees based on the organizational structure of your enterprise. Each IAM user has their own security credentials, providing access to ROMA Connect resources.
- Grant only the permissions required for users to perform a task.
- Entrust a HUAWEI CLOUD account or cloud service to perform professional and efficient O&M on your ROMA Connect resources.

If your HUAWEI CLOUD account does not need individual IAM users, then you may skip over this chapter.

#### **Prerequisites**

Learn about the permissions (see **Permissions Management**) supported by ROMA Connect and choose policies or roles according to your requirements. For the system-defined policies of other services, see **System Permissions**.

#### **Creating a User and Assigning Permissions**

1. **Create a user group and assign permissions** to it.

Create a user group on the IAM console, and assign the **ROMA ReadOnlyAccess** policy to the group.

2. **Create an IAM user**.

Create a user on the IAM console and add the user to the group created in **1**.

3. **Log in** and verify permissions.

Log in to the management console by using the user created, and verify that the user has the granted permissions.

- Choose **Service List** > **Enterprise Application** > **Application & Data Integration Platform ROMA**. On the ROMA Connect console, click **Buy ROMA Instance** in the upper right corner. If a message appears indicating that you have insufficient permissions to perform the operation, the **ROMA ReadOnlyAccess** policy has already taken effect.
- Choose any other service in **Service List**. If a message appears indicating that you have insufficient permissions to perform the operation, the **ROMA ReadOnlyAccess** policy has already taken effect.

#### **Assigning Permissions to an Existing User Group**

#### 1. **Assign permissions to a user group**.

Select an existing user group and assign the **ROMA ReadOnlyAccess** policy to it.

2. **Log in** and verify permissions.

Log in to the management console using a user in the user group in **1**, switch to the authorized region, and verify the user's permissions.

Choose **Service List** > **Enterprise Application** > **Application & Data Integration Platform ROMA**. On the ROMA Connect console, click **Buy ROMA Instance** in the upper right corner. If a message appears indicating that you have insufficient permissions to perform the operation, the **ROMA ReadOnlyAccess** policy has already taken effect.

## **13.2 ROMA Connect Custom Policies**

Custom policies can be created as a supplement to the system policies of ROMA Connect.

You can create custom policies in either of the following ways:

- Visual editor: Select cloud services, actions, resources, and request conditions. This does not require knowledge of policy syntax.
- JSON: Edit JSON policies from scratch or based on an existing policy.

For details, see **Creating a Custom Policy**. The following section contains examples of common ROMA Connect custom policies.

#### **Example Custom Policies**

{

Example 1: Allowing users to create, start, and stop integration tasks

```
 "Version": "1.1",
 "Statement": [
    {
       "Effect": "Allow",
       "Action": [
          "roma:tasks:create",
          "roma:tasks:operate"
      ]
    }
```
 ] }

Example 2: Denying ROMA Connect instance deletion

A policy with only "Deny" permissions must be used in conjunction with other policies to take effect. If the permissions assigned to a user contain both "Allow" and "Deny", the "Deny" permissions take precedence over the "Allow" permissions.

The following method can be used if you need to assign permissions of the **ROMA FullAccess** policy to a user but you want to prevent the user from deleting instances. Create a custom policy for denying instance deletion, and attach both policies to the group to which the user belongs. Then, the user can perform all operations on ROMA Connect except deleting instances. The following is an example of a deny policy:

```
{
    "Version": "1.1",
    "Statement": [
       {
          "Effect": "Deny",
          "Action": [
             "roma:instances:delete"
          ]
      }
   ]
}
```